# Beschreibung Geräteparameter Levelflex FMP50, FMP51, FMP52, FMP53, FMP54, FMP55, FMP56, FMP57 PROFIBUS PA

Geführtes Radar

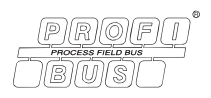

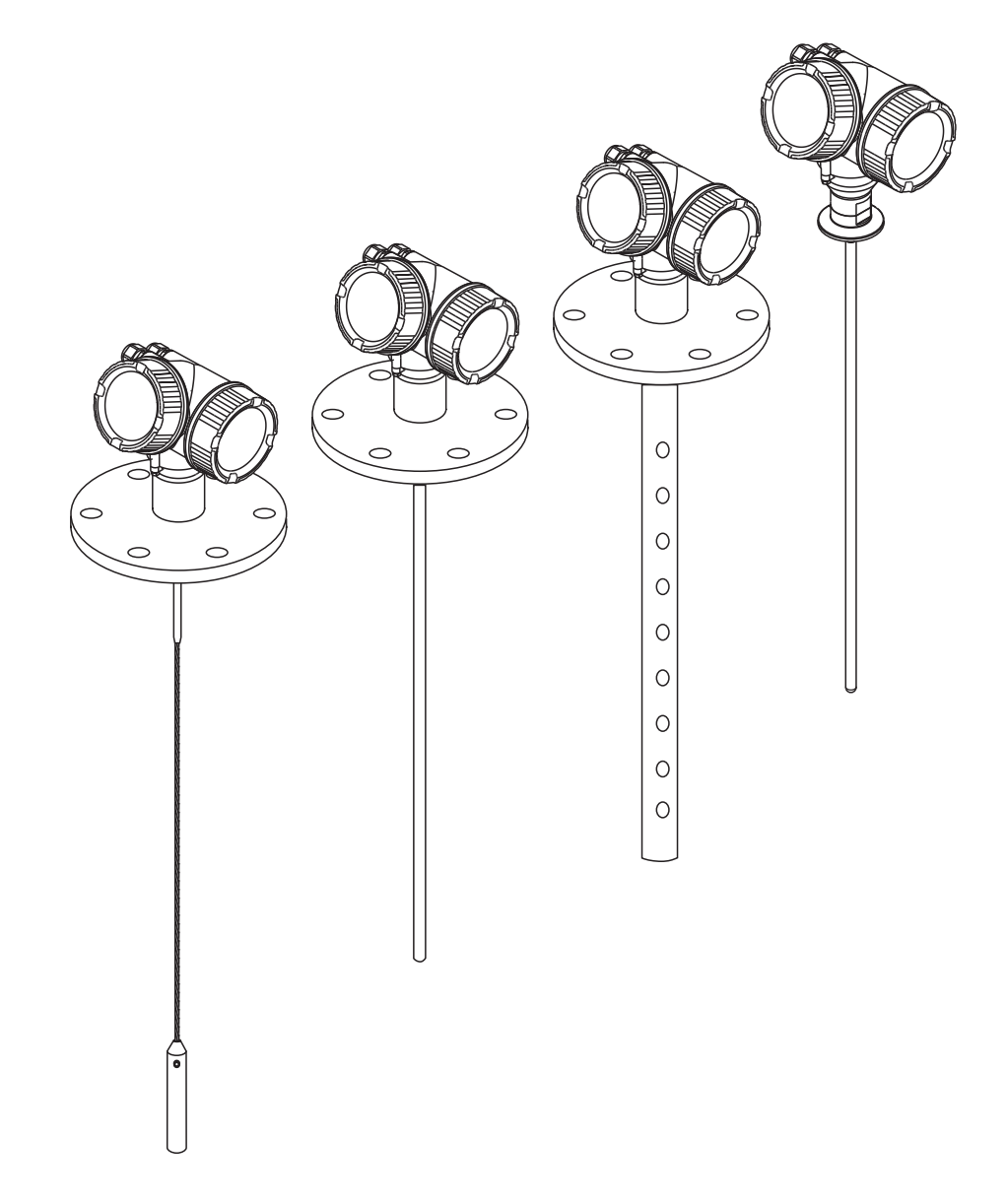

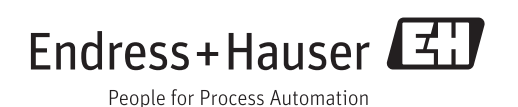

## Inhaltsverzeichnis

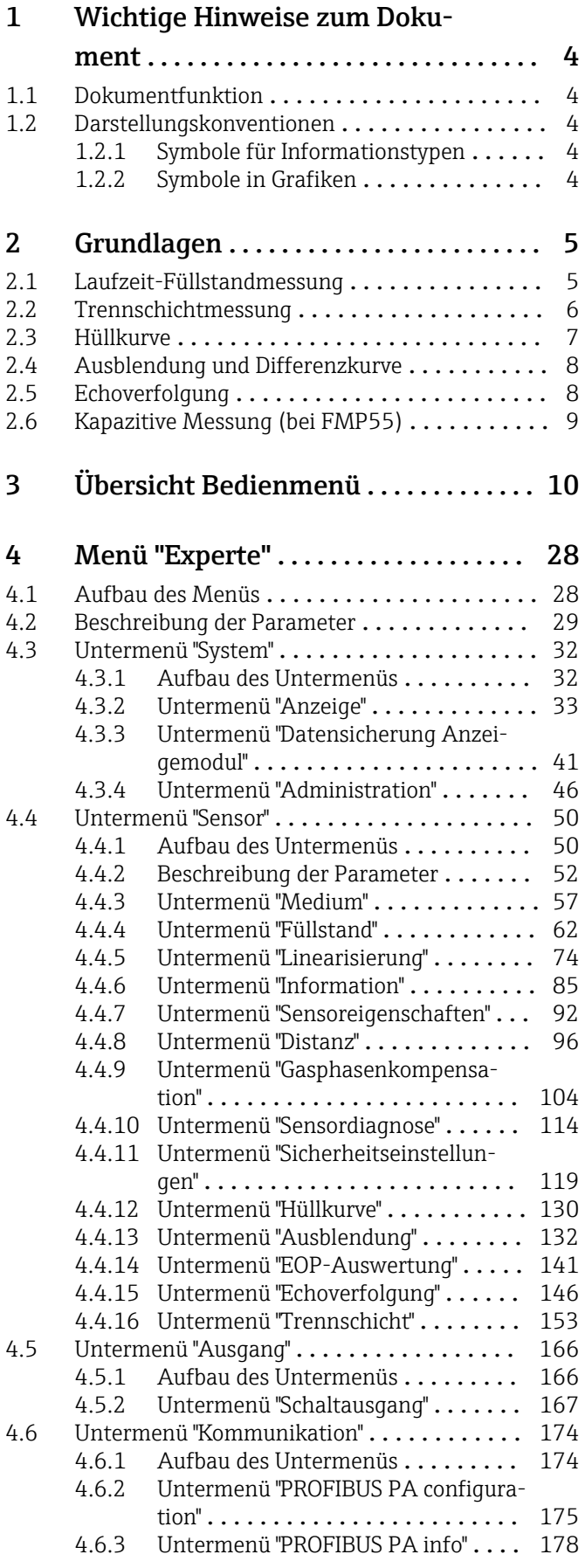

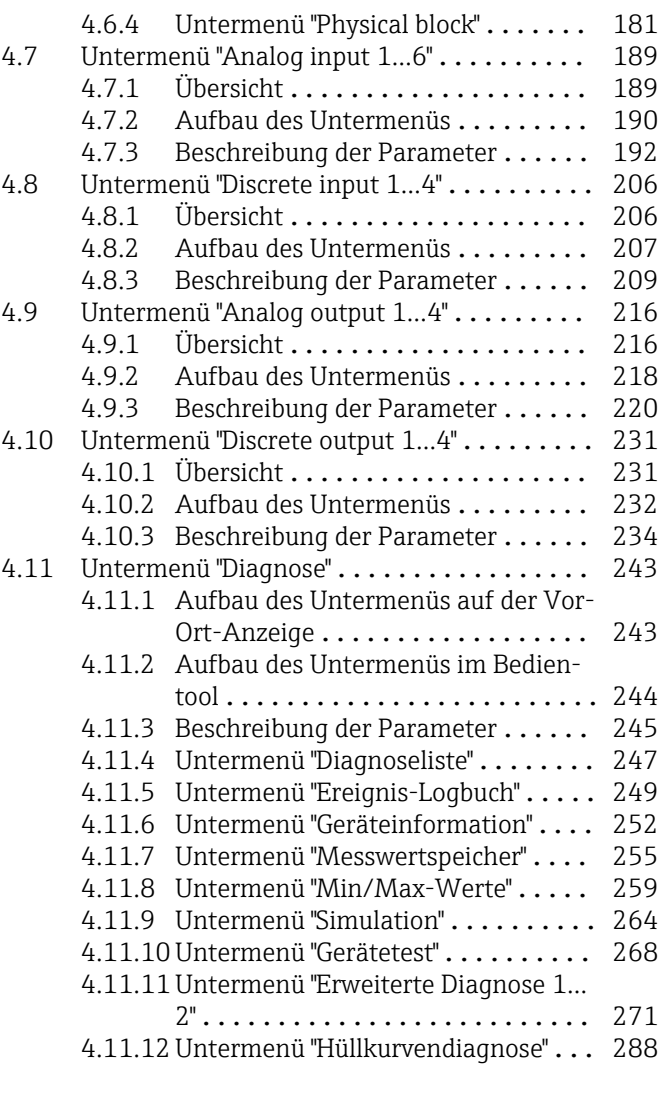

[Stichwortverzeichnis](#page-289-0) ............................ 290

## <span id="page-3-0"></span>1 Wichtige Hinweise zum Dokument

### 1.1 Dokumentfunktion

Das Dokument ist Teil der Betriebsanleitung und dient als Nachschlagewerk für Parameter: Es liefert detaillierte Erläuterungen zu jedem einzelnen Parameter des Bedienmenüs.

### 1.2 Darstellungskonventionen

### 1.2.1 Symbole für Informationstypen

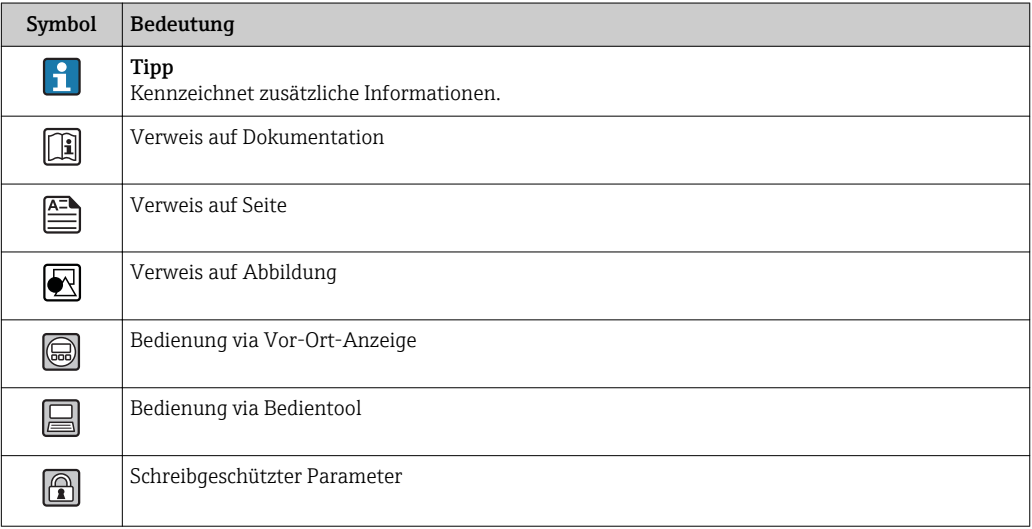

### 1.2.2 Symbole in Grafiken

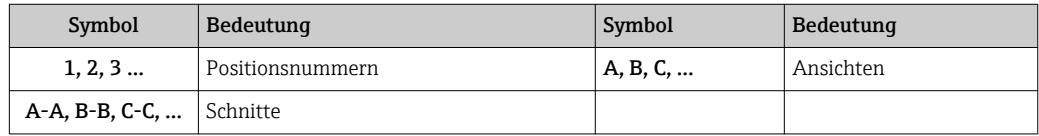

### <span id="page-4-0"></span>2 Grundlagen

### 2.1 Laufzeit-Füllstandmessung

Der Levelflex nutzt die gerichtete Ausbreitung und Reflexion von elektromagnetischen Impulsen, um die Distanz zu einem Zielobjekt zu bestimmen. Die Zeit, die zwischen dem Aussenden und dem Empfang der Impulse vergeht, ist ein Maß für die Distanz zum Objekt. Da Hin- und Rückweg der Impulse berücksichtigt werden müssen, ergibt sich die Distanz D aus dem halben Produkt der Zeitdauer t und der Ausbreitungsgeschwindigkeit c:

#### $D = \Delta t \times c/2$

Aus D wird dann mithilfe der Abgleichparameter der Füllstand L berechnet.

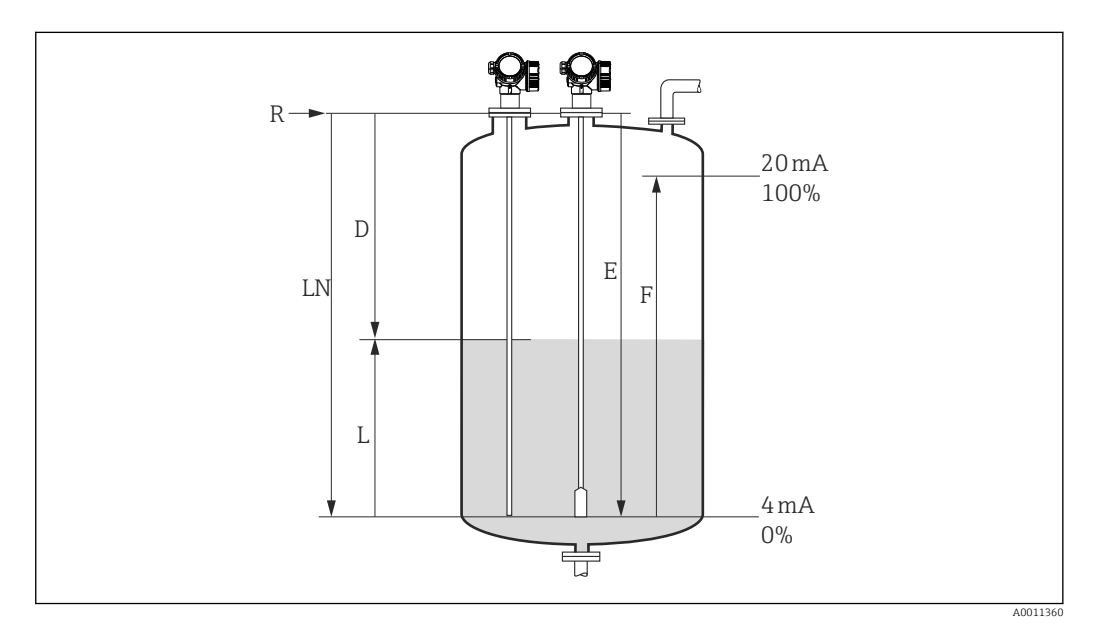

- *1 Abgleichparameter fürs Laufzeitverfahren*
- *LN Sondenlänge*
- *D Distanz*
- *L Füllstand*
- *R Referenzpunkt der Messung*
- *E Abgleich Leer (= Nullpunkt)*
- *F Abgleich Voll (= Spanne)*

### <span id="page-5-0"></span>2.2 Trennschichtmessung

Trennschichtmessung ist möglich mit FMP51, FMP52, FMP54 und FMP55. Sie wird aktiviert über Parameter Betriebsart (→  $\triangleq$  52).

Beim Auftreffen der Hochfrequenzimpulse auf die Mediumsoberfläche wird nur ein Teil des Sendeimpulses reflektiert, speziell bei Medien mit kleiner Dielektrizitätskonstante (DK1) dringt der andere Teil in das Medium ein. An der Trennstelle zu einem zweiten Medium mit höherer Dielektrizitätskonstante (DK2) wird der Impuls ein weiteres Mal reflektiert. Unter Berücksichtigung der verzögerten Laufzeit des Impulses durch das obere Medium kann nun zusätzlich die Distanz zur Trennschicht ermittelt werden.

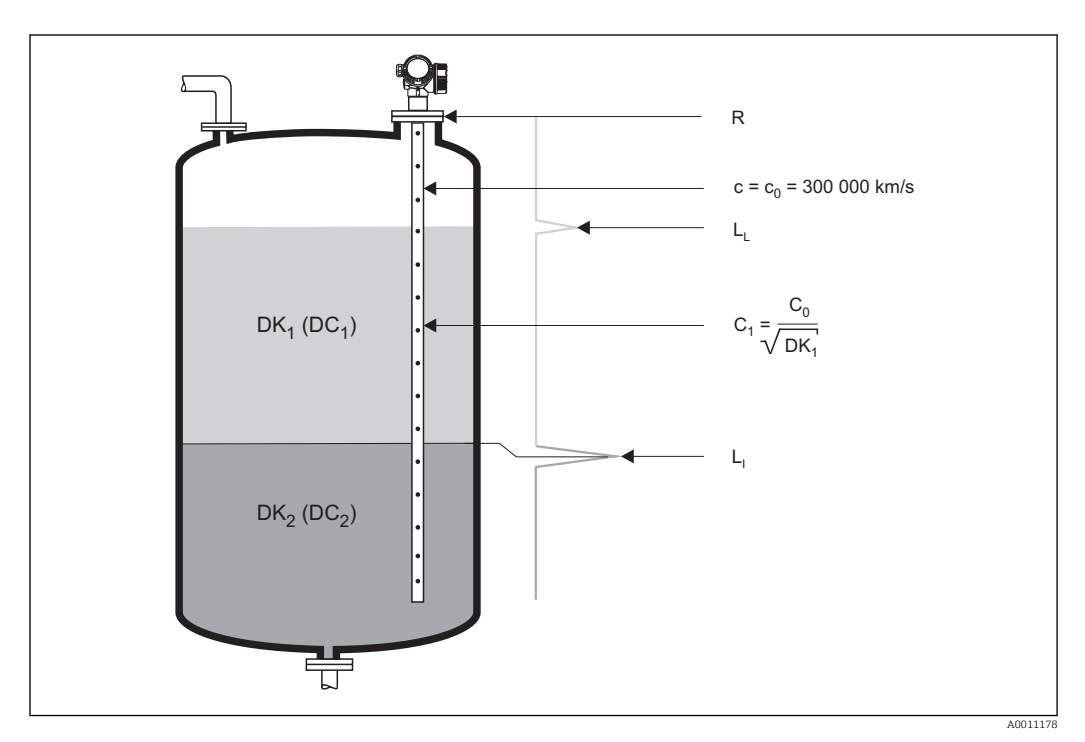

 *2 Trennschichtmessung mit geführtem Radar*

#### Voraussetzungen für die Trennschichtmessung

- Die Dielektrizitätskonstante (DK) des oberen Mediums muss bekannt und konstant sein. Dielektrizitätskonstanten für viele wichtige in der Industrie verwendete Medien sind aufgeführt im DK-Handbuch (CP00019F) und in der "DC Values App". Zusätzlich besteht die Möglichkeit, bei vorhandener und bekannter Trennschichtdicke die DK automatisch in FieldCare berechnen zu lassen.
- DK des oberen Mediums darf nicht größer als 10 sein.
- Der DK-Unterschied zwischen oberem und unterem Medium muss > 10 sein.
- Die minimale Dicke des oberen Mediums ist 60 mm (2,4 in).

Für die Dielektrizitätskonstanten (DK-Werte) vieler wichtiger in der Industrie verwen- $|1 \cdot |$ deten Medien siehe:

- das DK-Handbuch von Endress+Hauser (CP00019F)
- die "DC Values App" von Endress+Hauser (verfügbar für Android und iOS)

### 2.3 Hüllkurve

Der Levelflex sendet in schneller Folge Einzelimpulse aus und tastet deren Reflexion mit leicht veränderlicher Verzögerung ab. Die empfangenen Energiebeträge werden nach ihrer Laufzeit geordnet. Die grafische Darstellung dieser Sequenz wird "Hüllkurve" genannt. Eine stilisierte Hüllkurve zeigt das folgende Bild:

<span id="page-6-0"></span>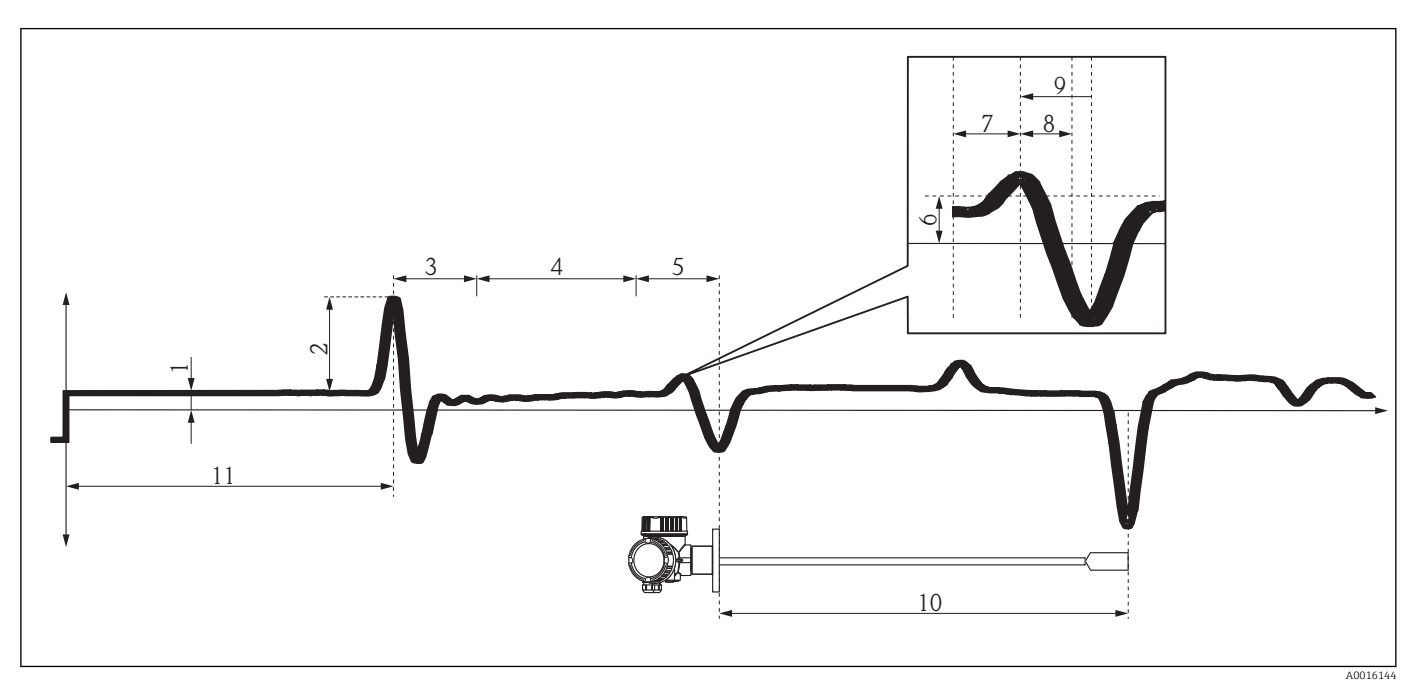

- *3 Wichtige Merkmale der Hüllkurve*
- 
- *Hüllkurvenoffset Referenzecho-Amplitude*
- *Z-Distanz Elektronik*
- *Z-Distanz Kabel*
- *Z-Distanz Antenne*
- *Schwelle Z-Distanz Feinabstimmung*
- *Linkes Fenster Z-Distanz Feinbestimmung*
- *Rechtes Fenster Z-Distanz Feinbestimmung*
- *Z-Distanz-Feinbestimmung*
- *Physikalische Sondenlänge (LN)*
- *Referenzecho-Position*

### <span id="page-7-0"></span>2.4 Ausblendung und Differenzkurve

Die Ausblendung dient zur Unterdrückung statischer Störsignale, die zum Beispiel durch Einbauten im Tank oder Silo hervorgerufen werden. Zur Ausblendung wird eine Ausblendungskurve verwendet. Diese stellt eine möglichst genaues Bild der Hüllkurve bei leerem Behälter dar.

Bei der Auswertung des Messignals wird dann nicht die Hüllkurve verwendet, sondern die Differenzkurve:

#### Differenzkurve = Hüllkurve - Ausblendungskurve

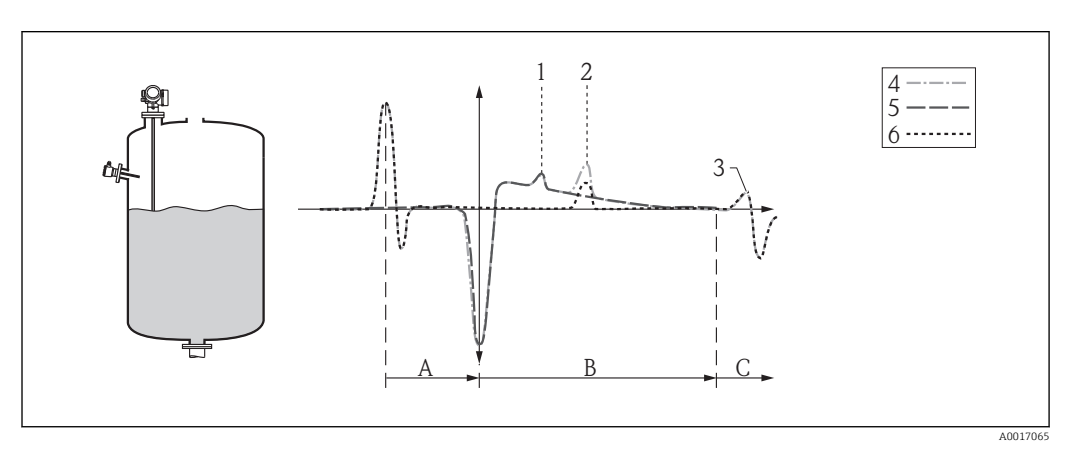

 *4 Ausblendung und Differenzkurve*

- *1 Störecho*
- *2 Füllstandecho*
- *3 Sondenendecho*
- *4 Hüllkurve*
- *5 Ausblendungskurve*
- *6 Differenzkurve*
- *A Interner Bereich (Z-Distanzen)*
- *B Füllstandbereich*
- *C Bereich des Sondenendsignals (EOP)*

### 2.5 Echoverfolgung

Der Levelflex verwendet einen Algorithmus zur Echoverfolgung. Die Echos aufeinanderfolgender Hüllkurven werden dabei nicht unabhängig voneinander betrachtet sondern als eine Abfolge sich bewegender Echos. Dazu wird um ein bestehendes Echo ein Fenster bestimmter Breite gelegt und in der nächsten Hüllkurve das Echo innerhalb dieses Fensters gesucht. Wird ein derartiges Echo gefunden, dann wird es der Spur ("Track") des ersten Echos zugeordnet. Jeder Track kann dann eine bestimmte Bedeutung zugewiesen werden (Füllstandecho-Track, Trennschichtecho-Track, Sondenendecho-Track, Mehrfachecho-Track).

Bei einer gegebenen Einbausituationen stehen diese Tracks in einem ganz bestimmten Verhältnis. Diese Zusammenhänge kann der Levelflex während des Betriebes aufzeichnen. Damit ist es dann möglich auch im Falle eines Echoverlustes oder wenn das Gerät zwischenzeitlich ausgeschaltet war, zuverlässige Messergebnisse zu liefern.

Für Einzelheiten zur Echoverfolgung siehe:  $\rightarrow \blacksquare$  146.

### <span id="page-8-0"></span>2.6 Kapazitive Messung (bei FMP55)

Bei FMP55 lässt sich das geführte Radar durch eine kapazitive Messung ergänzen. Die kapazitive Messung kann dabei verwendet werden, um die Zuverlässigkeit der geführten Radarmessung zu erhöhen, oder um auch bei Verlust des Trennschichtechos noch eine Trennschichtmessung zu ermöglichen.

Für Einzelheiten zur Kombination von geführtem Radar und kapazitiver Messung siehe: → ■ 156

Eine kapazitive Trennschichtmessung ist nur möglich, wenn die Leitfähigkeiten der beiden Medien folgende Bedingungen erfüllen:

• Leitfähigkeit des oberen Mediums: < 1 μS/cm

• Leitfähigkeit des unteren Mediums: > 100 μS/cm

### <span id="page-9-0"></span>3 Übersicht Bedienmenü

- In der folgenden Tabelle werden alle Parameter aufgeführt, die das Menü "Experte" enthalten kann. Die Angabe der Seitenzahl verweist auf die zugehörige Beschreibung des Parameters.
	- Abhängig von der Geräteausführung , der Bedienschnittstelle und der Parametrierung sind nicht alle Untermenüs und Parameter in jedem Gerät verfügbar. Einzelheiten dazu sind bei der Beschreibung der Parameter jeweils unter der Kategorie "Voraussetzung" angegeben.
	- Die Darstellung entspricht im Wesentlichen dem Menü bei Bedienung der Geräts über ein Bedientool (z.B. FieldCare). Bei der Bedienung über die Vor-Ort-Anzeige kann es leichte Abweichungen im Aufbau des Menüs geben. Einzelheiten dazu sind jeweils in der Beschreibung der einzelnen Untermenüs angegeben.

*Navigation* Experte

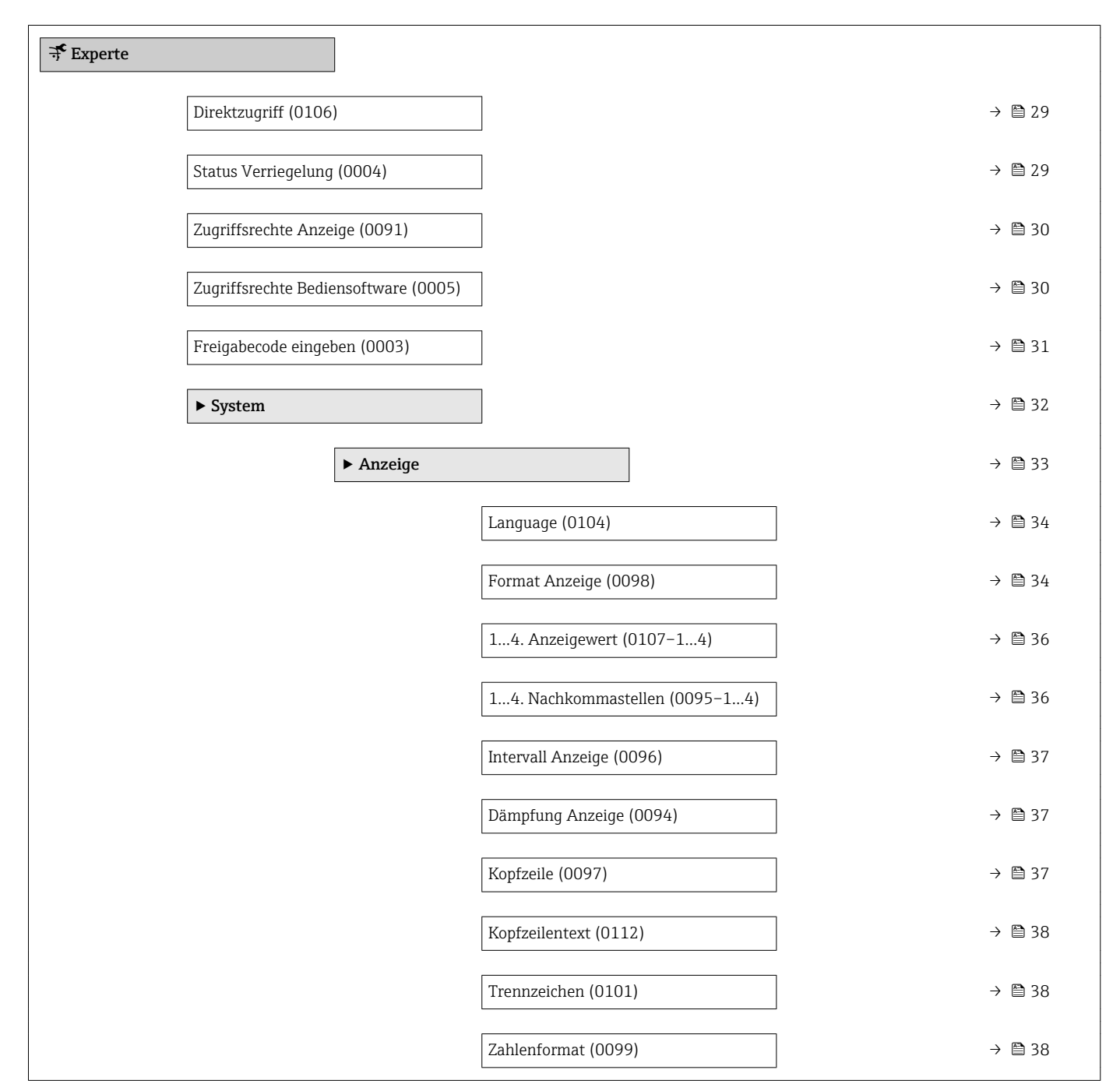

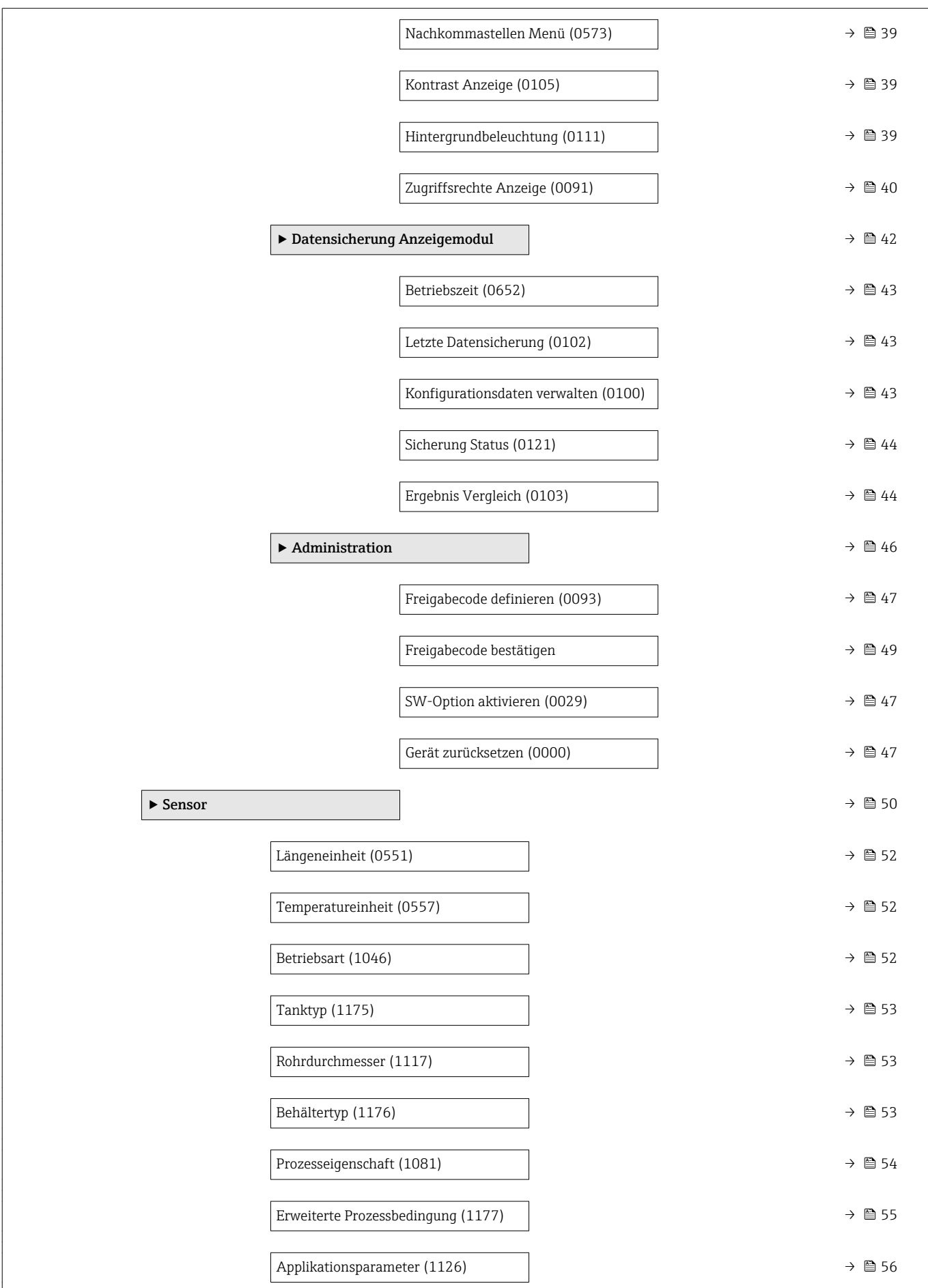

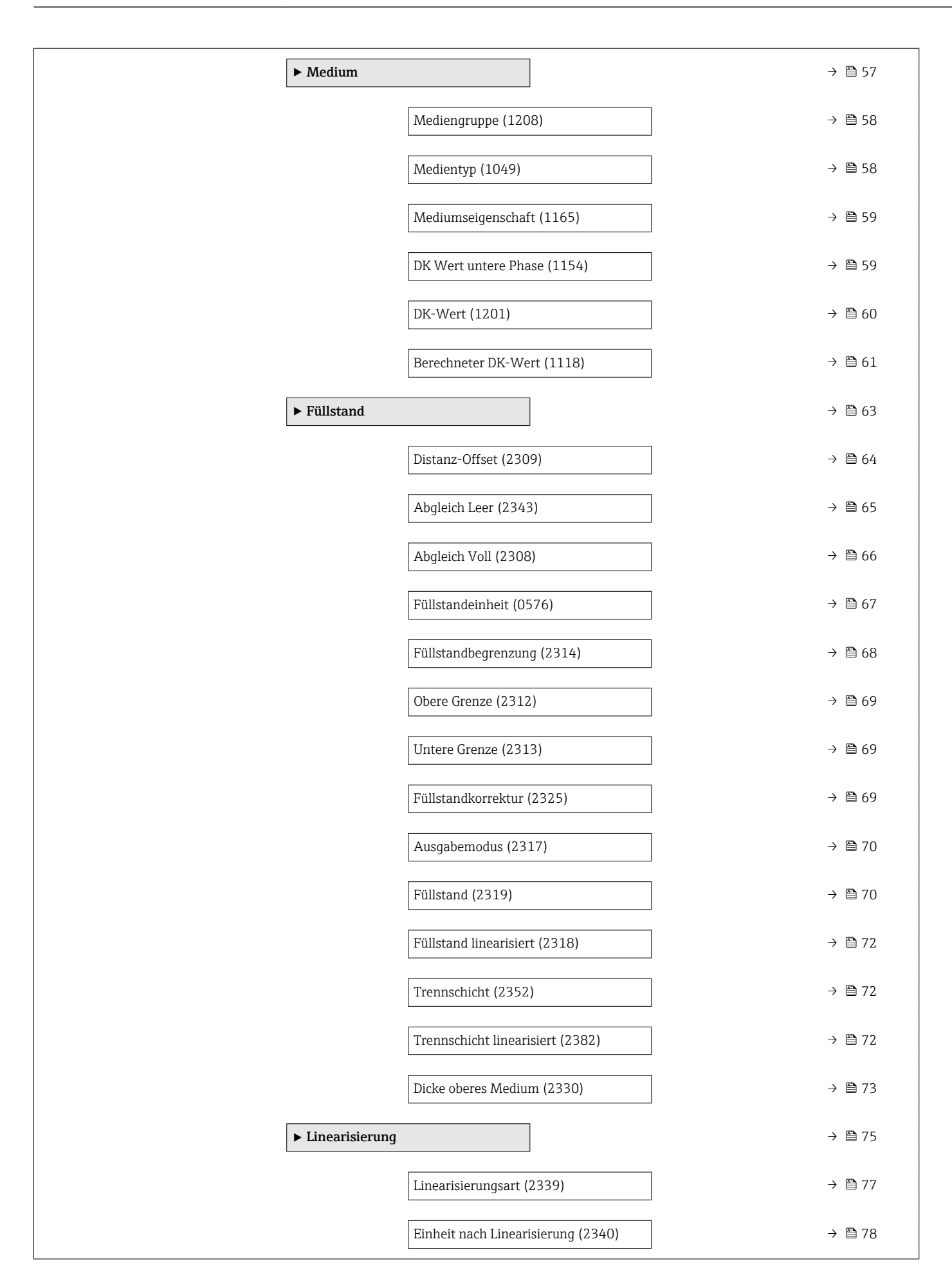

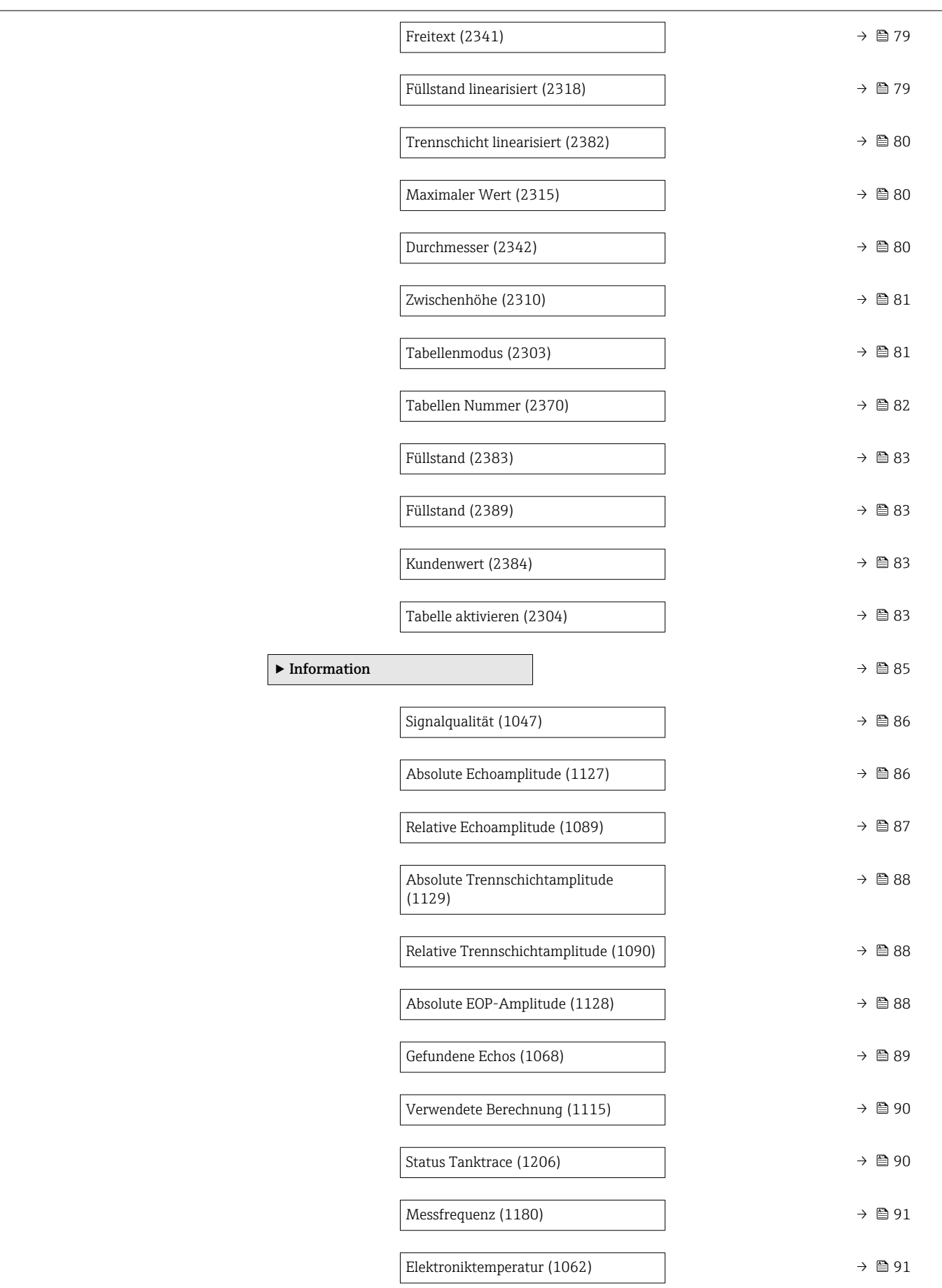

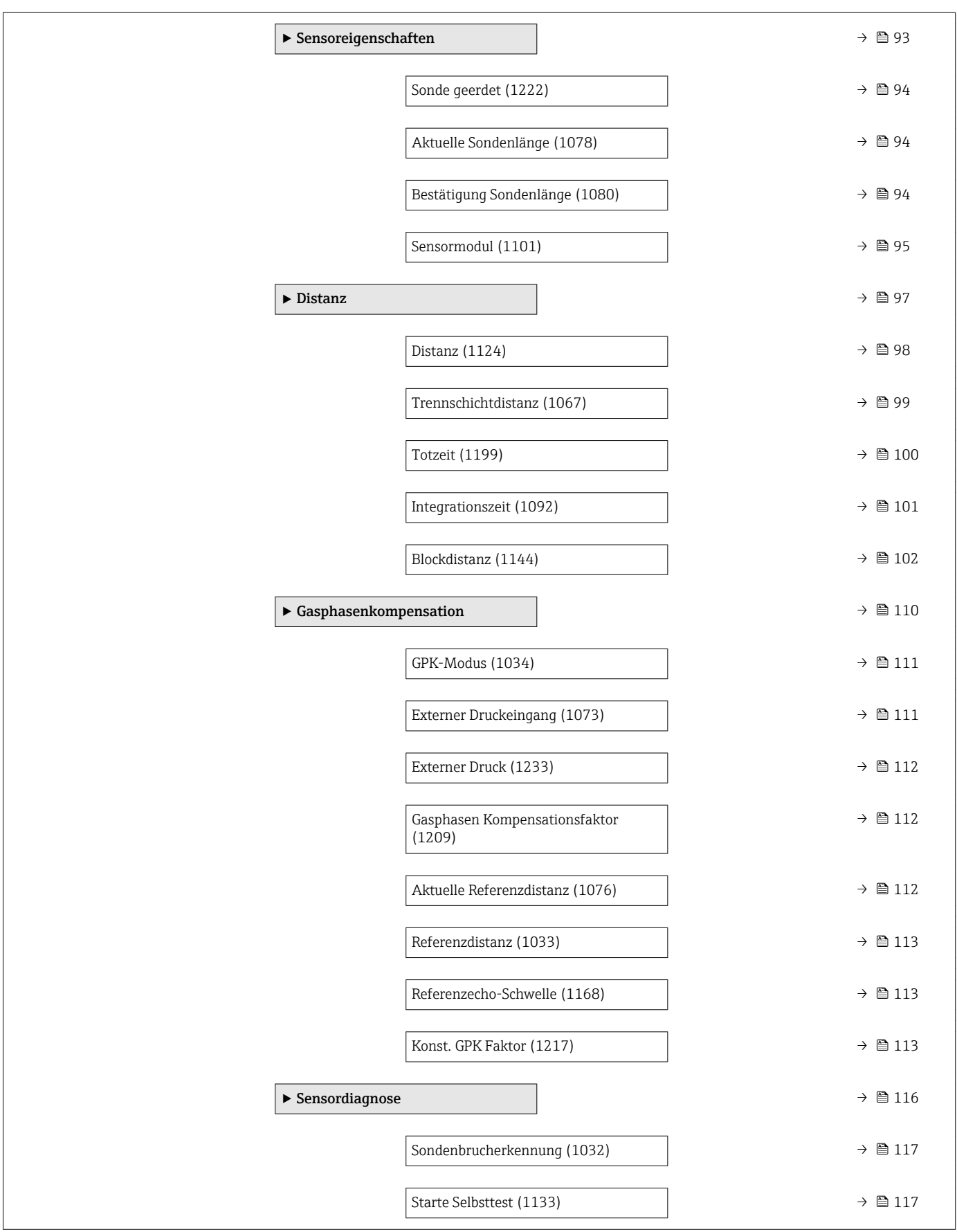

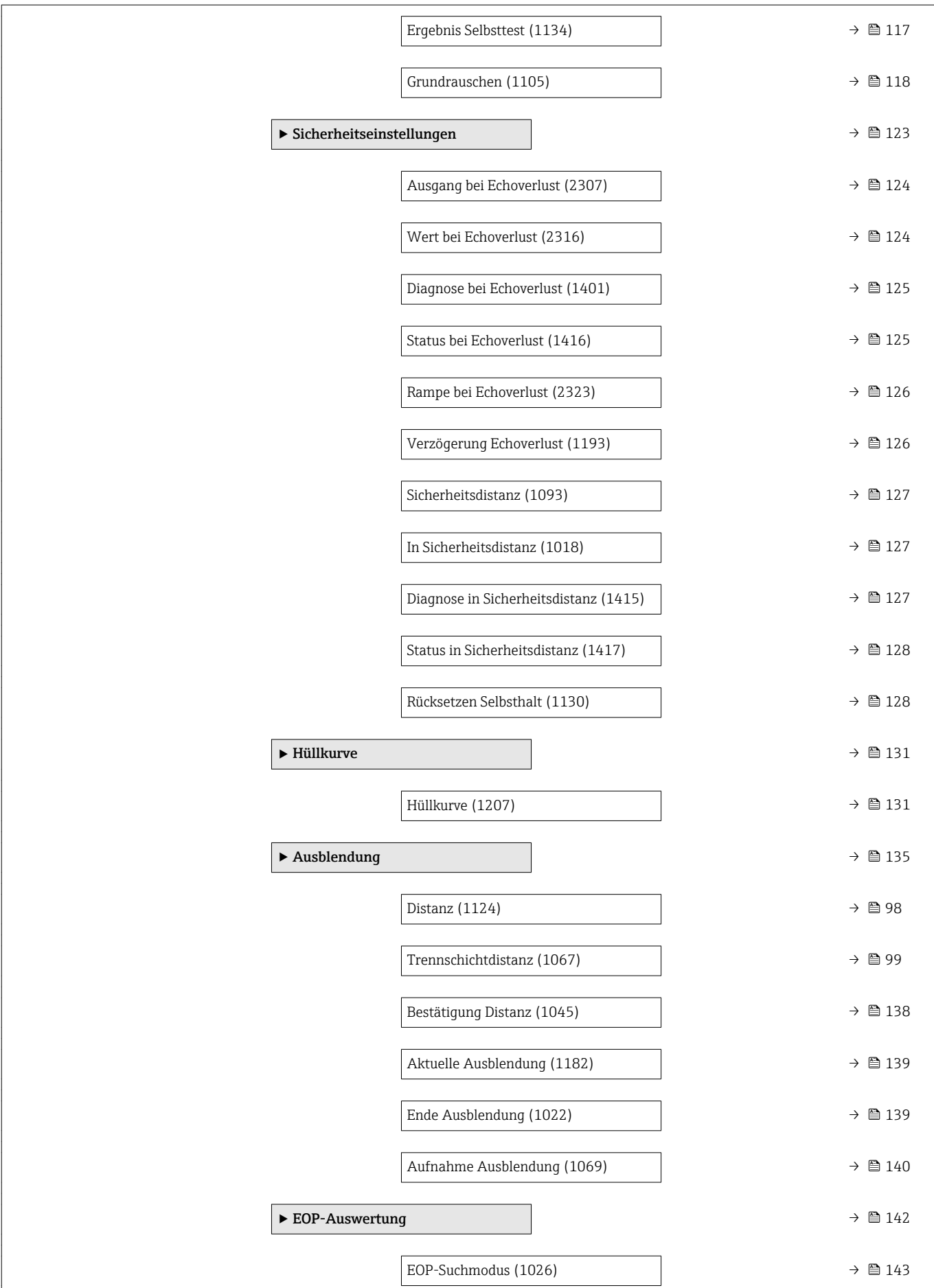

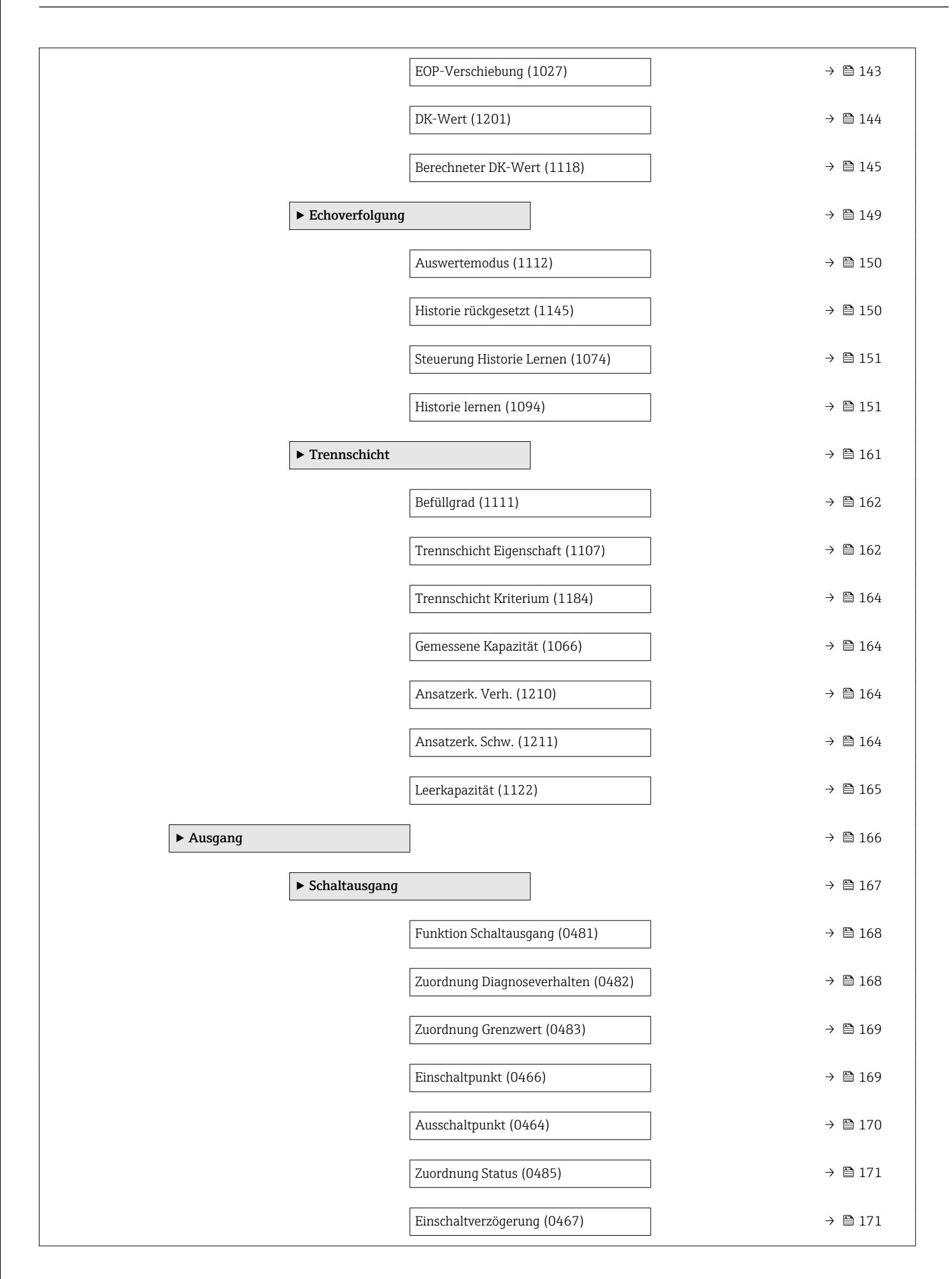

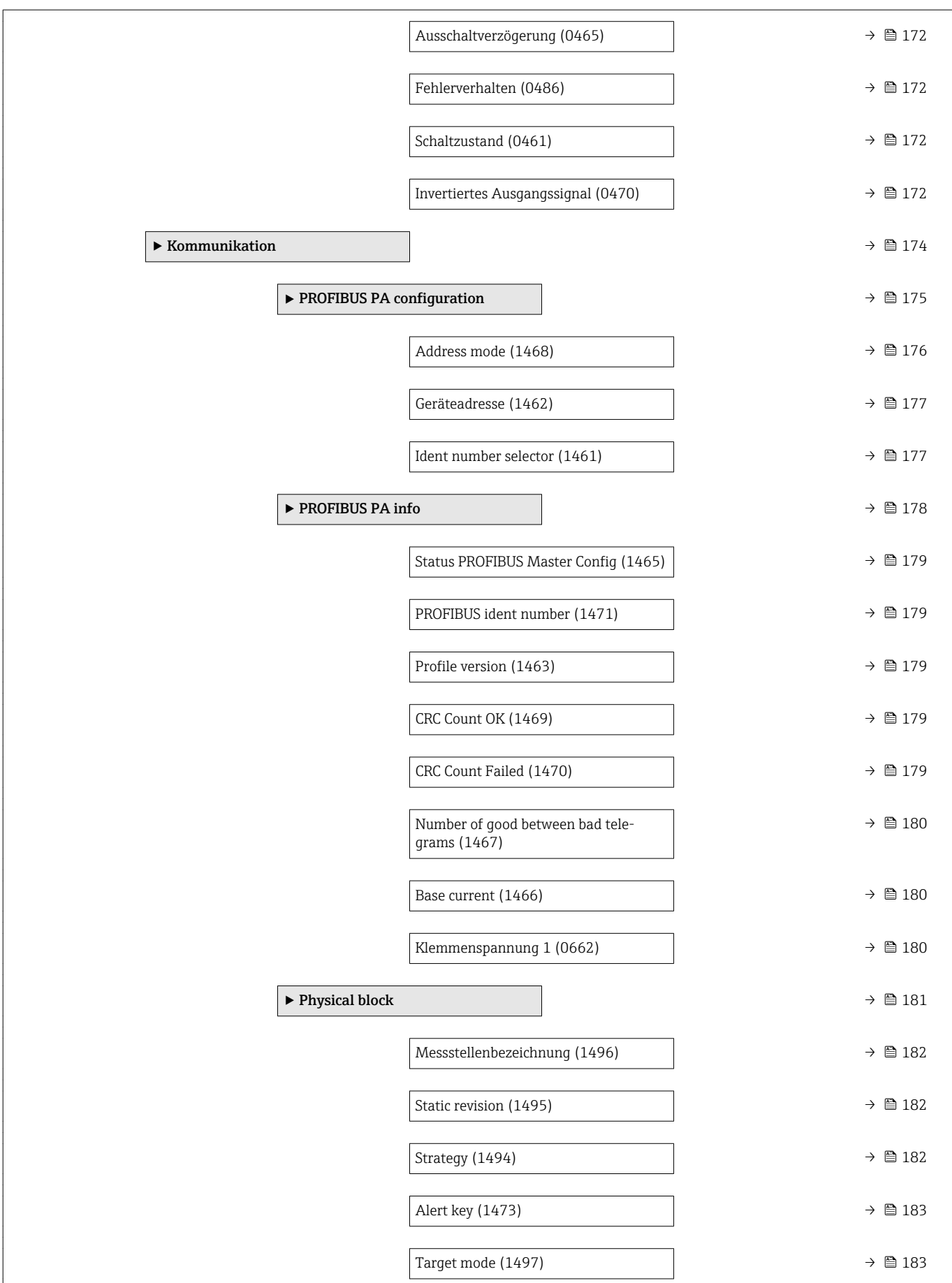

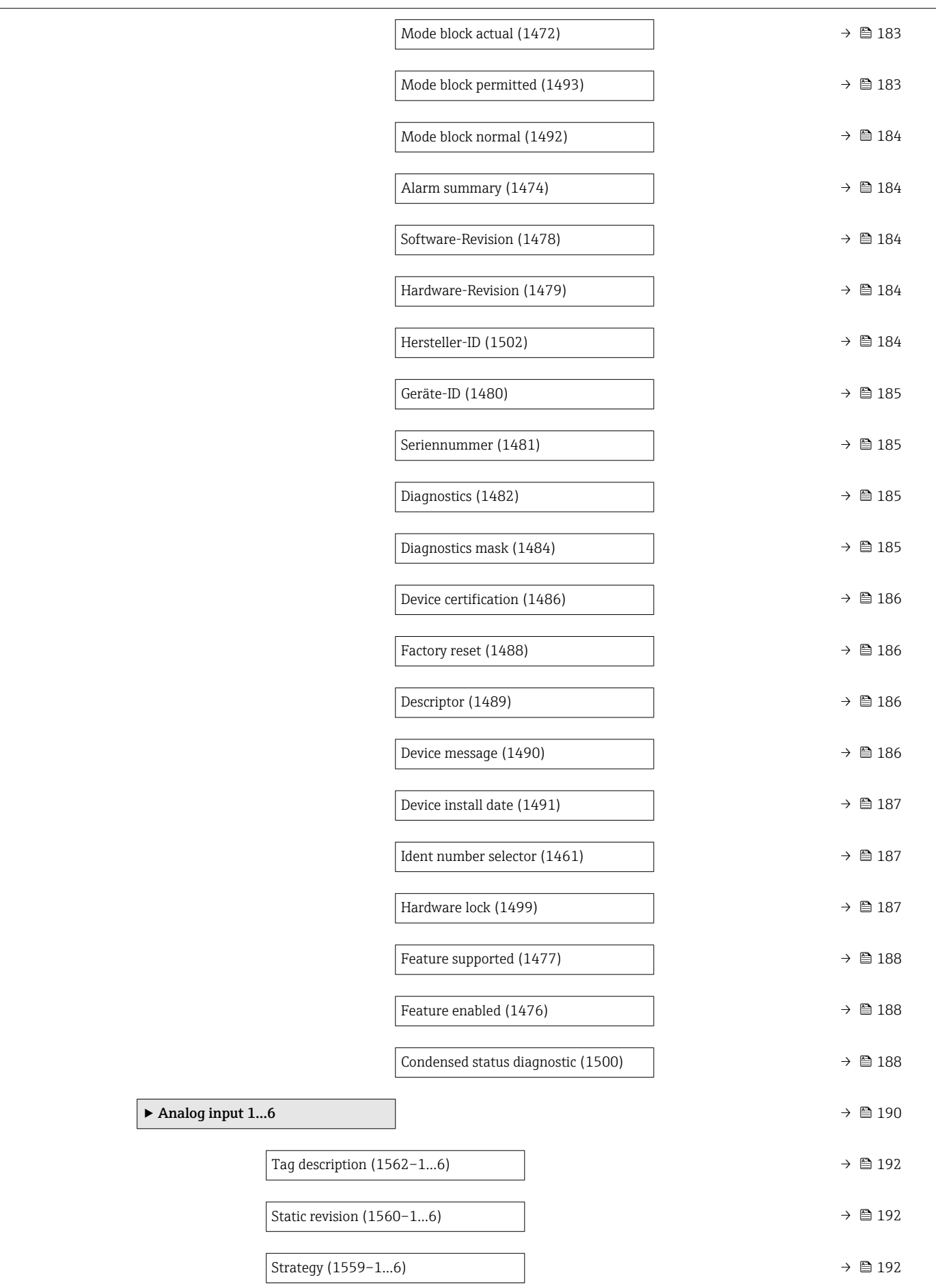

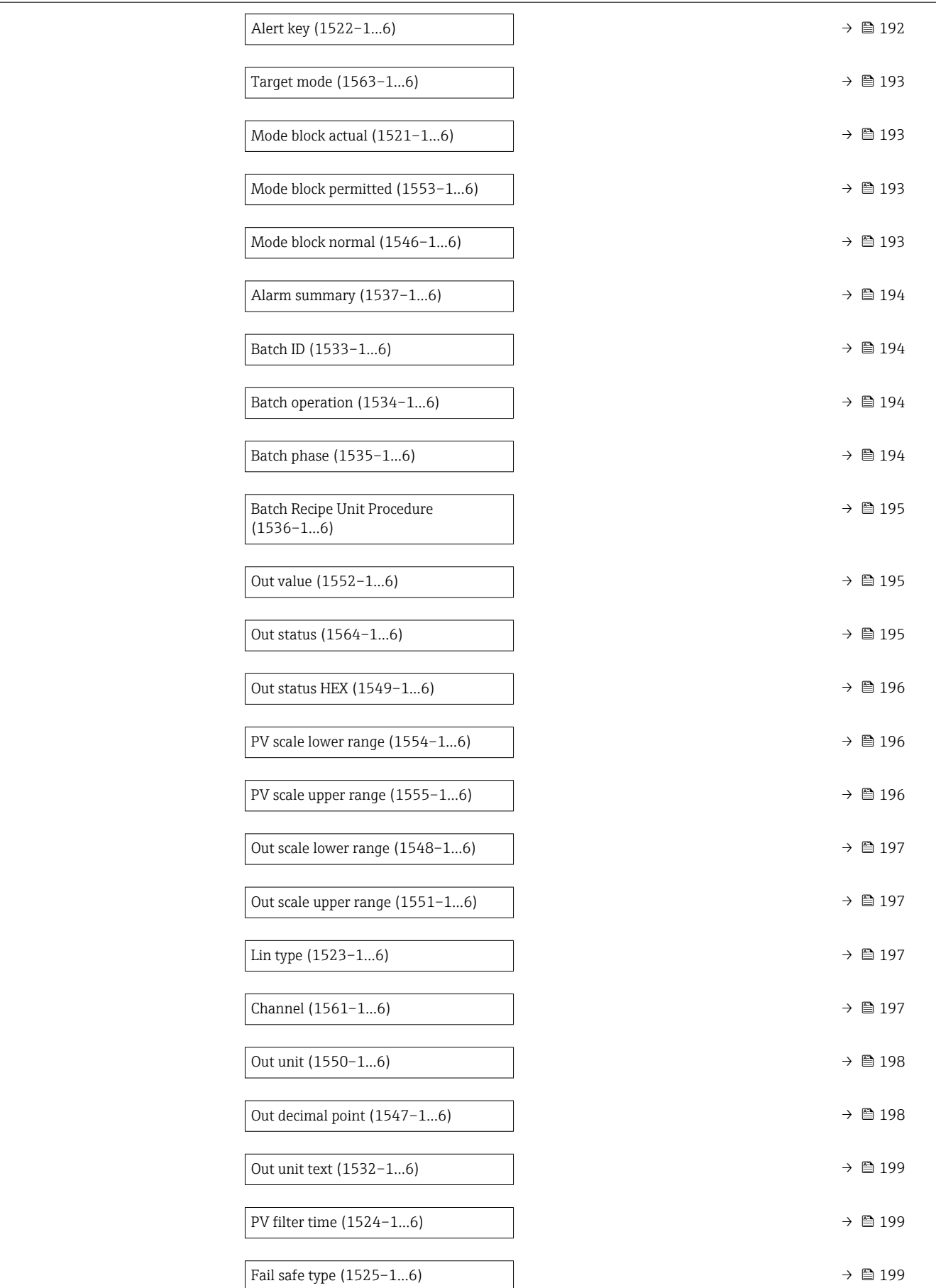

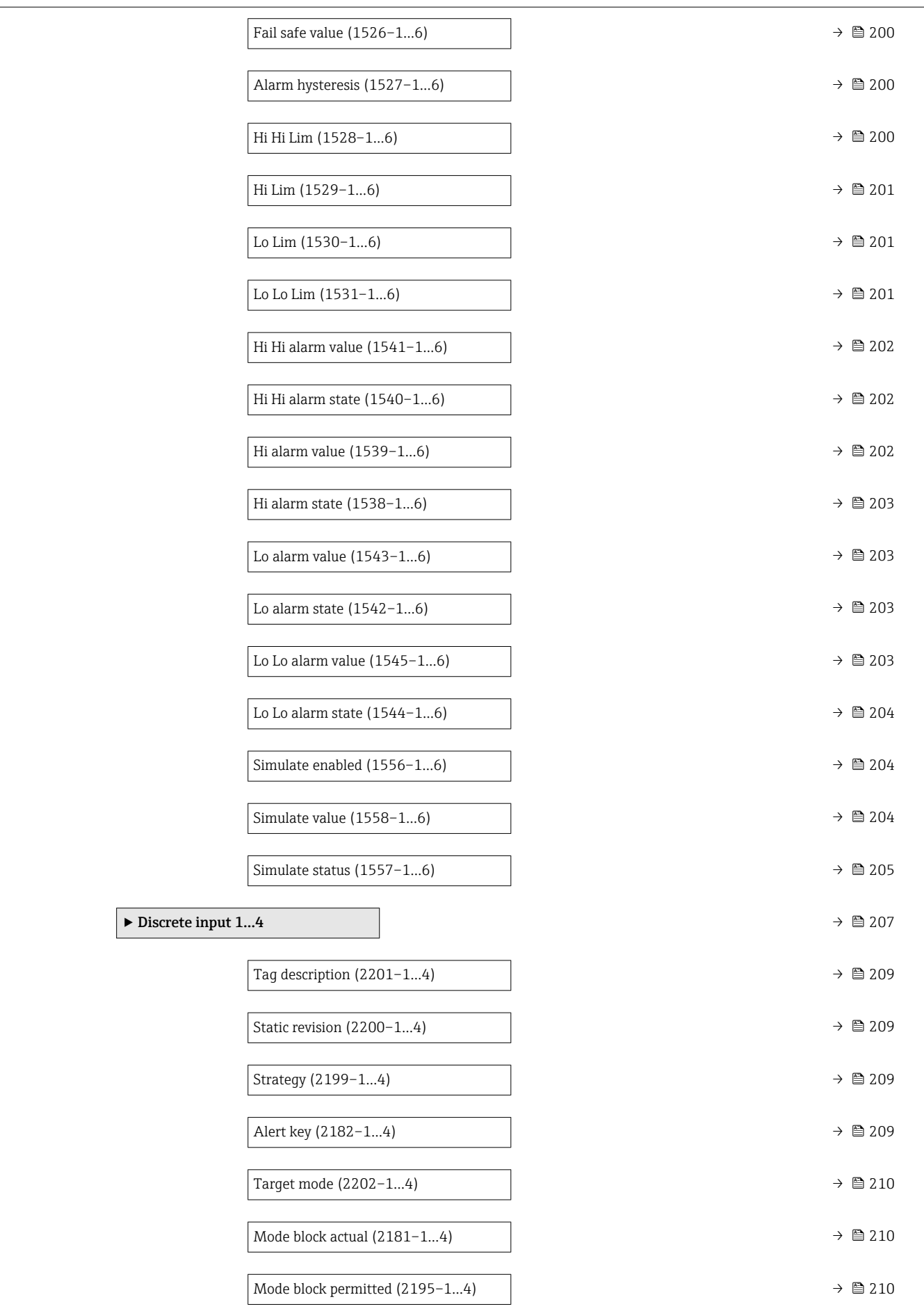

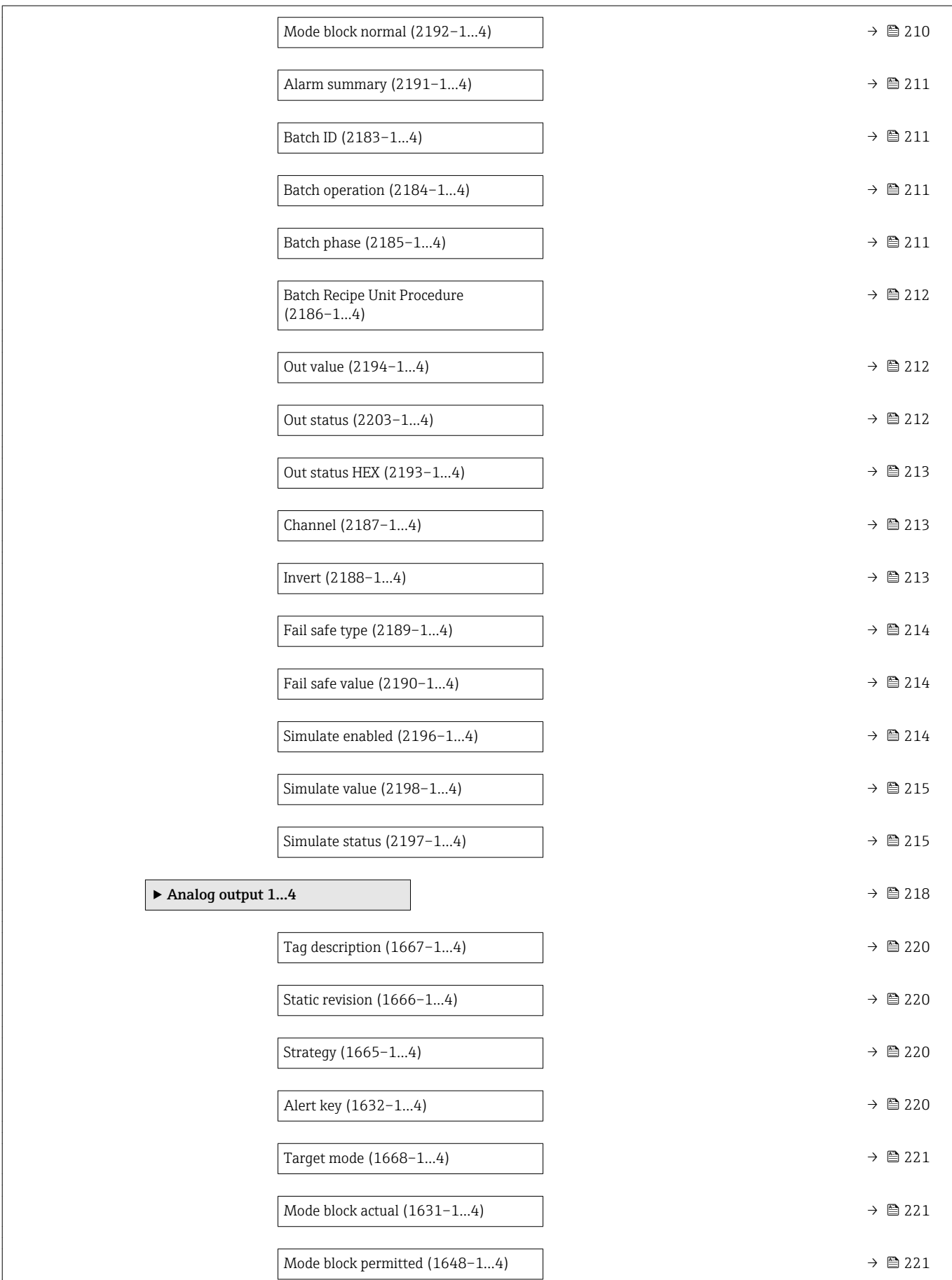

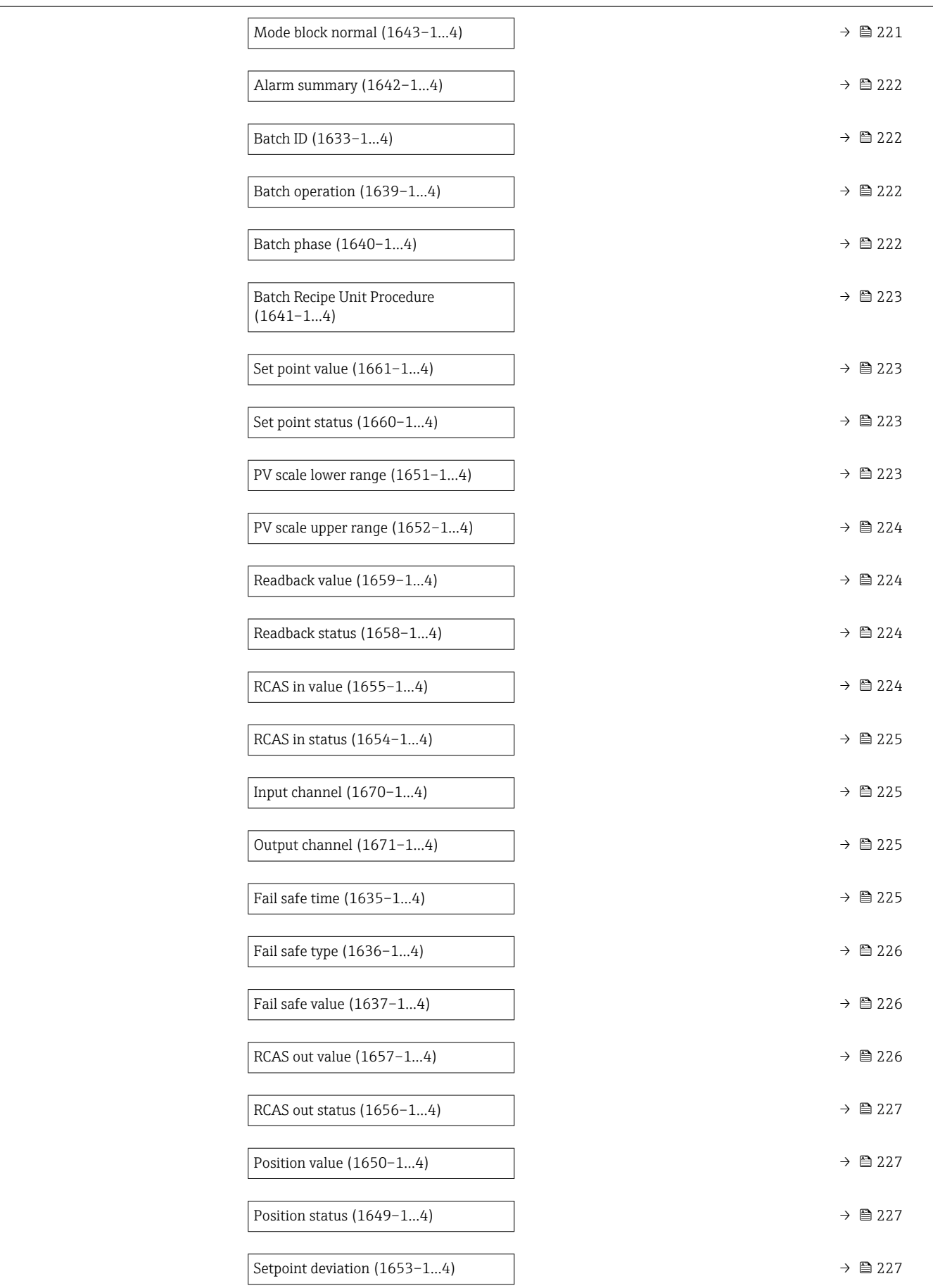

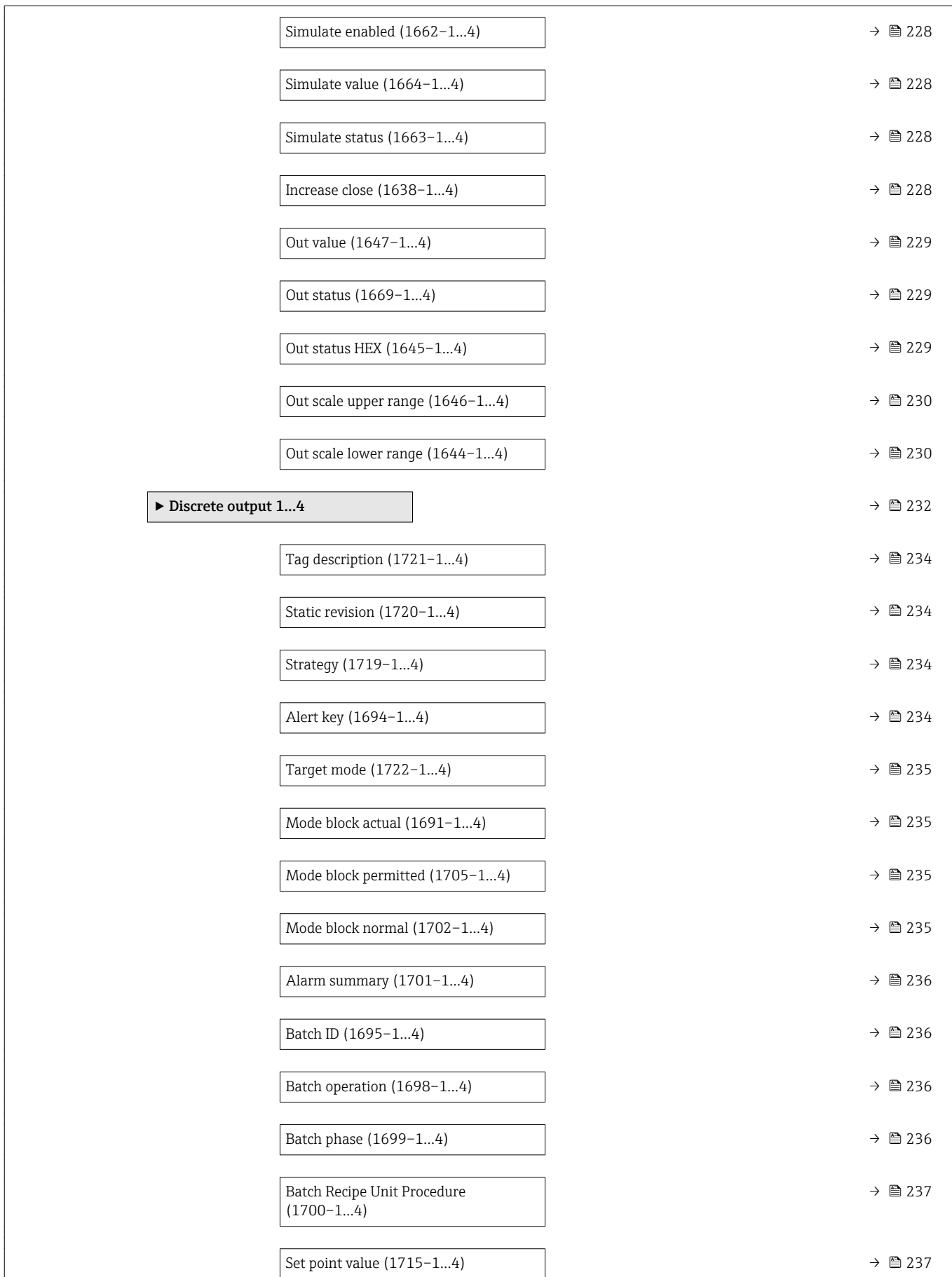

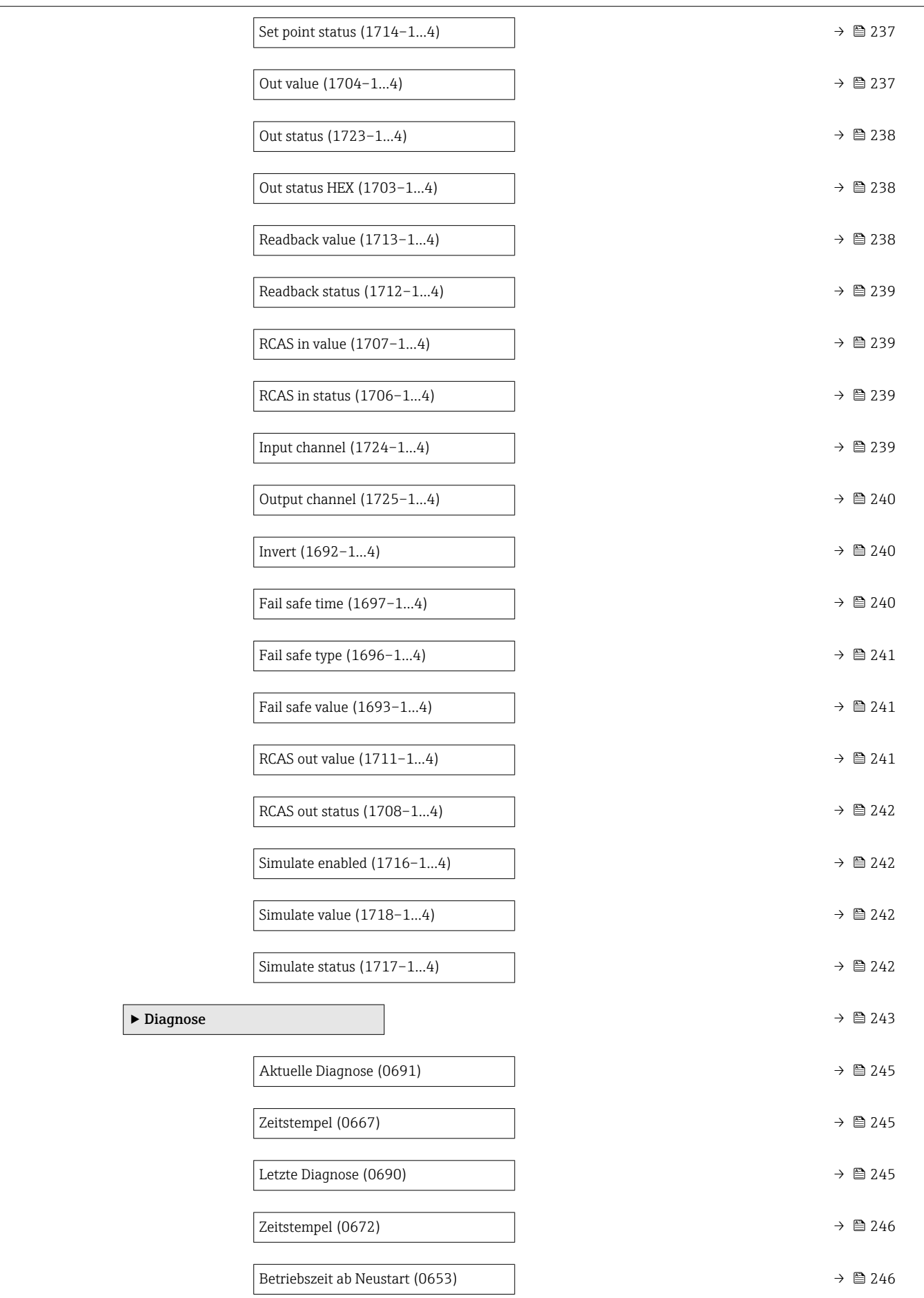

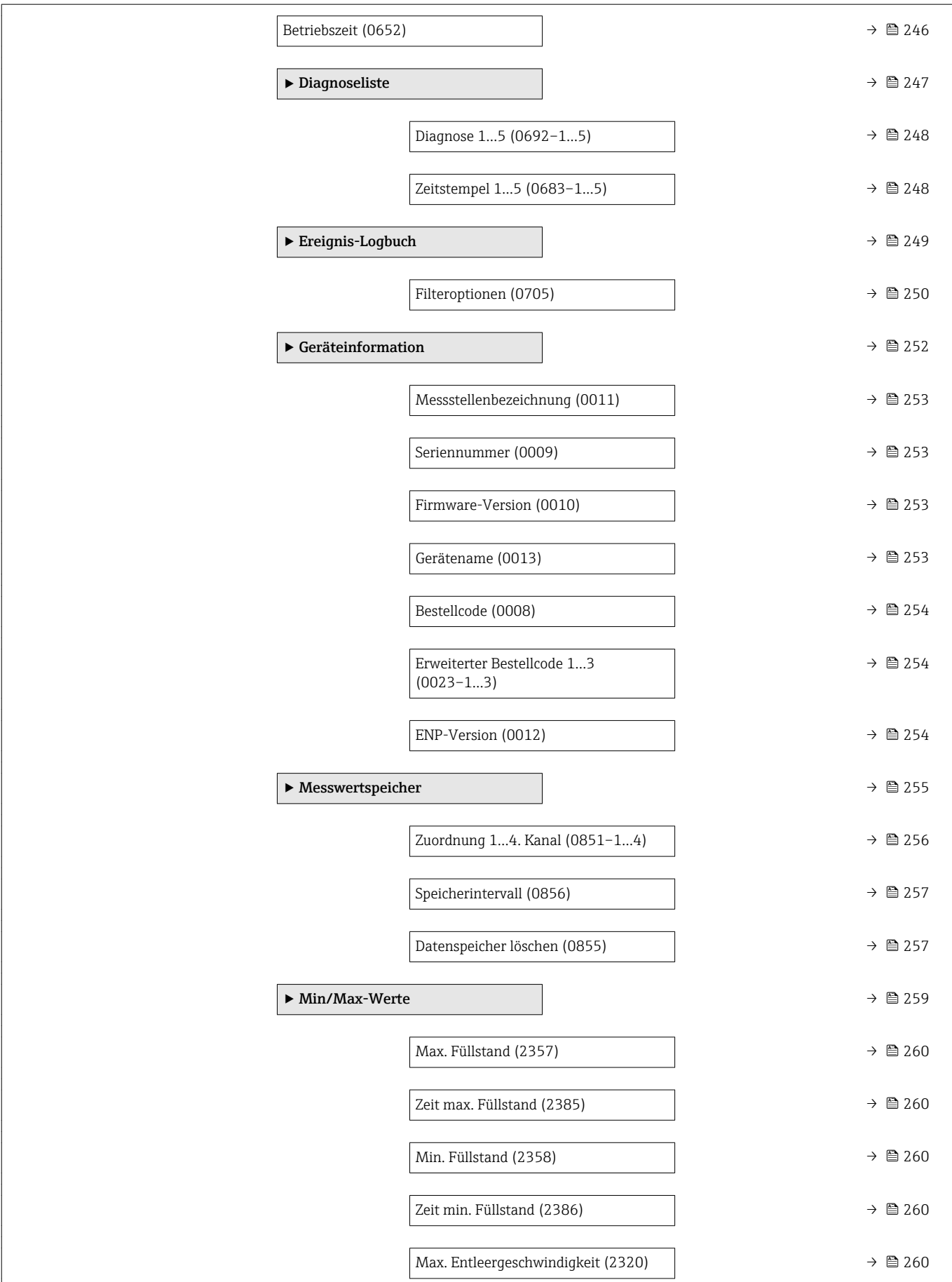

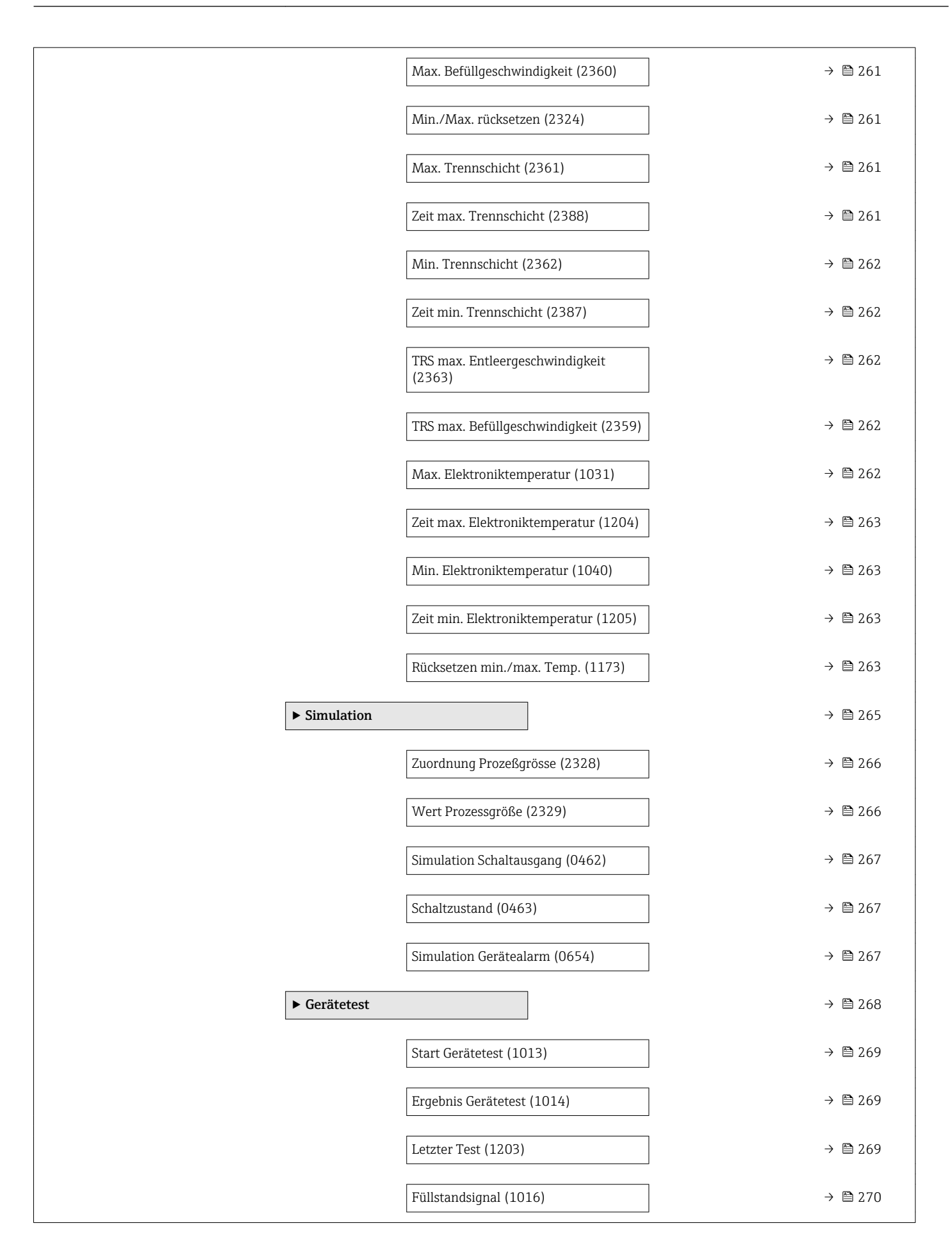

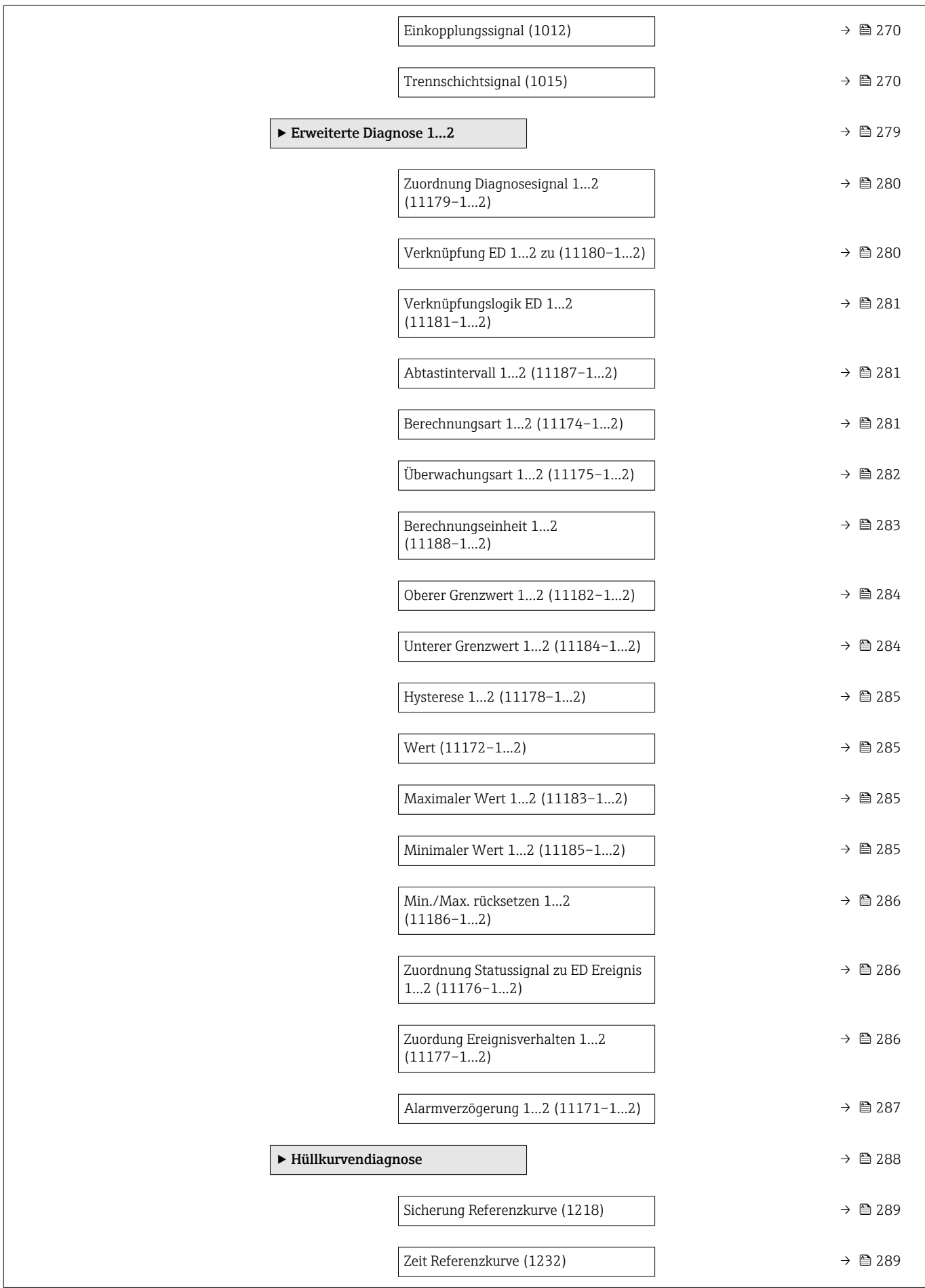

### <span id="page-27-0"></span>4 Menü "Experte"

Das Menü Experte enthält alle Parameter des Geräts. Es ist nach den Funktionsblöcken des Geräts aufgebaut.

### 4.1 Aufbau des Menüs

*Navigation* 圖圖 Experte  $\overline{\mathcal{F}}$  Experte Direktzugriff (0106)  $\rightarrow \Box$ Status Verriegelung (0004) → △ 29 Zugriffsrechte Anzeige (0091)  $\rightarrow$  **a**Zugriffsrechte Bediensoftware (0005)  $\rightarrow$ Freigabecode eingeben (0003)  $\rightarrow \Box$ ▶ System  $\rightarrow$  8 32 ▶ Sensor  $\rightarrow$  **6**→ Ausgang  $\rightarrow$ ▶ Kommunikation →  $\exists$ → Analog input 1…6 →  $\Box$  $\triangleright$  Discrete input 1…4  $\rightarrow$   $\triangleright$  $\triangleright$  Analog output 1…4  $\rightarrow$   $\triangleright$  $\triangleright$  Discrete output 1…4 →  $\triangleq$ ▶ Diagnose [→ 243](#page-242-0)

### 4.2 Beschreibung der Parameter

*Navigation* Experte

<span id="page-28-0"></span>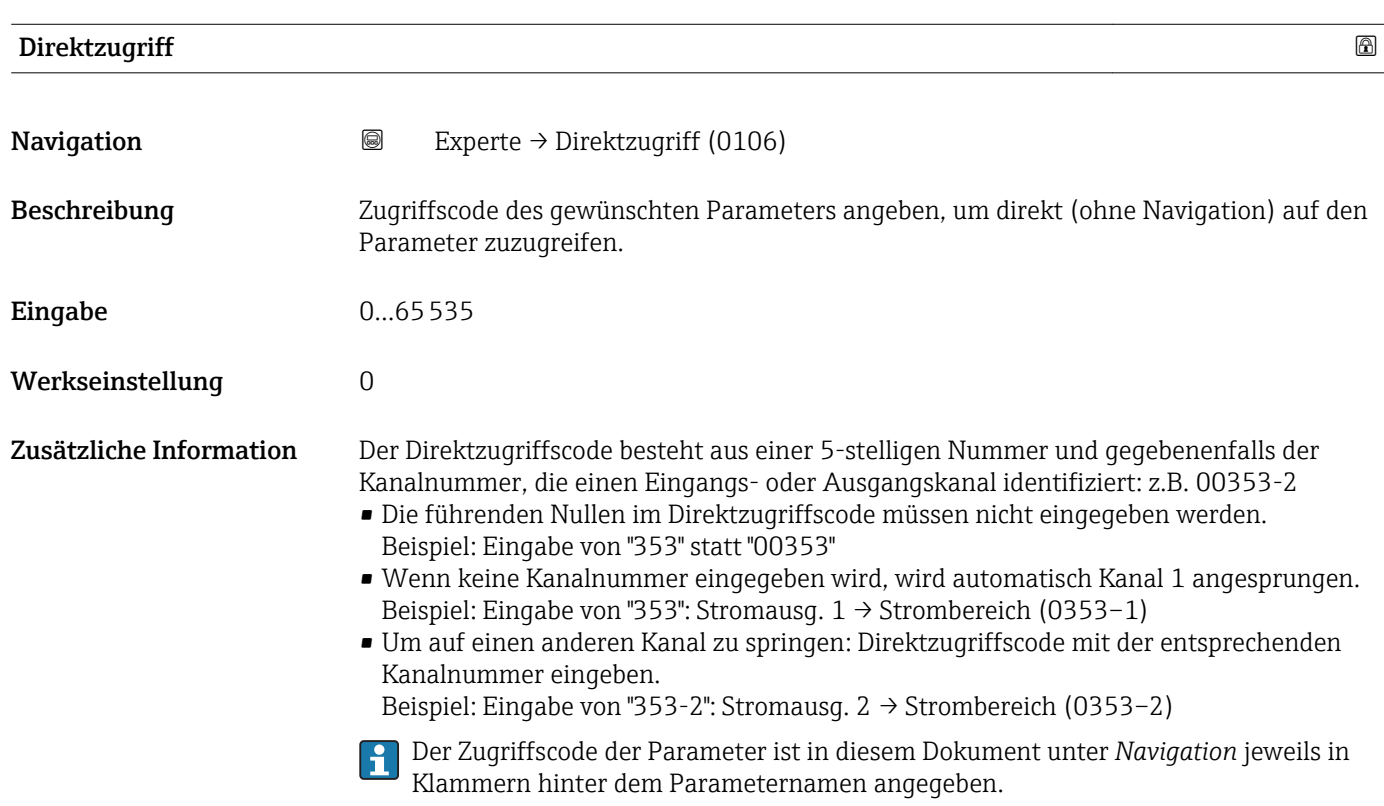

#### Status Verriegelung

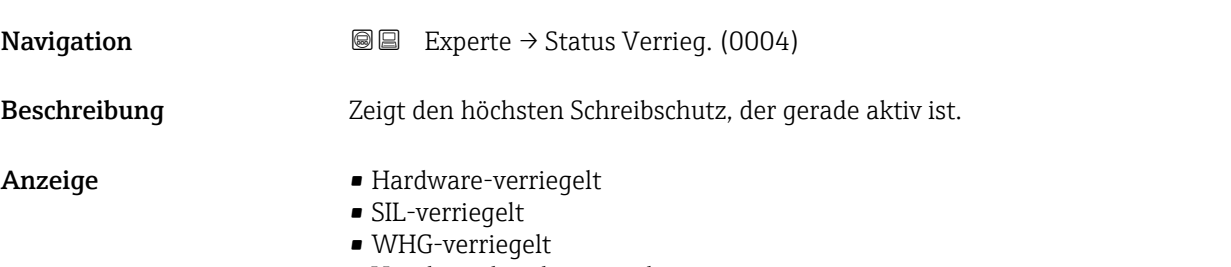

• Vorübergehend verriegelt

#### <span id="page-29-0"></span>Zusätzliche Information Bedeutung und Prioritäten der Schreibschutz-Arten

- Hardware-verriegelt (Priorität 1) Der DIP-Schalter für die Hardware-Verriegelung ist auf dem Hauptelektronikmodul aktiviert. Dadurch ist der Schreibzugriff auf die Parameter gesperrt. • SIL-verriegelt (Priorität 2)
	- Der SIL-Betrieb ist aktiviert. Dadurch ist der Schreibzugriff auf die betreffenden Parameter gesperrt.
- WHG-verriegelt (Priorität 3) Der WHG-Betrieb ist aktiviert. Dadurch ist der Schreibzugriff auf die betreffenden Parameter gesperrt.
- Vorübergehend verriegelt (Priorität 4) Aufgrund interner Verarbeitungen im Gerät (z.B. Up-/Download von Daten, Reset) ist der Schreibzugriff auf die Parameter kurzzeitig gesperrt. Nach Abschluss der Verarbeitung sind die Parameter wieder änderbar.

Vor Parametern, die aufgrund eines Schreibschutzes nicht änderbar sind, erscheint l - I auf dem Anzeigemodul das <sup>2</sup>-Symbol.

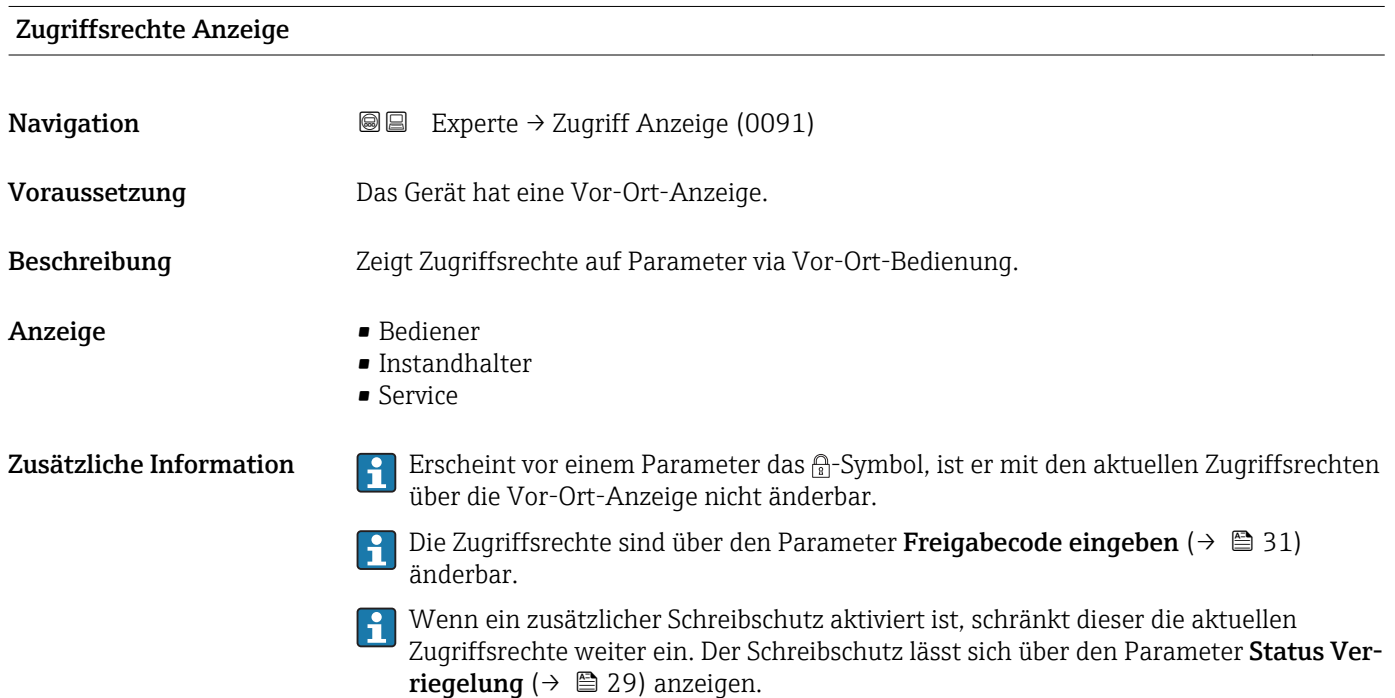

#### Zugriffsrechte Bediensoftware

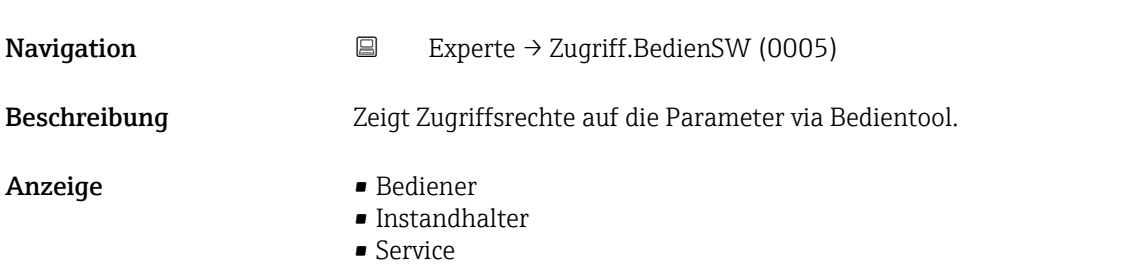

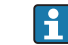

<span id="page-30-0"></span>Zusätzliche Information  $\Box$  Die Zugriffsrechte sind über den Parameter Freigabecode eingeben ( $\rightarrow \Box$  31) änderbar.

> Wenn ein zusätzlicher Schreibschutz aktiviert ist, schränkt dieser die aktuellen  $\mathbf{H}$ Zugriffsrechte weiter ein. Der Schreibschutz lässt sich über den Parameter Status Verriegelung ( $\rightarrow \cong$  29) anzeigen.

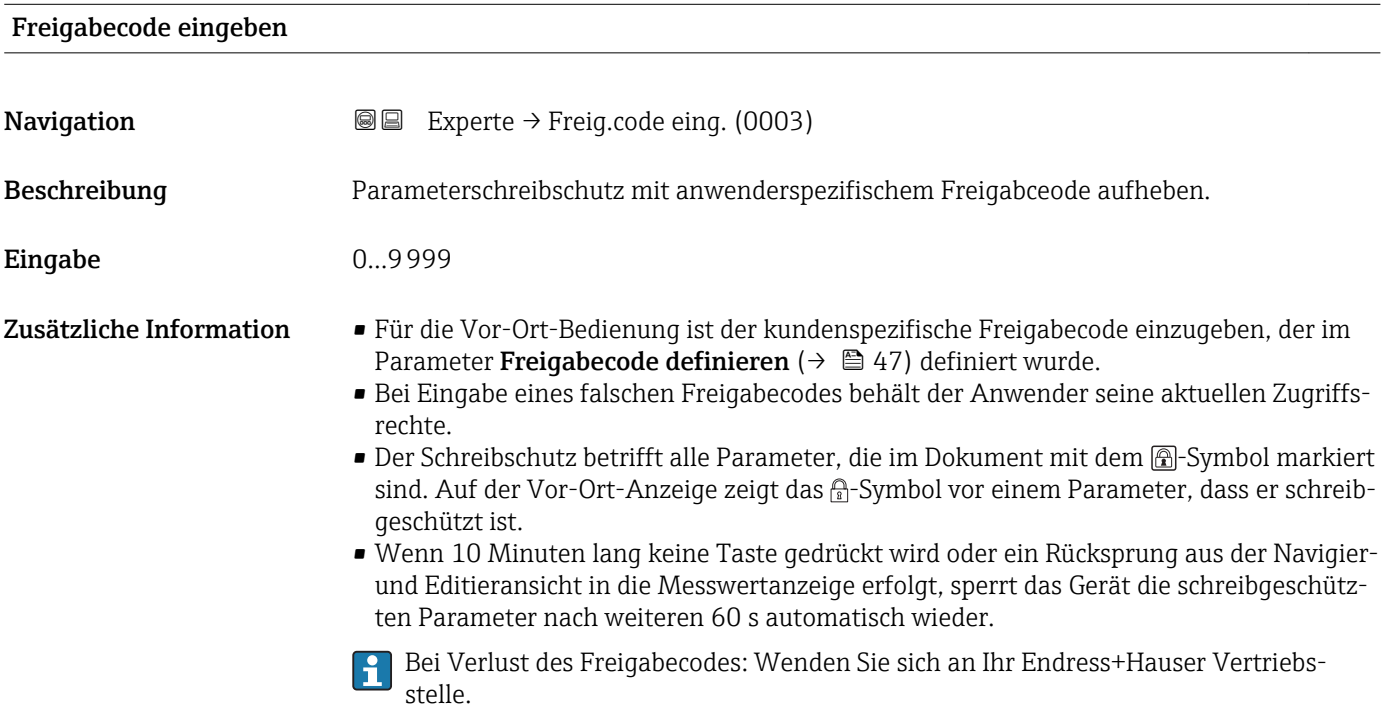

### <span id="page-31-0"></span>4.3 Untermenü "System"

Das Untermenü **System** enthält alle übergeordneten Geräteparameter, die weder die Messung noch die Messwertkommunikation betreffen.

#### 4.3.1 Aufbau des Untermenüs

*Navigation* 
■■ Experte → System

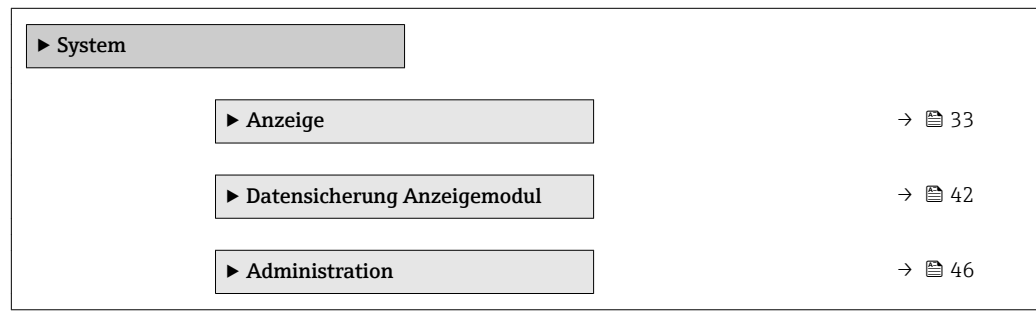

#### <span id="page-32-0"></span>4.3.2 Untermenü "Anzeige"

Im Untermenü Anzeige wird die Darstellung von Messwerten auf dem Anzeigemodul parametriert. Bis zu vier Messgrößen können dem Displaymodul als Anzeigewerte zugeordnet werden. Außerdem können verschiedene Eigenschaften der Darstellung, wie zum Beispiel das Zahlenformat, die zugeordneten Texte oder der Displaykontrast eingestellt werden.

Dieses Untermenü ist nur sichtbar, wenn am Gerät ein Anzeigemodul angeschlossen ist.

#### Aufbau des Untermenüs

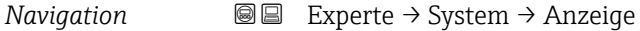

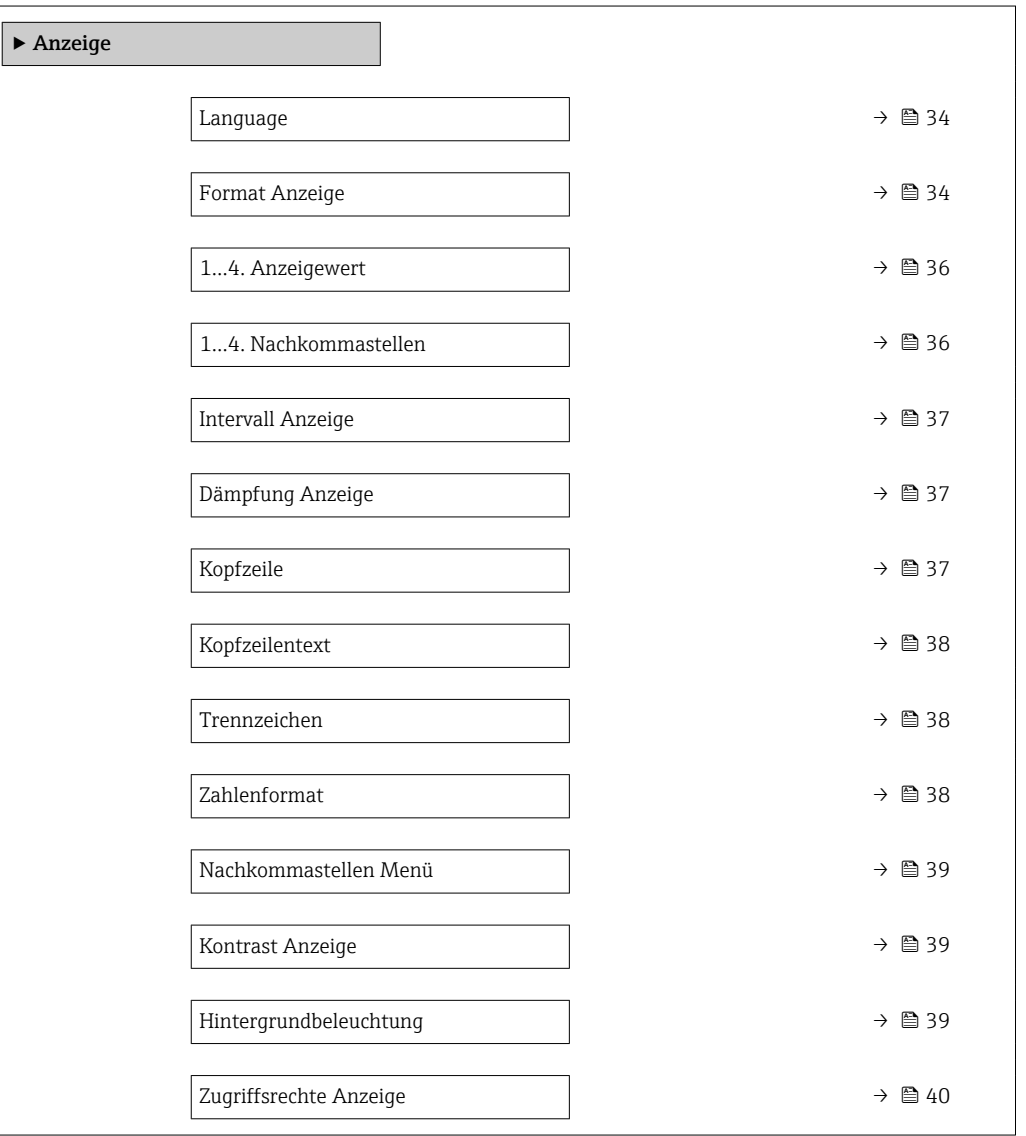

#### Beschreibung der Parameter

*Navigation* 
■■ Experte → System → Anzeige

<span id="page-33-0"></span>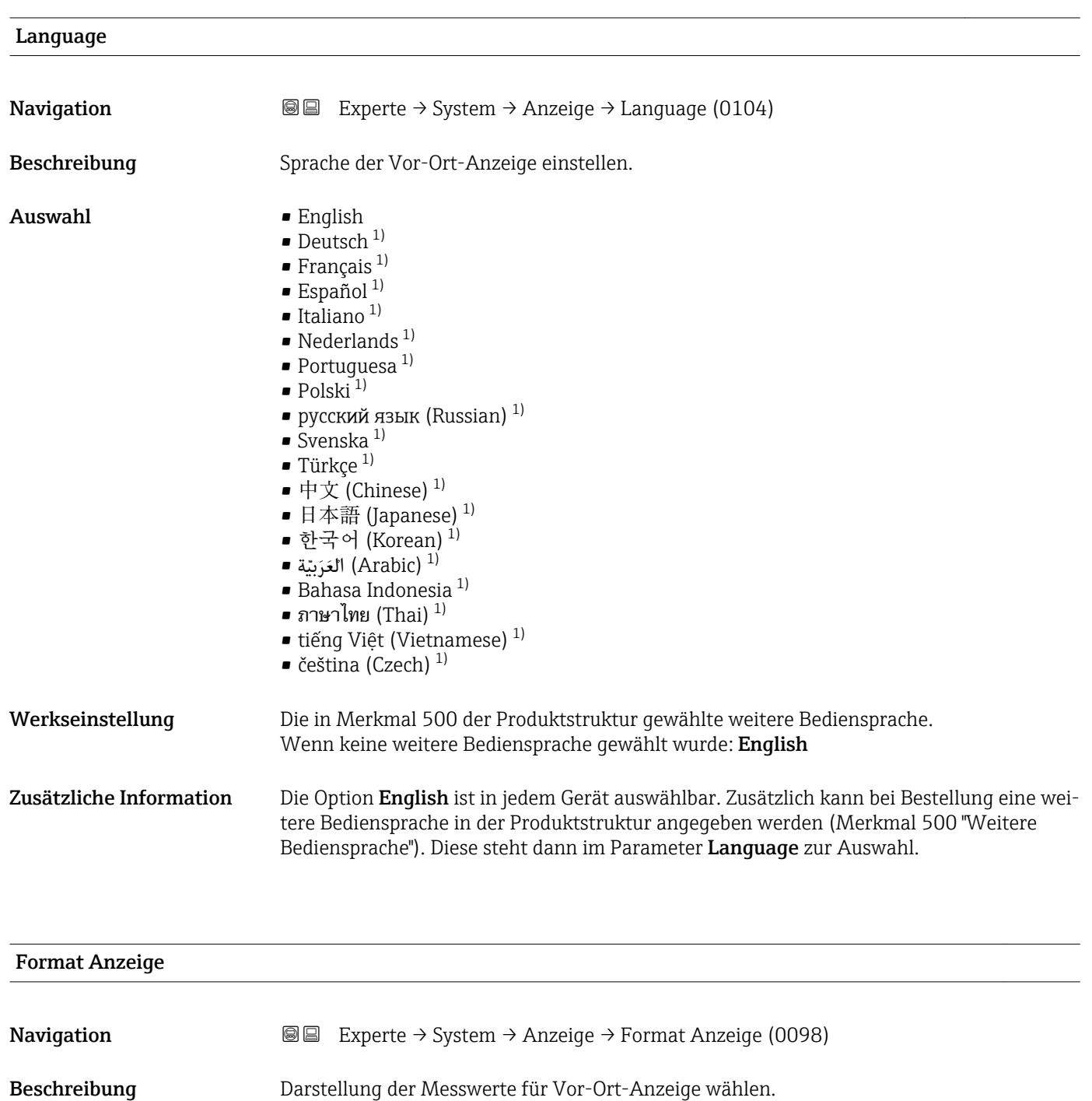

Auswahl • 1 Wert groß

- 1 Bargraph + 1 Wert
- 2 Werte
- 1 Wert groß + 2 Werte
- 4 Werte

<sup>1)</sup> Sichtbar in Abhängigkeit von Bestelloptionen oder Geräteeinstellungen

A00199

#### Werkseinstellung 1 Wert groß

#### Zusätzliche Information

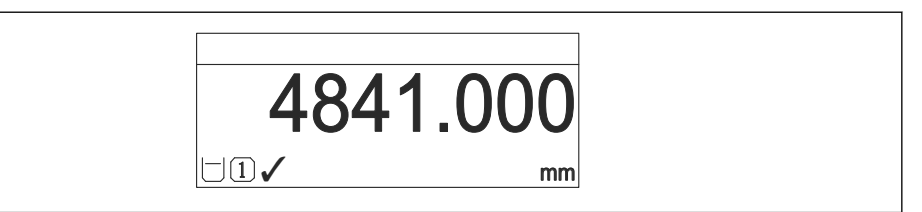

 *5 "Format Anzeige" = "1 Wert groß"*

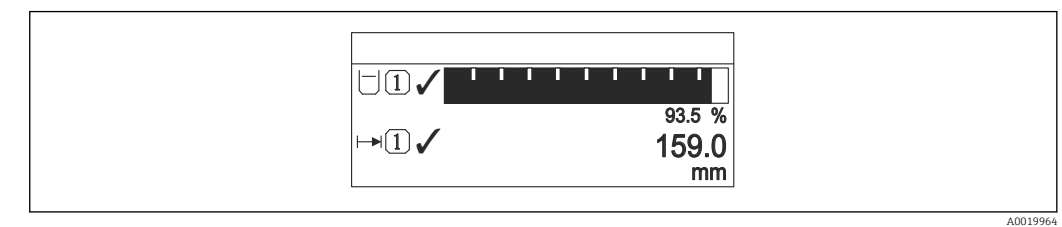

#### *6 "Format Anzeige" = "1 Bargraph + 1 Wert"*

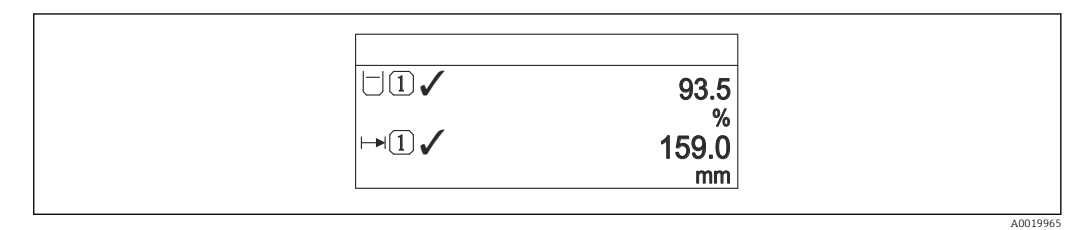

#### *7 "Format Anzeige" = "2 Werte"*

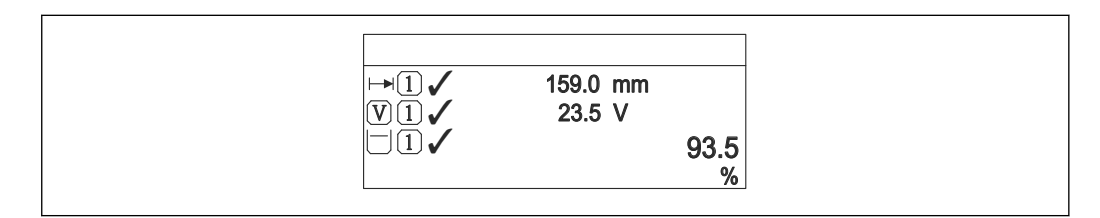

 *8 "Format Anzeige" = "1 Wert groß + 2 Werte"*

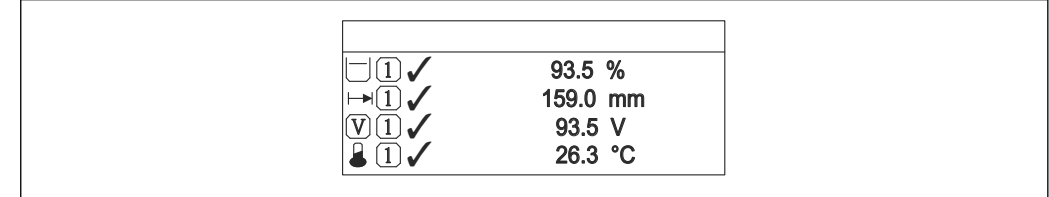

 *9 "Format Anzeige" = "4 Werte"*

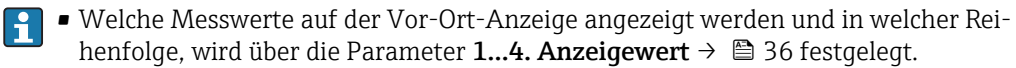

• Wenn mehr Messwerte festgelegt werden, als die gewählte Darstellung zulässt, zeigt das Gerät die Werte im Wechsel am. Die Anzeigedauer bis zum nächsten Wechsel wird im Parameter Intervall Anzeige ( $\rightarrow \stackrel{\sim}{\Box}$  37) eingestellt.

A0019966

A0019968

<span id="page-35-0"></span>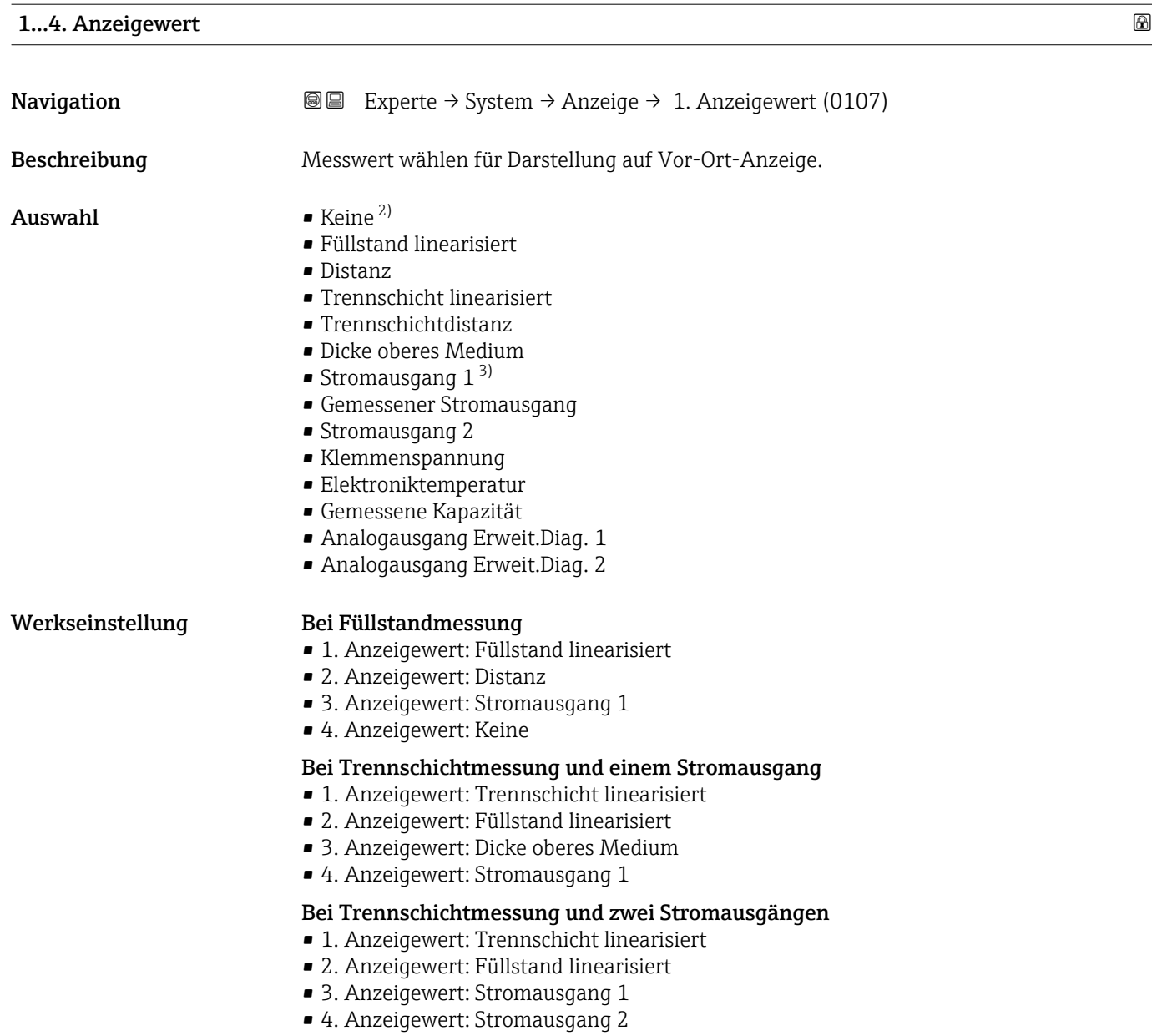

#### 1…4. Nachkommastellen

| Navigation   | Experte → System → Anzeige → 14.Nachkommast. (0095–14)<br>86                                                 |
|--------------|----------------------------------------------------------------------------------------------------|
| Beschreibung | Anzahl Nachkommastellen für Anzeigewert wählen.                                                              |
| Auswahl      | $\blacksquare$<br>$\blacksquare$ X.X<br>$\blacksquare$ X.XX<br>$\blacksquare$ X.XXX<br>$\blacksquare$ X.XXXX |

<sup>2)</sup> nicht wählbar für Parameter " 1. Anzeigewert"<br>3) "Sichtbar in Abhängigkeit von Bestelloptionen

<sup>3) &</sup>quot;Sichtbar in Abhängigkeit von Bestelloptionen oder Geräteeinstellungen"
# <span id="page-36-0"></span>Werkseinstellung x.xx

Zusätzliche Information Die Einstellung beeinflusst nicht die Mess- oder Rechengenauigkeit des Geräts.

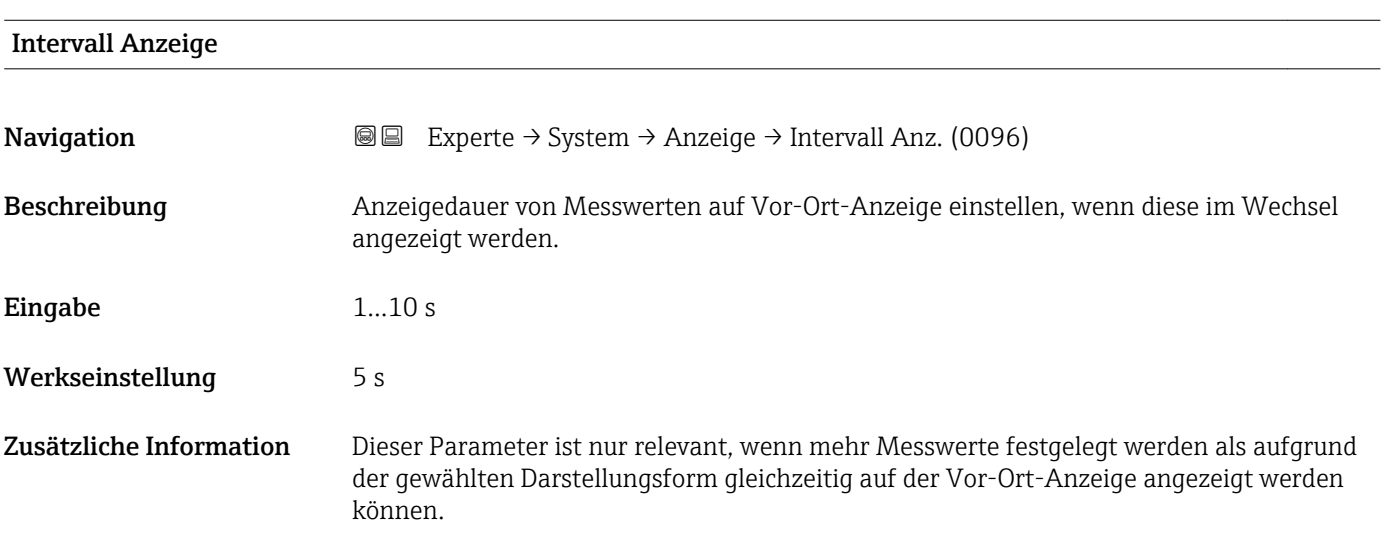

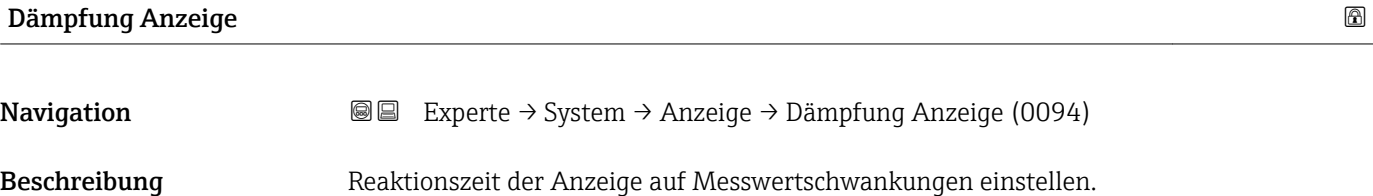

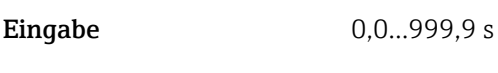

Werkseinstellung 0,0 s

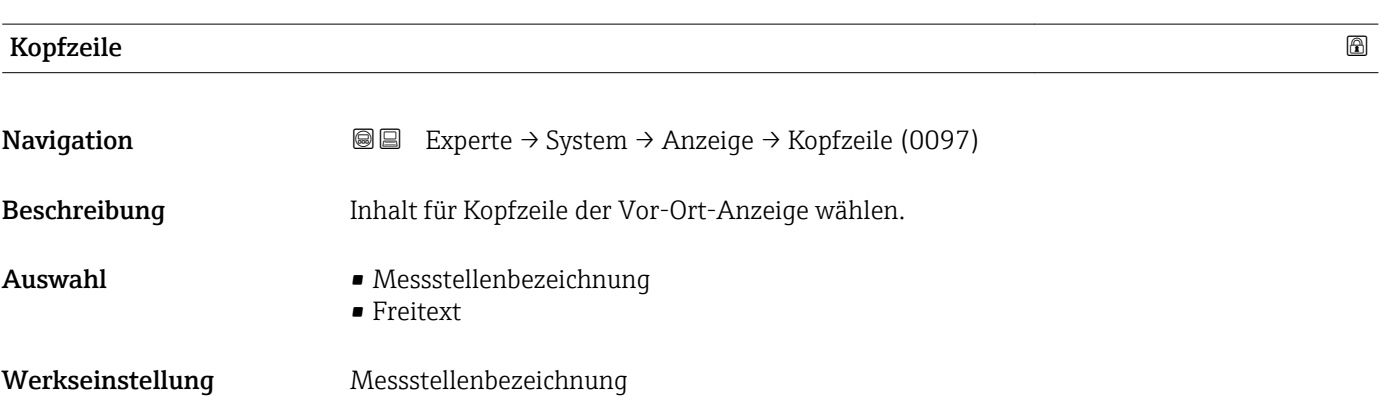

# Zusätzliche Information

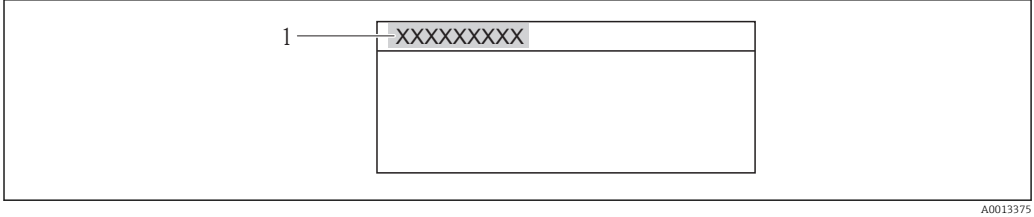

*1 Position des Kopfzeilentexts auf der Anzeige*

# *Bedeutung der Optionen*

- Messstellenbezeichnung Wird im Parameter Messstellenbezeichnung definiert.
- Freitext Wird im Parameter Kopfzeilentext ( $\rightarrow \Box$  38) definiert.

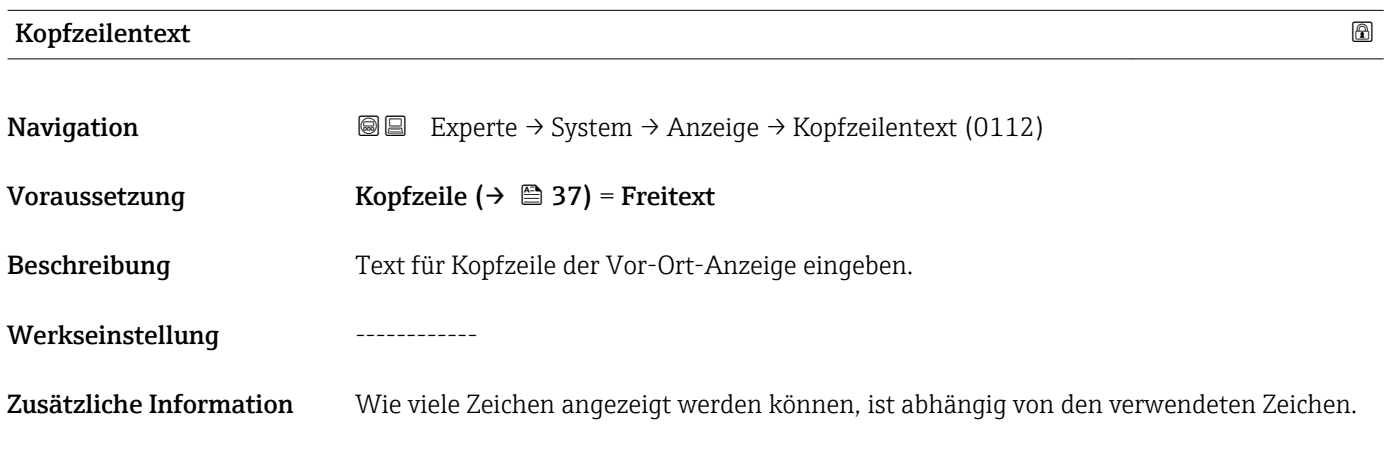

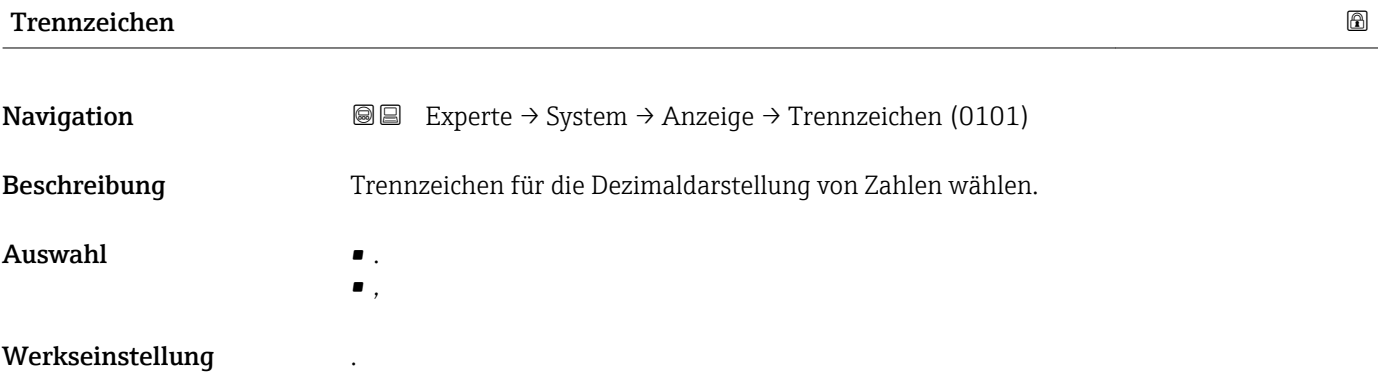

# Zahlenformat

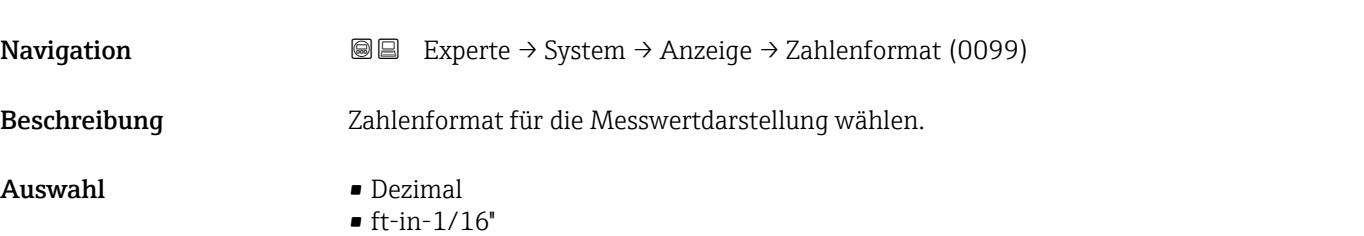

# Werkseinstellung Dezimal

Zusätzliche Information Die Option ft-in-1/16" gilt nur für Längeneinheiten.

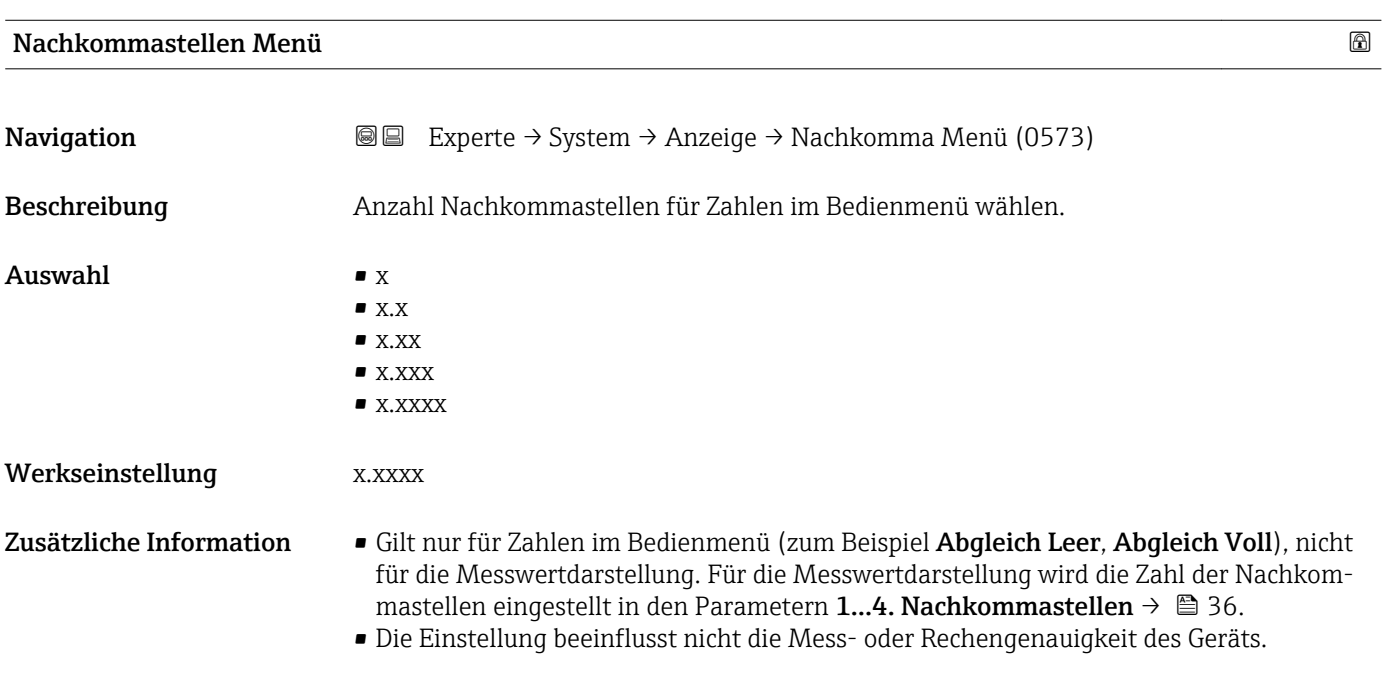

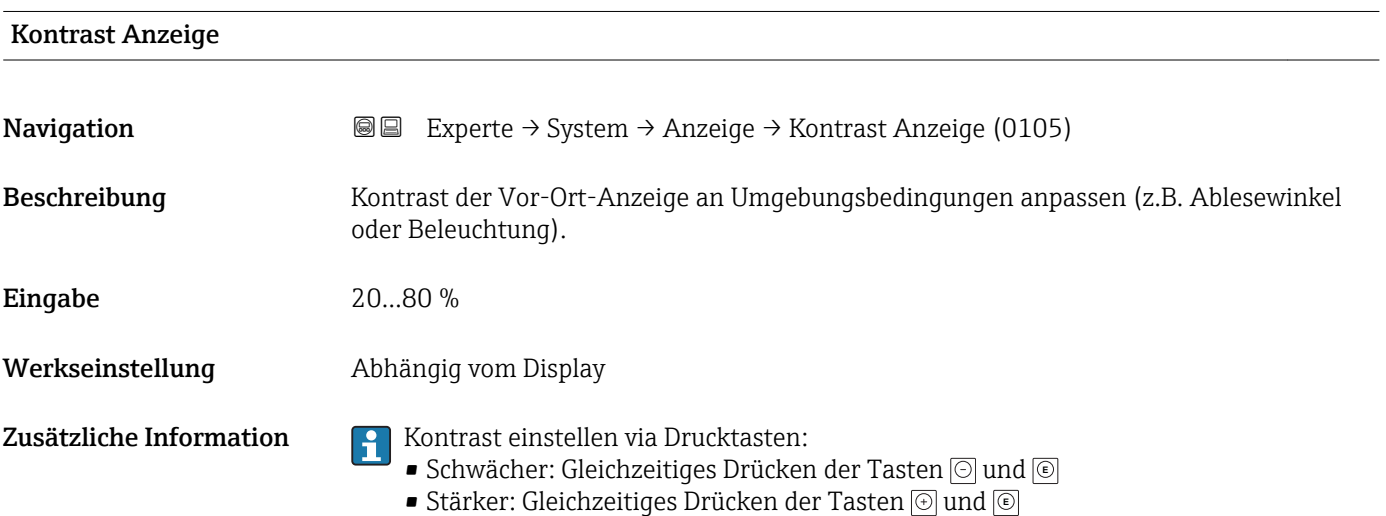

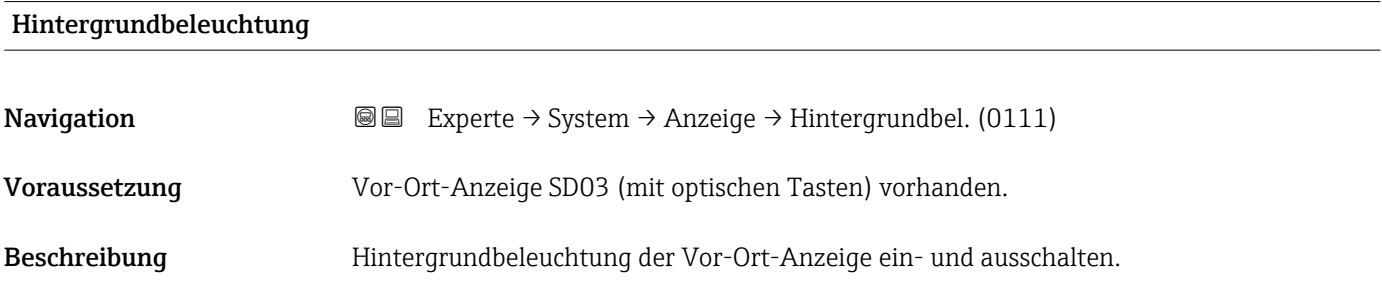

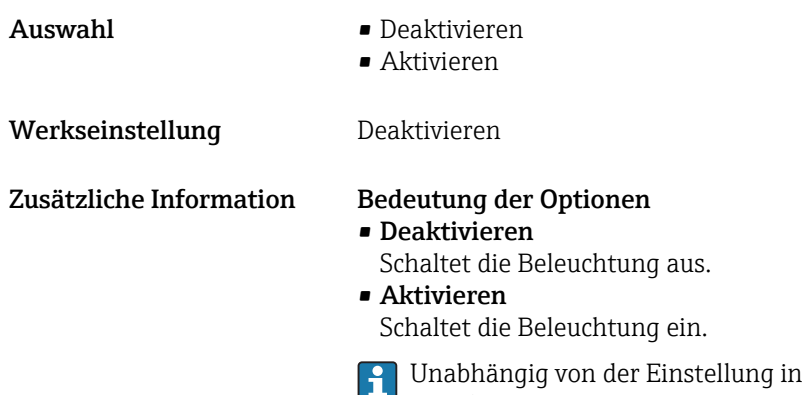

diesem Parameter kann die Hintergrundbeleuchtung bei zu geringer Versorgungsspannung gegebenenfalls automatisch durch das P Gerät abgeschaltet werden.

# Zugriffsrechte Anzeige

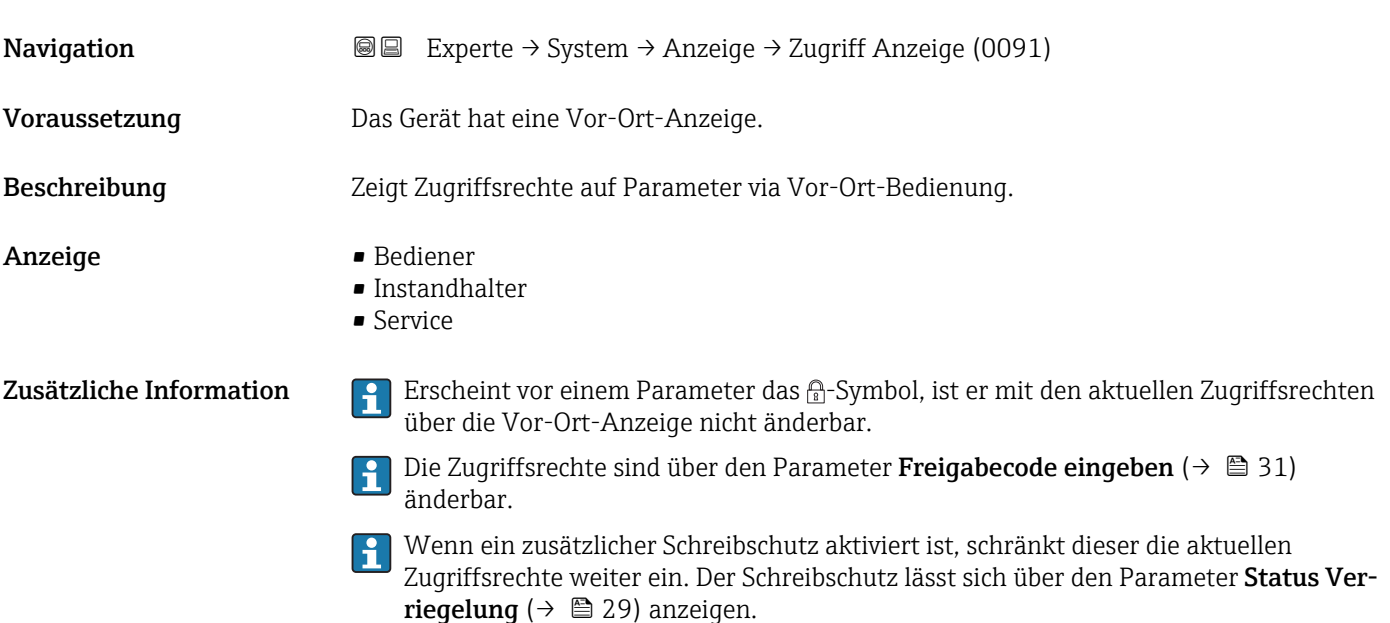

# 4.3.3 Untermenü "Datensicherung Anzeigemodul"

Dieses Untermenü ist nur sichtbar, wenn am Gerät ein Anzeigemodul angeschlossen ist.

Alle Software-Konfigurationen, die man vornimmt, werden zunächst in einem Speichermodul im Gehäuse abgelegt und sind auf diese Weise fest mit dem Gerät verbunden. Außerdem enthält das Anzeigemodul einen Backup-Speicher für die Gerätekonfiguration. Die Übertragung von Konfigurationsdaten zwischen diesen beiden Speichern wird über den Parameter Konfigurationsdaten verwalten ( $\rightarrow \Box$  43) gesteuert. Er ermöglicht folgende Operationen:

• Sichern

Sichert die Konfiguration vom Gerät ins Anzeigemodul.

• Wiederherstellen

Mit dieser Option kann eine zuvor im Anzeigemodul gesicherte Konfiguration ins Gerät zurückgeschrieben werden.

• Duplizieren

Nachdem eine Konfiguration im Anzeigemodul gesichert wurde, kann man das Modul an ein anderes Gerät des gleichen Typs anschließen und die Konfiguration auf dieses Gerät duplizieren. Dies bietet eine effektive Möglichkeite mehrere Geräte gleich zu konfigurieren.

• Vergleichen

Im Vergleichsergebnis wird dann angezeigt, ob sich die Gerätekonfiguration seit der letzten Sicherung im Anzeigemodul geändert hat.

Für FMP51, FMP52, FMP54, FMP55: Es lassen sich nur Konfigurationen zwischen Geräten übertragen, die sich in der gleichen Betriebsart befinden (siehe Parameter Betriebsart ( $\rightarrow \Box$  52)).

P Wird eine vorhandene Sicherungskopie mit der Option Wiederherstellen auf einem anderen Gerät als dem Originalgerät wiederhergestellt, können unter Umständen einzelne Gerätefunktionen nicht mehr vorhanden sein. Auch durch einen Reset auf Auslieferungszustand kann der ursprüngliche Zustand in einigen Fällen nicht wiederhergestellt werden.

Um die Konfiguration auf ein anderes Gerät zu übertragen, sollte immer die Option Duplizieren verwendet werden.

### Aufbau des Untermenüs

*Navigation* 
■■ Experte → System → Datensicher.Anz.

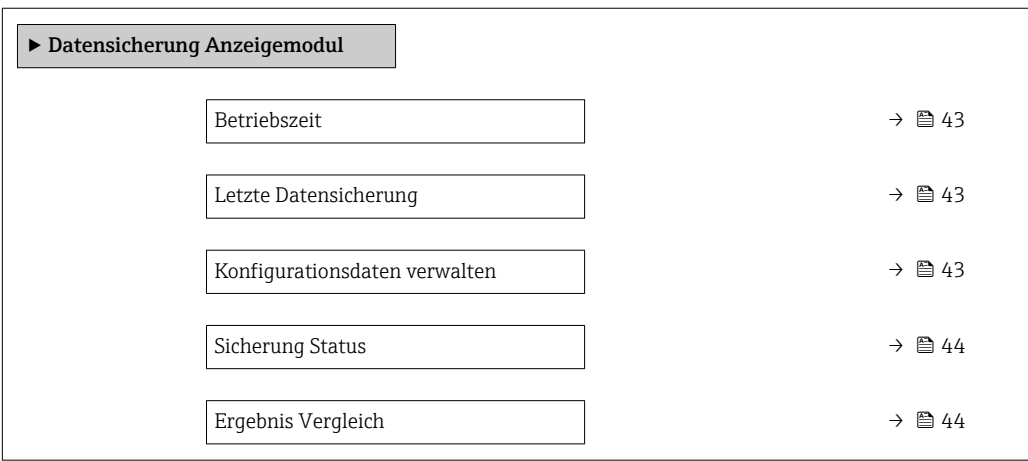

## Beschreibung der Parameter

*Navigation* 
■■ Experte → System → Datensicher.Anz.

# <span id="page-42-0"></span>Betriebszeit Navigation **EXperte** → System → Datensicher.Anz. → Betriebszeit (0652) Beschreibung Zeigt, wie lange das Gerät bis zum jetzigen Zeitpunkt in Betrieb ist. Anzeige Tage (d), Stunden (h), Minuten (m), Sekunden (s) Zusätzliche Information Maximale Zeit: 9999 d ( ≈ 27 Jahre)

Letzte Datensicherung Navigation Experte → System → Datensicher.Anz. → Letzte Sicherung (0102) Beschreibung Zeigt die Betriebszeit, wann die letzte Datensicherung in das Anzeigemodul erfolgt ist.

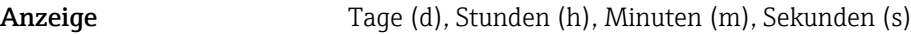

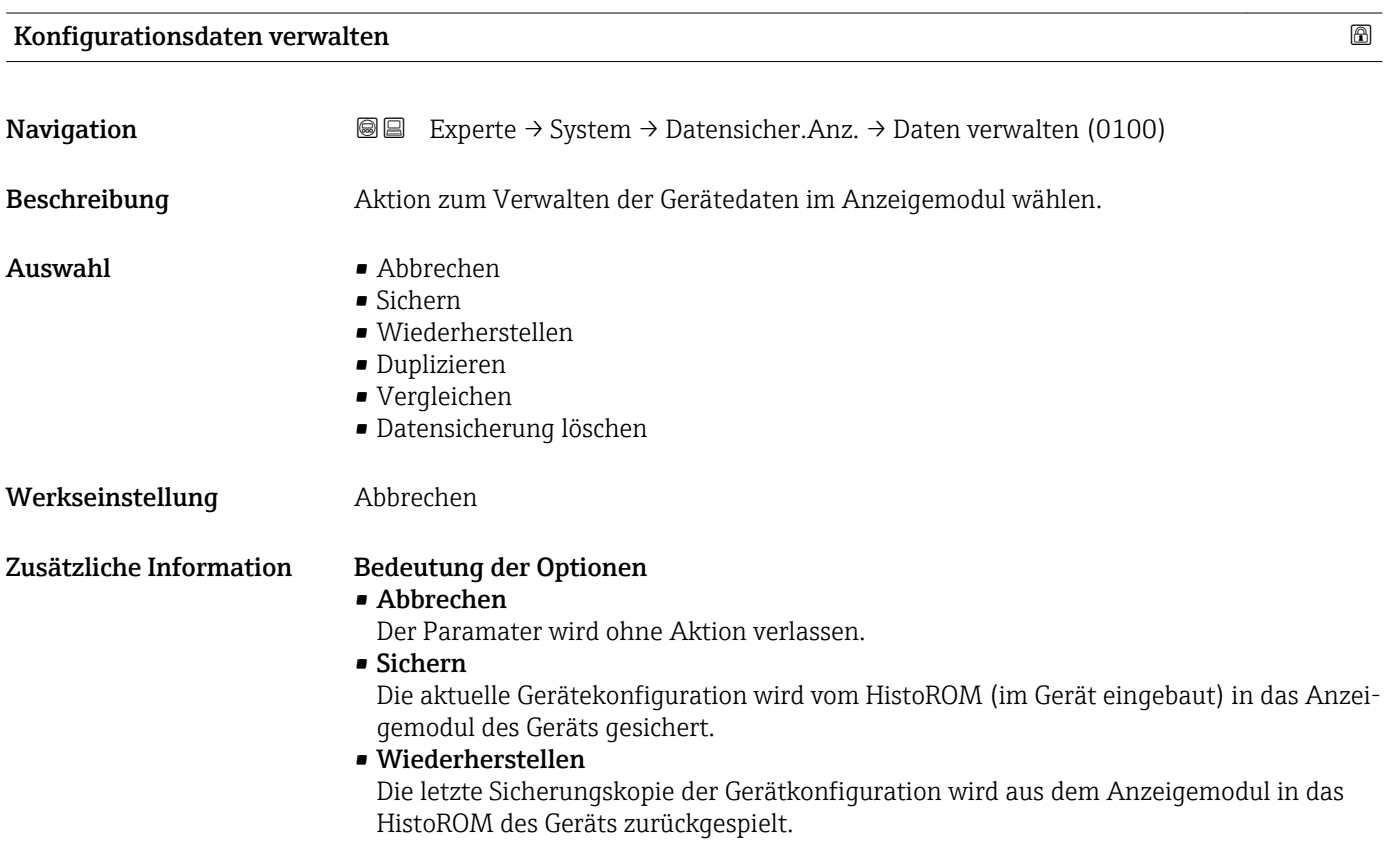

# <span id="page-43-0"></span>• Duplizieren

Die Messumformerkonfiguration des Geräts wird mithilfe seines Anzeigemoduls auf ein anderes Gerät übertragen. Folgende, die jeweilige Messstelle kennzeichnenden Daten werden dabei nicht übertragen:

Medientyp

• Vergleichen Die im Anzeigemodul gespeicherte Gerätekonfiguration wird mit der aktuellen Gerätekonfiguration des HistoROM verglichen. Das Ergebnis des Vergleichs wird im Parameter Ergebnis Vergleich ( $\rightarrow \Box$  44) angezeigt.

# • Datensicherung löschen

Die Sicherungskopie der Gerätekonfiguration wird aus dem Anzeigemodul des Geräts gelöscht.

Während die jeweilige Aktion durchgeführt wird, ist die Konfiguration via Vor-Ort-Anzeige gesperrt und auf der Anzeige erscheint eine Rückmeldung zum Stand des Vorgangs.

Wird eine vorhandene Sicherungskopie mit der Option Wiederherstellen auf einem anderen Gerät als dem Originalgerät wiederhergestellt, können unter Umständen einzelne Gerätefunktionen nicht mehr vorhanden sein. Auch durch einen Reset auf Auslieferungszustand kann der ursprüngliche Zustand in einigen Fällen nicht wiederhergestellt werden.

Um die Konfiguration auf ein anderes Gerät zu übertragen, sollte immer die Option Duplizieren verwendet werden.

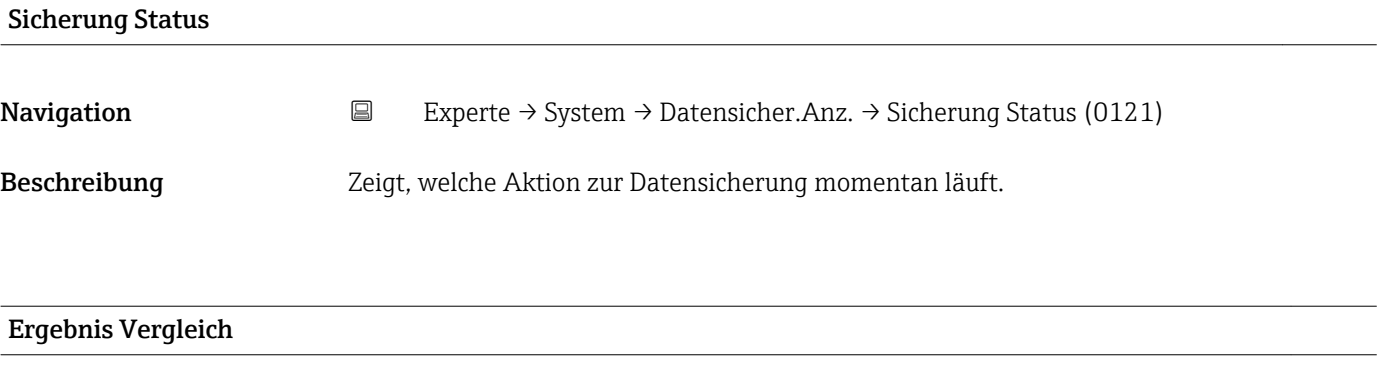

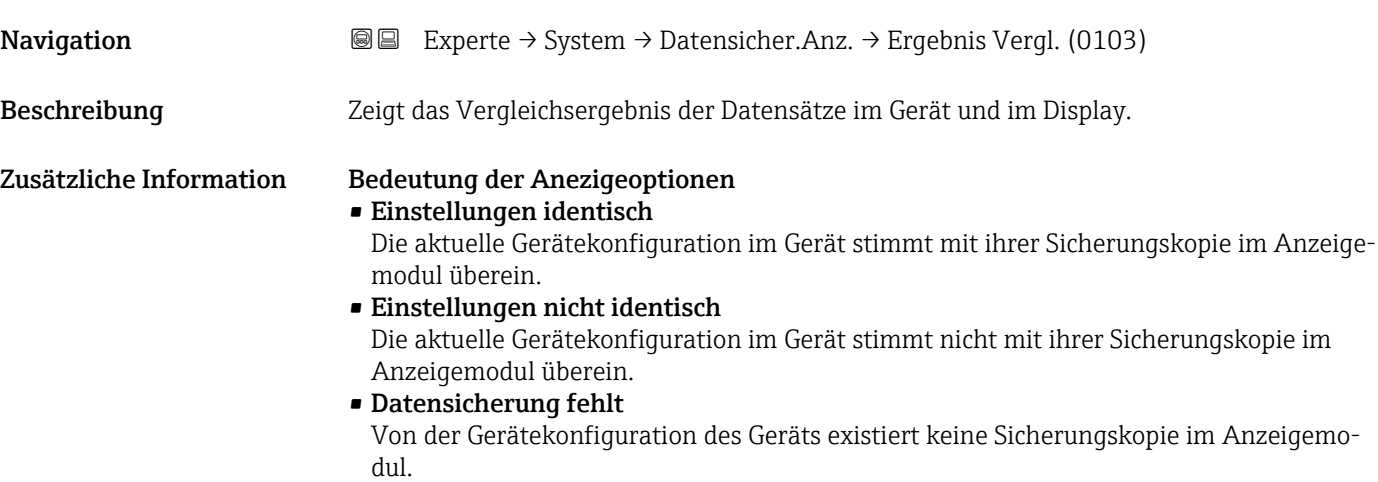

# • Datensicherung defekt

Die aktuelle Gerätekonfiguration des Geräts ist mit ihrer Sicherungskopie im Anzeigemodul nicht kompatibel oder fehlerhaft.

• Ungeprüft

Es wurde noch kein Vergleich zwischen der Gerätekonfiguration und ihrer Sicherungskopie im Anzeigemodul durchgeführt.

• Datensatz nicht kompatibel

Wegen Inkompatibilität ist kein Vergleich möglich.

 $\Box$  Der Vergleich wird über Konfigurationsdaten verwalten (→  $\equiv$  43) = Vergleichen gestartet.

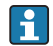

Wenn die Messumformerkonfiguration mit Konfigurationsdaten verwalten

[\(→ 43\)](#page-42-0) = Duplizieren von einem anderen Gerät dupliziert wurde, dann stimmt die aktuelle Gerätekonfiguration des HistoROM mit derjenigen im Anzeigemodul nur zum Teil überein: Sensorspezifische Eigenschaften wie zum Beispiel eine Ausblendungskurve werden nicht dupliziert. Das Vergleichsergebnis ist in diesem Fall Einstellungen nicht identisch.

# 4.3.4 Untermenü "Administration"

Untermenü Administration enthält alle Parameter zur Verwaltung des Geräts. Der Aufbau hängt von der Bedienoberfläche ab:

## Aufbau des Untermenüs auf der Vor-Ort-Anzeige

*Navigation* 
■ Experte → System → Administration

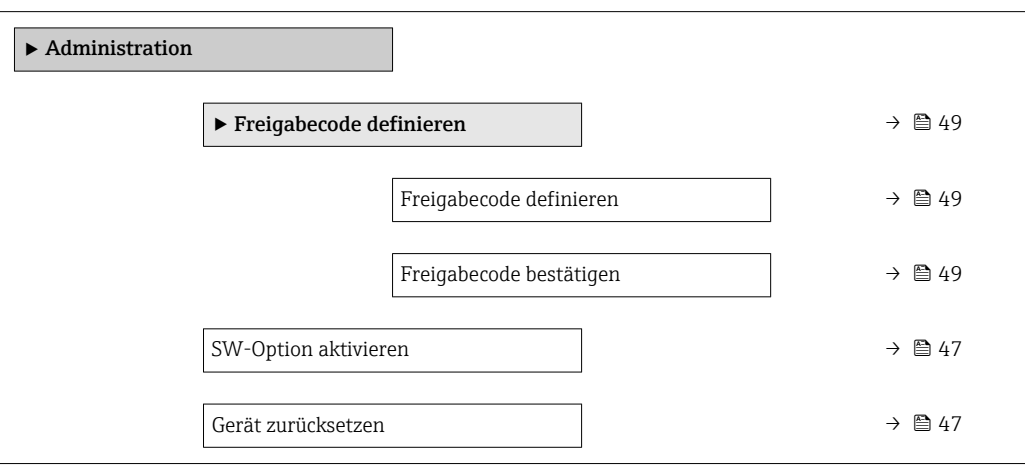

# Aufbau des Untermenüs im Bedientool (z.B. FieldCare)

*Navigation* Experte → System → Administration

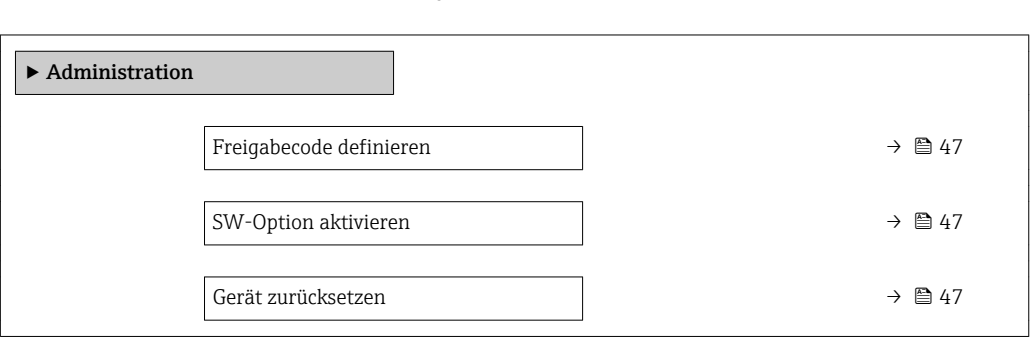

## Beschreibung der Parameter

*Navigation* 
■ Experte → System → Administration

<span id="page-46-0"></span>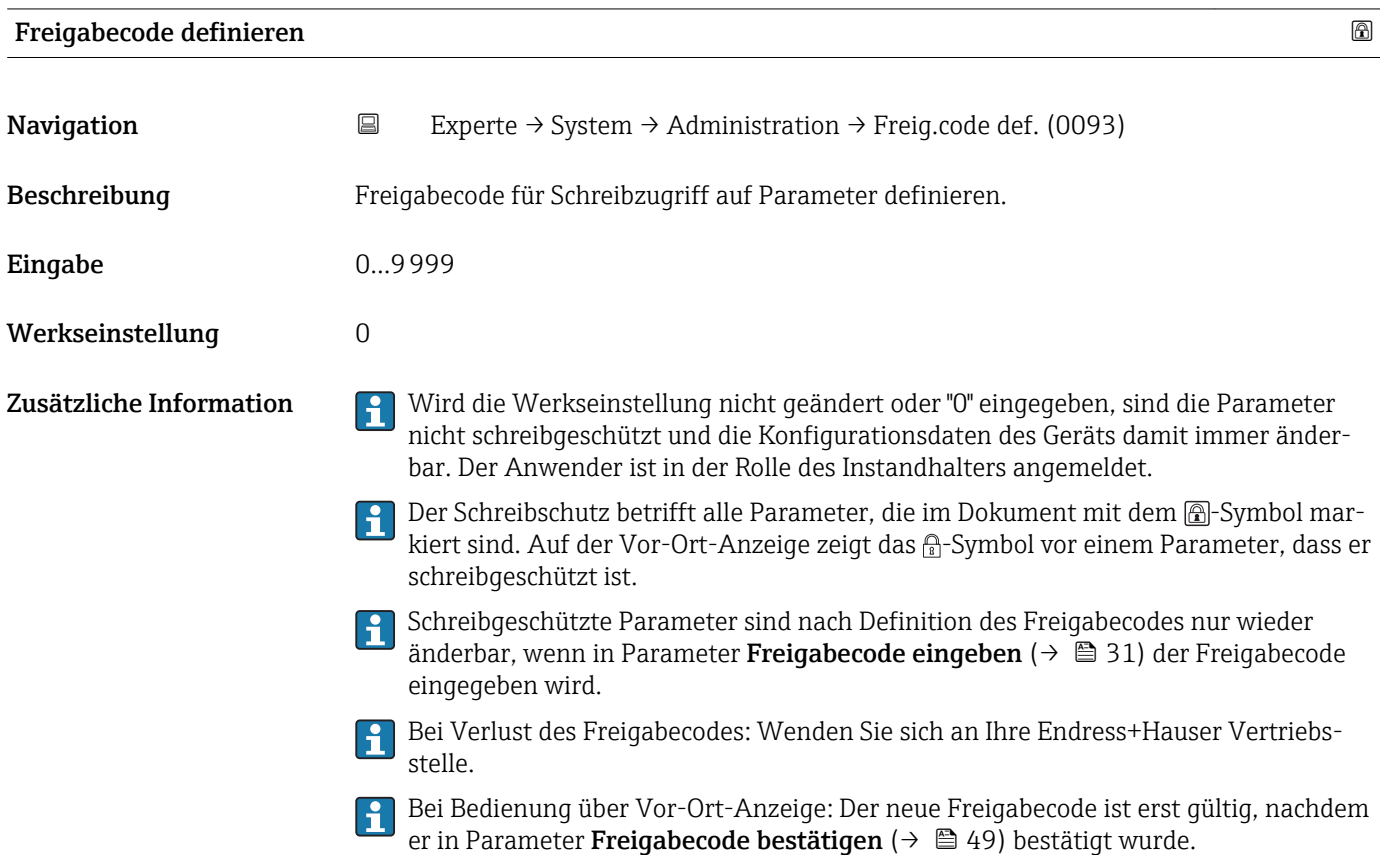

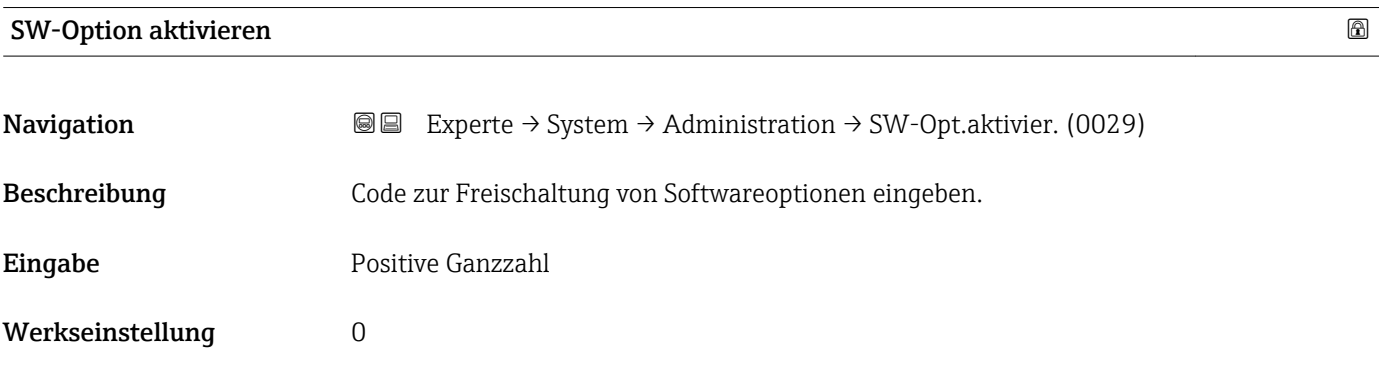

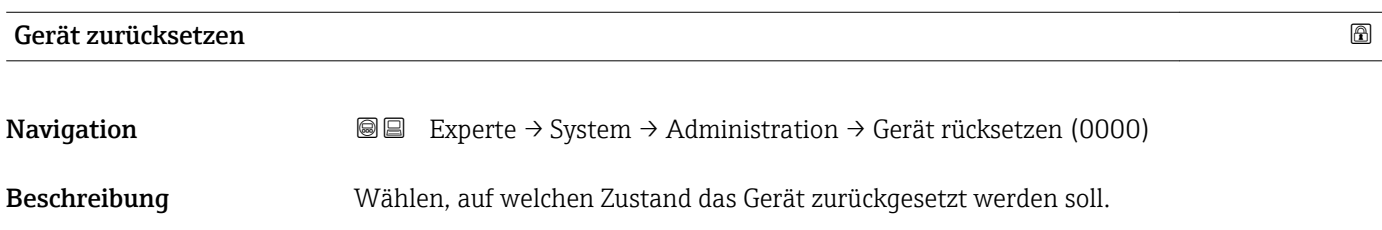

- Auswahl Abbrechen
	- Auf Werkseinstellung
	- Auf Auslieferungszustand
	- Von Kundeneinstellung
	- Auf Transducer Standardwerte
	- Gerät neu starten

#### Werkseinstellung Abbrechen

#### Zusätzliche Information Bedeutung der Optionen

- Abbrechen
	- Der Parameter wird ohne Aktion verlassen.

# • Auf Werkseinstellung

Alle Parameter werden auf die bestellcodespezifische Werkseinstellung zurückgesetzt.

# • Auf Auslieferungszustand

Alle Parameter werden auf den Auslieferungszustand zurückgesetzt. Der Auslieferungszustand kann sich von der Werkseinstellung unterscheiden, wenn bei der Bestellung kundenspezifische Parameterwerte angegeben wurden.

Diese Option ist nur sichtbar, wenn eine kundenspezifische Konfiguration bestellt wurde. • Von Kundeneinstellung

- Setzt alle Kundenparameter auf die Werkseinstellung zurück. Service-Parameter bleiben unverändert.
- Auf Transducer Standardwerte

Setzt alle Kundenparameter, die die Messung beeinflussen, auf die Werkseinstellung zurück. Service-Parameter und Parameter, die nur die Kommunikation betreffen, bleiben unverändert.

• Gerät neu starten

Durch den Neustart wird jeder Parameter, dessen Daten sich im flüchtigen Speicher (RAM) befinden, auf seine Werkseinstellung zurückgesetzt (z.B. Messwertdaten). Die Gerätekonfiguration bleibt unverändert.

<span id="page-48-0"></span>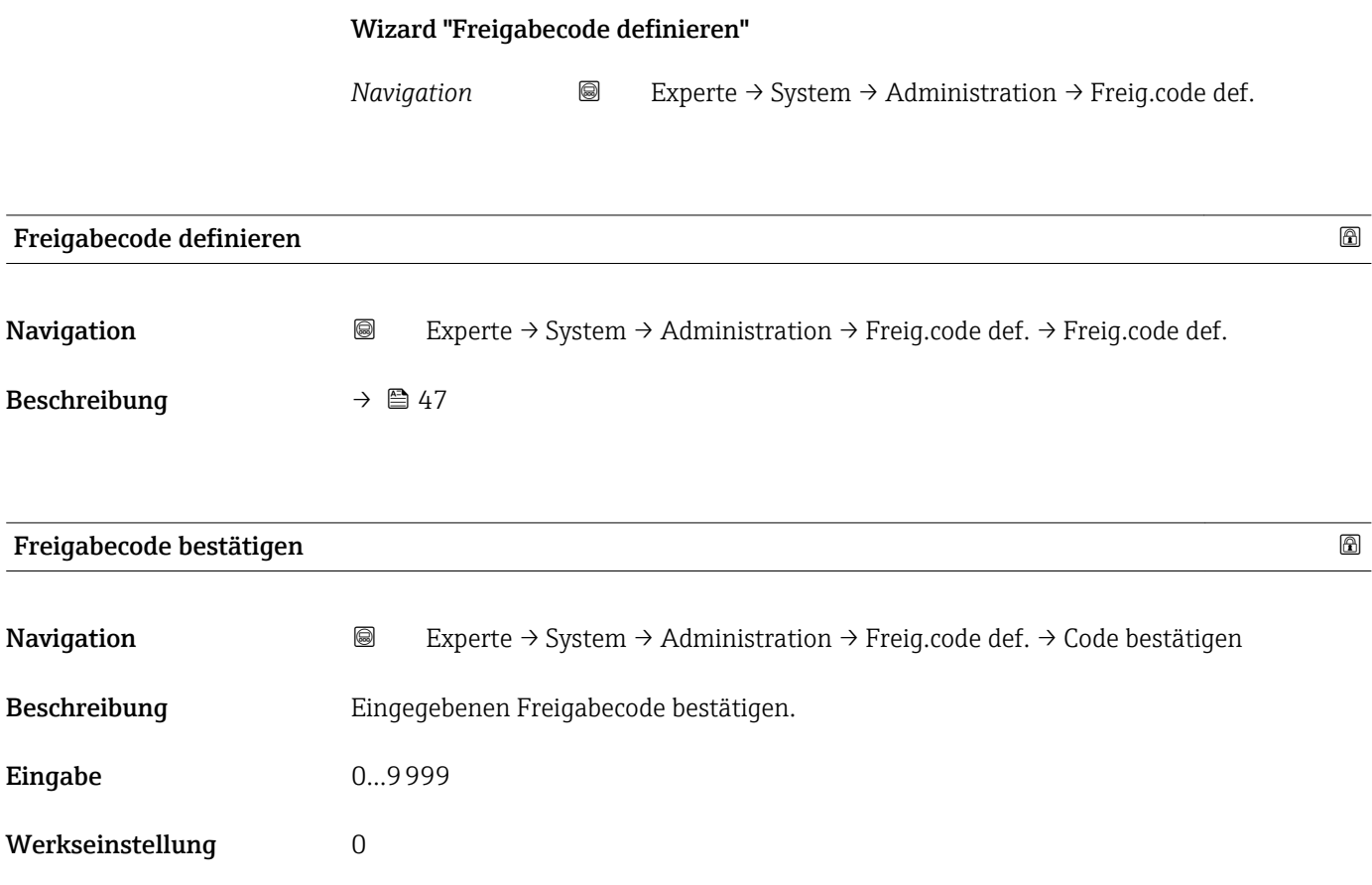

# Endress+Hauser 49

# 4.4 Untermenü "Sensor"

Das Untermenü Sensor enthält alle Parameter, die die Messung betreffen und die Einstellungen des Sensors definieren.

*Navigation* 
■■ Experte → Sensor

# 4.4.1 Aufbau des Untermenüs

*Navigation* 
■■ Experte → Sensor

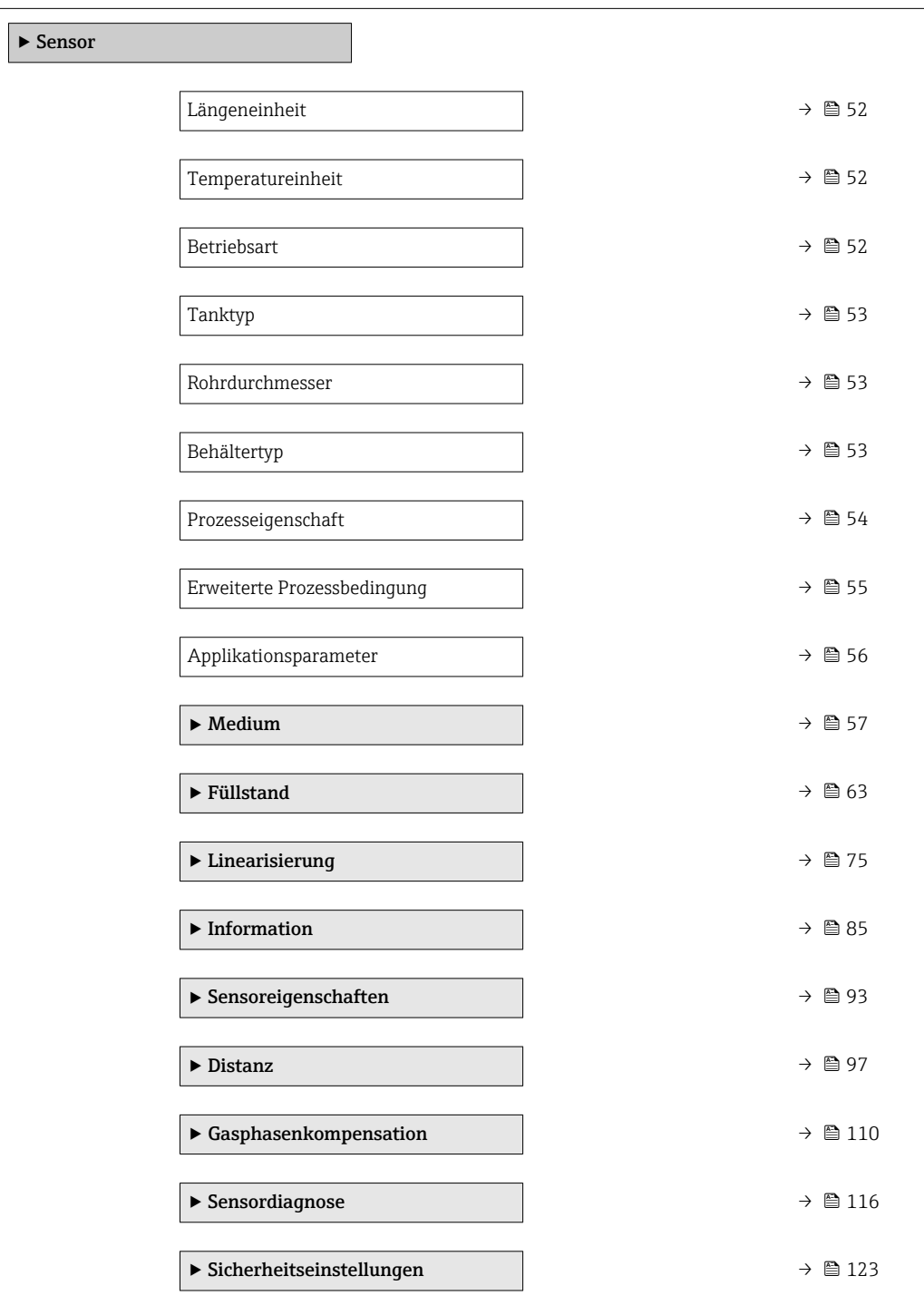

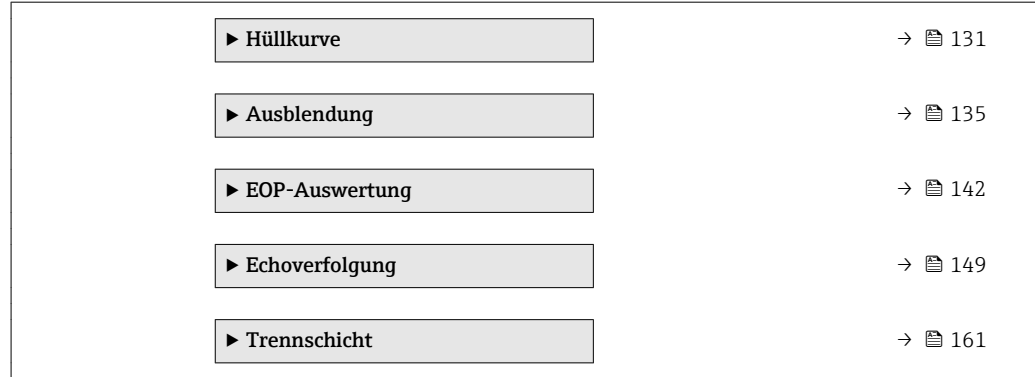

# 4.4.2 Beschreibung der Parameter

*Navigation* 
■■ Experte → Sensor

<span id="page-51-0"></span>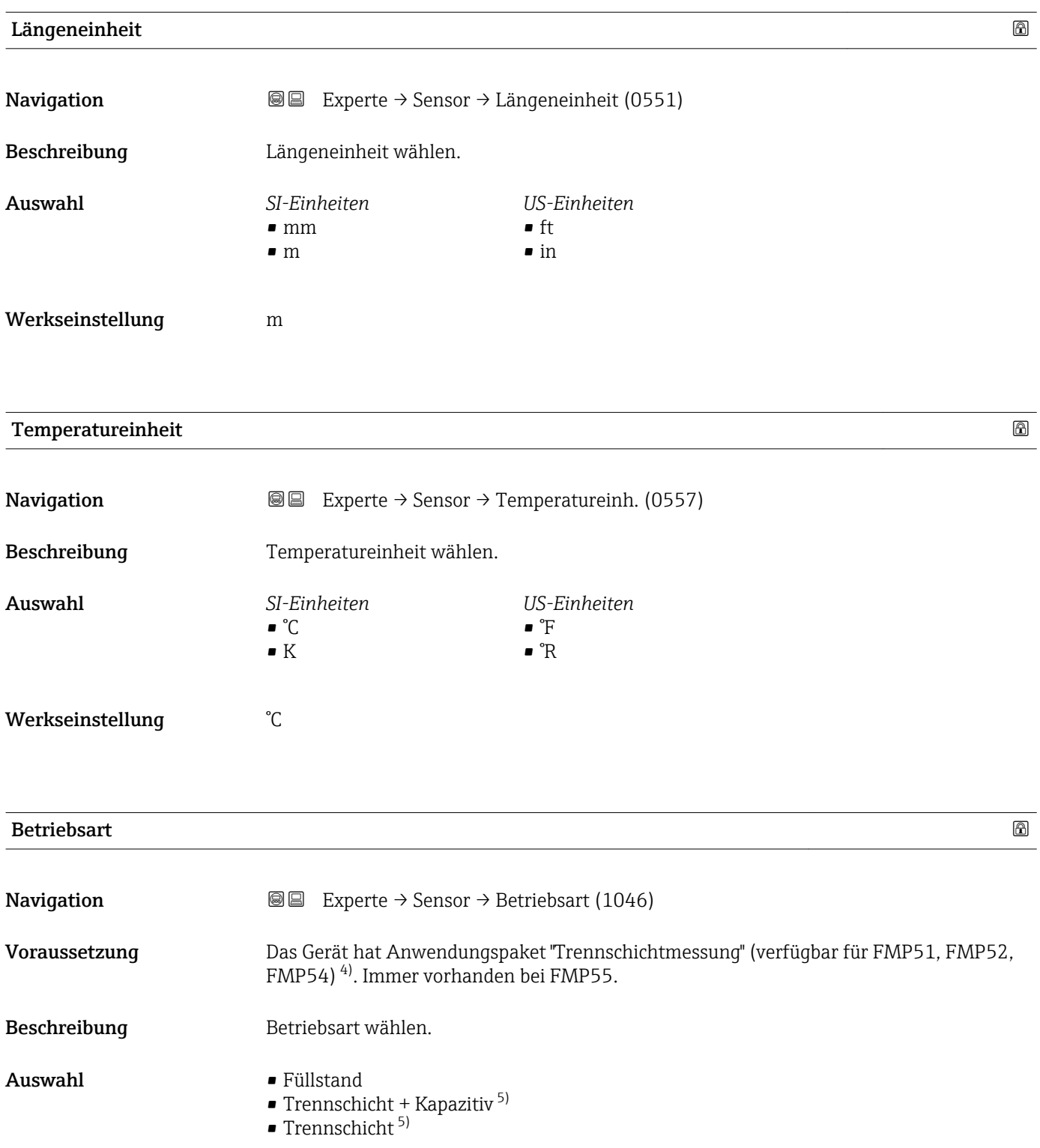

<sup>4)</sup> Produkstruktur: Merkmal 540 "Anwendungspakete", Option EB "Trennschichtmessung"

<sup>5)</sup> Sichtbar in Abhängigkeit von Bestelloptionen oder Geräteeinstellungen

## <span id="page-52-0"></span>Werkseinstellung • FMP51/FMP52/FMP54: Füllstand • FMP55: Trennschicht + Kapazitiv

Zusätzliche Information Option Trennschicht + Kapazitiv ist nur vorhanden bei FMP55.

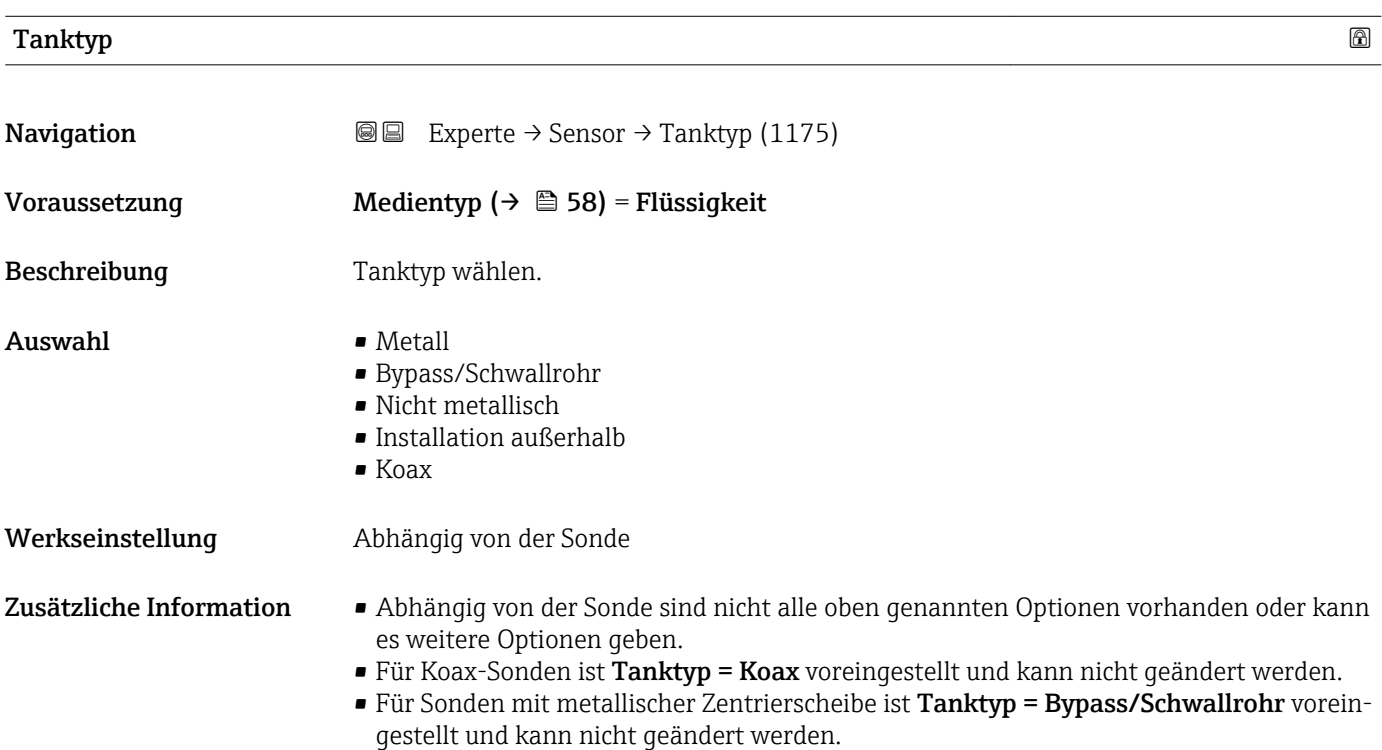

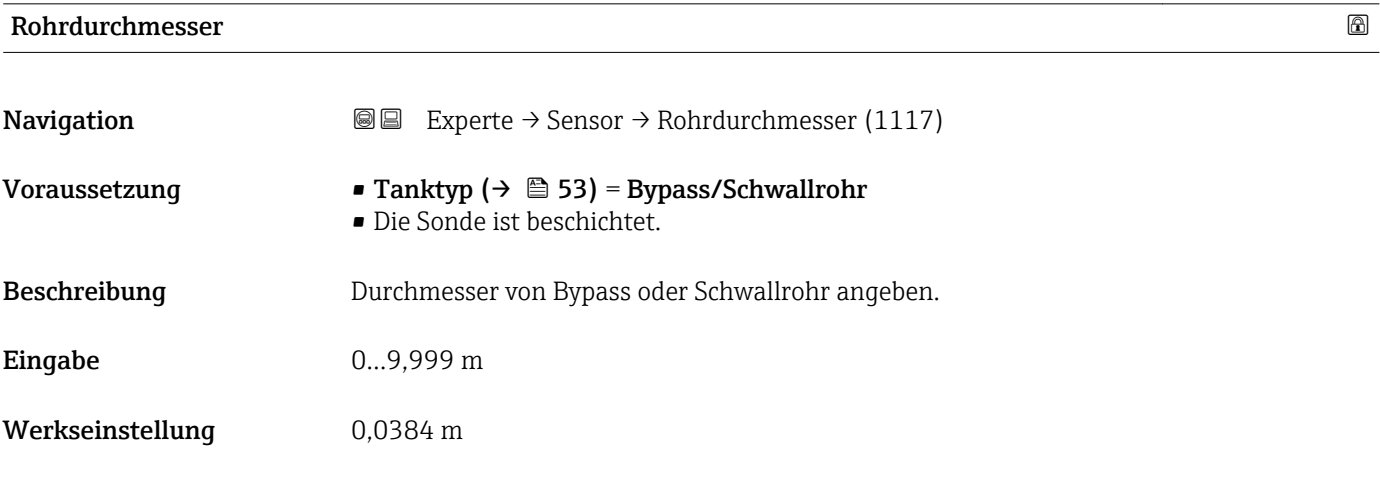

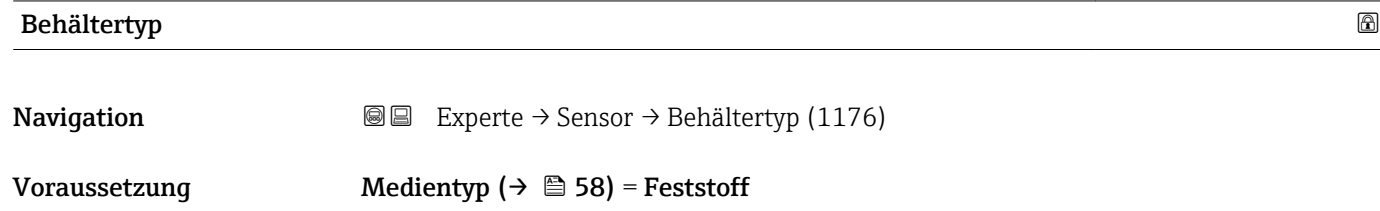

<span id="page-53-0"></span>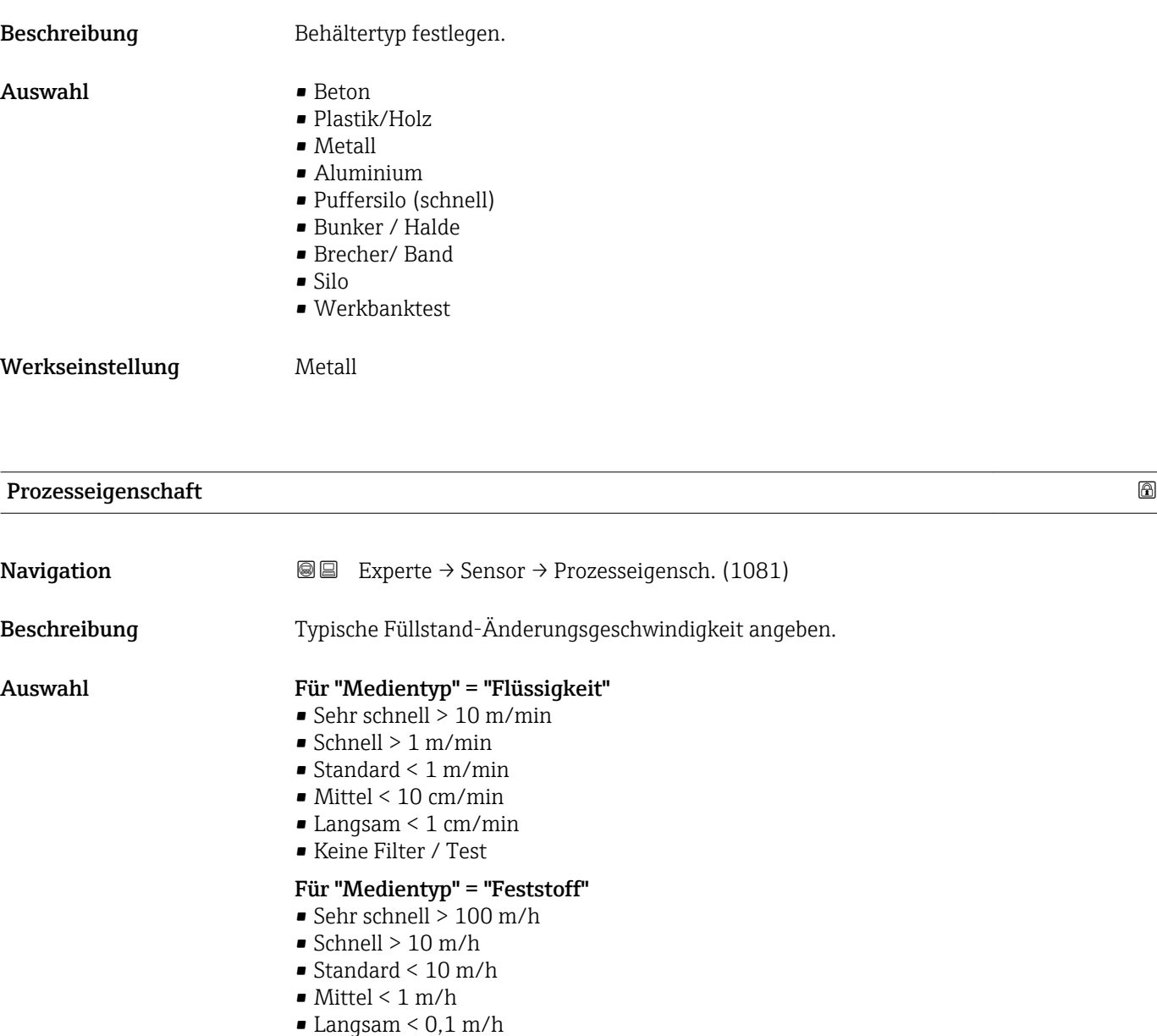

• Keine Filter / Test

Werkseinstellung Standard < 1 m/min

Zusätzliche Information Das Gerät passt die internen Filter der Signalauswertung und die Dämpfung des Ausgangssignals an die angegebene typische Füllstand-Änderungsgeschwindigkeit an:

*Für "Betriebsart" = "Füllstand" und "Medientyp" = "Flüssigkeit"*

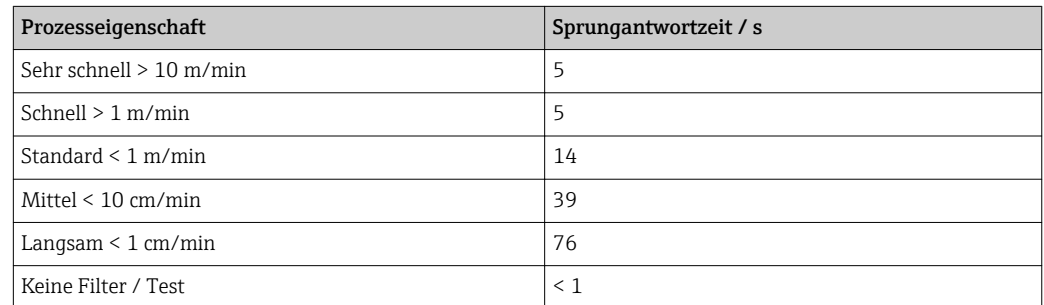

| Prozesseigenschaft      | Sprungantwortzeit / s |
|-------------------------|-----------------------|
| Sehr schnell $>100$ m/h | 37                    |
| Schnell $> 10$ m/h      | 37                    |
| Standard $< 10$ m/h     | 74                    |
| Mittel $< 1$ m/h        | 146                   |
| Langsam $< 0.1$ m/h     | 290                   |
| Keine Filter / Test     | < 1                   |

<span id="page-54-0"></span>*Für "Betriebsart" = "Füllstand" und "Medientyp" = "Feststoff"*

*Für "Betriebsart" = "Trennschicht" oder "Trennschicht + Kapazitiv"*

| Prozesseigenschaft        | Sprungantwortzeit / s |
|---------------------------|-----------------------|
| Sehr schnell $> 10$ m/min | 5                     |
| Schnell $> 1$ m/min       | 5                     |
| Standard $\leq 1$ m/min   | 23                    |
| Mittel $< 10$ cm/min      | 47                    |
| Langsam $\leq 1$ cm/min   | 81                    |
| Keine Filter / Test       | 2,2                   |

Abweichende Einstellungen (z.B. von Zwischenwerten) für die Sprungantwortzeit sind über folgende Parameter möglich:

- Totzeit ( $\rightarrow \cong 100$ )
- Integrationszeit ( $\rightarrow \ \textcircled{\scriptsize{\textcircled{\small{1}}}}$  101)

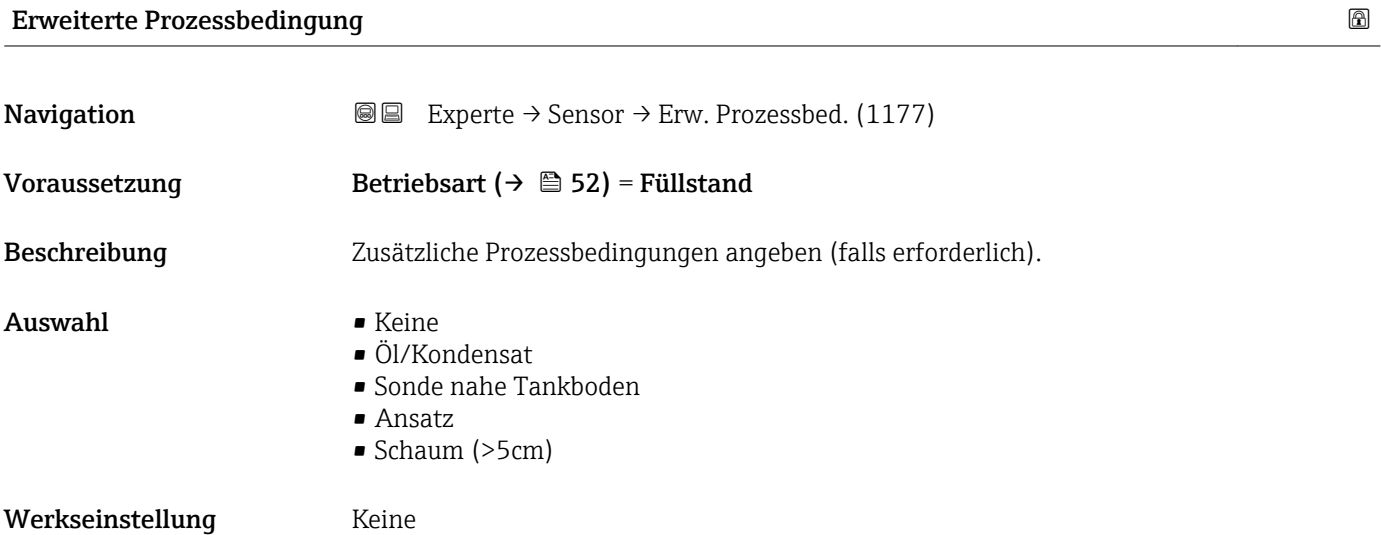

<span id="page-55-0"></span>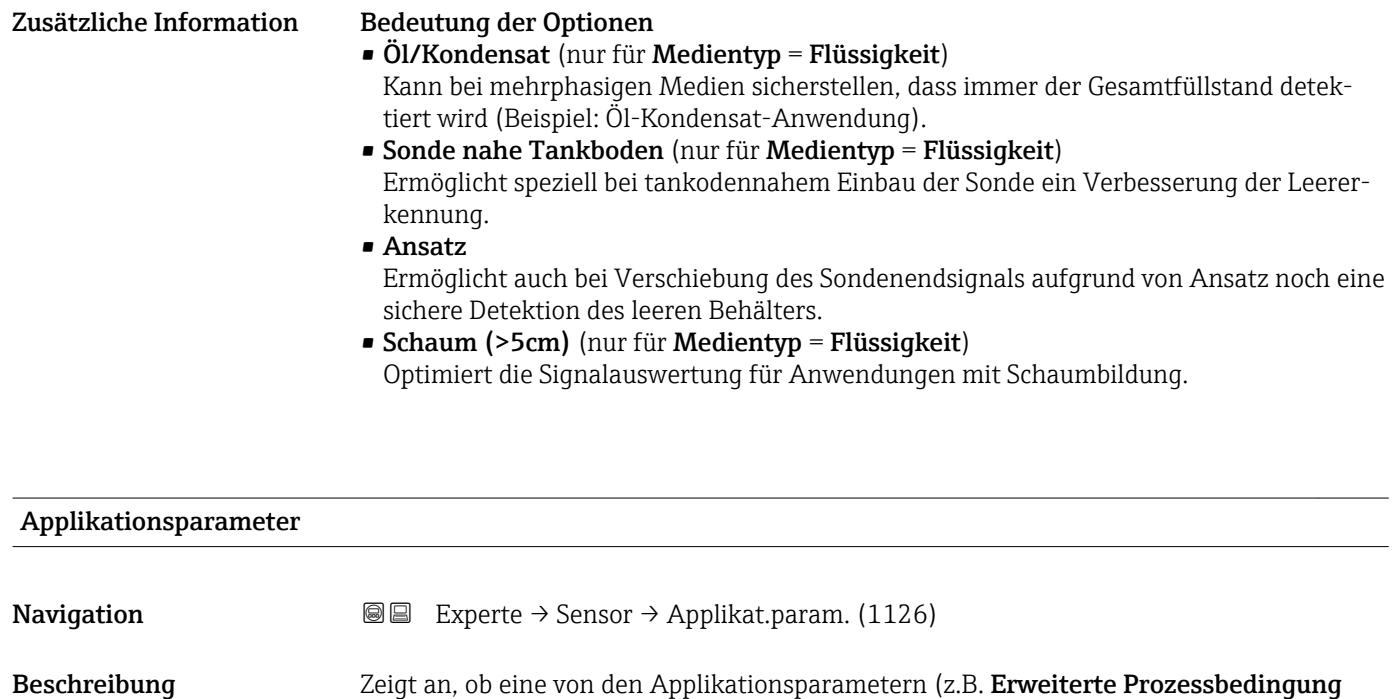

(→  $\cong$  55), Tanktyp (→  $\cong$  53) und Rohrdurchmesser (→  $\cong$  53)) abhängige Einstellung nachträglich geändert wurde.

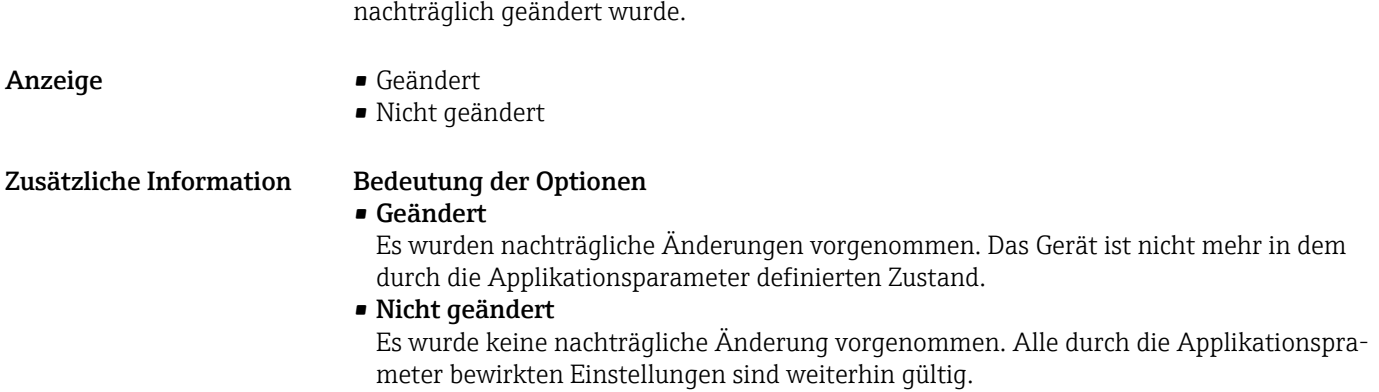

# <span id="page-56-0"></span>4.4.3 Untermenü "Medium"

Im Untermenü Medium werden die für die Messung relevanten Eigenschaften des Mediums angegeben, insbesondere die Dielektrizitätskonstante (DK).

Die Dielektrizitätskonstante dient dann zur Berechnung der Echoschwelle (und gegebenenfalls der Trennschichtechoschwelle).

Für FMP51/FMP52/FMP54/FMP55: Welche Parameter dieses Untermenü enthält,  $\boxed{2}$ hängt von Parameter Betriebsart ( $\rightarrow \Box$  52) ab.

#### Aufbau des Untermenüs

*Navigation* Experte → Sensor → Medium

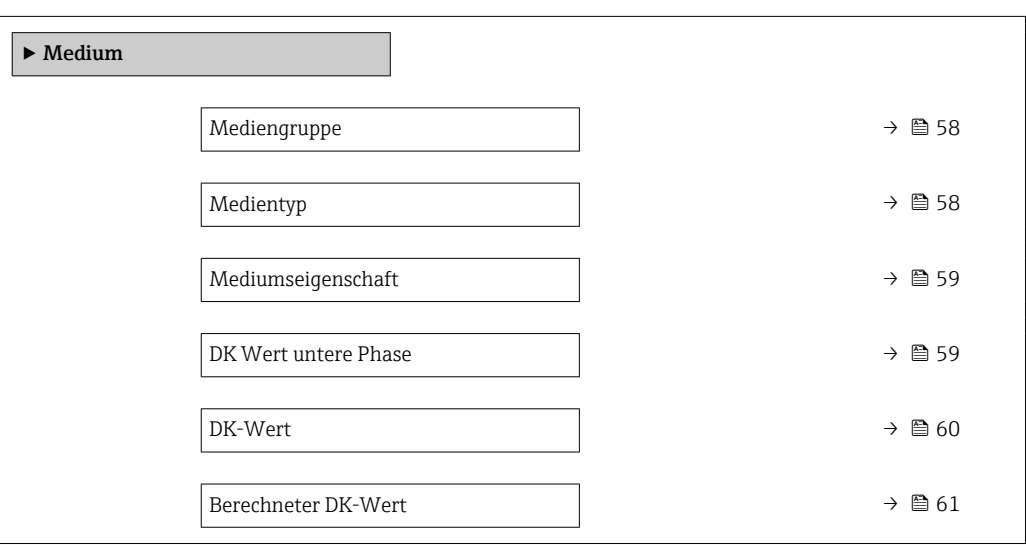

## Beschreibung der Parameter

*Navigation* Experte → Sensor → Medium

<span id="page-57-0"></span>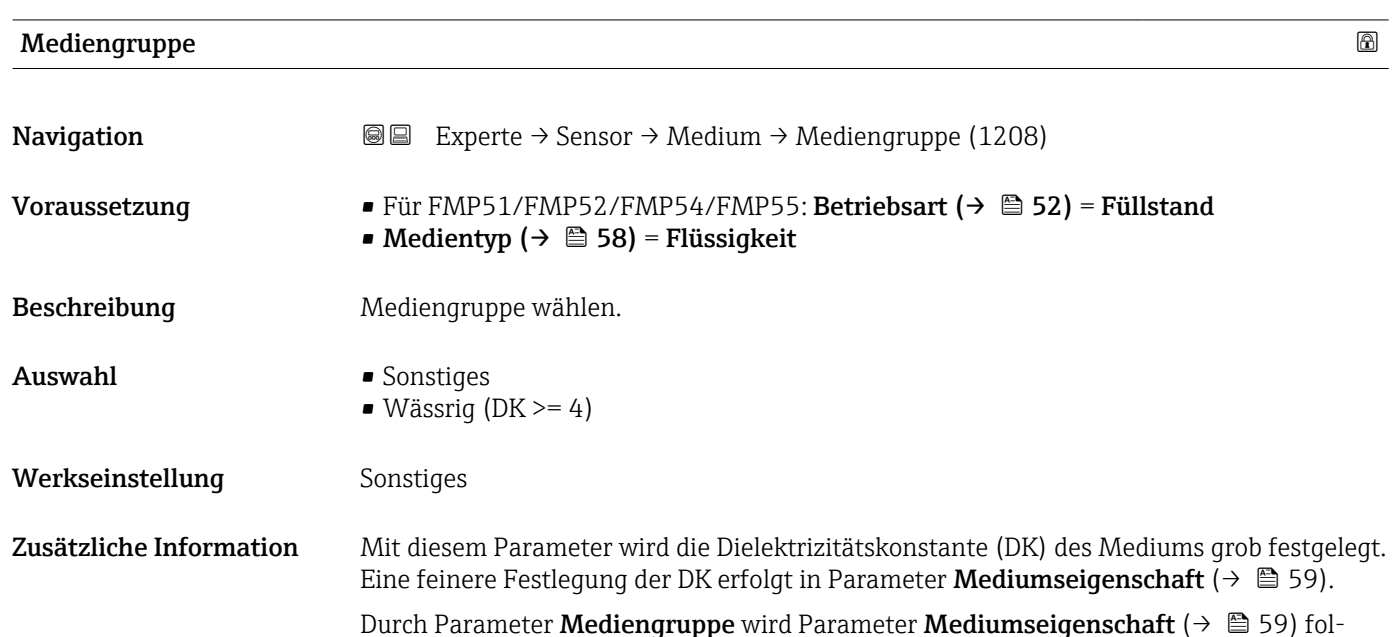

Durch Parameter **Mediengruppe** wird Parameter **Mediumseigenschaft** (→  $\mathop\relax{\otimes}$  59) folgendermaßen voreingestellt:

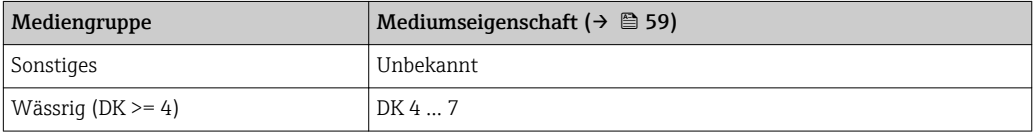

Parameter Mediumseigenschaft kann nachträglich geändert werden. Parameter H Mediengruppe behält dabei aber seinen Wert. Der Wert von Parameter Mediumseigenschaft ist für die Signalauswertung maßgeblich.

Bei kleinen Dielektrizitätskonstanten kann der Messbereich eingeschränkt sein. Siehe  $|1 \cdot |$ dazu die zum jeweiligen Gerät gehörende Technische Information (TI).

# Medientyp **Navigation EXPERIEM** Experte  $\rightarrow$  Sensor  $\rightarrow$  Medium  $\rightarrow$  Medientyp (1049) Beschreibung Medientyp angeben. Anzeige • Flüssigkeit • Feststoff Werkseinstellung • FMP50, FMP51, FMP52, FMP53, FMP54, FMP55: Flüssigkeit • FMP56, FMP57: Feststoff

# <span id="page-58-0"></span>Zusätzliche Information Die Option Feststoff ist nur verfügbar für Betriebsart ( $\rightarrow \Box$  52) = Füllstand

Die Einstellung dieses Parameters beeinflusst viele weitere Parameter und hat weitreichende Konsequenzen für die gesamte Signalauswertung. Deshalb sollte die Werkeinstellung in der Regel nicht verändert werden.

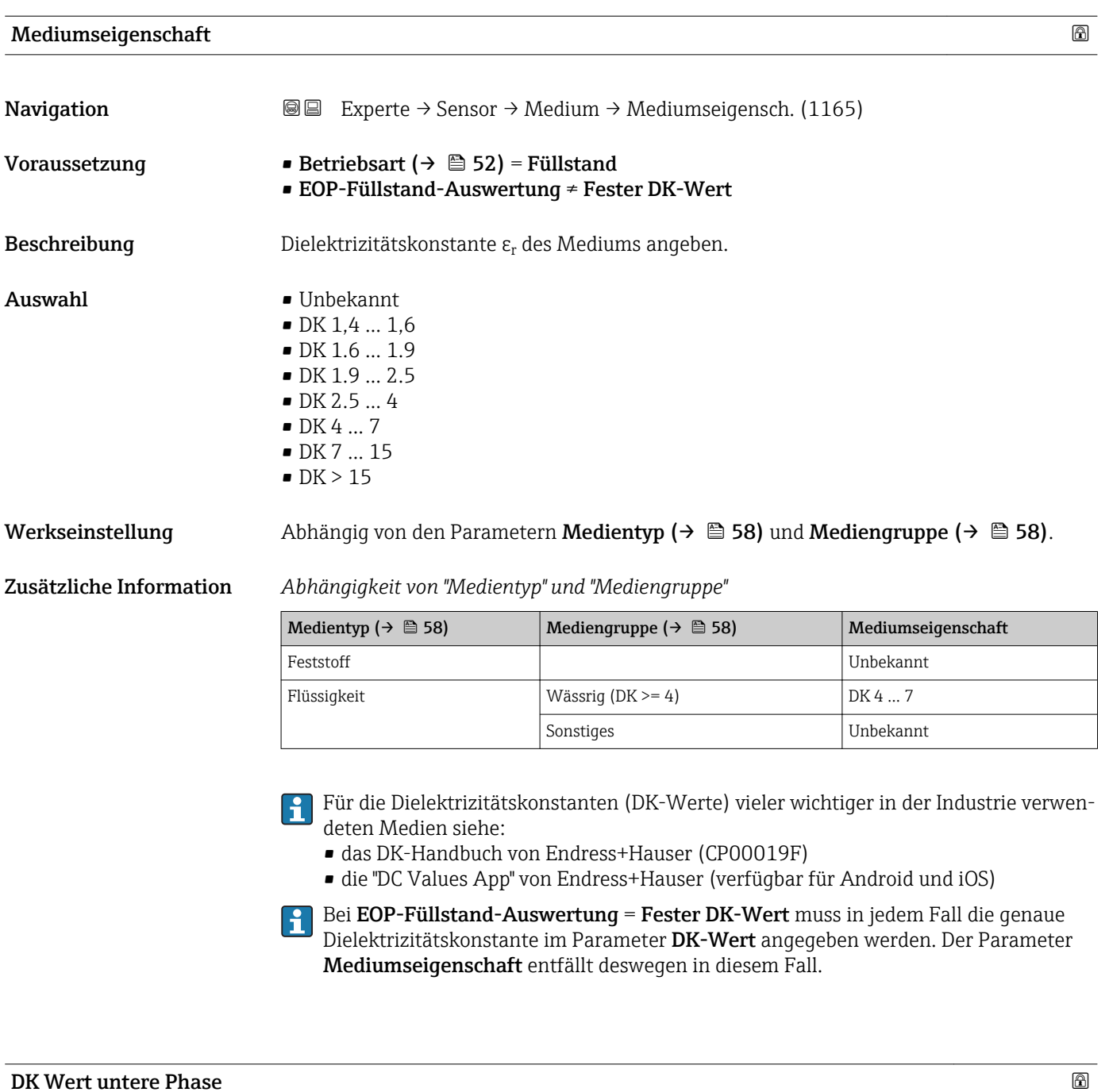

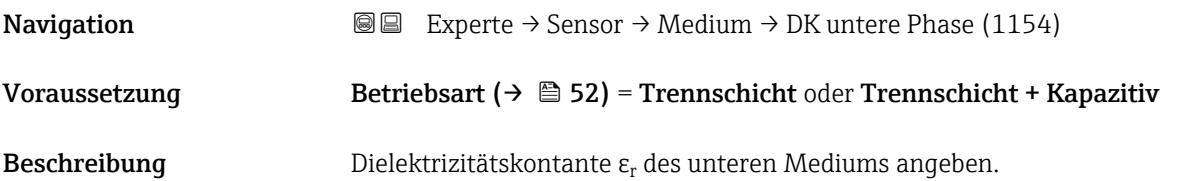

<span id="page-59-0"></span>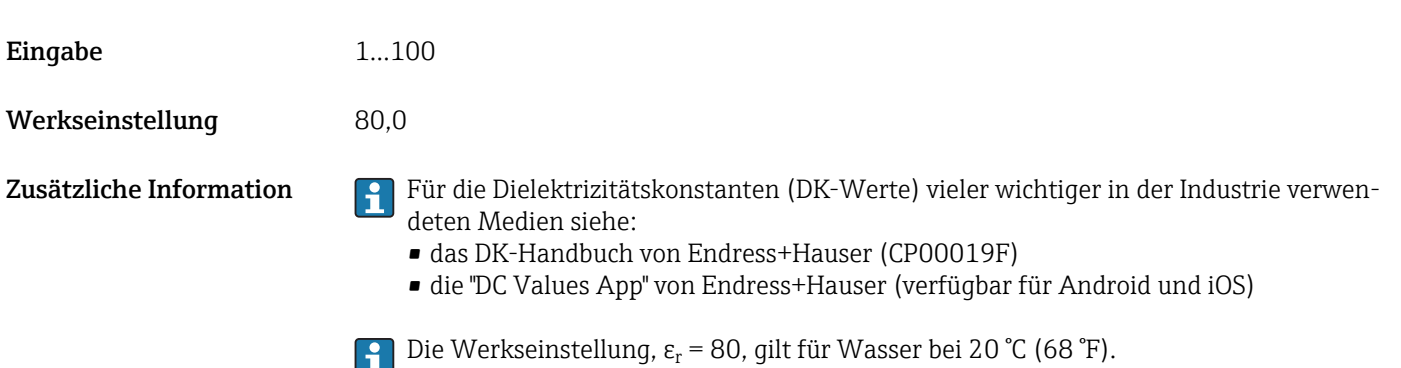

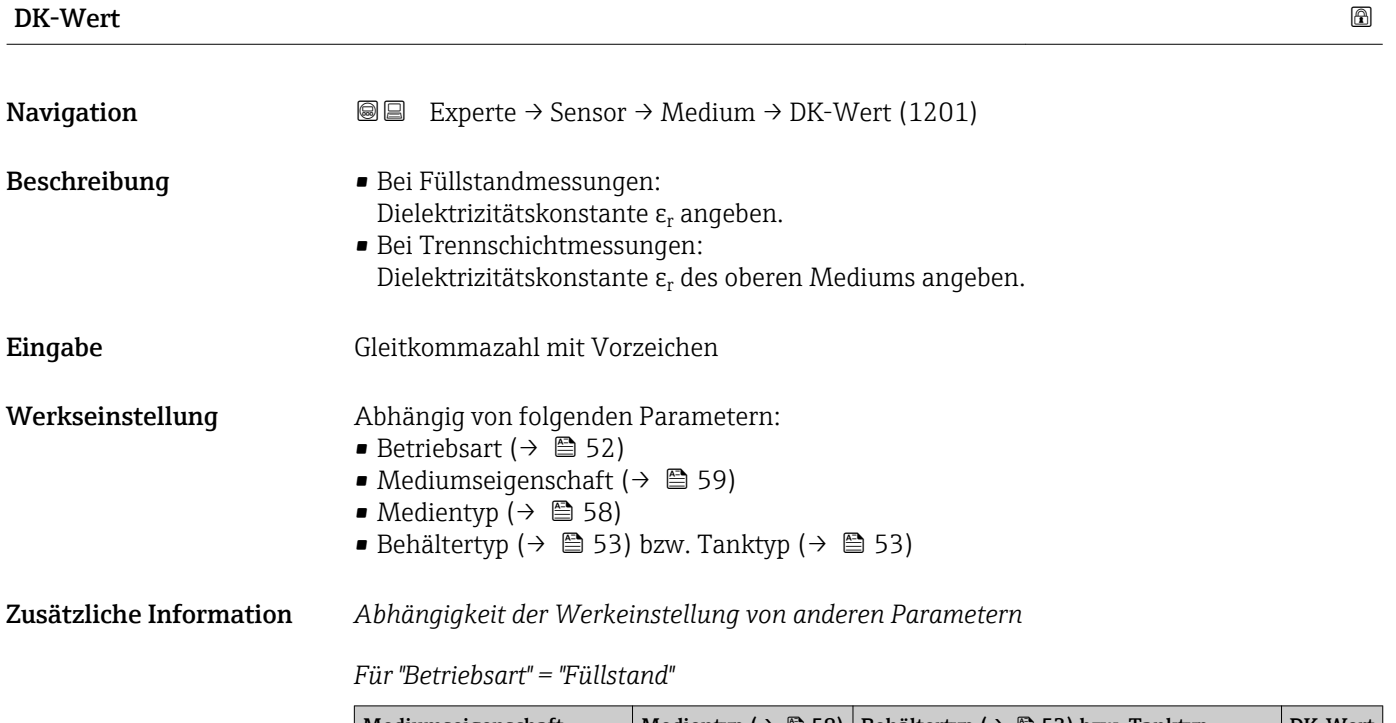

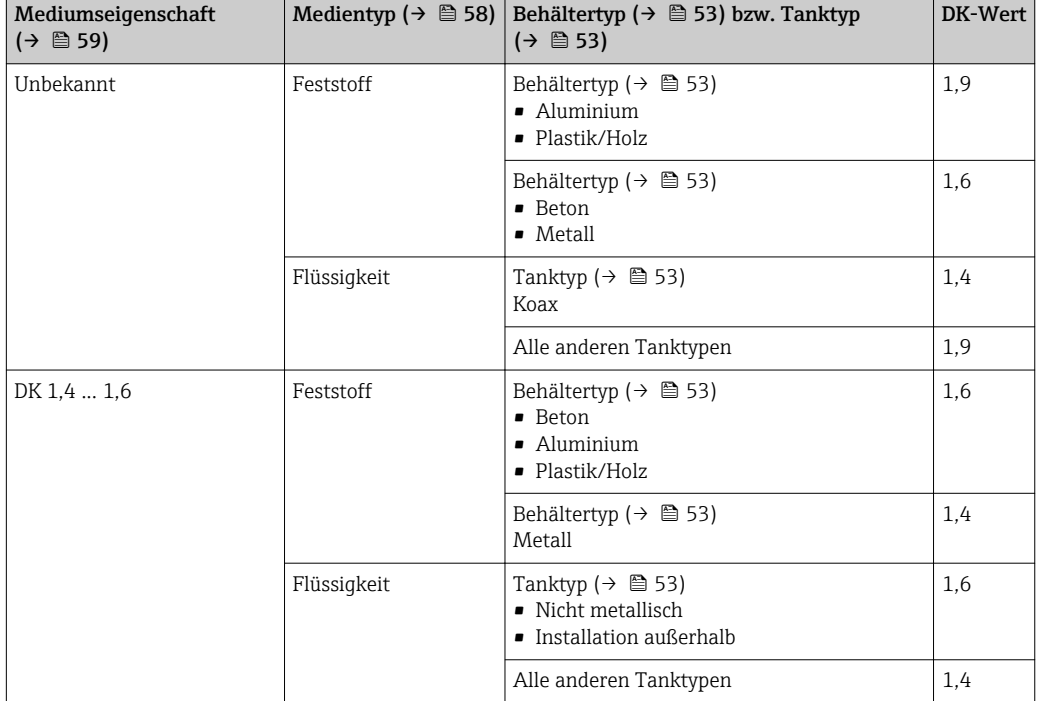

<span id="page-60-0"></span>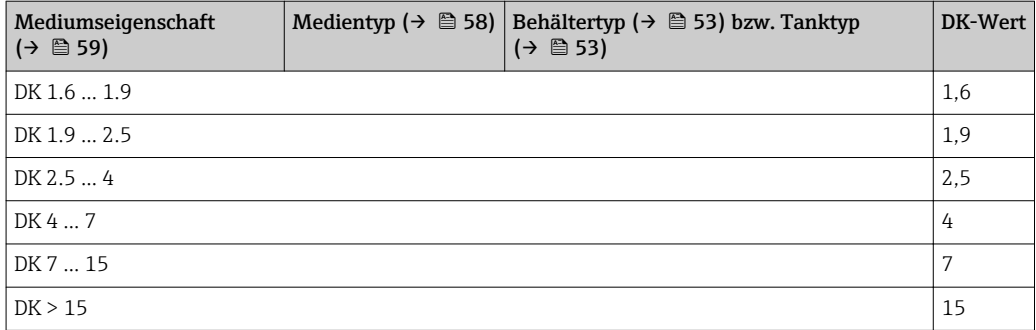

# Für "Betriebsart" = "Trennschicht + Kapazitiv" oder "Trennschicht": DK-Wert =  $1.9$

Da der eingegebene Wert die Echoschwelle festlegt, darf er die tatsächliche Dielektrizitätskonstante des Mediums nicht überschreiten. Oberhalb von DK = 15 hat die DK nur noch geringen Einfluss auf die Echoschwelle.

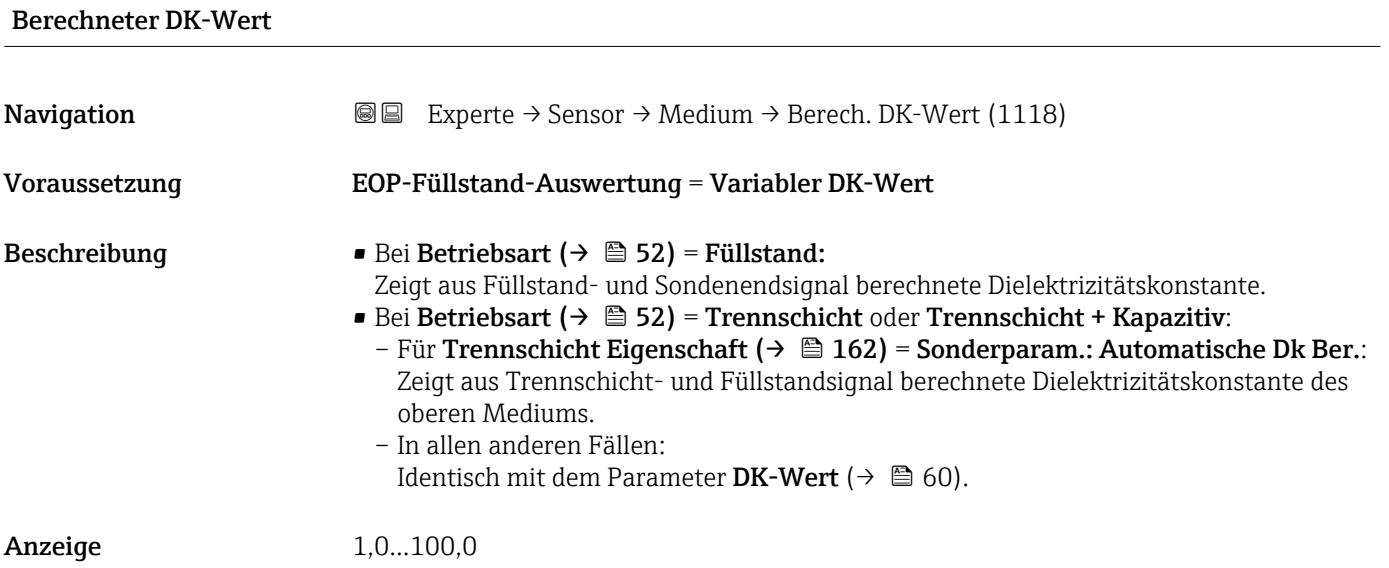

# 4.4.4 Untermenü "Füllstand"

Im Untermenü Füllstand ( $\rightarrow \blacksquare$  63) wird die Berechnung des Füllstands aus der gemessenen Distanz parametriert.

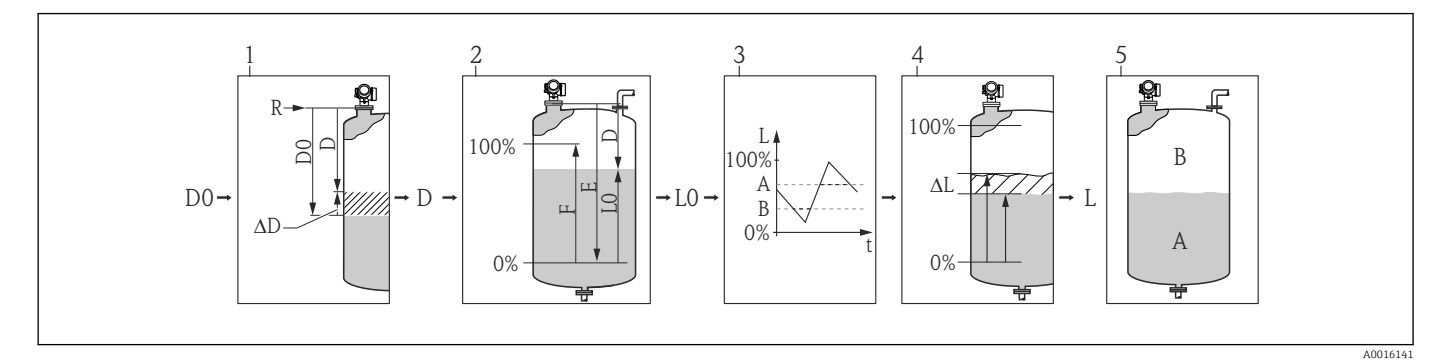

- *10 Berechnung des Füllstands aus der gemessenen Distanz*
- *1 Korrektur der gemessenen Distanz*
- *2 Füllstandberechnung*
- *3 Fülstandbegrenzung*
- *4 Korrektur des Füllstands*
- *5 Definition des Ausgabewerts (Füllstand A oder Leerraum B)*

## <span id="page-62-0"></span>Aufbau des Untermenüs

*Navigation* 
■■ Experte → Sensor → Füllstand

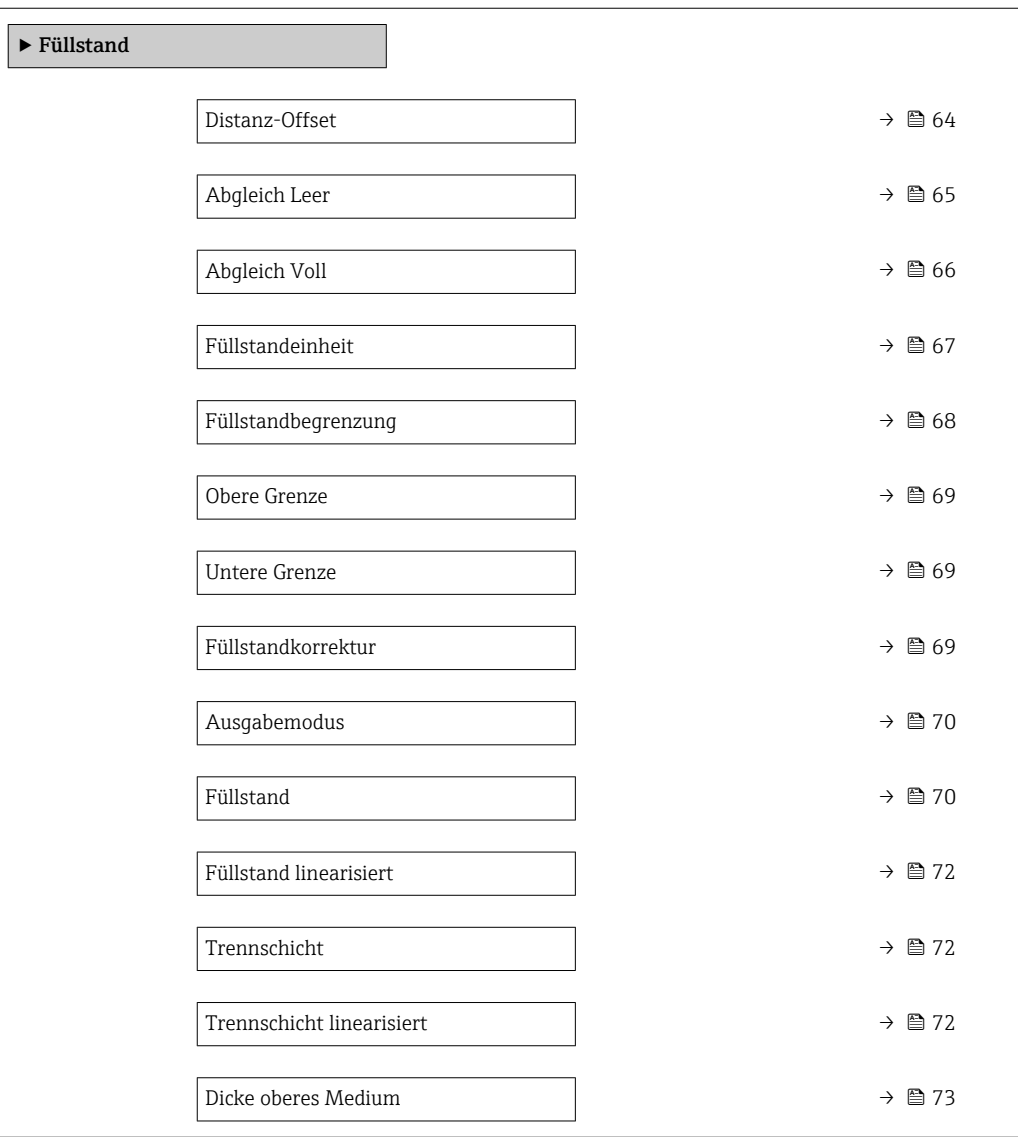

### Beschreibung der Parameter

*Navigation* 
■■ Experte → Sensor → Füllstand

<span id="page-63-0"></span>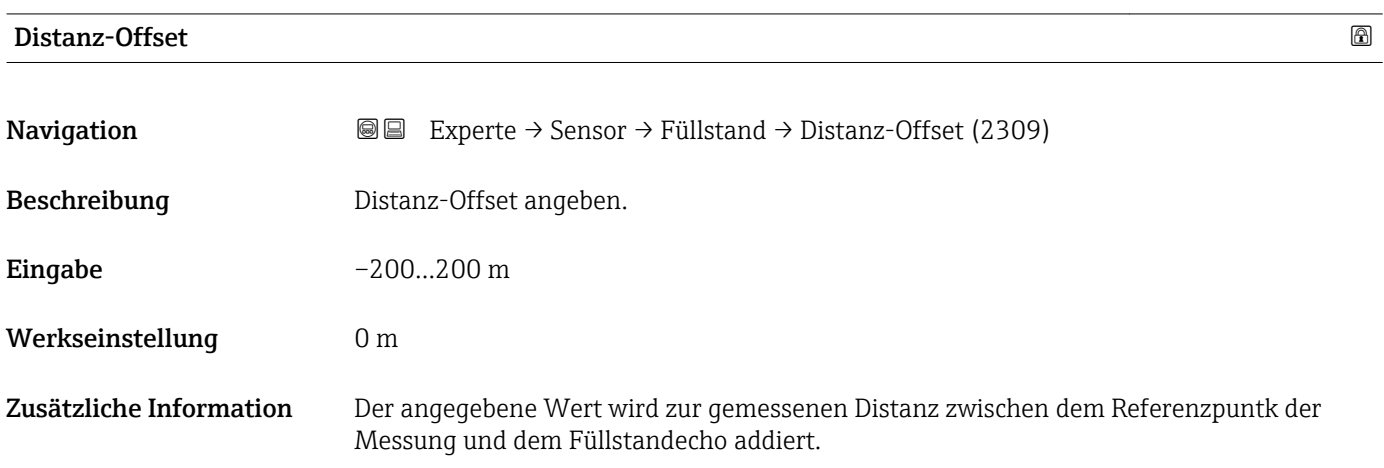

- Positive Werte vergrößern die Distanz und verringern somit den Füllstand.
- Negative Werte verringern die Distanz und vergrößern somit den Füllstand.

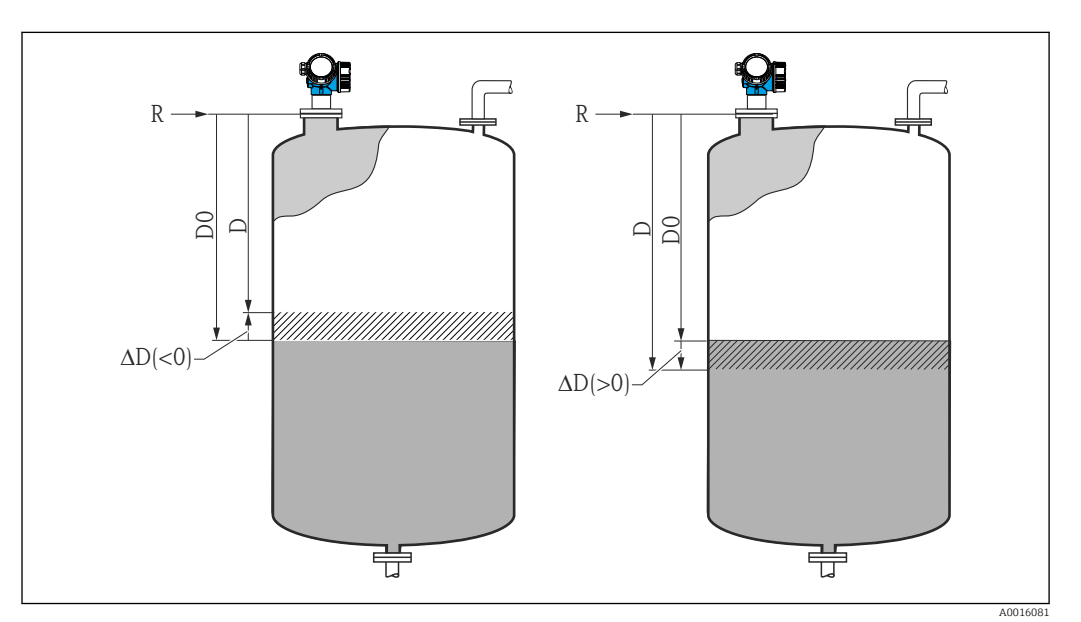

 *11 Wirkung des Parameters 'Distanz-Offset (→ 64)'*

- *ΔD Distanz-Offset*
- *D0 Gemessene Distanz*
- *D Korrigierte Distanz (wird zur Füllstandberechnung verwendet)*
- *R Referenzpunkt*

Die Eingabe dieses Wertes ändert die Distanz am Eingang des Level-Blocks und wirkt sich auf den gemessenen Füllstand aus. In der angezeigten Distanz ist die Änderung jedoch nicht zu sehen.

# <span id="page-64-0"></span>Abgleich Leer **Navigation Experte**  $\rightarrow$  Sensor  $\rightarrow$  Füllstand  $\rightarrow$  Abgleich Leer (2343) Beschreibung Distanz E vom Prozessanschluss zu minimalem Füllstand (0%) angeben. Daurch wird der Messbereichsanfang definiert. Eingabe Abhängig von der Sonde Werkseinstellung abhängig von der Sonde Zusätzliche Information q) E 0%

#### *12 Abgleich Leer (E) bei Messungen in Flüssigkeiten*

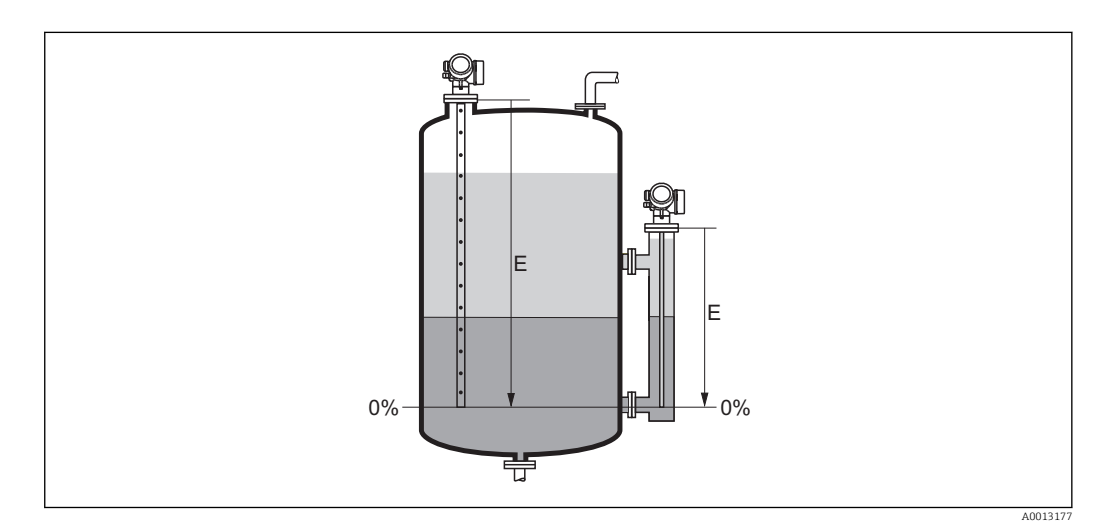

芌

 *13 Abgleich Leer (E) bei Trennschichtmessungen*

A0013178

<span id="page-65-0"></span>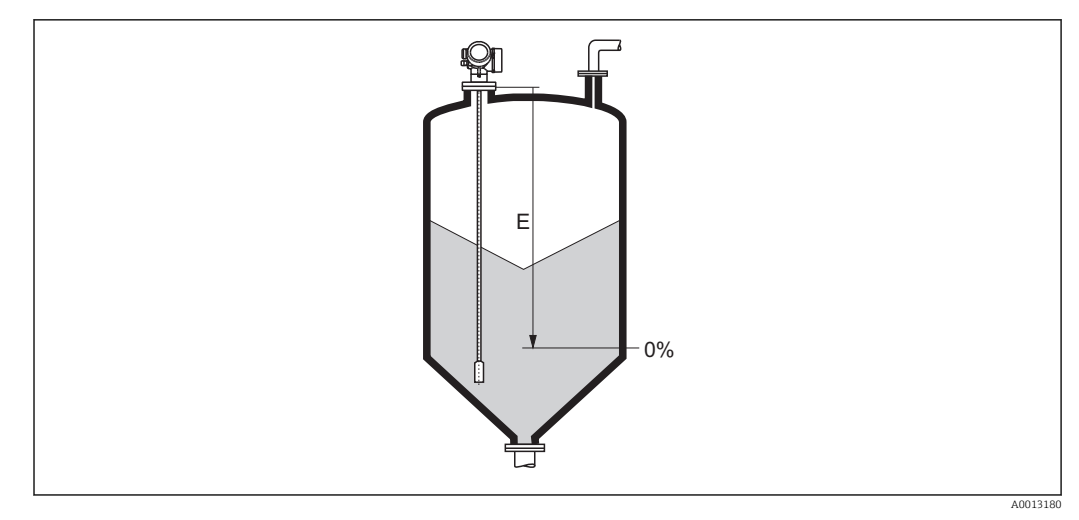

 *14 Abgleich Leer (E) bei Messungen in Schüttgütern*

Bei Trennschichtmessungen gilt der Parameter Abgleich Leer sowohl für die Trenn-I÷ schichthöhe als auch für den Gesamtfüllstand.

# Abgleich Voll

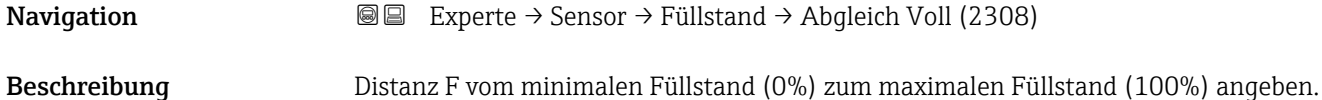

- Eingabe Abhängig von der Sonde
- Werkseinstellung abhängig von der Sonde

Zusätzliche Information

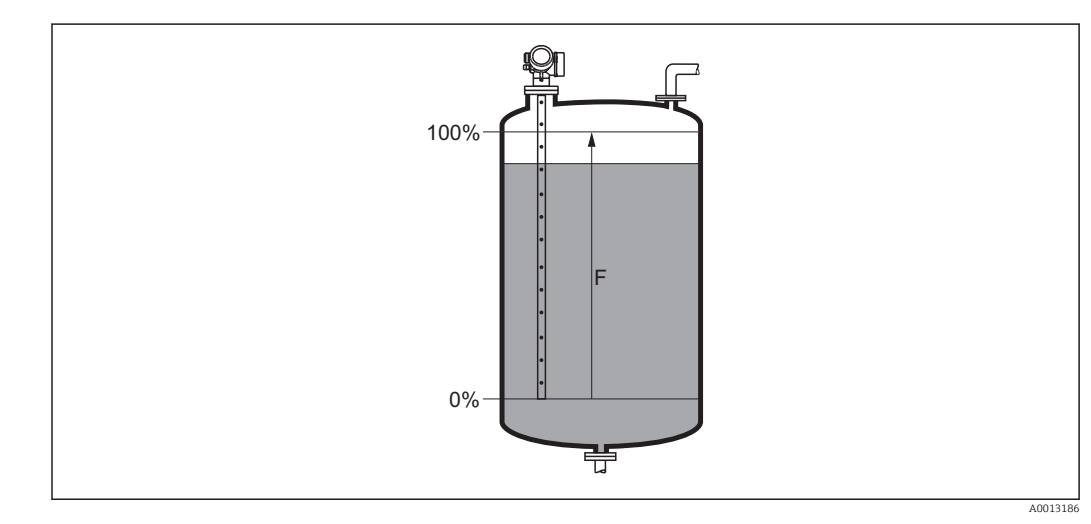

 *15 Abgleich Voll (F) bei Messungen in Flüssigkeiten*

<span id="page-66-0"></span>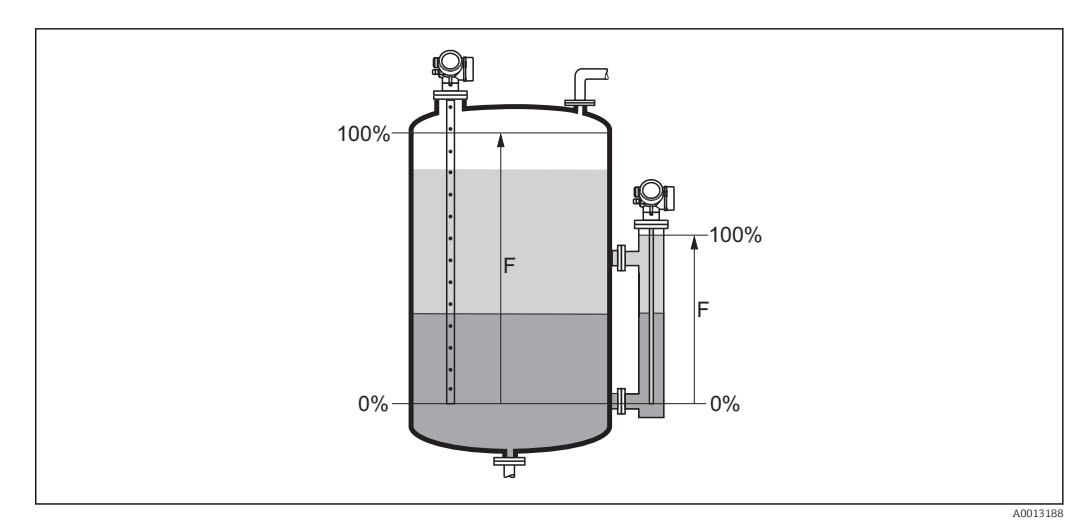

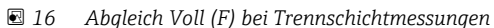

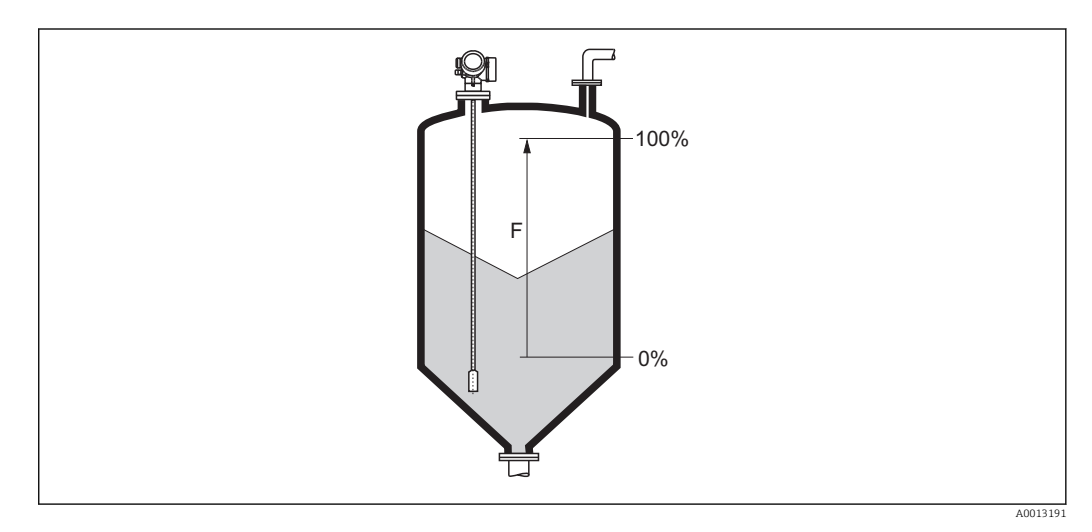

 *17 Abgleich Voll (F) bei Messungen in Schüttgütern*

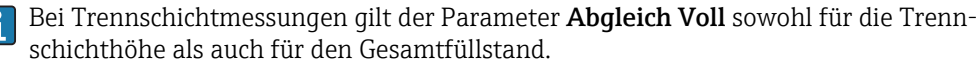

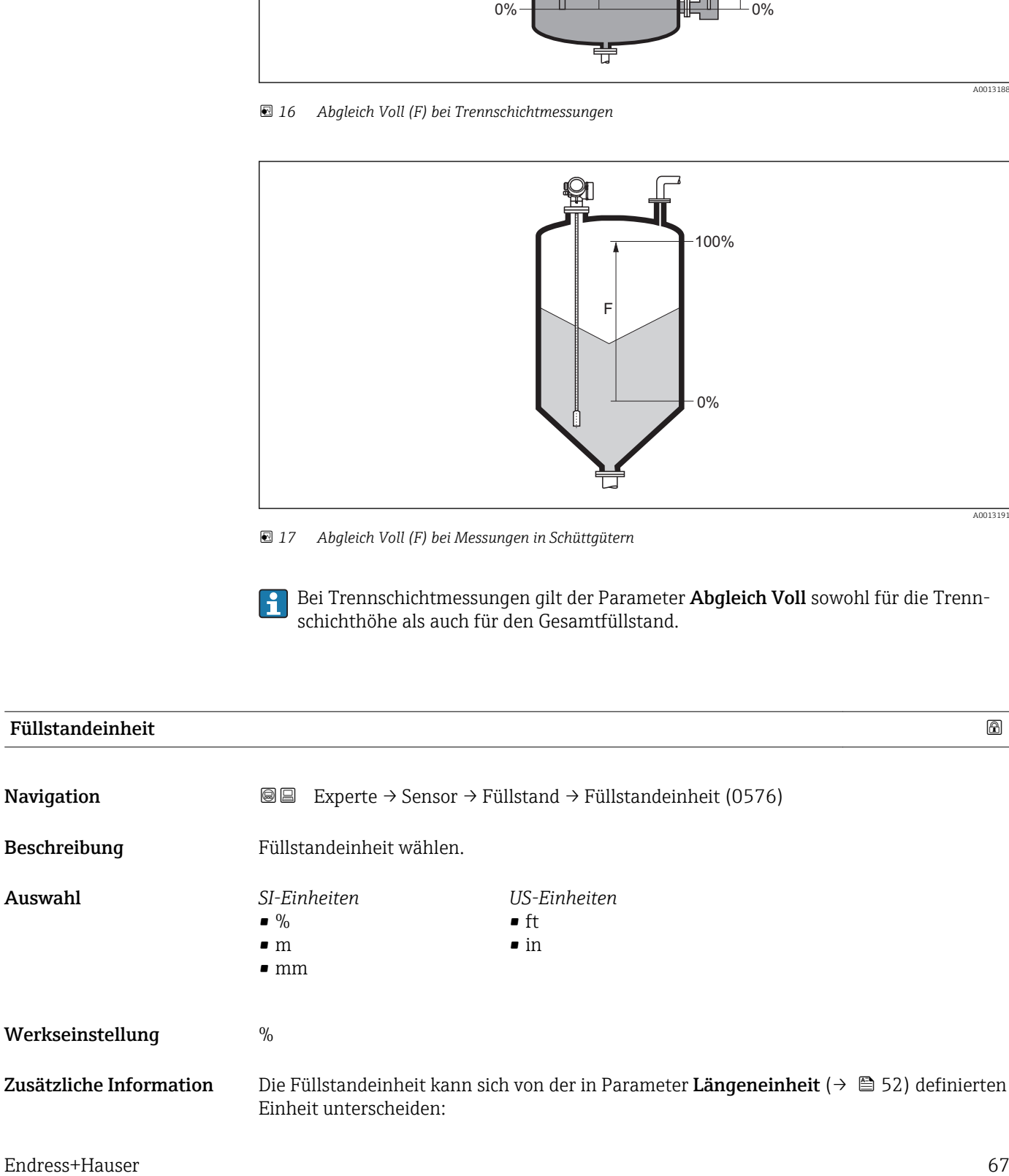

- Die in Parameter Längeneinheit festgelegte Einheit wird für den Abgleich benutzt  $(Abqleich Leer (\rightarrow \overset{\simeq}{\oplus} 65)$ , Abgleich Voll ( $\rightarrow \overset{\simeq}{\oplus} 66$ )).
- Die in Parameter Füllstandeinheit definierte Einheit wird zur Anzeige des (unlinearisierten) Füllstands benutzt.

<span id="page-67-0"></span>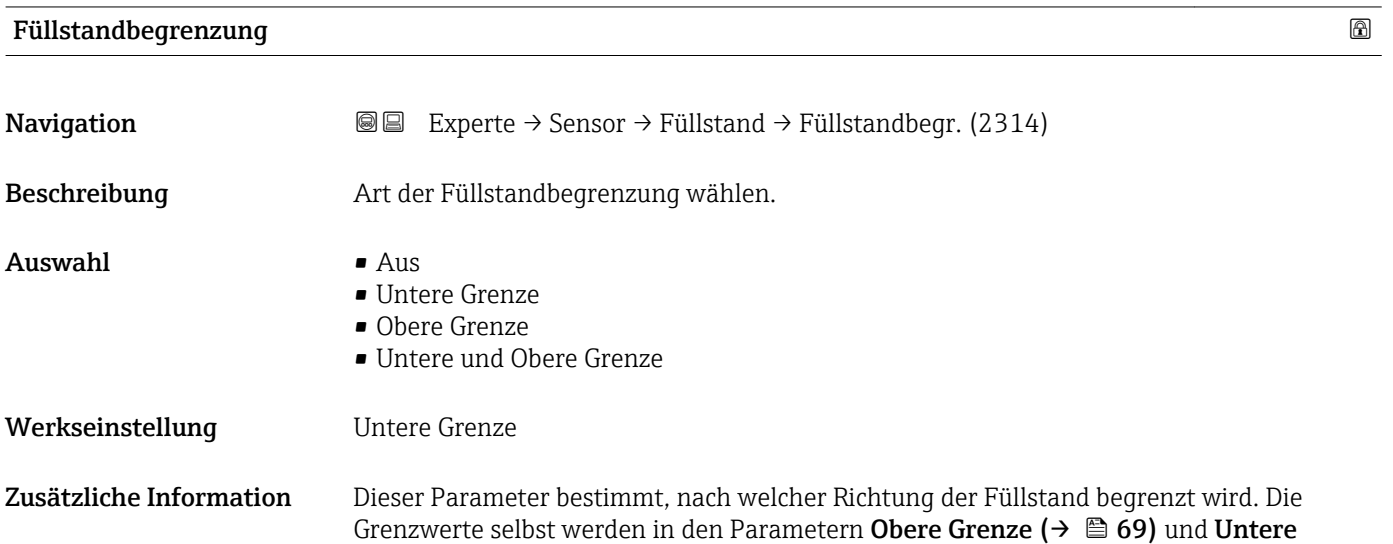

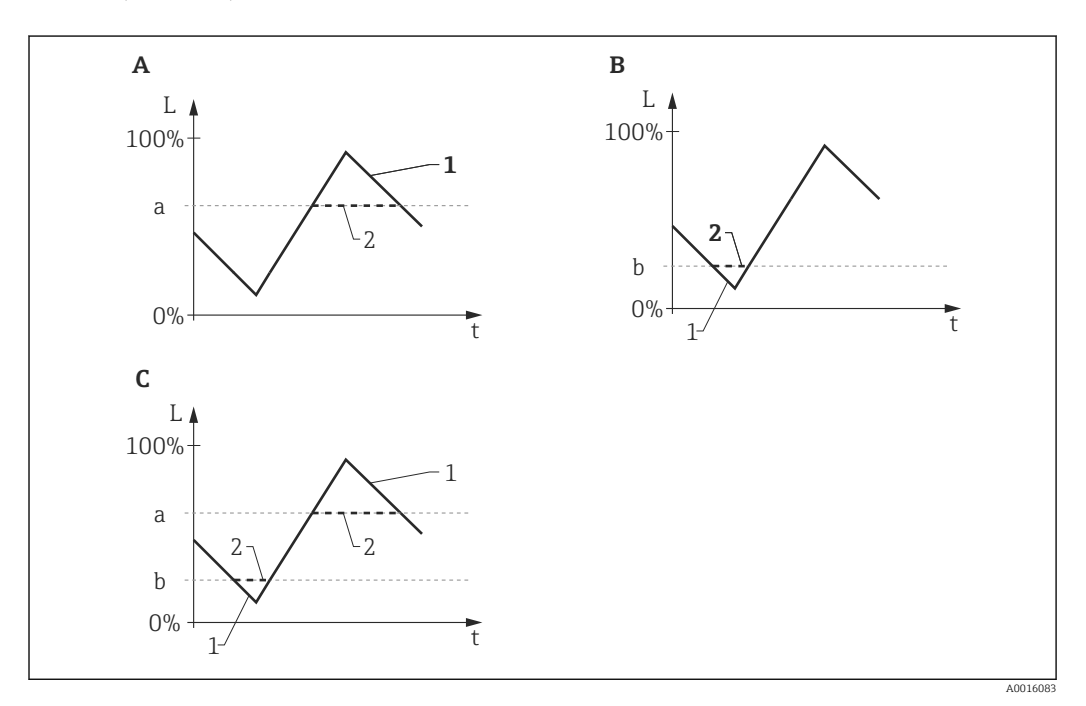

 *18 Wirkung der Parameter "Füllstandbegrenzung", "Obere Grenze" und "Untere Grenze"*

*A "Füllstandbegrenzung" = "Obere Grenze"*

Grenze ( $\rightarrow \triangleq$  69) definiert.

- *B "Füllstandbegrenzung" = "Untere Grenze"*
- *C "Füllstandbegrenzung" = "Untere und Obere Grenze"*
- *a "Obere Grenze"*
- *b "Untere Grenze"*
- *1 Füllstand ohne Begrenzung*
- *2 Füllstand nach Begrenzung*

<span id="page-68-0"></span>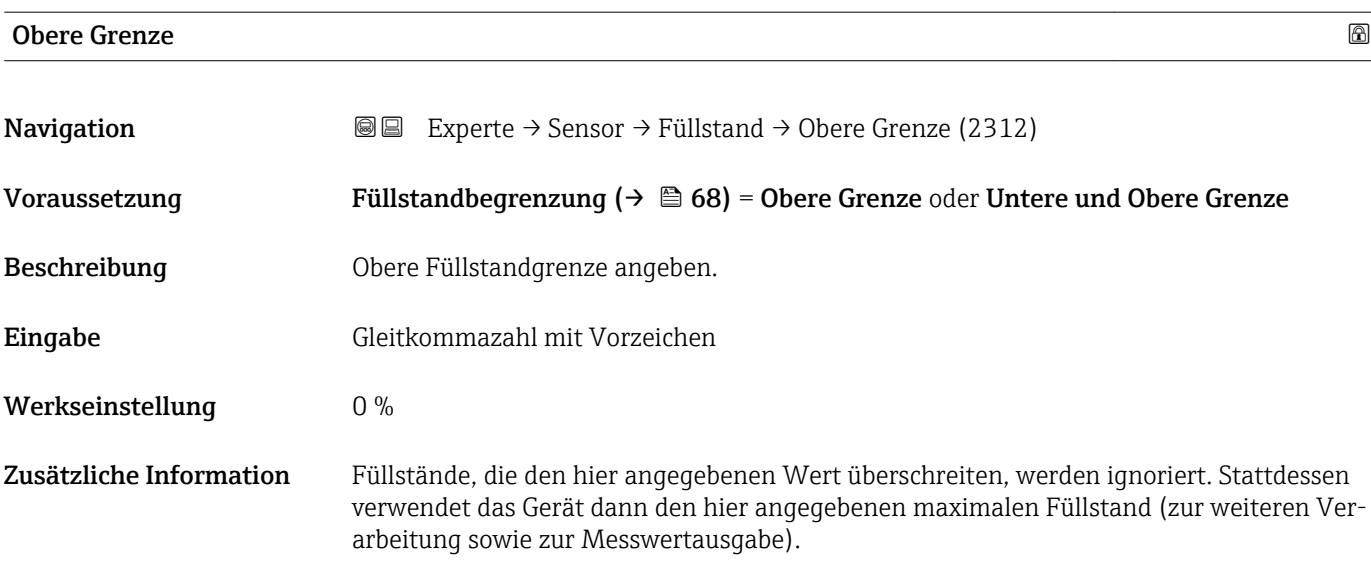

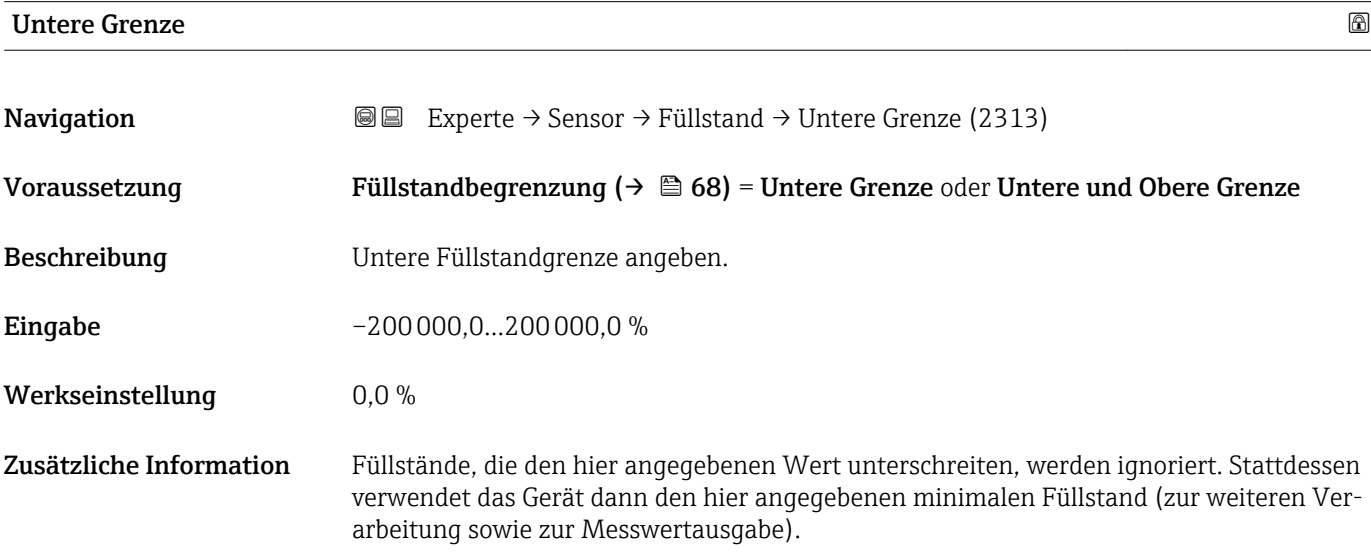

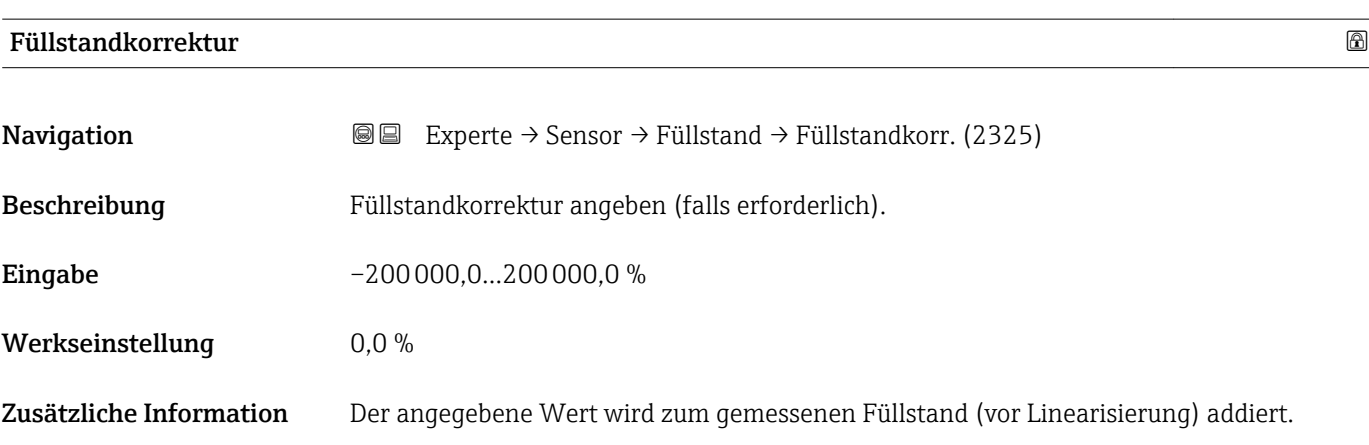

<span id="page-69-0"></span>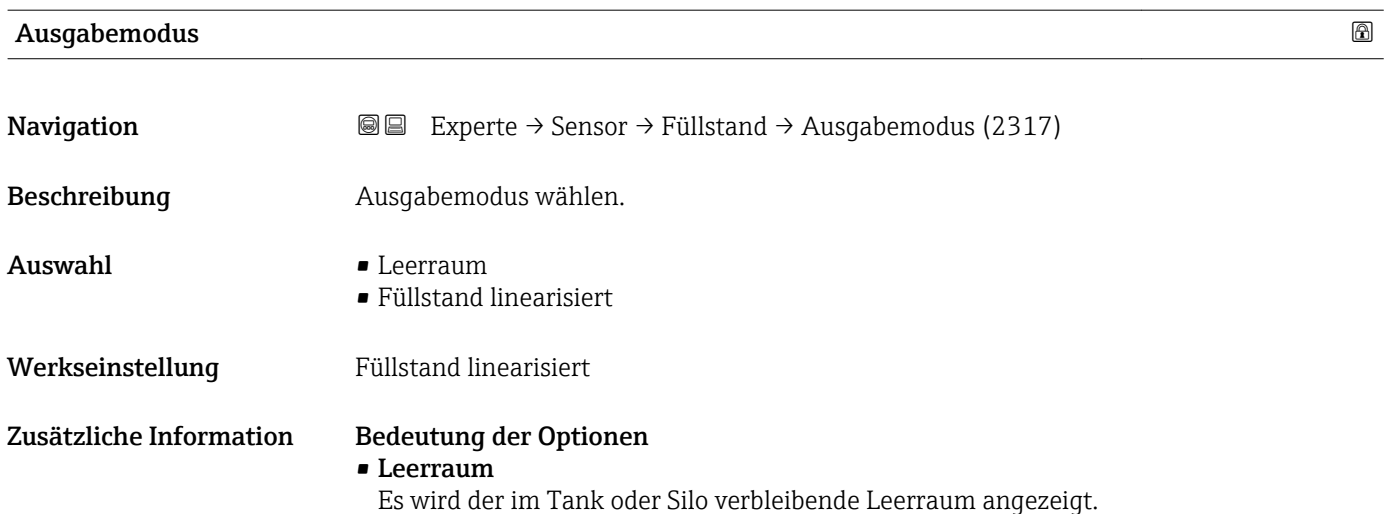

• Füllstand linearisiert

Es wird der gemessene Füllstand angezeigt (genauer: der linearisierte Füllstand, falls eine Linearisierung aktiviert wurde).

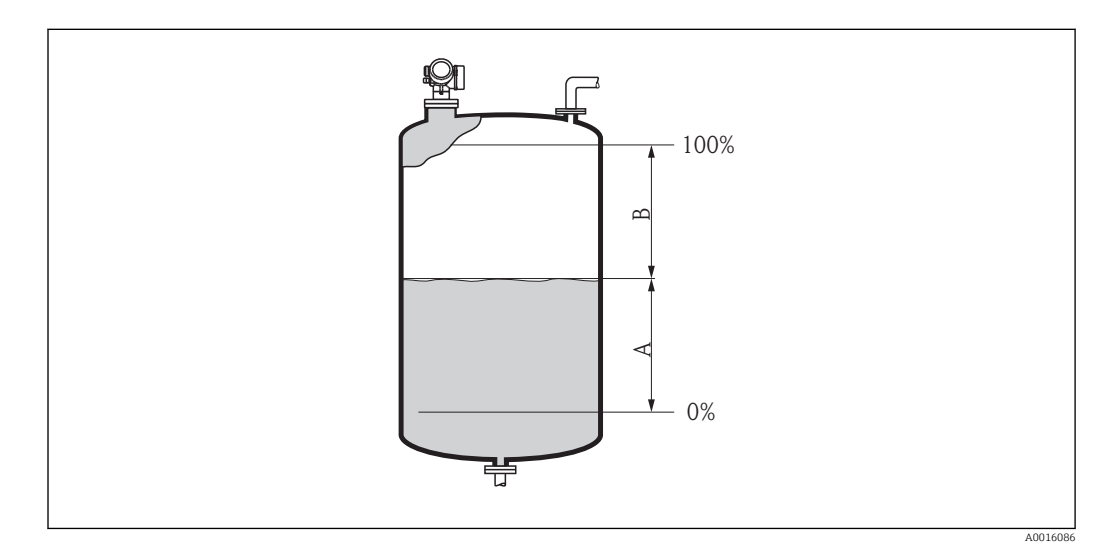

- *19 Definition des Parameters "Ausgabemodus (→ 70)"*
- *A Füllstand linearisiert*
- *B Leerraum*

#### Füllstand

**Navigation EXPERTED EXPERTE** → Sensor → Füllstand → Füllstand (2319)

 $\bf{Beschreibung} \hspace{1.5cm} \rm{Zeigt}$  gemessenen Füllstand  $\rm{L_L}$  (vor Linearisierung).

#### Zusätzliche Information

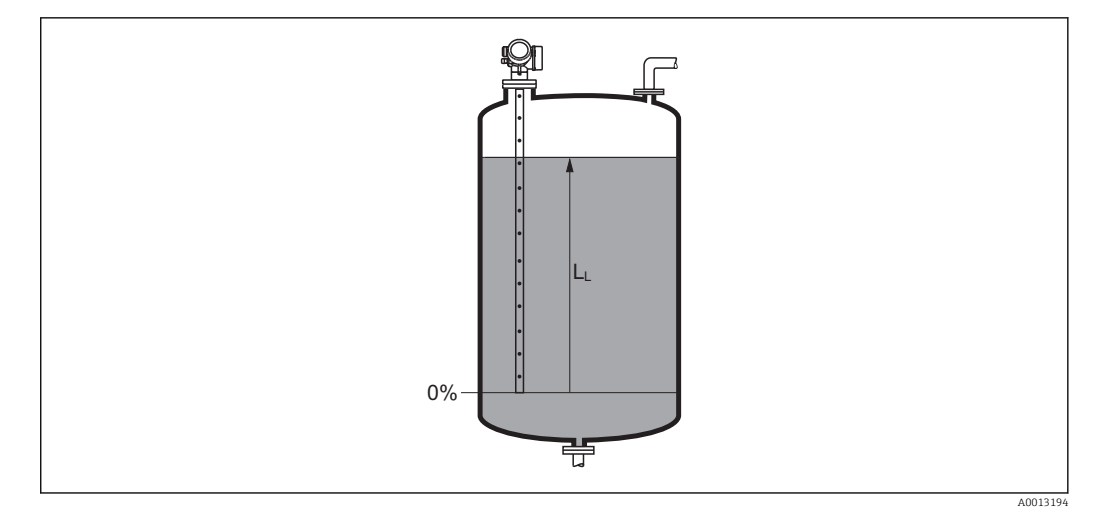

#### *20 Füllstand bei Flüssigkeitsmessungen*

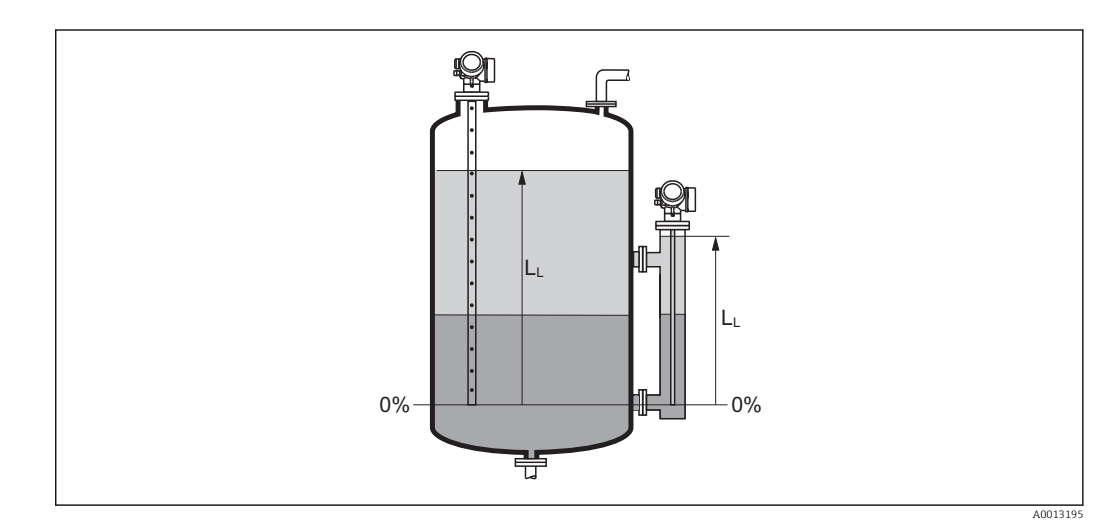

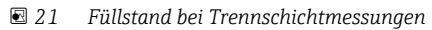

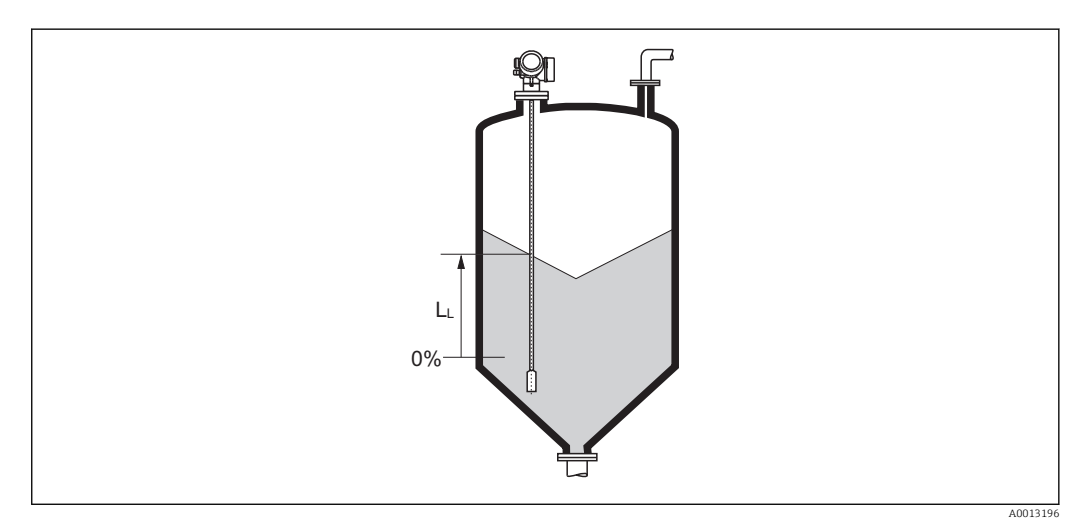

 *22 Füllstand bei Schüttgutmessungen*

• Die Einheit ist bestimmt durch den Parameter Füllstandeinheit [\(→ 67\)](#page-66-0). • Bei Trennschichtmessungen bezieht sich dieser Parameter immer auf den Gesamtfüllstand.

<span id="page-71-0"></span>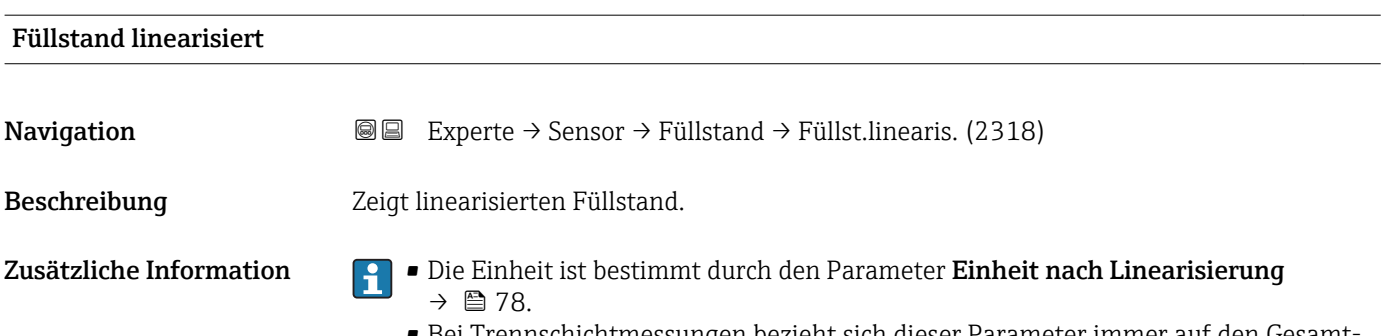

• Bei Trennschichtmessungen bezieht sich dieser Parameter immer auf den Gesamtfüllstand.

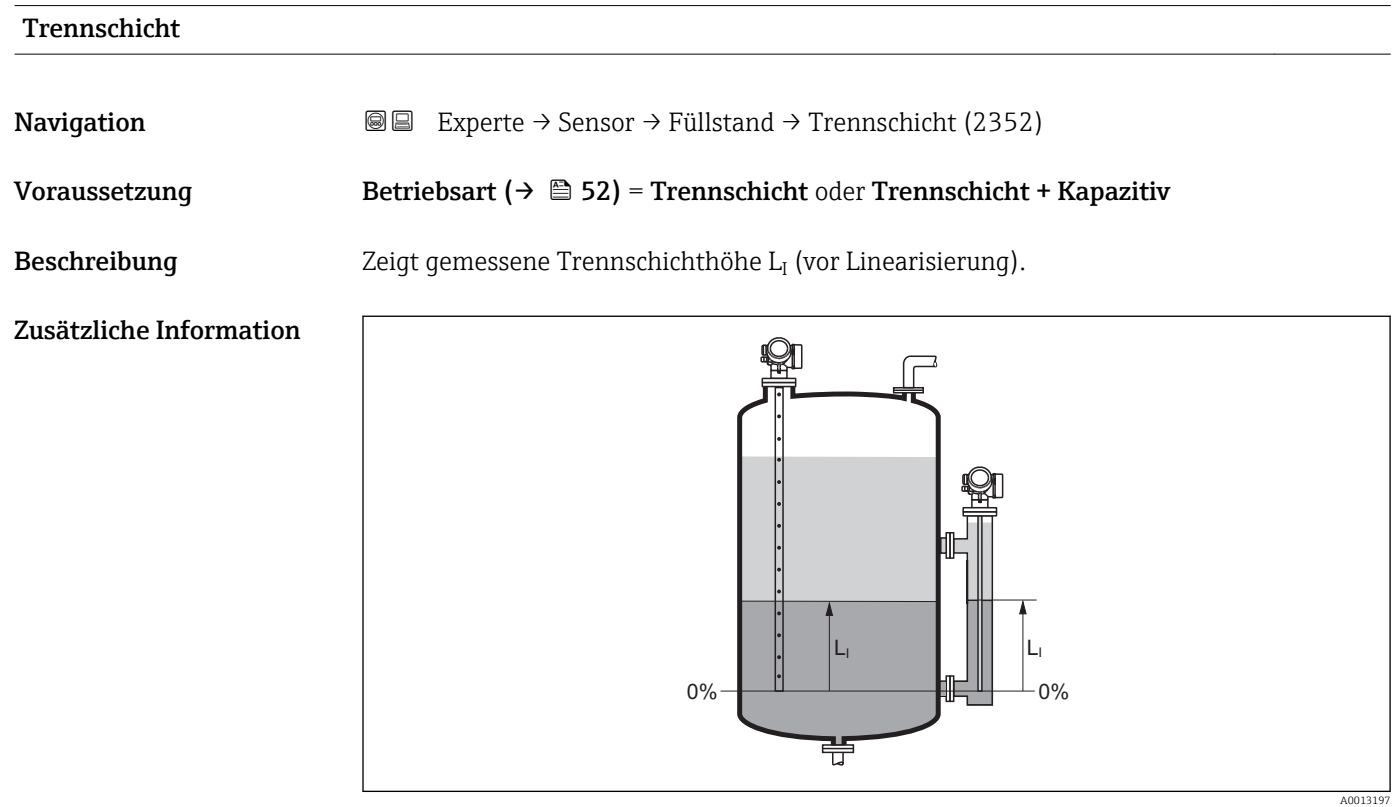

f Die Einheit ist bestimmt durch Parameter Füllstandeinheit (→ § 67).

# Trennschicht linearisiert

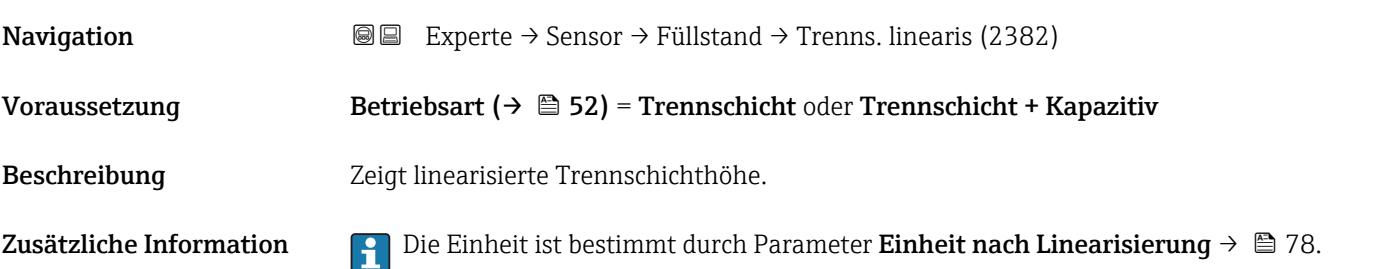
A0013313

# Dicke oberes Medium **Navigation EXPERIGE BEEXPERIGE → Sensor → Füllstand → Dicke ob. Medium (2330)** Voraussetzung Betriebsart ( $\rightarrow \Box$  52) = Trennschicht oder Trennschicht + Kapazitiv Beschreibung Zeigt obere Trennschichtdicke (UP). Zusätzliche Information Q)  $\frac{1}{2}$ UP UP  $\ddot{\cdot}$ 壭

*UP Dicke oberes Medium*

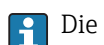

**P** Die Einheit ist bestimmt durch Parameter Einheit nach Linearisierung → ■ 78.

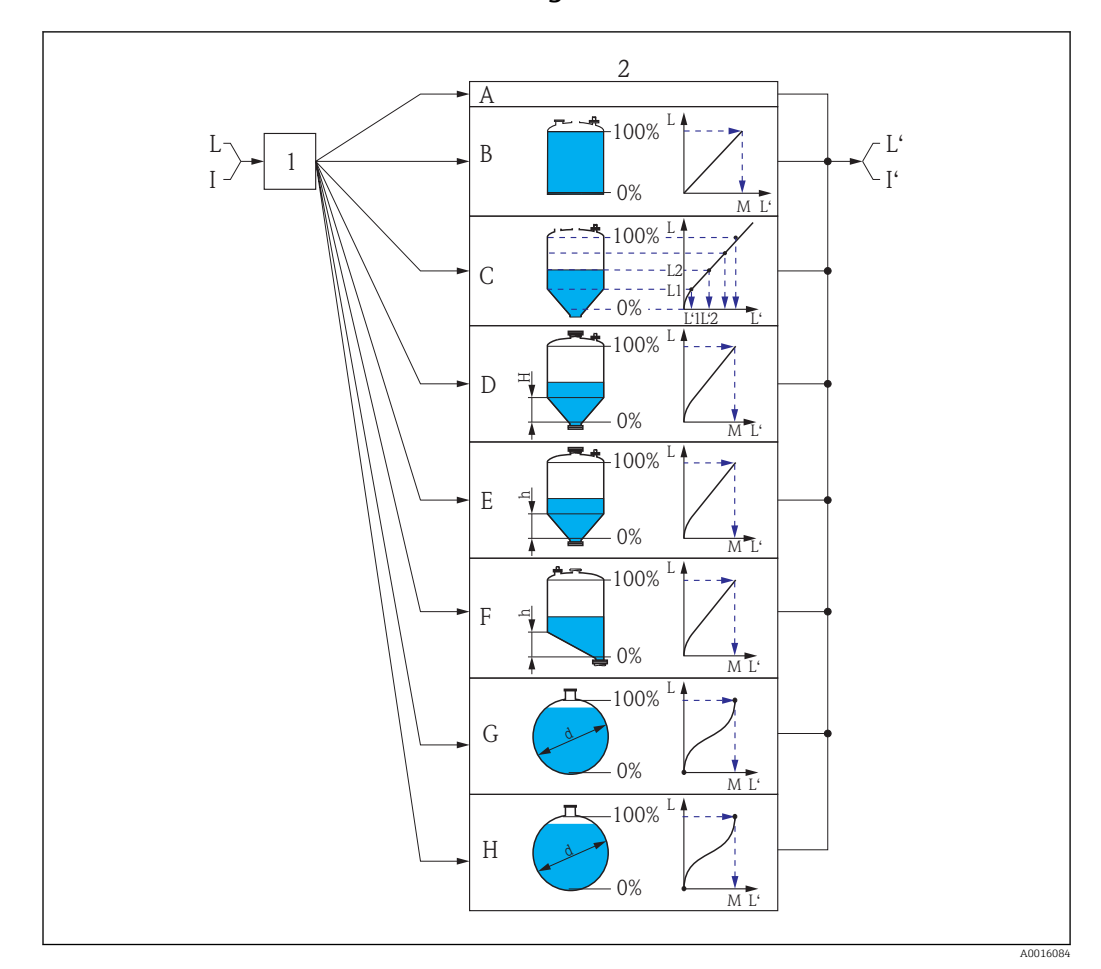

# 4.4.5 Untermenü "Linearisierung"

 *23 Linearisierung: Umrechnung des Füllstands und gegebenenfalls der Trennschicht in ein Volumen oder ein Gewicht; die Umrechnung ist von der Behälterform abhängig*

- *1 Wahl von Linearisierungsart und -einheit*
- *2 Parametrierung der Linearisierung*
- *A Linearisierungsart [\(→ 77\)](#page-76-0) = Keine*
- *B Linearisierungsart [\(→ 77\)](#page-76-0) = Linear*
- $C$  *Linearisierungsart* (→  $\bigoplus$  77) = Tabelle
- *D Linearisierungsart [\(→ 77\)](#page-76-0) = Pyramidenboden*
- *E Linearisierungsart [\(→ 77\)](#page-76-0) = Konischer Boden*
- *F Linearisierungsart [\(→ 77\)](#page-76-0) = Schrägboden*
- *G Linearisierungsart [\(→ 77\)](#page-76-0) = Zylindrisch liegend*
- *H Linearisierungsart [\(→ 77\)](#page-76-0) = Kugeltank*
- *I Für "Betriebsart [\(→ 52\)"](#page-51-0) = "Trennschicht" oder "Trennschicht + Kapazitiv": Trennschicht vor Linearisierung (gemessen in Füllstandeinheit)*
- *I' Für "Betriebsart [\(→ 52\)"](#page-51-0) = "Trennschicht" oder "Trennschicht + Kapazitiv": Trennschicht nach Linearisierung (entspricht Volumen oder Gewicht)*
- *L Füllstand vor Linearisierung (gemessen in Füllstandeinheit)*
- *L' Füllstand linearisiert [\(→ 72\)](#page-71-0) (entspricht Volumen oder Gewicht)*
- *M Maximaler Wert*  $(+)$   $\implies$  *80)*
- *d Durchmesser* (→  $\triangleq$  80)<br>*h Zwischenhöhe* (→  $\triangleq$  81
- *h Zwischenhöhe [\(→ 81\)](#page-80-0)*

# Aufbau des Untermenüs auf der Vor-Ort-Anzeige

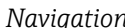

*Navigation* Experte → Sensor → Linearisierung

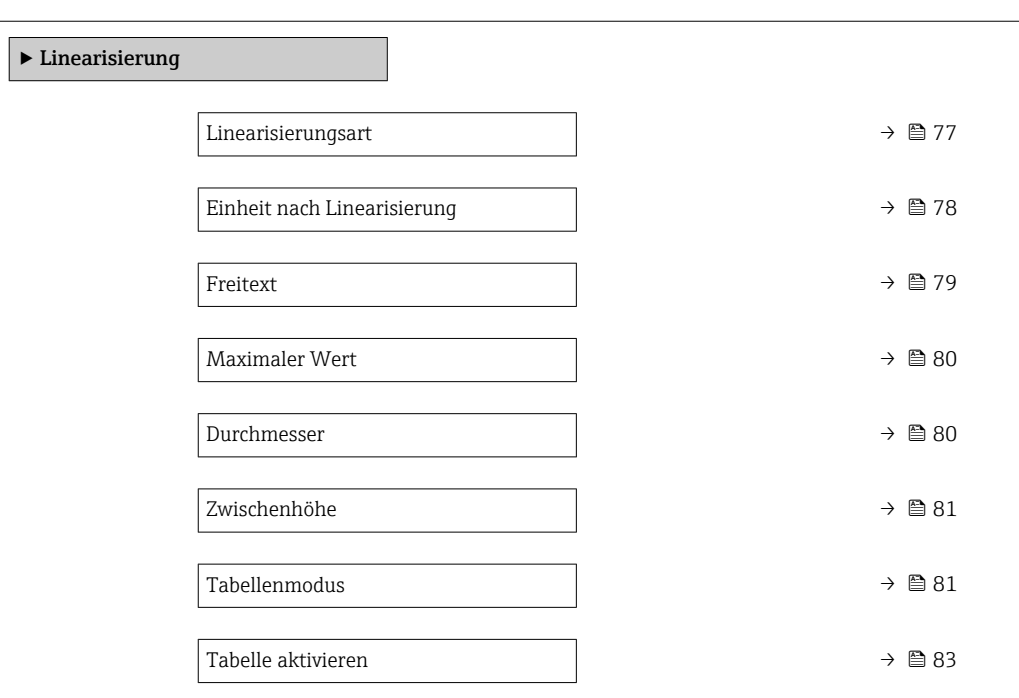

# Aufbau des Untermenüs im Bedientool (z.B. FieldCare)

*Navigation* Experte → Sensor → Linearisierung

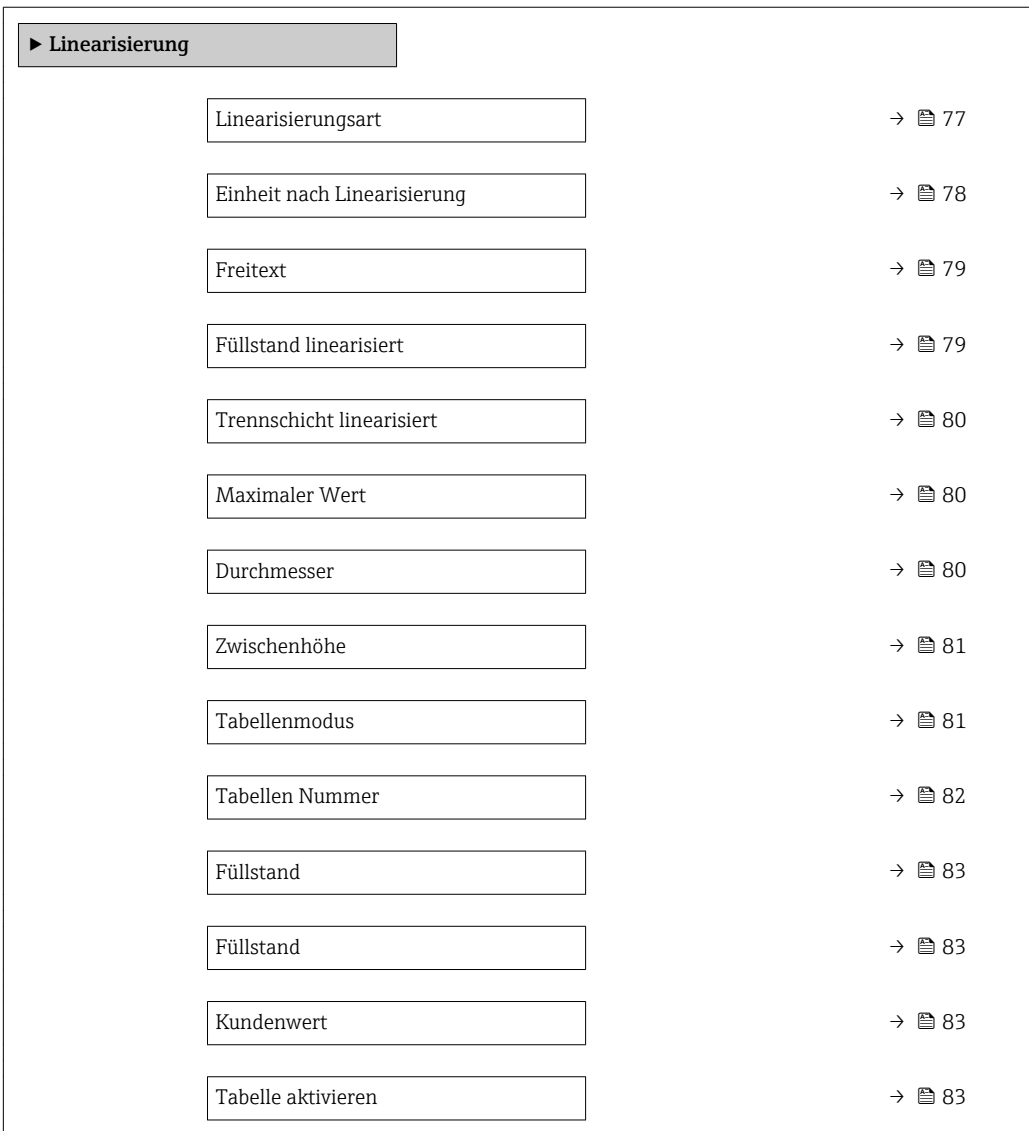

# Beschreibung der Parameter

*Navigation* 
■■ Experte → Sensor → Linearisierung

<span id="page-76-0"></span>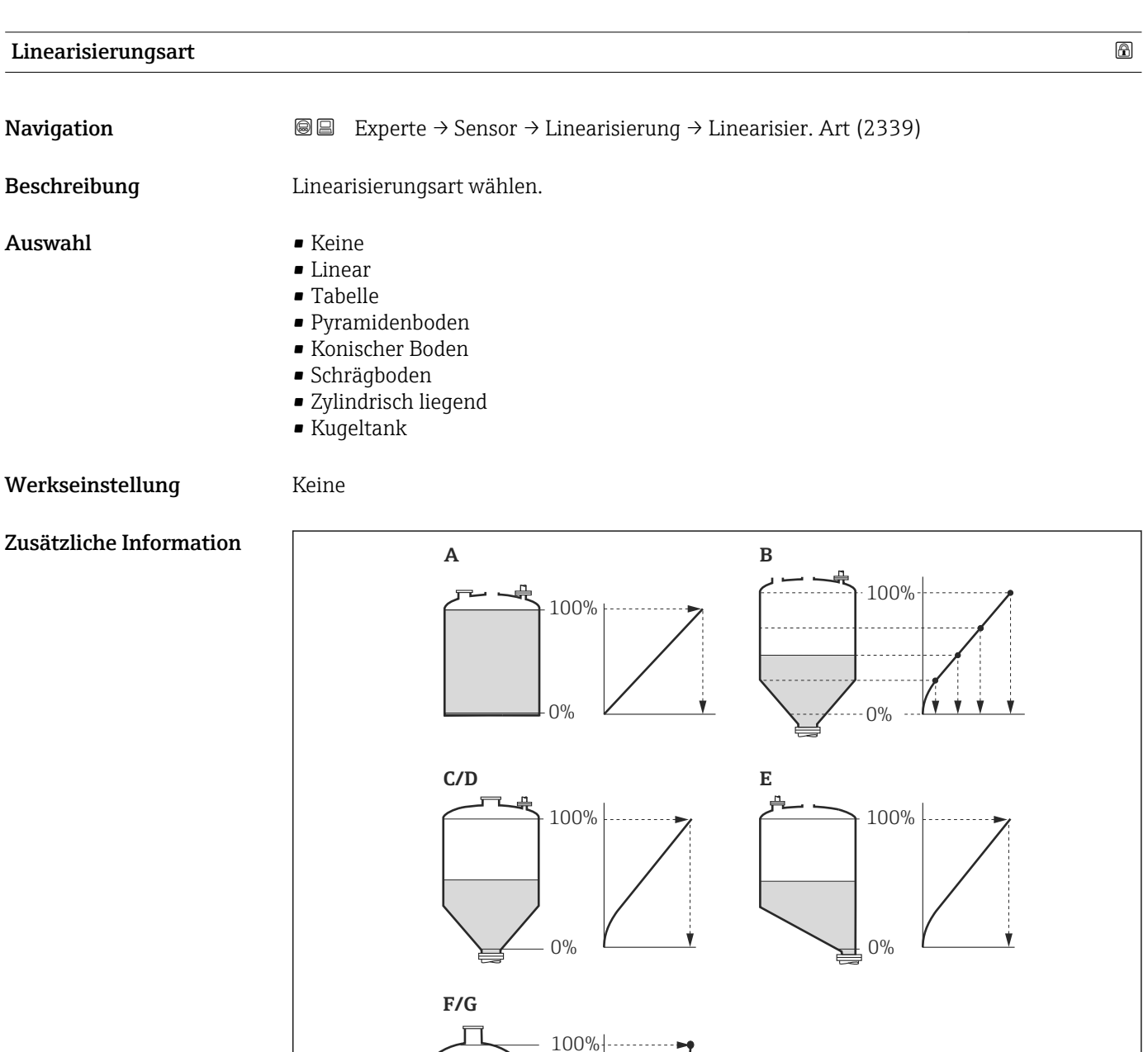

0%

Ý

 *24 Linearisierungsarten*

- 
- *A Keine*
- *B Tabelle C Pyramidenboden*
- *D Konischer Boden*
- *E Schrägboden*
- *F Kugeltank*
- *G Zylindrisch liegend*

A002147

# <span id="page-77-0"></span>Bedeutung der Optionen

# • Keine

- Der Füllstand wird ohne Umrechnung in der Füllstandeinheit ausgegeben.
- Linear

Der Ausgabewert (Volumen/Gewicht) ist proportional zum Füllstand L. Das gilt beispielsweise für stehend zylindrische Tanks und Silos. Folgende Parameter müssen zusätzlich angegeben werden:

- Einheit nach Linearisierung ( $\rightarrow \Box$  78)
- Maximaler Wert (→  $\triangleq$  80): Maximales Volumen bzw. Gewicht
- Tabelle

Der Zusammenhang zwischen dem gemessenen Füllstand L und dem Ausgabewert (Volumen/Gewicht) wird über eine Linearisierungstabelle definiert. Diese besteht aus bis zu 32 Wertepaaren "Füllstand - Volumen" bzw. "Füllstand - Gewicht". Folgende Parameter müssen zusätzlich angegeben werden:

- Einheit nach Linearisierung ( $\rightarrow \Box$  78)
- Tabellenmodus ( $\rightarrow \text{ } \oplus 81$ )
- Für jeden Tabelenpunkt: Füllstand [\(→ 83\)](#page-82-0)
- Für jeden Tabellenpunkt: Kundenwert [\(→ 83\)](#page-82-0)
- Tabelle aktivieren (→  $\triangleq$  83)
- Pyramidenboden

Der Ausgabewert entspricht dem Volumen oder Gewicht in einem Silo mit Pyramidenboden. Folgende Parameter müssen zusätzlich angegeben werden:

- Einheit nach Linearisierung ( $\rightarrow \Box$  78)
- Maximaler Wert [\(→ 80\)](#page-79-0): Maximales Volumen bzw. Gewicht
- Zwischenhöhe (→  $\triangleq$  81): Die Höhe der Pyramide
- Konischer Boden

Der Ausgabewert entspricht dem Volumen oder Gewicht in einem Tank mit konischem Boden. Folgende Parameter müssen zusätzlich angegeben werden:

- Einheit nach Linearisierung ( $\rightarrow \cong 78$ )
- Maximaler Wert (→  $\triangleq$  80): Maximales Volumen bzw. Gewicht
- Zwischenhöhe (→ 81): Die Höhe des Konus
- Schrägboden

Der Ausgabewert entspricht dem Volumen oder Gewicht in einem Silo mit schrägem Boden. Folgende Parameter müssen zusätzlich angegeben werden:

- Einheit nach Linearisierung ( $\rightarrow \Box$  78)
- Maximaler Wert [\(→ 80\)](#page-79-0): Maximales Volumen bzw. Gewicht
- Zwischenhöhe [\(→ 81\)](#page-80-0): Höhe des Schrägbodens
- Zylindrisch liegend

Der Ausgabewert entspricht dem Volumen oder Gewicht in einem zylindrisch liegenden Tank. Folgende Parameter müssen zusätzlich angegeben werden:

- Einheit nach Linearisierung ( $\rightarrow \Box$  78)
- Maximaler Wert [\(→ 80\)](#page-79-0): Maximales Volumen bzw. Gewicht
- Durchmesser ( $\rightarrow \Box$  80)
- Kugeltank

Der Ausgabewert entspricht dem Volumen oder Gewicht in einem Kugeltank. Folgende Parameter müssen zusätzlich angegeben werden:

- Einheit nach Linearisierung ( $\rightarrow \Box$  78)
- Maximaler Wert [\(→ 80\)](#page-79-0): Maximales Volumen bzw. Gewicht
- Durchmesser ( $\rightarrow \Box$  80)

Einheit nach Linearisierung

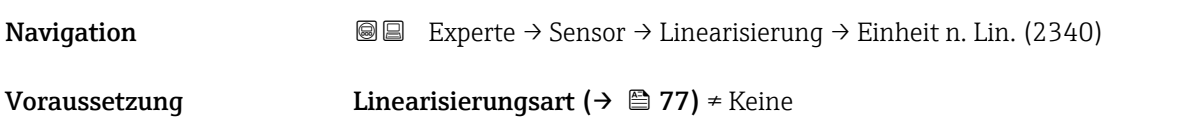

<span id="page-78-0"></span>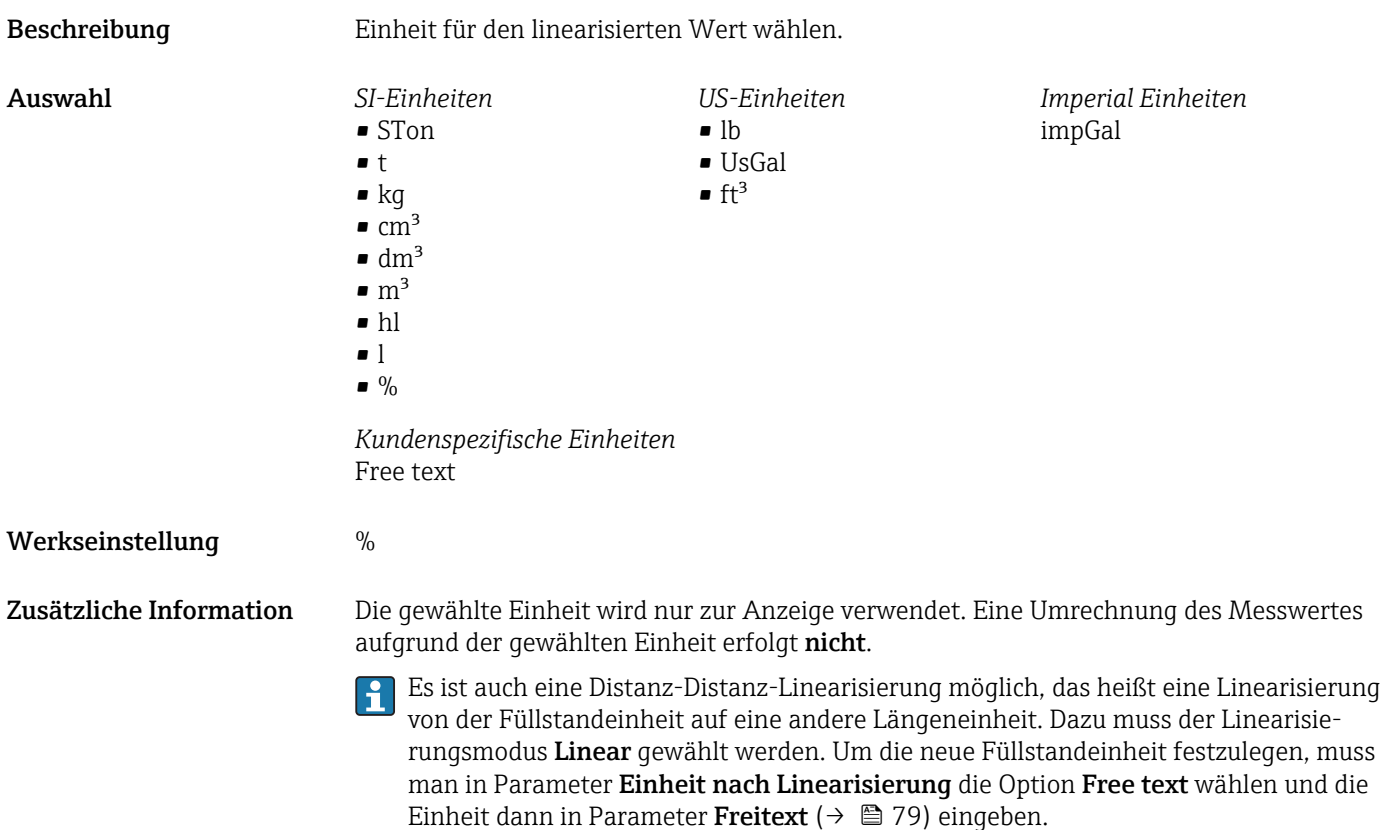

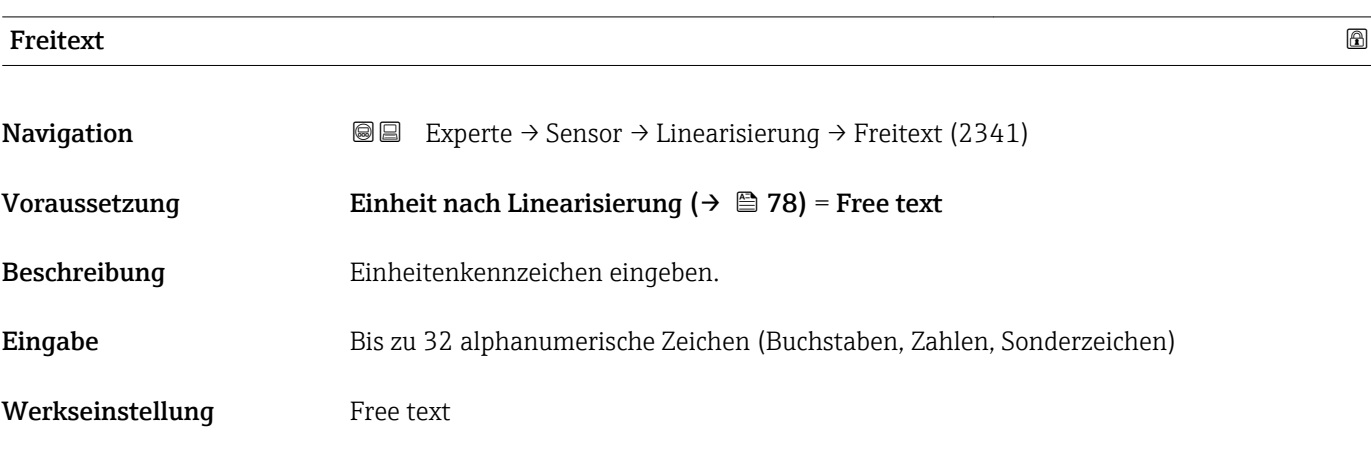

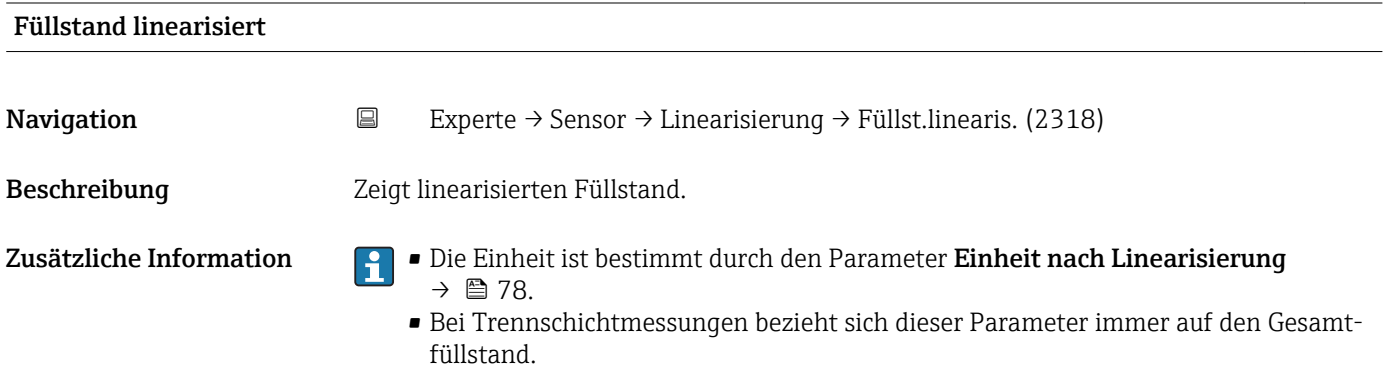

<span id="page-79-0"></span>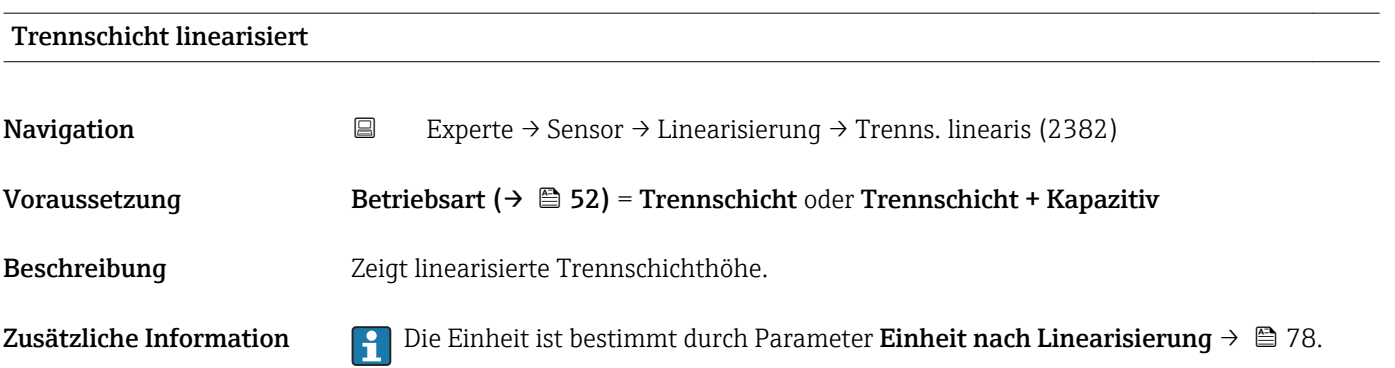

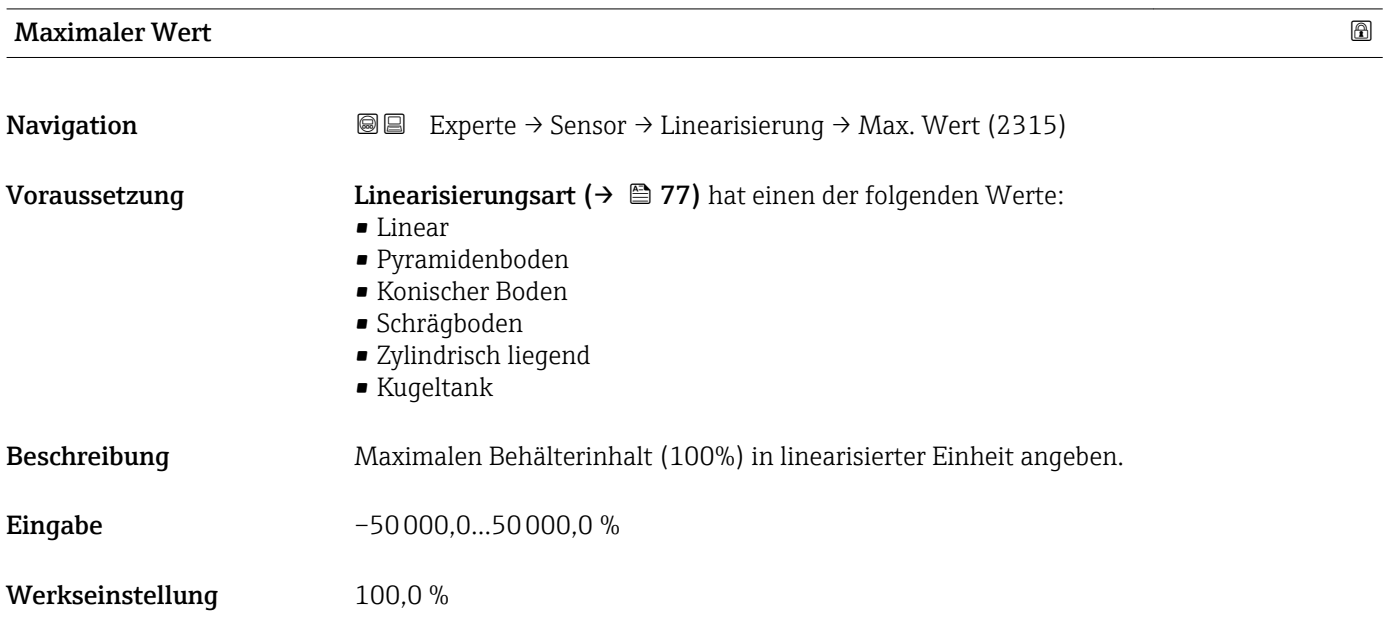

# Durchmesser

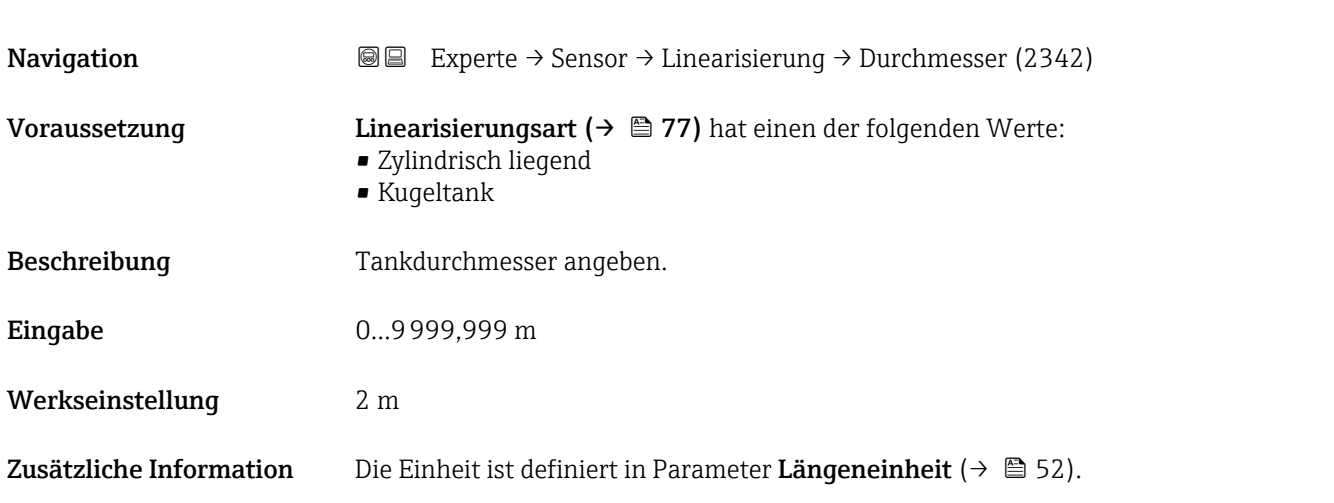

<span id="page-80-0"></span>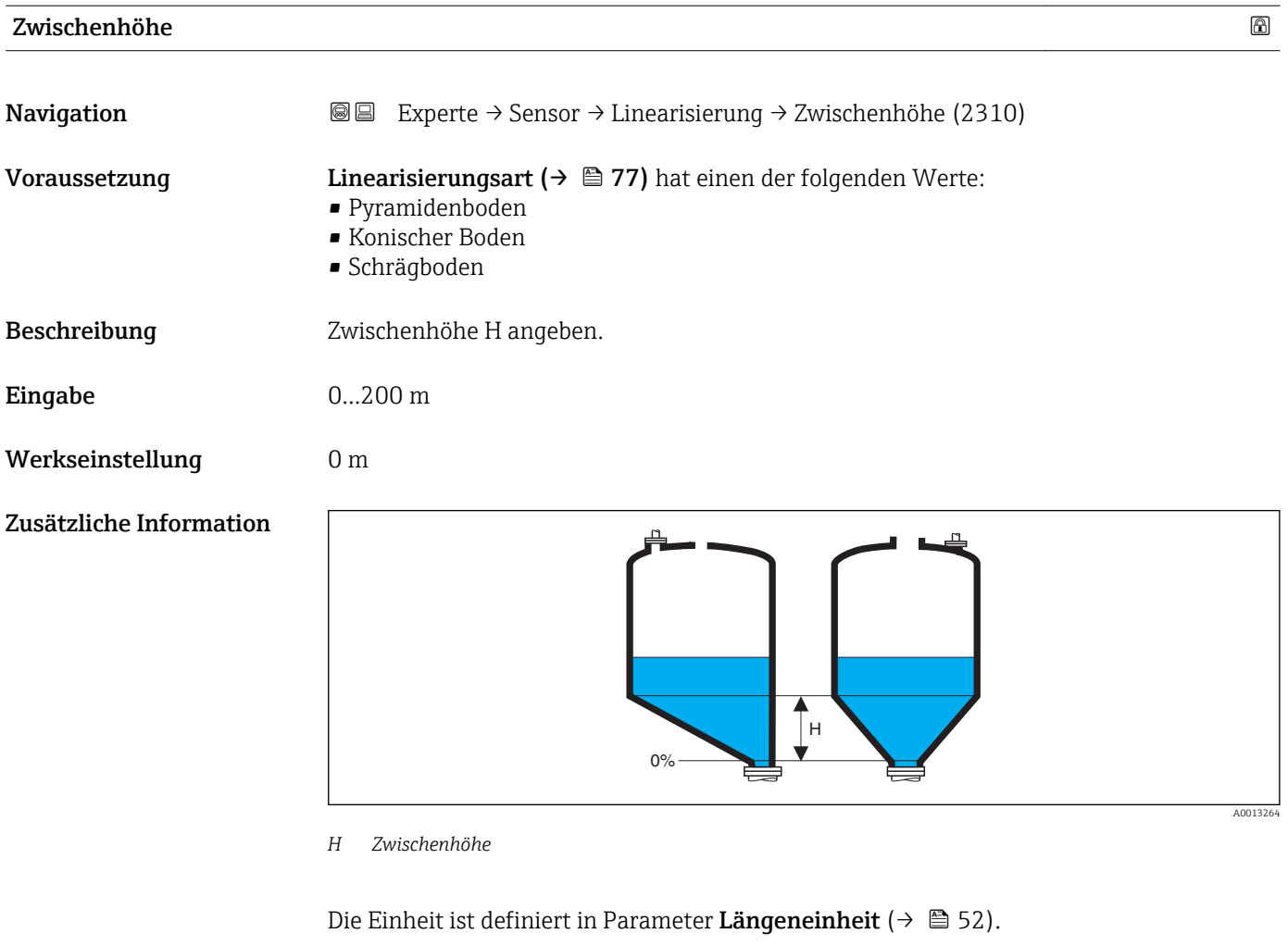

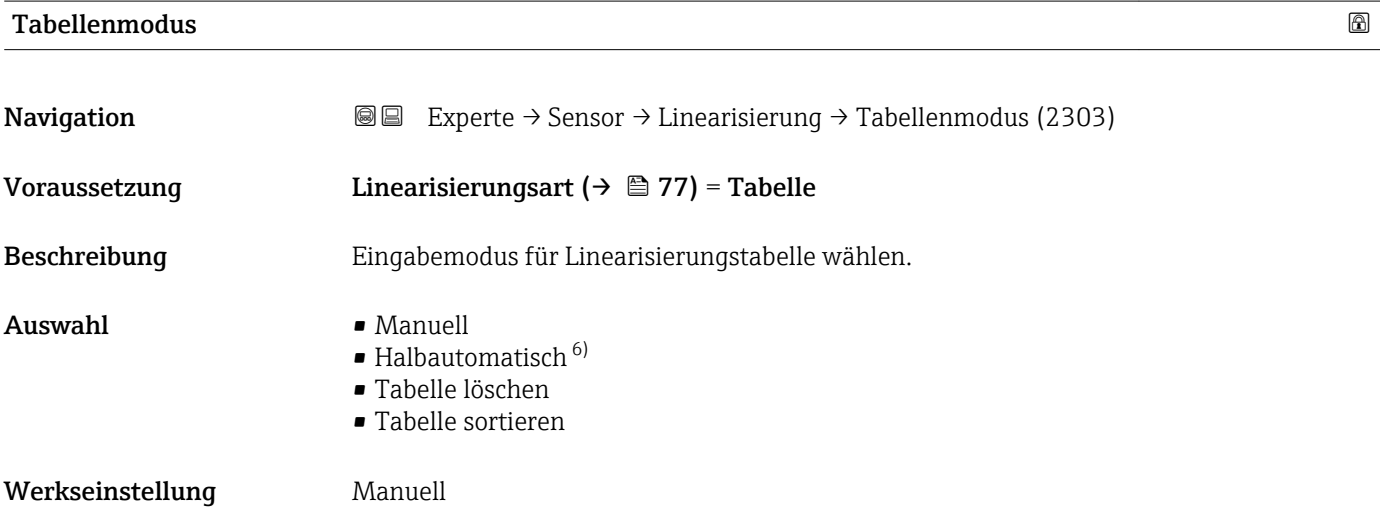

<sup>6)</sup> Sichtbar in Abhängigkeit von Bestelloptionen oder Geräteeinstellungen

# <span id="page-81-0"></span>Zusätzliche Information Bedeutung der Optionen

#### • Manuell

Für jeden Tabellenpunkt werden der Füllstand und der zugehörige linearisierte Wert manuell eingegeben.

• Halbautomatisch

Für jeden Tabellenpunkt wird der Füllstand vom Gerät gemessen. Der zugehörige linearisierte Wert wird manuell eingegeben.

• Tabelle löschen

Die bestehende Linearisierungstabelle wird gelöscht.

• Tabelle sortieren

Die Tabellenpunkte werden in ansteigender Reihenfolge sortiert.

### Bedingungen an die Linearisierungstabelle

- Die Tabelle kann aus bis zu 32 Wertepaaren "Füllstand Linearisierter Wert" bestehen.
- Die Tabelle muss monoton sein (steigend oder fallend).
- Der erste Tabellenwert muss dem minimalen Füllstand entsprechen.
- Der letzte Tabellenwert muss dem maximalen Füllstand entsprechen.

Vor dem Anlegen einer Linearisierungstabelle zunächst die Werte für Abgleich Leer  $|1 \cdot |$  $(→ ③ 65)$  und Abgleich Voll  $(→ ③ 66)$  korrekt wählen.

Wird nachträglich der Voll-/Leerabgleich geändert und sollen dann einzelne Werte in der Linearisierungstabelle geändert werden, muss zur korrekten Ausführung der Linearisierung eine bestehende Tabelle im Gerät zunächst gelöscht und dann neu erstellt werden. Dafür zunächst Tabelle löschen (Tabellenmodus (→  $\triangleq 81$ ) = Tabelle löschen). Anschließend neue Tabelle eingeben.

# Zur Eingabe der Tabelle

• Über FieldCare

Die Tabellenpunkte können über die Parameter Tabellen Nummer (→  $\triangleq$  82), Füllstand ( $\rightarrow \triangleq$  83) und Kundenwert ( $\rightarrow \triangleq$  83) eingegeben werden. Alternativ lässt sich der grafische Tabelleneditor verwenden: Gerätebedienung → Gerätefunktionen → Weitere Funktionen → Linearisierungstabelle (online/offline)

• Über Vor-Ort-Anzeige

Mit Untermenü Tabelle bearbeiten den grafischen Tabelleneditor aufrufen. Die Tabelle wird dann auf dem Display dargestellt und kann zeilenweise editiert werden.

Die Werkseinstellung für die Füllstandeinheit ist "%". Falls die Linearisierungstabelle in physikalischen Einheiten eingeben werden soll, muss zunächst in Parameter Füllstandeinheit ( $\rightarrow \blacksquare$  67) eine passende andere Einheit gewählt werden.

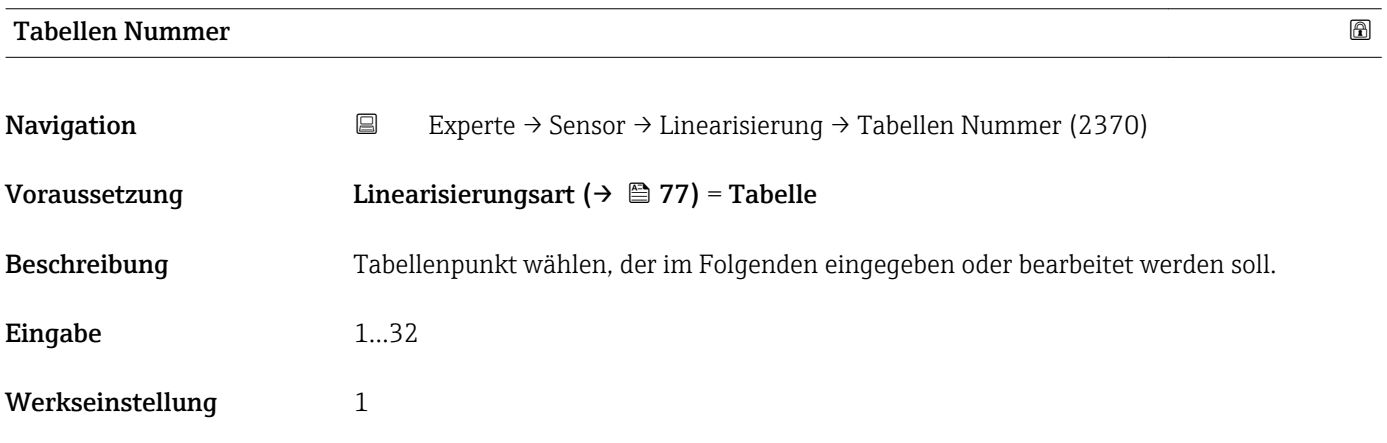

<span id="page-82-0"></span>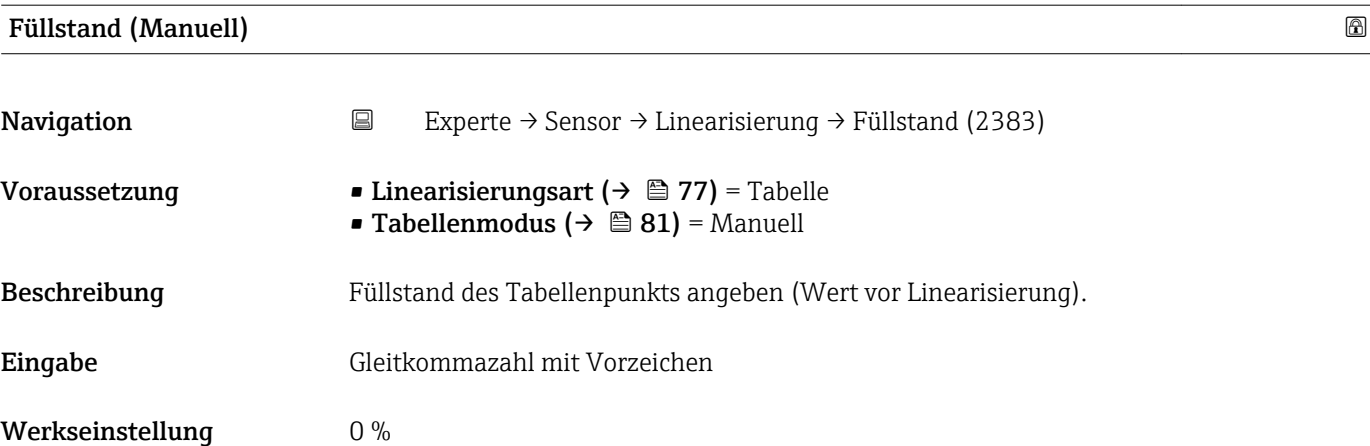

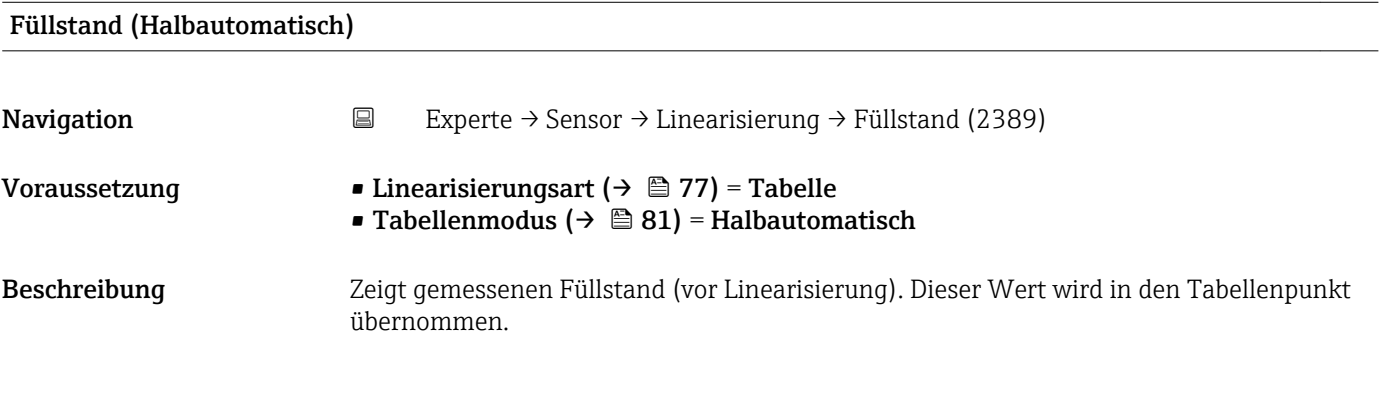

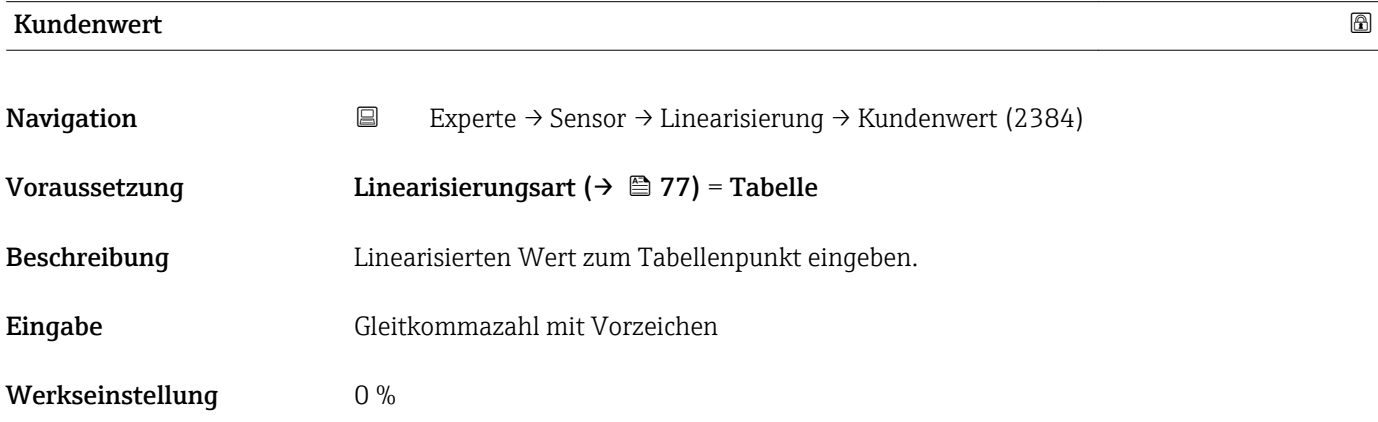

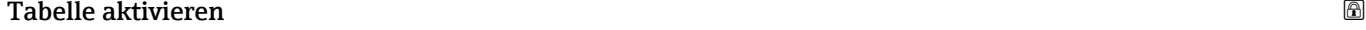

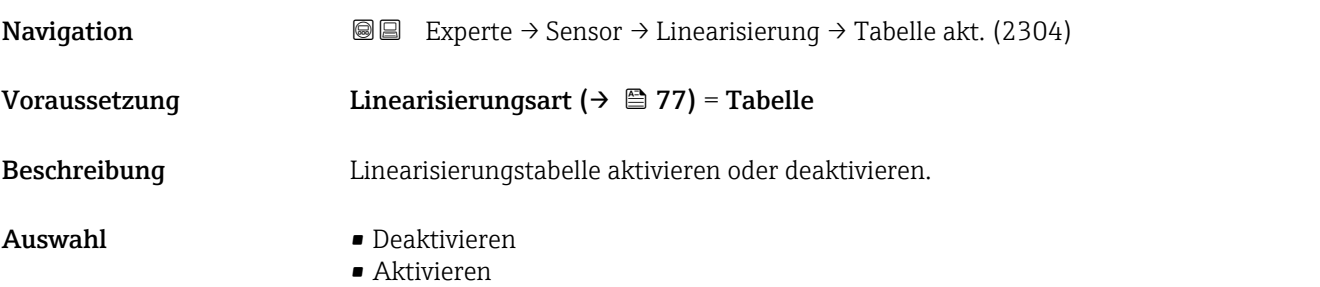

# Werkseinstellung Deaktivieren

Zusätzliche Information Bedeutung der Optionen

• Deaktivieren

Es wird keine Linearisierung berechnet.

Wenn gleichzeitig Linearisierungsart ( $\rightarrow \Box$  77) = Tabelle, dann gibt das Gerät die Fehlermeldung F435 aus.

• Aktivieren

Der Messwert wird gemäß der eingegebenen Tabelle linearisiert.

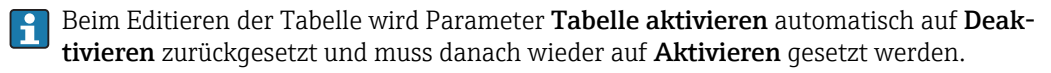

# 4.4.6 Untermenü "Information"

Im Untermenü Information sind diejenigen Anzeigeparameter zusammengefasst, die Aufschluss über den momentanen Zustand der Messung geben.

#### Aufbau des Untermenüs

*Navigation* 
■■ Experte → Sensor → Information

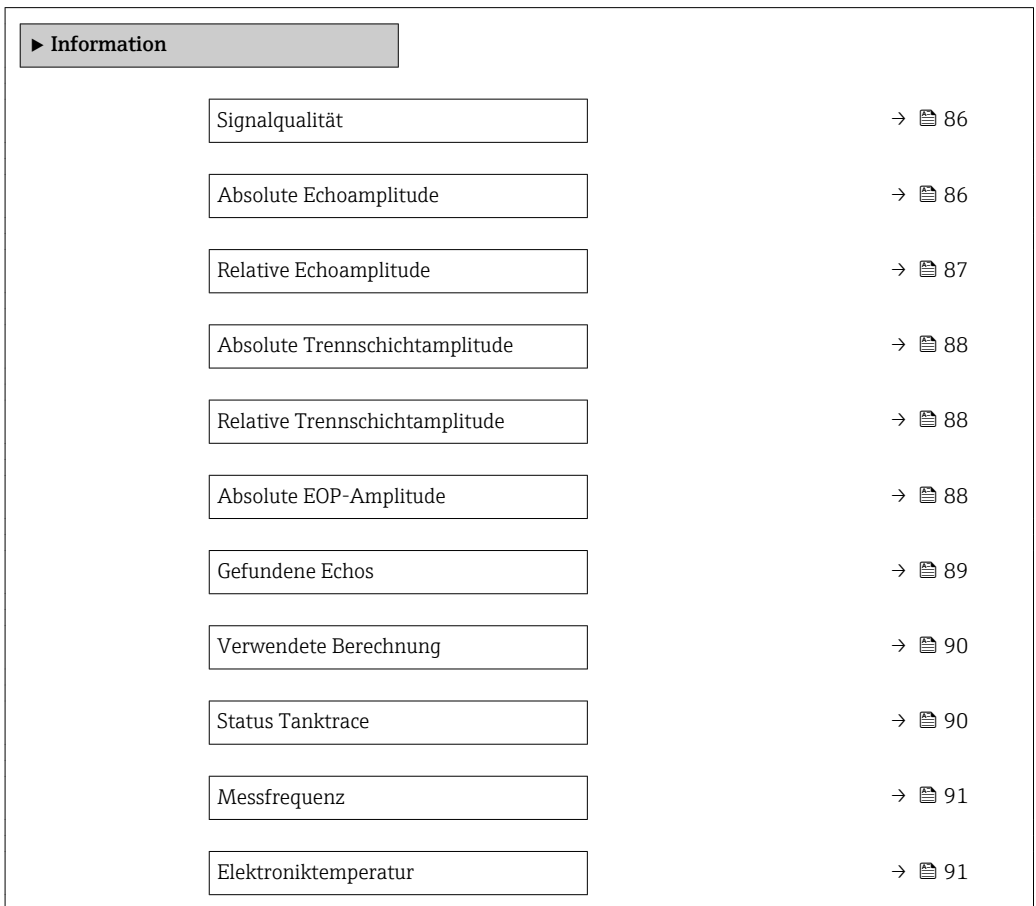

# Beschreibung der Parameter

*Navigation* 
■■ Experte → Sensor → Information

<span id="page-85-0"></span>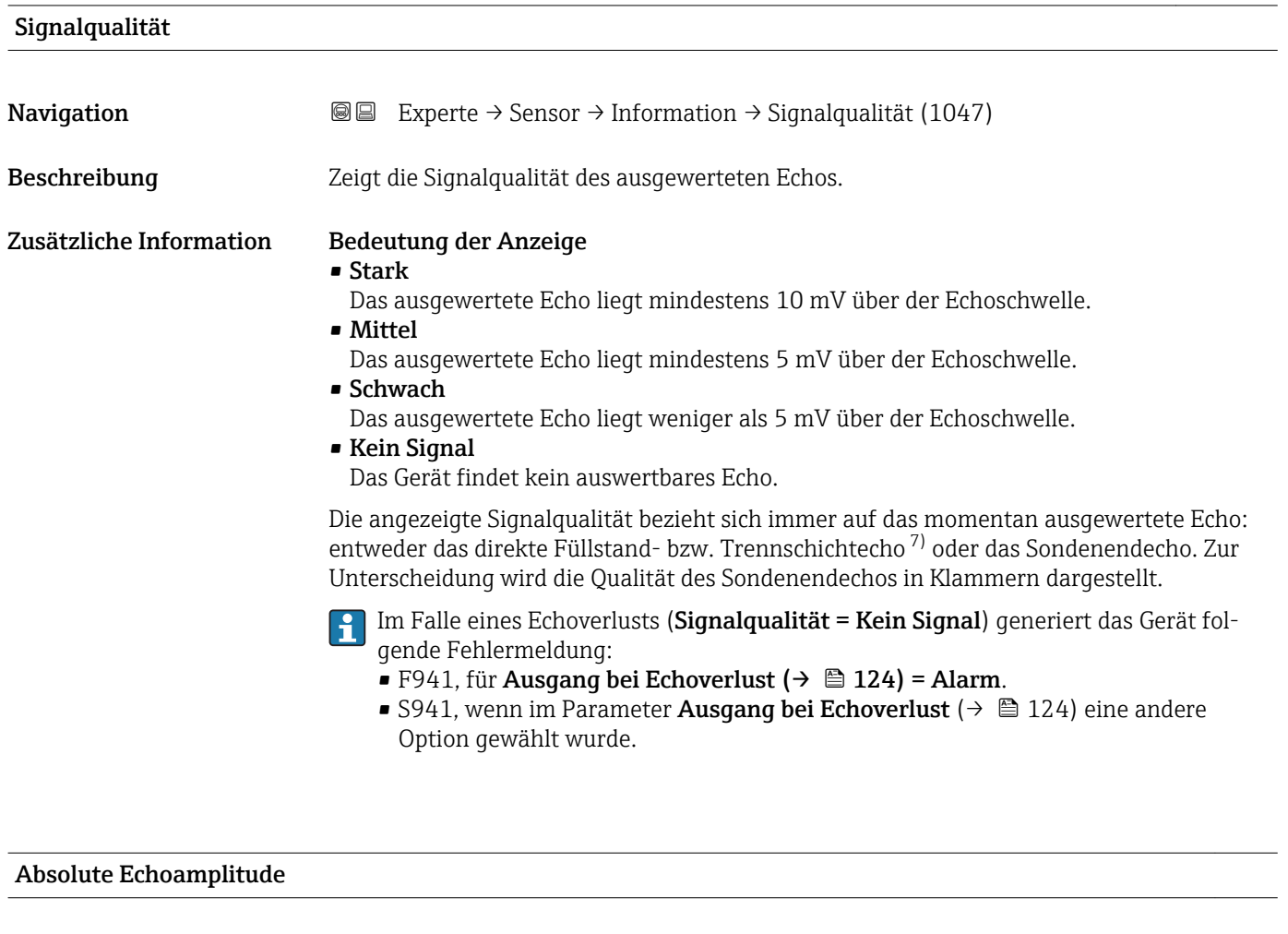

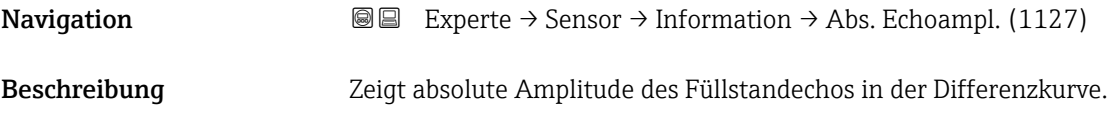

<sup>7)</sup> Von diesen beiden Echos wird dasjenige mit der geringeren Signalqualität angezeigt.

# <span id="page-86-0"></span>Zusätzliche Information

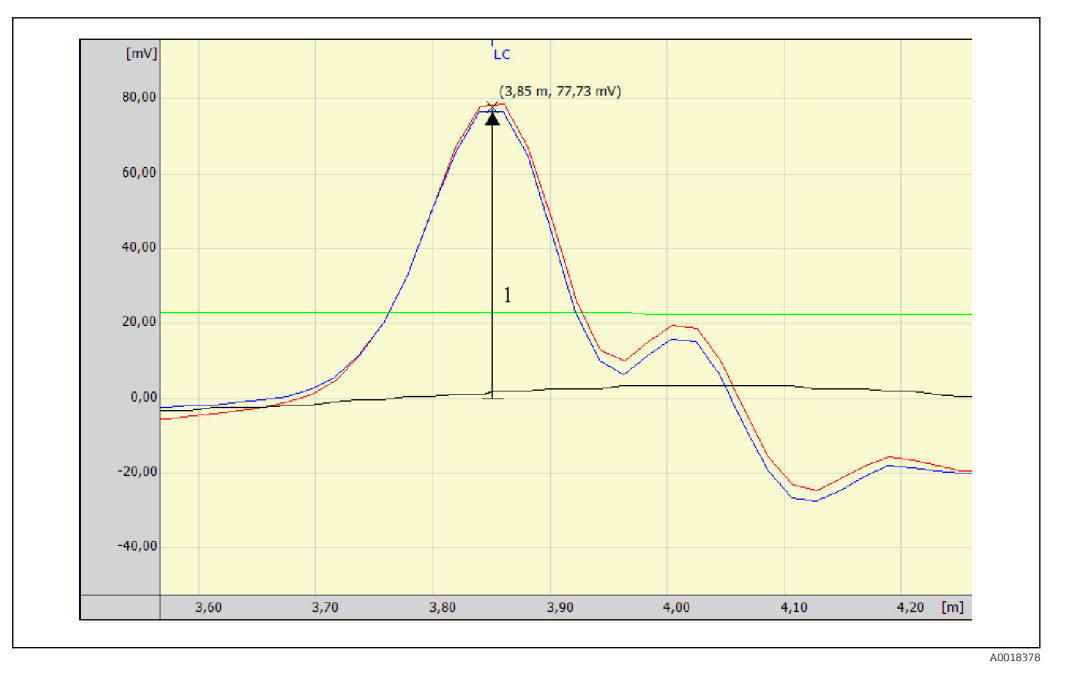

*1 Absolute Echoamplitude in der Hüllkurve, gemessen von der 0mV-Linie*

# Relative Echoamplitude

Zusätzliche Information

**Navigation EXperte** → Sensor → Information → Rel. Echoampl. (1089)

Beschreibung Zeigt relative Amplitude des Füllstandechos in der Differenzkurve, das heißt den Abstand zwischen dem Füllstandecho und der Echoschwelle.

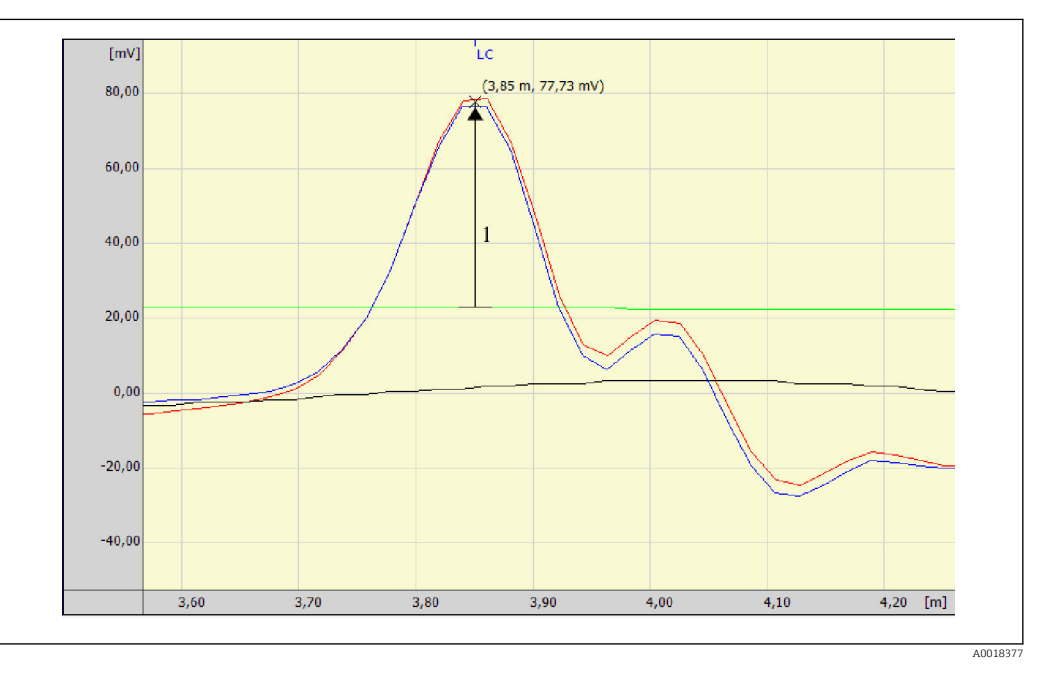

*1 Die relative Echoamplitude ist der Abstand von der Echoschwelle (grün) zum Echopeak in der Hüllkurve (rot).*

In der Hüllkurvendarstellung in FieldCare wird nicht die relative, sondern die absolute H Amplitude des Füllstandechos angezeigt (siehe im Beispiel rechts oben neben dem Echopeak).

<span id="page-87-0"></span>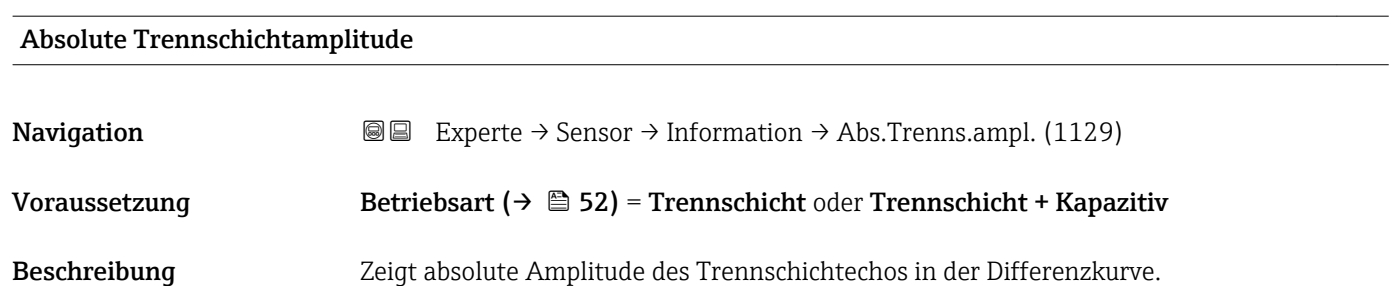

# Relative Trennschichtamplitude

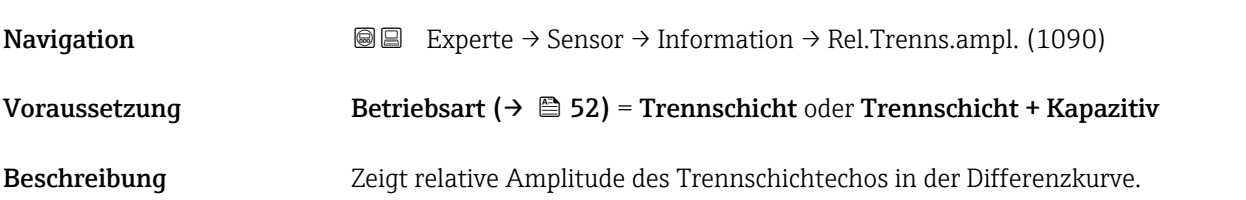

# Absolute EOP-Amplitude

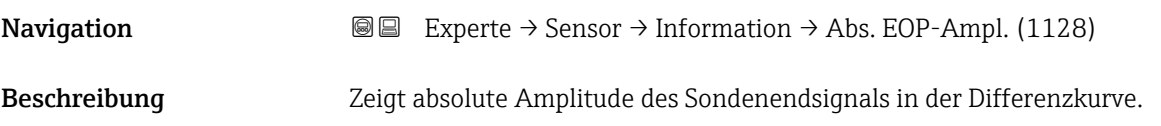

# <span id="page-88-0"></span>Zusätzliche Information

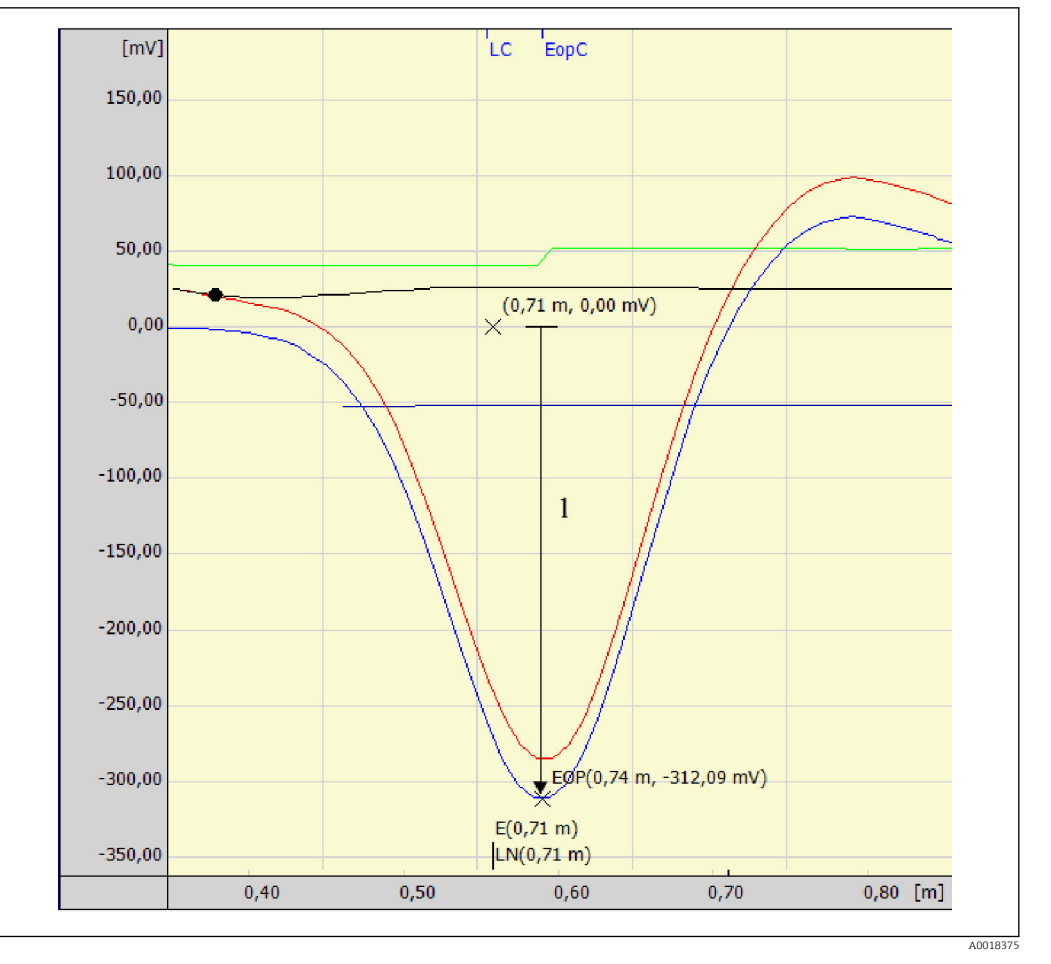

*1 Absolute EOP-Amplitude (Beispiel für isoliertes Sondenende)*

### Polarität des Sondenendsignals

- Bei freien oder isoliert abgespannten Sonden ist das Sondenendsignal negativ.
- Bei geerdet abgespannten Sonden ist das Sondenendsignal positiv.

Für eine korrekte Auswertung des Sondenendsignals muss dessen Polarität im Para- $\boxed{2}$ meter EOP-Suchmodus (→  $\stackrel{\cong}{\implies}$  143) angegeben werden.

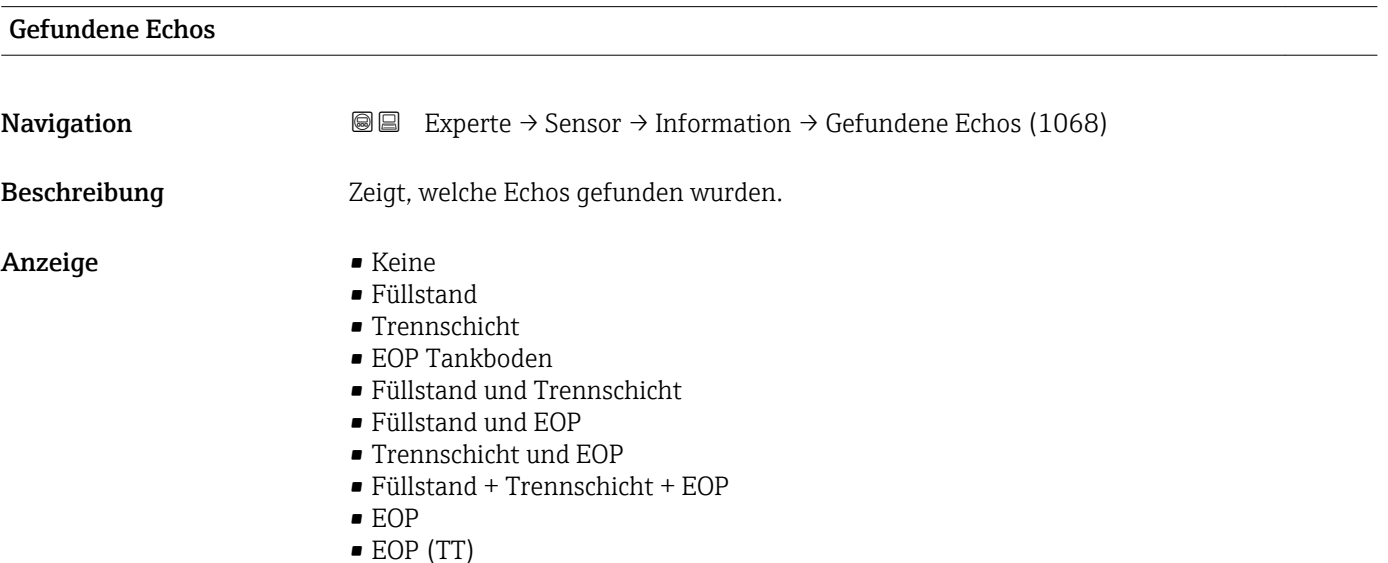

- <span id="page-89-0"></span>• EOP (LN)
- Füllstand und EOP
- Mehrfachecho (TT)
- Füllstand und Trennschicht mit Kapa.
- Füllstand mit Kapa. und Trennschicht

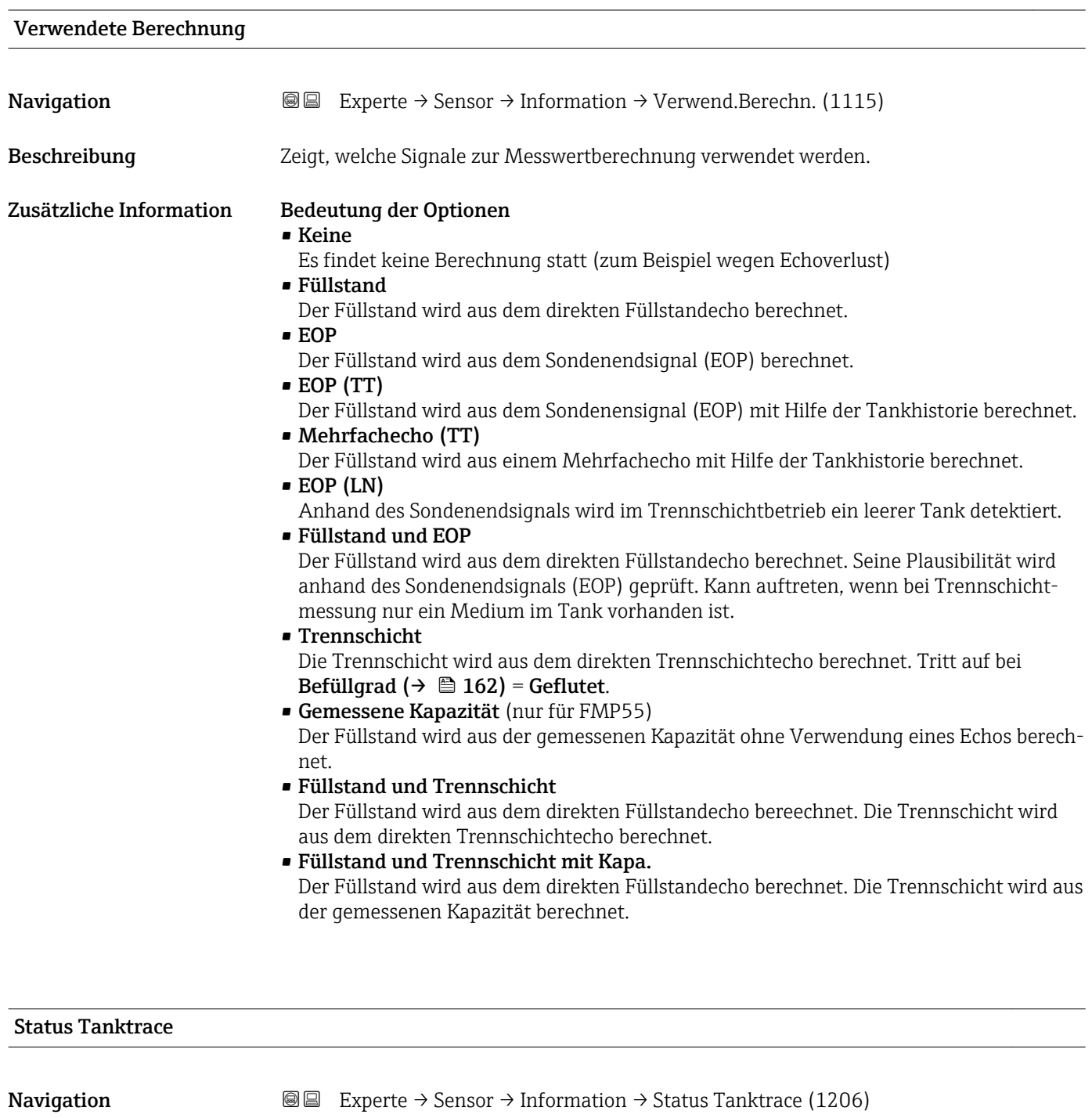

Beschreibung Zeigt den momentanen Status der Tankhistorie.

<span id="page-90-0"></span>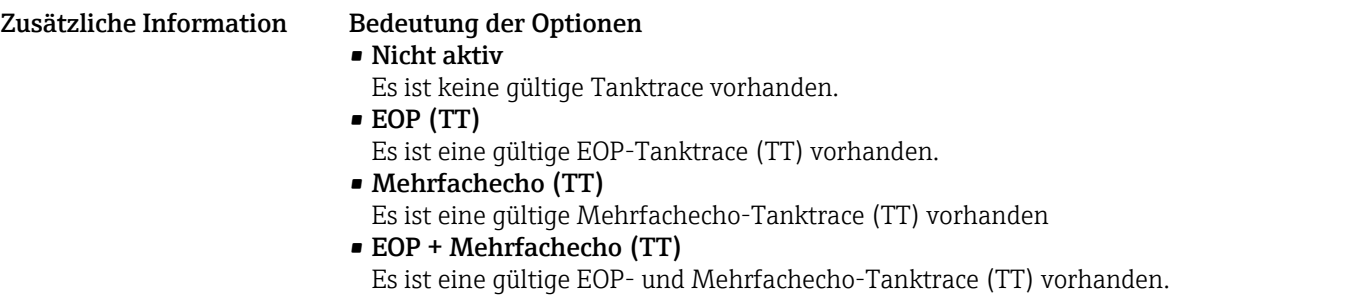

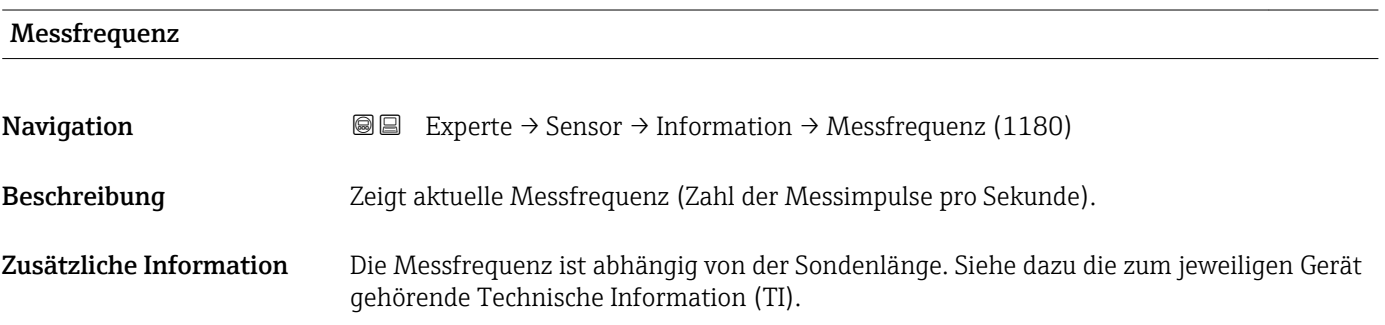

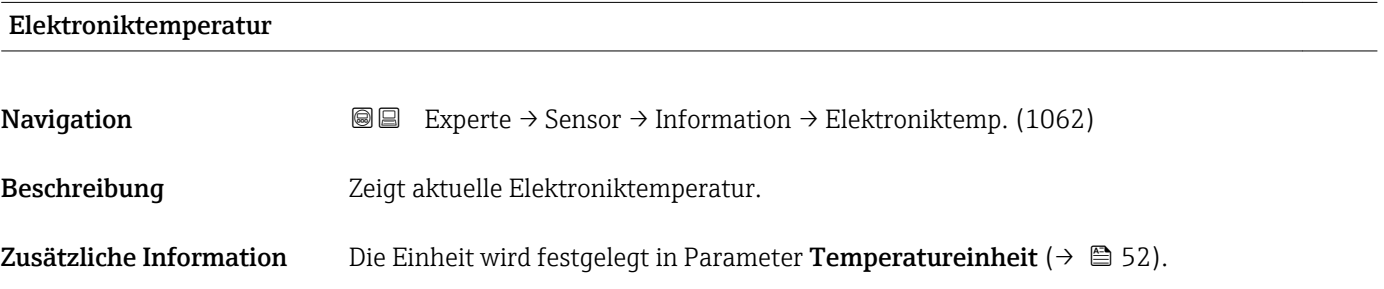

# 4.4.7 Untermenü "Sensoreigenschaften"

In Untermenü Sensoreigenschaften sind alle Parameter zusammengefasst, die die messtechnisch relevanten Eigenschaften der Sonde und der Hüllkurve beschreiben.

# Sondenlängenkorrektur

Für ein korrekte Messung ist es entscheidend, dass die Software das Sondenendsignal in der Hüllkurve richtig erkennt. Dies kann man gewährleisten, indem man die Sondenlänge manuell vorgibt oder eine automatische Sondenlängenkorrektur so lange durchführt, bis die angezeigte Sondenlänge mit der tatsächlichen Sondenlänge (LN) übereinstimmt. Dazu dienen folgende Parameter:

- Aktuelle Sondenlänge ( $\rightarrow \Box$  94)
- Bestätigung Sondenlänge ( $\rightarrow \Box$ 94)

Bei Bedienung über die Vor-Ort-Anzeige sind die Parameter Bestätigung Sonden- $|\mathbf{H}|$ länge (→  $\oplus$  94) und Aktuelle Sondenlänge (→  $\oplus$  94) in der Sequenz Sondenlängenkorrektur zusammengefasst.

# Aufbau des Untermenüs

*Navigation* 
■■ Experte → Sensor → Sensoreigens.

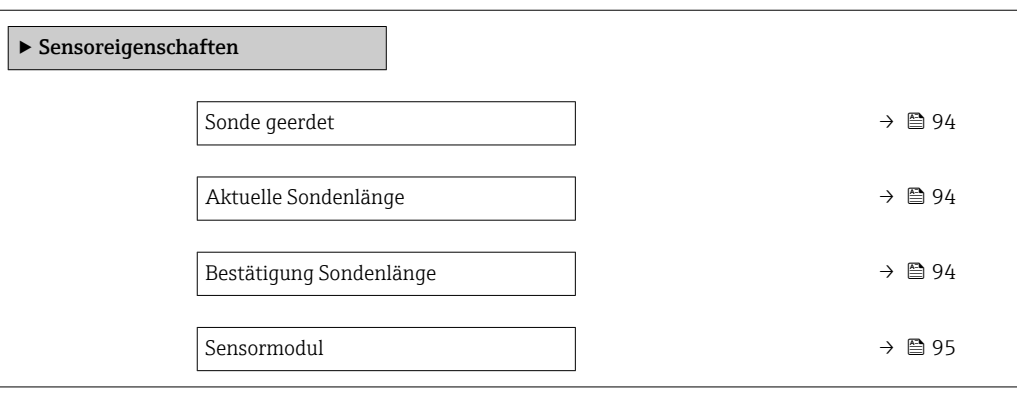

# Beschreibung der Parameter

*Navigation* 
■■ Experte → Sensor → Sensoreigens.

<span id="page-93-0"></span>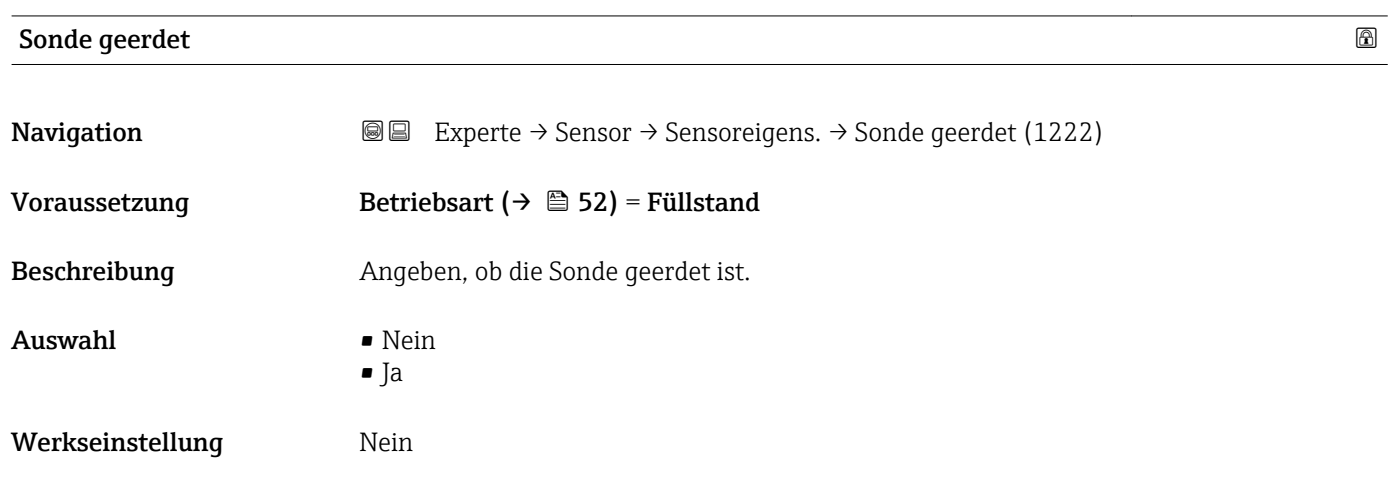

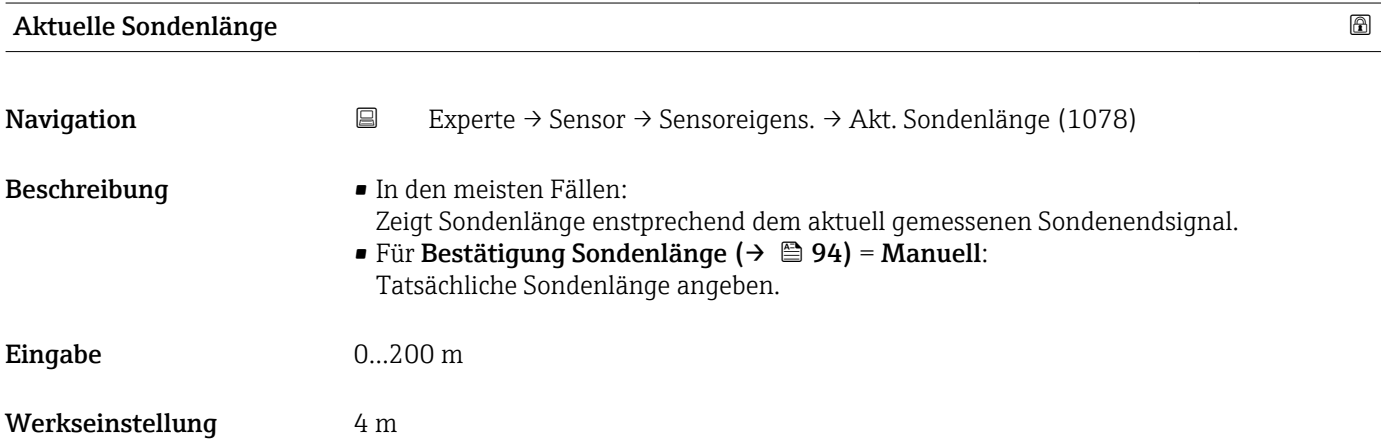

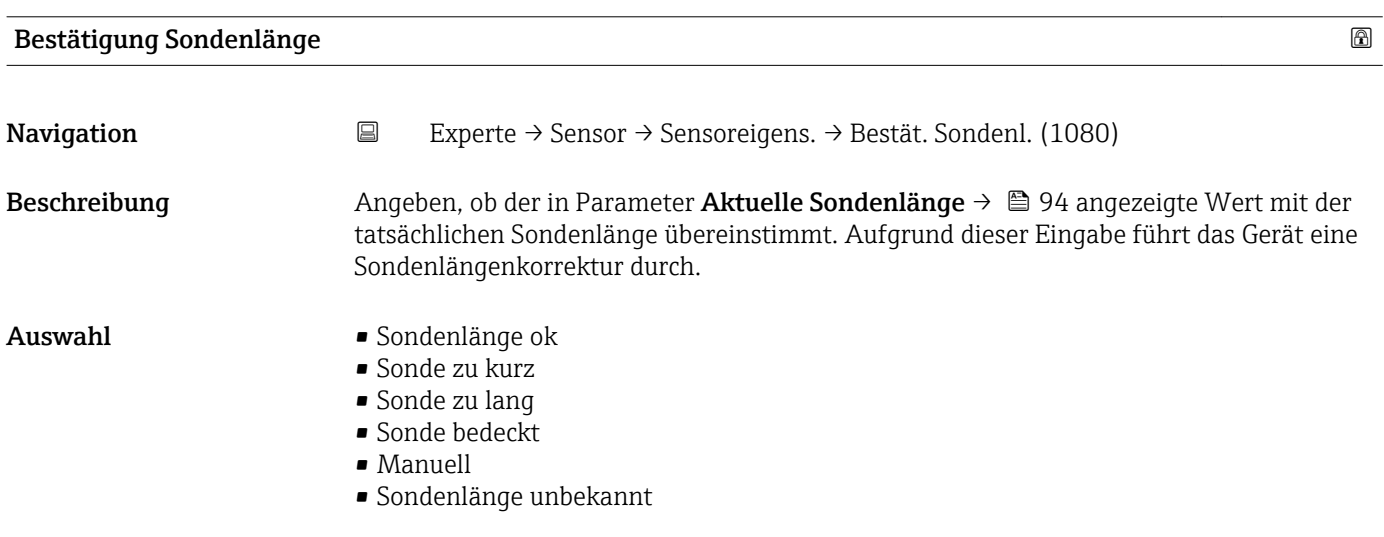

Werkseinstellung Sondenlänge ok

<span id="page-94-0"></span>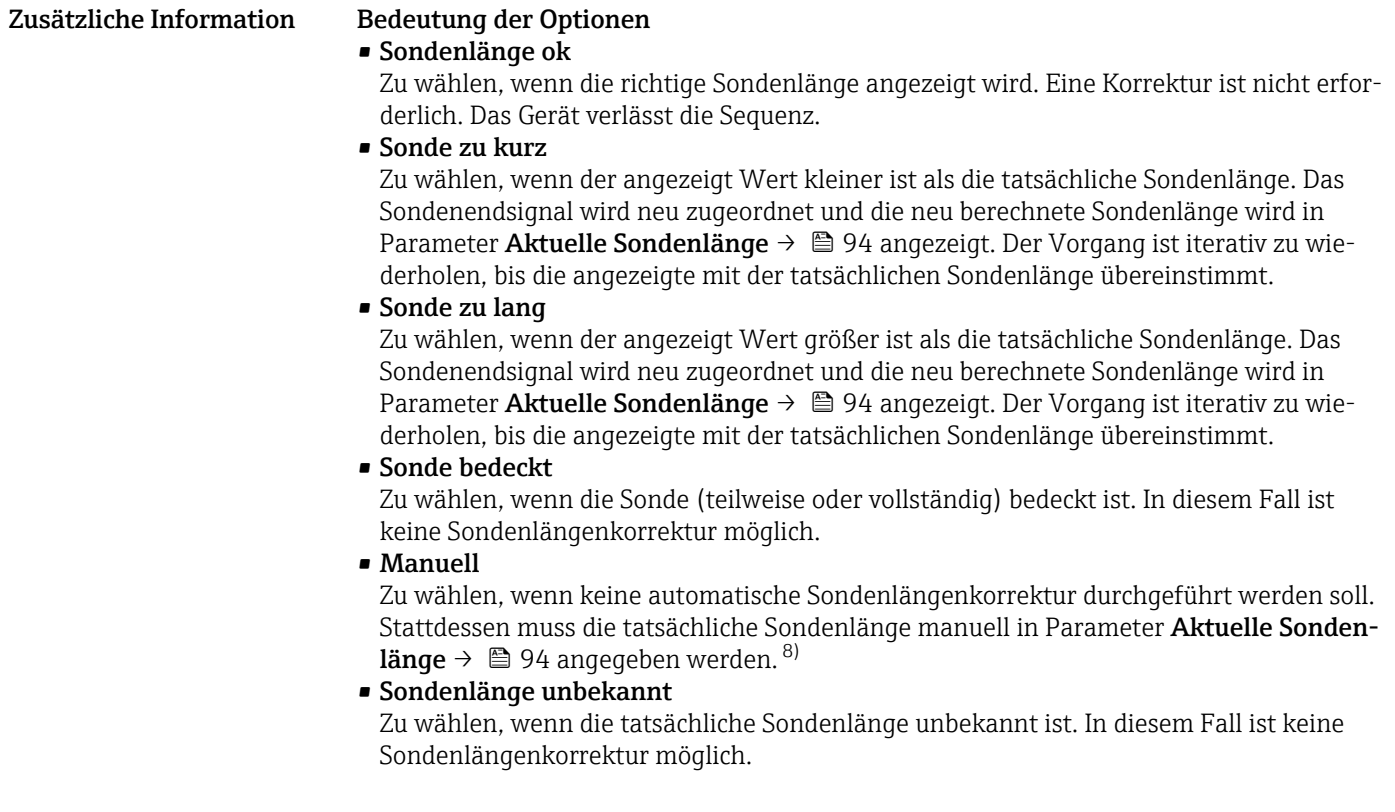

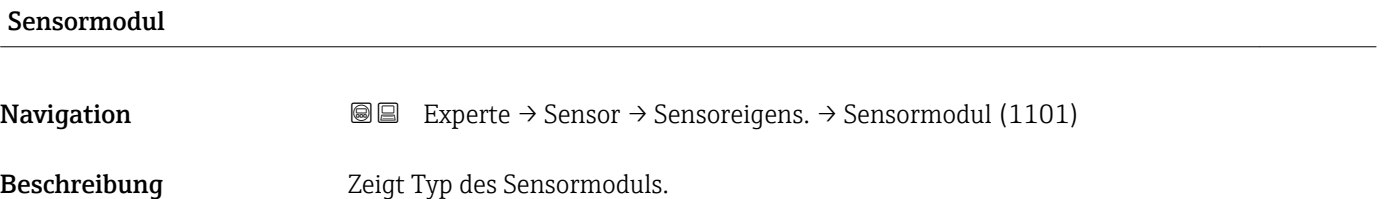

<sup>8)</sup> Bei Bedienung über FieldCare muss Option Manuell nicht explizit gewählt werden; ein manuelles Editieren der Sondenlänge ist hier immer möglich.

# 4.4.8 Untermenü "Distanz"

Das Untermenü Distanz enthält alle Parameter, die die Filterung der Rohdistanz D1 steuern. Die resultierende Distanz D0 wird anschließend zur Berechnung des Füllstands verwendet.

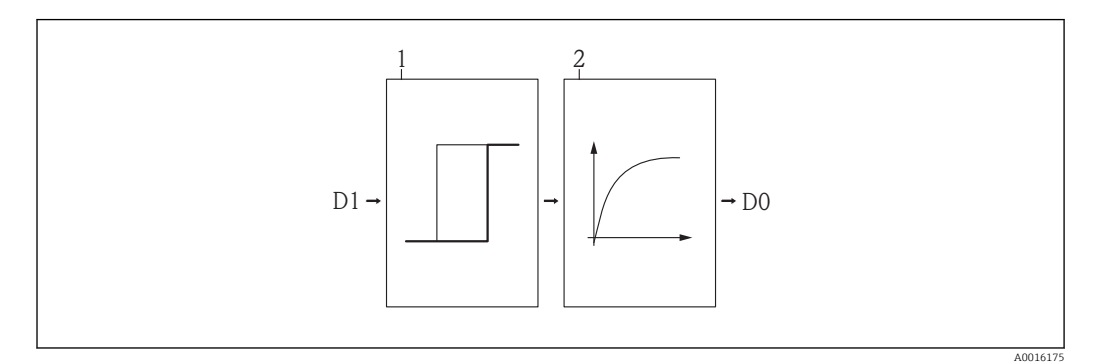

 *25 Die konfigurierbaren Distanzfilter*

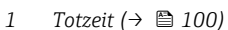

*2 Integrationszeit [\(→ 101\)](#page-100-0) (Tiefpassfilter)*

# Tiefpassfilter

Der Tiefpassfilter dämpft die Distanz mit einer Integrationszeit τ (definiert im Parameter Integrationszeit (→  $\oplus$  101)). Nach einem Sprung im Füllstand dauert es etwa 5 x τ, bis der neue Messwert erreicht ist.

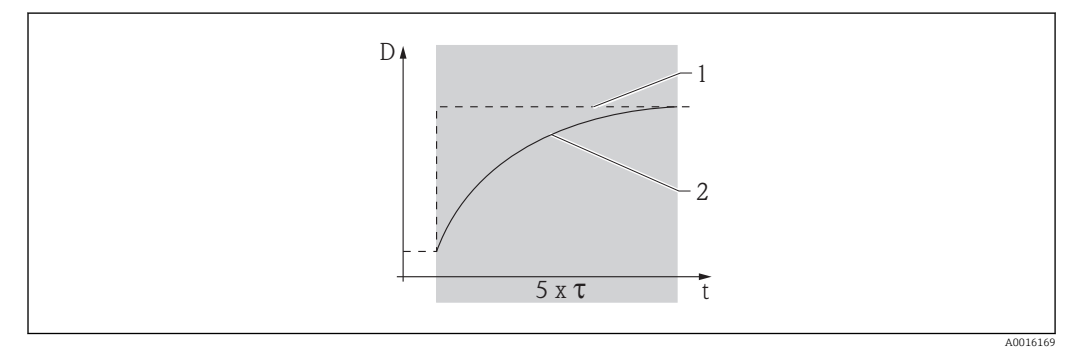

 *26 Tiefpassfilter*

- *1 Signal vor Filter*
- *2 Signal nach Filter*
- *τ Integrationszeit [\(→ 101\)](#page-100-0)*

# Aufbau des Untermenüs

*Navigation* **圖圖 Experte → Sensor → Distanz** 

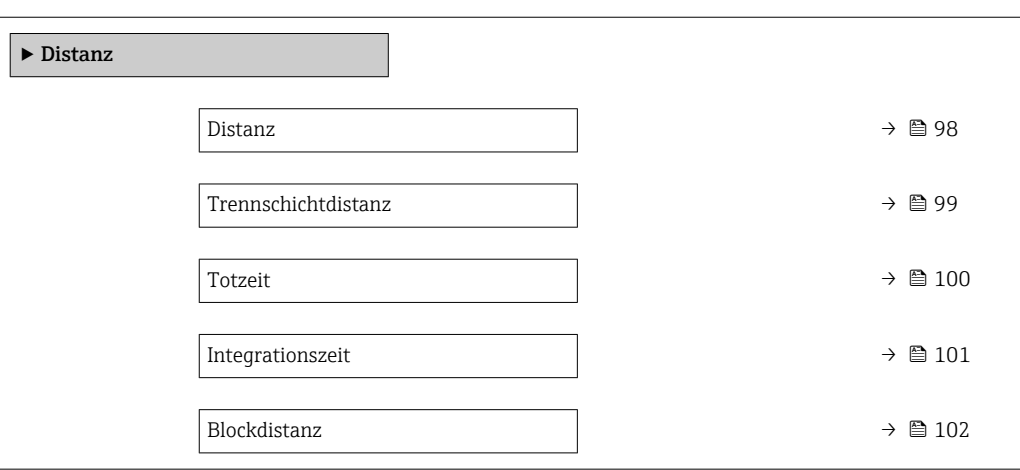

# Beschreibung der Parameter

*Navigation* 
■■ Experte → Sensor → Distanz

<span id="page-97-0"></span>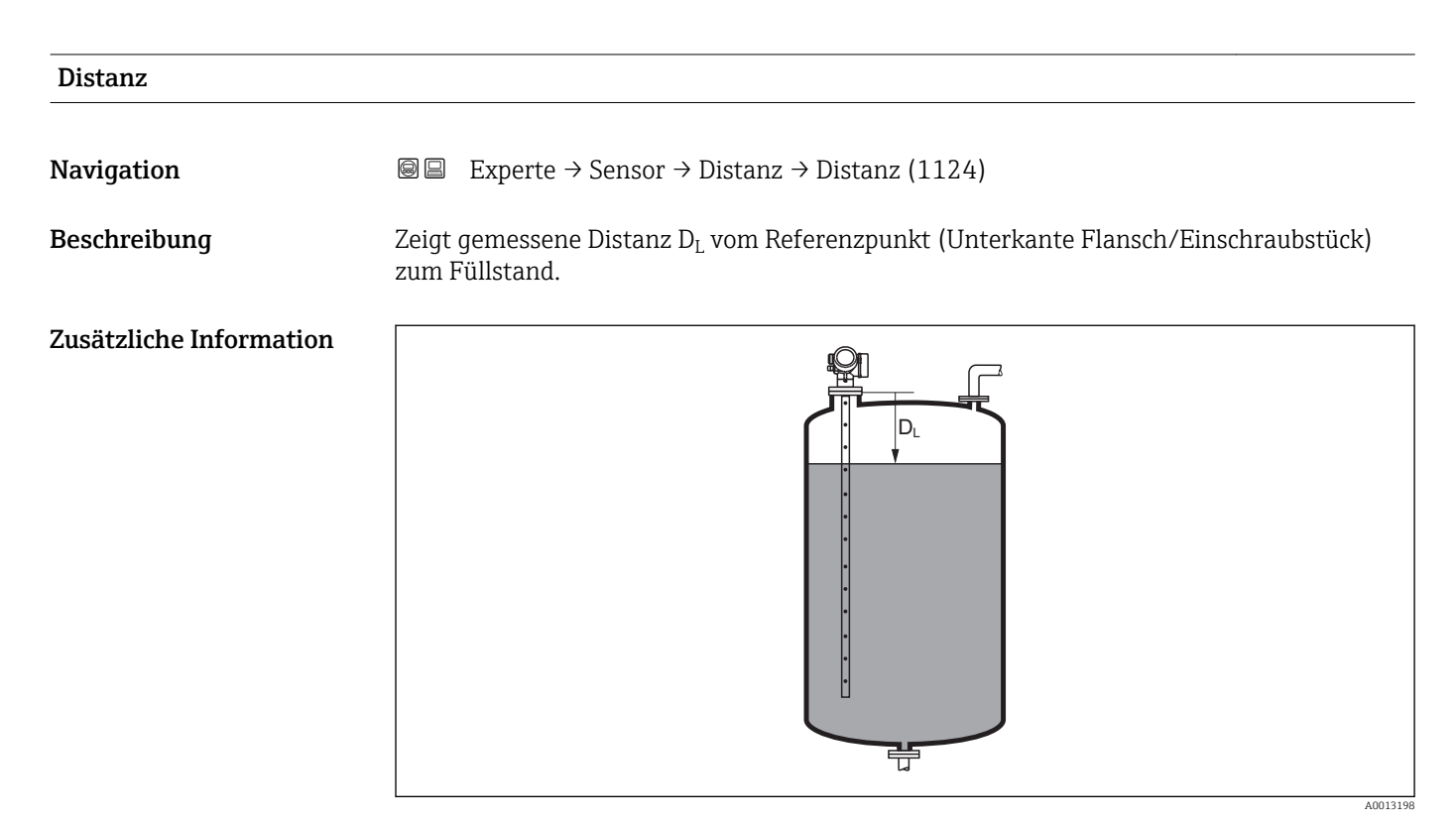

# *27 Distanz bei Flüssigkeitsmessungen*

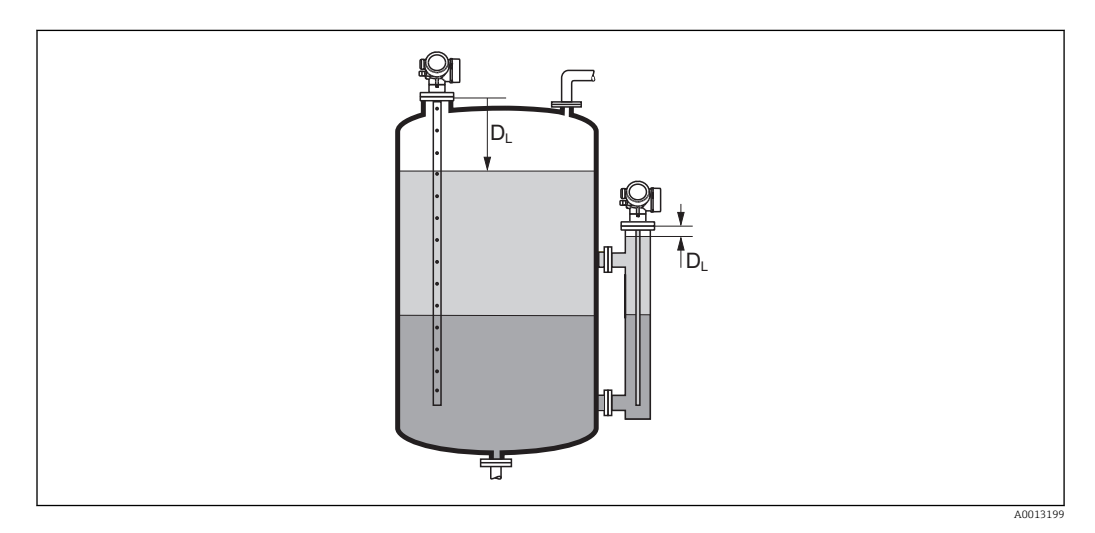

 *28 Distanz bei Trennschichtmessungen*

<span id="page-98-0"></span>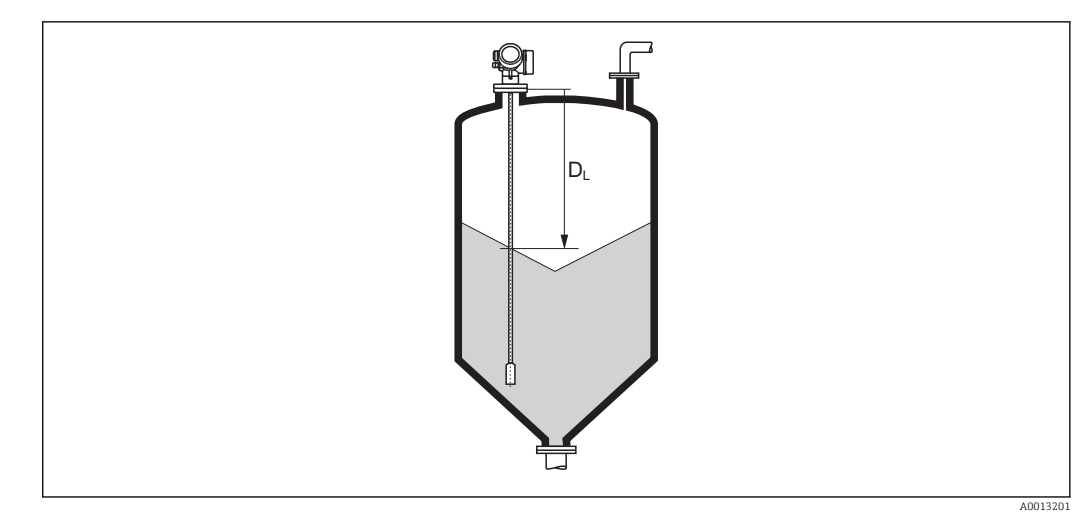

 *29 Distanz bei Schüttgutmessungen*

Die Einheit ist bestimmt durch den Parameter Längeneinheit (→  $\triangleq$  52).

# Trennschichtdistanz **Navigation EXPERIE:** Experte → Sensor → Distanz → Trennschichtdist (1067) Voraussetzung Betriebsart ( $\rightarrow \Box$  52) = Trennschicht oder Trennschicht + Kapazitiv  ${\bf Beschreibung}$   $\hbox{\rm Zeigt}$  gemessene Distanz  ${\rm D}_{\rm I}$  vom Referenzpunkt (Unterkante Flansch/Einschraubstück) zur Trennschicht. Zusätzliche Information DI  $D_1$ 芌

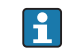

19 Die Einheit ist bestimmt durch Parameter Längeneinheit (→ □ 52).

A0013202

<span id="page-99-0"></span>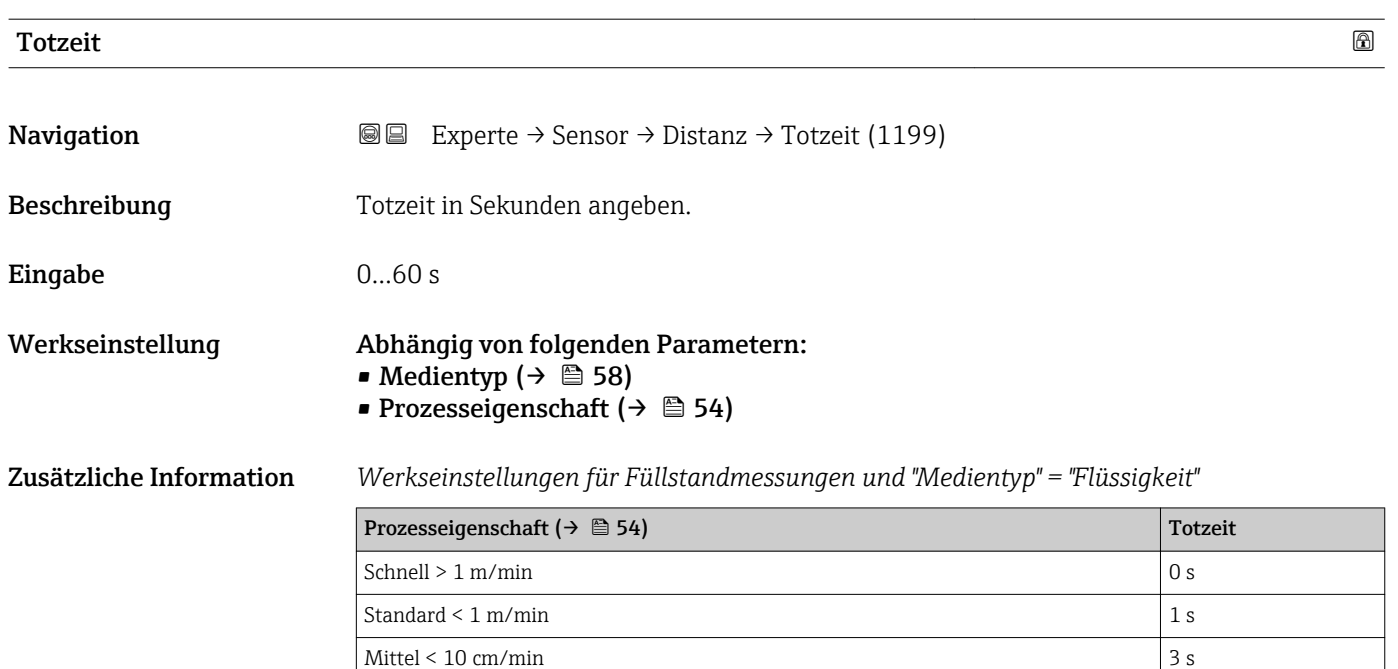

*Werkseinstellungen für Füllstandmessungen und "Medientyp" = "Feststoff"*

 $Langsam < 1 cm/min$  6 s Keine Filter / Test 0 s

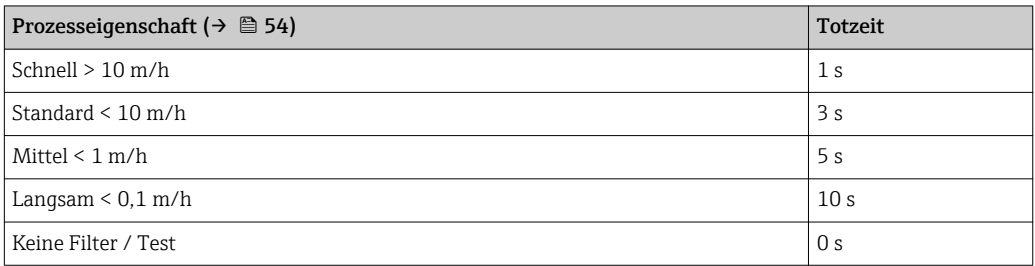

*Werkseinstellungen für Trennschichtmessungen*

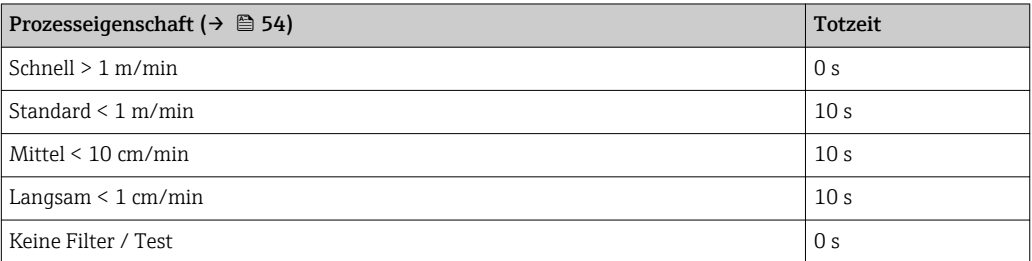

# Anwendung

Plötzliche Änderungen der gemessenen Distanz werden erst nach der Totzeit am Ausgang wirksam. Auf diese Weise lässt sich verhindern, dass sporadische Signalsprünge den angezeigten Messwert und die Signalausgänge beeinflussen.

<span id="page-100-0"></span>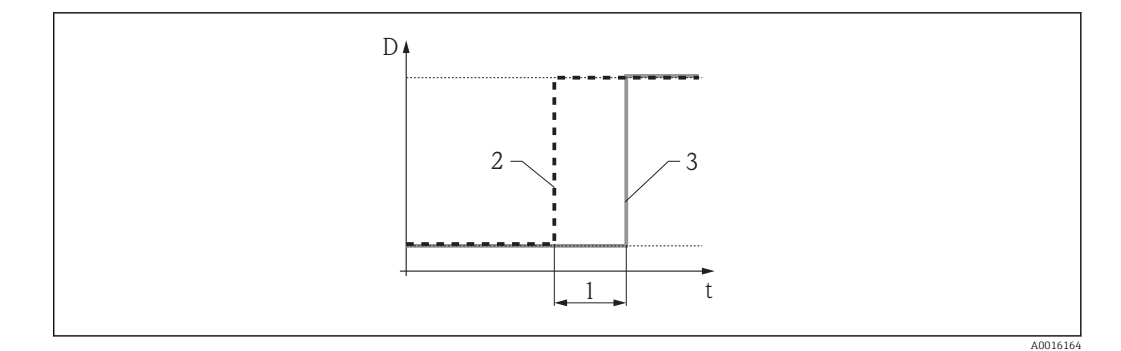

### *30 Wirkung der Totzeit*

*1 Totzeit*

- 
- *2 Signal vor dem Filter 3 Signal nach dem Filter*

#### Nachteile

- Das Gerät wird langsamer.
- Schnelle Füllstandänderungen werden verzögert erfasst.

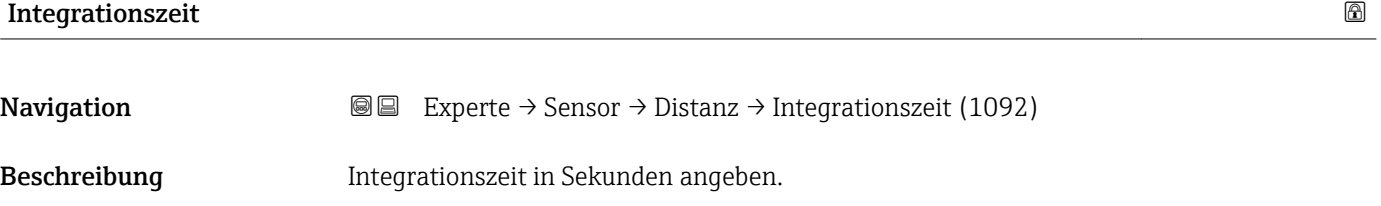

- Eingabe 0,0...200000,0 s
- Werkseinstellung Abhängig von folgenden Parametern: • Medientyp ( $\rightarrow \Box$  58) • Prozesseigenschaft ( $\rightarrow \Box$  54)

# Zusätzliche Information *Werkseinstellung für "Medientyp" = "Flüssigkeit"*

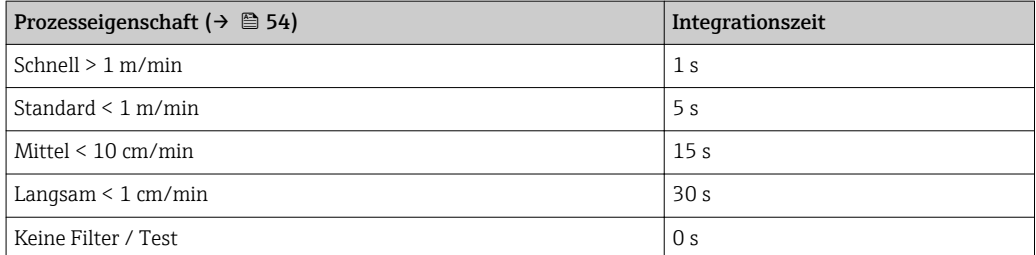

# *Werkseinstellung für "Medientyp" = "Feststoff"*

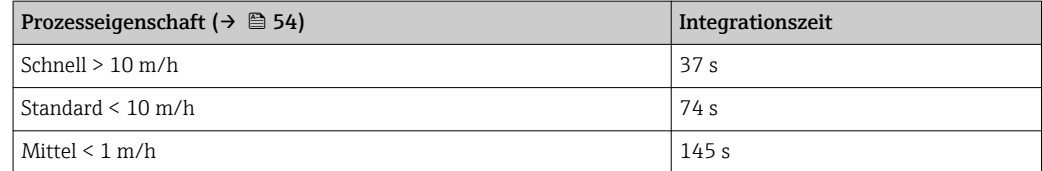

<span id="page-101-0"></span>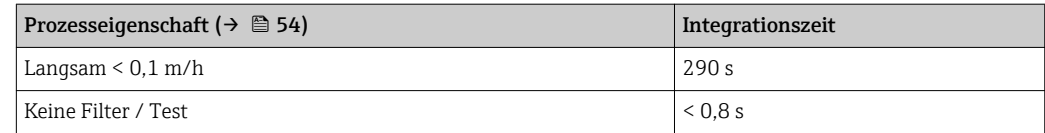

Eine Erhöhung der Integrationszeit führt zu einem ruhigeren Messsignal. Allerdings reagiert der Messwert dann auch verzögert auf Füllstandänderungen.

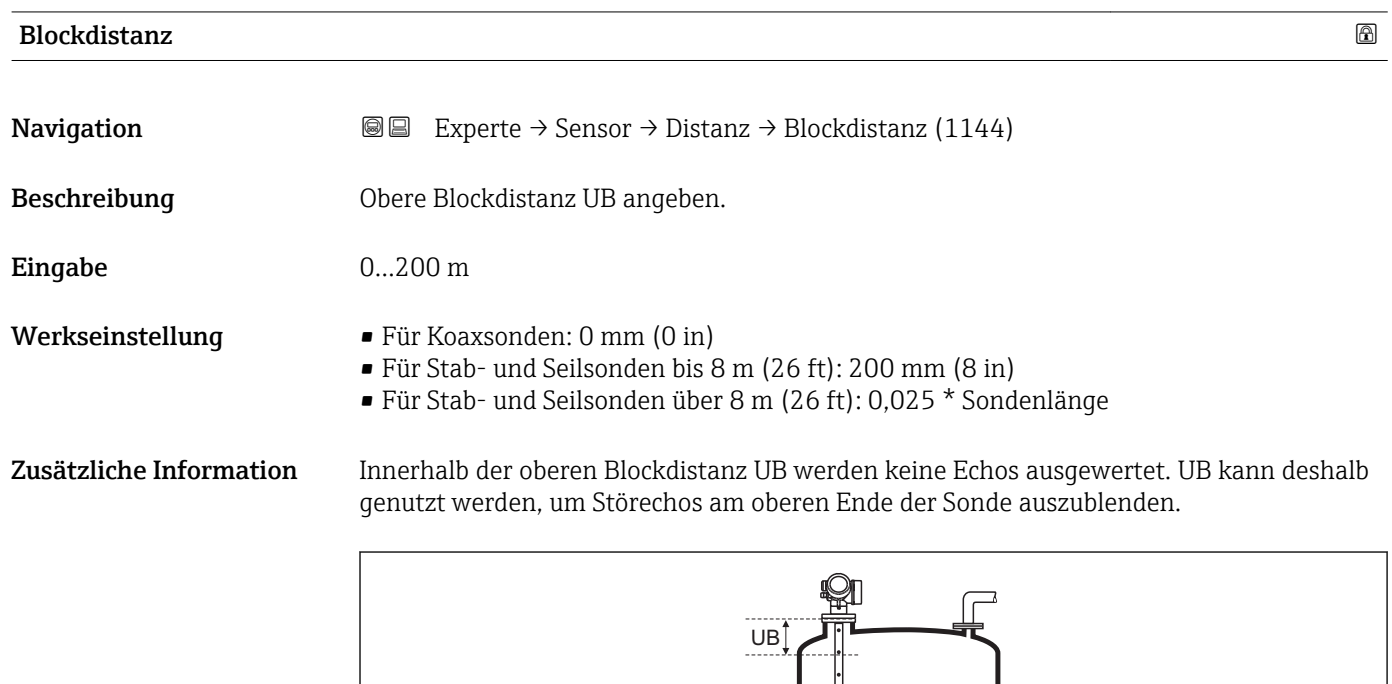

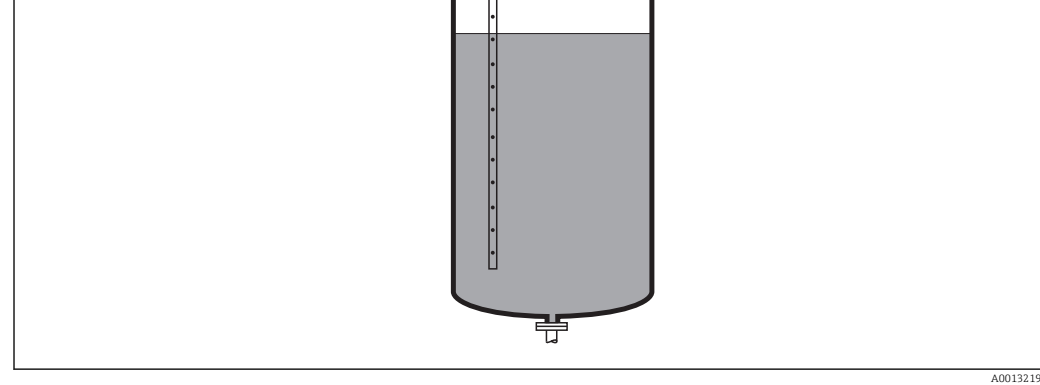

 *31 Blockdistanz (UB) bei Messung in Flüssigkeiten*

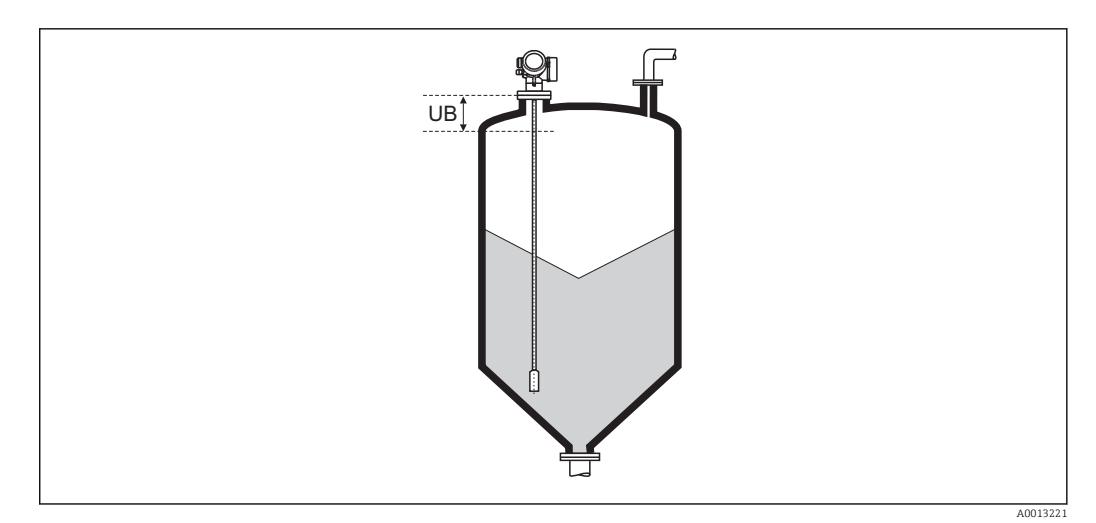

 *32 Blockdistanz (UB) bei Messung in Schüttgütern*

# 4.4.9 Untermenü "Gasphasenkompensation"

Für FMP51, FMP52 und FMP54: Das Untermenü Gasphasenkompensation  $\rightarrow$  **■** 110) ist nur vorhanden für Betriebsart ( $\rightarrow$  ■ 52) = Füllstand.

### Einfluss der Gasphase

Hohe Drücke verringern die Ausbreitungsgeschwindigkeit der Messsignale im Gas/Dampf oberhalb des Messstoffs. Dieser Effekt hängt von der Art der Gasphase und von deren Temperatur ab. Dadurch ergibt sich ein systematischer Messfehler, der mit zunehmender Distanz zwischen dem Referenzpunkt der Messung (Flansch) und der Füllgutoberfläche größer wird.

Die folgende Tabelle zeigt diesen Messfehler für einige typische Gase/Dämpfe (bezogen auf die Distanz; ein positiver Wert bedeutet, dass eine zu große Distanz gemessen wird):

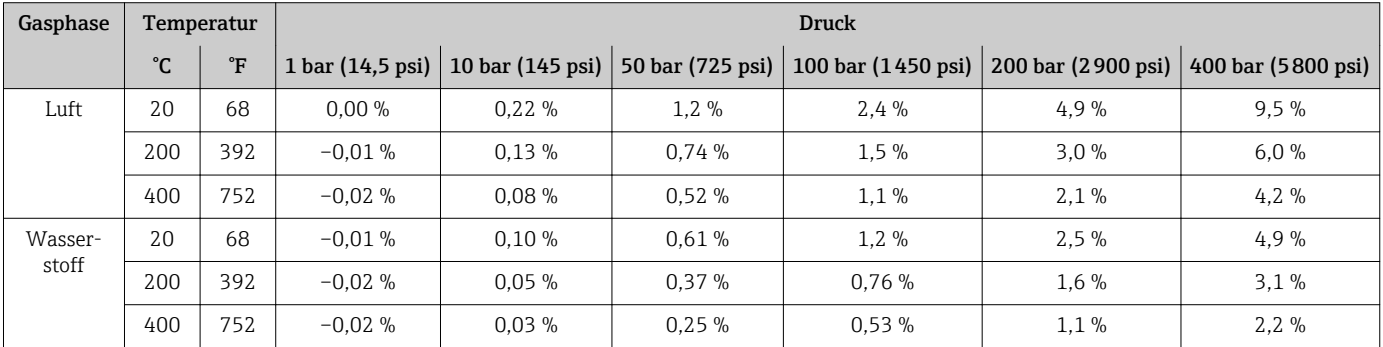

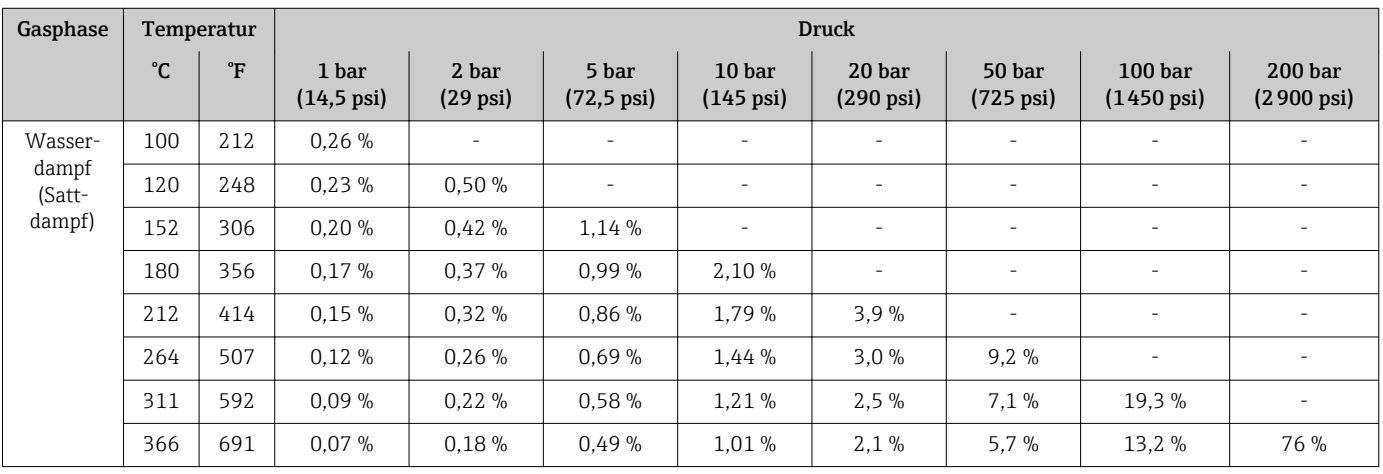

#### Gasphasenkompenstion durch Referenzsignal

Diese Art der Gasphasenkompensation erfordert ein Referenzsignal in einem festen Abstand vom Prozessanschluss, welches sich oberhalb des maximalen Füllstands befinden muss. Anhand der Verschiebung dieses Referenzsignals wird die aktuelle Ausbreitungsgeschwindigkeit gemessen und die Hüllkurve entsprechend korrigiert.

#### *Sonden mit Referenzsignal (Option für FMR54)*

FMP54 ist optional in einer Ausführung für Gasphasenkompensation erhältlich (Merkmal 540 "Anwendungspakete", Option EF: "Gasphasenkomp. L<sub>ref</sub> = 300mm" oder EG: "Gasphasenkomp.  $L_{ref}$  = 550mm"). In dieser Ausführung wird durch einen Durchmessersprung des Sondenstabs das Referenzsignal im Abstand Lref vom Flansch erzeugt. Das Referenzsignal muss mindestens 150 mm (6 in) oberhalb des höchsten Füllstands liegen.

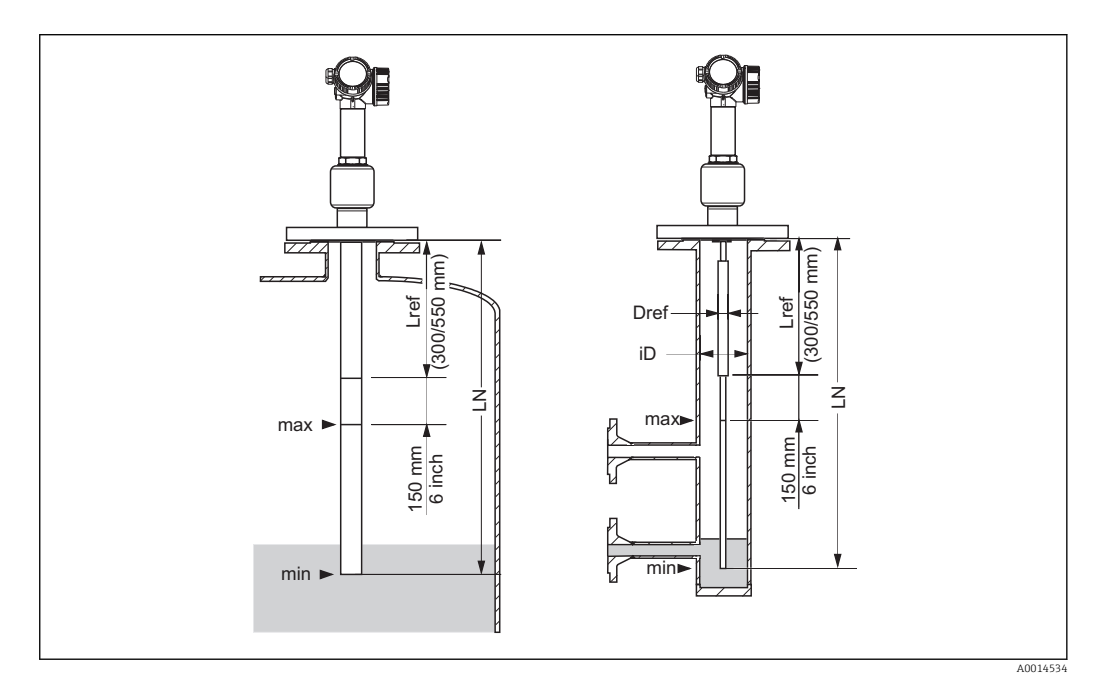

Koax-Sonden mit Referenzreflexion können in beliebige Behälter eingebaut werden (frei in den Tank oder in einen Bypass). Koax-Sonden sind werkseitig fertig montiert und abgeglichen und ohne weitere Parametrierung einsatzbereit.

Der Einsatz von Stabsonden wird nur dann empfohlen, wenn der Einbau einer Koax-Sonde nicht möglich ist (z.B. bei sehr kleinen Bypass-Durchmessern).

Stabsonden mit Referenzreflexion eignen sich ausschließlich zum Einbau in Schwallrohre und Bezugsgefäße (Bypässe). Der Durchmesser D<sub>ref</sub> des Sondenstabs im Bereich der Referenzdistanz Lref muss dabei passend zum Rohrinnendurchmesser iD gewählt werden, siehe unten stehende Tabelle. Das Rohr muss im Bereich der Referenzdistanz Lref zylindrisch sein; Querschnittänderungen, z.B. an Flanschverbindungen dürfen maximal 5% des Innendurchmessers iD betragen.

Zusätzlich muss nach der Installation im drucklosen Zustand die Distanz des Referenzsignals gemessen und dieser Wert in Parameter Referenzdistanz ( $\rightarrow \Box$  113) eingetragen werden. Dies ist erforderlich, da die genaue Position des Referenzsignals von den Einbaubedingungen (zum Beispiel vom Stutzen- oder Schwallrohrdurchmesser) abhängt.

H

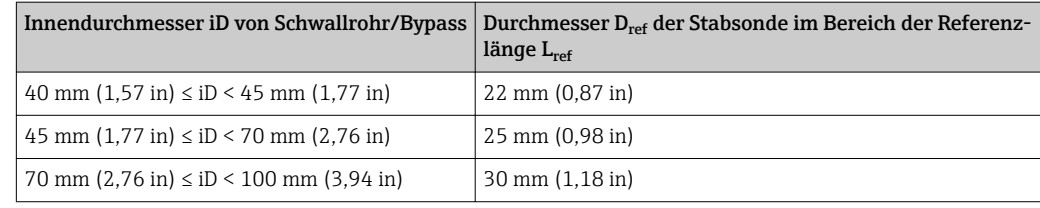

# *Einschränkungen für Koax- und Stabsonden*

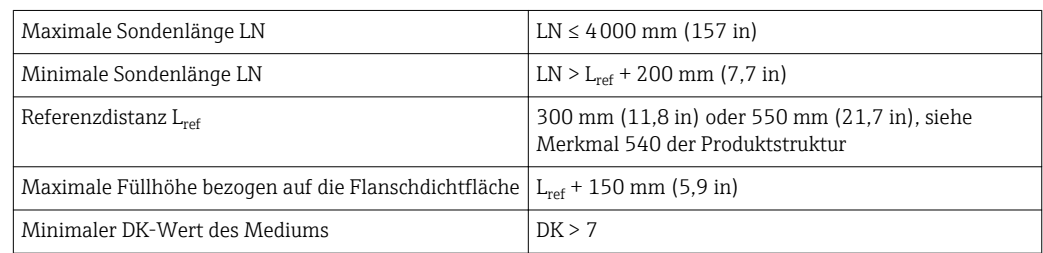

# *Einsatzbereich der Gasphasenkompensation durch Referenzsignal*

Füllstandmessungen bei hohen Drücken und Messbereichen bis wenigen Metern in polaren Stoffen mit einer Dielektrizitätskonstante DK > 7 (z.B. Wasser oder Ammoniak), die ohne Kompensation einen großen Messfehler erzeugen.

Die Messgenauigkeit unter Referenzbedingungen ist um so höher, je größer die Referenzdistanz Lref und je kleiner der Messbereich ist:

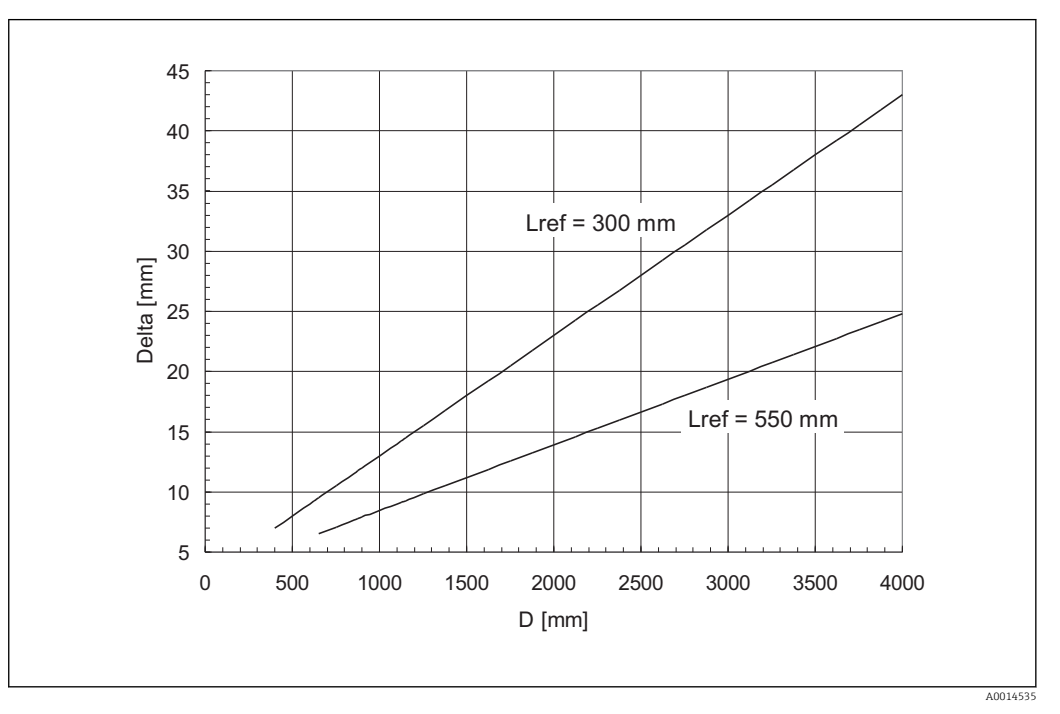

*D Abstand Flanschunterkante - Füllgut Delta Messabweichung*

Bei schnellen Druckwechseln kann es zu einem zusätzlichen Fehler kommen, da die gemessene Referenzdistanz mit der Zeitkonstante der Füllstandmessung gemittelt wird. Ferner können Nichtgleichgewichtszustände - zum Beispiel durch Beheizung - zu Dichtegradienten im Medium sowie zu Kondensation von Dampf an der Sonde führen, so dass an verschiedenen Stellen des Behälters gegebenenfalls etwas unterschiedliche Füllstände gemessen werden. Durch diese applikationsbedingten Einflüsse kann sich die oben angegebene Messabweichung erhöhen, bis zu einem Faktor 2 bis 3.

# *Berechnung der korrigierten Distanz*

In Abhängigkeit vom Druck ändert sich die Position des Referenzechos. Aus der Echoverschiebung berechnet der Levelflex automatisch einen Korrekturfaktor für den Mikrofaktor. Mit diesem Korrekturfaktor wird die Hüllkurve (und damit die gemessene Echodistanz) korrigiert.

Durch die Korrektur des Mikrofaktors wird im Tool bei aktiver Gasphasenkompensa- $|1 \cdot |$ tion die Hüllkurve in korrigierter Form dargestellt.

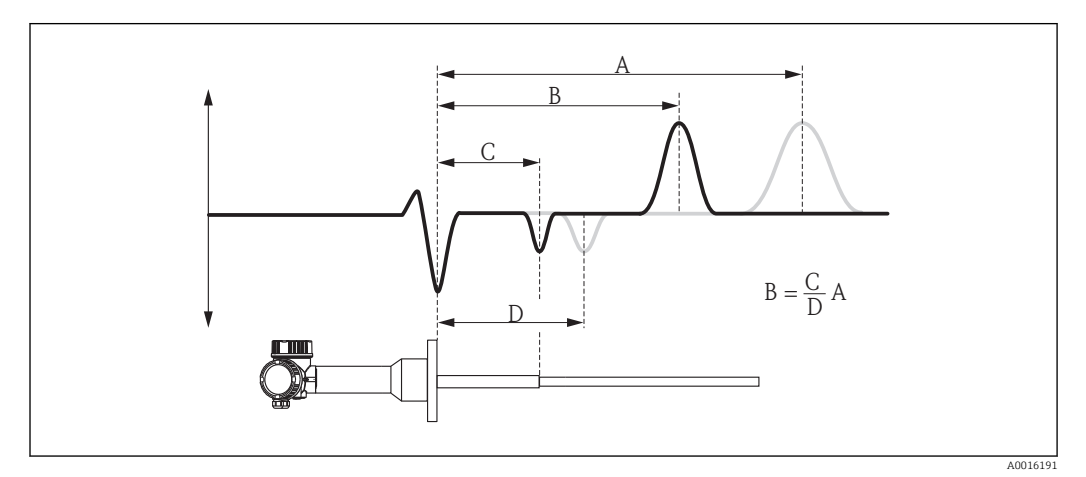

 *33 Gasphasenkompensation mit Referenzecho*

- *A Position des Füllstandechos in der unkorrigierten Hüllkurve*
- *B Position des Füllstandechos in der korrigierten Hüllkurve*
- *C Tatsächliche Position des Referenzechos (einzugeben in Parameter "Referenzdistanz" (→ 113)*)<br>*D Gemessene Position des Referenzechos*
- *D Gemessene Position des Referenzechos*
# Konstanter Gasphasen-Kompensationsfaktor

Wenn die Eigenschaften der Gasphase (Druck, Temperatur, Zusammensetzung) zeitlich konstant und bekannt sind, dann ist die Gasphasenkompensation auch ohne ein Referenzecho möglich. Es wird dann ein konstanter, vom Anwender zu definierender Korrekturfaktor für den Mikrofaktor verwendet. Mit diesem Faktor wird die Hüllkurve (und damit die gemessene Echodistanz) korrigiert.

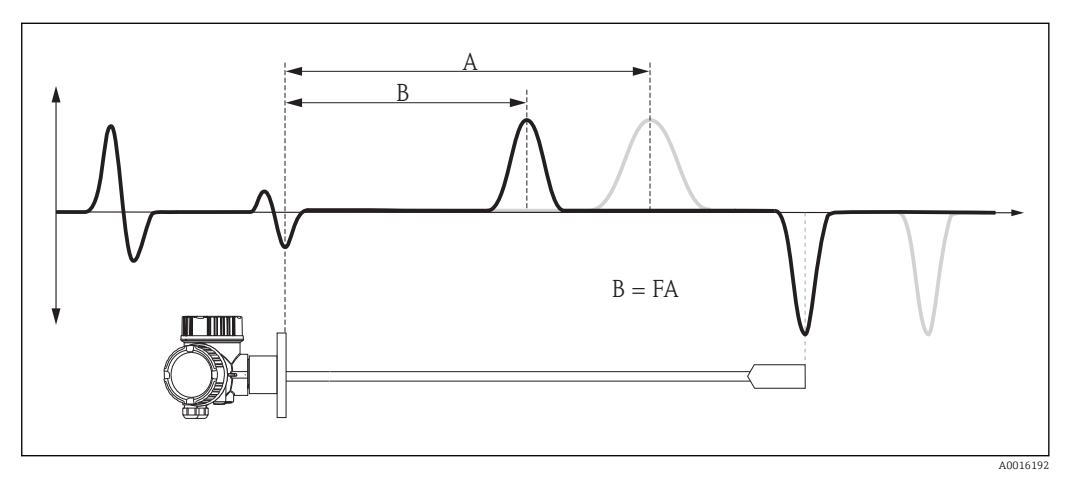

 *34 Gasphasenkompensation mit konstantem Kompensationsfaktor F*

- *A Position des Füllstandechos in der unkorrigierten Hüllkurve*
- *B Position des Füllstandechos in der korrigierten Hüllkurve*

# Aufbau des Untermenüs

*Navigation* 
■■ Experte → Sensor → Gasphasenkomp.

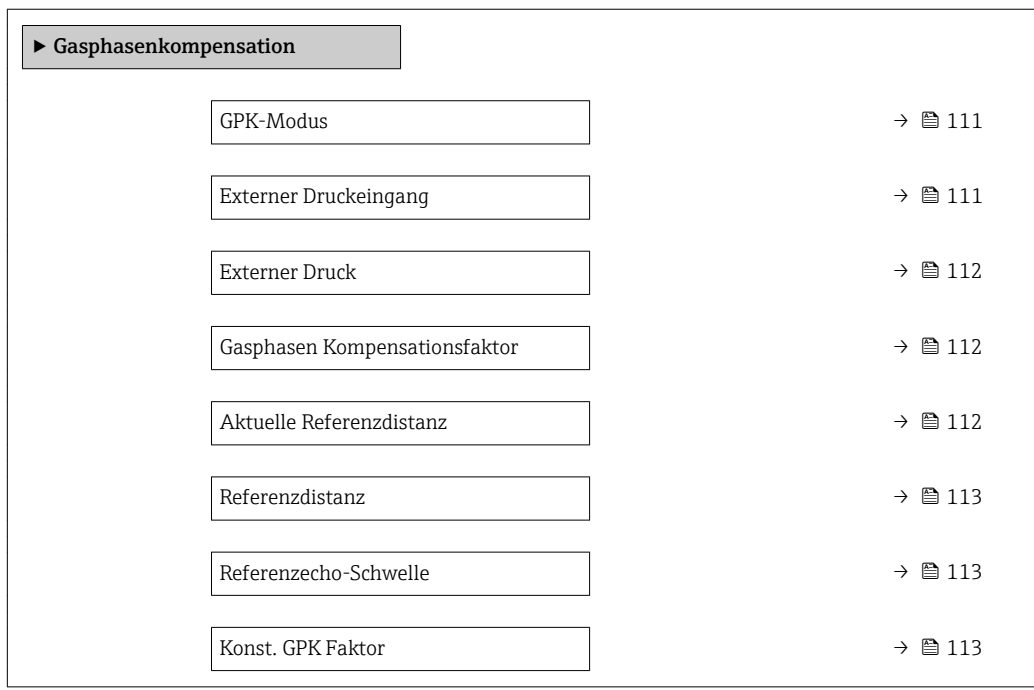

# Beschreibung der Parameter

*Navigation* **■** Experte → Sensor → Gasphasenkomp.

<span id="page-110-0"></span>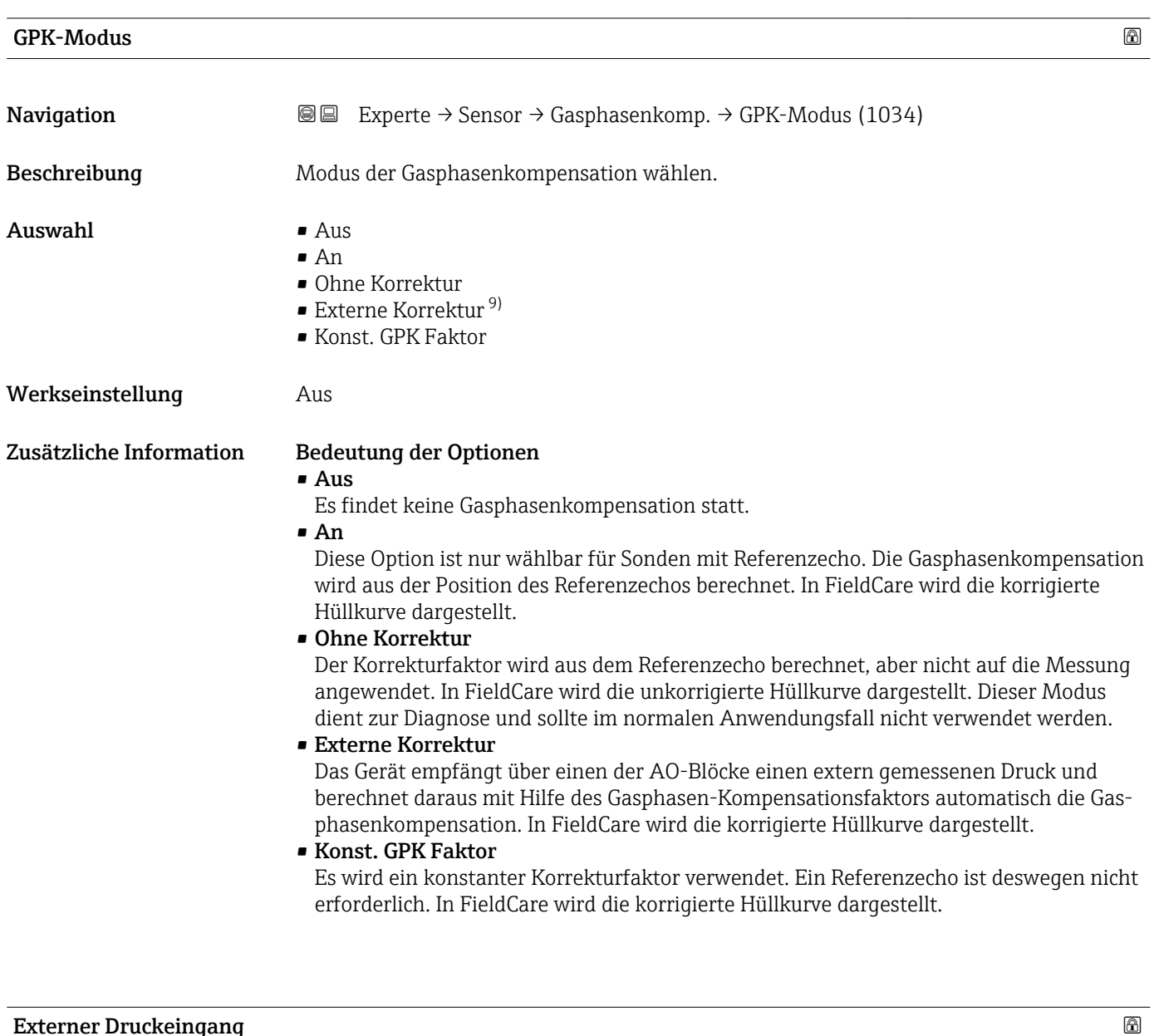

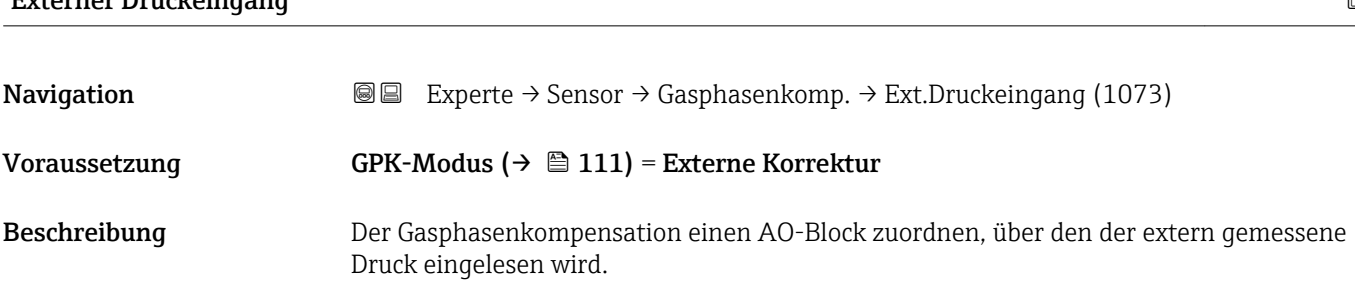

<sup>9)</sup> Sichtbar in Abhängigkeit von der Kommunikationsvariante

<span id="page-111-0"></span>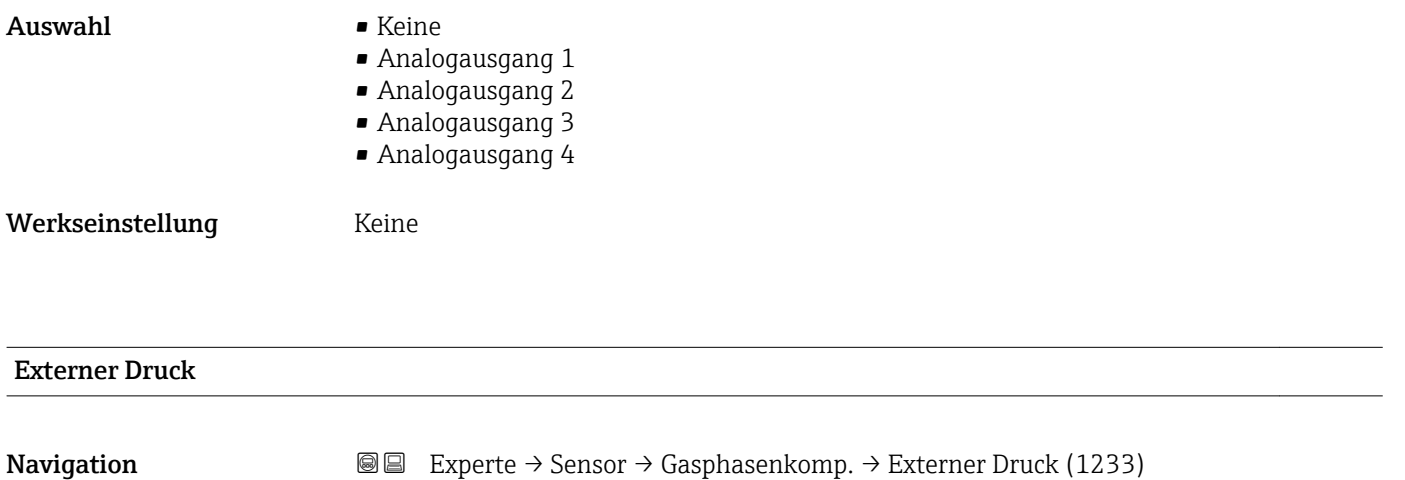

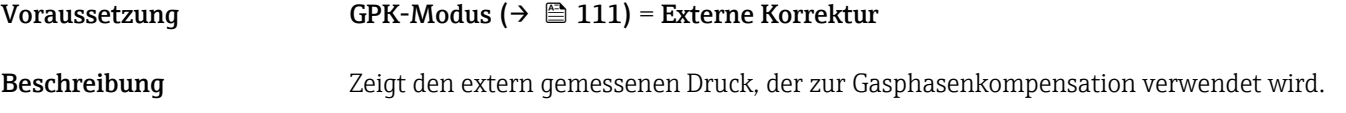

# Gasphasen Kompensationsfaktor

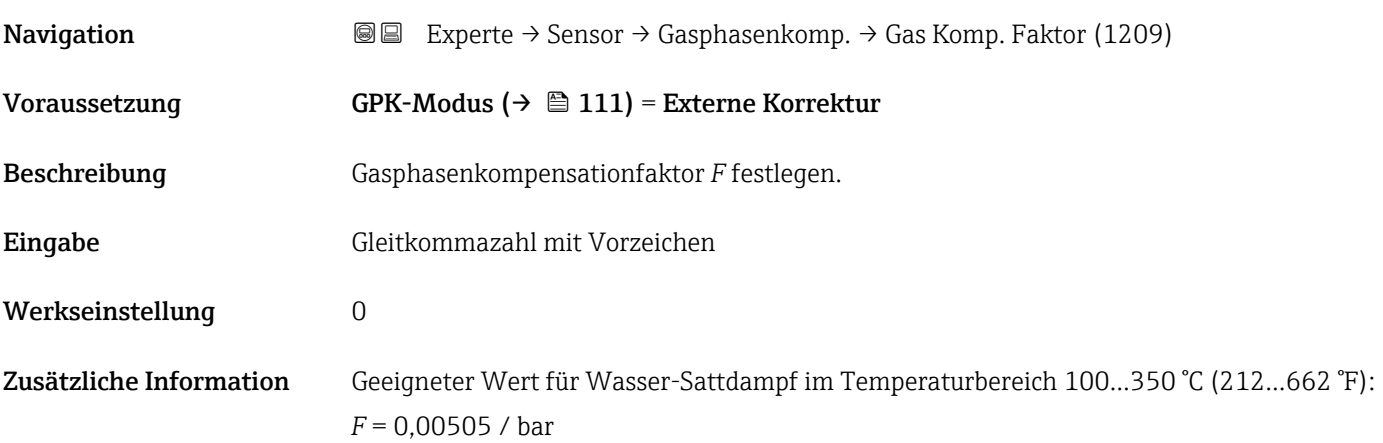

# Aktuelle Referenzdistanz

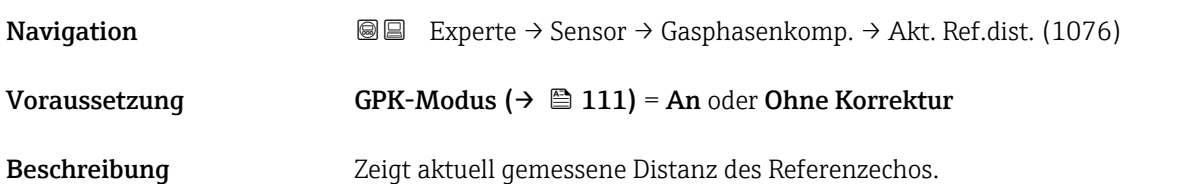

<span id="page-112-0"></span>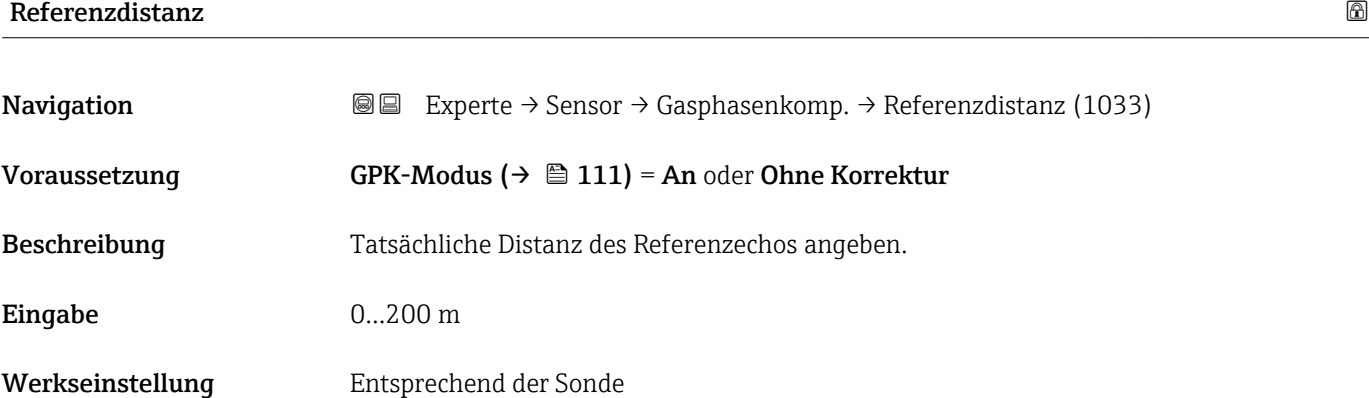

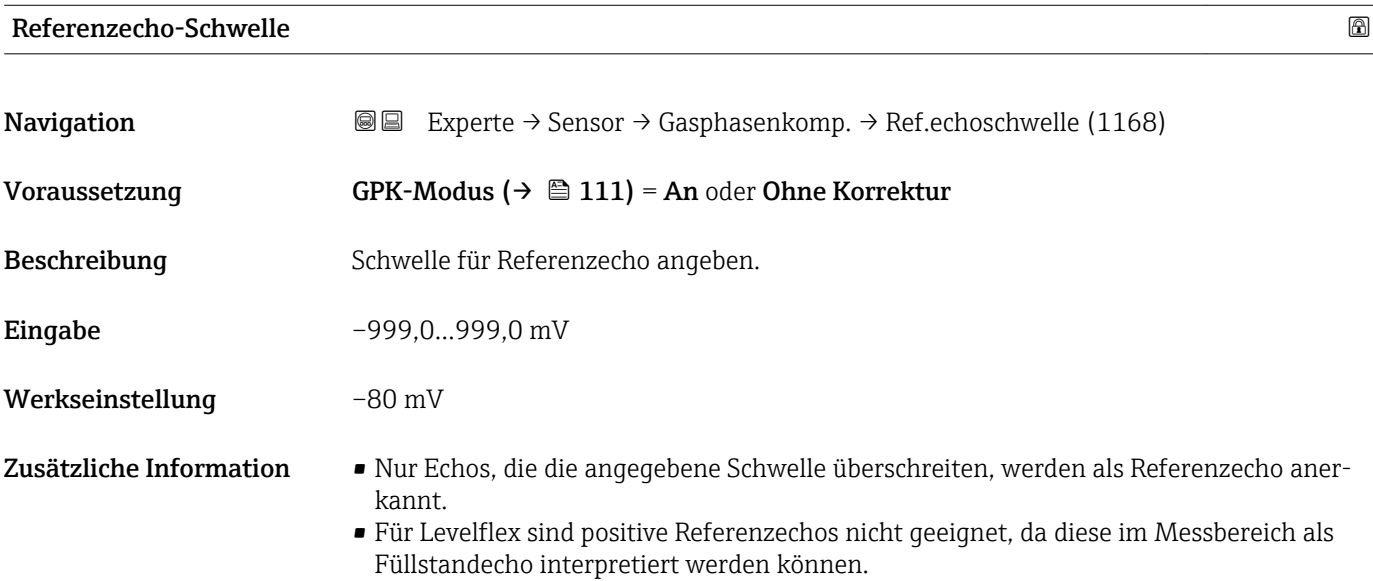

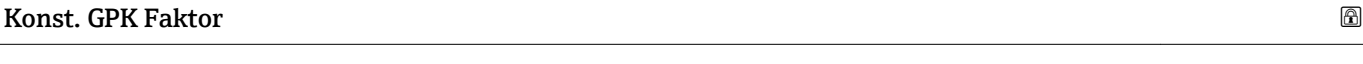

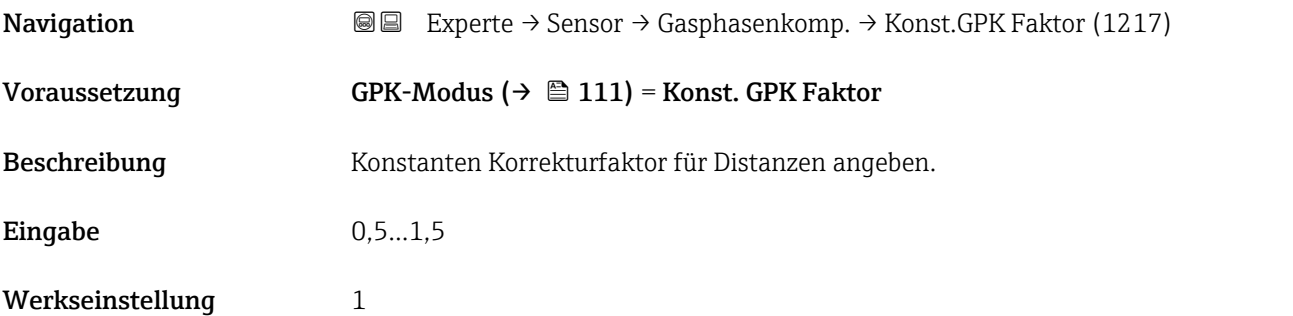

# 4.4.10 Untermenü "Sensordiagnose"

In Untermenü Sensordiagnose sind alle Parameter zusammengefasst, die Auskunft über den Zustand der Sonde und des HF-Kabels erlauben.

#### Sondenbrucherkennung

Bei einem Sondenbruch durch mechanische Beanspruchung entsteht in der Differenzkurve ein negatives Signal an der Bruchstelle. Bei aktiver Sondenbrucherkennung sucht das Gerät nach einem derartigen Signal und gibt gegebenenfalls eine Fehlermeldung aus.

Die Nutzung der Sondenbrucherkennung setzt eine korrekte Ausblendung von Störechos voraus.

#### Selbsttest

Die Parameter Starte Selbsttest (→  $\triangleq$  117) und Ergebnis Selbsttest (→  $\triangleq$  117) dienen für die Wiederholungsprüfung, die bei SIL-Anwendungen in bestimmten Intervallen erforderlich ist. Für Einzelheiten siehe die Beschreibung des Prüfablaufs C im Handbuch zur Funktionalen Sicherheit, SD00326F.

Beim Geräteselbsttest wird im Sensormodul ein Testsignal (Testecho) generiert und in den Analogpfad eingespeist. Die Gerätesoftware überprüft, ob dieses Testsignal hinsichtlich Amplitude und Distanz innerhalb der zulässigen Grenzen liegt. Das Ergebnis der Überprüfung wird in Parameter Ergebnis Selbsttest ( $\rightarrow \Box$  117) angezeigt.

# Aufbau des Untermenüs

*Navigation* 
■■ Experte → Sensor → Sensordiag.

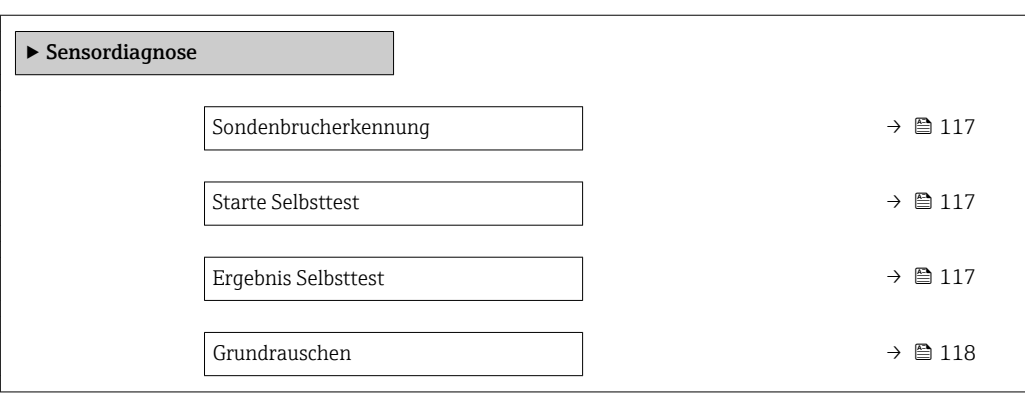

# Beschreibung der Parameter

*Navigation* Experte → Sensor → Sensordiag.

<span id="page-116-0"></span>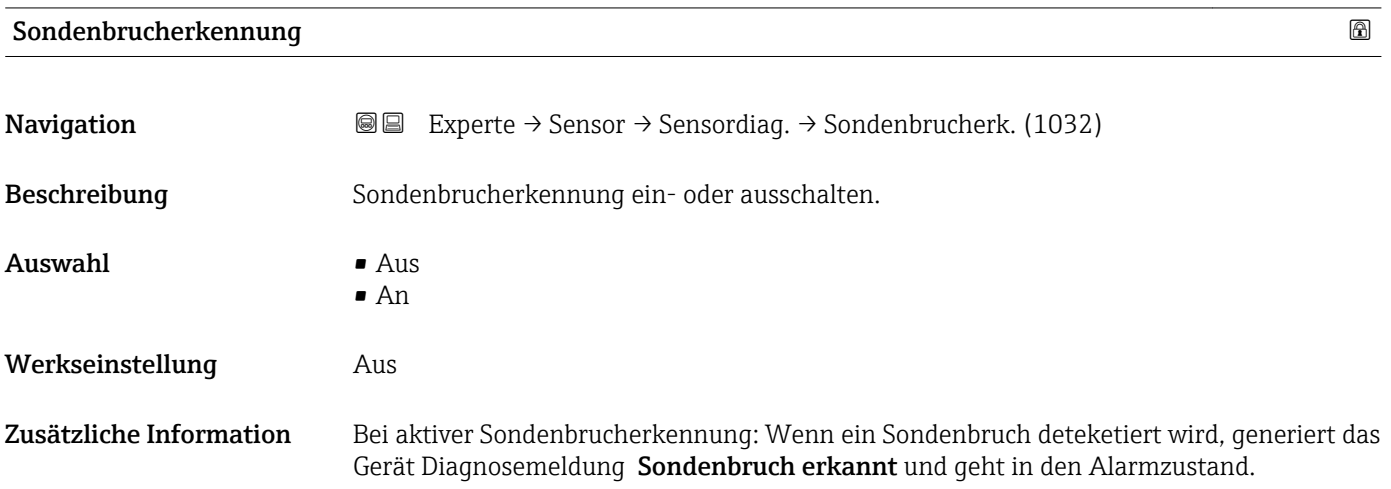

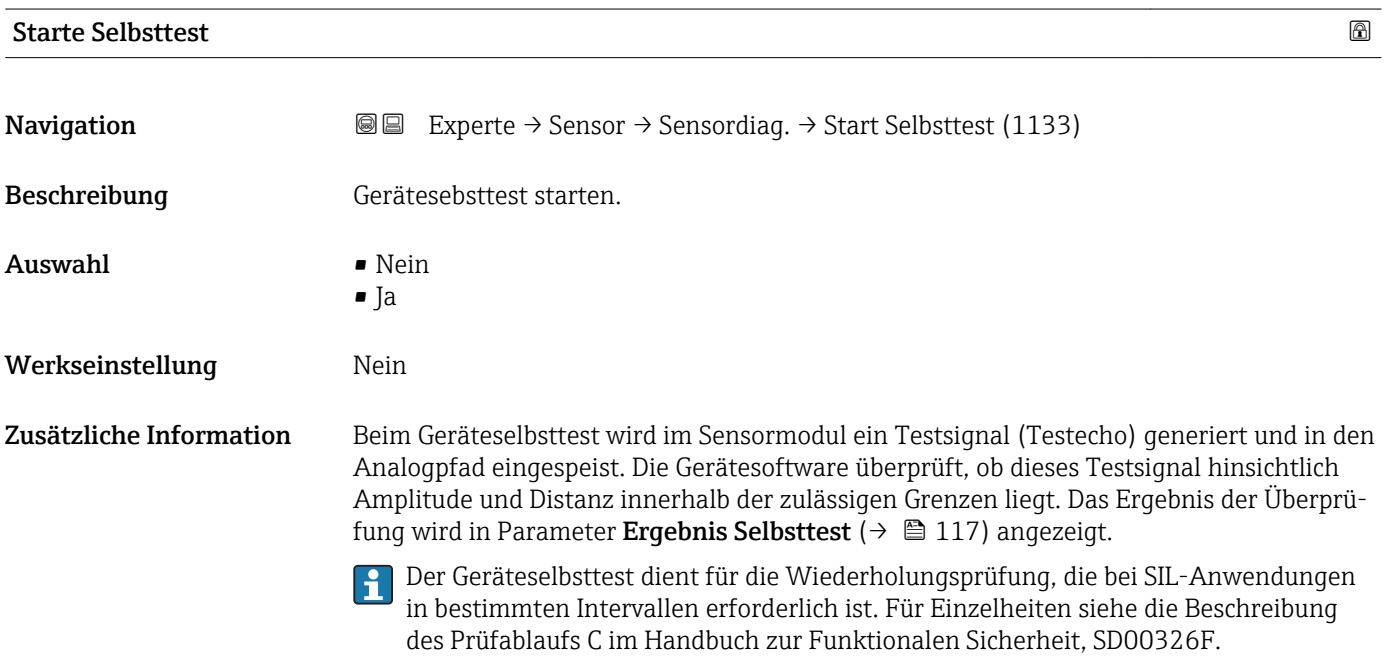

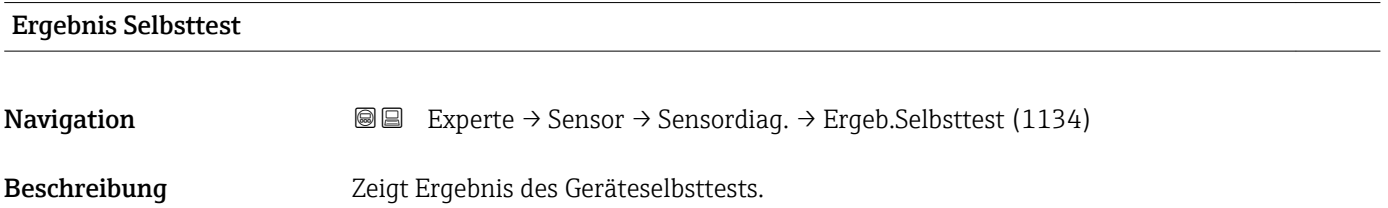

<span id="page-117-0"></span>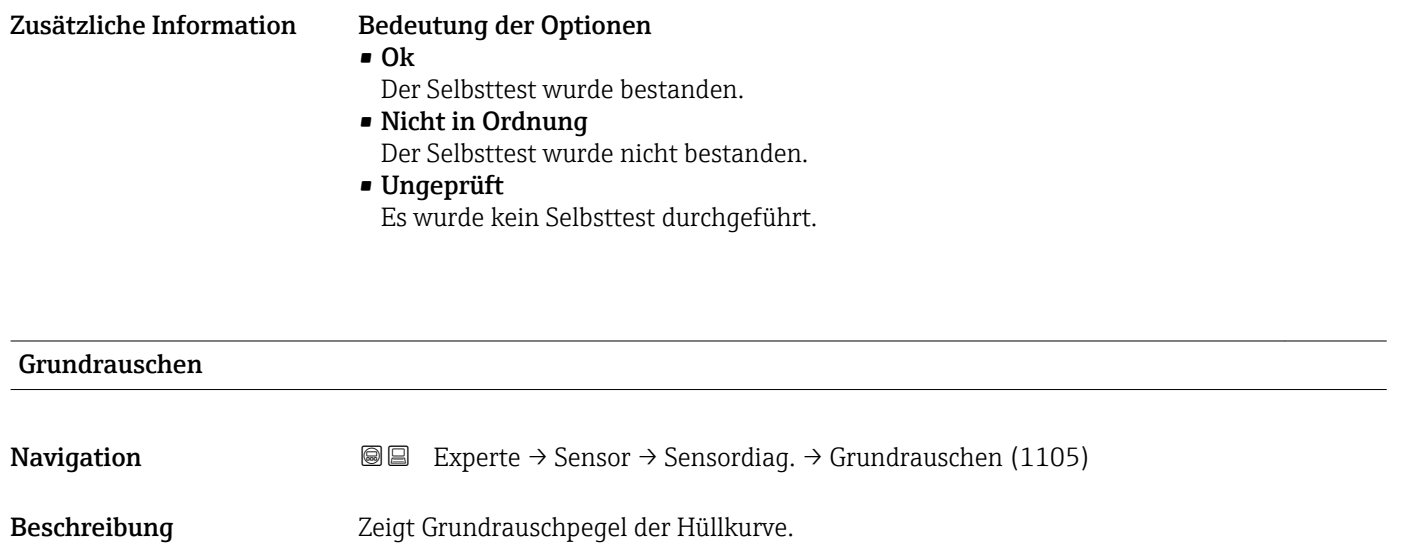

# 4.4.11 Untermenü "Sicherheitseinstellungen"

Das Untermenü Sicherheitseinstellungen enthält alle Parameter, die das Geräteverhalten in kritischen Situationen wie Echoverlust oder Unterschreiten einer anwenderdefinierten Sicherheitsdistanz festlegen.

# Verhalten bei Echoverlust

Das Verhalten bei Echoverlust wird im Parameter Ausgang bei Echoverlust (→  $\triangleq 124$ ) definiert. Abhängig von der gewählten Option müssen weiteren Parametern geeignete Werte zugewiesen werden:

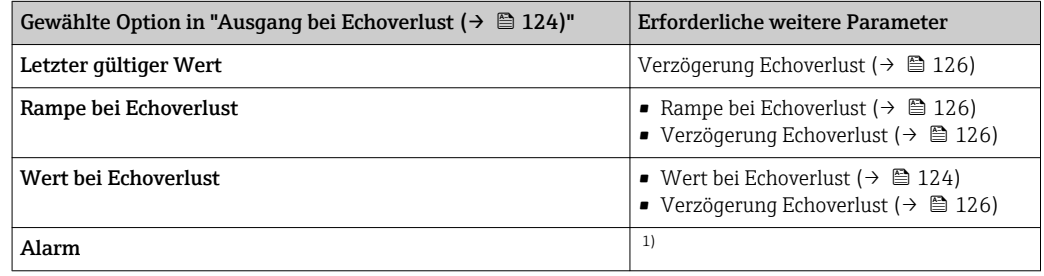

1) Das Alarmverhalten wird definiert im Untermenü "Stromausgang" (HART) bzw. "Analog input" (PROFIBUS PA / FOUNDATION Fieldbus)

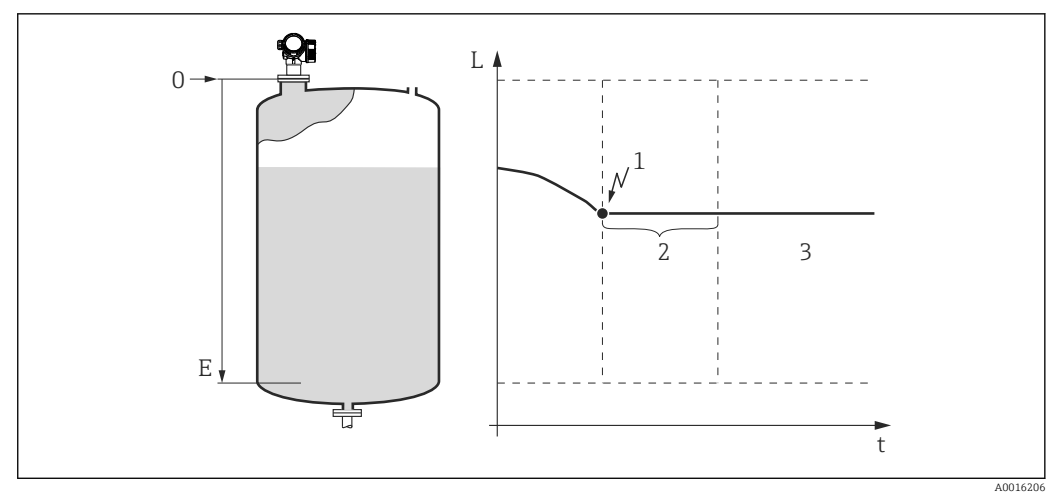

 *35 "Ausgang bei Echoverlust [\(→ 124\)"](#page-123-0) = "Letzter gültiger Wert"*

- *1 Echoverlust*
- *2 Verzögerung Echoverlust [\(→ 126\)](#page-125-0)*
- *3 Der letzte gültige Messwert wird gehalten.*

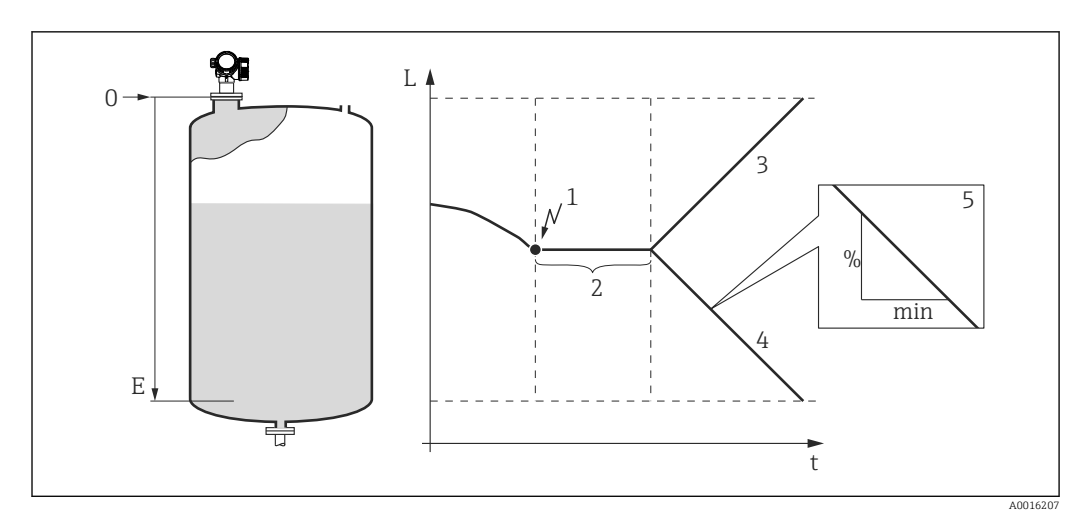

#### *36 "Ausgang bei Echoverlust [\(→ 124\)"](#page-123-0) = "Rampe bei Echoverlust"*

- 
- *1 Echoverlust 2 "Verzögerung Echoverlust [\(→ 126\)"](#page-125-0)*
- *3 Bei positiver Rampe: Der Messwert wird mit konstanter Geschwindigkeit erhöht, bis er den Maximalwert (100%) erreicht hat.*
- *4 Bei negativer Rampe: Der Messwert wird mit konstanter Geschwindigkeit verringert, bis er den Minimalwert (0%) erreicht hat.*
- *5 Die Rampe wird angegeben in "Prozent der eingestellten Messspanne pro Minute"*

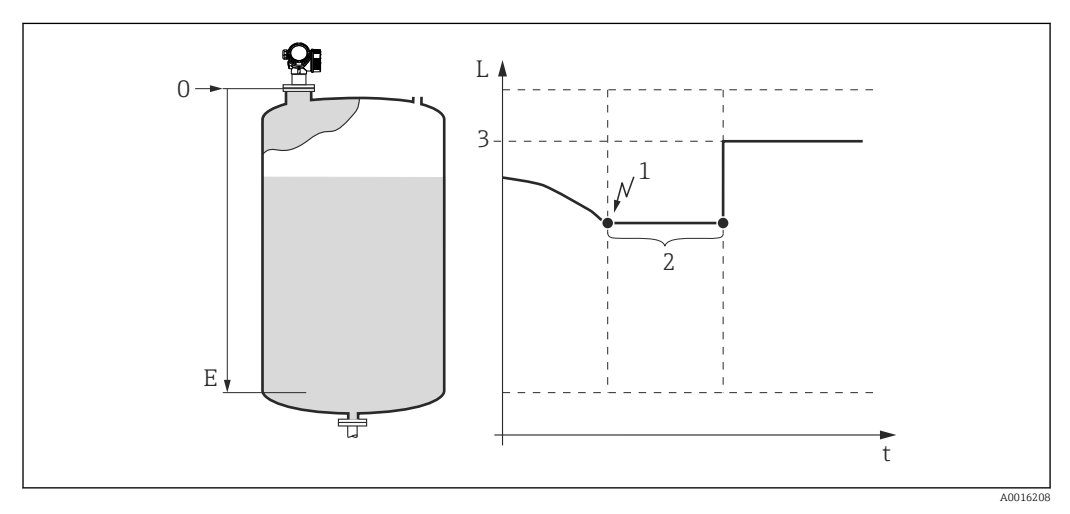

 *37 "Ausgang bei Echoverlust [\(→ 124\)"](#page-123-0) = "Wert bei Echoverlust"*

- *1 Echoverlust*
- *2 Verzögerung Echoverlust* (→  **126)**<br>3 *Wert hei Echoverlust* (→ 124)
- *3 Wert bei Echoverlust [\(→ 124\)](#page-123-0)*

# Sicherheitsdistanz

Um eine Warnung zu erhalten, wenn sich der Füllstand der oberen Blockdistanz nähert, kann man eine Sicherheitsdistanz definieren (Parameter Sicherheitsdistanz  $(\rightarrow \text{ } \text{ } \text{ } 127)$ ).

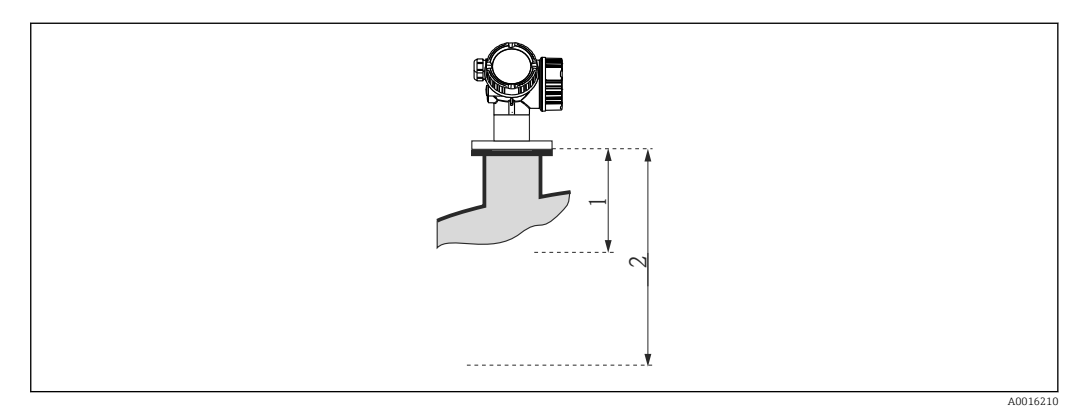

 *38 Definition der Sicherheitsdistanz*

- *1 Blockdistanz [\(→ 102\)](#page-101-0)*
- *2 Sicherheitsdistanz [\(→ 127\)](#page-126-0)*

Das Verhalten des Gerätes, wenn der Füllstand in die Sicherheitsdistanz gelangt, wird in folgenden Parametern definiert:

- In Sicherheitsdistanz ( $\rightarrow \Box$  127)
- Rücksetzen Selbsthalt ( $\rightarrow \cong$  128)

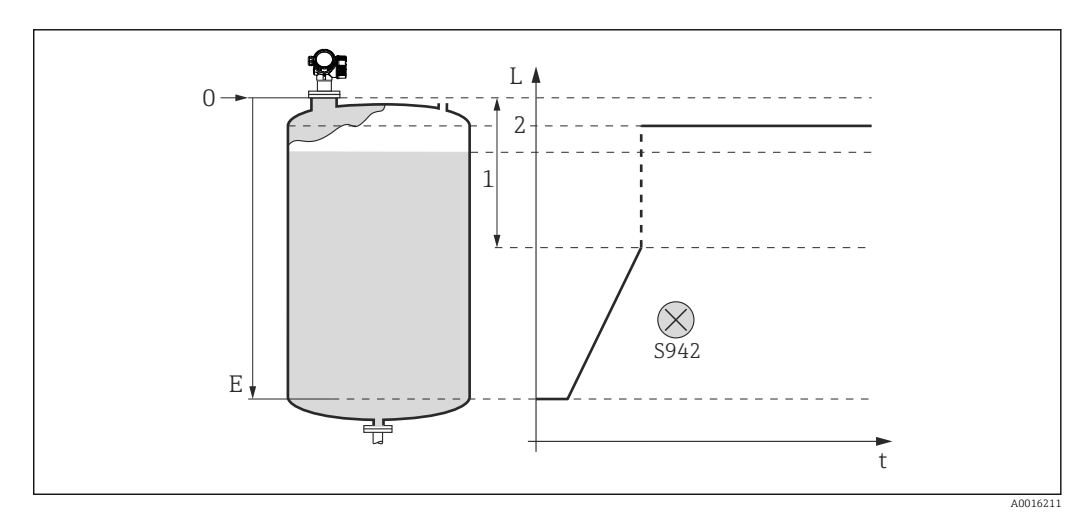

- *39 "In Sicherheitsdistanz" = "Alarm": Bei Unterschreiten der Sicherheitsdistanz geht das Gerät in den Alarmzustand.*
- *1 Sicherheitsdistanz [\(→ 127\)](#page-126-0)*
- *2 Wert definiert in "Fehlerverhalten"*

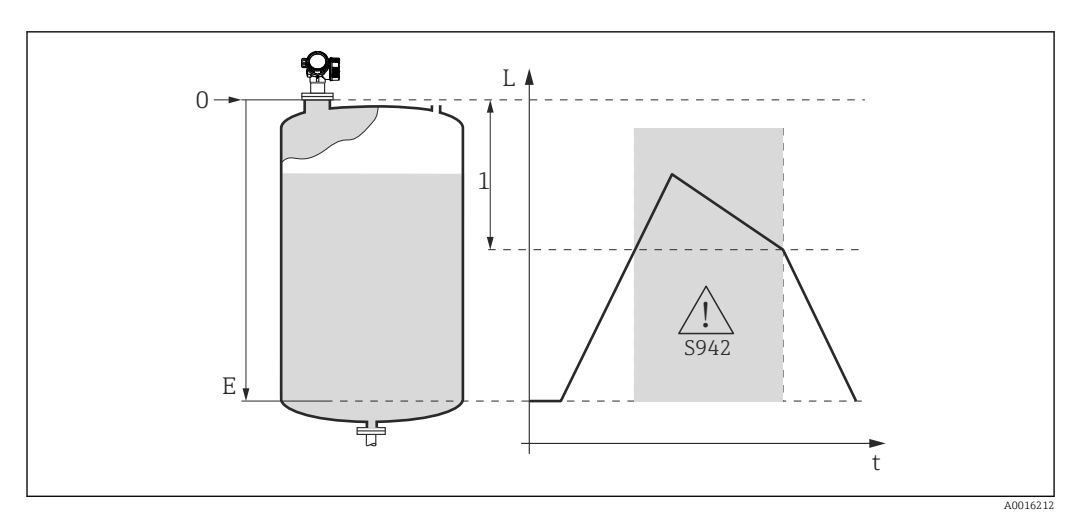

- *40 "In Sicherheitsdistanz" = "Warnung": Bei Unterschreiten der Sicherheitsdistanz misst das Gerät weiter, generiert aber eine Warnung.*
- *1 Sicherheitsdistanz [\(→ 127\)](#page-126-0)*

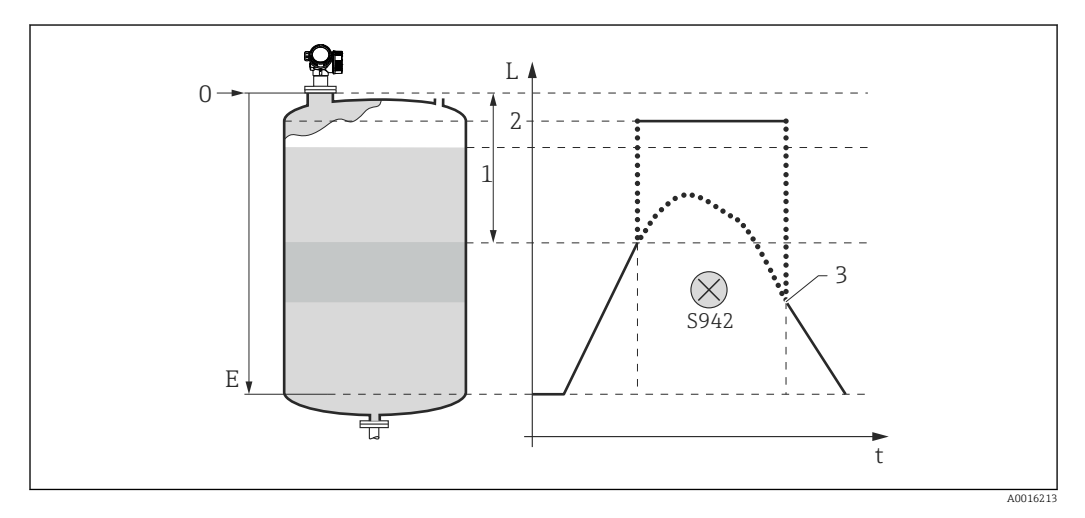

 *41 "In Sicherheitsdistanz" = "Selbsthaltung": Bei Unterschreiten der Sicherheitsdistanz generiert das Gerät einen Alarm. Erst nach Rücksetzen des Selbsthalts durch den Anwender wird die Messung forgesetzt.*

- *1 Sicherheitsdistanz* (→ △ 127)<br>2 *Wert definiert in "Fehlerverhalt*
- *2 Wert definiert in "Fehlerverhalten"*
- *3 Rücksetzen Selbsthalt [\(→ 128\)](#page-127-0)*

# Aufbau des Untermenüs

*Navigation* 
■■ Experte → Sensor → Sicherh.einst.

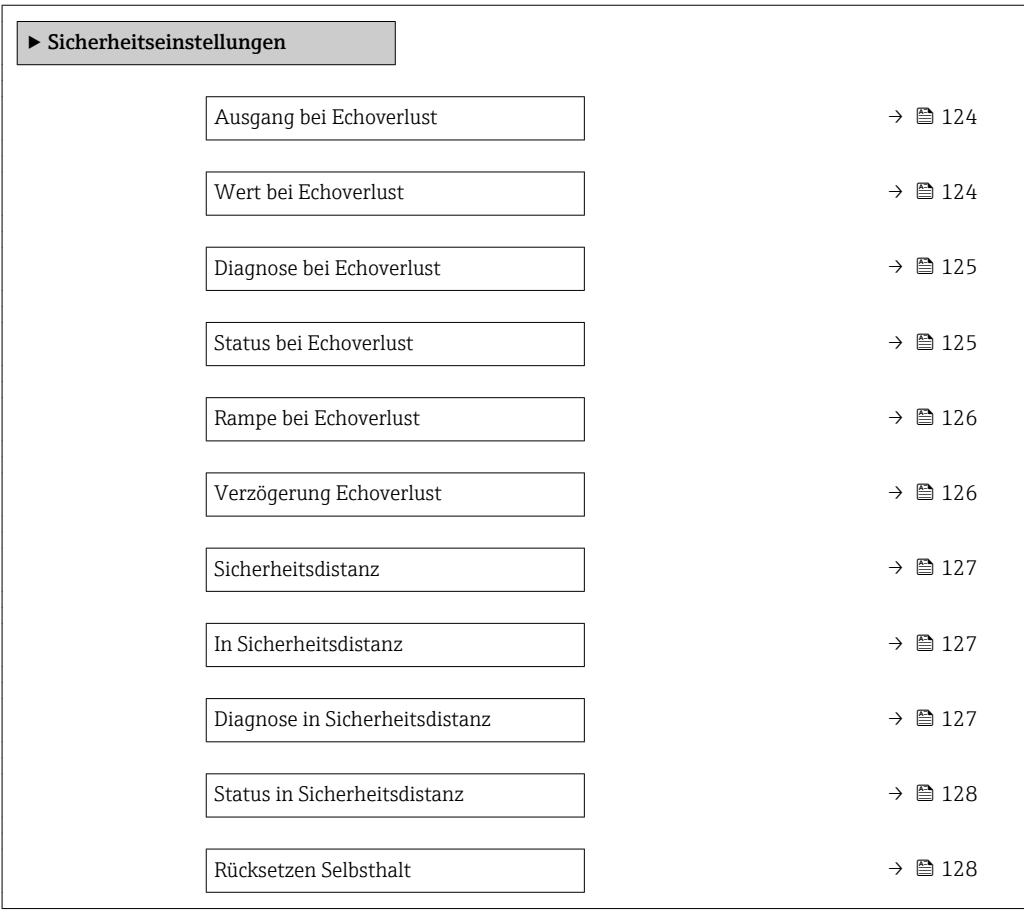

# Beschreibung der Parameter

*Navigation* 
■■ Experte → Sensor → Sicherh.einst.

<span id="page-123-0"></span>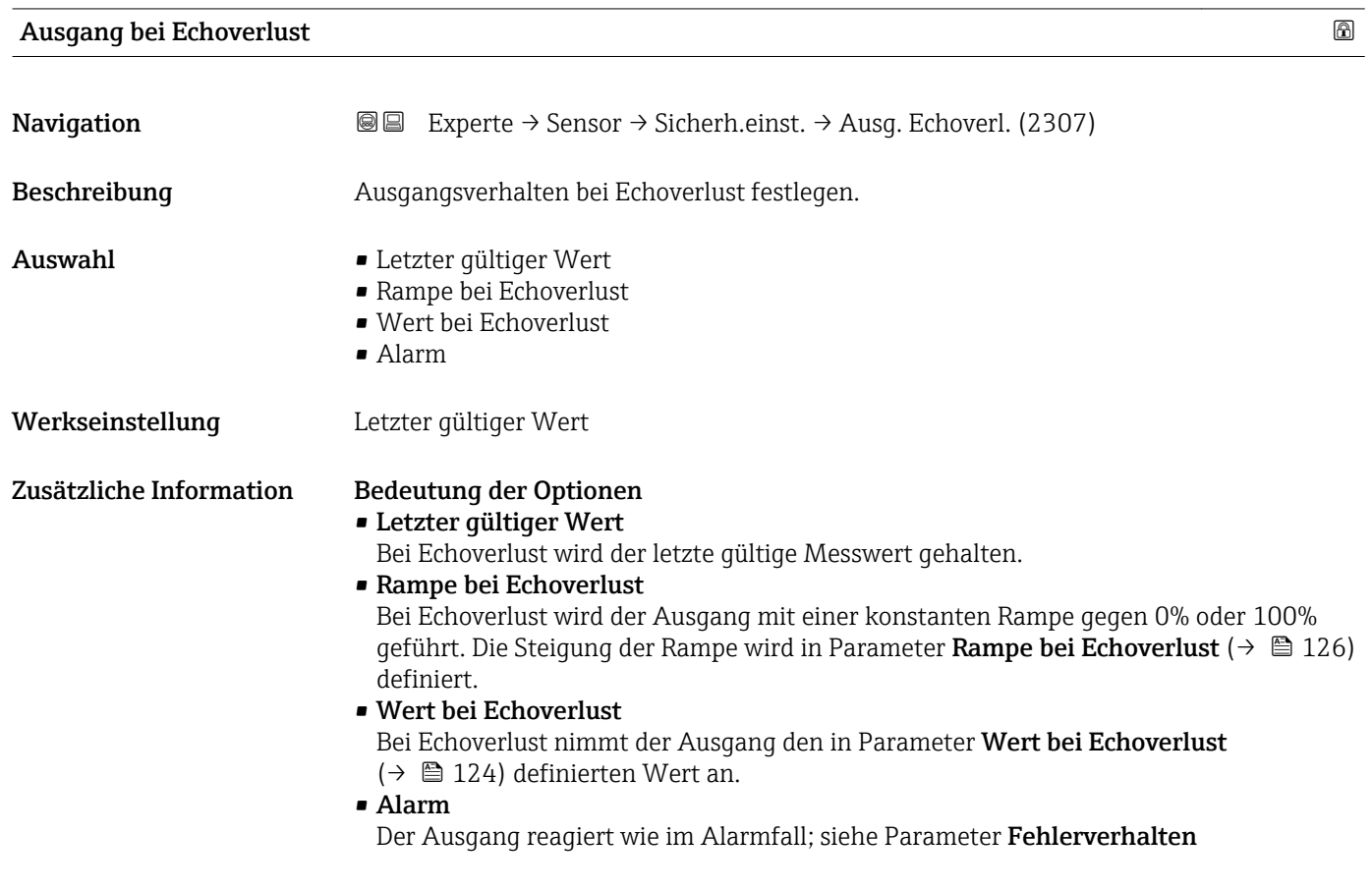

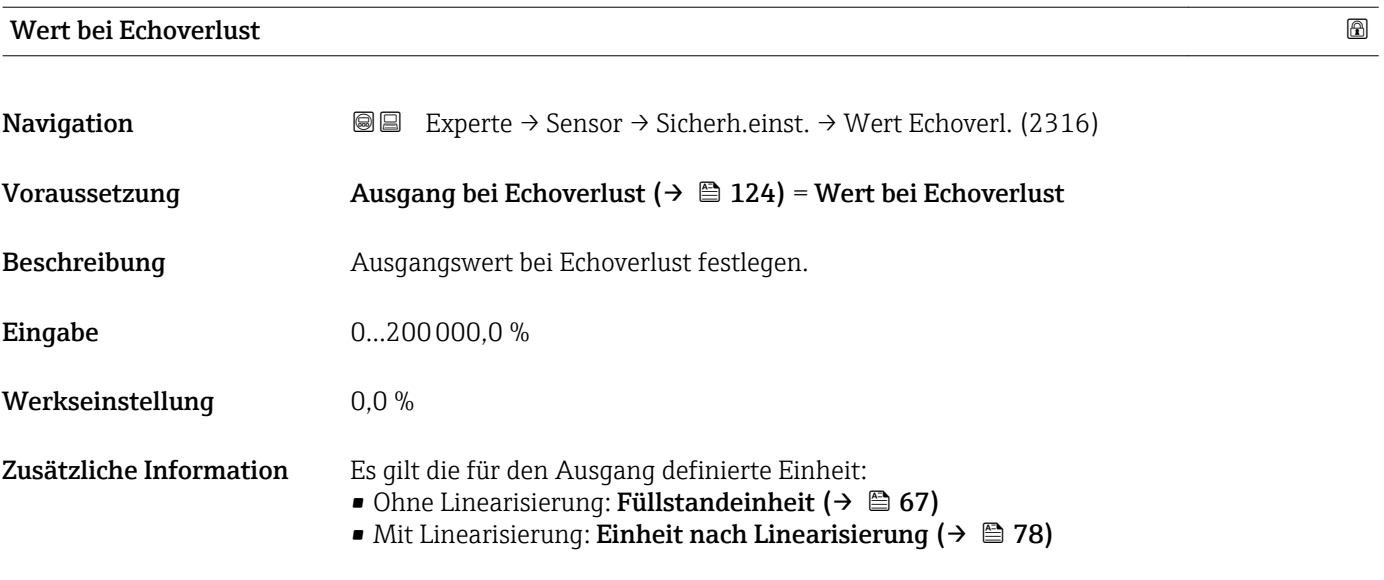

<span id="page-124-0"></span>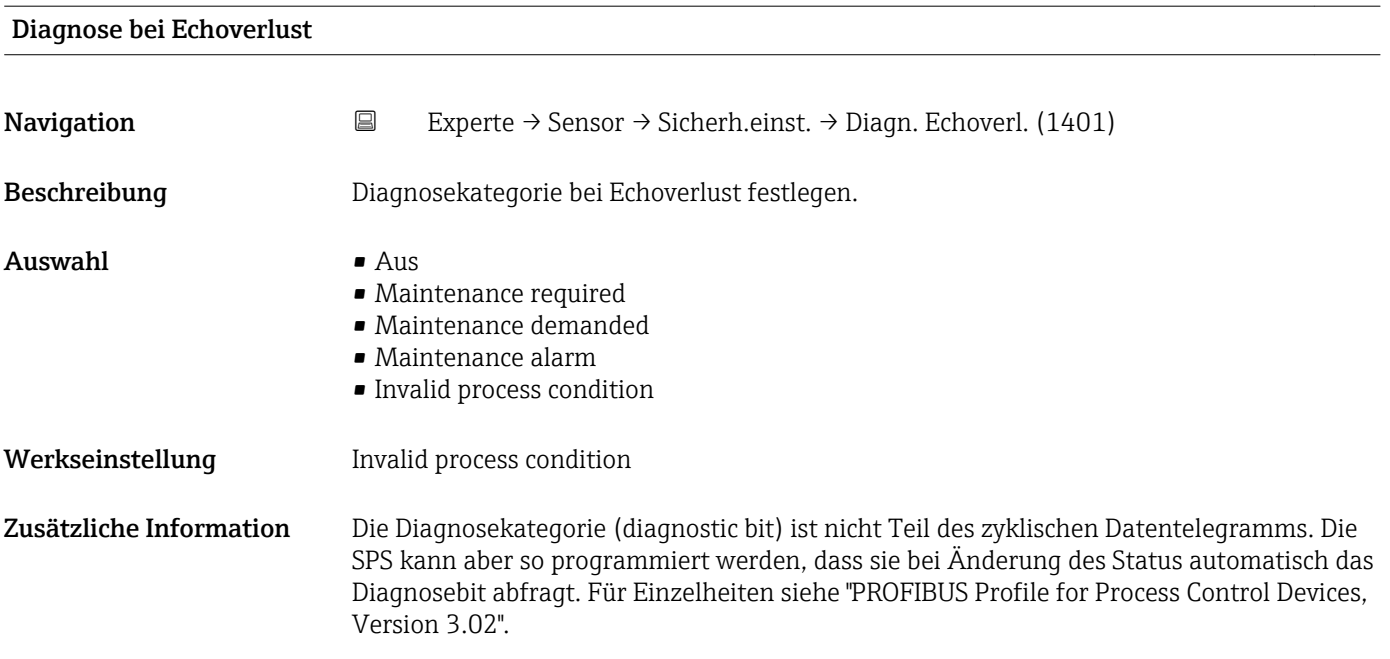

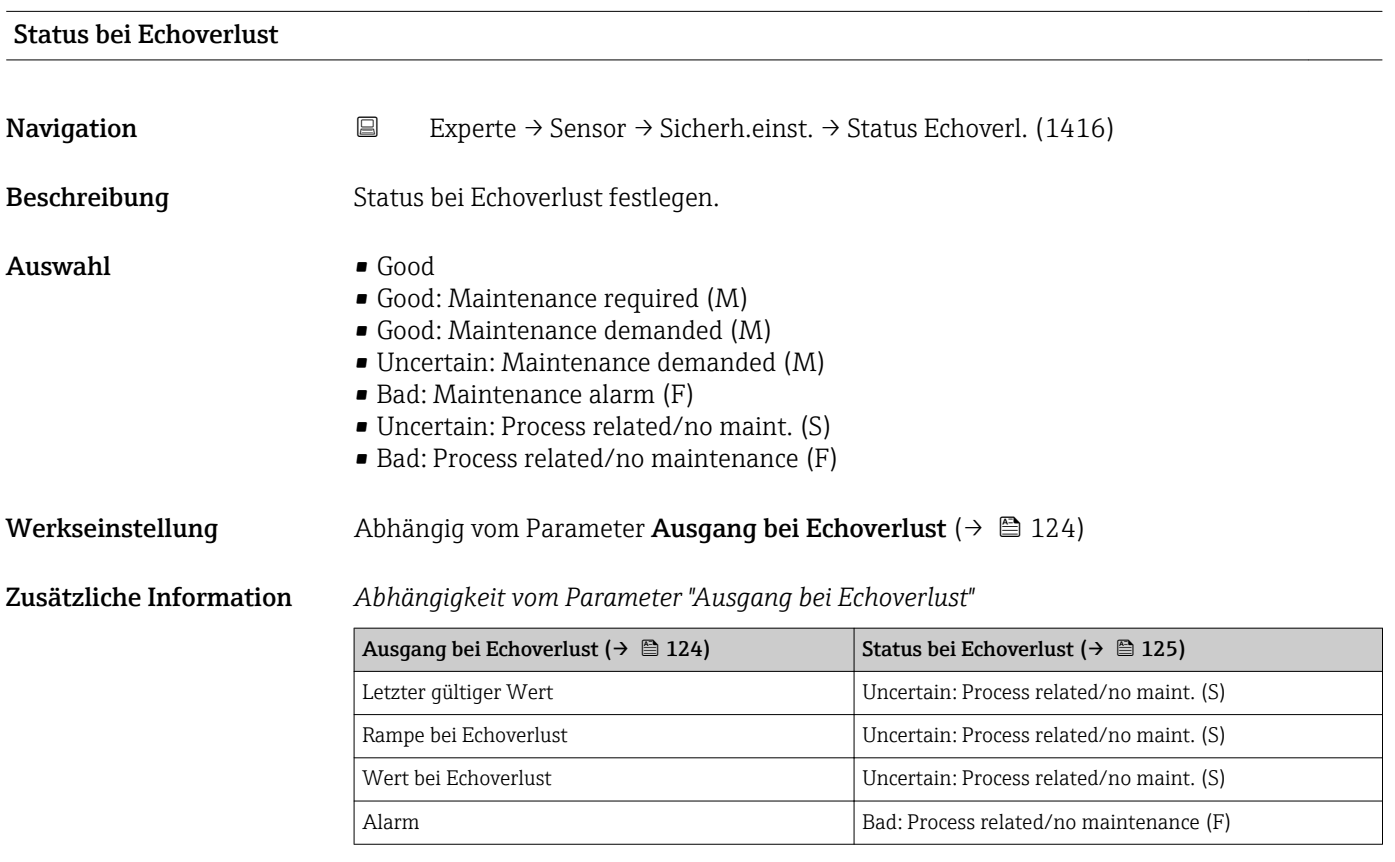

Der Status wird als Teil des zyklischen Datentelegramms an die SPS übertragen. Für Einzelheiten siehe "PROFIBS Profile for Process Control Devices, Version 3.02".

<span id="page-125-0"></span>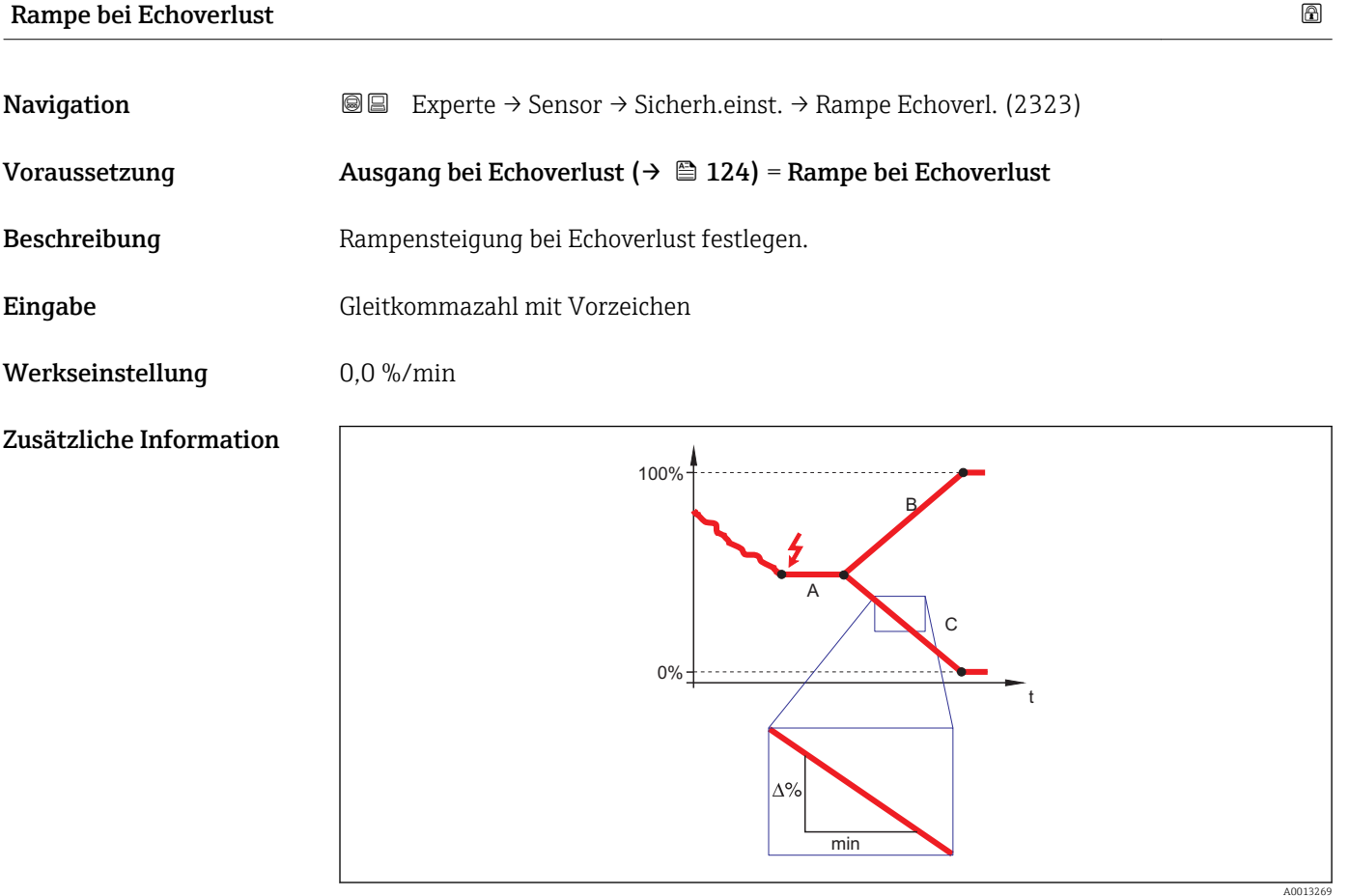

- *A Verzögerung Echoverlust* (→ **△** 126)
- *B Rampe bei Echoverlust* (→  $\equiv$  126) (positiver Wert)<br>*C Rampe bei Echoverlust* (→  $\equiv$  126) (neaativer Wert)
- *Rampe bei Echoverlust* ( $\rightarrow \Box$  126) (negativer Wert)
- Die Rampensteigung wird angegeben in Prozent des parametrierten Messbereichs pro Minute (%/min).
- Negative Rampensteigung: Der Messwert wird gegen 0% geführt.
- Positive Rampensteigung: Der Messwert wird gegen 100% geführt.

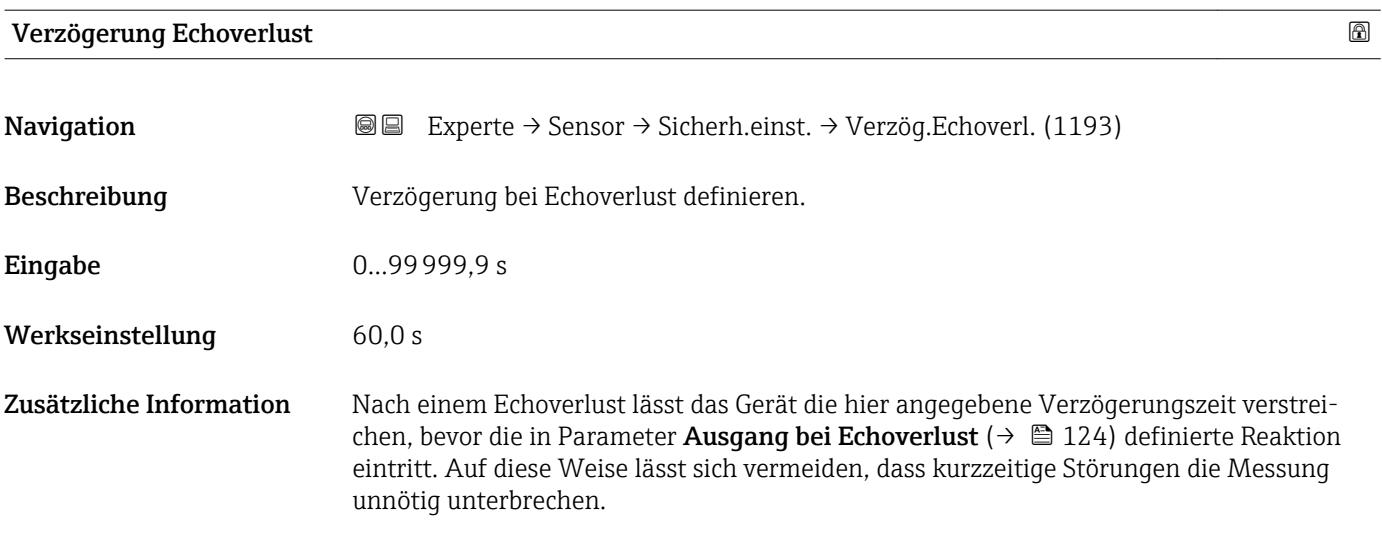

<span id="page-126-0"></span>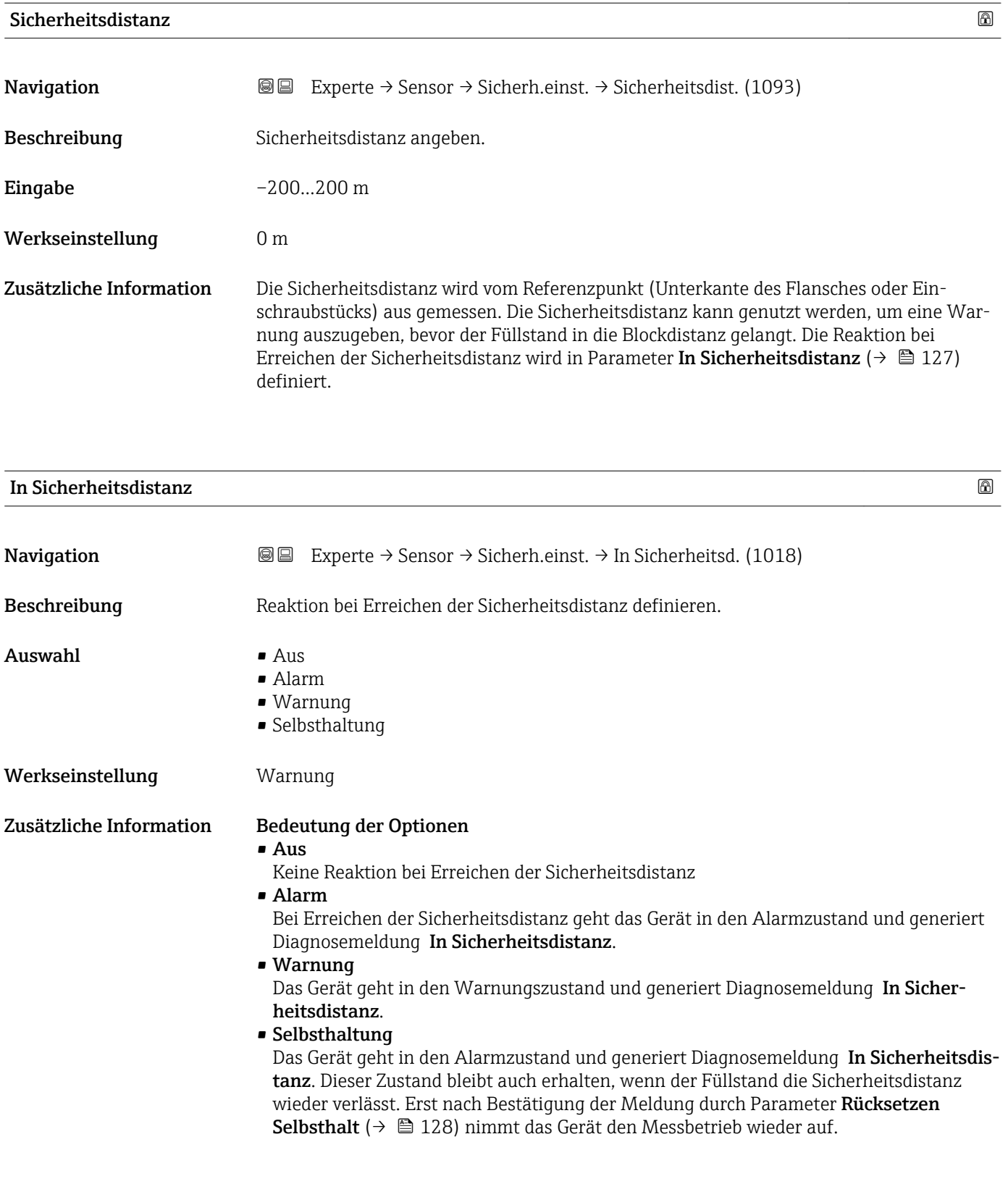

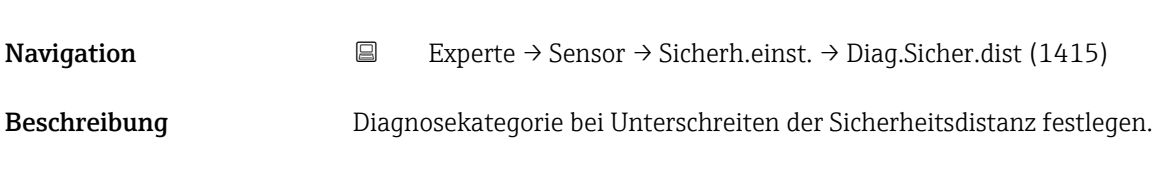

Diagnose in Sicherheitsdistanz

<span id="page-127-0"></span>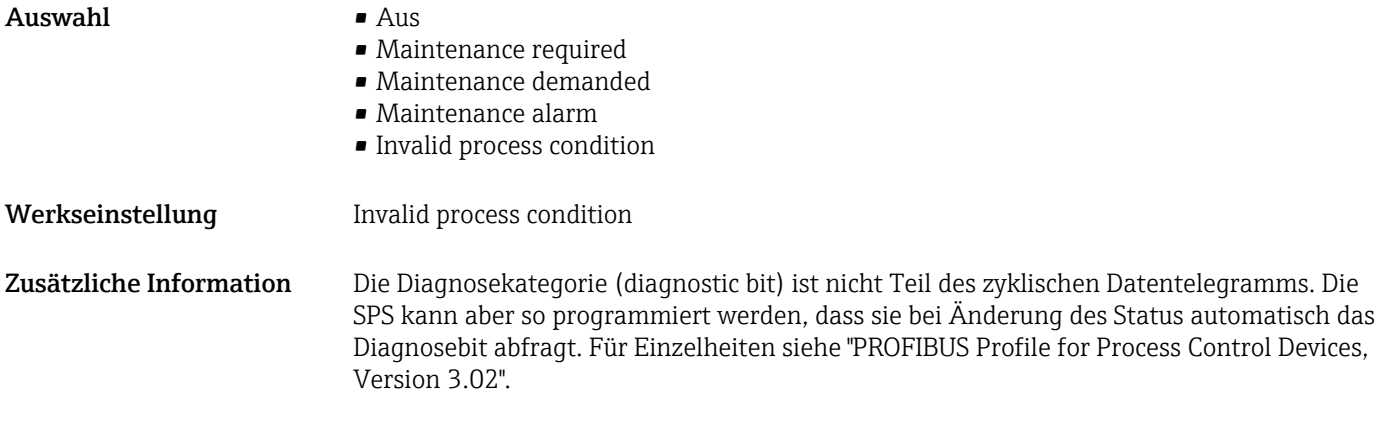

#### Status in Sicherheitsdistanz

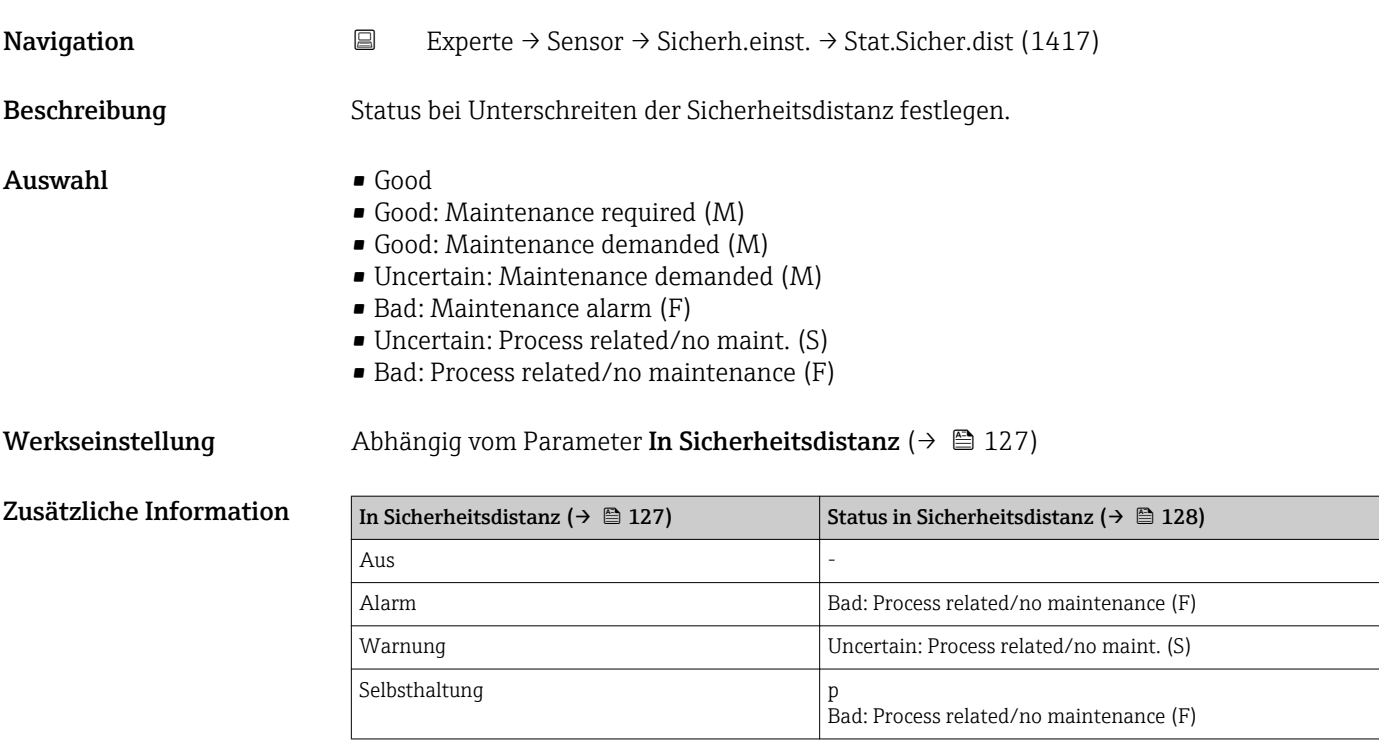

Der Status wird als Teil des zyklischen Datentelegramms an die SPS übertragen. Für Einzelheiten siehe "PROFIBS Profile for Process Control Devices, Version 3.02".

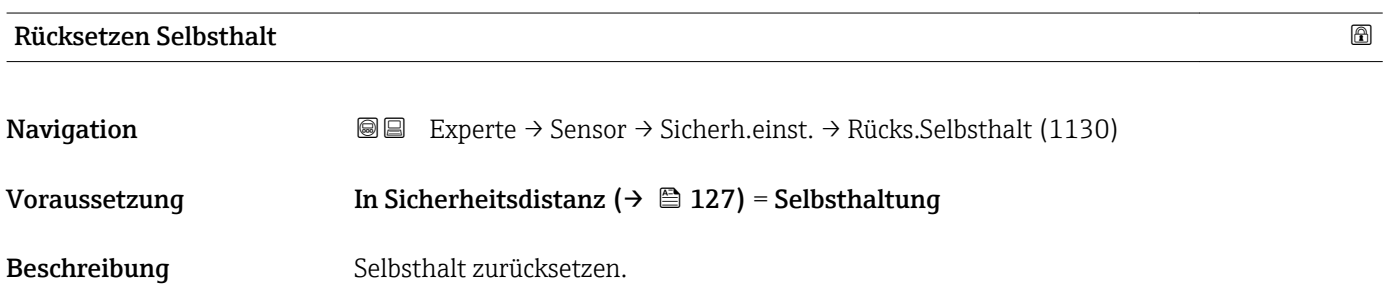

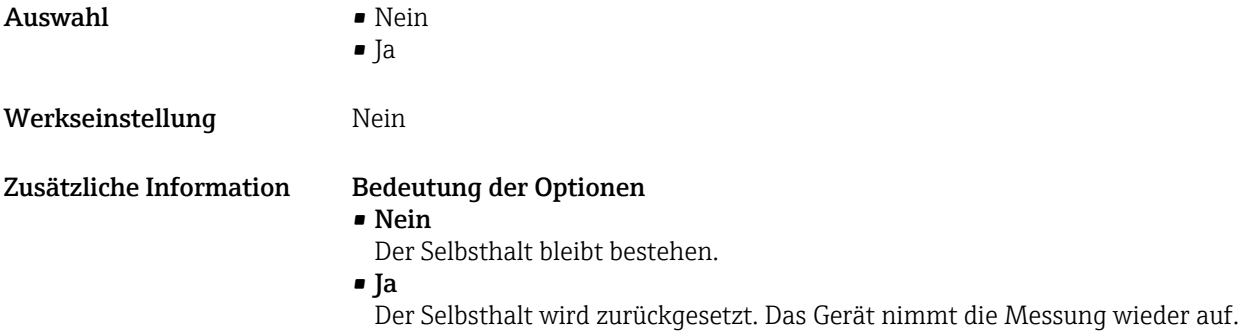

# 4.4.12 Untermenü "Hüllkurve"

1 Untermenü Hüllkurve (→  $\bigoplus$  131) ist nur bei Bedienung über das Anzeigemodul vorhanden. Es dient zur Anzeige der Hüllkurve auf dem Anzeigemodul. Bei Bedienung über FieldCare kann die Hüllkurve im Hüllkurveneditor angezeigt werden (Gerätebedienung → Gerätefunktionen → Weitere Funktionen → Hüllkurve).

# Beschreibung der Parameter

*Navigation* Experte → Sensor → Hüllkurve

<span id="page-130-0"></span>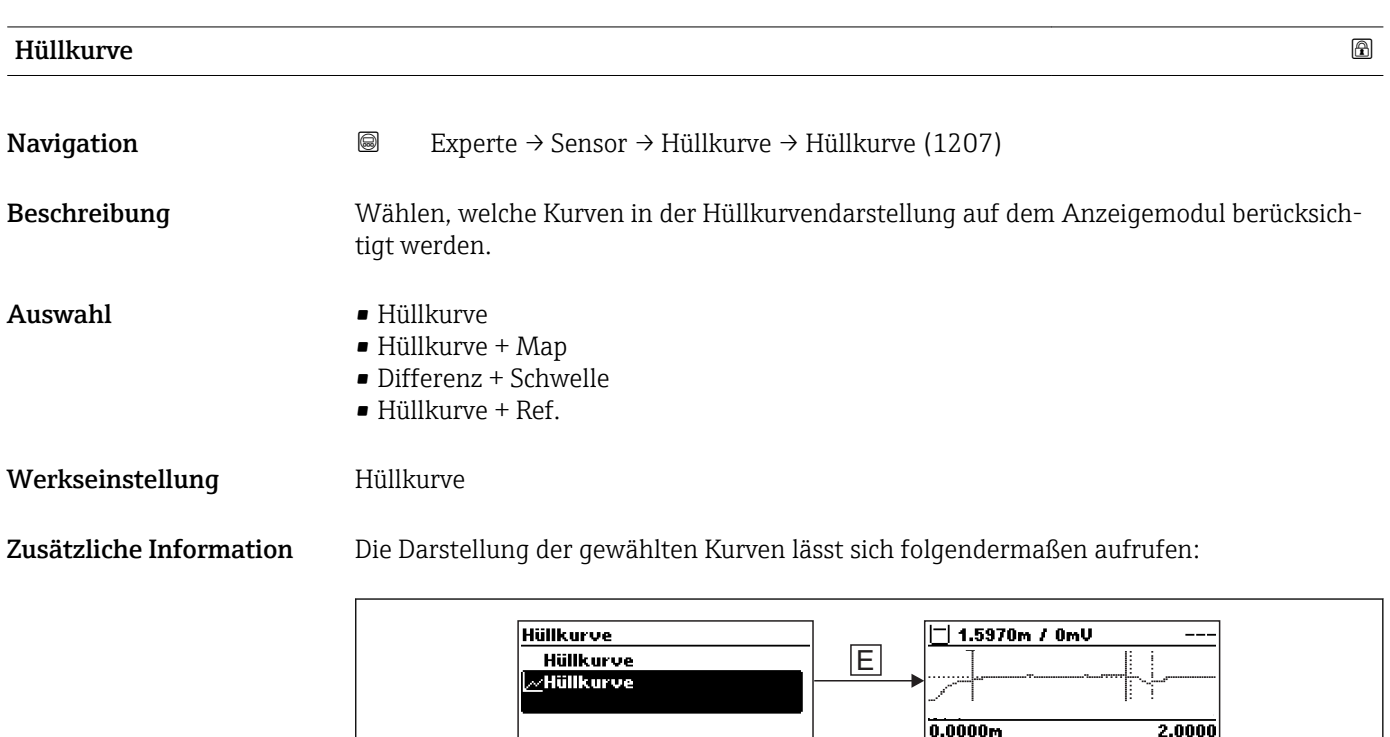

Durch gleichzeitiges Drücken der Tasten "+" und "-" verlässt man die Hüllkurvendarstellung wieder.

Bei Bedienung über FieldCare kann die Hüllkurve im Hüllkurveneditor angezeigt werden (Gerätebedienung → Gerätefunktionen → Weitere Funktionen → Hüllkurve).

A0014278

# 4.4.13 Untermenü "Ausblendung"

Die Ausblendung dient zur Unterdrückung statischer Störsignale, die zum Beispiel durch Einbauten im Tank oder Silo hervorgerufen werden. Zur Ausblendung wird eine Ausblendungskurve verwendet. Diese stellt eine möglichst genaues Bild der Hüllkurve bei leerem Behälter dar.

#### Ausblendungskurve und Differenzkurve

Bei der Auswertung des Messsignals wird dann nicht die Hüllkurve verwendet, sondern die Differenzkurve:

#### Differenzkurve = Hüllkurve - Ausblendungskurve

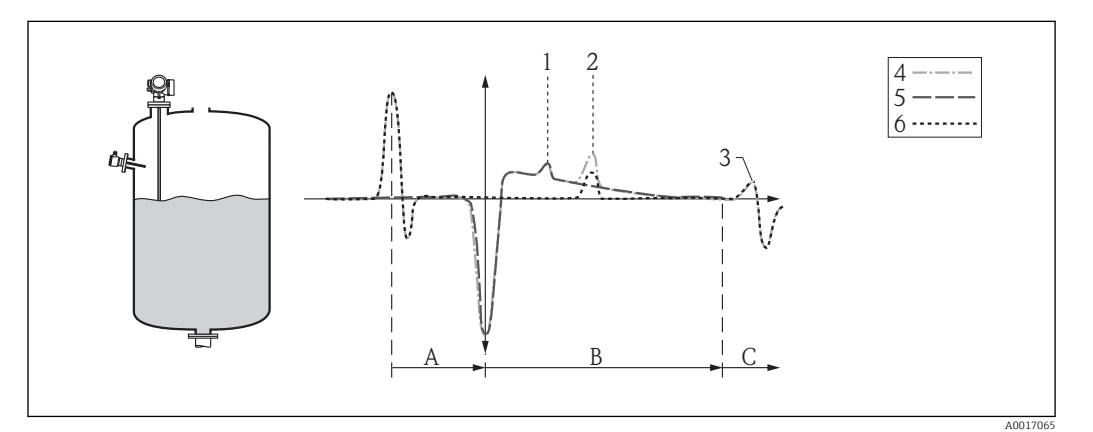

 *42 Ausblendung und Differenzkurve*

- *1 Störecho*
- *2 Füllstandecho*
- *3 Sondenendecho*
- *4 Hüllkurve*
- *5 Ausblendungskurve*
- *6 Differenzkurve*
- *A Interner Bereich (Z-Distanzen)*
- *B Füllstandbereich*
- *C Bereich des Sondenendsignals (EOP)*

# Statische Ausblendungskurve

Die statische Ausblendungskurve wird typischerweise bei Stab- und Koaxsonden verwendet. Sie wird während der Inbetriebnahme aufgenommen. Dabei muss die Sonde vollständig unbedeckt sein.

Bei Neuaufnahme einer statischen Ausblendungskurve wird die alte Ausblendungskurve überschrieben.

#### Dynamische Ausblendungskurve

Die dynamische Ausblendungskurve wird zum Beispiel bei Sonden mit Referenzsignal für Gasphasenkompensation verwendet. Bei einer statischen Ausblendungskurve würde dieses Referenzsignal mit ausgeblendet und wäre in der Differenzkurve nicht mehr sichtbar.

Um die dynamische Ausblendungskurve zu nutzen, muss eine eventuell bestehende statische Ausblendungskurve zunächst gelöscht werden.

Die dynamische Ausblendungskurve passt sich während der Messung kontinuierlich an die sich ändernden Verhältnisse im Behälter an. Dabei wird eine Mittelungsbreite von 1500 mm (60 in) verwendet. Auf diese Weise wird verhindert, dass die dynamische Ausblendung das Füllstandecho überdeckt.

# Kombinierte Ausblendungskurve

Wenn es nicht möglich ist, die Ausblendungskurve bei vollständig unbedeckter Sonde aufzunehmen (weil sich zum Beispiel der Behälter während der Inbetriebnahme nicht vollständig entleeren lässt), dann kann eine kombinierte Ausblendungskurve verwendet werden. In diesem Fall wird nur für den oberen Teil der Sonde (definiert durch Parameter **Ende Ausblendung** ( $\rightarrow \Box$  139)) eine statische Ausblendung durchgeführt. Im unteren Teil der Sonde wirkt die dynamische Ausblendungskurve. In einem Übergangsbereich findet eine glatte Interpolation zwischen den beiden Ausblendungskurven statt.

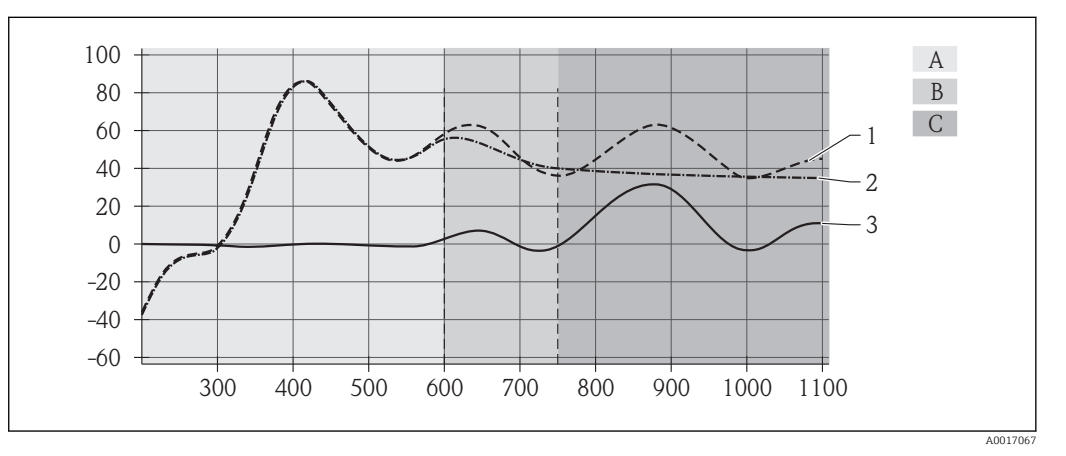

 *43 Kombinierte Ausblendungskurve*

- *1 Hüllkurve*
- *2 Ausblendungskurve*
- *3 Differenzkurve*
- *A Statischer Bereich*
- *B Übergangsbereich (Interpolation)*
- *C Dynamischer Bereich*

#### Die Erst-Ausblendungskurve

Das Gerät enthält eine Erst-Ausblendungskurve. Diese ist aktiv:

- solange noch keine statische Ausblendungskurve aufgenommen wurde,
- wenn die statische Ausblendungskurve deaktiviert wurde,
- wenn die statische Ausblendungskurve gelöscht wurde.

Die Form der Erst-Ausblendungskurve hängt von der Sonde sowie von verschiedenen Einstellungen des Grundabgleichs ab und ist so gestaltet, dass typische Störechos im oberen Teil der Sonde ausgeblendet werden. Sie kann vom Anwender nicht geändert werden.

# Aufbau des Untermenüs auf der Vorortanzeige

*Navigation* 
■
Experte → Sensor → Ausblendung

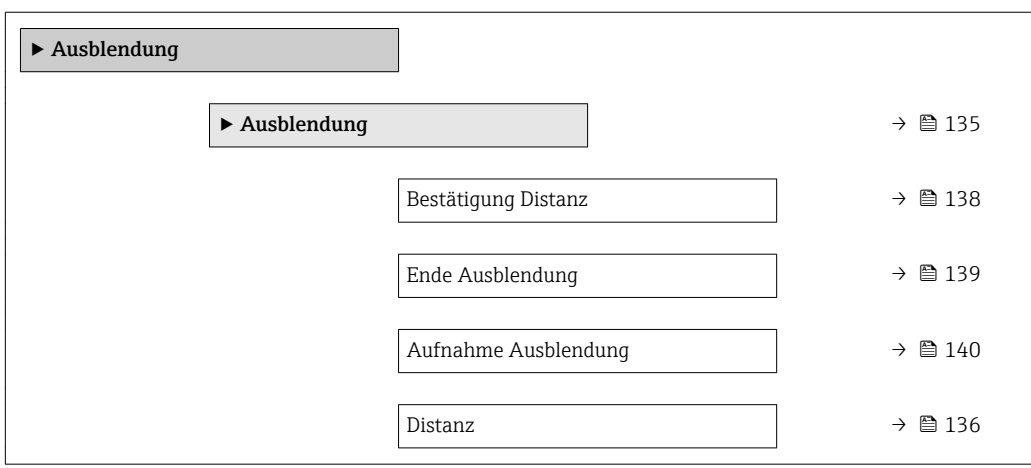

# <span id="page-134-0"></span>Aufbau des Untermenüs im Bedientool

*Navigation* **EXPERIE → Sensor → Ausblendung** 

*Untermenü "Ausblendung"*

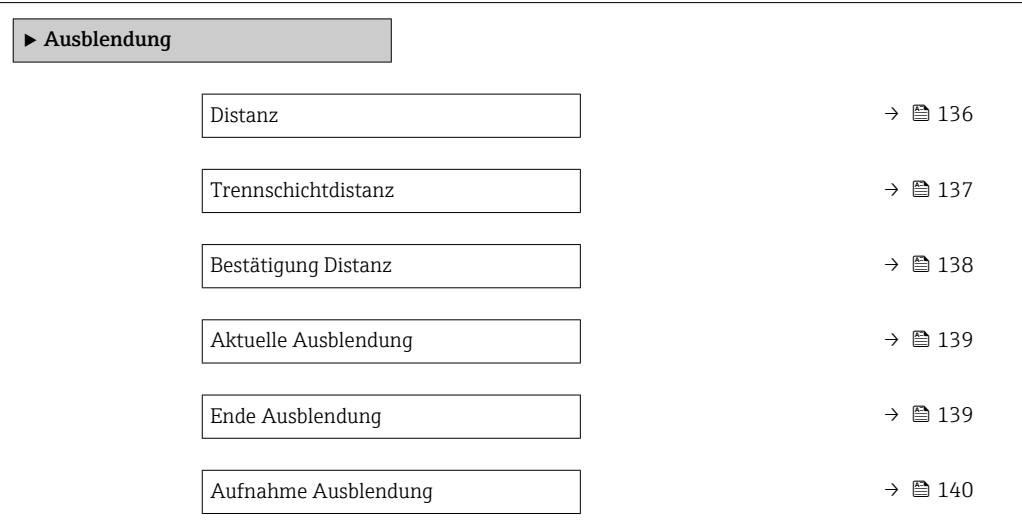

# Beschreibung der Parameter

*Navigation* 
■
Experte → Sensor → Ausblendung

<span id="page-135-0"></span>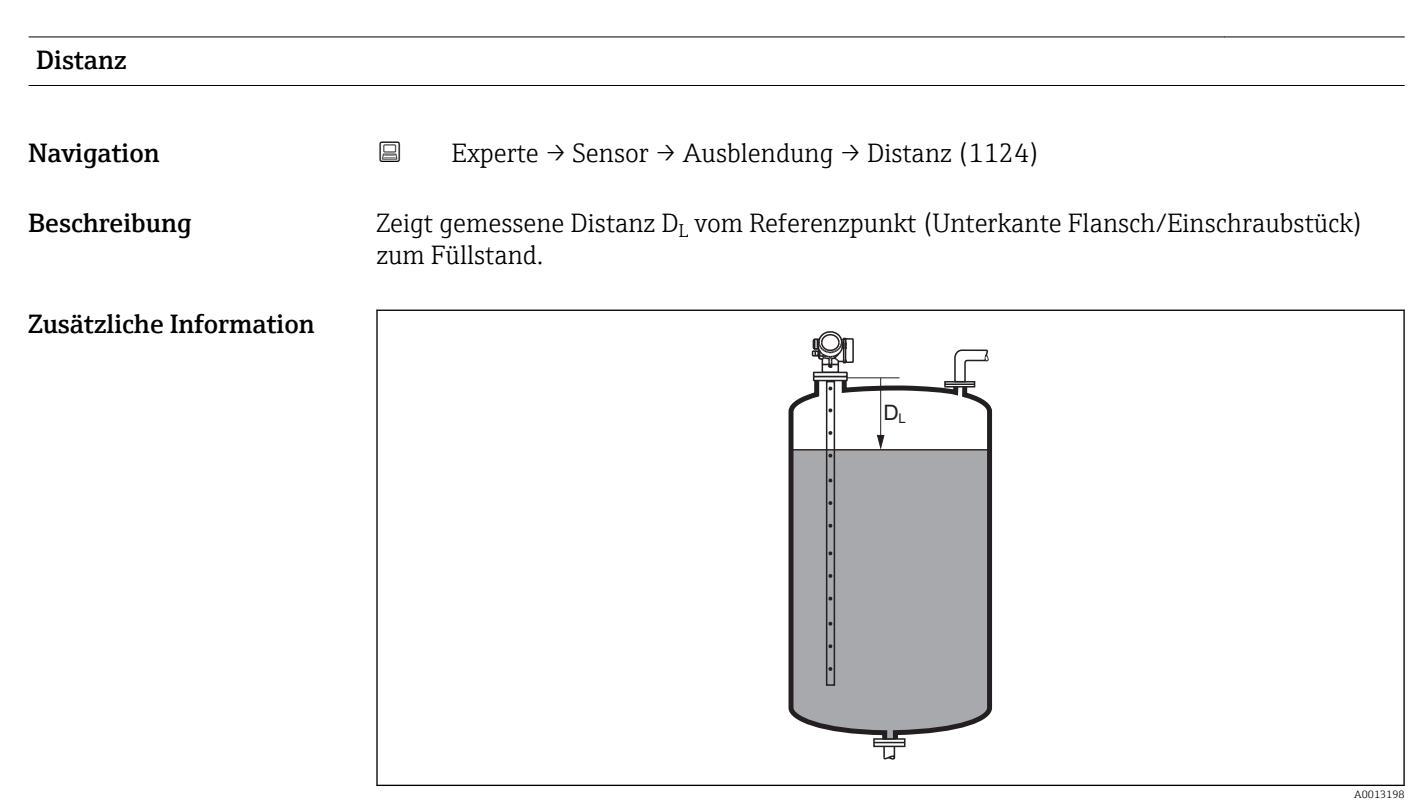

# *44 Distanz bei Flüssigkeitsmessungen*

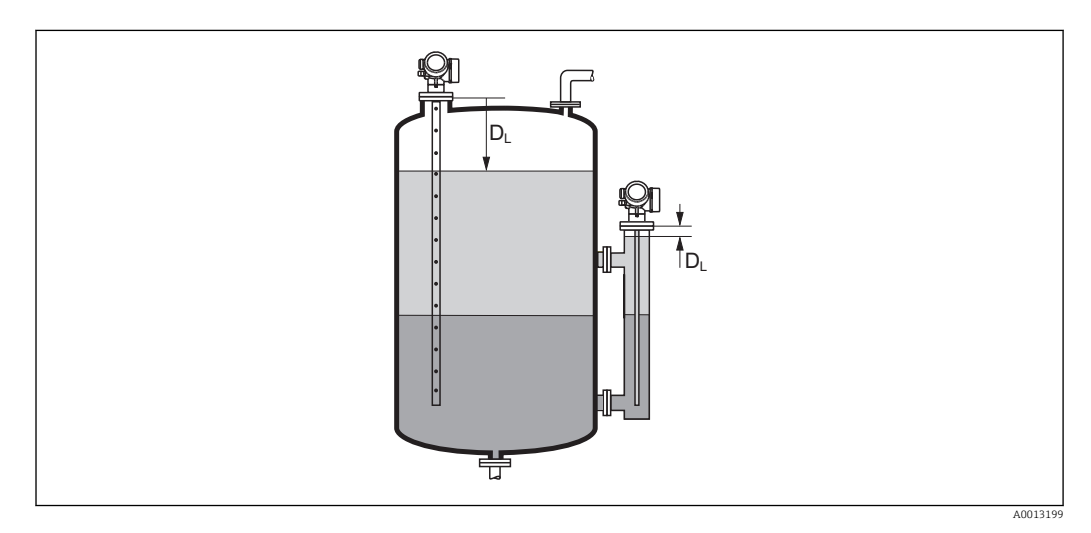

 *45 Distanz bei Trennschichtmessungen*

<span id="page-136-0"></span>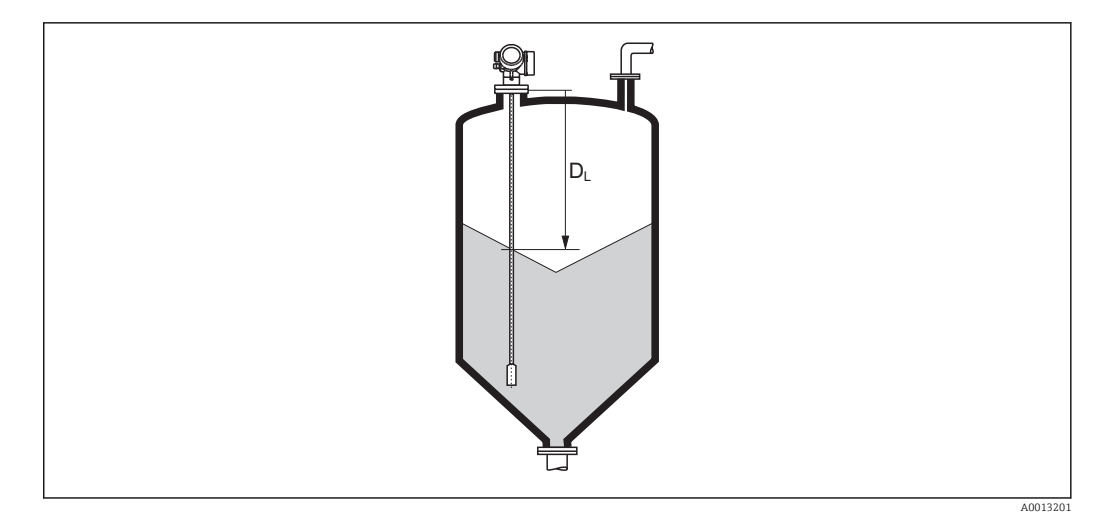

 *46 Distanz bei Schüttgutmessungen*

Die Einheit ist bestimmt durch den Parameter Längeneinheit (→  $\triangleq$  52).

# Trennschichtdistanz Navigation 
Experte → Sensor → Ausblendung → Trennschichtdist (1067) Voraussetzung Betriebsart ( $\rightarrow \Box$  52) = Trennschicht oder Trennschicht + Kapazitiv  ${\bf Beschreibung}$   $\hbox{\rm Zeigt}$  gemessene Distanz  ${\rm D}_{\rm I}$  vom Referenzpunkt (Unterkante Flansch/Einschraubstück) zur Trennschicht. Zusätzliche Information DI  $D_1$ 芌

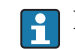

19 Die Einheit ist bestimmt durch Parameter Längeneinheit (→ □ 52).

A0013202

zeigte mit der tatsächlichen Distanz übereinstimmt. Anschließend kann mit der Auswahl

<span id="page-137-0"></span>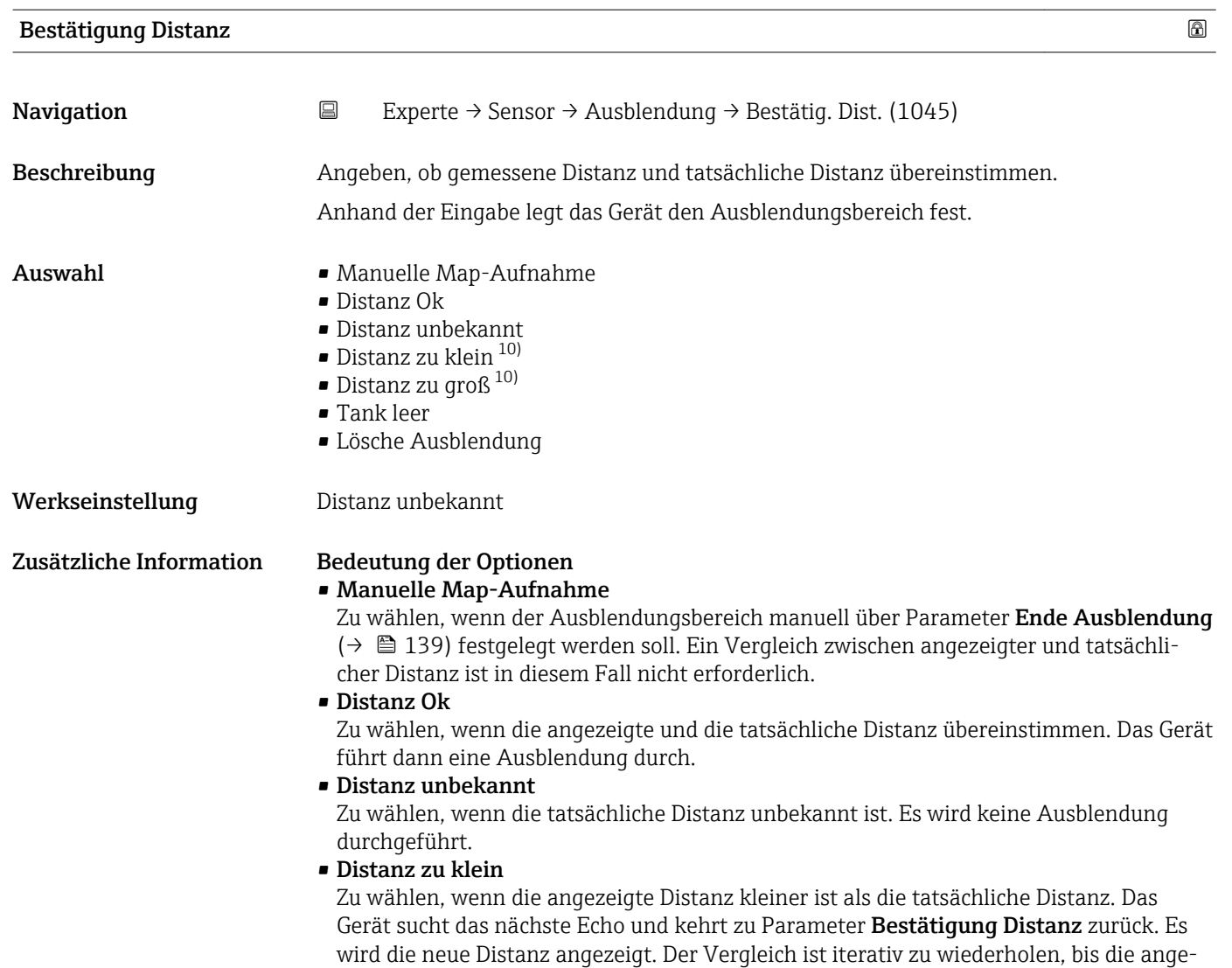

Distanz Ok die Aufnahme der Ausblendung gestartet werden.

<sup>10)</sup> Sichtbar in Abhängigkeit von Bestelloptionen oder Geräteeinstellungen

<span id="page-138-0"></span>• Distanz zu groß  $^{11}$ 

Zu wählen, wenn die angezeigte Distanz größer ist als die tatsächliche Distanz. Das Gerät korrigiert die Signalauswertung und kehrt zu Parameter Bestätigung Distanz zurück. Es wird die neu berechnete Distanz angezeigt. Der Vergleich ist iterativ zu wiederholen, bis die angezeigte mit der tatsächlichen Distanz übereinstimmt. Anschließend kann mit der Auswahl Distanz Ok die Aufnahme der Ausblendung gestartet werden.

#### • Tank leer

Zu wählen, wenn der Tank vollständig leer ist. Das Gerät nimmt dann eine Ausblendung über die gesamte Sondenlänge auf.

#### • Lösche Ausblendung

Zu wählen, wenn eine eventuell bestehende Ausblendungskurve gelöscht werden soll. Das Gerät kehrt zu Parameter Bestätigung Distanz zurück und es kann eine neue Ausblendung gestartet werden.

Auf der Vor-Ort-Anzeige wird als Referenz die gemessene Distanz zusammen mit diesem Parameter angezeigt.

Bei Trennschichtmessungen bezieht sich die Distanz immer auf den Gesamtfüllstand (nicht auf die Trennschichthöhe).

FBei FMP55 mit Stabsonden mit Betriebsart (→ ■ 52) = Trennschicht + Kapazitiv muss die Störechoausblendung auf jeden Fall bei leerem Behälter durchgeführt und Option Tank leer gewählt werden. Nur so ist sichergestellt, dass das Gerät die richtige Leerkapazität übernimmt.

Bei FMP55 mit Koaxsonden ist eine Störechoausblendung wenigstens im Nahbereich aufzunehmen, da sich die Hüllkurve durch dass Anziehen des Flansches verändern kann. Auch hier empfiehlt sich aber eine Aufnahme bei leerem Tank (und Wahl von Option Tank leer).

Wird der Einlernvorgang mit Option Distanz zu klein oder Option Distanz zu groß ohne Bestätigung der Distanz verlassen, dann wird keine Ausblendung vorgenommen und der Einlernvorgang wird nach 60 s zurückgesetzt.

Bei FMP54 mit Gasphasenkompensation (Produktstruktur: Merkmal 540 "Anwendungspakete", Option EF oder EG) darf keine Störechoausblendung aufgenommen werden.

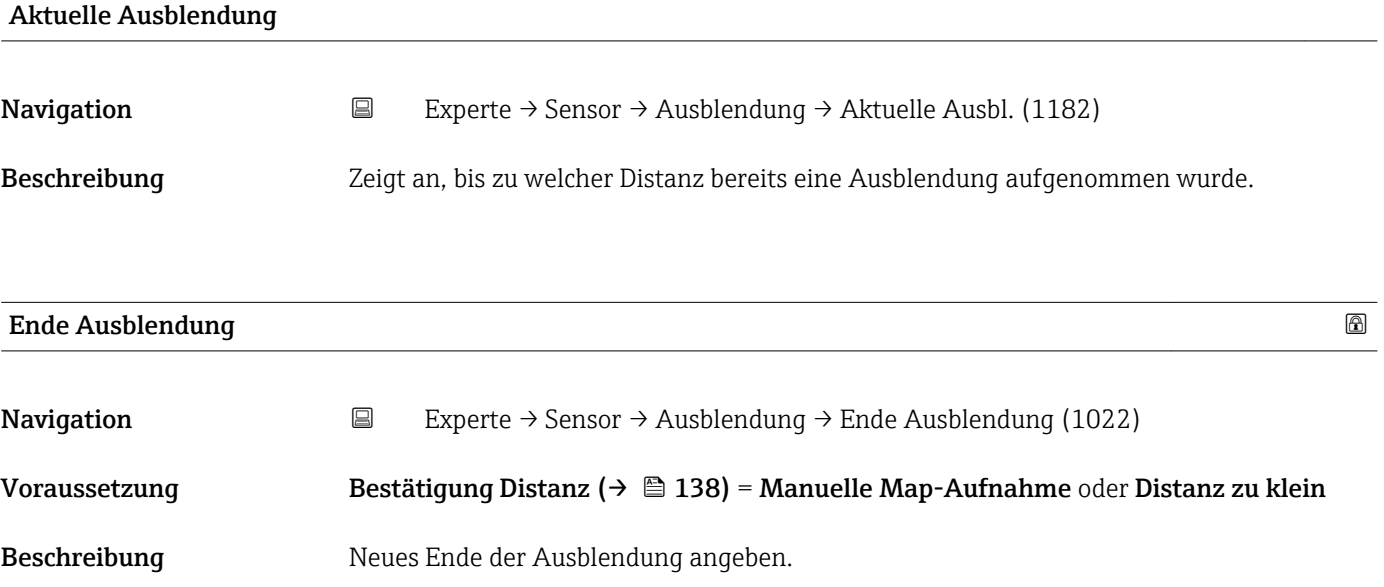

<sup>11)</sup> Nur vorhanden bei "Experte → Sensor → Echoverfolgung → Parameter Auswertemodus [\(→ 150\)](#page-149-0)" = "Kurzzeithistorie" oder "Langzeithistorie"

<span id="page-139-0"></span>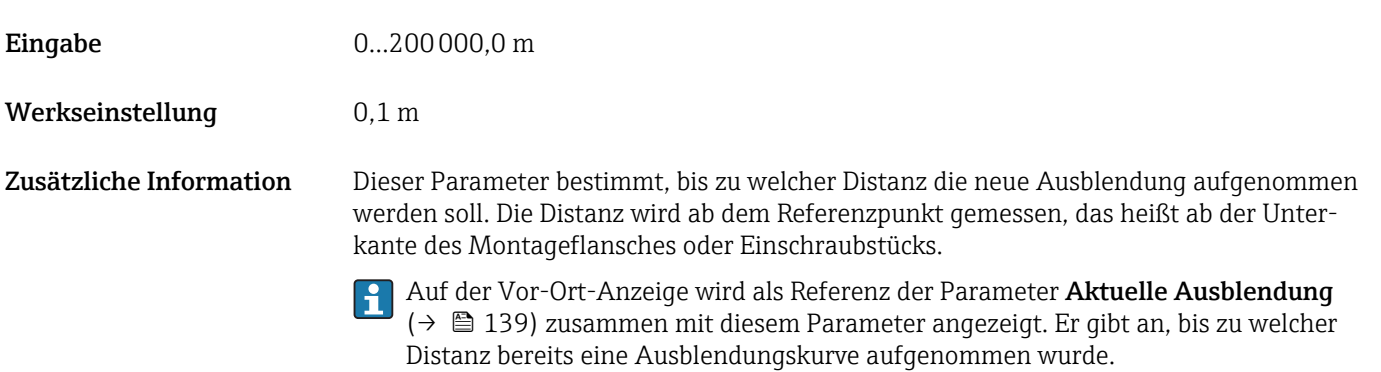

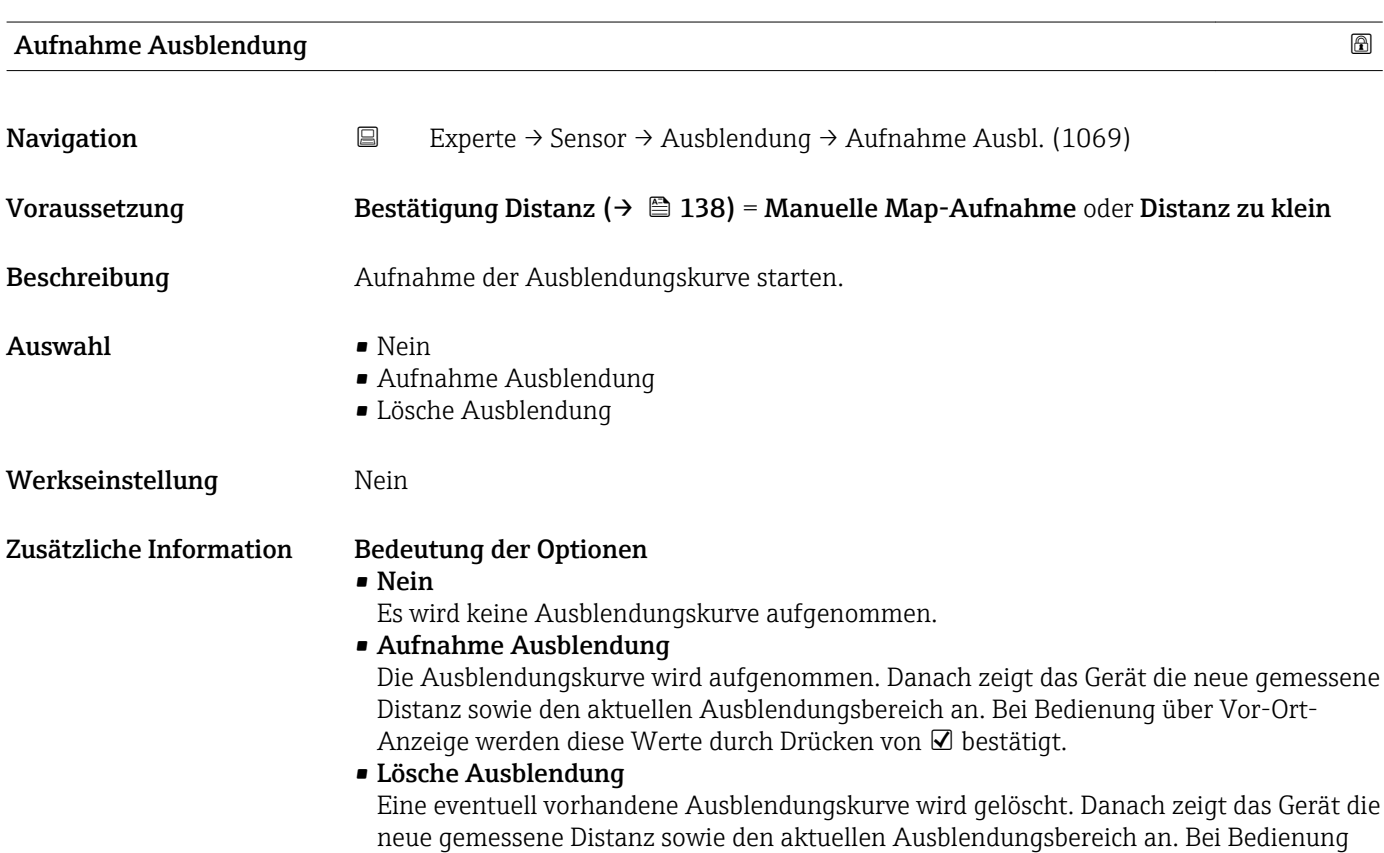

über Vor-Ort-Anzeige werden diese Werte durch Drücken von Ø bestätigt.

# 4.4.14 Untermenü "EOP-Auswertung"

Alternativ zur Auswertung des direkten Füllstandsignals kann der Levelflex den Füllstand auch über die Verschiebung des Sondenendsignals ("End Of Probe": EOP) berechnen. Einzelheiten dazu werden in Untermenü EOP-Auswertung parametriert.

#### Verschiebung des Sondenendsignals

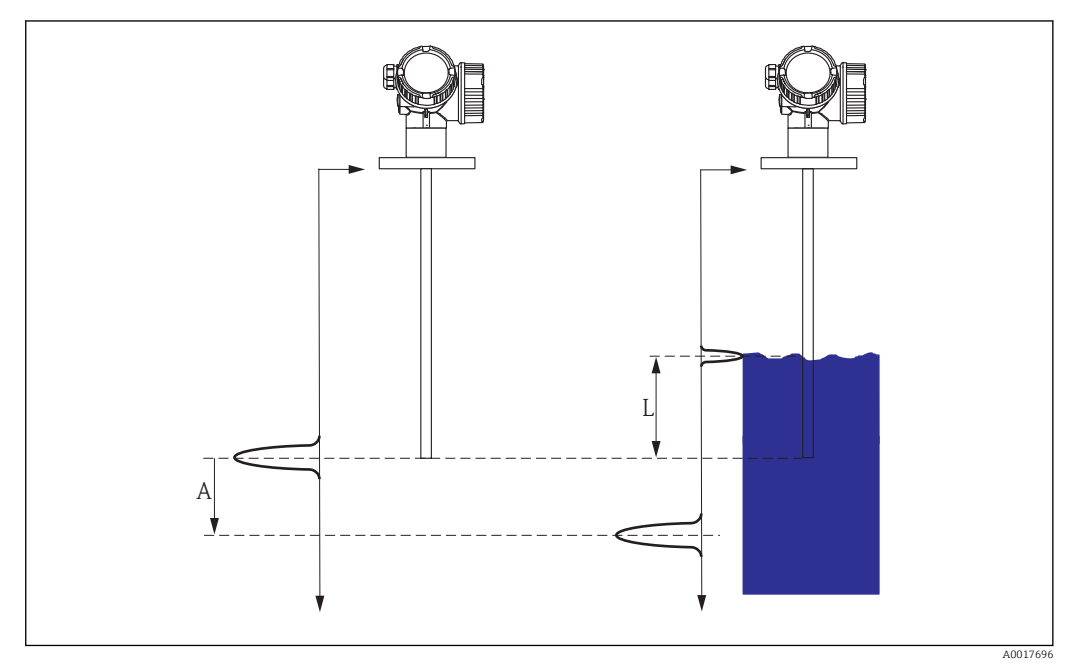

 *47 Verschiebung des Sondenendsignals (EOP) in Abhängigkeit vom Füllstand*

*A EOP-Verschiebung*

*L Füllstand*

Bei der Auswertung des Sondenendsignals nutzt man die Tatsache, dass sich elektromagnetische Impulse im Medium langsamer ausbreiten als in Luft. Das Sondenendsignal verschiebt sich darum mit zunehmendem Füllstand nach unten. Umgekehrt kann man von der Verschiebung *A* des Sondenendsignals auf den Füllstand *L* zurückschließen:

 $L = A / (SORT (DK) - 1)$ 

*DK* ist dabei die Dielektrizitätskonstante des Mediums.

Wenn das Füllstandsignal und das Sondenendsignal bekannt sind, kann die Dielektrizitätskontante *DK* berechnet werden:

 $DK = (A/L + 1)^2$ 

Der berechnete DK-Wert wird in Parameter Berechneter DK-Wert (→  $\triangleq$  61) angezeigt.

# Aufbau des Untermenüs

*Navigation* Experte → Sensor → EOP-Auswertung

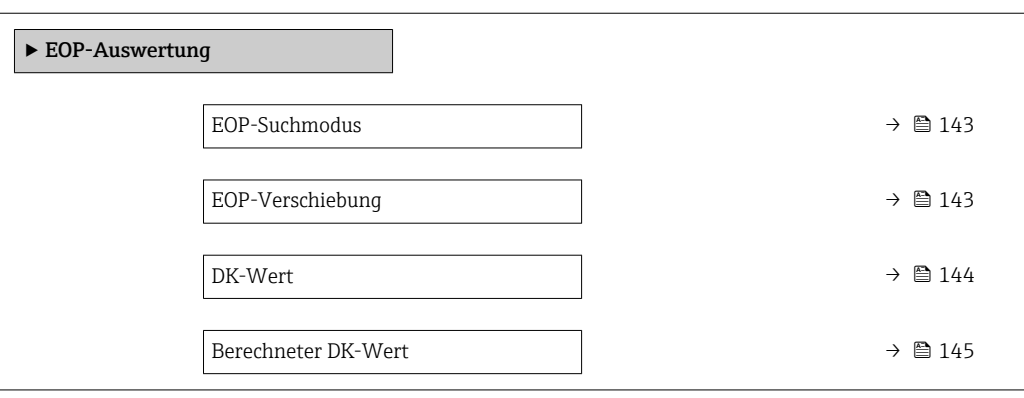

# Beschreibung der Parameter

*Navigation* Experte → Sensor → EOP-Auswertung

<span id="page-142-0"></span>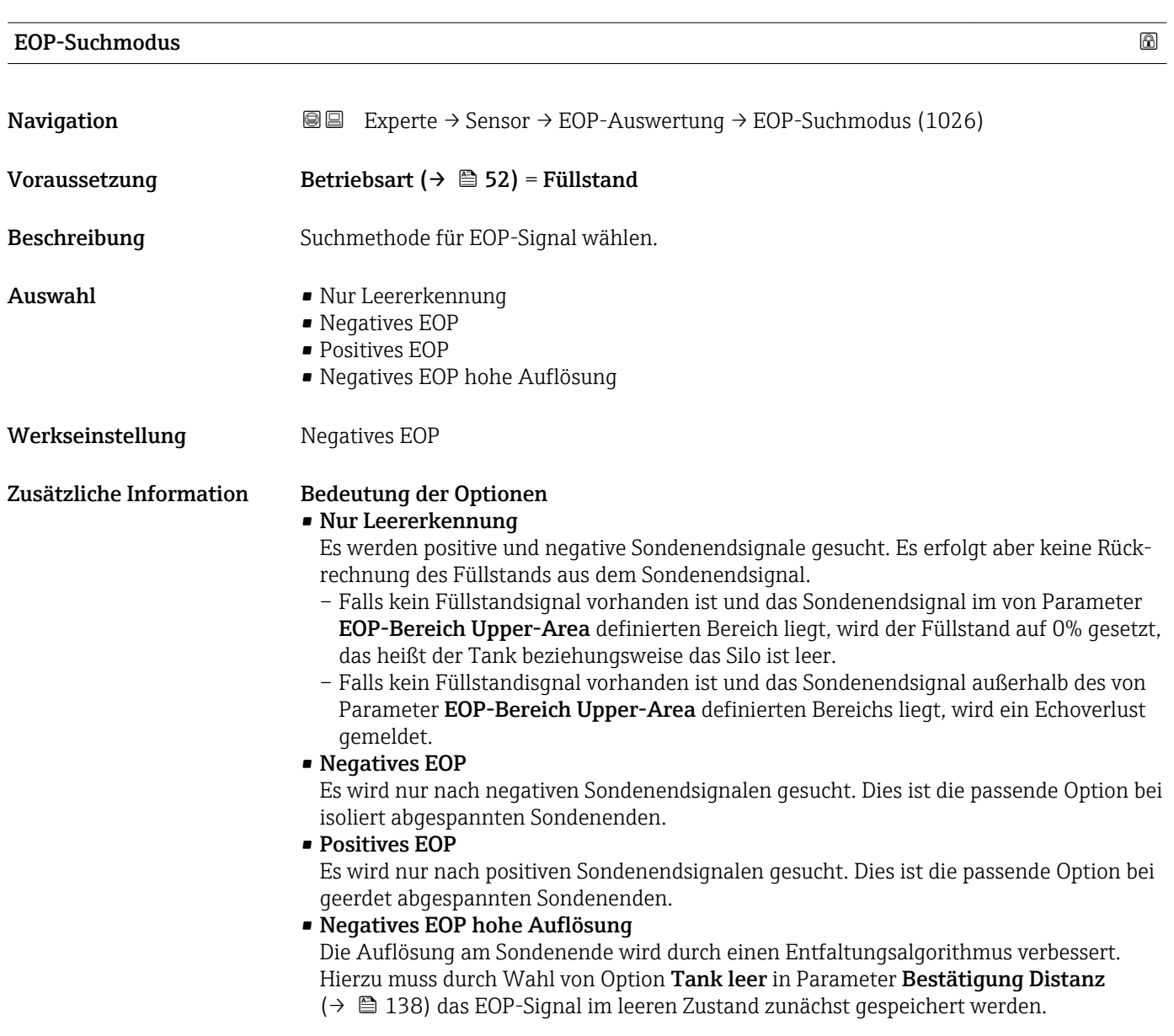

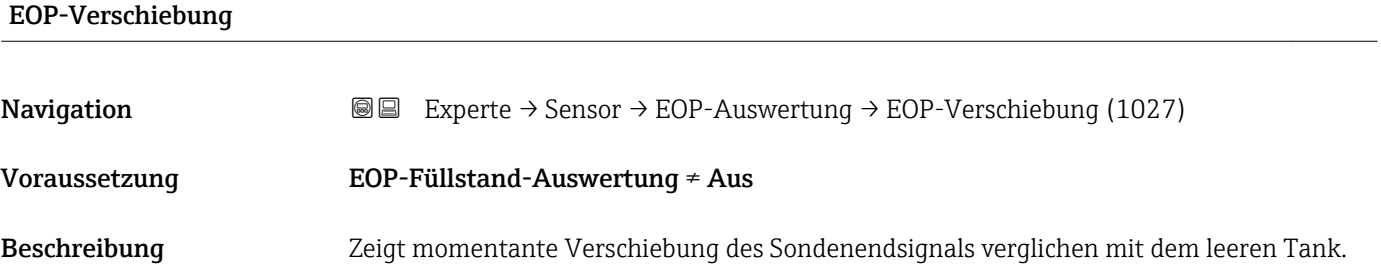

<span id="page-143-0"></span>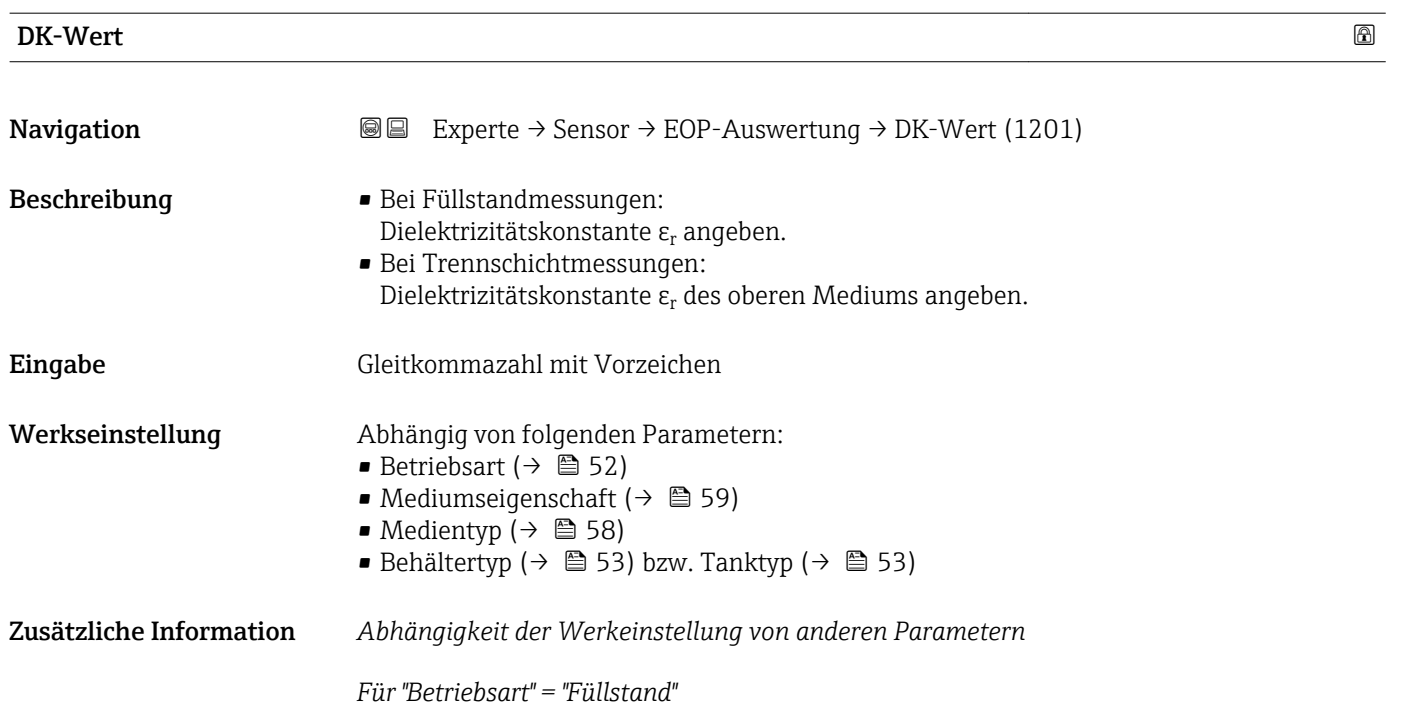

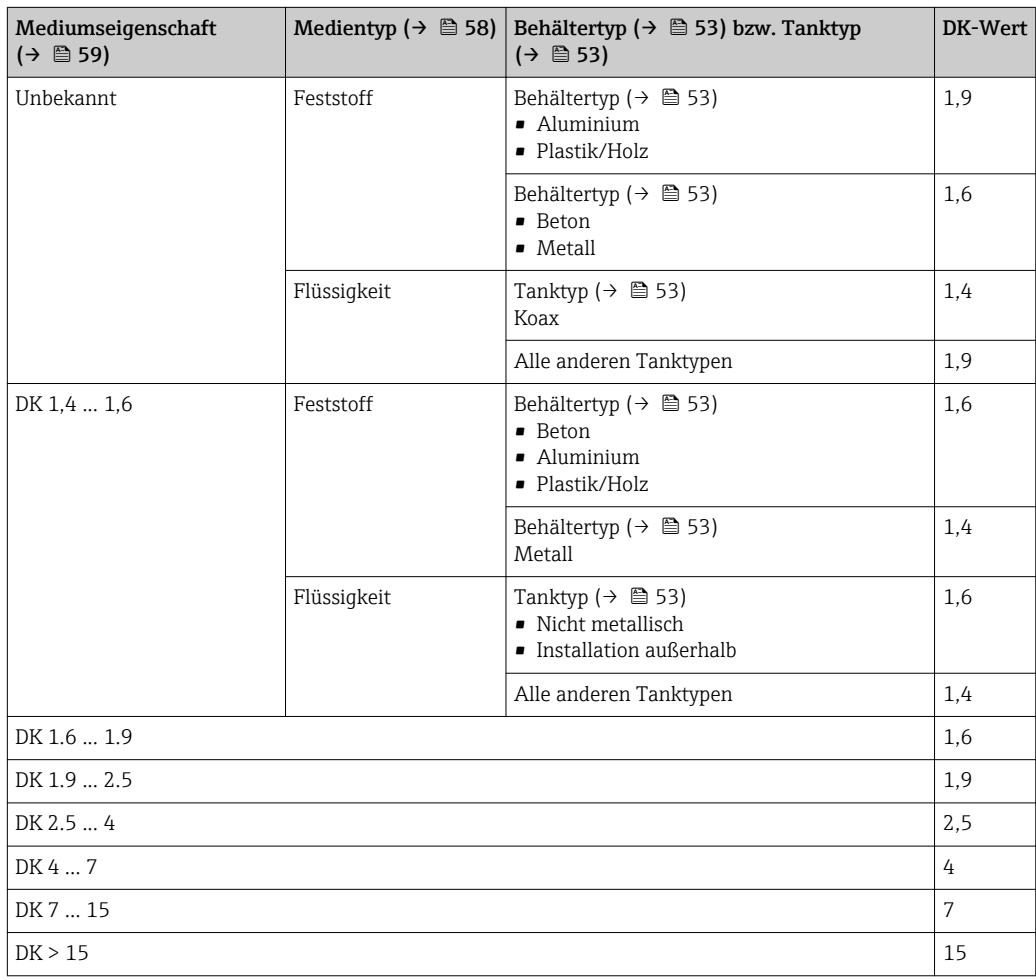

Für "Betriebsart" = "Trennschicht + Kapazitiv" oder "Trennschicht": DK-Wert =  $1,9$ 

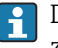

Da der eingegebene Wert die Echoschwelle festlegt, darf er die tatsächliche Dielektrizitätskonstante des Mediums nicht überschreiten. Oberhalb von DK = 15 hat die DK nur noch geringen Einfluss auf die Echoschwelle.
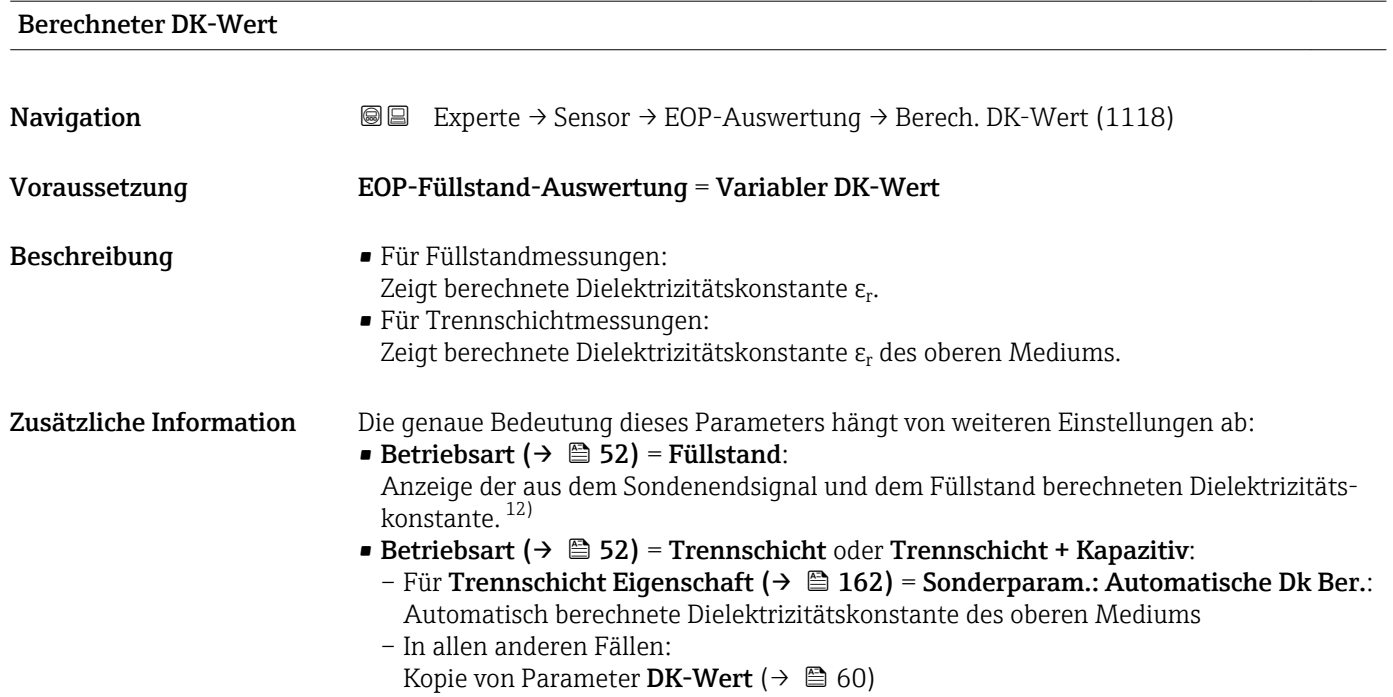

<sup>12)</sup> Voraussetzung für die richtige Berechnung sind Medien mit kleiner Dielektrizitätskonstanten und geringer Signaldämpfung, bei denen das Füllstandsignal und das Sondenendsignal gleichzeitig ausgewertet werden können. Zu diesen Medien zählen zum Beispiel Öl, Lösemittel und Kunststoff-Granulat.

#### 4.4.15 Untermenü "Echoverfolgung"

Mit der Echoverfolgung lässt sich der zeitliche Verlauf einzelner charakteristischer Echos in der Hüllkurve bei der Signalauswertung berücksichtigen. Auf diese Weise kann die Zuordnung der Echos zum Füllstand- oder Sondenendsignal verbessert werden. Im Parameter Auswertemodus ( $\rightarrow$   $\blacksquare$  150) können dazu verschiedene Arten der Echoauswertung gewählt werden. Diese können dann jeweils durch weitere Parameter genauer gesteuert werden.

#### "Auswertemodus" = "Keine Historie"

Es erfolgt eine statische Hüllkurvenauswertung.

#### "Auswertemodus" = "Kurzzeithistorie"

Als Ausgangspunkt wird die statische Hüllkurvenauswertung verwendet.

Der örtliche Verlauf der einzelnen Echos wird verfolgt und jeweils als ein Track gespeichert. Es wird dabei die Echoposition, die Echogeschwindigkeit sowie die relative und absolute Echoamplitude verfolgt. Im Normalfall wird das größte Echo innerhalb des Suchfensters als verfolgtes Echo übernommen und dem Track zugeordnet.

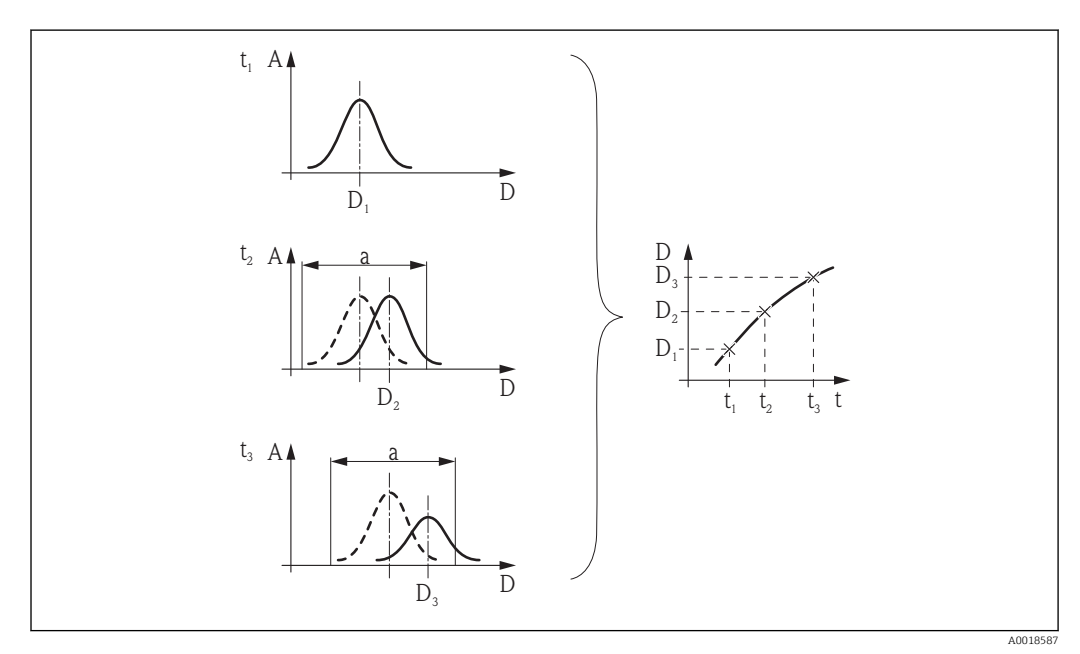

 *48 Definition eines Track: Das Echo wird in der jeweils nächsten Hüllkurve innerhalb des Fensters der Breite "a" um die vorherige Echoposition gesucht. Der zetiliche Verlauf der Echoposition definiert den Track.*

In diesem Auswertemodus lässt sich zusätzlich die Bewegungserkennung aktivieren (Parameter Bewegungserkennung).

Die Bewegungserkennung dient zur Unterscheidung von Füllstandechos und Störechos. Dabei wird die Tatsache ausgenutzt, dass ein Echo, das sich über eine gewisse Zeit in eine Richtung bewegt, in der Regel das Füllstandecho ist. Störechos hingegen bleiben meistens an der gleichen Stelle in der Hüllkurve.

Bei eingeschalteter Bewegungserkennung wird dies als zusätzliches Kriterium für die Erkennung des Füllstandechos verwendet.

#### "Auswertemodus" = "Langzeithistorie"

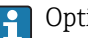

Option Langzeithistorie steht nicht für Trennschichtmessungen zur Verfügung.

Für die Füllstandbestimmung und die Plausibilisierung von Echos wird die sogenannte Tankhistorie verwendet.

Für einen gegebenen Tank mit gegebenem Medium stehen die Positionen von Füllstand-, Mehrfach- und Sondenend- bzw. Tankbodenecho in einem bestimmten Verhältnis. Diese Zusammenhänge werden im Laufe des Betriebs in der Tankhistorie gespeichert. Anhand dieser Tankhistorie können die Echos sicher zugeordnet werden, auch wenn einzelne Echos zwischenzeitlich verloren gehen oder das Gerät zeitweilig ausgeschaltet war.

*Schematische Beispiele*

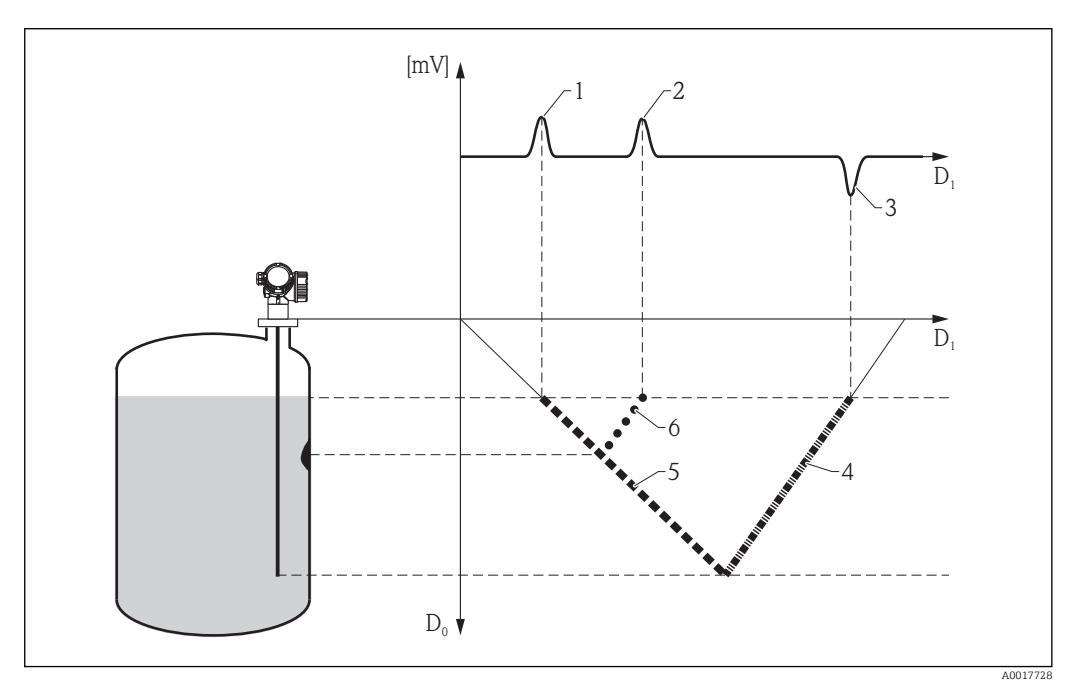

 *49 Beispiel 1: Tankhistorie mit Störecho und Sondenendecho (kleiner DK-Wert)*

- *D0 Tatsächliche Distanz*
- *D1 Distanz in der Hüllkurve*
- *1 Füllstandecho*
- *2 Störecho*
- *3 Sondenendecho*
- *4 Track "Sondenendecho" in der Tankhistorie*
- *5 Track "Füllstandecho" in der Tankhistorie 6 Track "Störecho" in der Tankhistorie*
- 

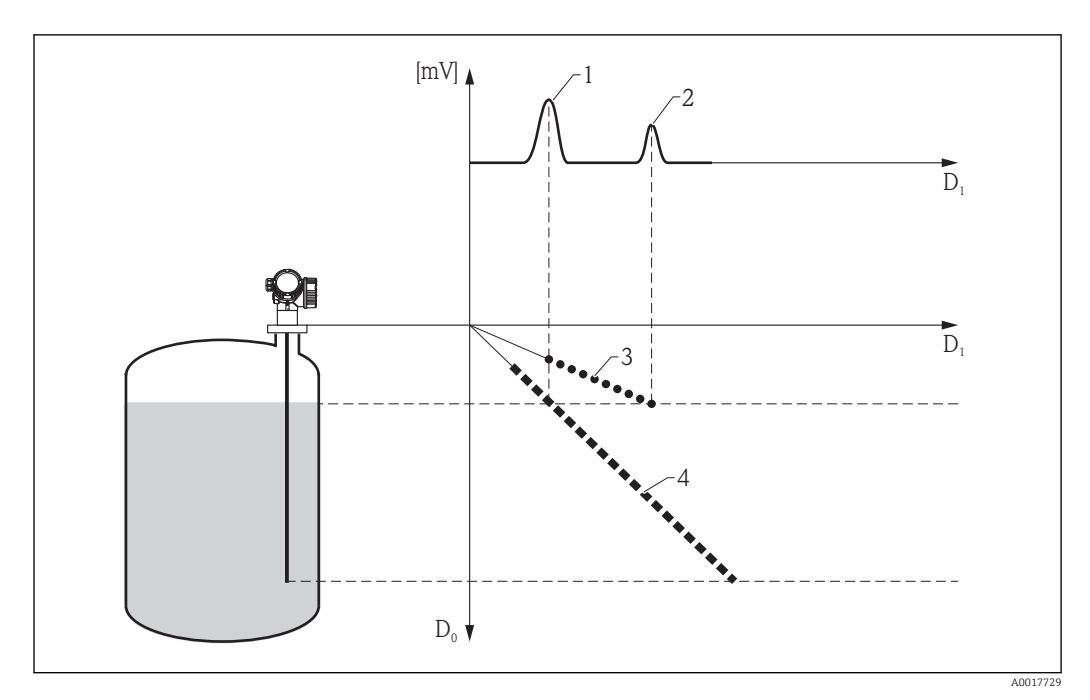

 *50 Beipsiel 2: Tankhistorie mit Mehrfachecho (großer DK-Wert)*

- *D0 Tatsächliche Distanz*
- *D1 Distanz in der Hüllkurve*
- *1 Füllstandecho*
- 
- *2 Mehrfachecho 3 Track "Mehrfachecho" in der Tankhistorie*
- *4 Track "Füllstandecho" in der Tankhistorie*

#### Aufbau des Untermenüs

*Navigation* Experte → Sensor → Echoverfolgung

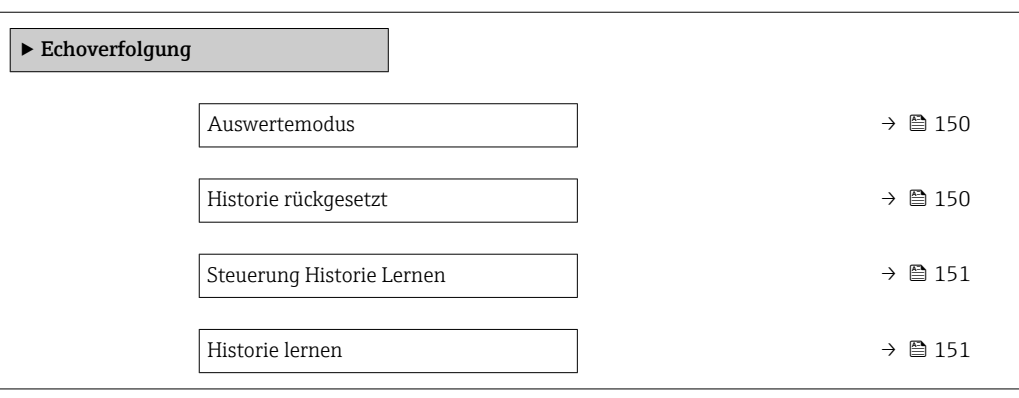

#### Beschreibung der Parameter

*Navigation* 
■■ Experte → Sensor → Echoverfolgung

<span id="page-149-0"></span>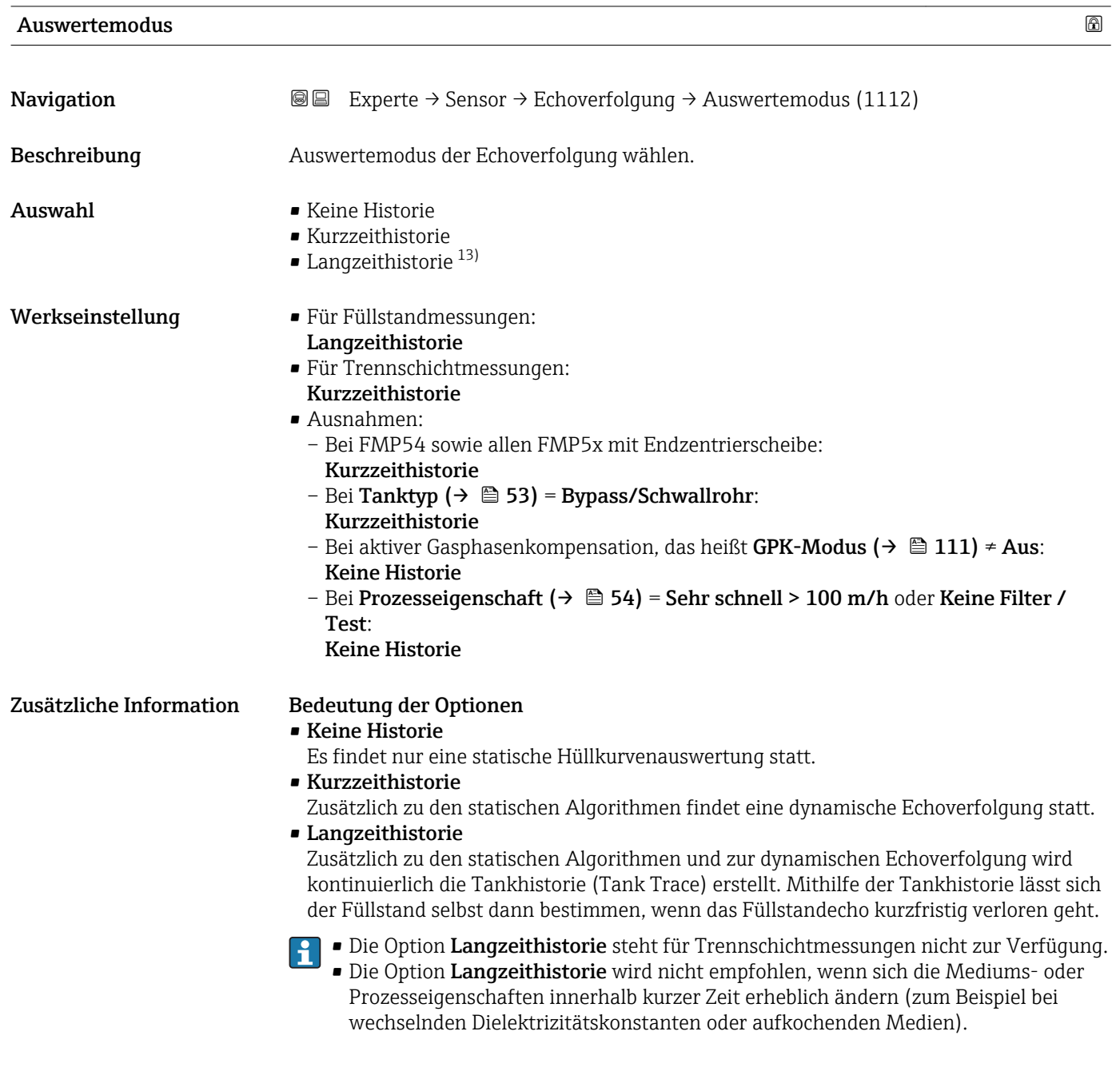

Historie rückgesetzt **Navigation EXPERE** Experte → Sensor → Echoverfolgung → Historie rückg. (1145) Beschreibung Historie der Echo- und/oder Tankverfolgung zurücksetzen.

<sup>13)</sup> Sichtbar in Abhängigkeit von Bestelloptionen oder Geräteeinstellungen

<span id="page-150-0"></span>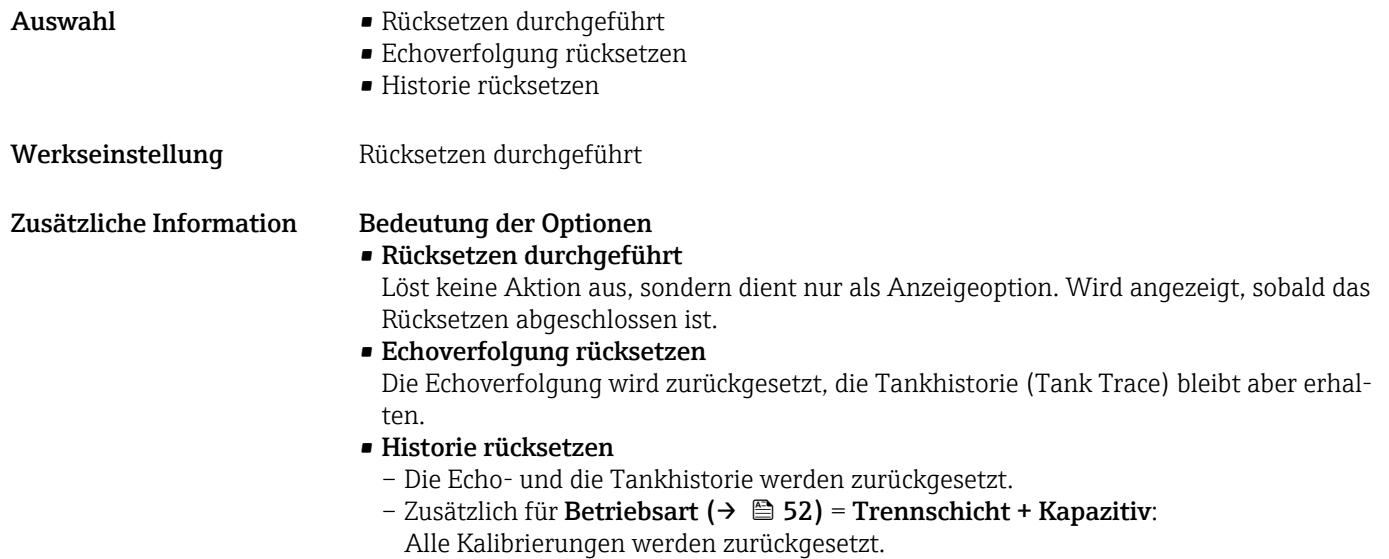

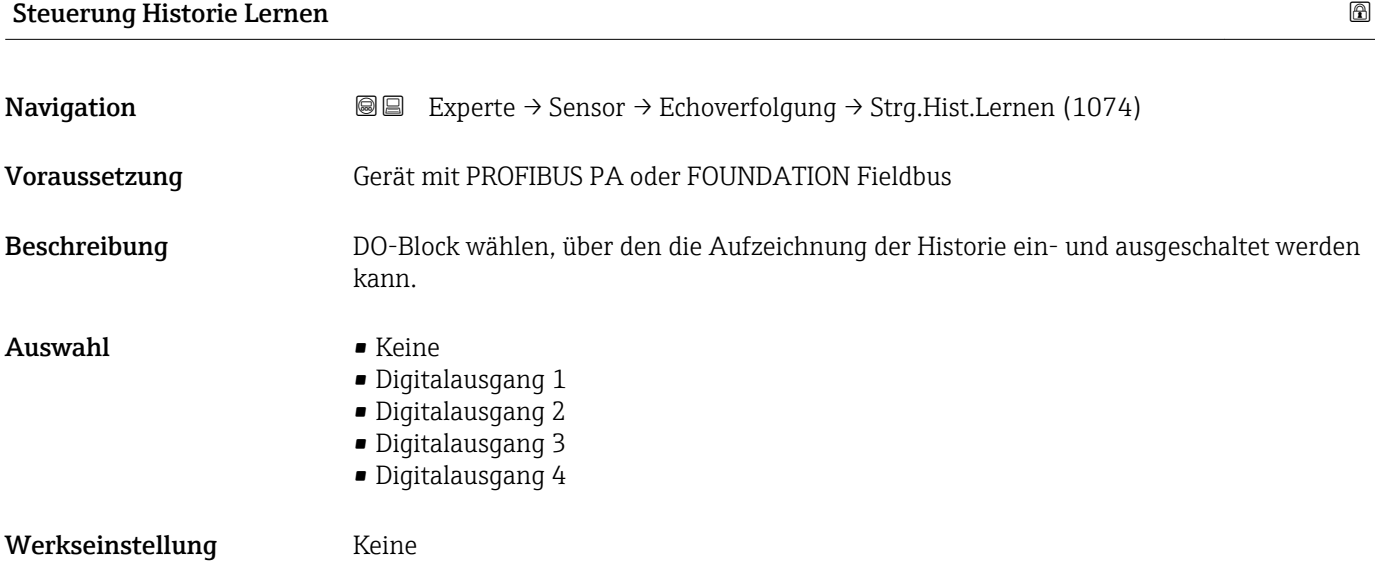

# Historie lernen

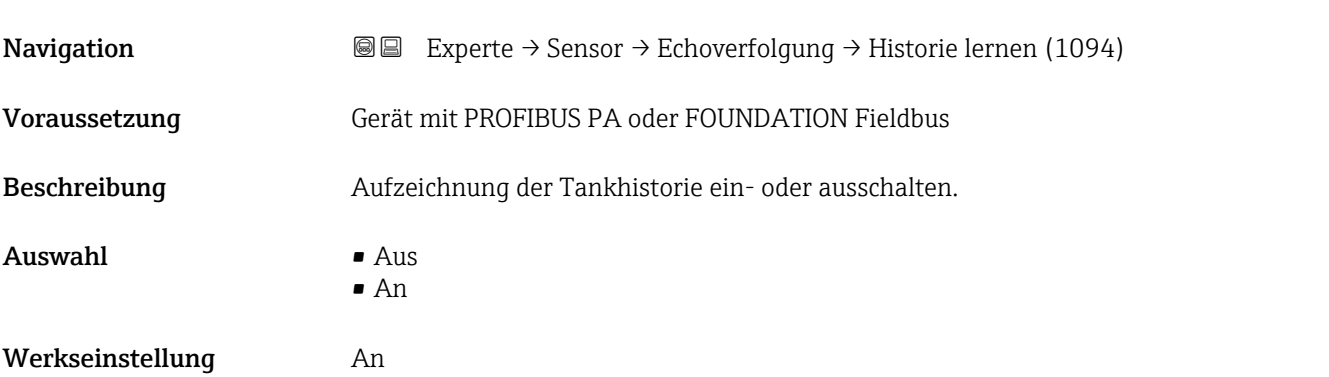

Zusätzliche Information Dieser Parameter ist nur relevant bei Steuerung Historie Lernen ( $\rightarrow \Box$  151) = Manuell.

# 4.4.16 Untermenü "Trennschicht"

Bei Levelflex gibt es zwei Arten der Trennschichtmessung, auszuwählen über Parameter Betriebsart ( $\rightarrow$   $\blacksquare$  52):

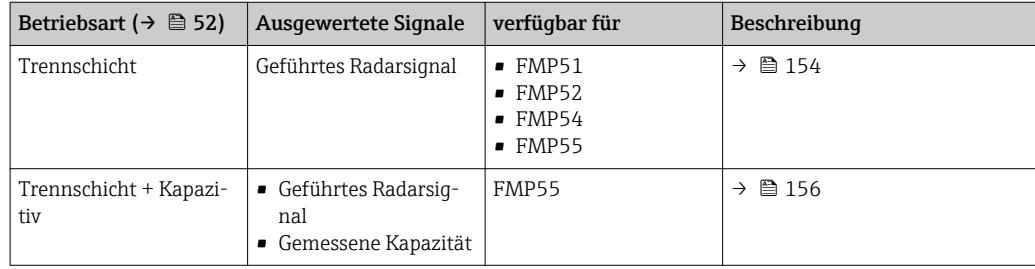

#### <span id="page-153-0"></span>Trennschichtmessung mit geführtem Radar (ohne kapazitive Messung)

#### *Grundprinzip*

Beim Auftreffen der Hochfrequenzimpulse auf die Mediumsoberfläche wird nur ein Teil des Sendeimpulses reflektiert, speziell bei Medien A mit kleiner Dielektrizitätszahl ελ dringt der andere Teil in das Medium ein. An der Trennstelle zu einem zweiten Medium B mit höherer Dielektrizitätszahl  $\varepsilon_{\rm B}$  wird der Impuls ein weiteres Mal reflektiert. In der Hüllkurve gibt es also ein Füllstandecho  $D_1$  und ein Trennschichtecho  $D_2$ .

Bei der Auswertung des Trennschichtechos muss das Gerät berücksichtigen, dass sich die elektromagnetischen Pulse im Medium langsamer ausbreiten als in Luft. Das Trennschichtecho erscheint darum in der Hüllkurve in Richtung größerer Distanzen verschoben. Anhand der Dielektrizitätskonstante des oberen Mediums korrigiert das Gerät diese Verschiebung automatisch:

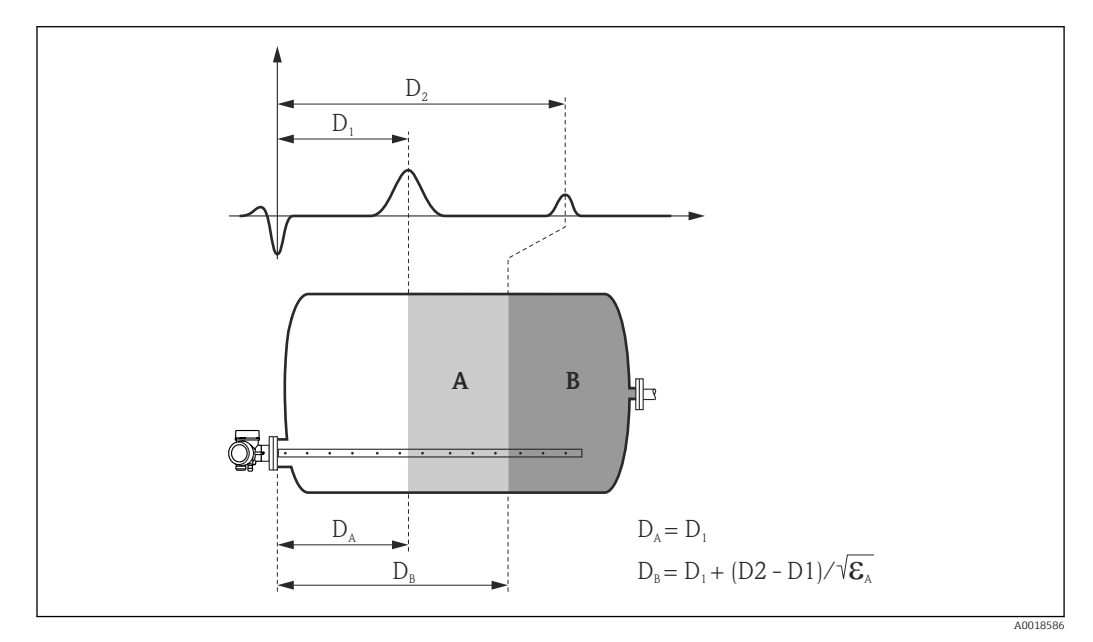

 *51 Trennschichtmessung mit geführtem Radar*

Bei aktivierter Trennschichtmessung ist Auswertemodus ( $\rightarrow \Box$  150) = Kurzzeithis-H torie voreingestellt. Option Langzeithistorie ist bei Trennschichtmessungen nicht möglich.

*Voraussetzungen für die Trennschichtmessung*

- Die Dielektrizitätszahl des oberen Mediums ist konstant und bekannt.
- Dielektrizitätszahl des oberen Mediums:  $\varepsilon_A \leq 10$
- Dielektrizitätszahl des unteren Mediums:  $\varepsilon_B \geq \varepsilon_A + 10$

#### *Befüllgrad*

Bei der Trennschichtmessung ist es entscheidend, ob der Behälter teilbefüllt oder geflutet ist. Welche dieser beiden Situationen vorliegt, muss der Anwender in Parameter Befüll $grad (\rightarrow \text{ } \text{ } 162)$  vorgeben:

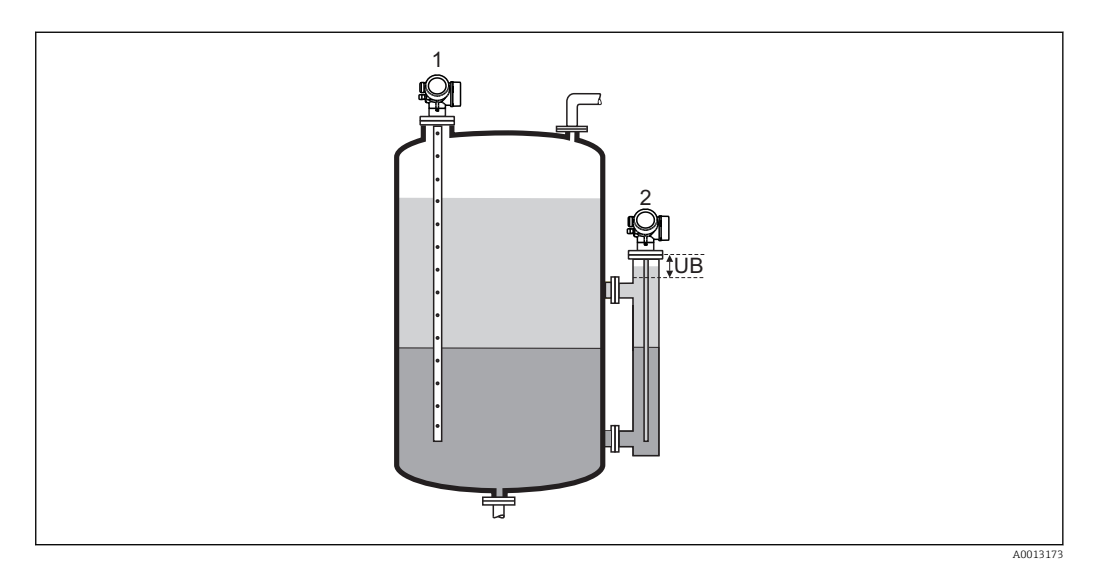

*1 Teilbefüllt*

*2 Geflutet*

*UB Blockdistanz* (→ ■ 102)

#### • Befüllgrad ( $\rightarrow \cong 162$ ) = Teilbefüllt

In diesem Fall sucht das Gerät nach zwei Signalen: dem Trennschichtecho und dem Füllstandecho; gegebenenfalls wird zusätzlich das Sondenendecho zur Signalauswertung herangezogen  $\rightarrow \blacksquare$  141.

• Befüllgrad ( $\rightarrow \Box$  162) = Geflutet

Dieser Fall liegt typischerweise in Bypassanwendungen vor. Das Gerät sucht dabei nur nach dem Trennschichtecho; gegebenenfalls wird zusätzlich das Sondenendecho zur Signalauswertung herangezogen →  $\triangleq$  141. Bei dieser Einstellung muss der Gesamtfüllstand immer innerhalb der oberen Blockdistanz (UB) liegen, damit er nicht fälschlicherweise als Trennschichtecho ausgewertet wird.

#### <span id="page-155-0"></span>Trennschichtmessung mit geführtem Radar und kapazitiver Messung

Bei Levelflex FMP55 lässt sich die Sonde nicht nur für das geführte Radar verwenden sondern gleichzeitig für eine kapazitive Messung. Auf diese Weise ist eine Trennschichtmessung auch dann noch möglich, wenn das Trennschichtecho verlorengeht (zum Beispiel durch Schaum oder Emulsion).

#### *Grundlagen zur kapazitiven Messung*

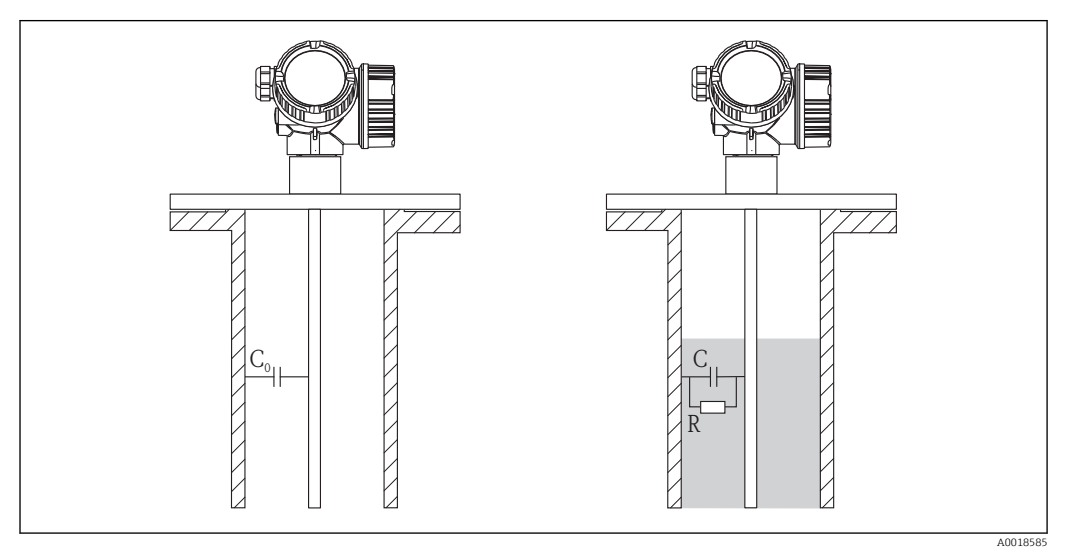

 *52 Kapazitive Füllstandmessung C0 = Leerkapazität C = Kapazität bei teilbefülltem Tank*

Das Prinzip der kapazitiven Füllstandmessung beruht auf der Änderung der Kapazität eines Kondensators durch die Veränderung des Füllstandes. Sonde und Behälterwand (leitendes Material) bilden einen elektrischen Kondensator. Befindet sich die Sonde in Luft, wird eine bestimmte niedrige Anfangskapazität gemessen. Wird der Behälter befüllt, so steigt mit zunehmender Bedeckung der Sonde die Kapazität des Kondensators.

#### *"Trennschicht Eigenschaft" = "Standard"*

#### *Grundidee*

Die kapazitive Messung wird genutzt, um auch bei Echoverlust noch die Trennschicht messen zu können.

*Voraussetzungen an das obere Medium (A)*

- Leitfähigkeit  $\sigma_A < 1 \mu S/cm$
- Die Dielektrizitätskonstante  $\varepsilon_A$  ist konstant und bekannt.
- Wert der Dielektrizitätskonstanten:  $1.4 < \varepsilon_A < 10$

*Voraussetzungen an das untere Medium (B)*

- Leitfähigkeit  $\sigma_B$  > 100 μS/cm
- Dielektrizitätskonstante:  $\varepsilon_B \geq \varepsilon_A + 10$
- **P** Die Werkseinstellung für die Dielektrizitätszahl des unteren Mediums ist  $\varepsilon_{\text{B}}$  = 80. Das ist der Wert für Wasser. Falls das untere Medium kein Wasser ist, muss dessen Dielektrizitätszahl explizit angegeben werden (Parameter DK Wert untere Phase  $(\rightarrow \triangleq 59)$ ).

#### *Installation*

- Die Messung erfordert ein koaxiales Messsystem. Dies lässt sich durch ein Schwallrohr, einen Bypass oder durch eine Koax-Sonde realisieren.
- Im Falle einer Seil- oder Stabsonde muss der Tank bei der Inbetriebnahme leer sein und eine Ausblendungskurve muss bei leerem Tank aufgenommen werden. Dies geschieht durch die Auswahl Bestätigung Distanz (→  $\triangleq$  138) = Tank leer. Dabei wird automatisch die Leerkapazität der Seil- oder Stabsonde kalibriert.
- Ansatzbildung sollte vermieden werden.

#### *Signalauswertung*

- Solange im Signal des geführten Radars beide Echos (Füllstand und Trennschicht) gefunden werden:
	- $H_A$  und  $H_B$  werden aus dem geführten Radar berechnet.
	- Aus  $H_A$ ,  $H_B$  und der gemessenen Kapazität C werden die Faktoren a und b kontinuierlich neu berechnet (genauer: Es wird die Dicke der Isolation berechnet, deren funktionaler Zusammenhang mit a und b bekannt ist).
- Bei Verlust des Trennschichtechos:
	- HA wird aus der gemessenen Kapazität und den letzten Werten von a und b berechnet.

#### *"Trennschicht Eigenschaft" = "Ansatz"*

#### *Grundidee*

Durch Vergleich der Messergebnisse von geführtem Radar und kapazitiver Messung lässt sich feststellen, ob Ansatz an der Sonde vorliegt.

#### *Voraussetzungen an das obere Medium (A)*

- Leitfähigkeit  $\sigma_{\Lambda}$  < 1  $\mu$ S/cm
- Die Dielektrizitätskonstante  $\varepsilon_A$  ist konstant und bekannt.
- Wert der Dielektrizitätskonstanten:  $1.4 < \varepsilon_A < 10$

#### *Voraussetzungen an das untere Medium (B)*

- Leitfähigkeit  $\sigma_B$  > 100 μS/cm
- Dielektrizitätskonstante:  $\varepsilon_{\rm B} \ge \varepsilon_{\rm A} + 10$
- Die Werkseinstellung für die Dielektrizitätszahl des unteren Mediums ist  $\varepsilon_B = 80$ . Das  $H$ ist der Wert für Wasser. Falls das untere Medium kein Wasser ist, muss dessen Dielektrizitätszahl explizit angegeben werden (Parameter DK Wert untere Phase  $(\rightarrow \text{ } \text{ } \text{ } 59$ )).

#### *Installation*

- Die Messung erfordert ein koaxiales Messsystem. Dies lässt sich durch ein Schwallrohr, einen Bypass oder durch eine Koax-Sonde realisieren.
- Im Falle einer Seil- oder Stabsonde muss der Tank bei der Inbetriebnahme leer sein und eine Ausblendungskurve muss bei leerem Tank aufgenommen werden. Dies geschieht durch die Auswahl Bestätigung Distanz (→  $\triangleq$  138) = Tank leer. Dabei wird automatisch die Leerkapazität der Seil- oder Stabsonde kalibriert.

#### *Signalauswertung*

Die Trennschichtdistanz wird unabhängig voneinander aus dem geführten Radar und aus der Kapazität bestimmt. Es wird die relative Abweichung zwischen diesen beiden Distanzen berechnet:

#### $Q_D = (D_{I TDR} - D_{I C}) / D_I$

 $Q_D$  wird angezeigt in Parameter **Ansatzerk. Verh.** ( $\rightarrow \blacksquare$  164).

Falls der Betrag von  $Q_D$  eine vorgegebene Grenze überschreitet (definiert in Parameter Ansatzerk. Schw.  $(\rightarrow \Box 164)$ , wird Diagnosemeldung Ansatz am Sensor generiert.

Falls das Trennschichtecho verschwindet (zum Beispiel aufgrund von Emulsion) wird die Trennschichthöhe aus der kapazitiven Messung alleine bestimmt.

Diagnosemeldung Ansatz am Sensor kann auch erscheinen, wenn sich die Dielektrizitätskonstante des oberen Mediums ändert. Es ist entscheidend, dass die Werte der oberen und unteren Dielektrizitätskonstanten richtig eingegeben wurden:

- DK-Wert  $(\rightarrow \Box$  60)
- DK Wert untere Phase ( $\rightarrow \Box$  59)

#### *"Trennschicht Eigenschaft" = "Öl/Kondensat"*

#### *Grundidee*

Bei Emulsionen ist das Trennschichtecho stark gedämpft oder ganz verwschwunden. Deswegen wird bei dieser Auswahl die Trennschichthöhe grundsätzlich aus der kapazitiven Messung berechnet.

*Voraussetzungen an das obere Medium (A)*

- Leitfähigkeit  $\sigma_A < 1 \mu S/cm$
- Die Dielektrizitätskonstante  $\varepsilon_A$  ist konstant und bekannt.
- Wert der Dielektrizitätskonstanten:  $1.4 < \varepsilon_A < 10$

*Voraussetzungen an das untere Medium (B)*

- Leitfähigkeit  $\sigma_B$  > 100 µS/cm
- Dielektrizitätskonstante:  $\varepsilon_{\rm B} \geq \varepsilon_{\rm A} + 10$

**P** Die Werkseinstellung für die Dielektrizitätszahl des unteren Mediums ist  $\varepsilon_{\text{B}}$  = 80. Das ist der Wert für Wasser. Falls das untere Medium kein Wasser ist, muss dessen Dielektrizitätszahl explizit angegeben werden (Parameter DK Wert untere Phase  $(\rightarrow \triangleq 59)$ ).

#### *Installation*

- Die Messung erfordert ein koaxiales Messsystem. Dies lässt sich durch ein Schwallrohr, einen Bypass oder durch eine Koax-Sonde realisieren.
- Im Falle einer Seil- oder Stabsonde muss der Tank bei der Inbetriebnahme leer sein und eine Ausblendungskurve muss bei leerem Tank aufgenommen werden. Dies geschieht durch die Auswahl Bestätigung Distanz ( $\rightarrow \Box$  138) = Tank leer. Dabei wird automatisch die Leerkapazität der Seil- oder Stabsonde kalibriert.
- Jegliche Ansatzbildung sollte vermieden werden, um die Zuverlässigkeit der kapazitiven Messung zu gewährleisten.

#### *Signalauswertung*

Der Gesamtfüllstand wird immer aus dem geführten Radarsignal berechnet. Die Trennschichthöhe wird immer aus der gemessenen Kapazität und dem Gesamtfüllstand berechnet.

Es ist entscheidend, dass die Werte der oberen und unteren Dielektrizitätskonstanten richtig eingegeben wurden:

- DK-Wert  $(\rightarrow \Box 60)$
- DK Wert untere Phase ( $\rightarrow \Box$  59)

*"Trennschicht Eigenschaft" = "Sonderparam.: Automatische Dk Ber."*

#### *Grundidee*

Die kapazitive Messung wird verwendet, um die Dielektrizitätskonstante des oberen Mediums kontinuierlich neu zu berechnen. Auf diese Weise können auch Prozesse mit veränderlicher Dielektrizitätskonstanten gemessen werden.

 $\vert \mathbf{f} \vert$ 

Diese Auswertungsmethode reagiert sehr empfindlich auf Fehler in der Radarmessung oder der gemessenen Kapazität. Derartige Fehler können zum Beispiel durch falsche Erdung, eine falsche Ausblendung, bei Freifeldinstallation einer Seilsonde oder bei Ansatzbildung entstehen. Sie führen zu einer falschen Berechnung der Dielektrizitätskonstanten und damit zu falschen Füllstandwerten.

#### *Voraussetzungen an das obere Medium (A)*

- Leitfähigkeit  $\sigma_A$  < 1 µS/cm
- Wert der Dielektrizitätskonstanten:  $1.4 < \varepsilon_A < 10$

*Voraussetzungen an das untere Medium (B)*

- Leitfähigkeit  $\sigma_B$  > 100 μS/cm
- Dielektrizitätskonstante:  $\varepsilon_B \geq \varepsilon_A + 10$
- **P** Die Werkseinstellung für die Dielektrizitätszahl des unteren Mediums ist  $\epsilon_B = 80$ . Das ist der Wert für Wasser. Falls das untere Medium kein Wasser ist, muss dessen Dielektrizitätszahl explizit angegeben werden (Parameter DK Wert untere Phase  $($   $\rightarrow$   $\blacksquare$  59)).

#### *Voraussetzungen an den Prozess*

- Die Schichtdicke des oberen Mediums muss während des gesamten Prozesses mindestens 300 mm (12 in) betragen.
- Das Füllstand- und das Trennschichtecho müssen während des ganzen Prozesses detektierbar sein.
- Bei der Inbetriebnahme muss eine Störechoausblendung durchgeführt werden.
- Es darf sich kein Ansatz an der Sonde bilden.

#### *Installation*

- Die Messung erfordert ein koaxiales Messsystem. Dies lässt sich durch ein Schwallrohr, einen Bypass oder durch eine Koax-Sonde realisieren.
- Im Falle einer Seil- oder Stabsonde muss der Tank bei der Inbetriebnahme leer sein und eine Ausblendungskurve muss bei leerem Tank aufgenommen werden. Dies geschieht durch die Auswahl Bestätigung Distanz (→  $\triangleq$  138) = Tank leer. Dabei wird automatisch die Leerkapazität der Seil- oder Stabsonde kalibriert.

#### *Signalauswertung*

Aus den Echosignalen für Füllstand und Trennschicht sowie aus der gemessenen Kapazität wird die Dielektrizitätskonstante des oberen Mediums berechnet. Diese wird dann für die Berechnung von Füllstand und Trennschicht verwendet.

Der Algorithmus kann kleine Änderungen der Dielektrizitätskontante (zum Beispiel  $| \cdot |$ von 2,2 auf 2,3) nicht kompensieren. Er ist nur sinnvoll bei größeren Änderungen, zum Beispiel von 2 auf 6.

#### Aufbau des Untermenüs

*Navigation* 
■■ Experte → Sensor → Trennschicht

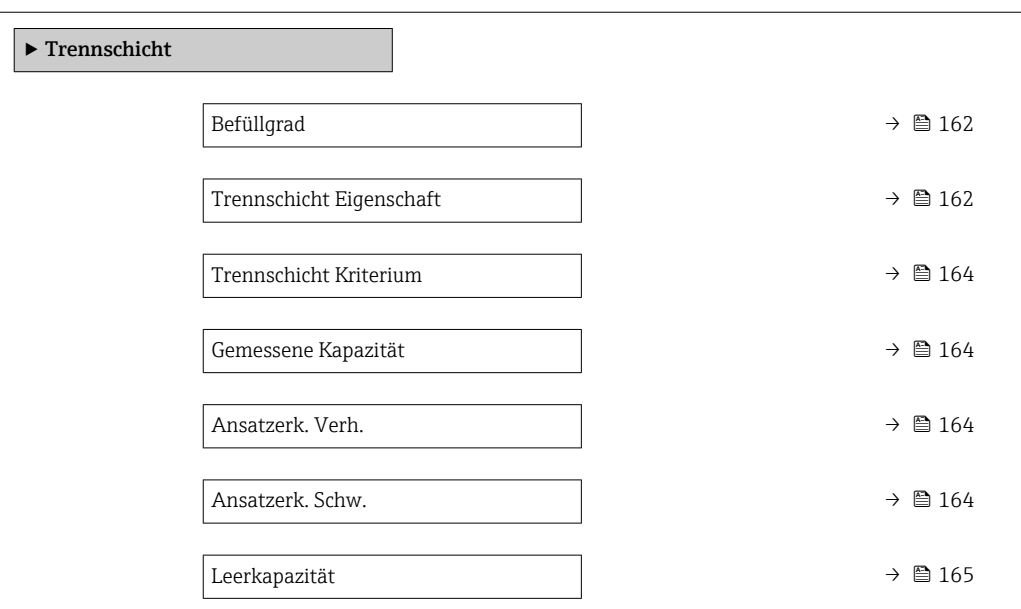

#### Beschreibung der Parameter

*Navigation* 
■ Experte → Sensor → Trennschicht

<span id="page-161-0"></span>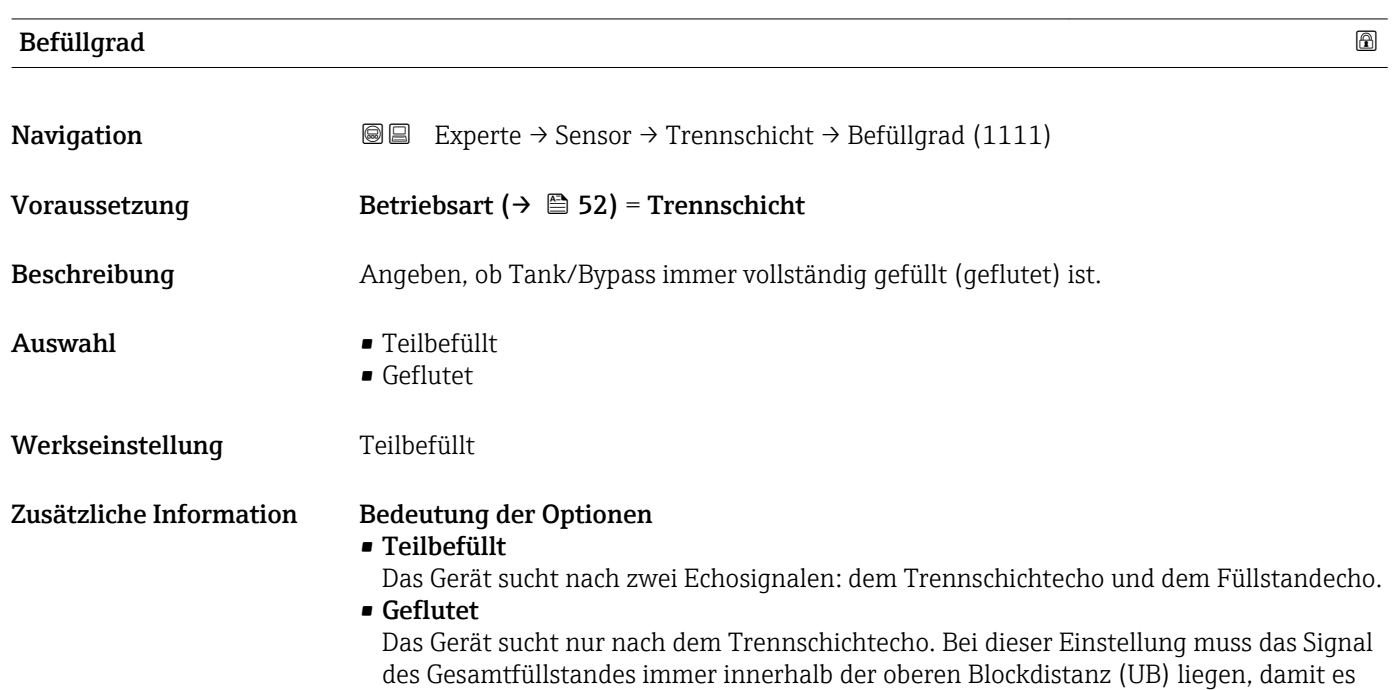

nicht fälschlicherweise ausgewertet wird.

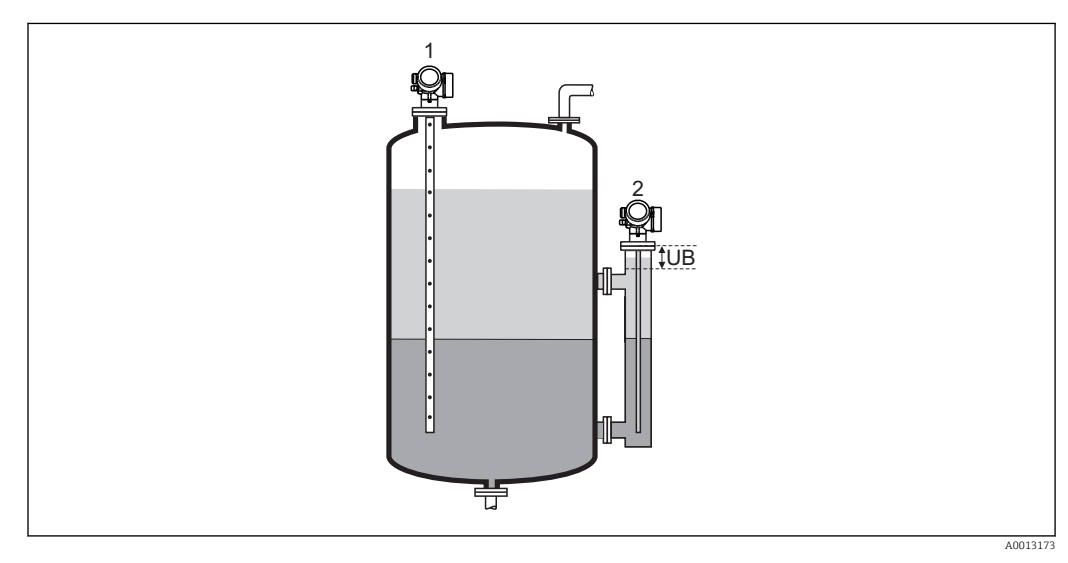

- *1 Teilbefüllt*
- *2 Geflutet*
- *UB Obere Blockdistanz*

### Trennschicht Eigenschaft

Navigation **Experte** → Sensor → Trennschicht → Trs. Eigenschaft (1107)

Voraussetzung Betriebsart ( $\rightarrow \Box$  52) = Trennschicht + Kapazitiv

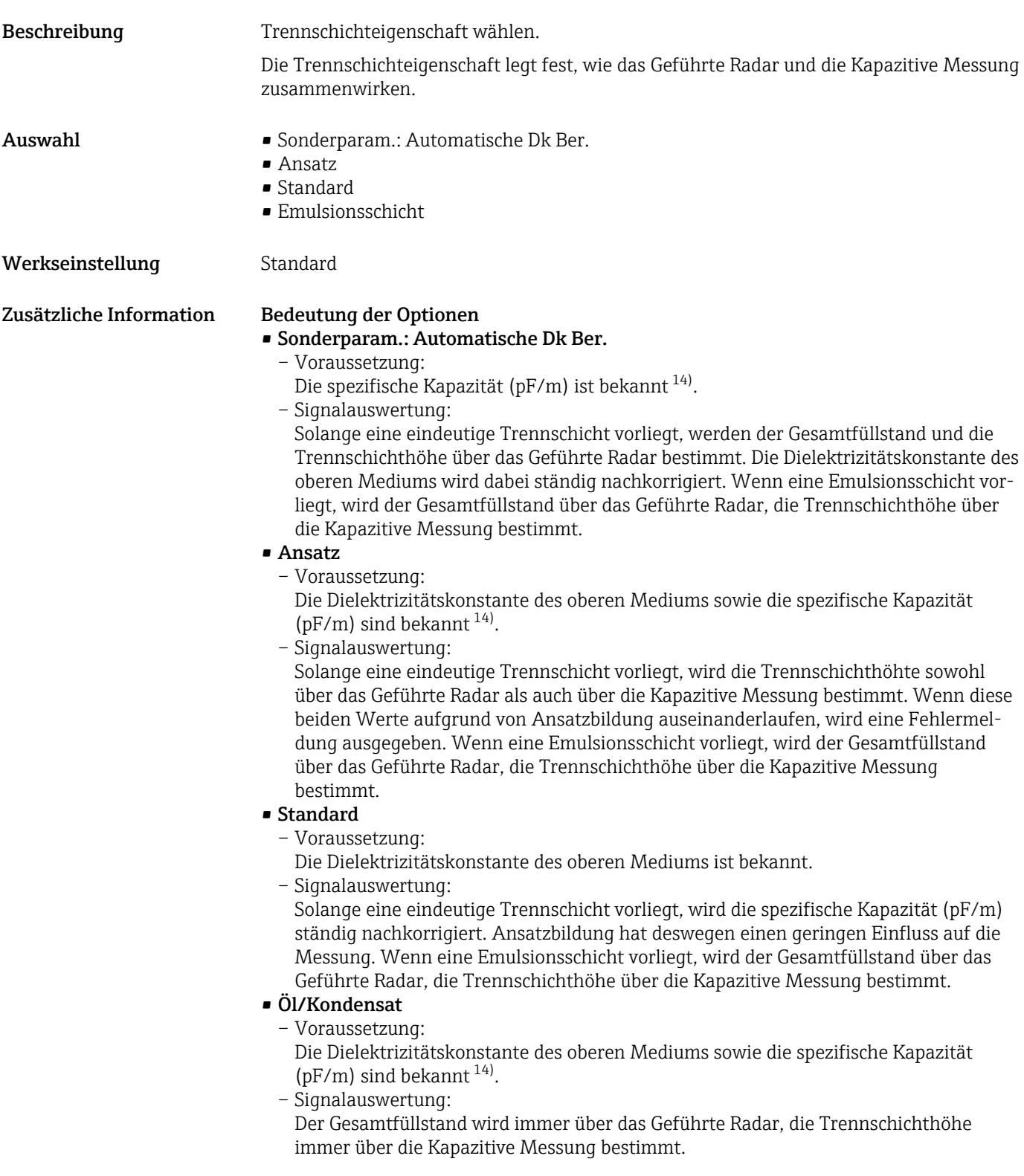

<sup>14)</sup> Die spezifische Kapazität der Medien hängt von der Dielektrizitätskonstante des Mediums und von der Sondengeometrie ab, die spürbare Toleranzen aufweisen kann. Für Stabsonden < 2 m wird die Sondengeometrie werkseitig ausgemessen. Für leitfähige Medien ist die spezifische Kapazität dann bei Auslieferung abgeglichen.

# <span id="page-163-0"></span>Trennschicht Kriterium

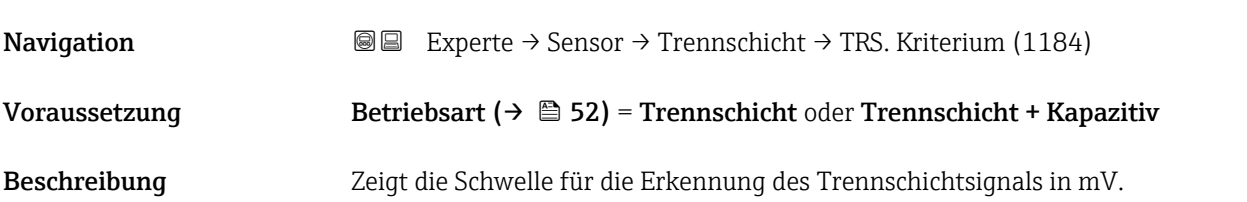

# Gemessene Kapazität

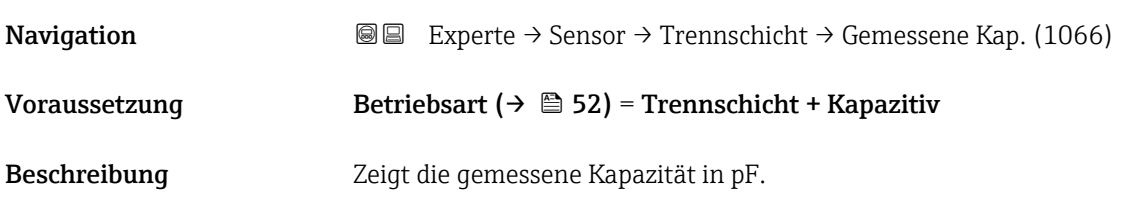

# Ansatzerk. Verh.

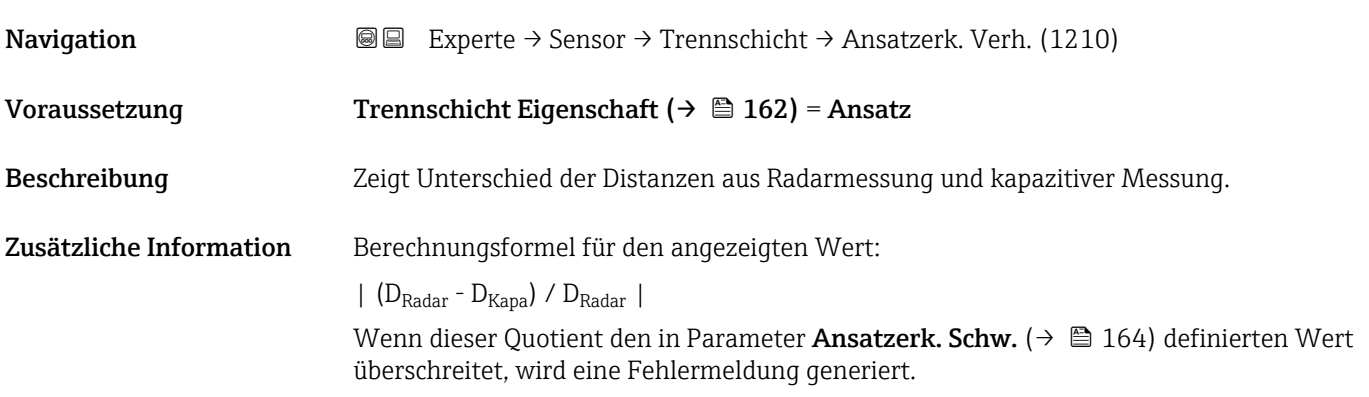

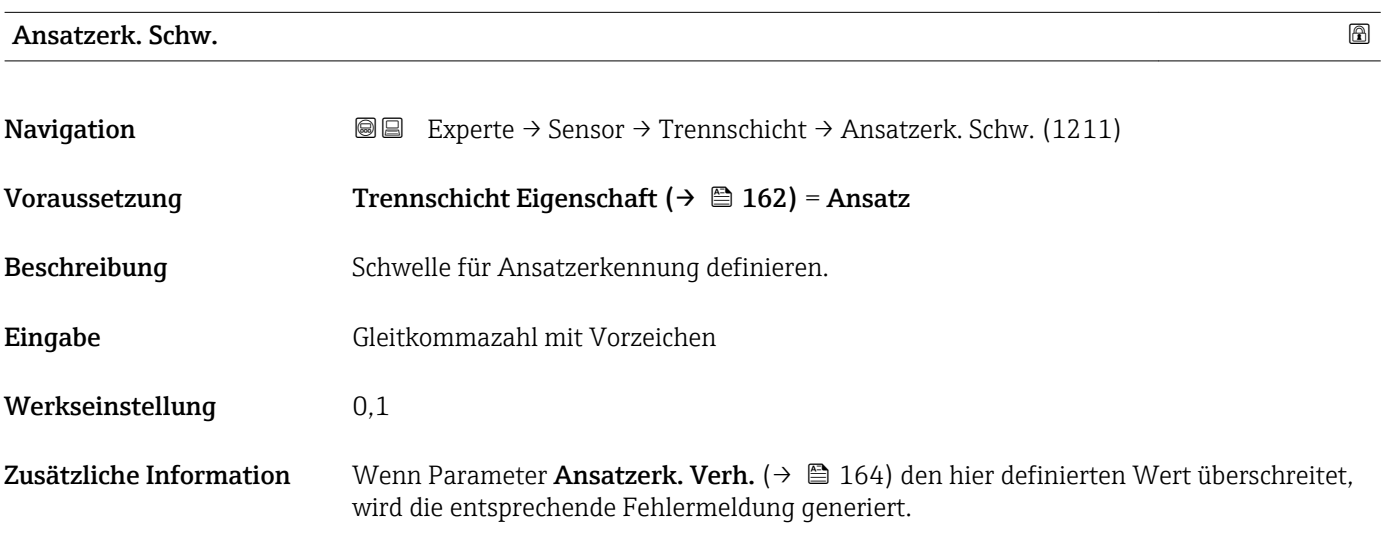

#### <span id="page-164-0"></span>Leerkapazität

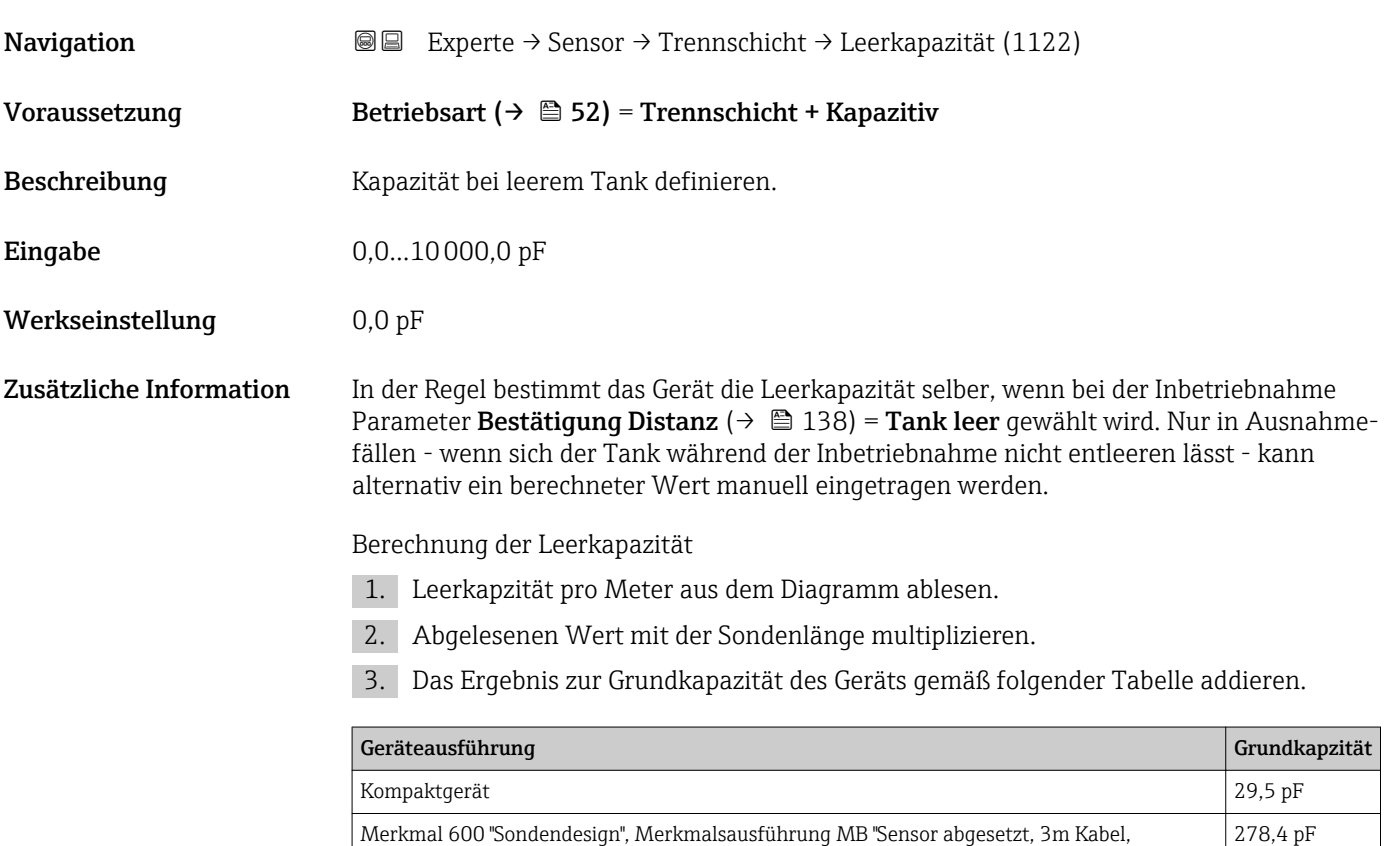

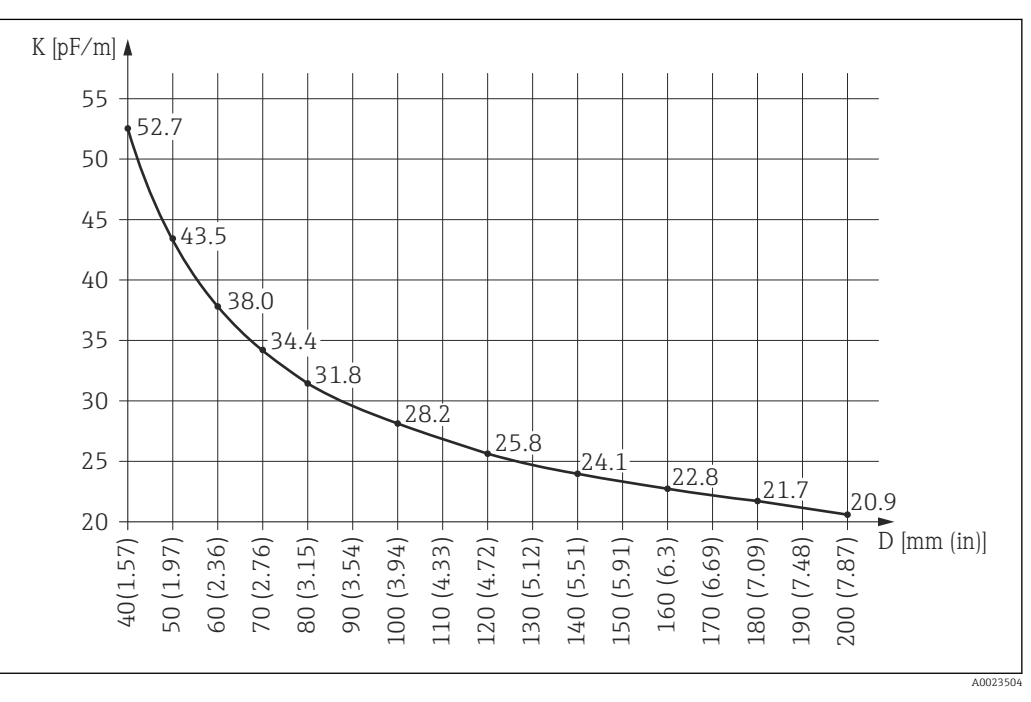

 *53 Leerkapzität pro Meter in Abhängigkeit von Bypass-/Schwallrohrdurchmesser*

*D Durchmesser von Bypass oder Schwallrohr*

*K Kapazität pro Meter*

abnehmbar+Montagebügel"

# 4.5 Untermenü "Ausgang"

Untermenü Ausgang enthält alle Parameter zur Steuerung der Strom- und Schaltausgänge.

# 4.5.1 Aufbau des Untermenüs

*Navigation* **a** ■ Experte → Ausgang

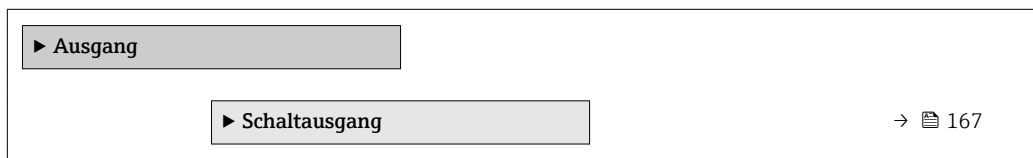

# <span id="page-166-0"></span>4.5.2 Untermenü "Schaltausgang"

In Untermenü Schaltausgang wird der Schaltausgang des Geräts parametriert.

#### Aufbau des Untermenüs

*Navigation* 
■■ Experte → Ausgang → Schaltausgang

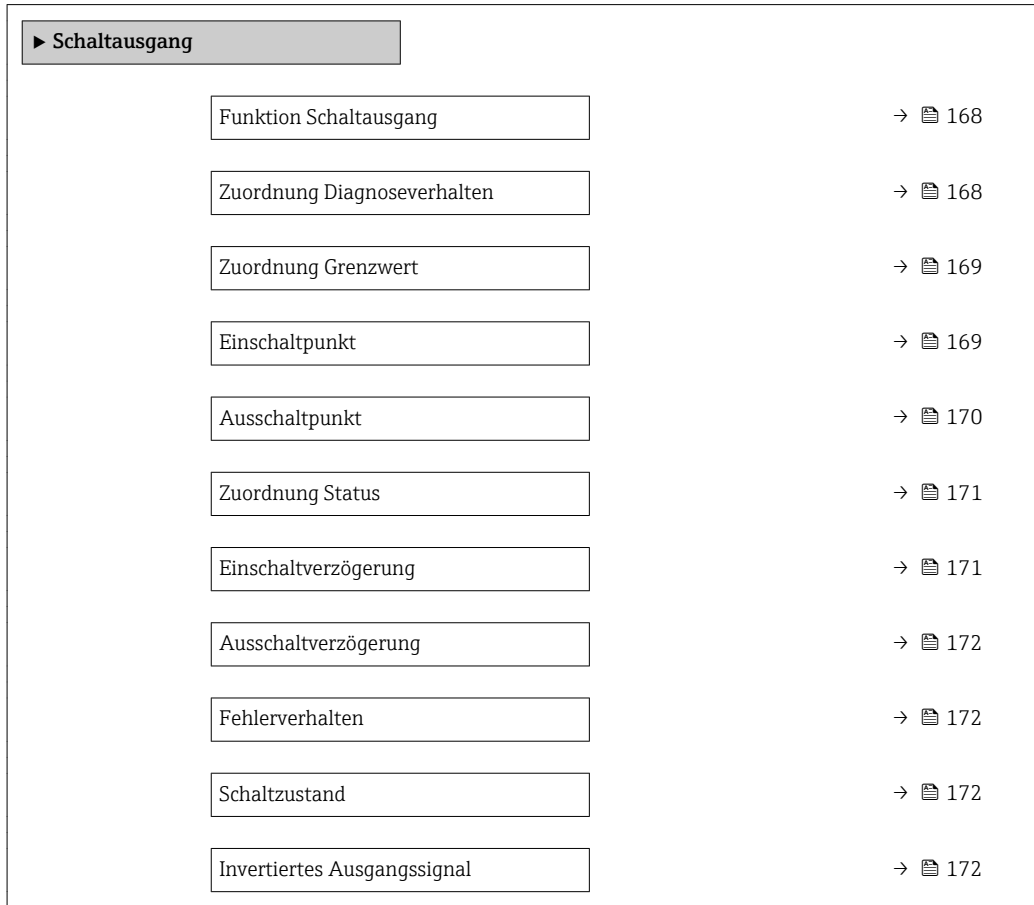

#### Beschreibung der Parameter

*Navigation* Experte → Ausgang → Schaltausgang

<span id="page-167-0"></span>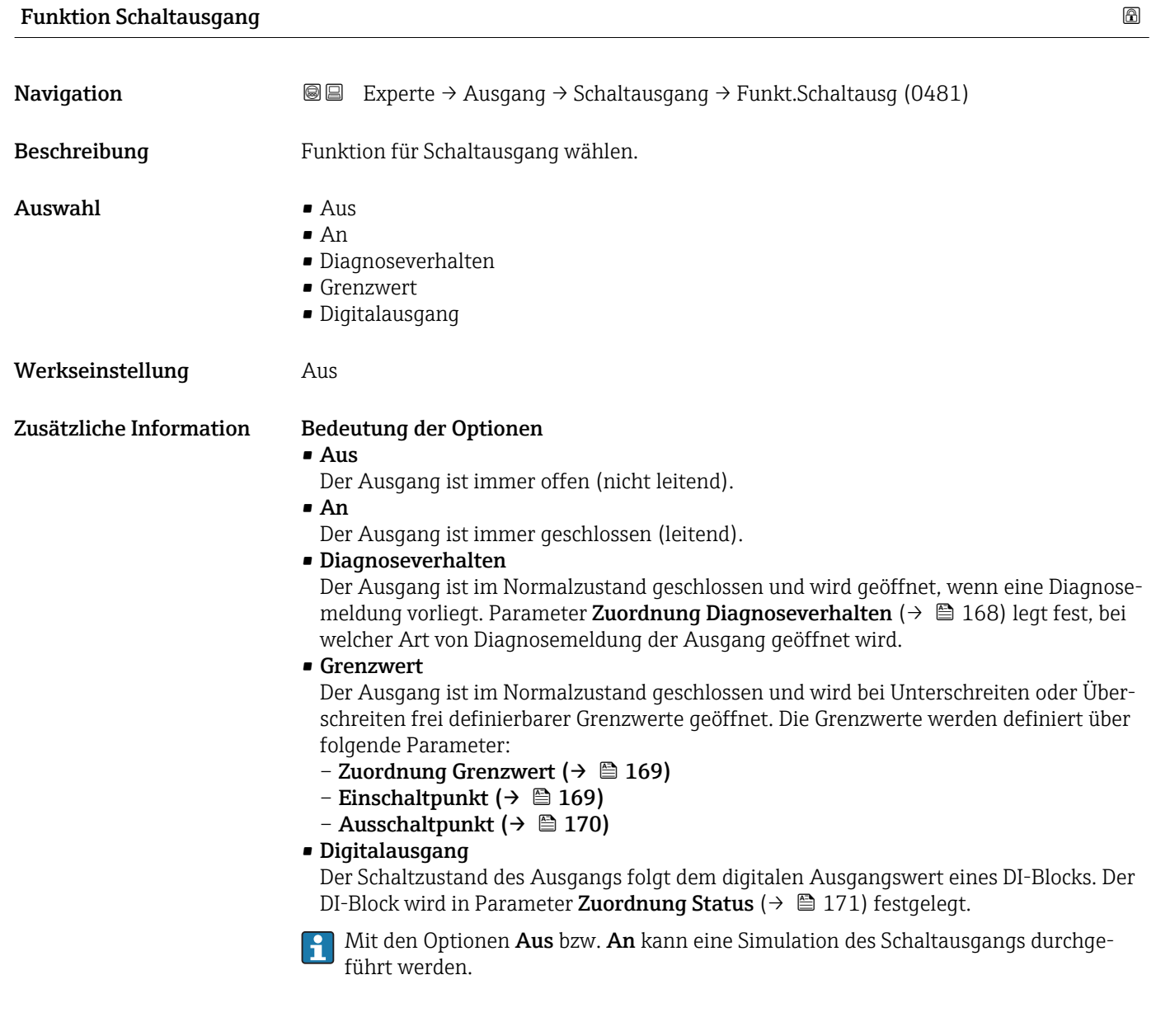

# Zuordnung Diagnoseverhalten

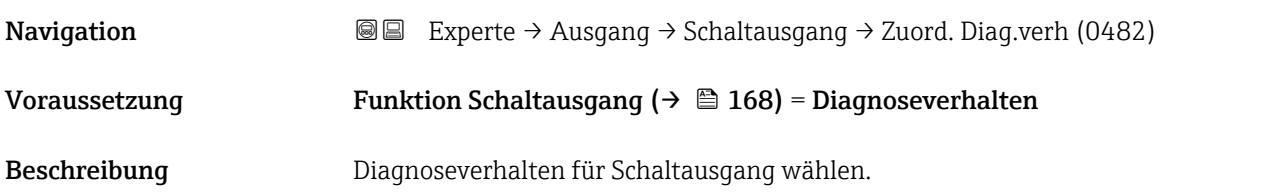

<span id="page-168-0"></span>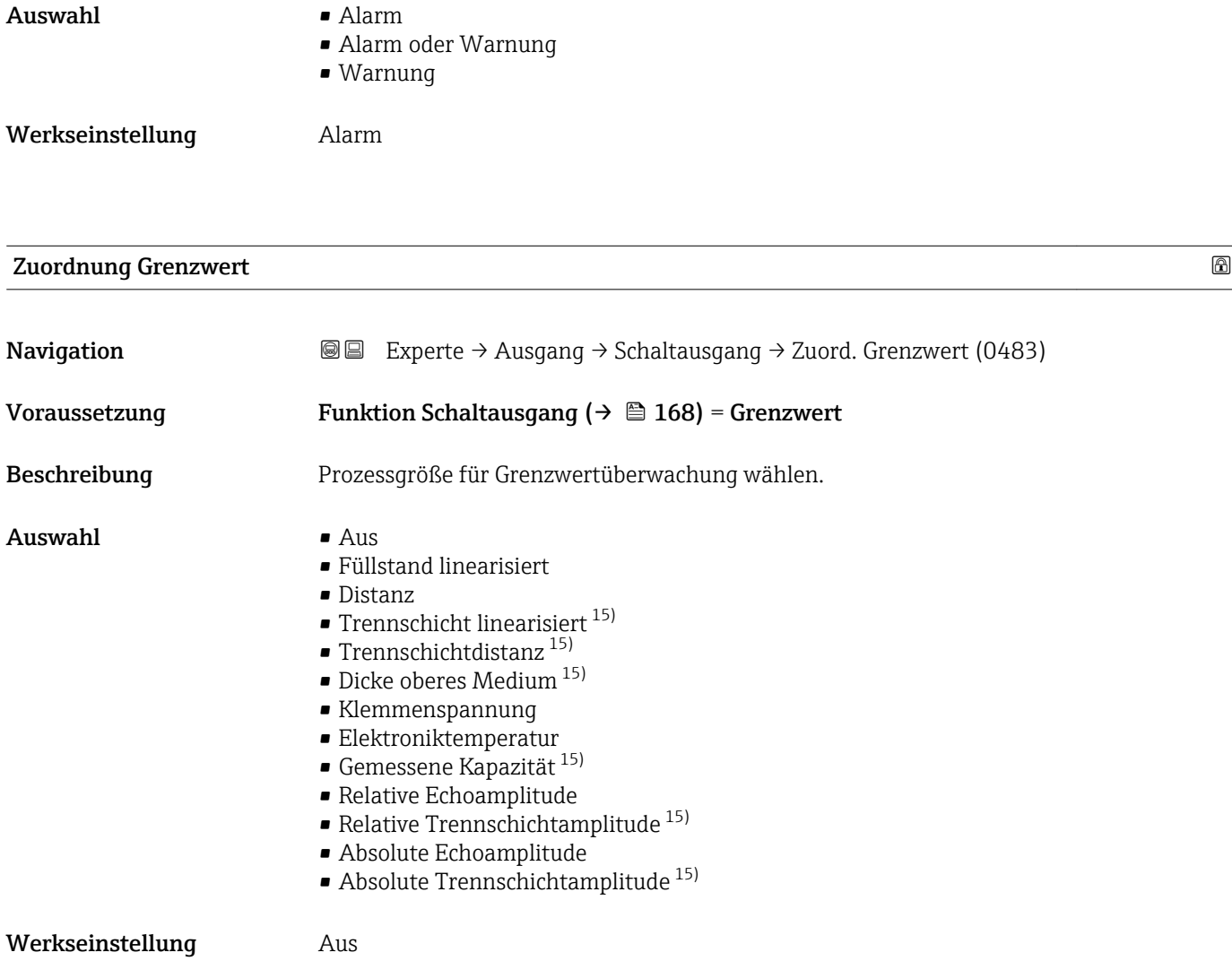

| Einschaltpunkt          |                                                                                                    | ß |
|-------------------------|----------------------------------------------------------------------------------------------------|---|
| Navigation              | Experte $\rightarrow$ Ausgang $\rightarrow$ Schaltausgang $\rightarrow$ Einschaltpunkt (0466)<br>88                                                                                                   |   |
| Voraussetzung           | Funktion Schaltausgang ( $\rightarrow \Box$ 168) = Grenzwert                                                                                                    |   |
| <b>Beschreibung</b>     | Messwert für Einschaltpunkt eingeben.                                                                                                    |   |
| Eingabe                 | Gleitkommazahl mit Vorzeichen                                                                                                    |   |
| Werkseinstellung        | $\Omega$                                                                                                    |   |
| Zusätzliche Information | Das Schaltverhalten richtet sich nach der relativen Lage der Parameter Einschaltpunkt<br>und Ausschaltpunkt:                                                                                          |   |
|                         | Einschaltpunkt > Ausschaltpunkt<br>- Der Ausgang wird geschlossen, wenn der Messwert über Einschaltpunkt steigt.<br>- Der Ausgang wird geöffnet, wenn der Messwert unter <b>Ausschaltpunkt</b> sinkt. |   |

<sup>15)</sup> Sichtbar in Abhängigkeit von Bestelloptionen oder Geräteeinstellungen

<span id="page-169-0"></span>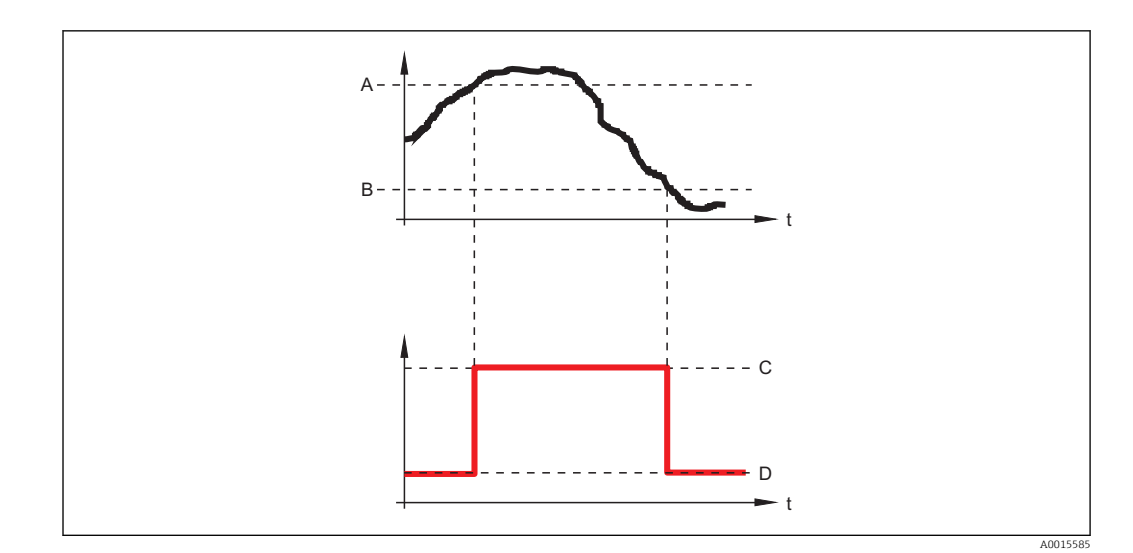

- *A Einschaltpunkt*
- *B Ausschaltpunkt*
- *C Ausgang geschlossen (leitend)*
- *D Ausgang offen (nicht leitend)*

#### Einschaltpunkt < Ausschaltpunkt

- Der Ausgang wird geschlossen, wenn der Messwert unter Einschaltpunkt sinkt.
- Der Ausgang wird geöffnet, wenn der Messwert über Ausschaltpunkt steigt.

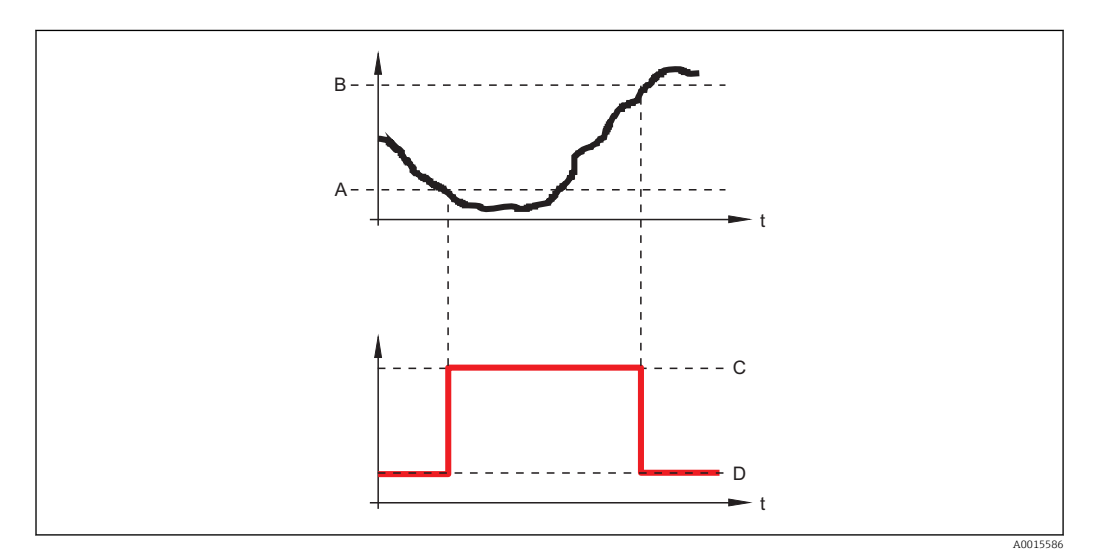

- *A Einschaltpunkt*
- *B Ausschaltpunkt*
- *C Ausgang geschlossen (leitend)*
- *D Ausgang offen (nicht leitend)*

#### Ausschaltpunkt

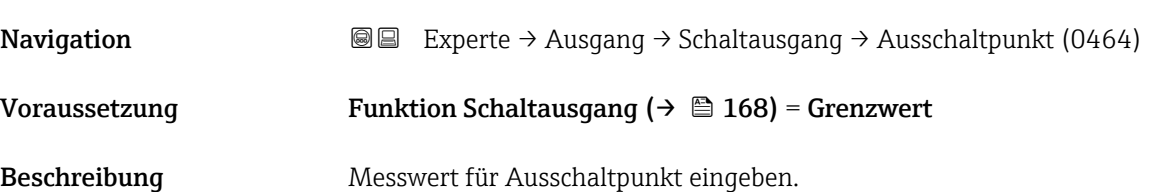

<span id="page-170-0"></span>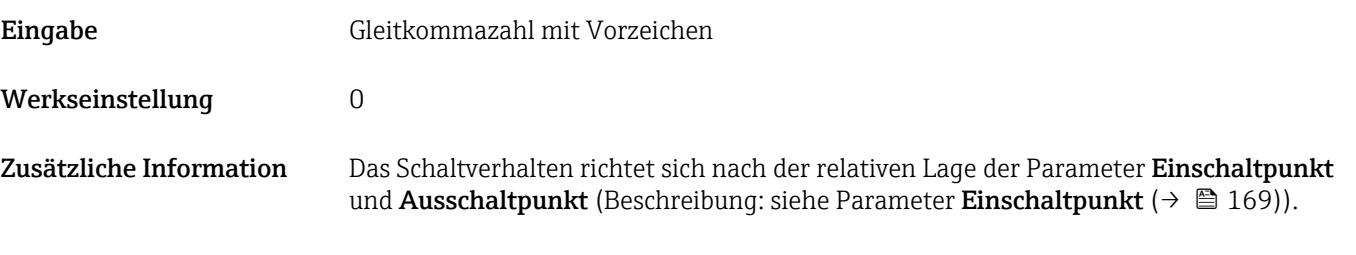

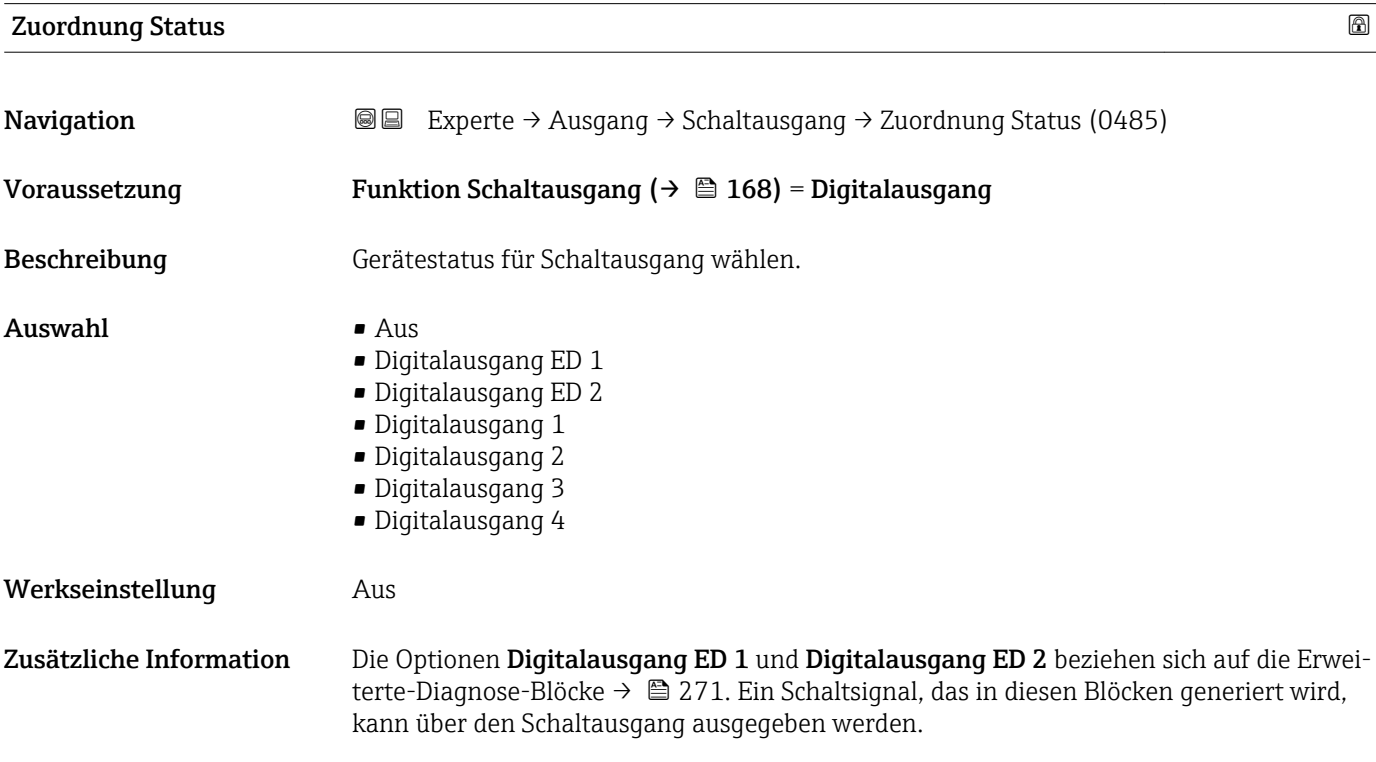

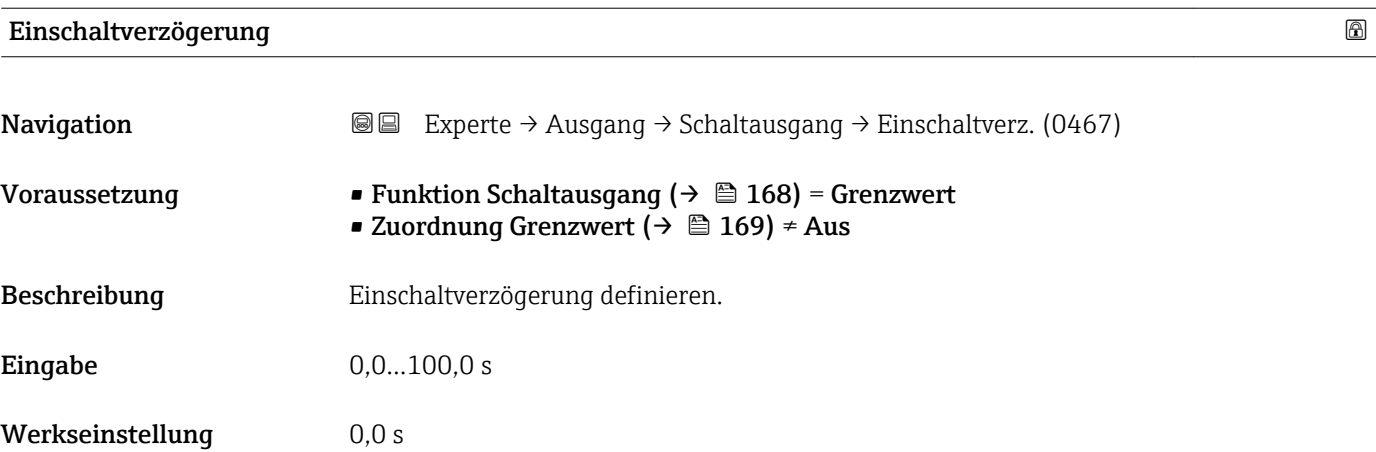

<span id="page-171-0"></span>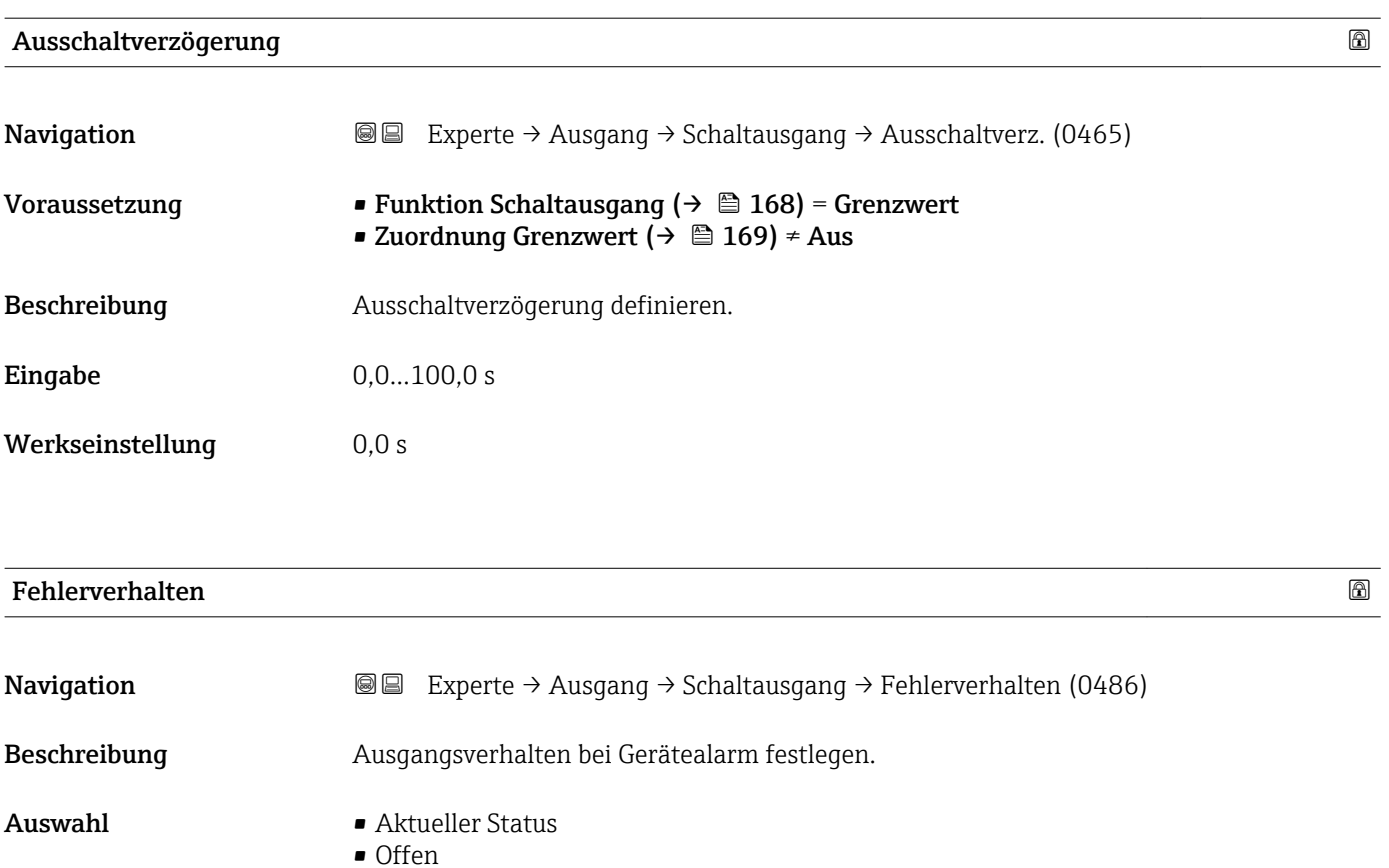

- Offen
- Geschlossen
- Werkseinstellung Offen

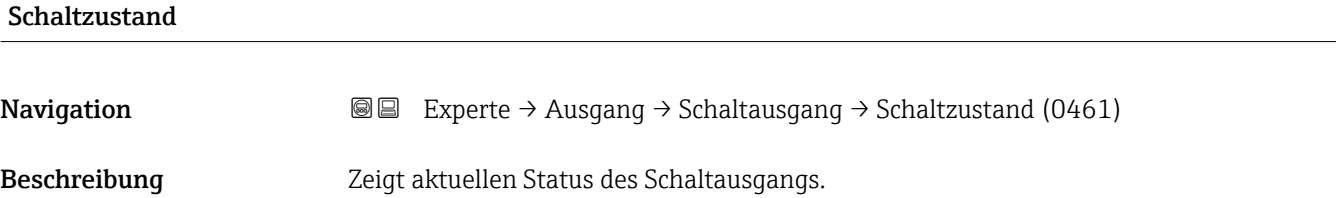

# Invertiertes Ausgangssignal **Navigation EXperte** → Ausgang → Schaltausgang → Invert. Signal (0470) Beschreibung Angeben, ob das Ausgangssignal invertiert werden soll. Auswahl • Nein • Ja

#### Zusätzliche Information Bedeutung der Optionen

• Nein

Der Schaltausgang verhält sich wie oben beschrieben.

• Ja

Die Zustände Offen und Geschlossen sind gegenüber der obigen Beschreibung invertiert.

# 4.6 Untermenü "Kommunikation"

# 4.6.1 Aufbau des Untermenüs

*Navigation* 
■■ Experte → Kommunikation

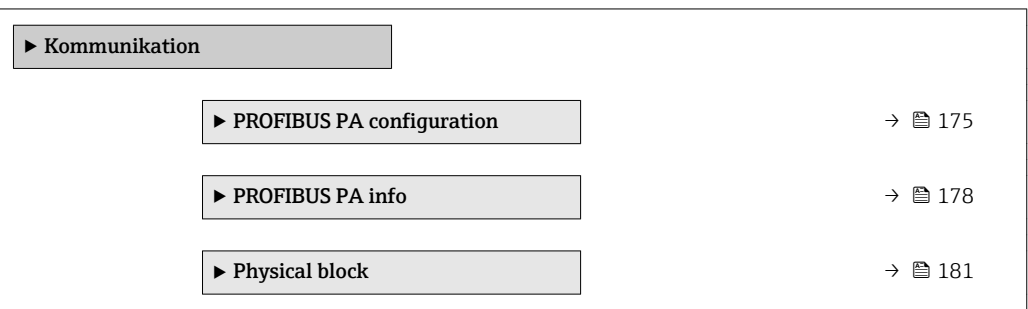

# <span id="page-174-0"></span>4.6.2 Untermenü "PROFIBUS PA configuration"

Das Untermenü **PROFIBUS PA configuration** (→  $\;\;\mathop{\boxplus}\;$  175) enthält die Parameter, die zur Definition der Busadresse und Ident-Nummer des Geräts benötigt werden.

#### Aufbau des Untermenüs

*Navigation* 
■■ Experte → Kommunikation → PROFIBUS PA conf

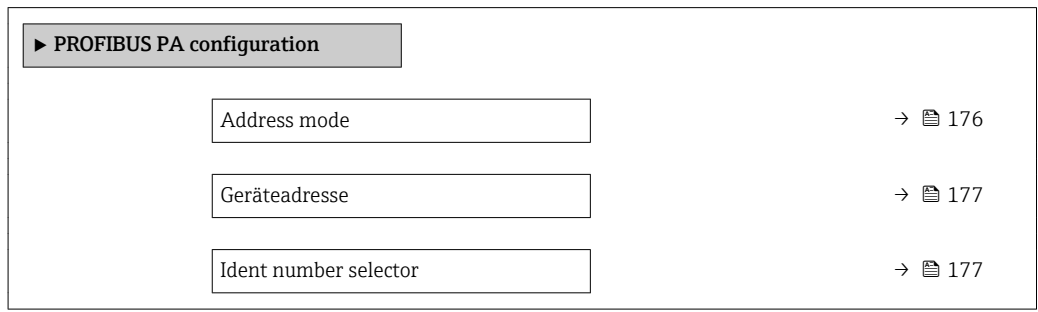

#### Beschreibung der Parameter

*Navigation* **III** III Experte → Kommunikation → PROFIBUS PA conf

# <span id="page-175-0"></span>Address mode **Navigation EXPERTED + EXPERTED + ROMANGERTY PROFIBUS PA conf → Address mode (1468)** Beschreibung Zeigt Adressierungsmethode. Zusätzliche Information Bedeutung der Anzeigeoptionen Die Adressierungsmethode wird über Adressschalter 8 im Anschlussklemmenraum festgelegt. • Hardware Adressschalter 8 steht in Position "OFF". Deswegen ist die Hardware-Adressierung wirksam: Die Busadresse des Geräts wird über die Adressschalter 1 bis 7 eingestellt. • Software Adressschalter 8 steht in Position "ON". Deswegen ist die Software-Adressierung wirksam: Die Busadresse des Geräts wird im Parameter Geräteadresse ( $\rightarrow \equiv 177$ ) festgelegt.

*Hinweise zur Hardware-Adressierung*

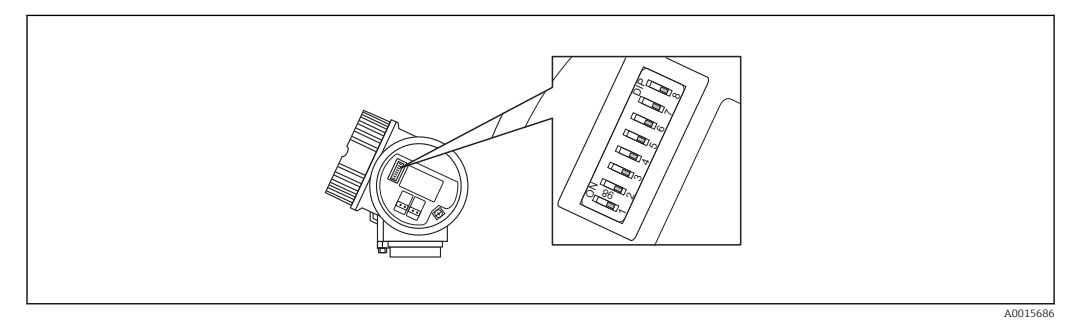

 *54 Adressschalter im Anschlussklemmenraum*

Adressschalter in Position "OFF" tragen nicht zur Adresse bei. Adressschalter in Position "ON" tragen gemäß folgender Liste zur Adresse bei:

- Schalter 1: Wert =  $1$
- Schalter 2: Wert =  $2$
- Schalter 3: Wert =  $4$
- Schalter 4: Wert =  $8$
- Schalter 5: Wert =  $16$
- Schalter 6: Wert =  $32$
- Schalter 7: Wert =  $64$

#### *Beispiel*

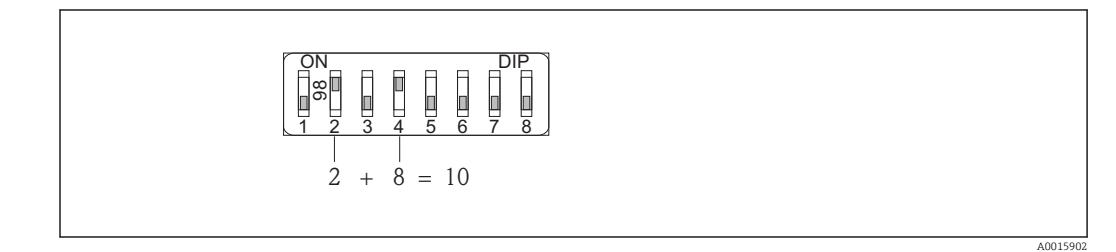

Adressschalter 2 und 4 in Position "ON"; alle anderen Adressschalter in Position "OFF"  $\Rightarrow$  Adresse = 2 + 8 = 10

<span id="page-176-0"></span>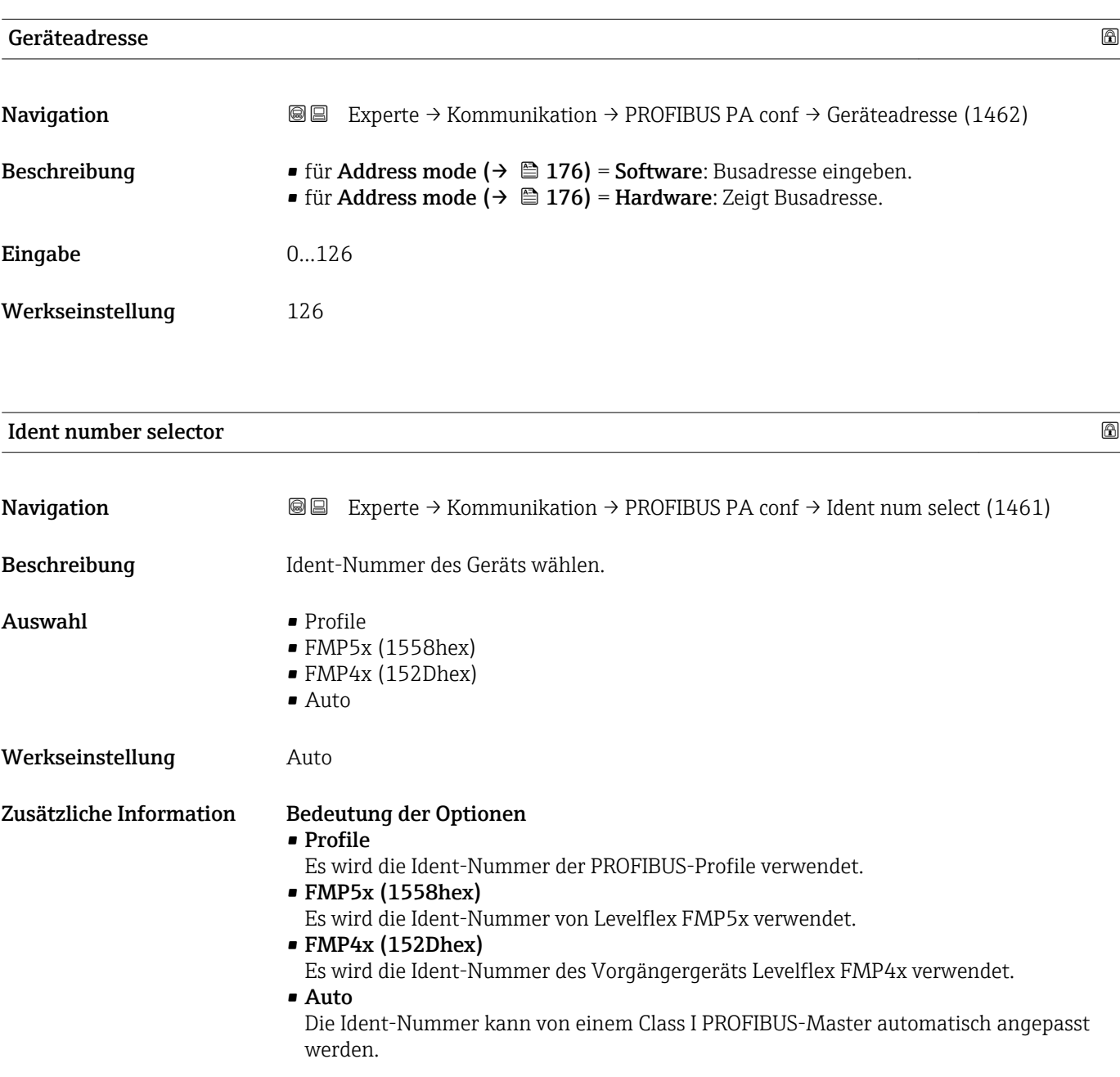

# <span id="page-177-0"></span>4.6.3 Untermenü "PROFIBUS PA info"

Im Untermenü PROFIBUS PA info sind alle Parameter zusammengefasst, die Auskunft über den Zustand der PROFIBUS PA-Schnittstelle geben.

#### Aufbau des Untermenüs

*Navigation* 
■■ Experte → Kommunikation → PROFIBUS PA info

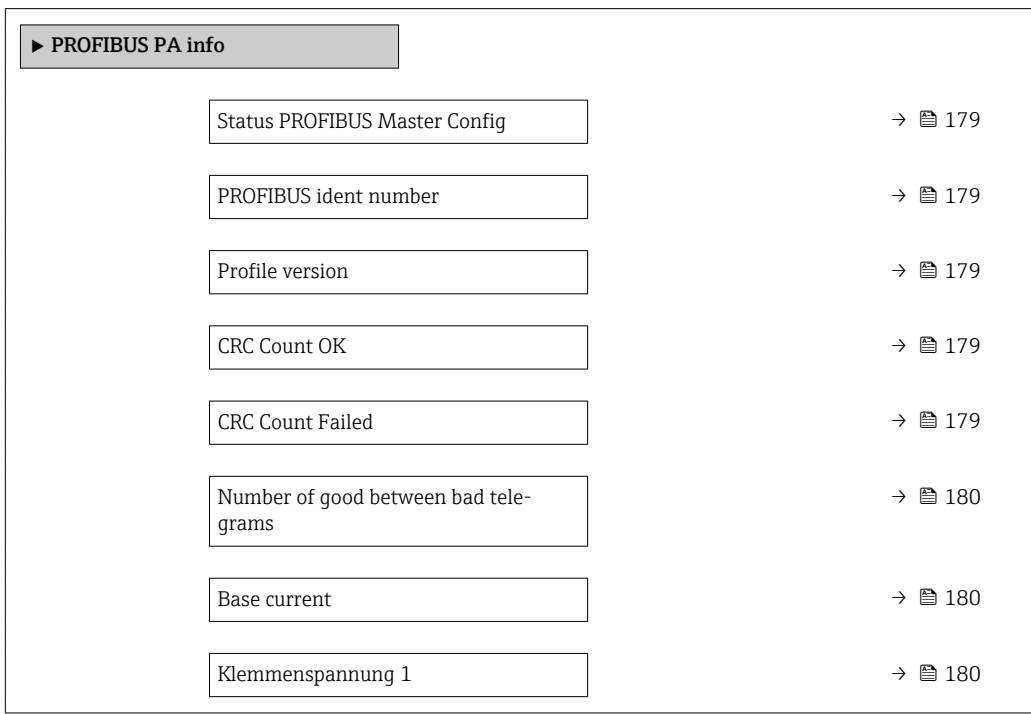

#### Beschreibung der Parameter

*Navigation* 
■■ Experte → Kommunikation → PROFIBUS PA info

<span id="page-178-0"></span>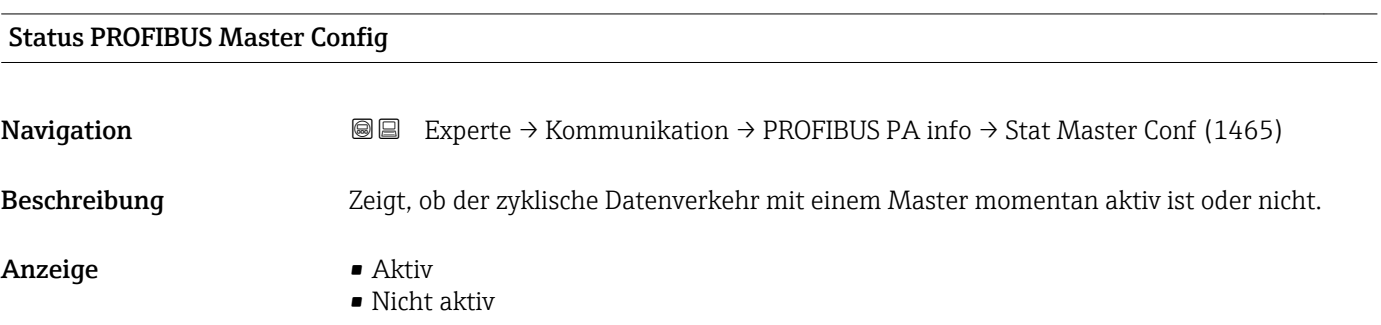

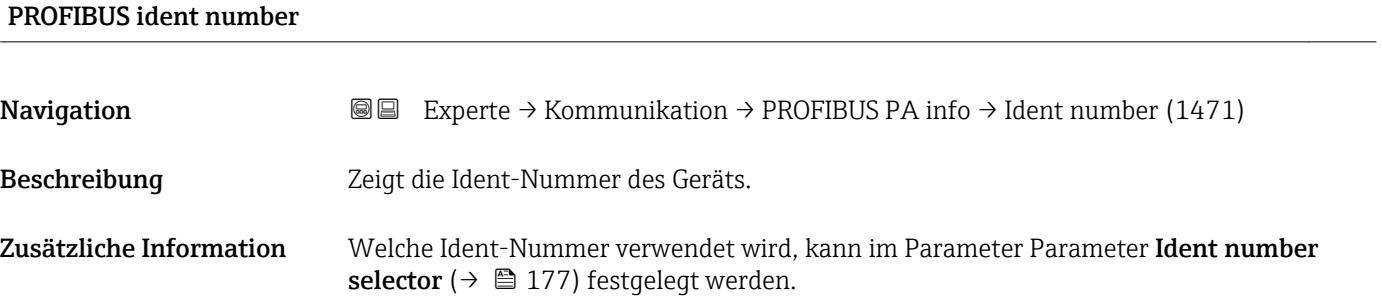

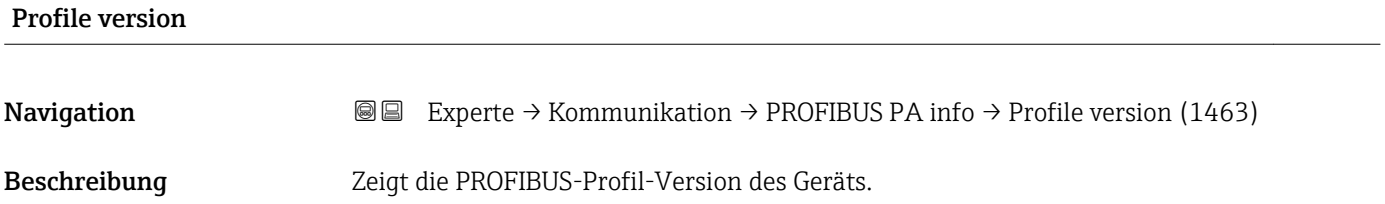

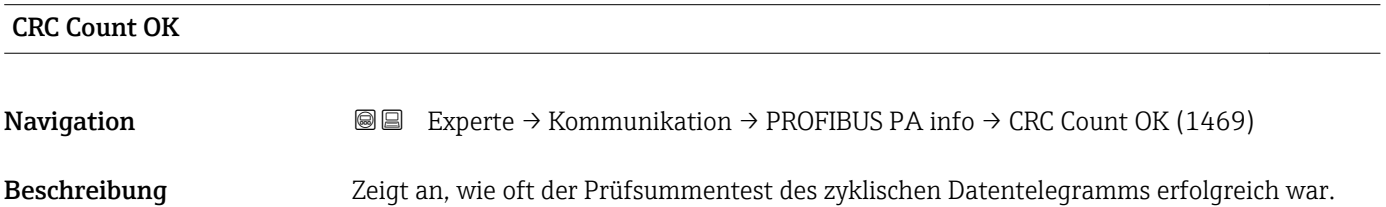

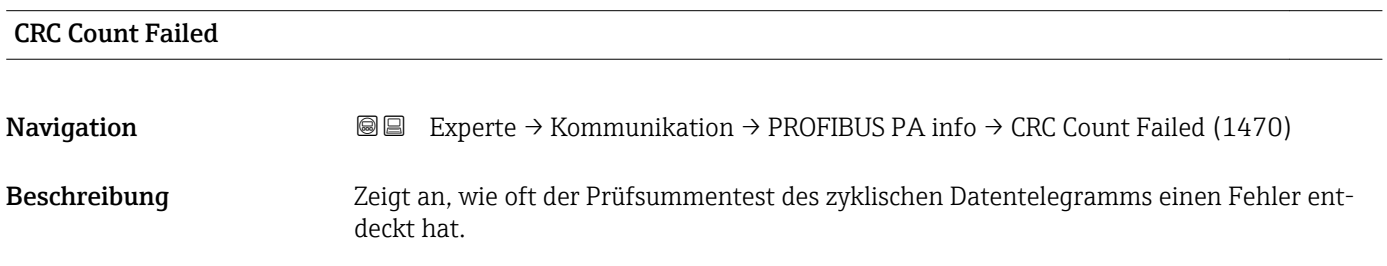

<span id="page-179-0"></span>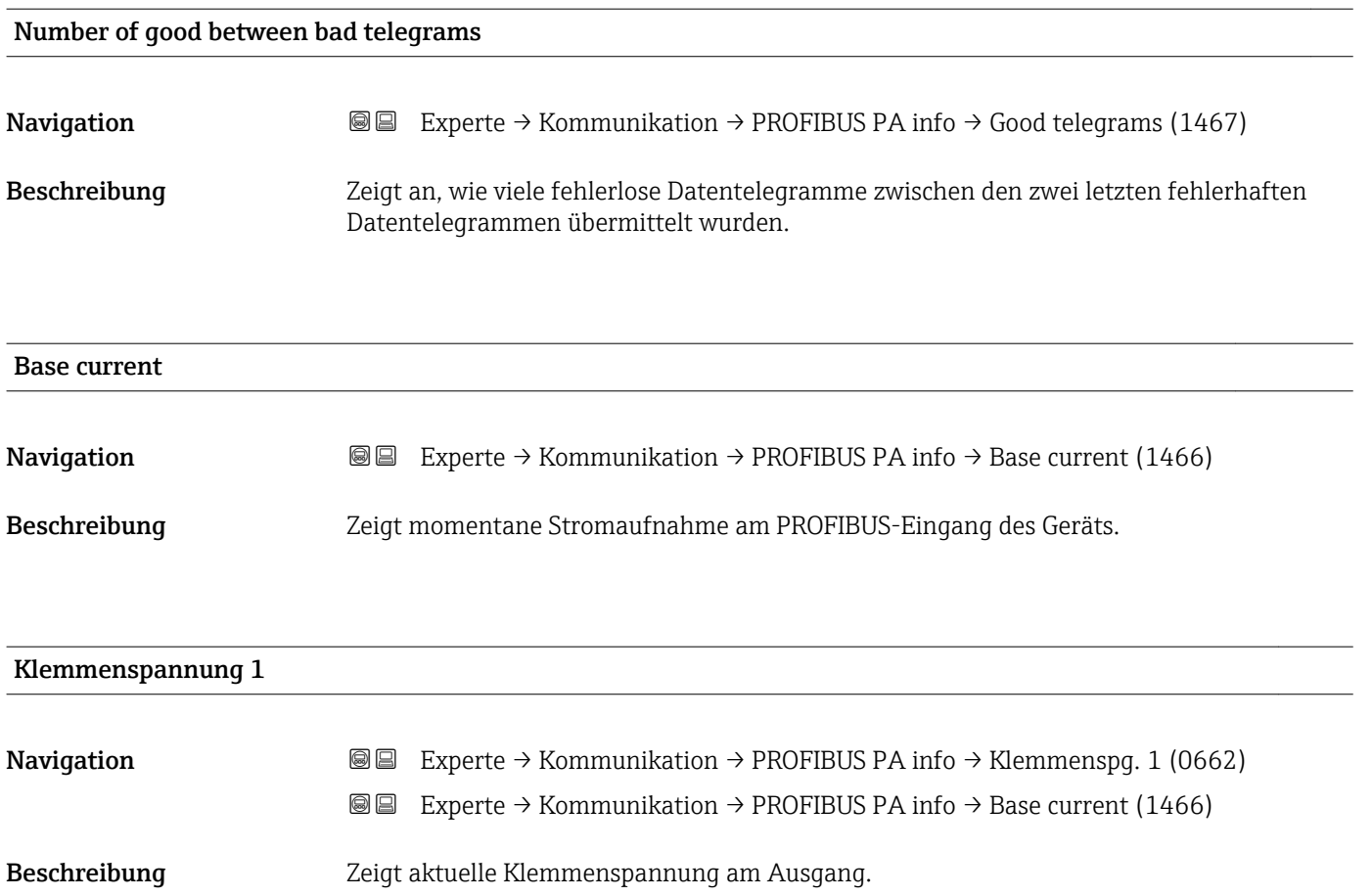
#### 4.6.4 Untermenü "Physical block"

Das Untermenü Physical block enthält die Parameter des Physical block nach den PROFI-BUS-Profilen.

#### Aufbau des Untermenüs

*Navigation* 
■■ Experte → Kommunikation → Physical block

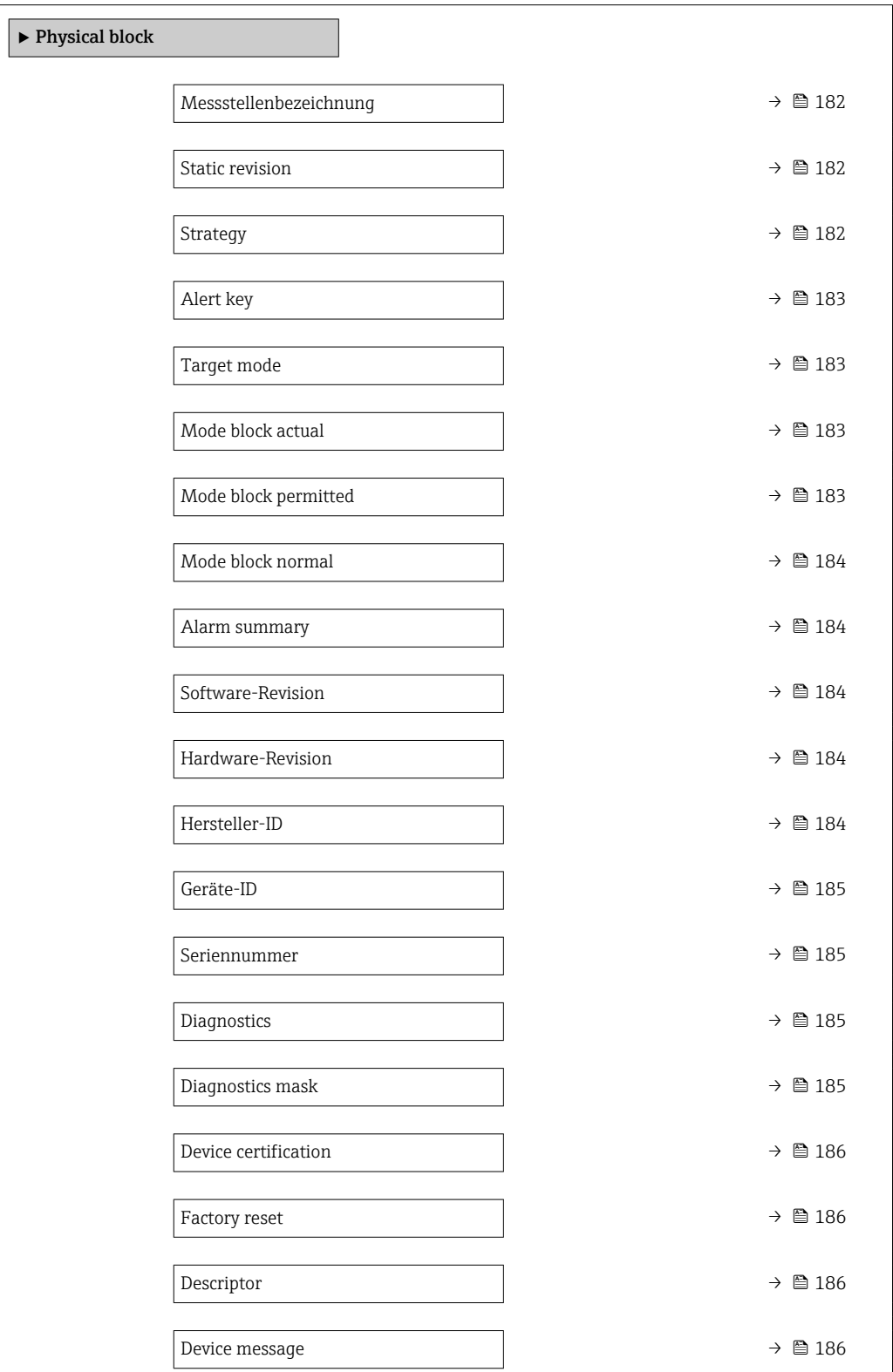

<span id="page-181-0"></span>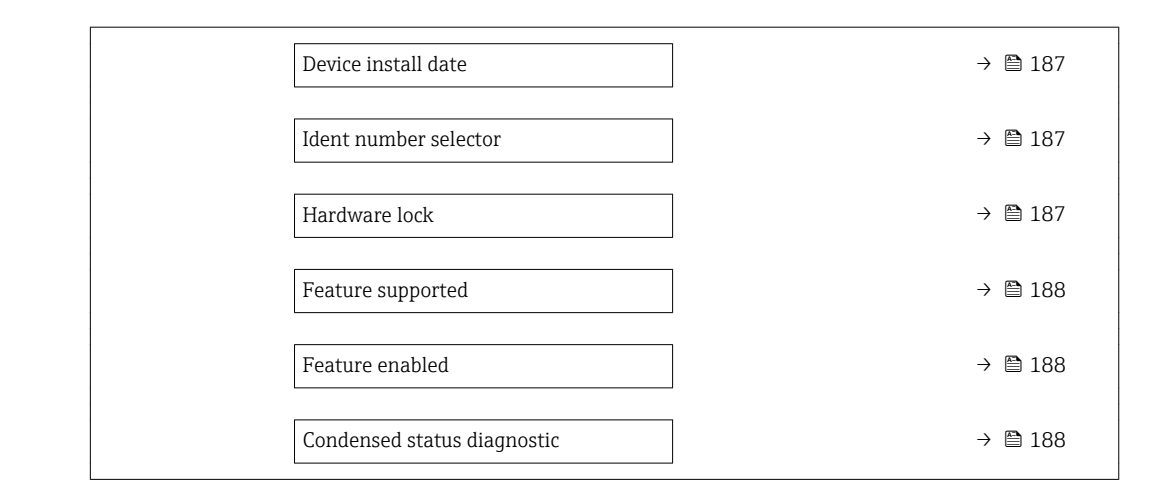

#### Beschreibung der Parameter

*Navigation* 
■■ Experte → Kommunikation → Physical block

#### Messstellenbezeichnung

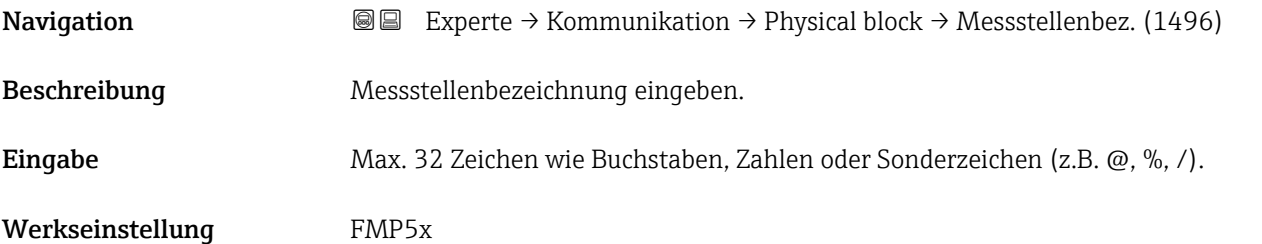

#### Static revision

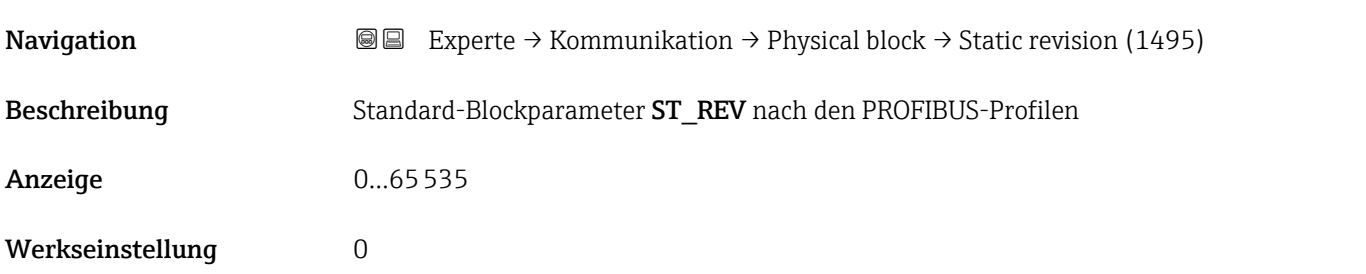

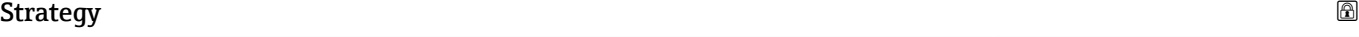

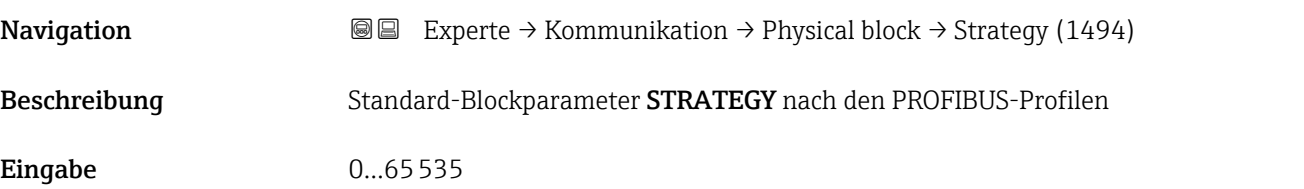

<span id="page-182-0"></span>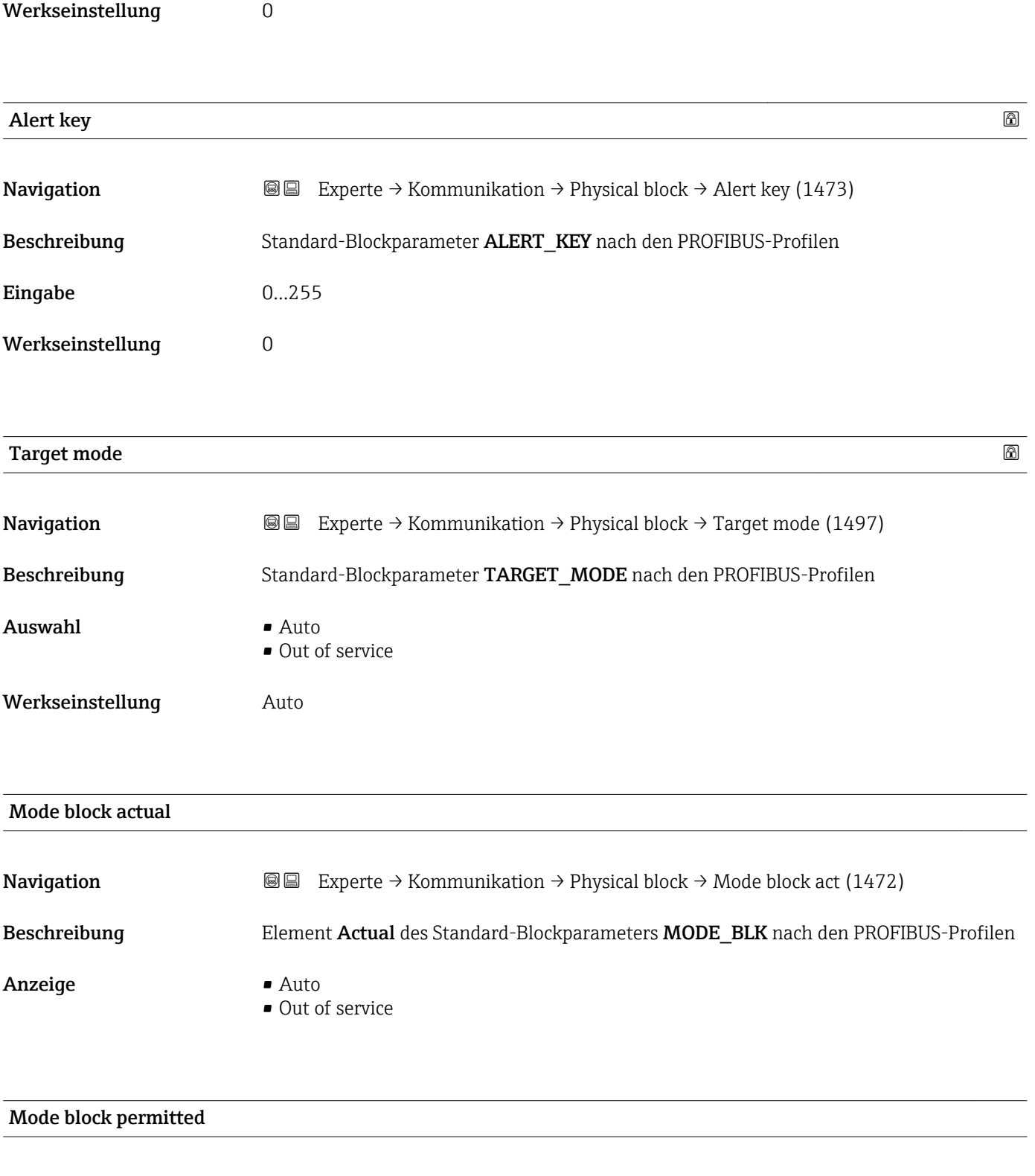

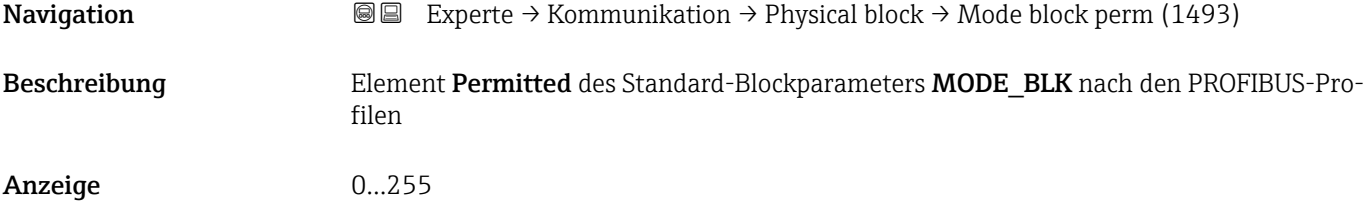

<span id="page-183-0"></span>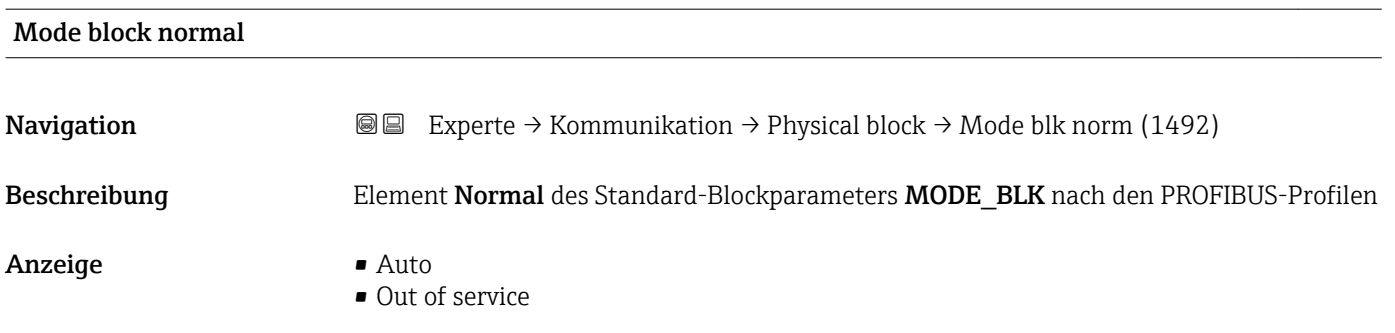

#### Alarm summary

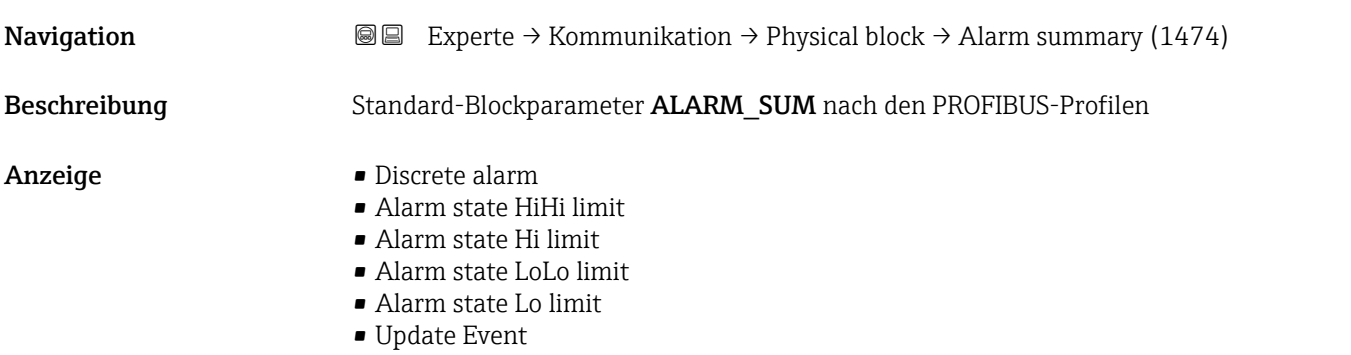

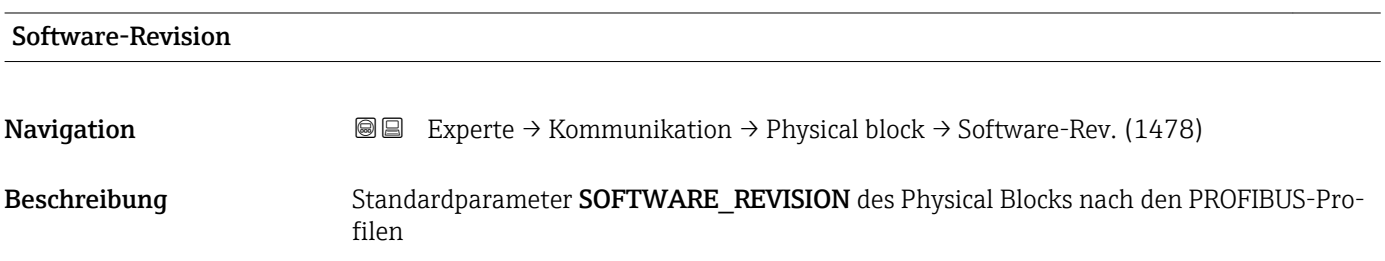

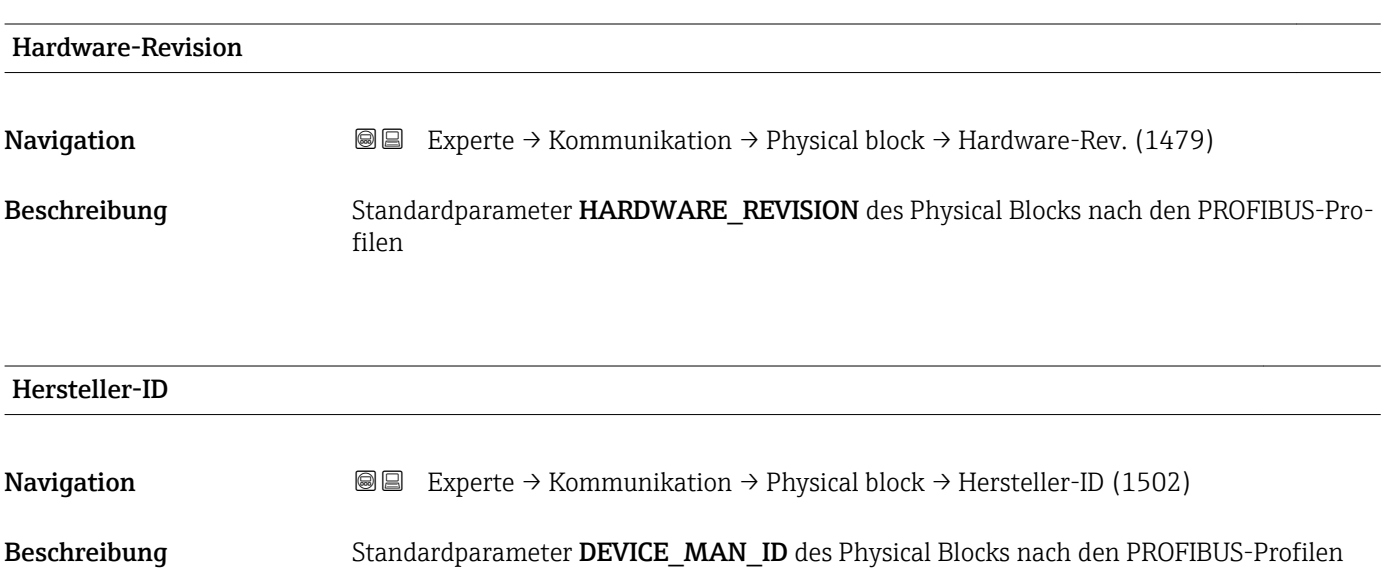

<span id="page-184-0"></span>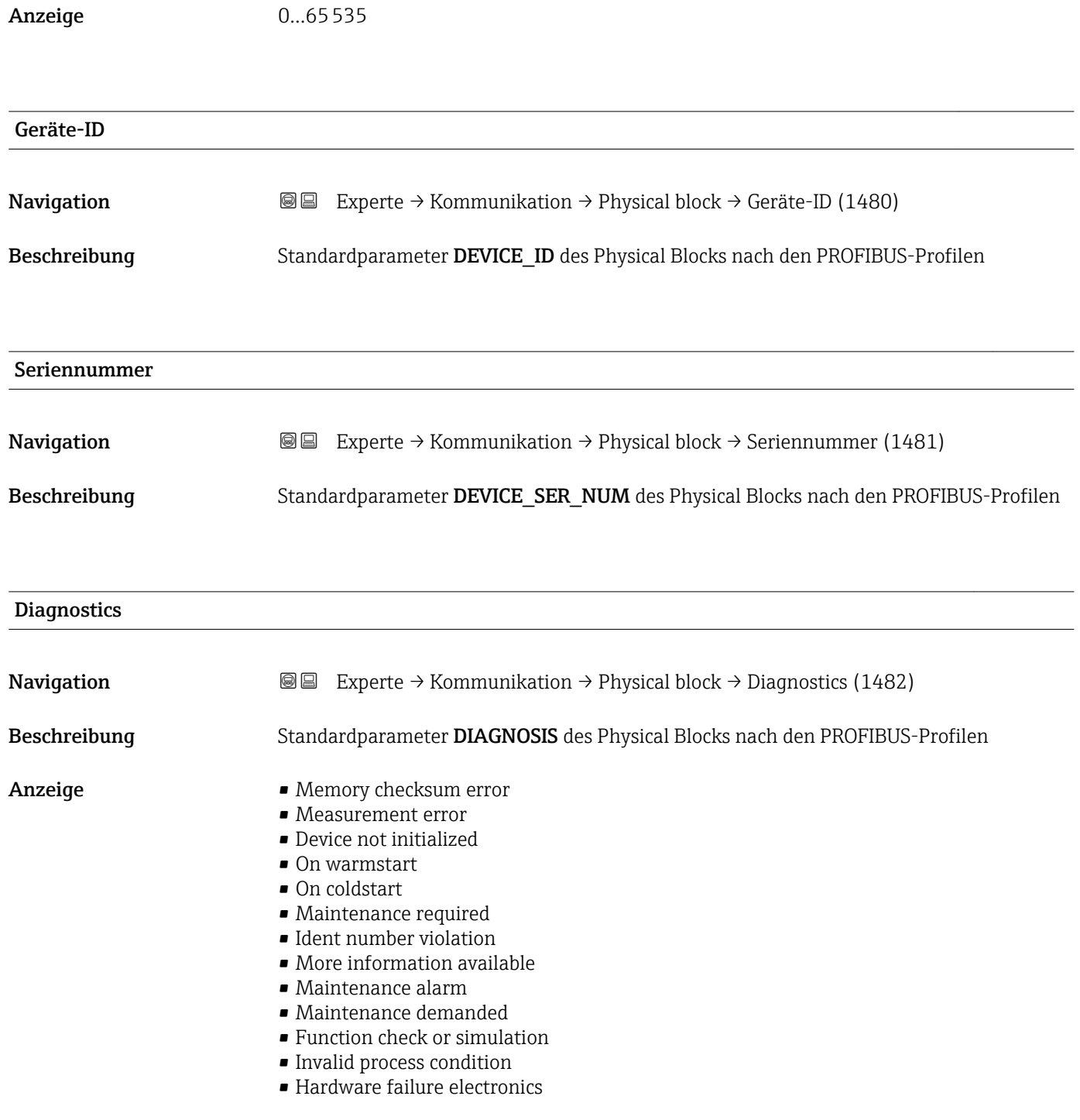

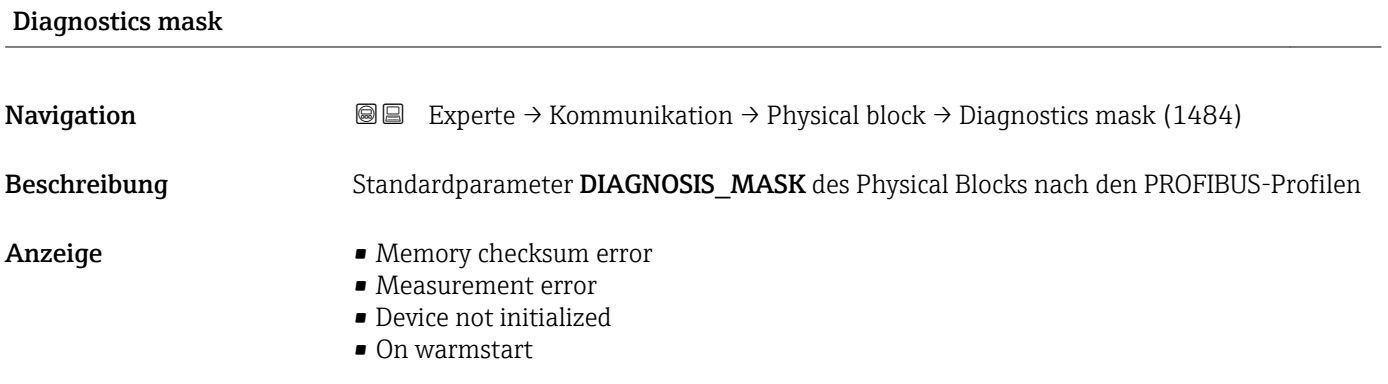

• On coldstart

• Maintenance required • Ident number violation • More information available

<span id="page-185-0"></span>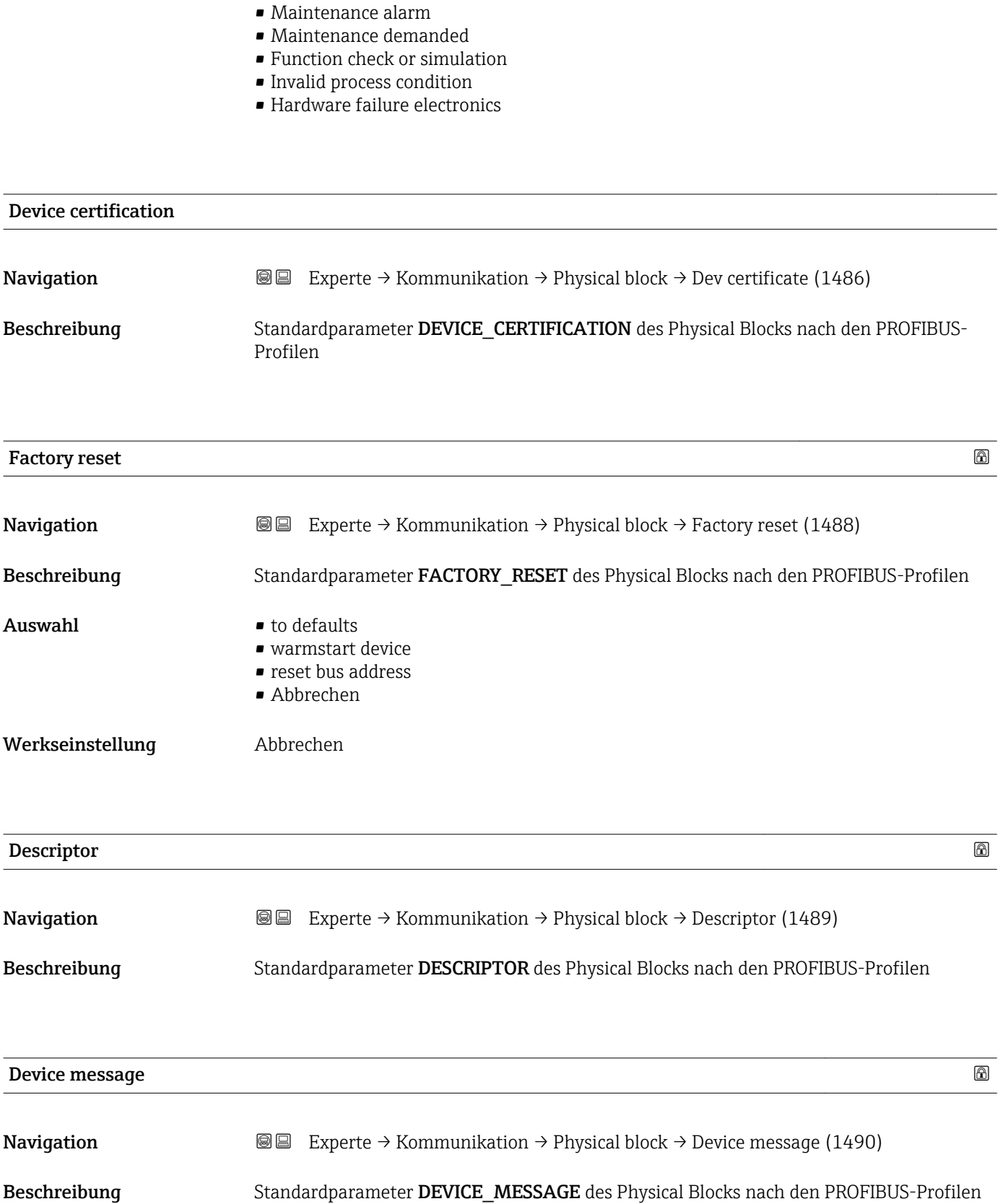

<span id="page-186-0"></span>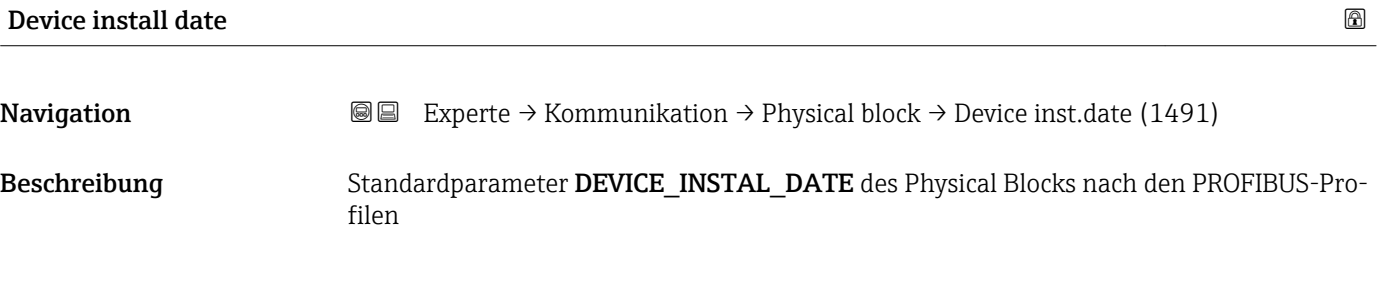

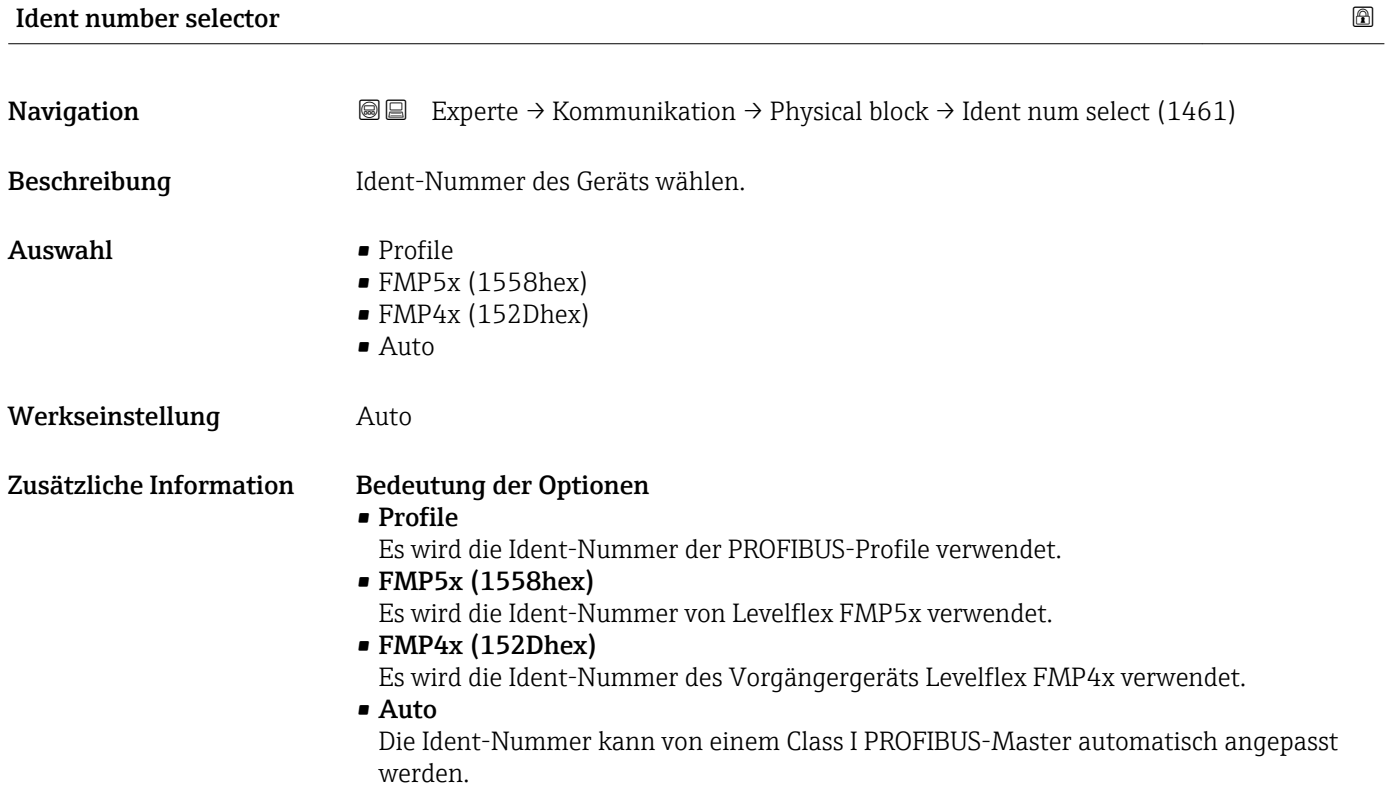

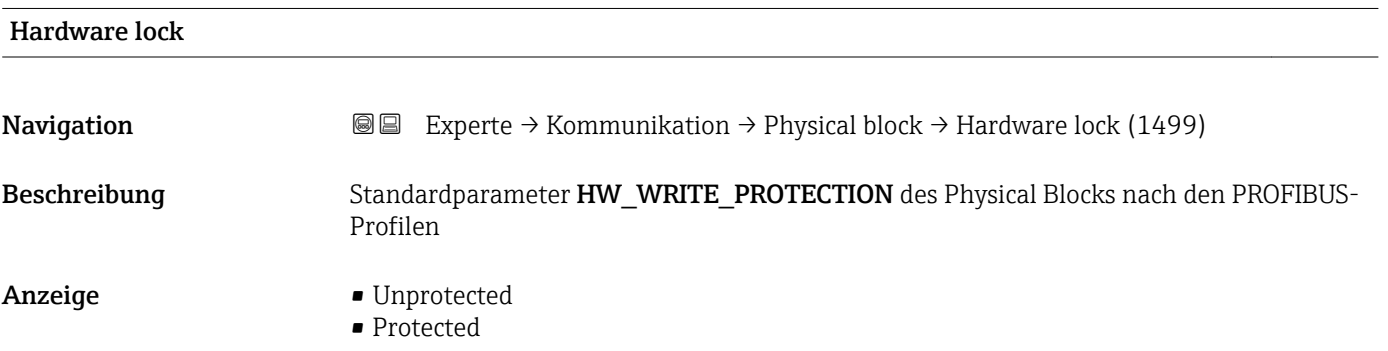

<span id="page-187-0"></span>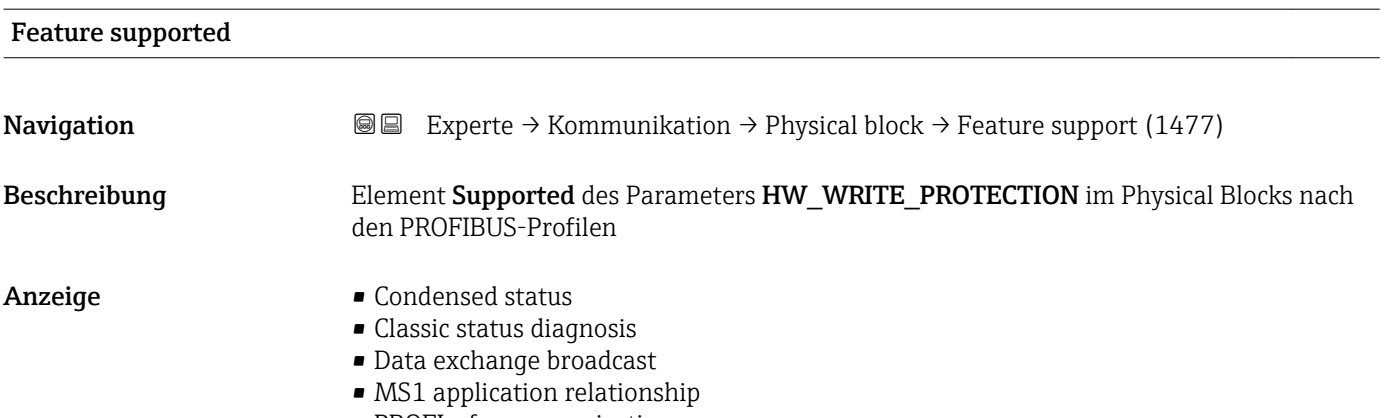

• PROFIsafe communication

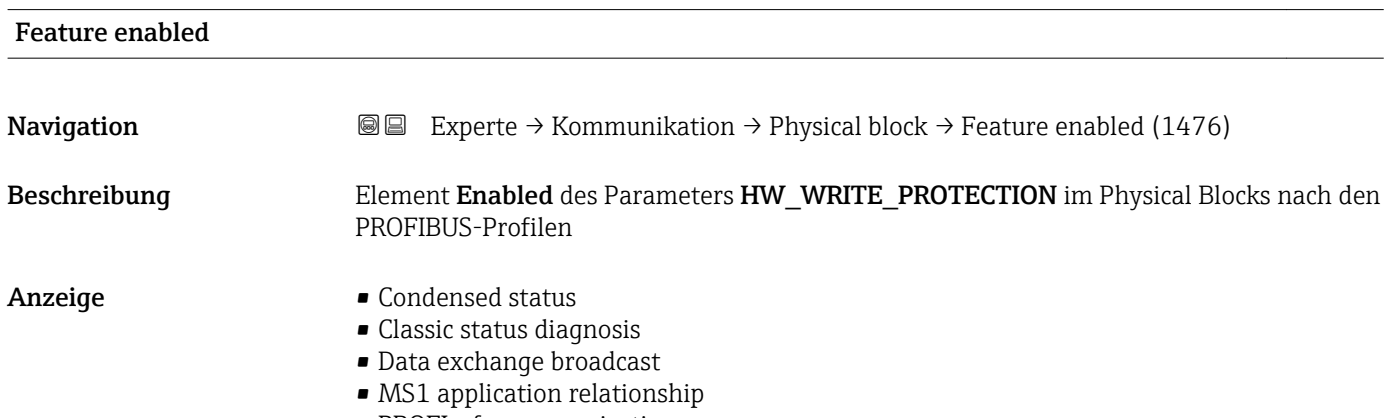

• PROFIsafe communication

# Condensed status diagnostic **Navigation EXPERTED EXPERTED ARTIGAL EXPERTED ARTIGAL EXP** EXPERIENCE → EXPERIENCE EXPERIENCE EXPERIENCE EXPERIENCE EXPERIENCE EXPERIENCE EXPERIENCE EXPERIENCE EXPERIENCE EXPERIENCE EXPERIENCE EXPERIENCE EXPERIENC Beschreibung Parameter COND\_STATUS\_DIAG im Physical Blocks nach den PROFIBUS-Profilen Auswahl • Aus • An Werkseinstellung An

### 4.7 Untermenü "Analog input 1…6"

#### 4.7.1 Übersicht

Für jeden Analog-Input-Block des Geräts gibt es ein Untermenü Analog input. Es enthält die Blockparameter des jeweiligen Blocks. Die Parameter des Analog-Input-Blocks sind im PROFIBUS-Profile beschrieben. Im folgenden sind deren wesentliche Eigenschaften zusammengefasst. Mit einem Analog-Input-Block kann eine Messgröße des Geräts skaliert und über den Bus zum Beispiel an eine SPS weitergeleitet werden.

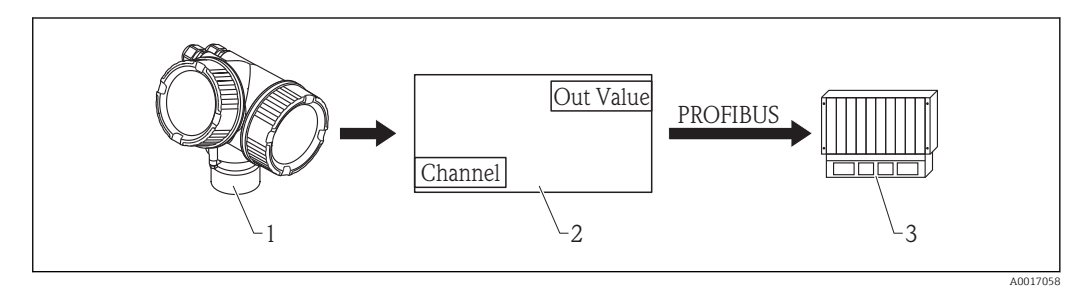

 *55 Ausgabe eines analogen Werts über den Anlog-Input-Block an eine SPS*

- *1 Transmitter*
- *2 Analog-Input-Block (Teil der Transmittersoftware)*
- *3 SPS*

#### Messwertverarbeitung im Analog-Input-Block

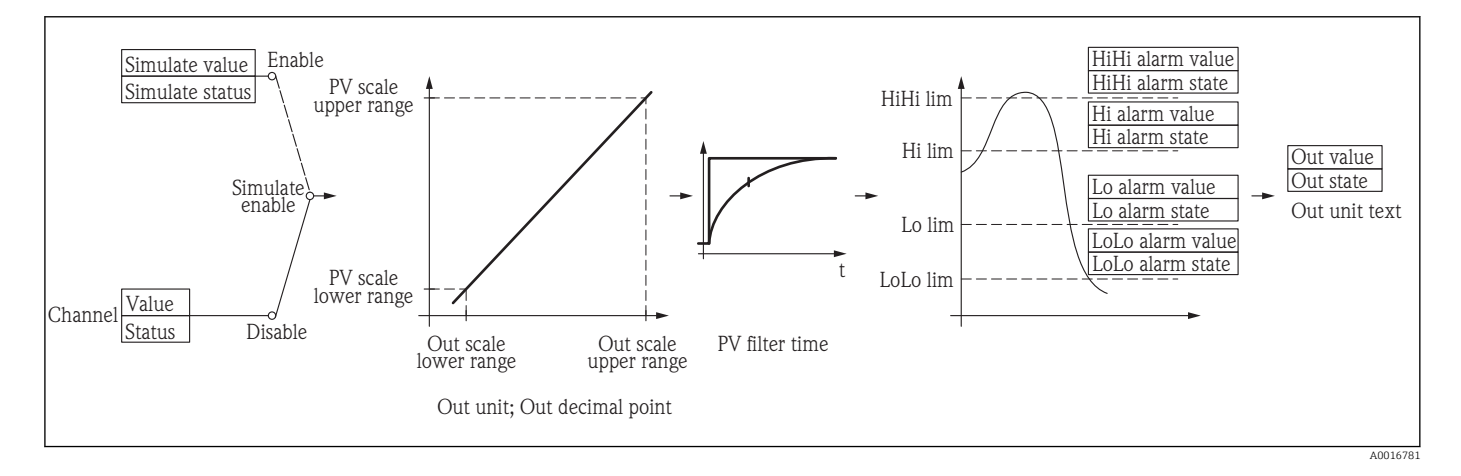

Das Diagramm beschreibt die Funktion des Analog-Input-Blocks im normalen H Betriebszustand (Mode block actual ( $\rightarrow \Box$  193) = Auto). Das Verhalten in anderen Betriebszuständen ist in den Profibus-Profilen der Profibus-Nutzer-Oerganisation (PNO) beschrieben.

#### 4.7.2 Aufbau des Untermenüs

*Navigation* **EXPERIE → Analog inputs → Analog input 1...6** 

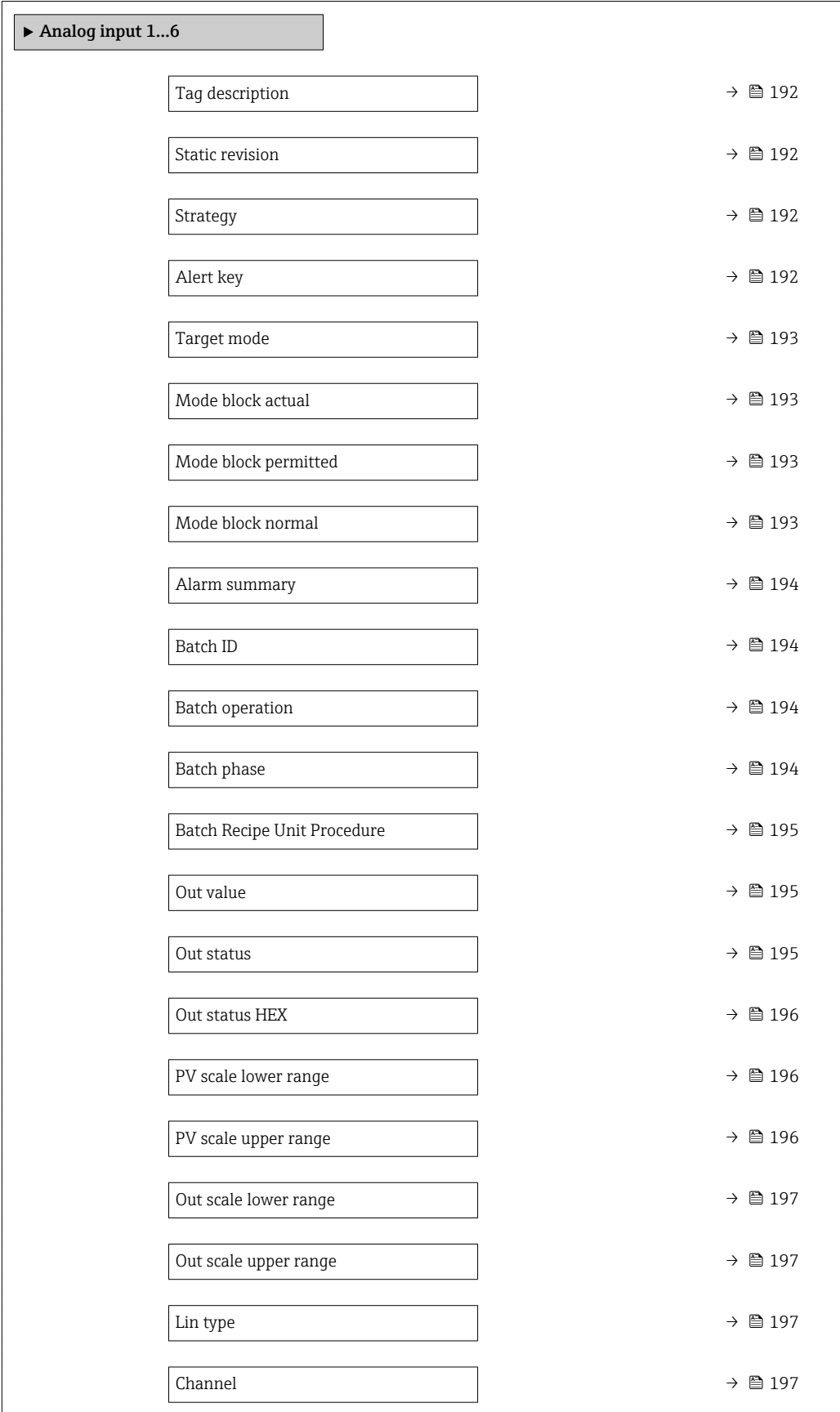

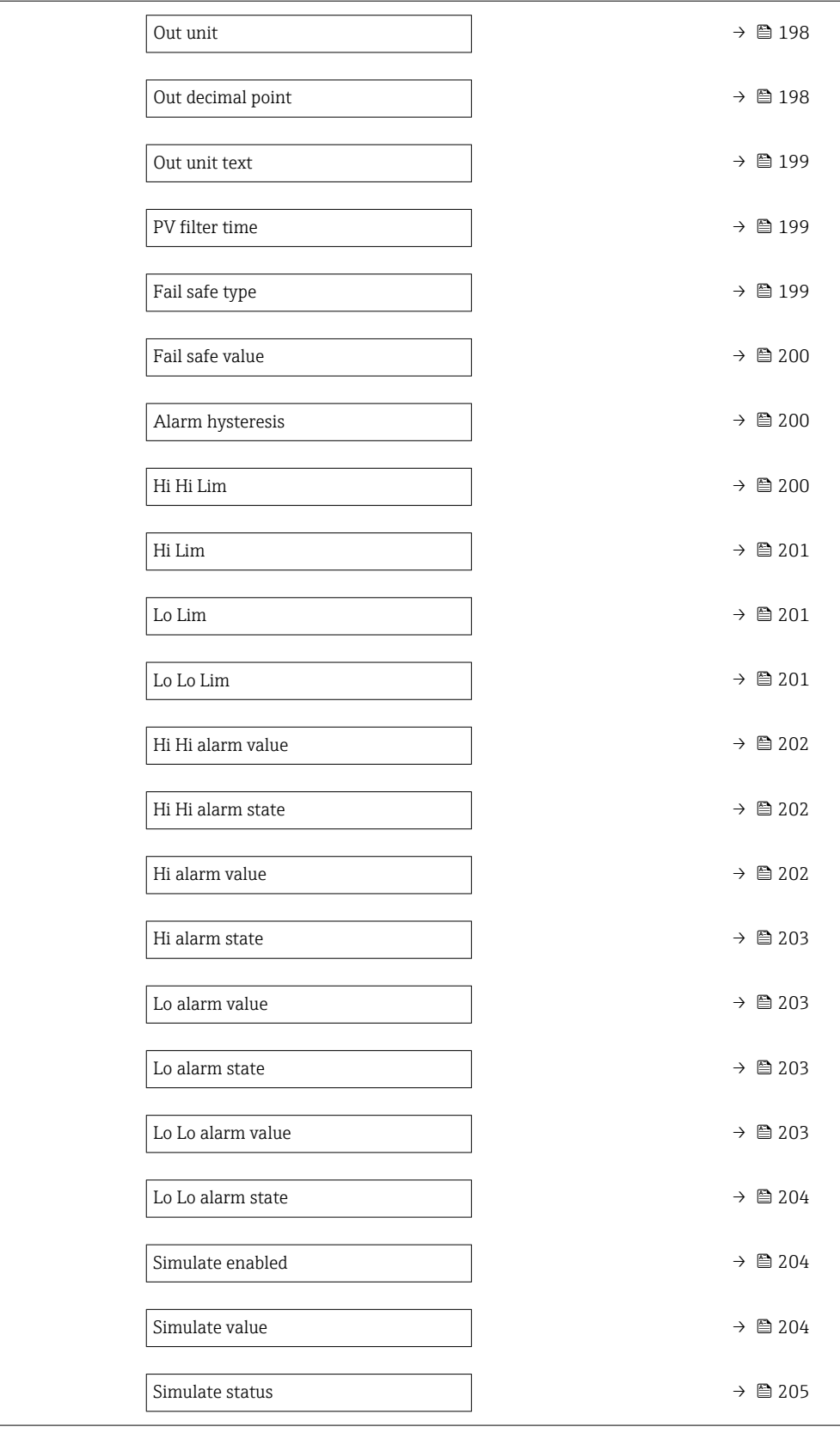

#### 4.7.3 Beschreibung der Parameter

*Navigation* **EXPERIE → Analog inputs → Analog input 1...6** 

<span id="page-191-0"></span>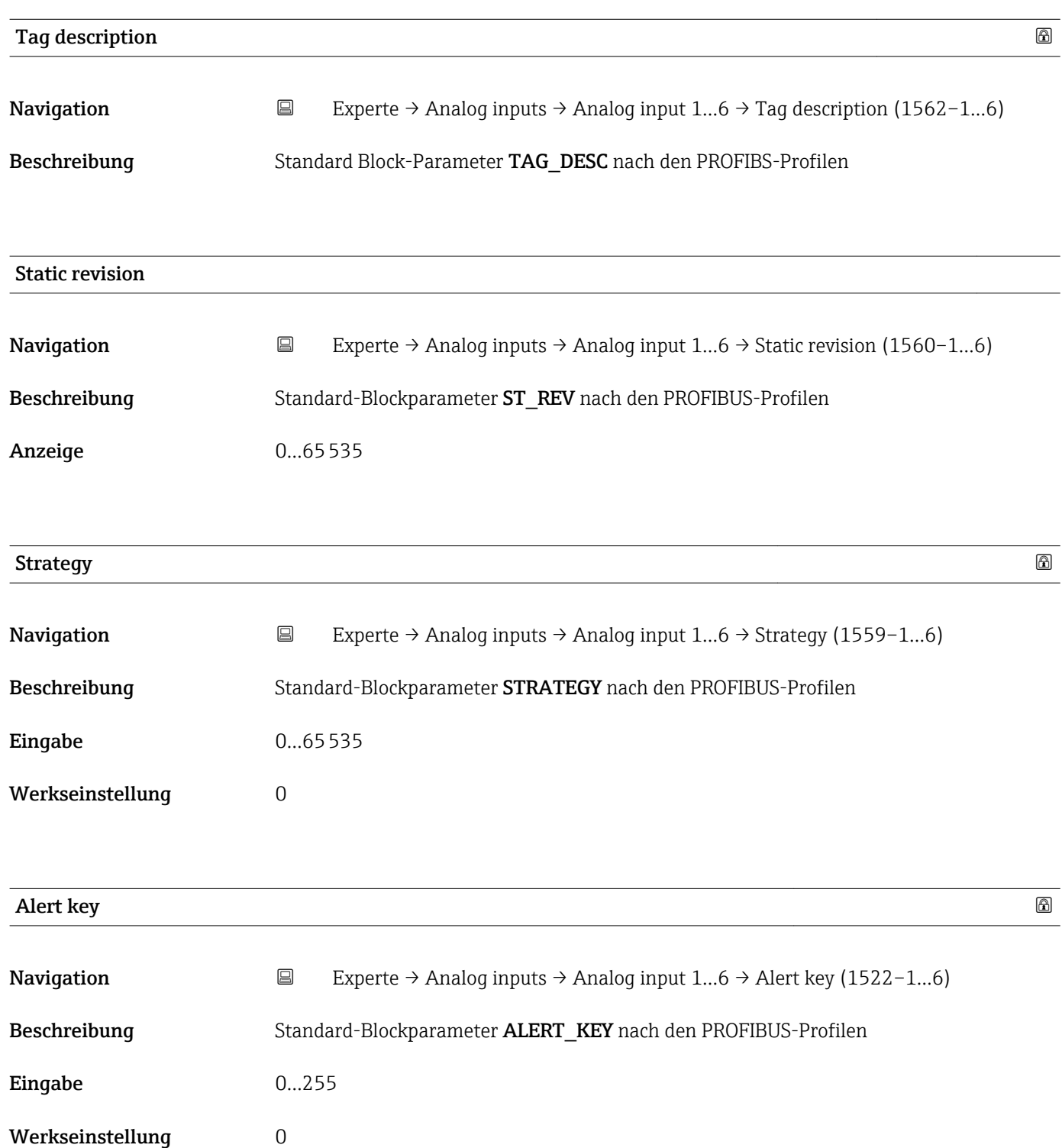

<span id="page-192-0"></span>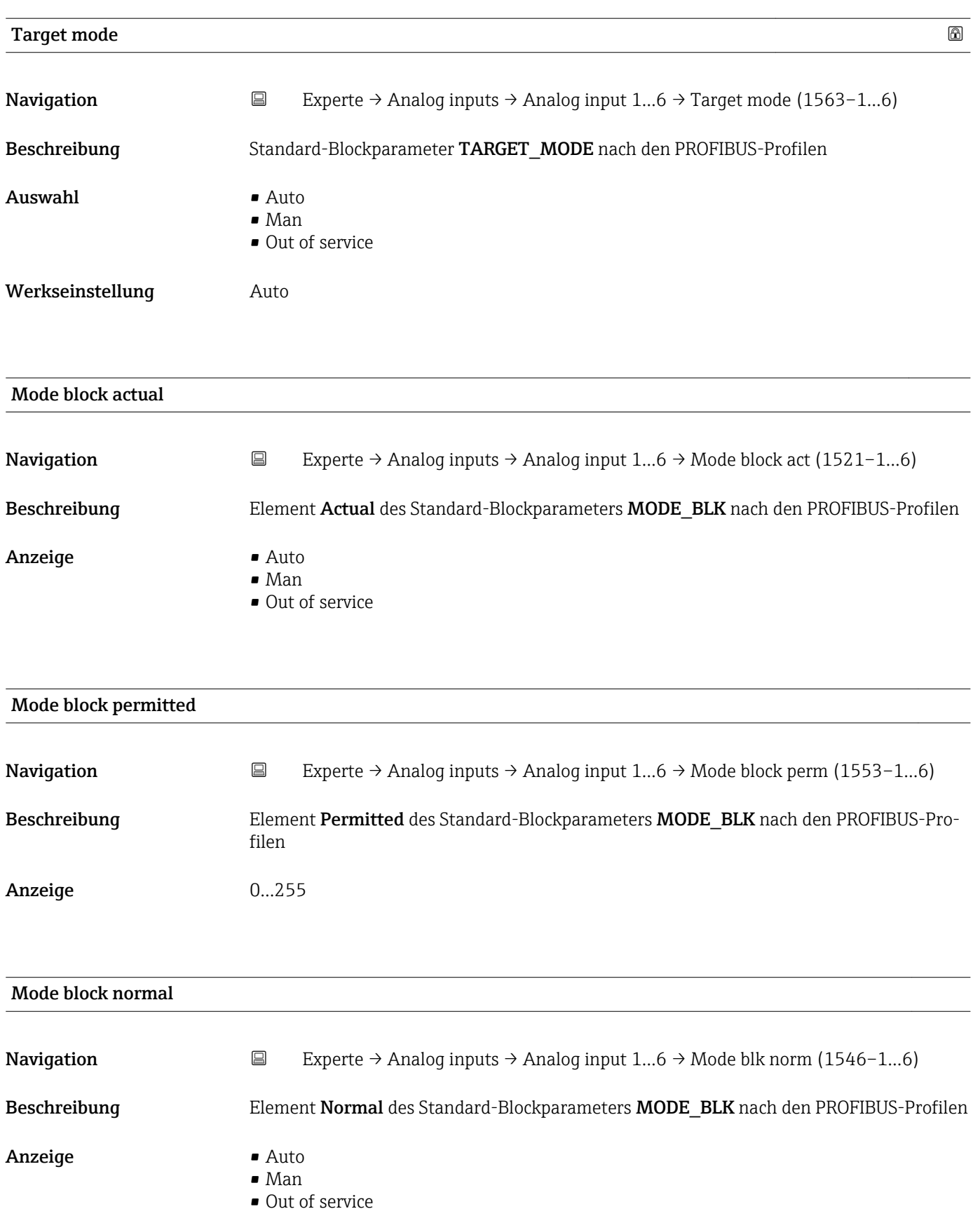

<span id="page-193-0"></span>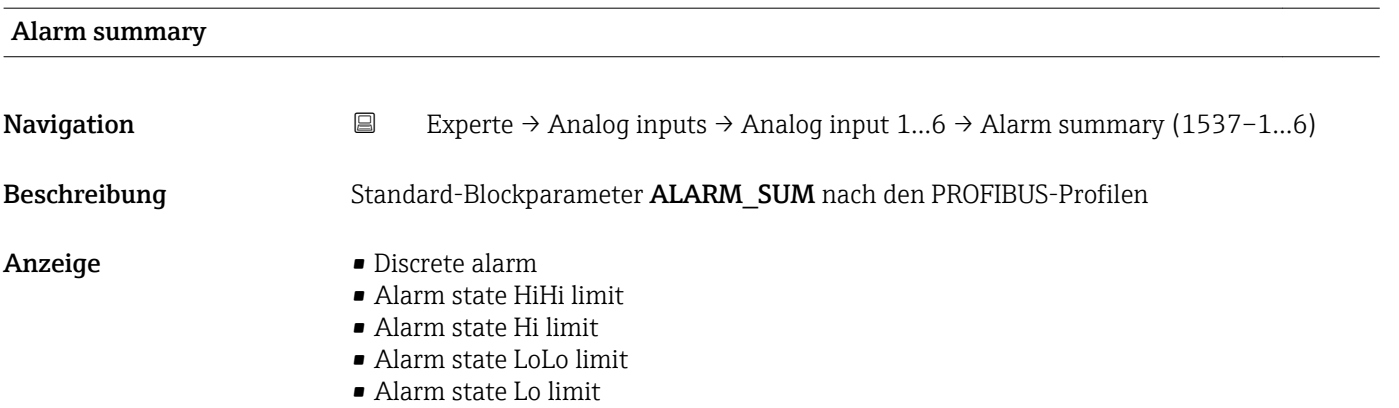

• Update Event

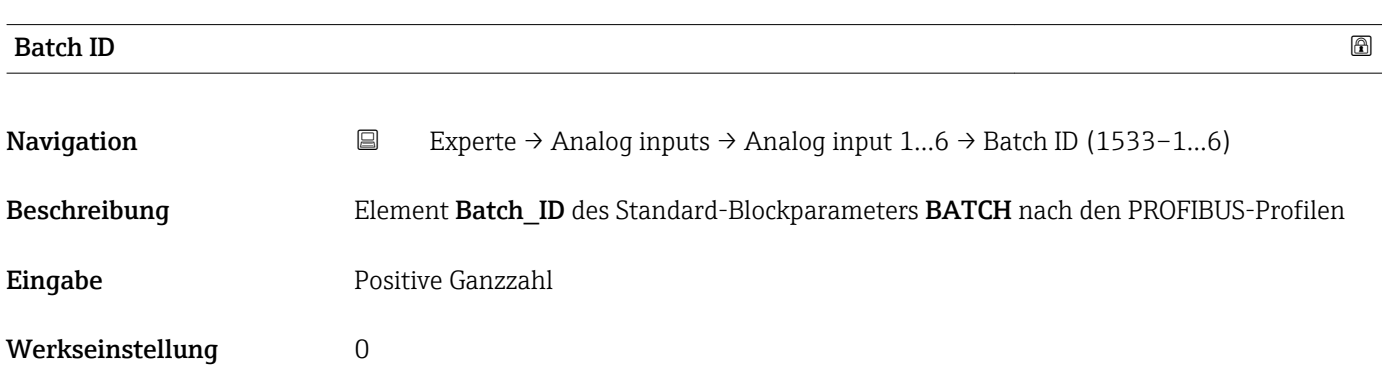

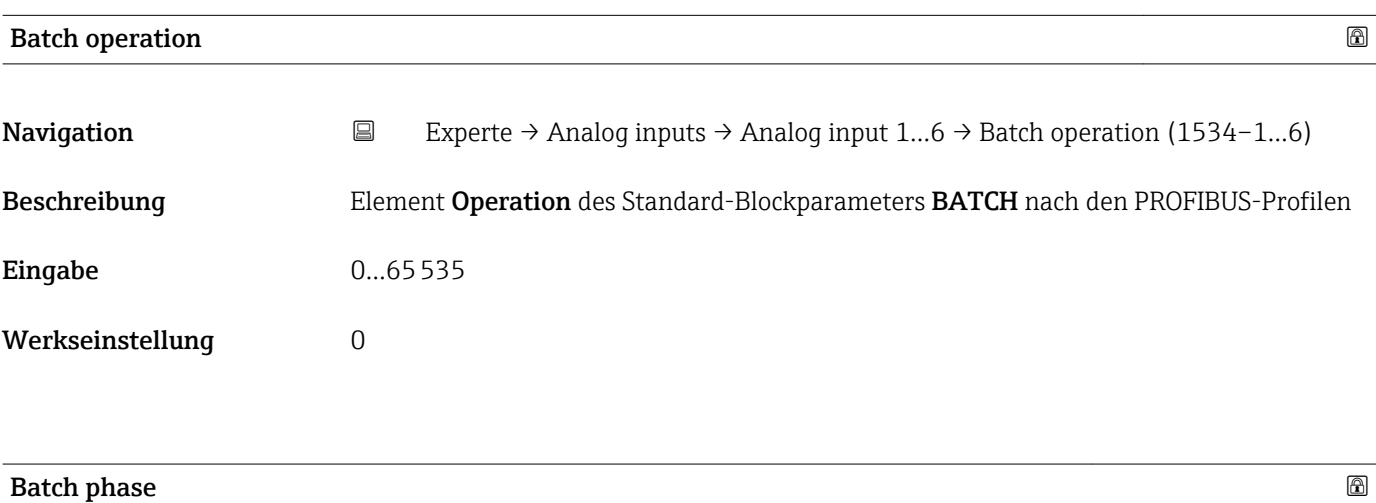

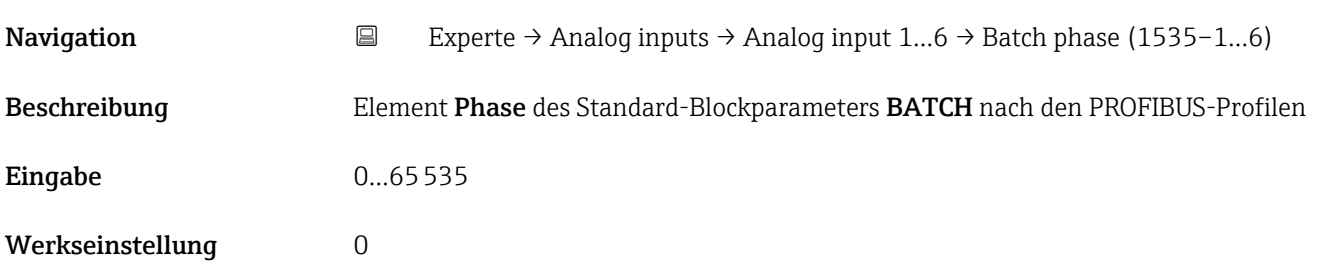

<span id="page-194-0"></span>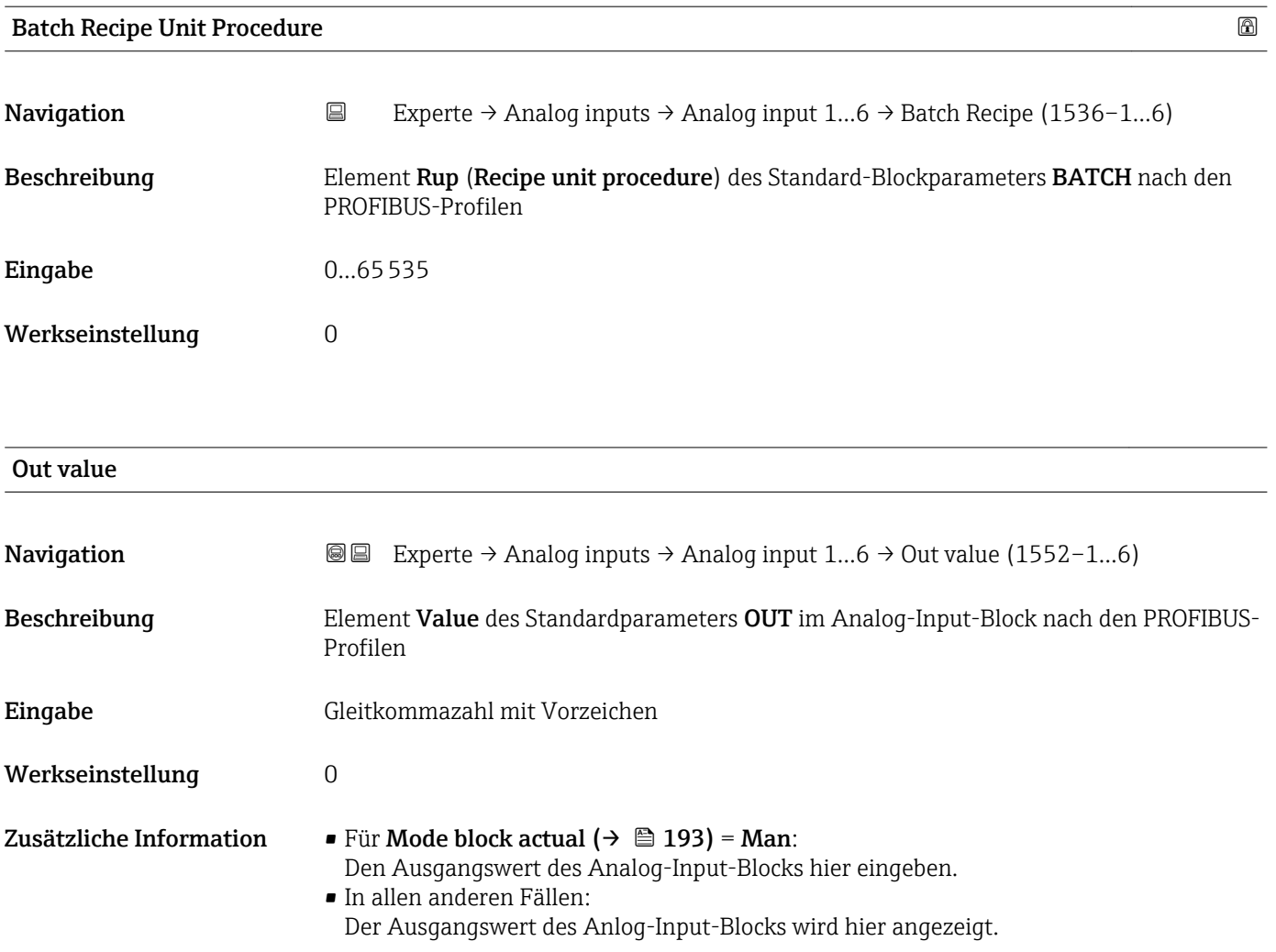

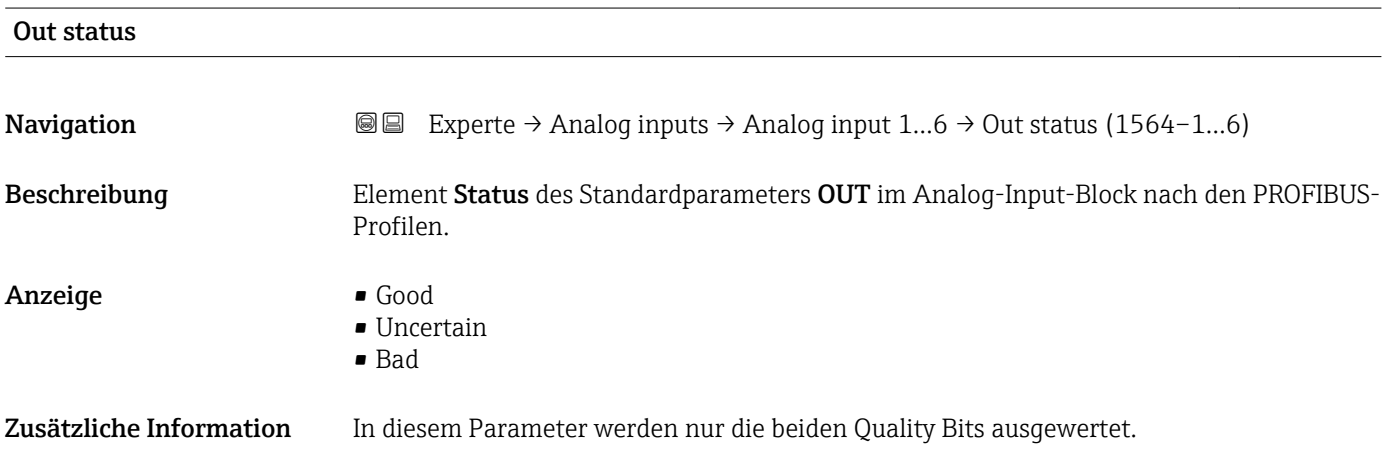

<span id="page-195-0"></span>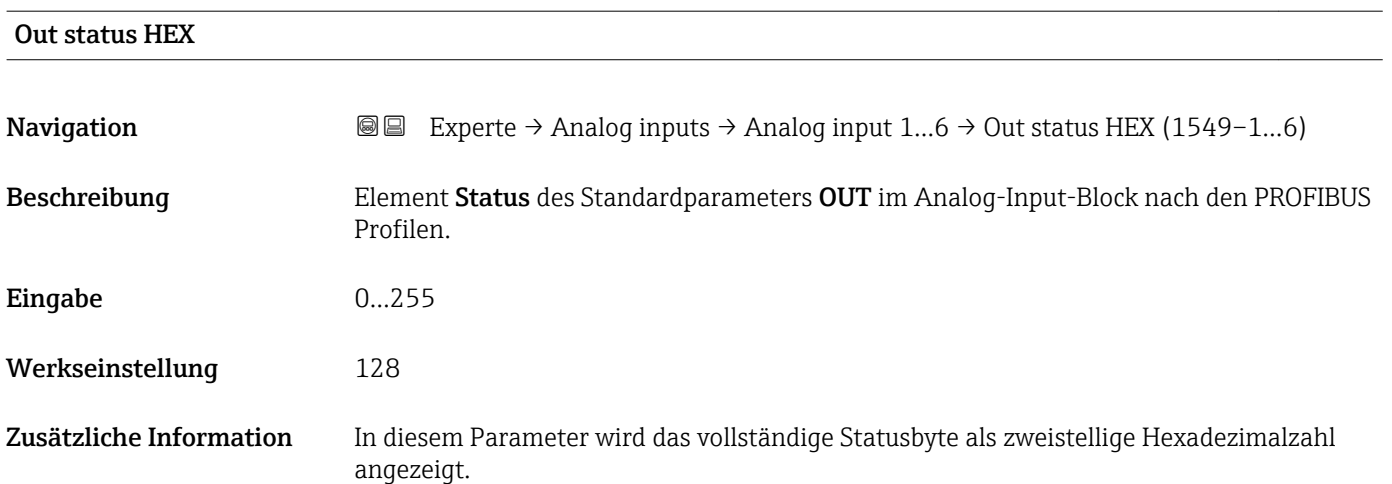

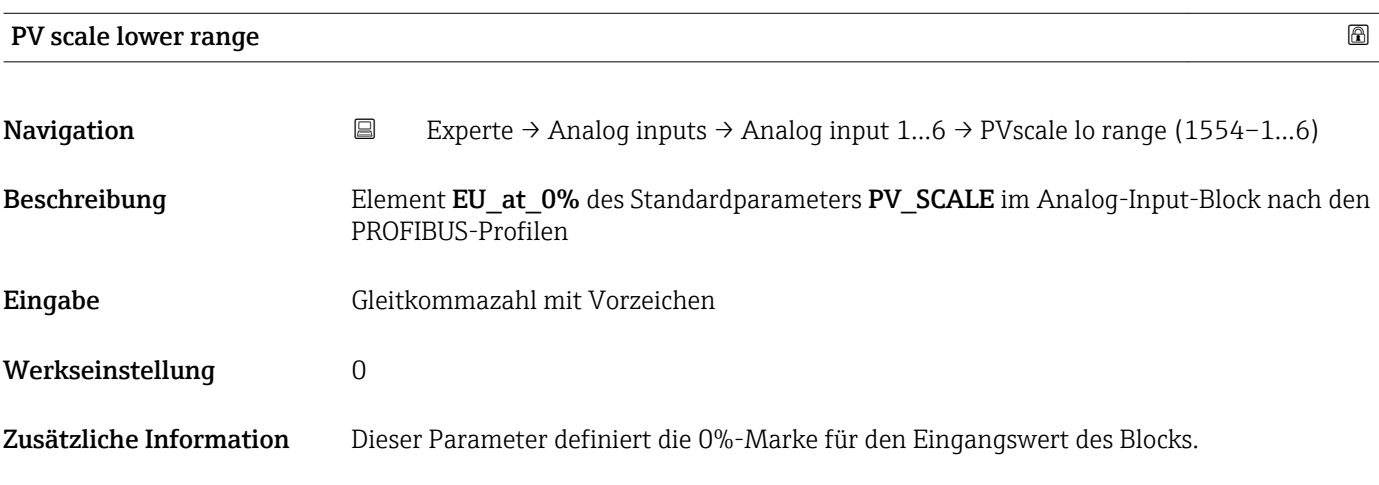

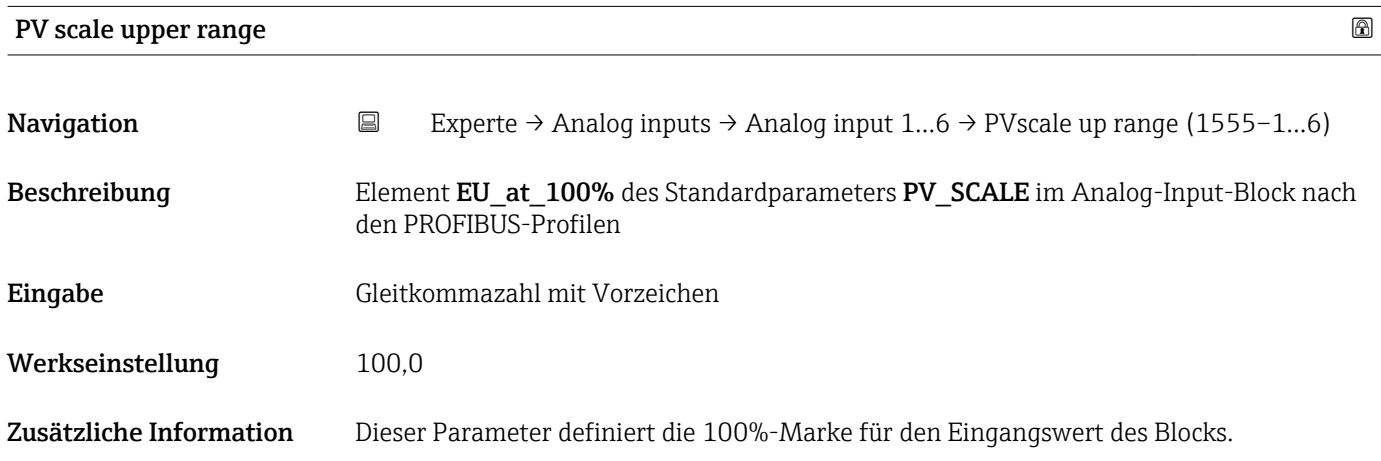

<span id="page-196-0"></span>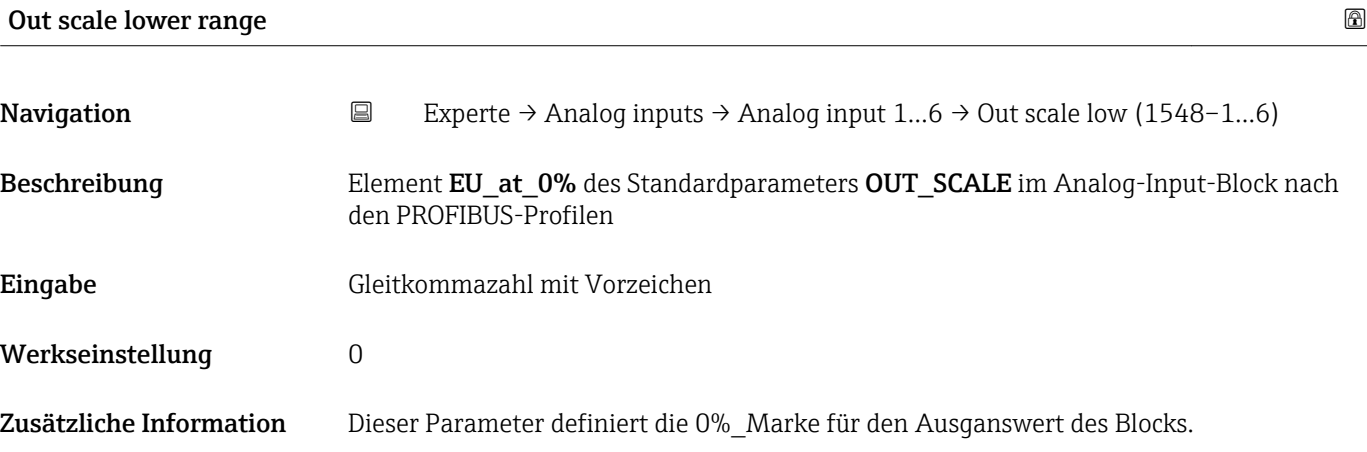

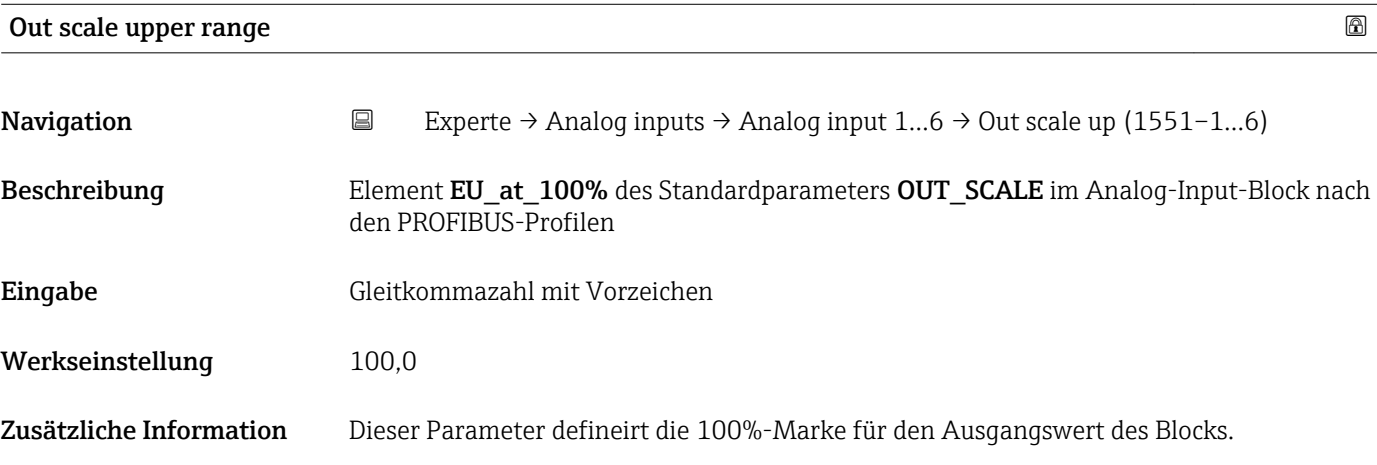

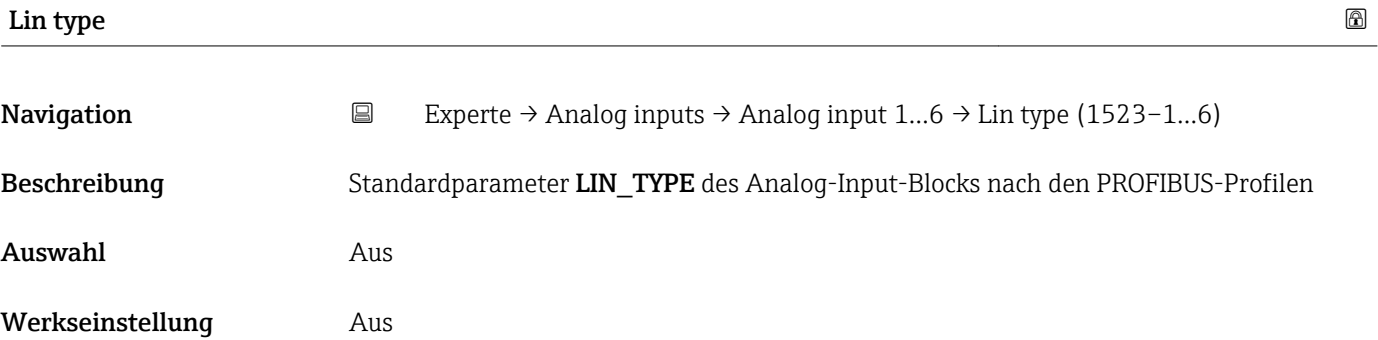

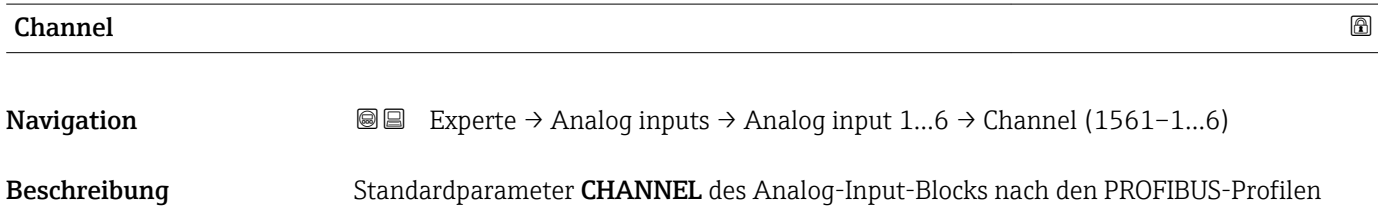

<span id="page-197-0"></span>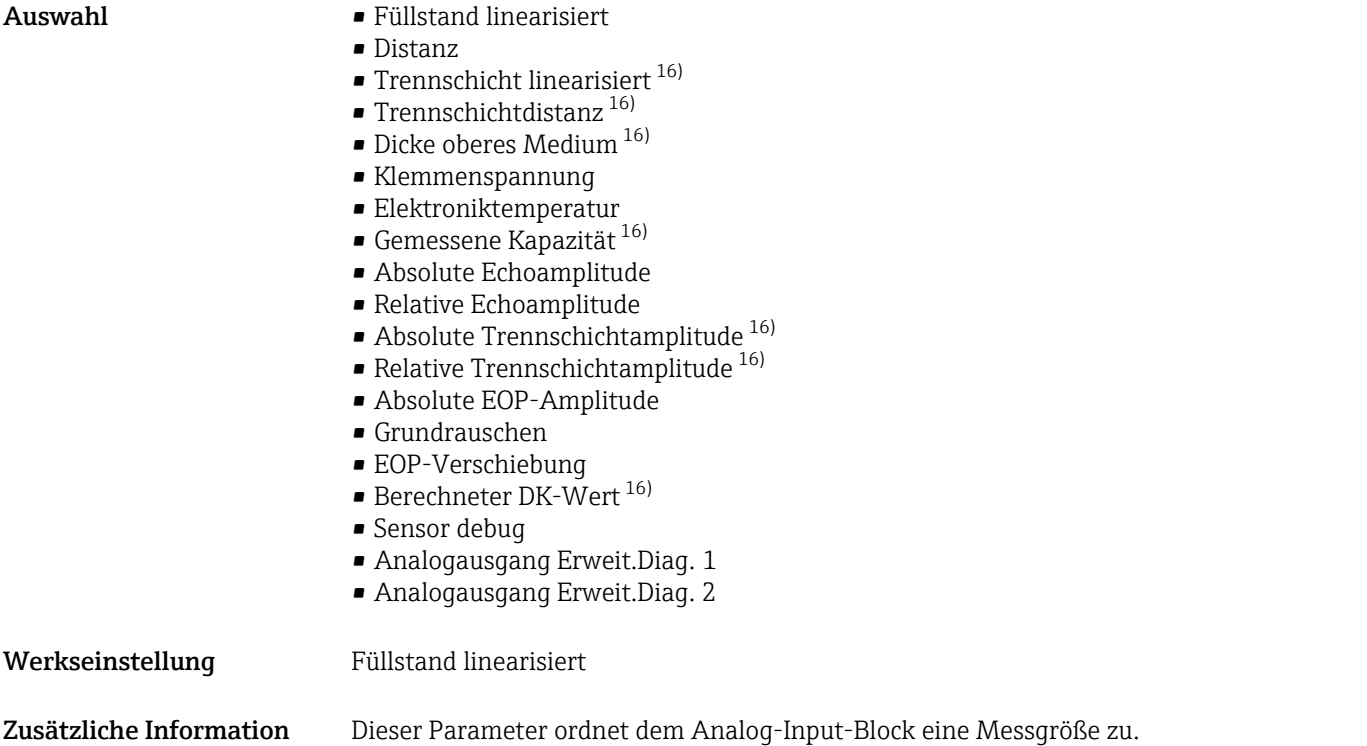

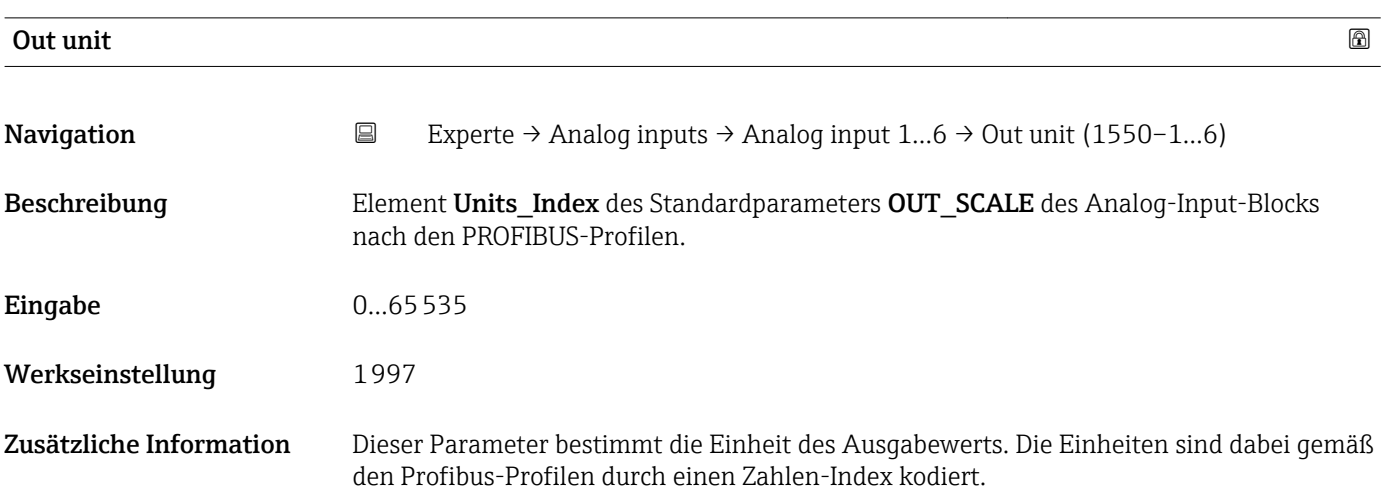

| Out decimal point |                                                                                                    | 6 |
|-------------------|----------------------------------------------------------------------------------------------------|---|
| Navigation        | $\boxdot$<br>Experte $\rightarrow$ Analog inputs $\rightarrow$ Analog input 16 $\rightarrow$ Out dec point (1547-16) |   |
| Beschreibung      | Element Decimal Point des Standardparameters OUT SCALE des Analog-Input-Blocks<br>nach den PROFIBUS-Profilen         |   |
| Eingabe           | 07                                                                                                    |   |
| Werkseinstellung  | 0                                                                                                    |   |

<sup>16)</sup> Sichtbar in Abhängigkeit von Bestelloptionen oder Geräteeinstellungen

#### <span id="page-198-0"></span>Zusätzliche Information Dieser Parameter bestimmt, wieviele Nachkommastellen des Ausgabewerts als gültig anzusehen sind.

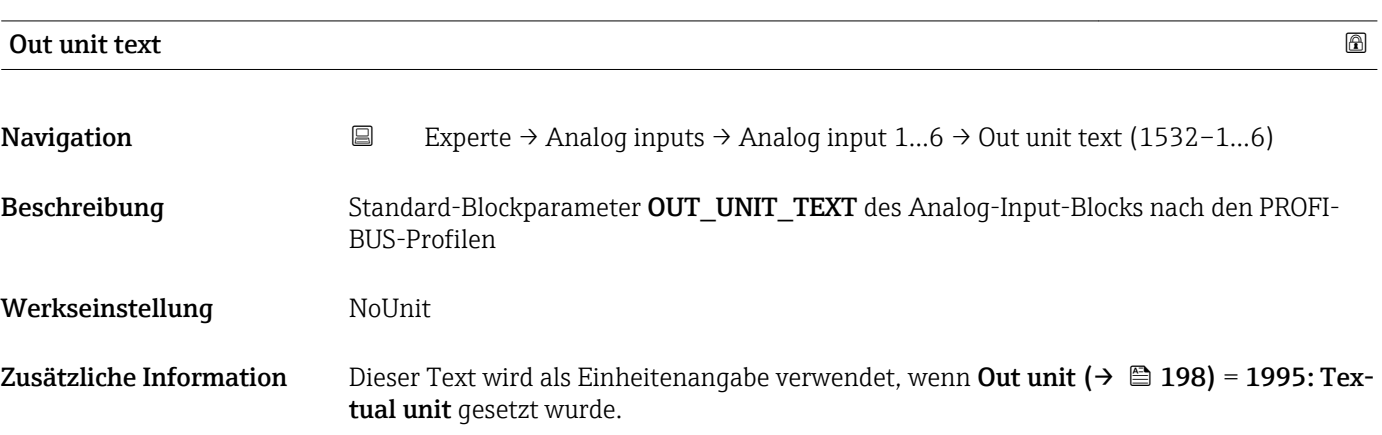

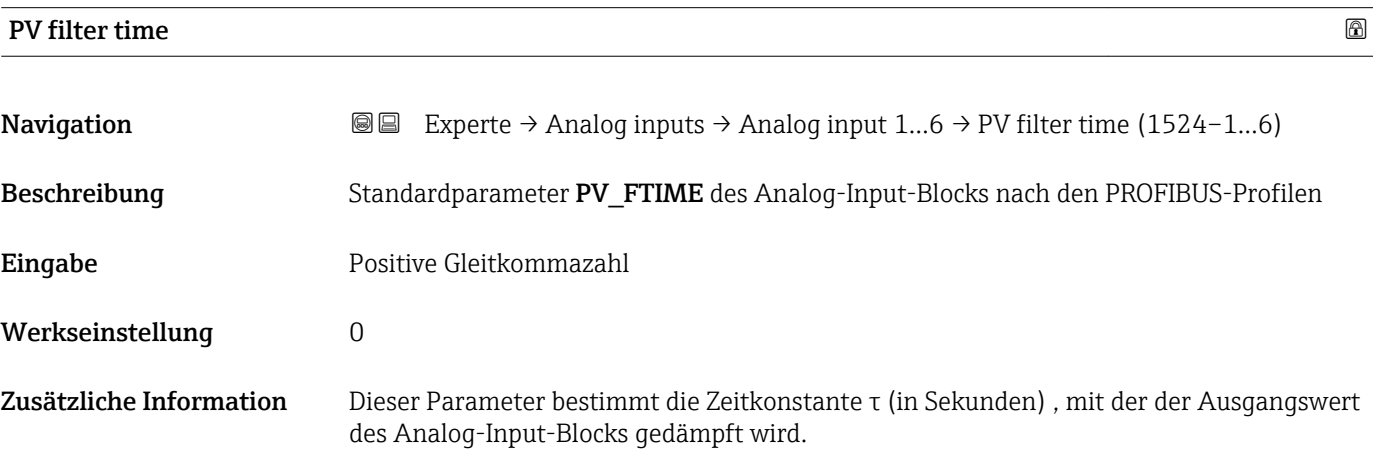

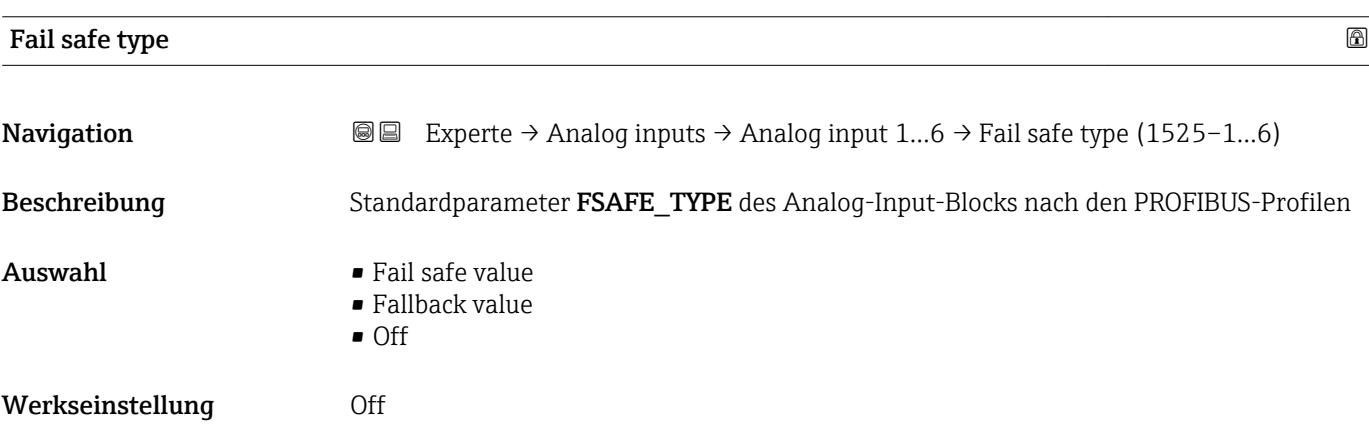

<span id="page-199-0"></span>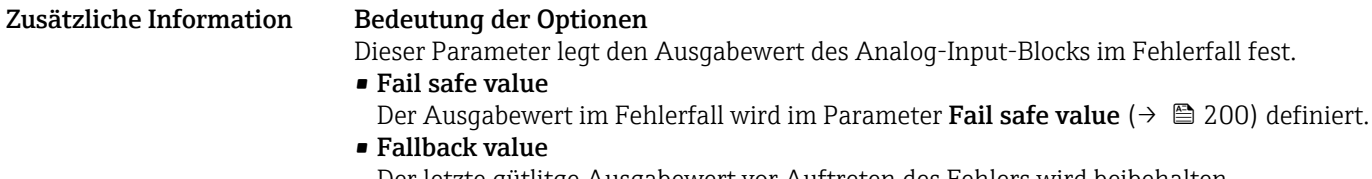

Der letzte gütlitge Ausgabewert vor Auftreten des Fehlers wird beibehalten. • Off

Der Ausgabewert folgt dem aktuellen Messwert. Der Status wird auf BAD gesetzt.

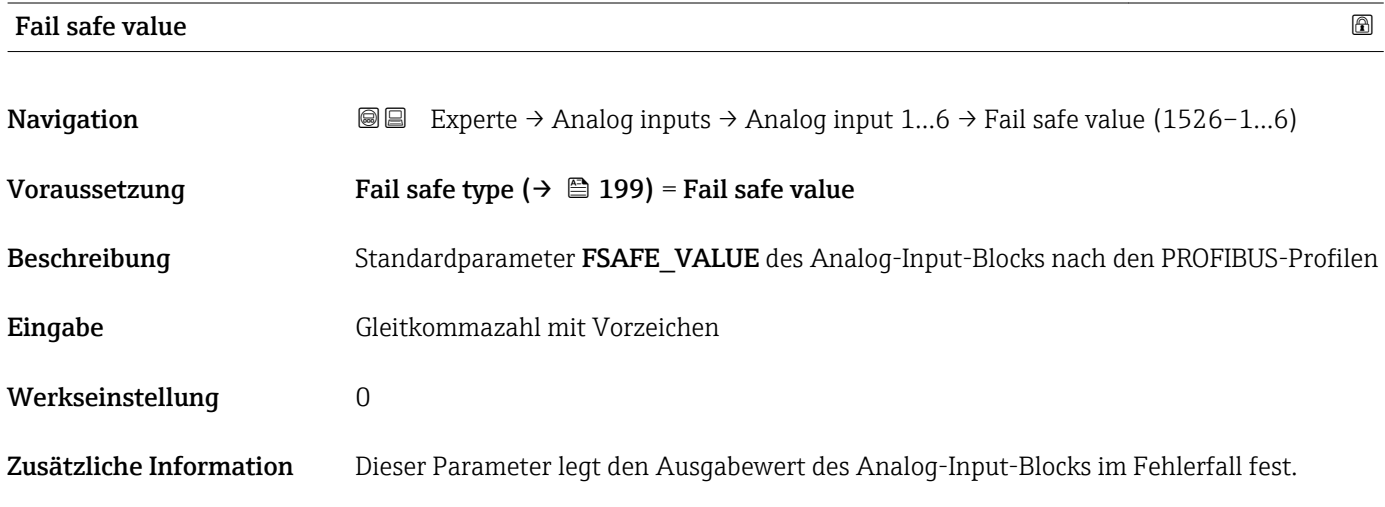

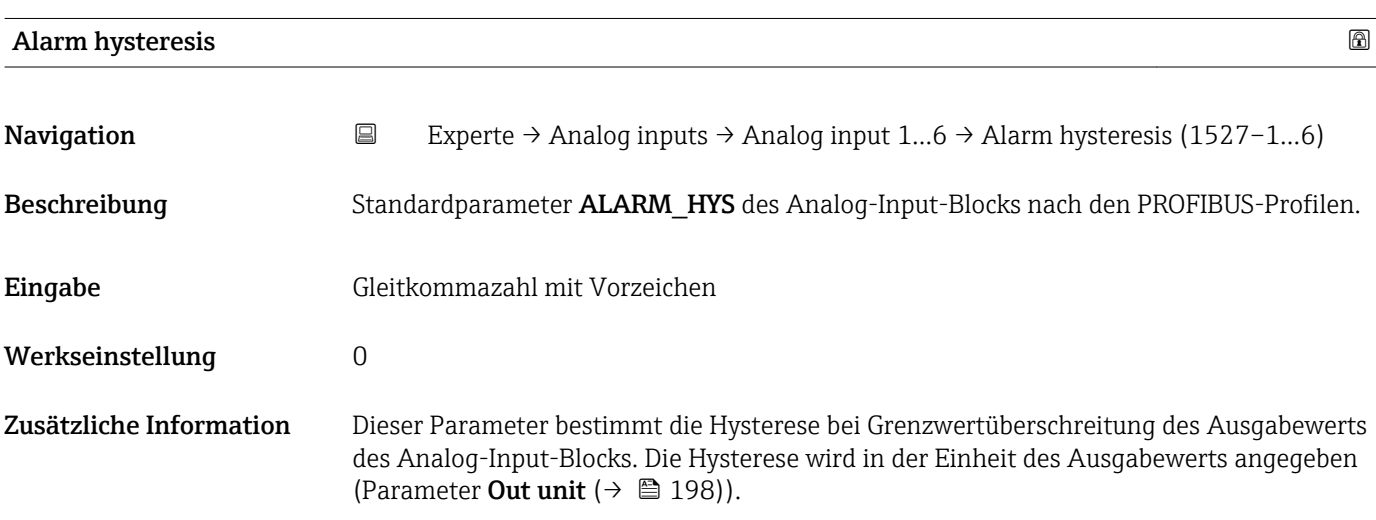

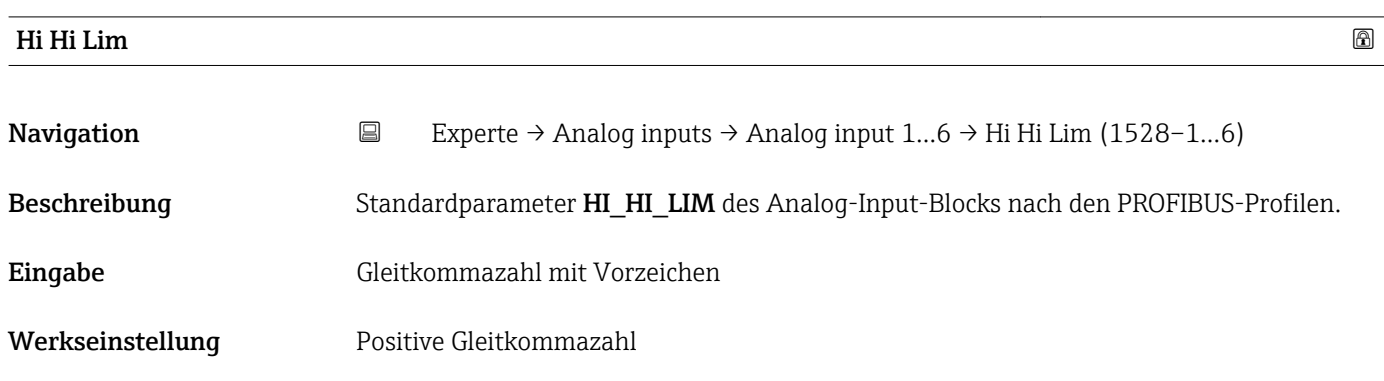

- <span id="page-200-0"></span>Zusätzliche Information Wenn der Ausgabewert des Analog-Input-Blocks diesen Wert überschreitet, wird ein Alarm generiert.
	- Für eine richtige Ausgabe des Ausgangsstatus müssen die Limit-Werte in aufsteigender Reihenfolge gesetzt werden:

Lo Lo Lim < Lo Lim < Hi Lim < Hi Hi Lim

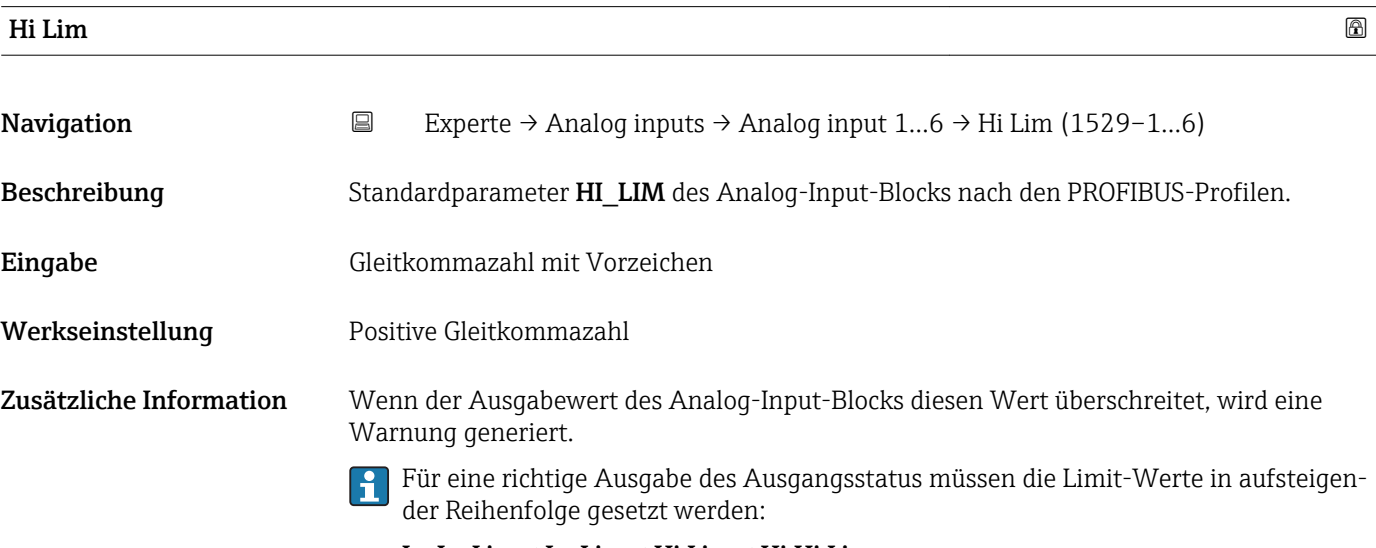

Lo Lo Lim < Lo Lim < Hi Lim < Hi Hi Lim

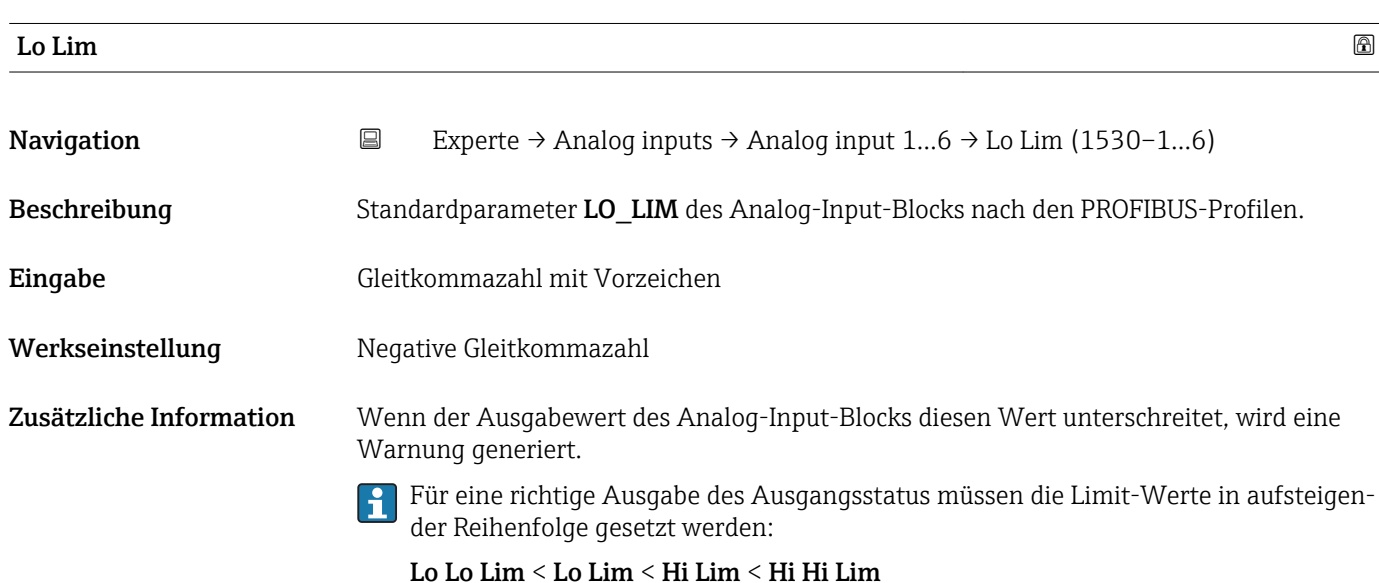

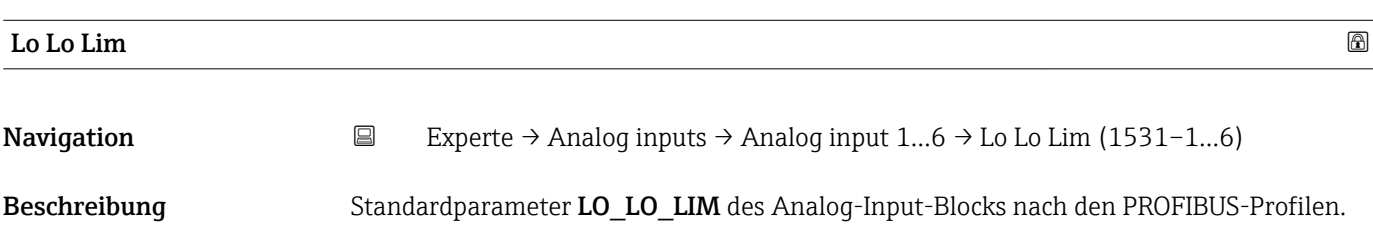

<span id="page-201-0"></span>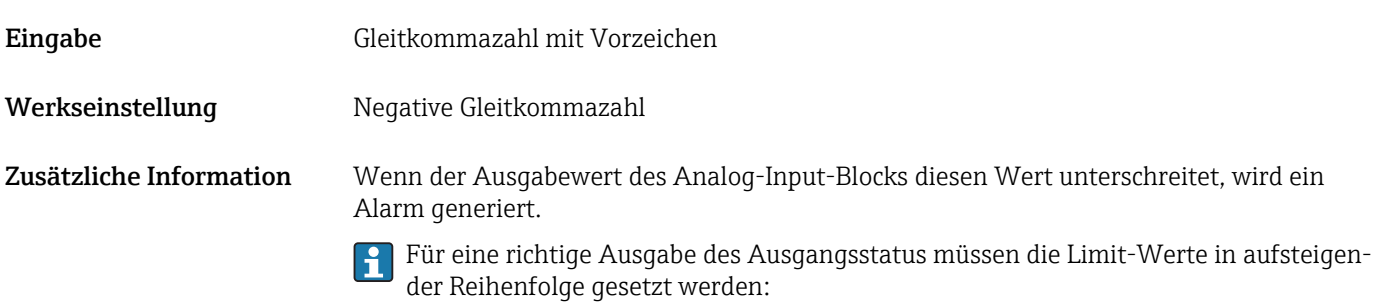

Lo Lo Lim < Lo Lim < Hi Lim < Hi Hi Lim

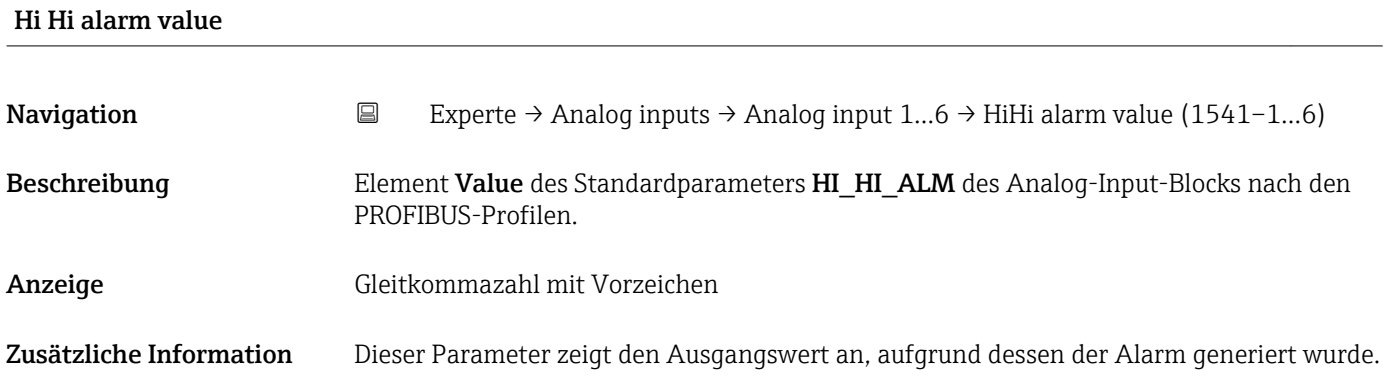

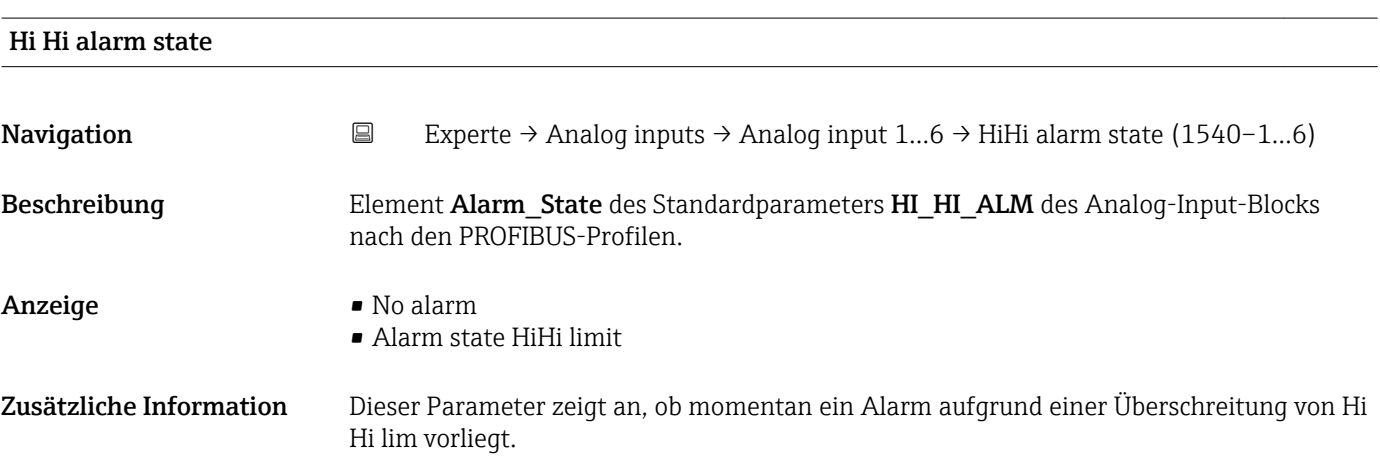

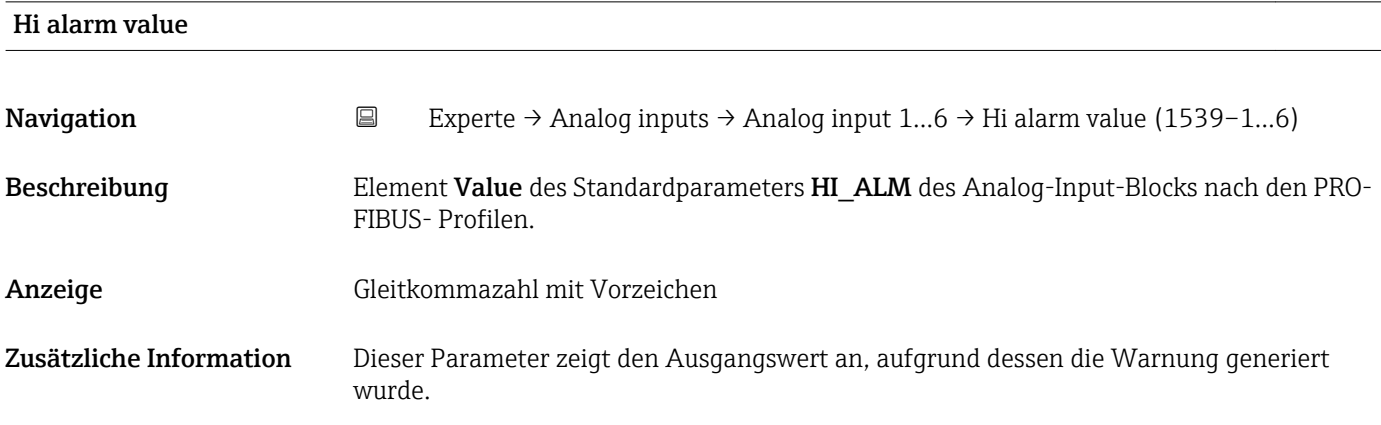

<span id="page-202-0"></span>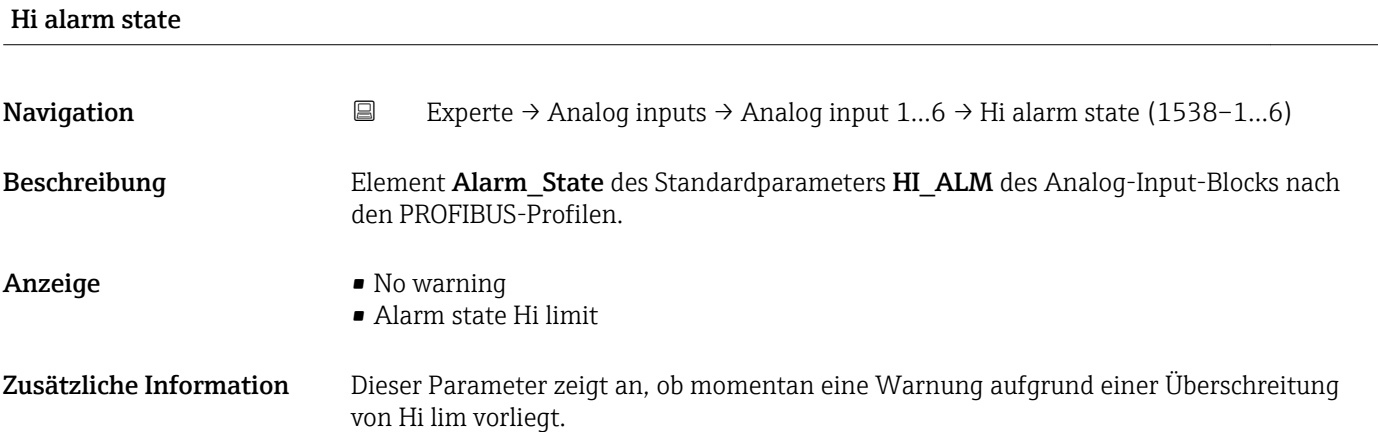

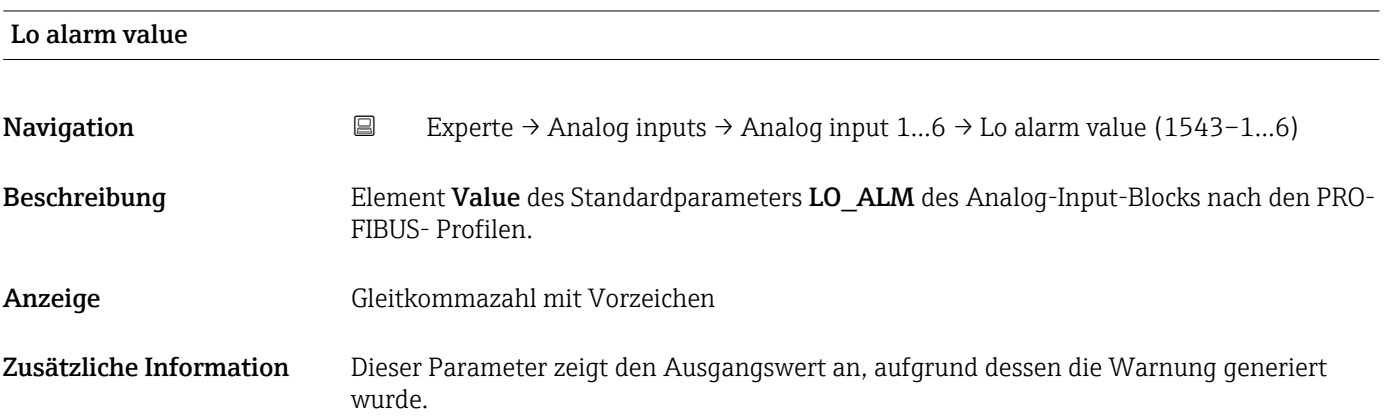

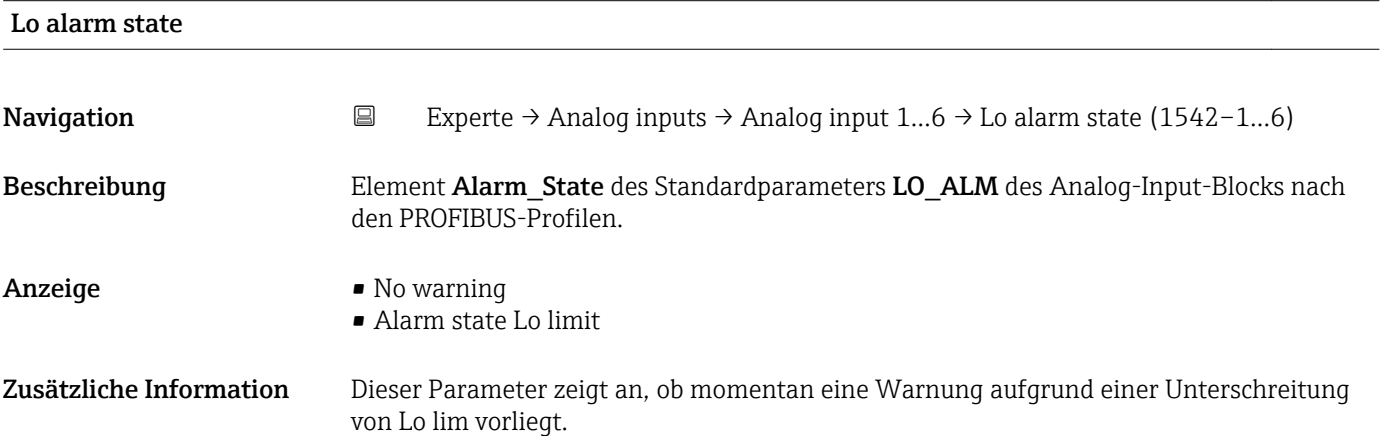

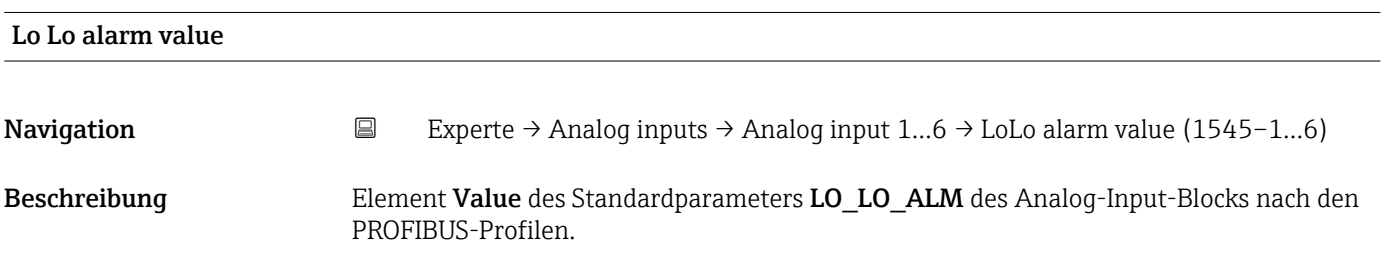

<span id="page-203-0"></span>Anzeige Gleitkommazahl mit Vorzeichen Zusätzliche Information Dieser Parameter zeigt den Ausgangswert an, aufgrund dessen die Warnung generiert wurde.

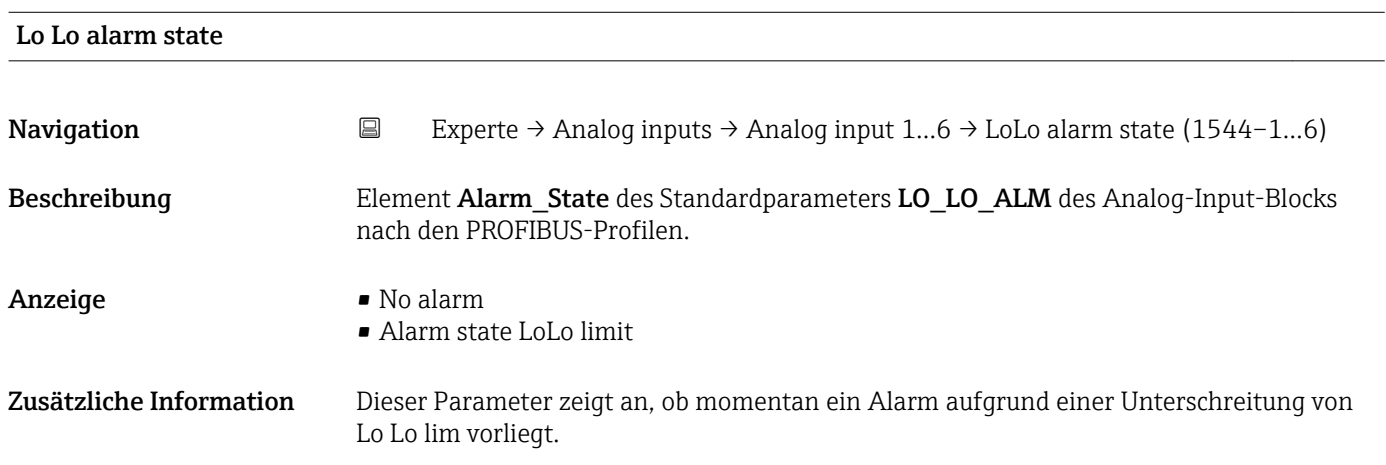

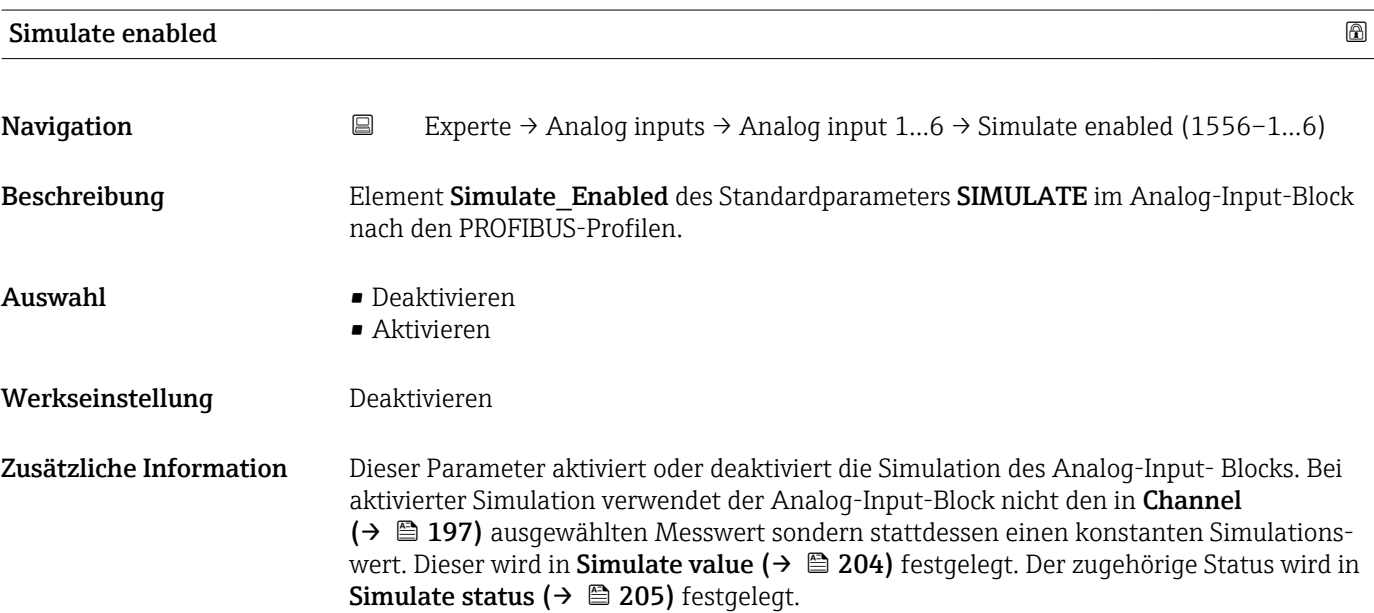

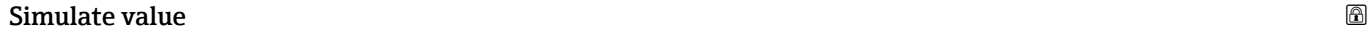

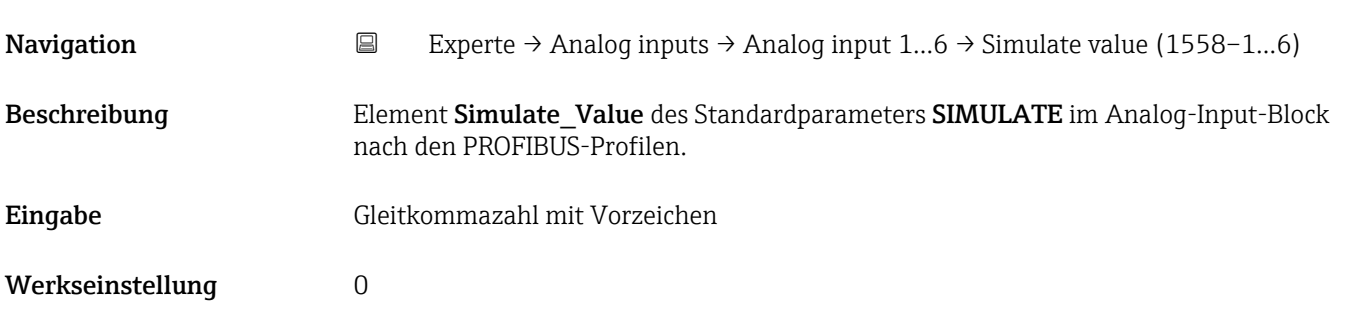

#### <span id="page-204-0"></span>Zusätzliche Information Dieser Parameter legt den Simulationswert fest.

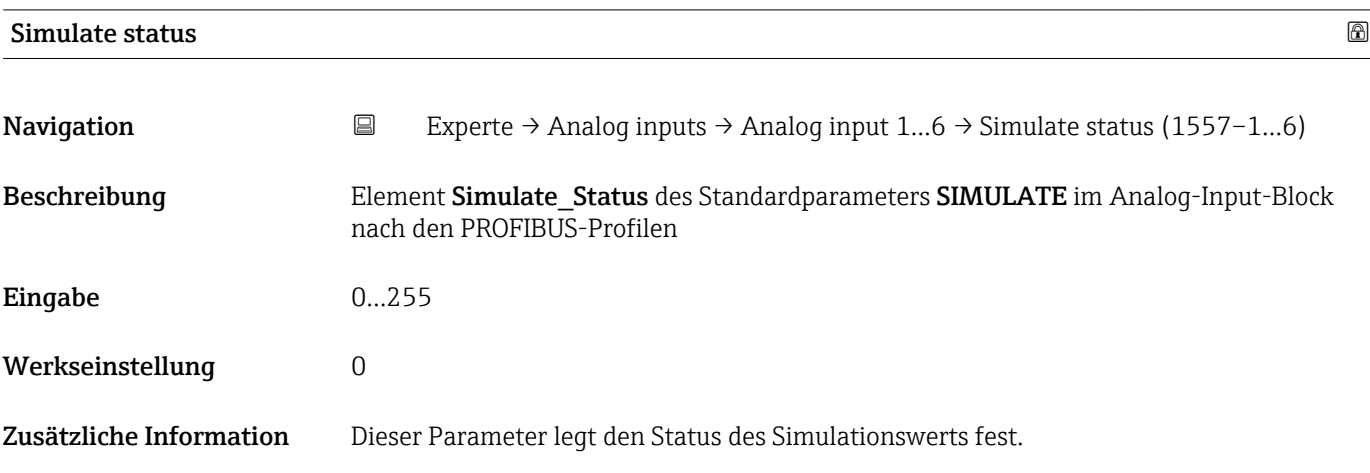

### 4.8 Untermenü "Discrete input 1…4"

#### 4.8.1 Übersicht

Für jeden Discrete-Input-Block des Geräts gibt es ein Untermenü Discrete input. Es enthält die Blockparameter des jeweiligen Blocks. Die Parameter des Discrete-Input-Blocks sind im PROFIBUS-Profile beschrieben. Im folgenden sind deren wesentliche Eigenschaften zusammengefasst. Mit einem Discrete-Input-Block kann eine diskrete Messgröße über den Bus zum Beispiel an eine SPS weitergeleitet werden.

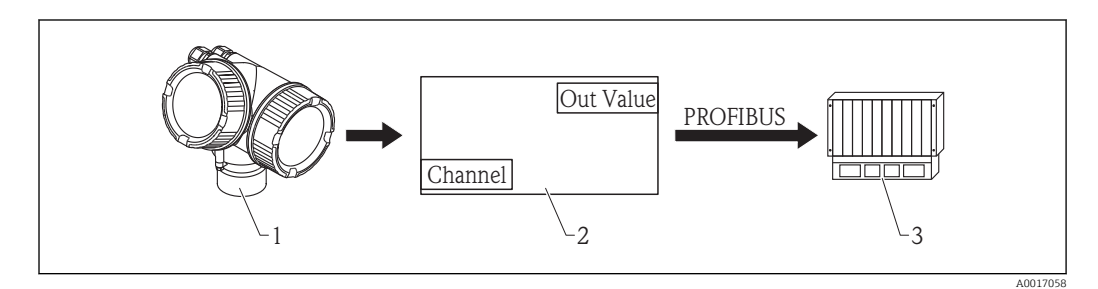

 *56 Ausgabe eines diskreten Werts über den Discrete-Input-Block an eine SPS*

- *1 Transmitter*
- *2 Discrete-Input-Block (Teil der Transmittersoftware)*
- *3 SPS*

#### Messwertverarbeitung im Discrete-Input-Block

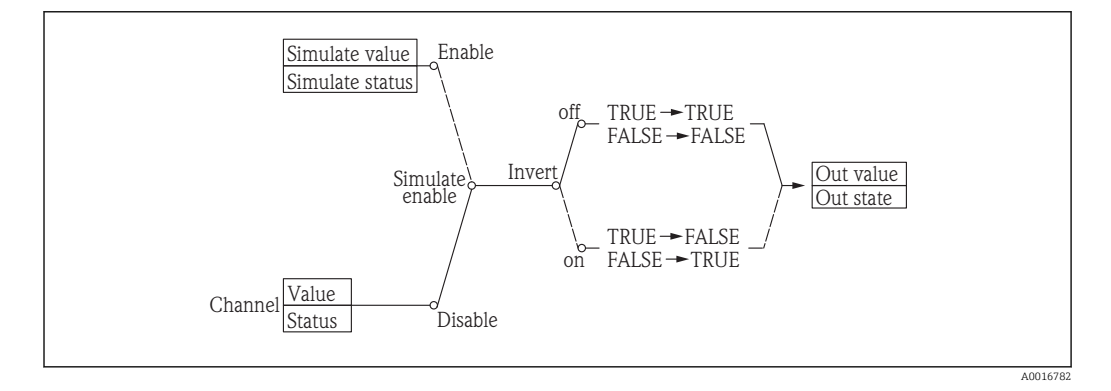

Das Diagramm beschreibt die Funktion des Discrete-Input-Blocks im normalen  $| \cdot |$ Betriebszustand (Mode block actual ( $\rightarrow \Box$  210) = Auto). Das Verhalten in anderen Betriebszuständen ist in den Profibus-Profilen der Profibus-Nutzer-Oerganisation (PNO) beschrieben.

#### 4.8.2 Aufbau des Untermenüs

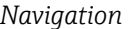

*Navigation* Experte → Discrete inputs → Discrete input 1…4

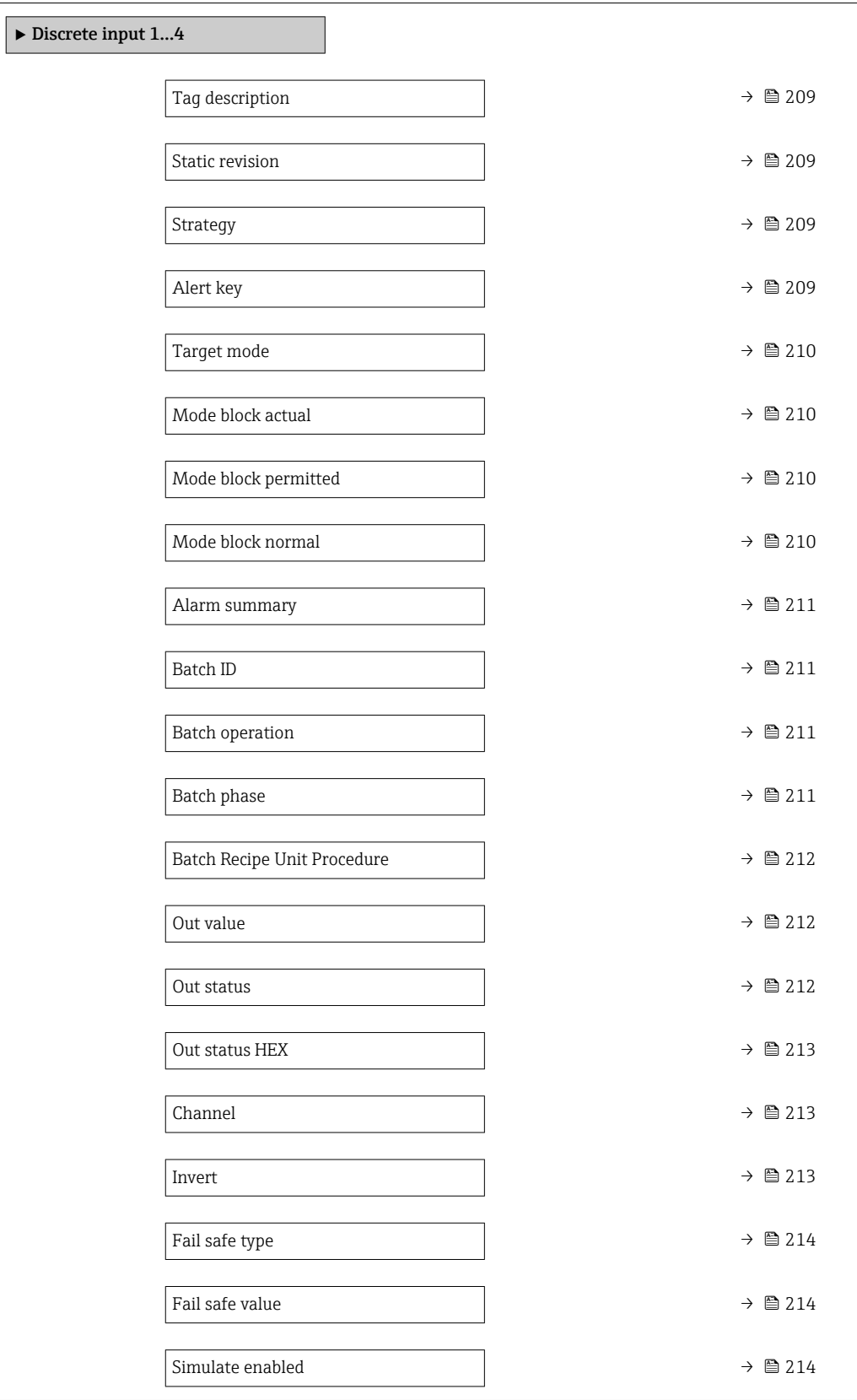

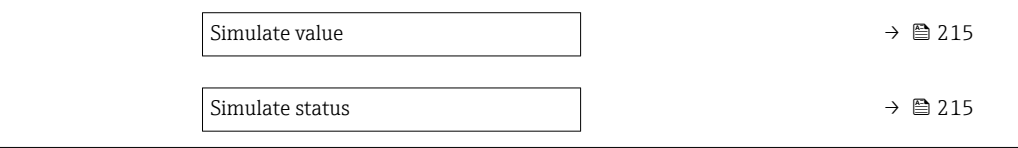

<span id="page-208-0"></span>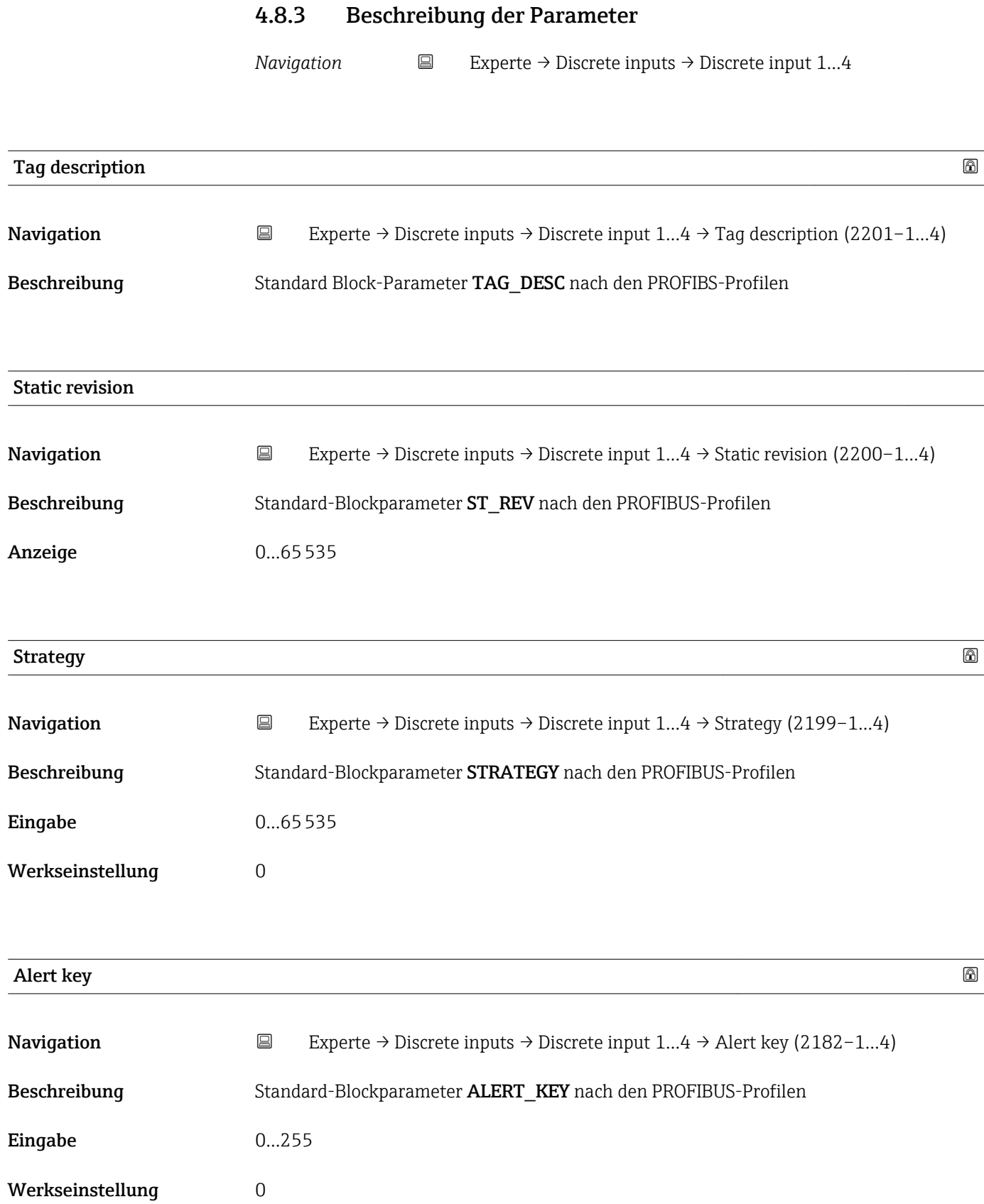

<span id="page-209-0"></span>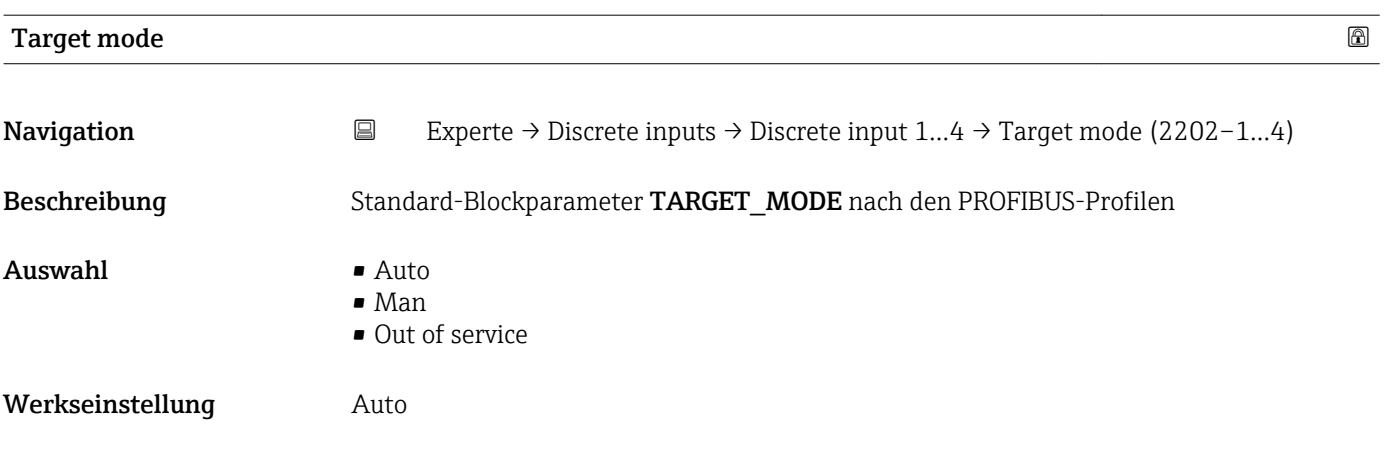

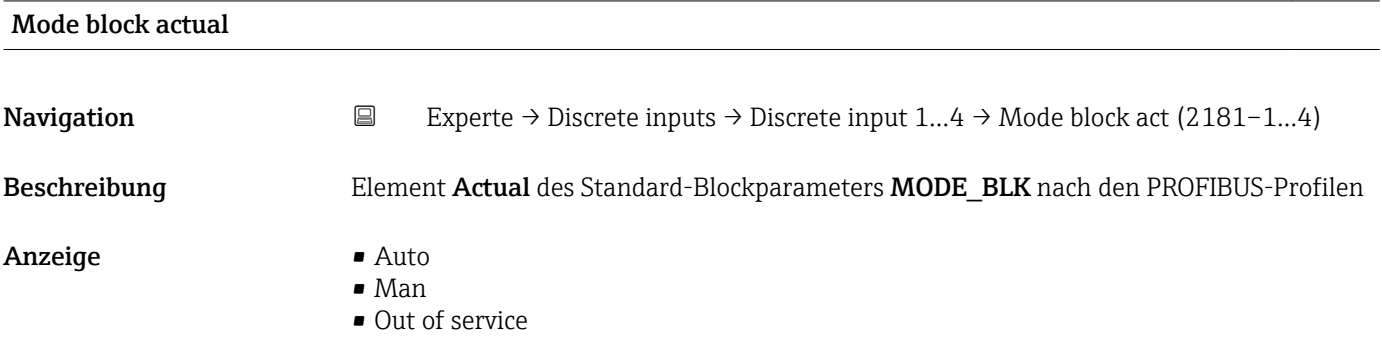

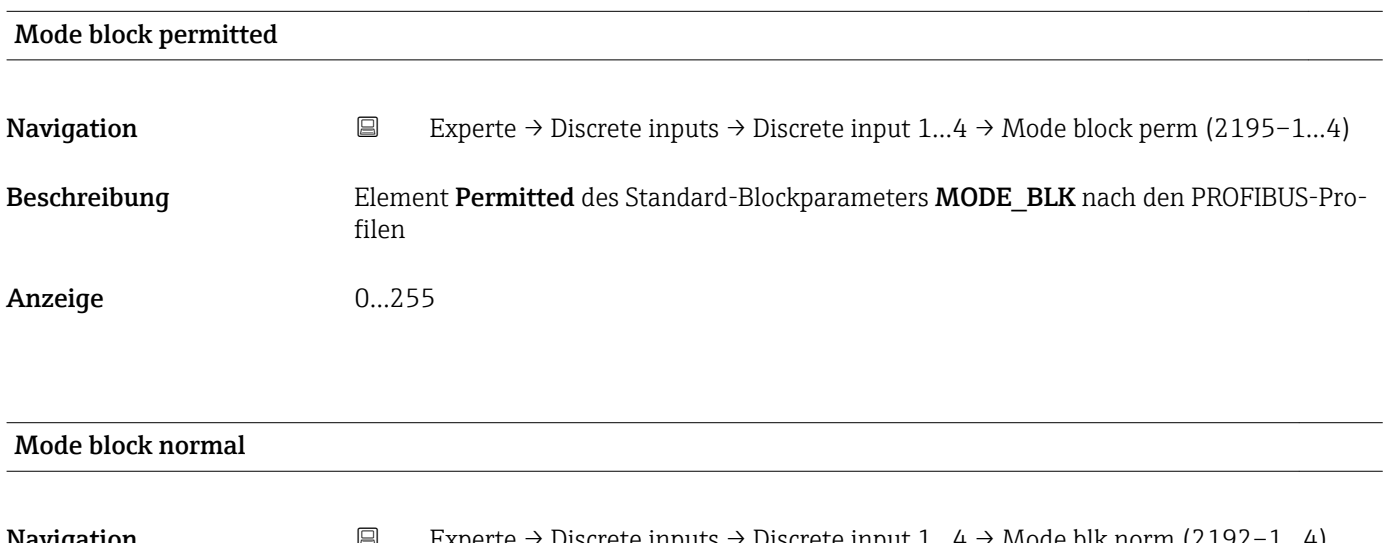

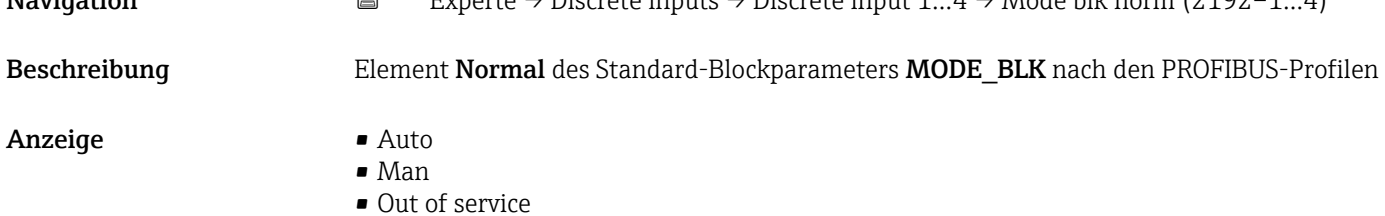

<span id="page-210-0"></span>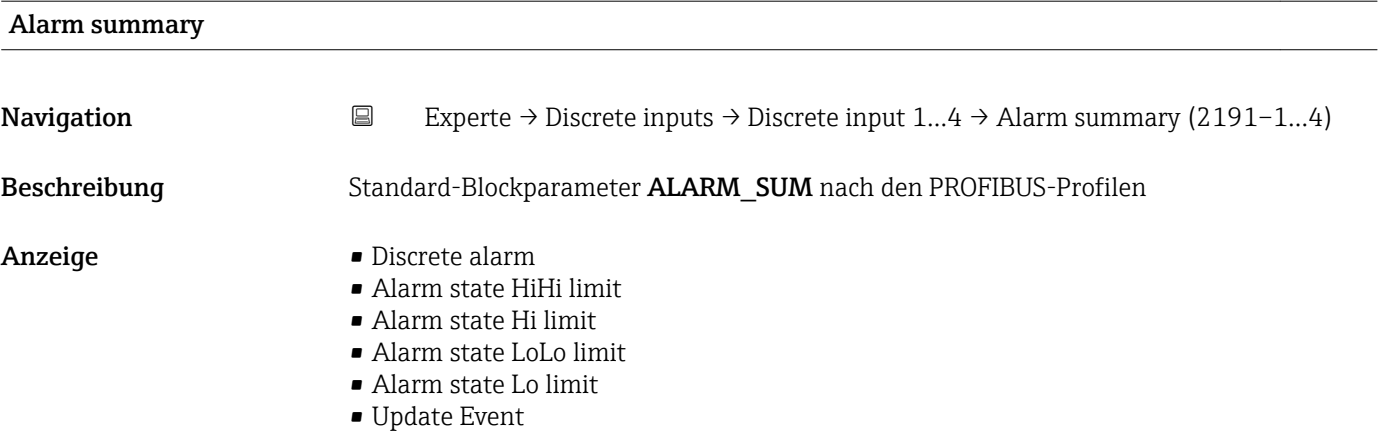

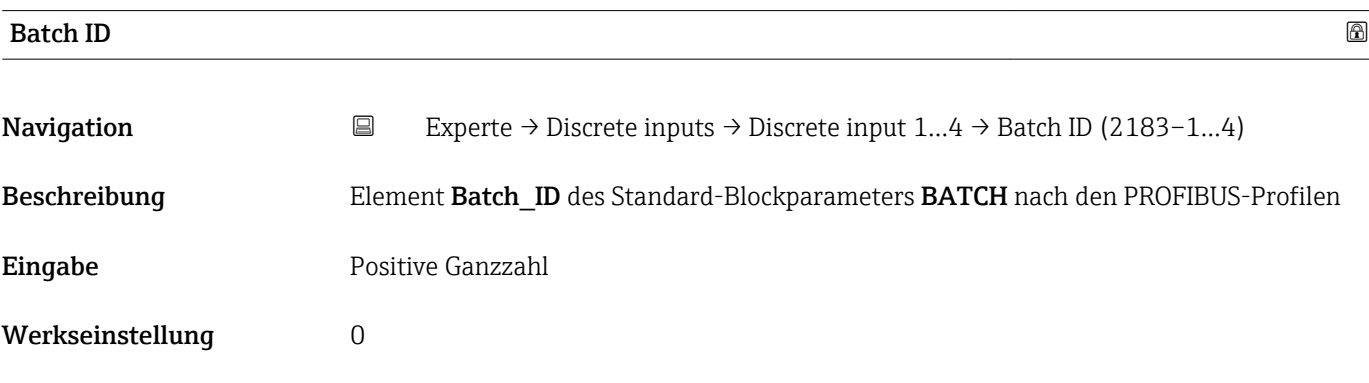

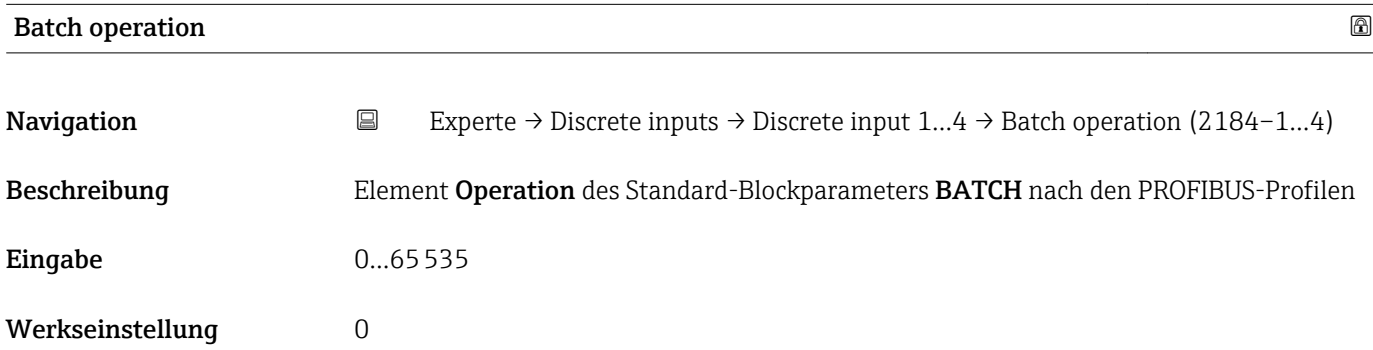

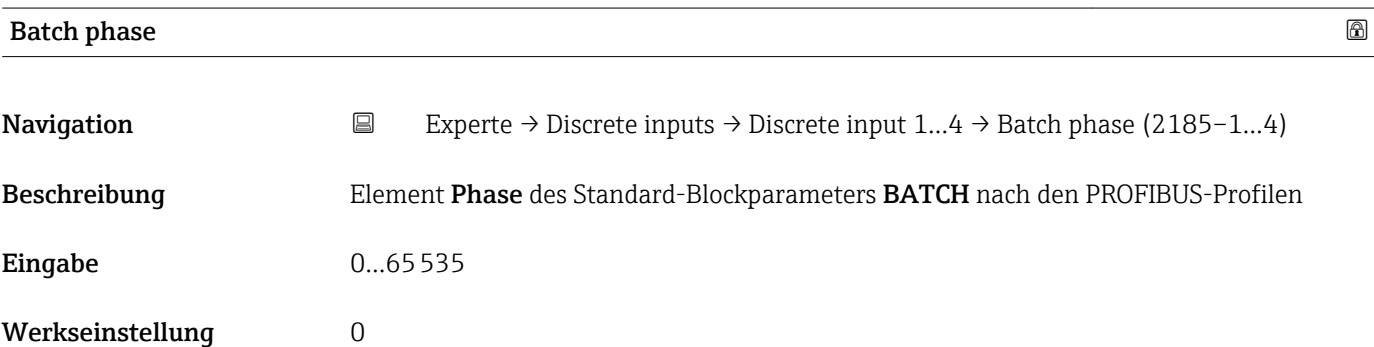

<span id="page-211-0"></span>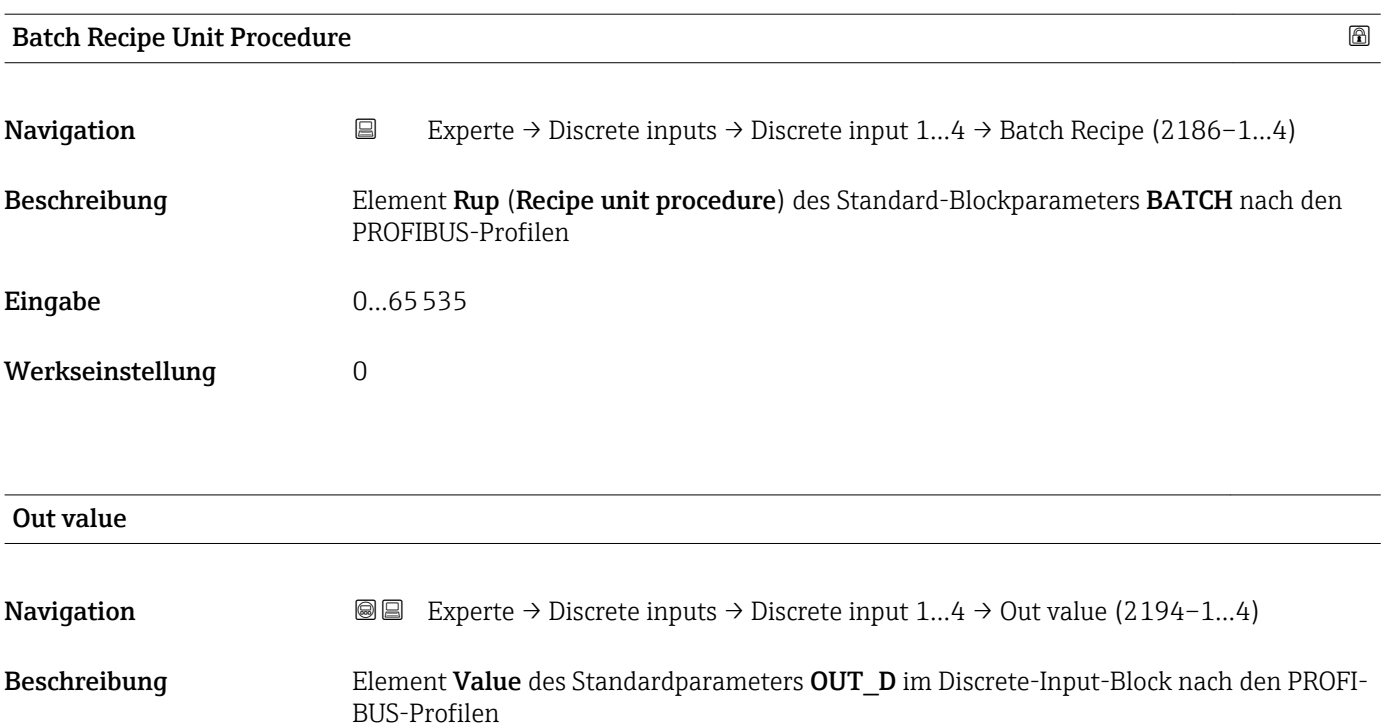

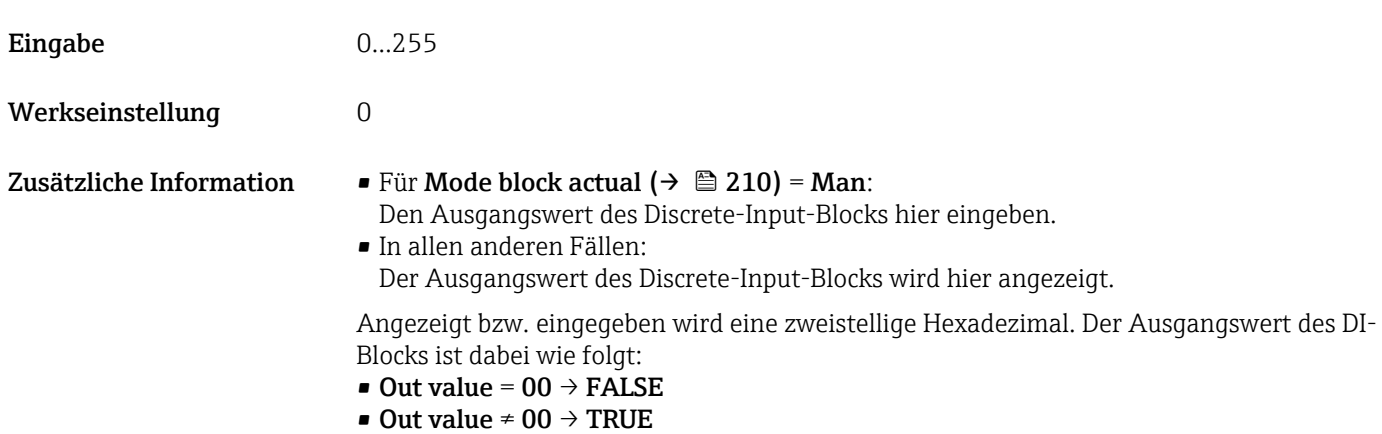

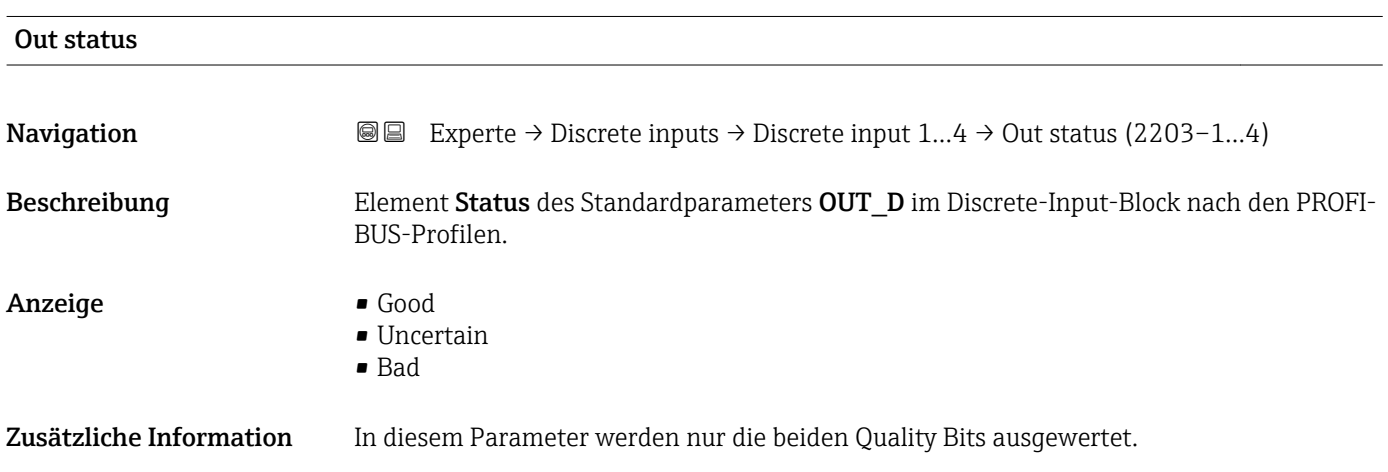

<span id="page-212-0"></span>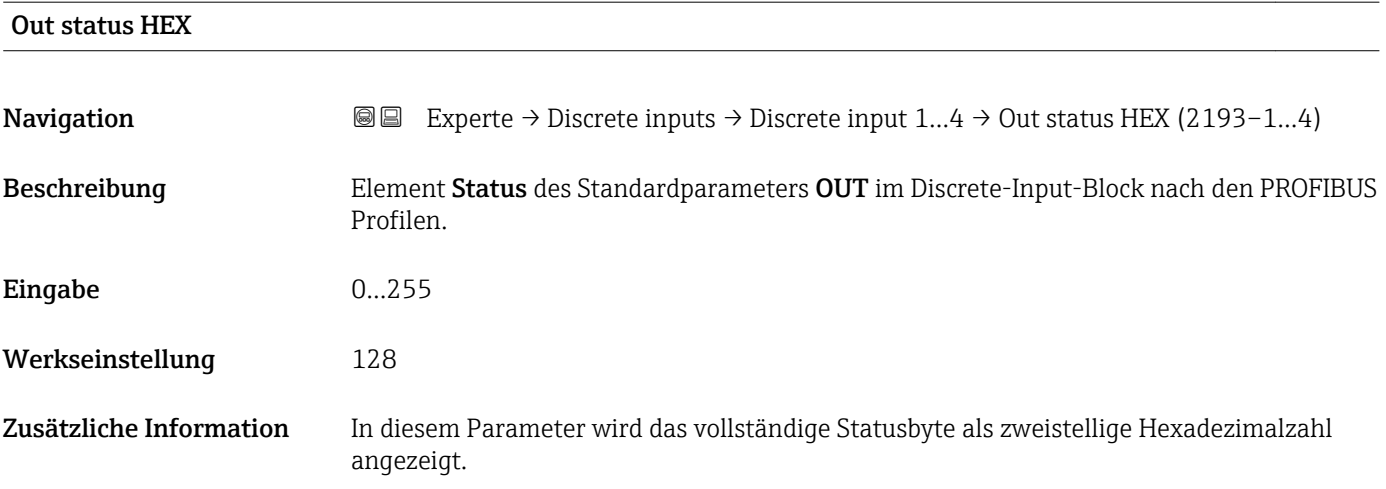

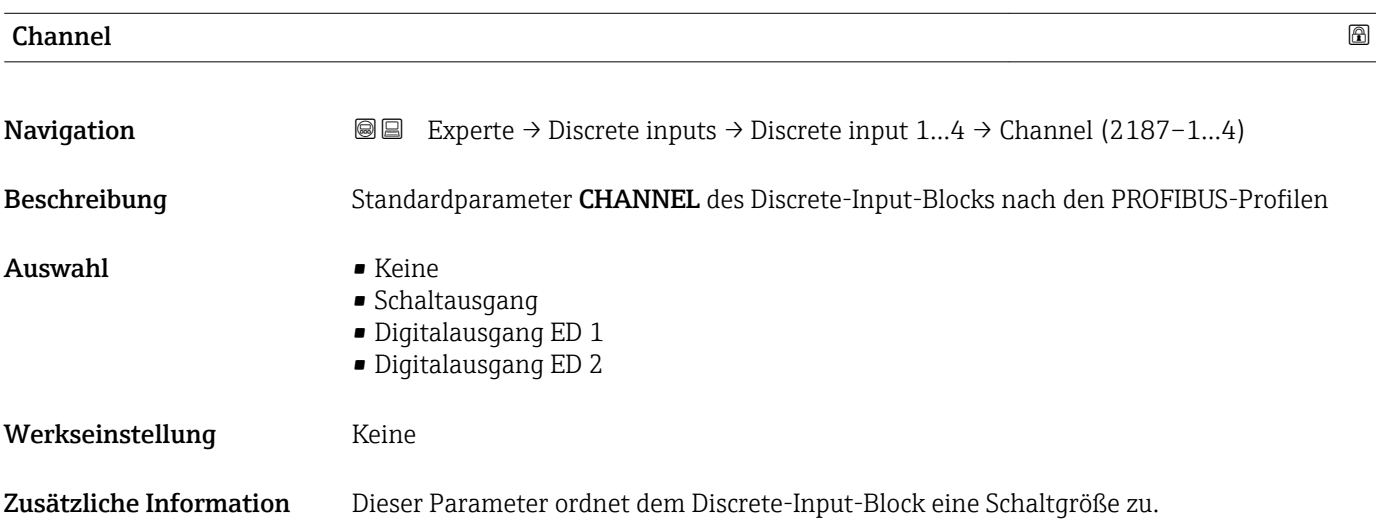

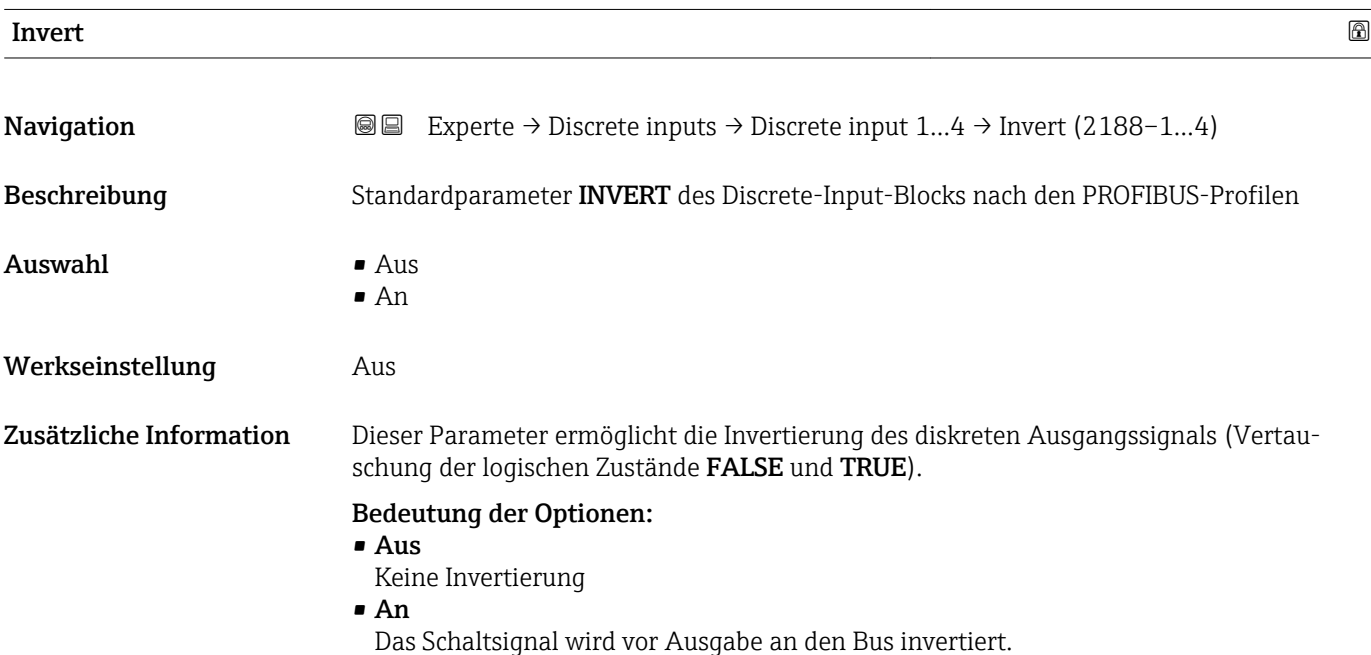

<span id="page-213-0"></span>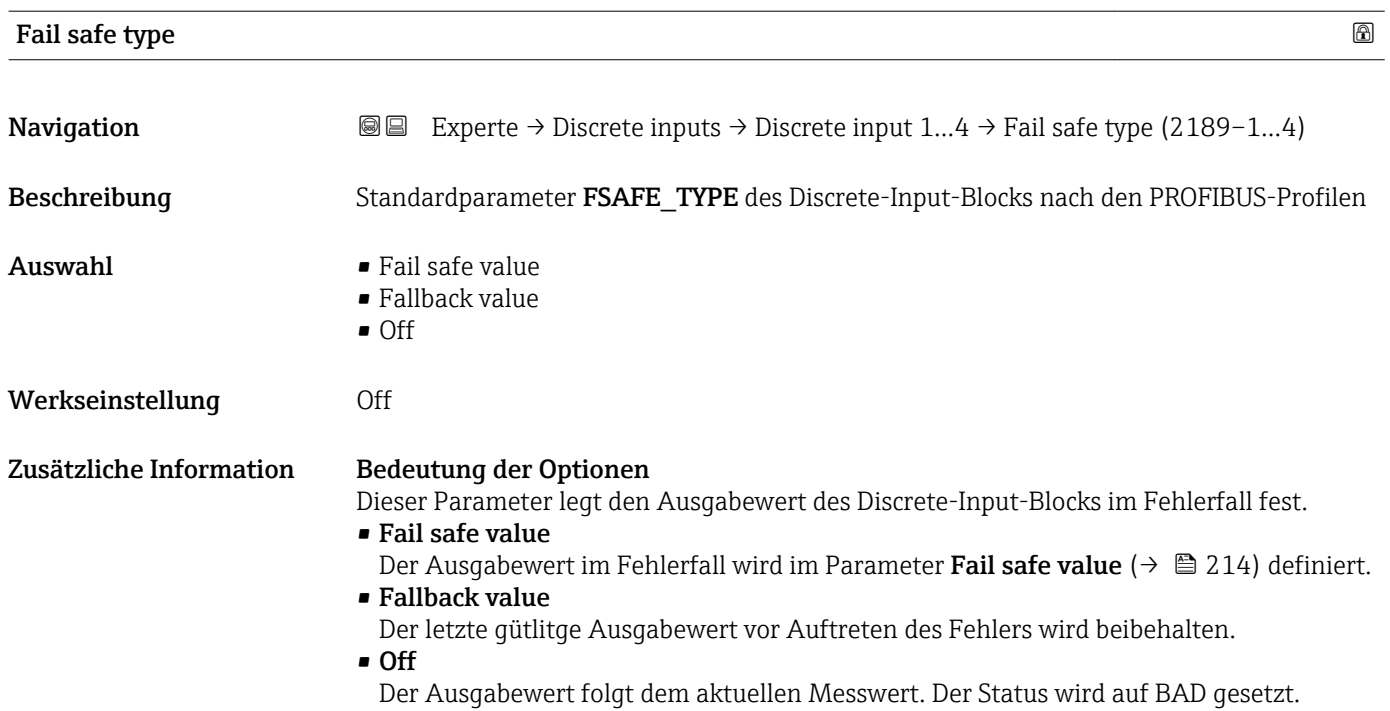

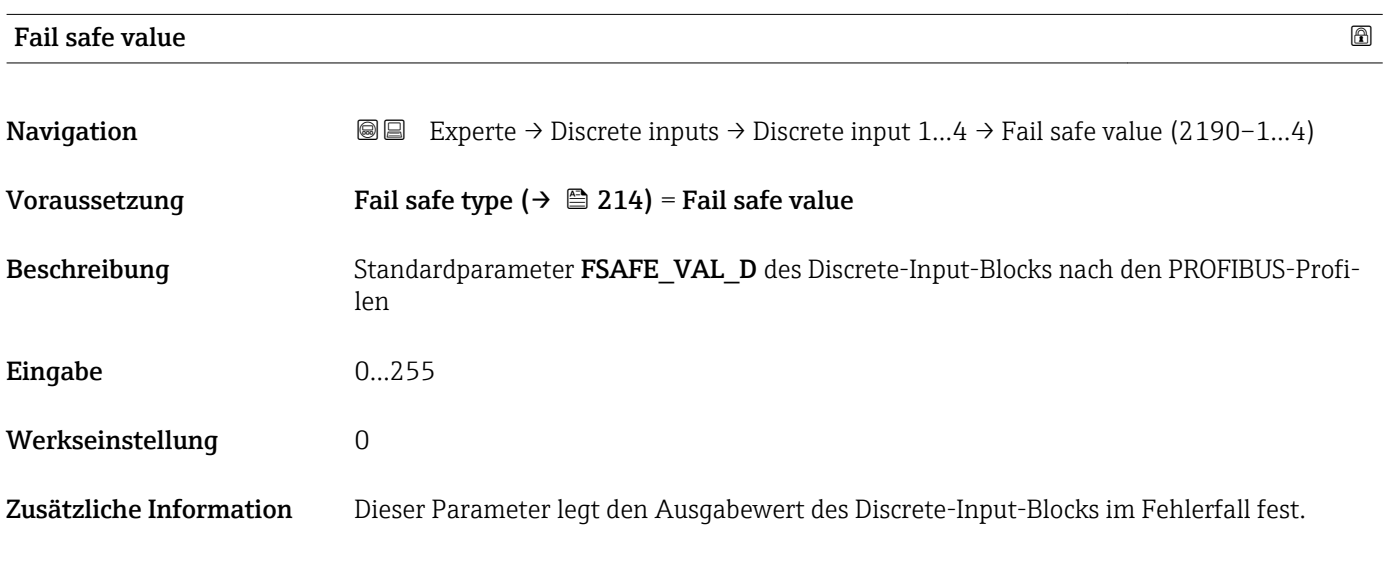

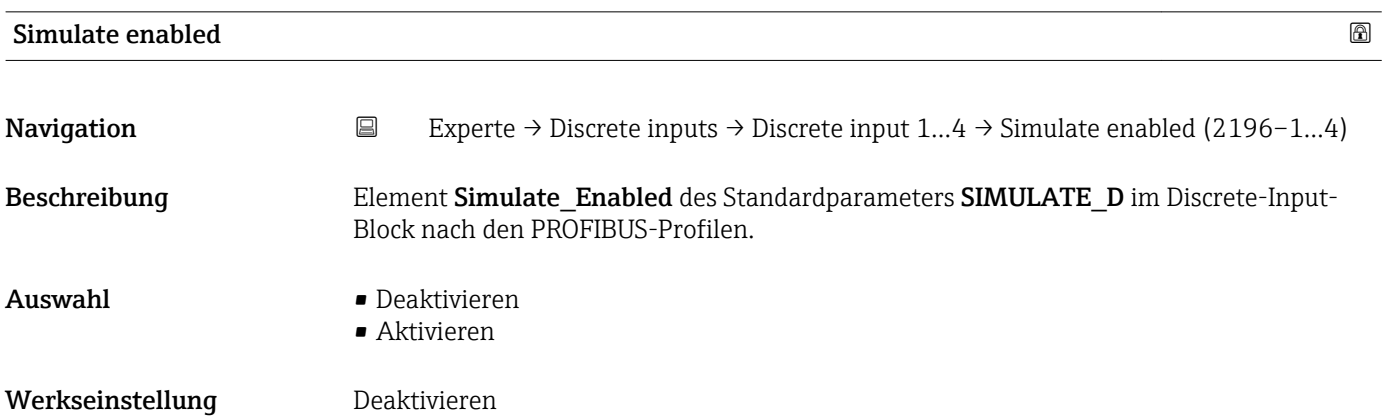

<span id="page-214-0"></span>Zusätzliche Information Dieser Parameter aktiviert oder deaktiviert die Simulation des Discrete-Input- Blocks. Bei aktivierter Simulation verwendet der Discrete-Input-Block nicht den in Channel [\(→ 213\)](#page-212-0) ausgewählten Messwert sondern stattdessen einen konstanten Simulationswert. Dieser wird in Simulate value ( $\rightarrow \cong$  215) festgelegt. Der zugehörige Status wird in Simulate status ( $\rightarrow$   $\blacksquare$  215) festgelegt.

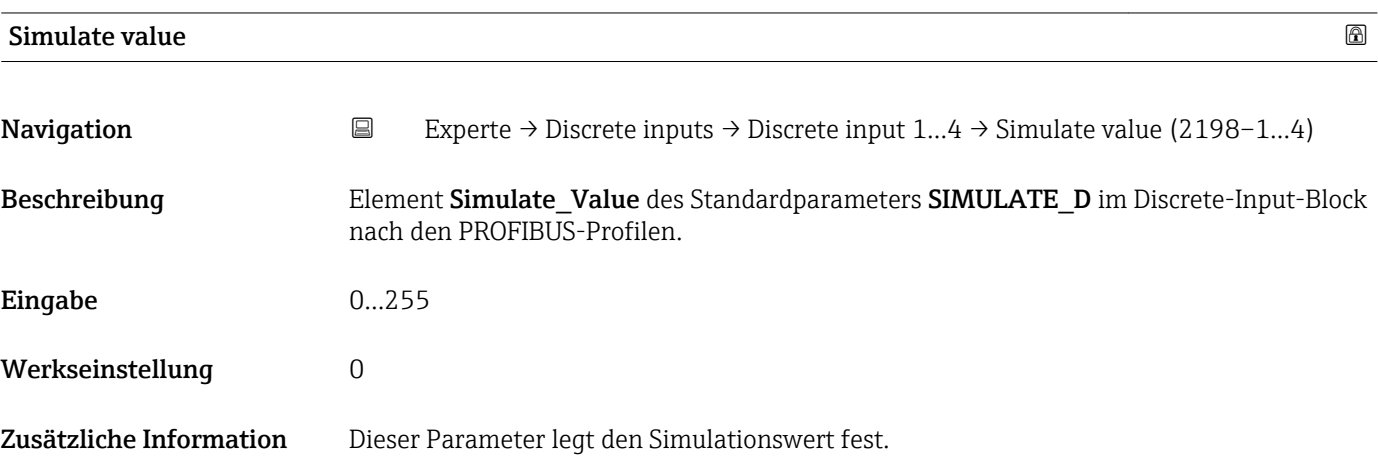

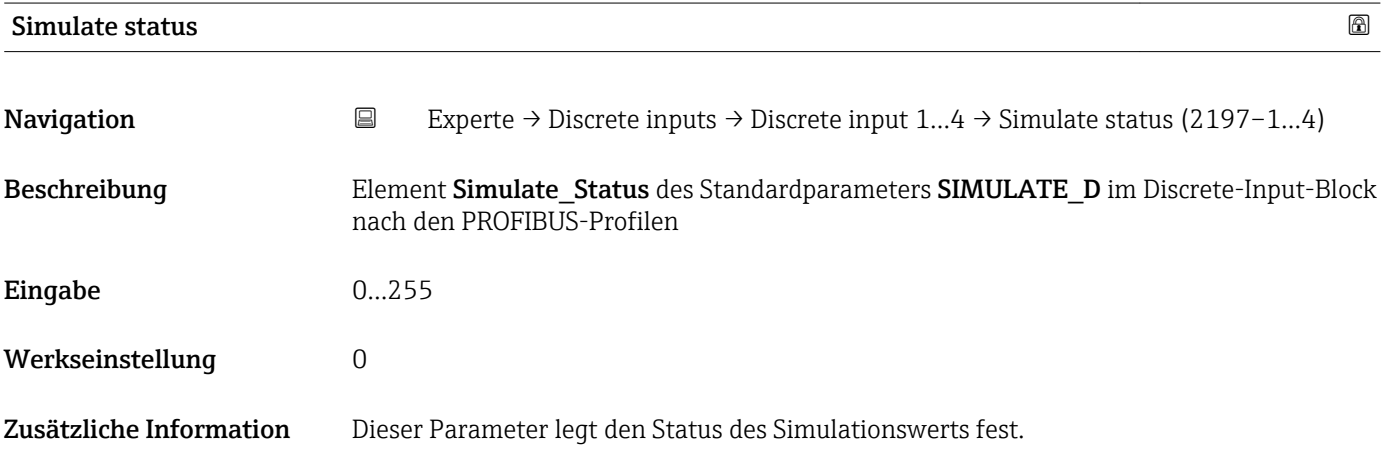

## 4.9 Untermenü "Analog output 1…4"

#### 4.9.1 Übersicht

Für jeden Analog-Output-Block des Geräts gibt es ein Untermenü Analog output. Es enthält die Parameter des jeweiligen Blocks. Die Parameter des Analog-Output-Blocks sind im PROFIBUS-Profile beschrieben. Im folgenden sind deren wesentliche Eigenschaften zusammengefasst.

Das Gerät nutzt den Analog-Output-Block, um einen extern gemessenen Wert über  $| \cdot |$ den Bus einzulesen. Dieser Wert kann verwendet werden

- **■** zur Anzeige auf dem Displaymodul (Untermenü **Anzeige**  $($  → **a** 33))
- im Falle eines Druckwerts: zur automatischen Gasphasenkompensation (Parameter Externer Druckeingang ( $\rightarrow \Box$  111))

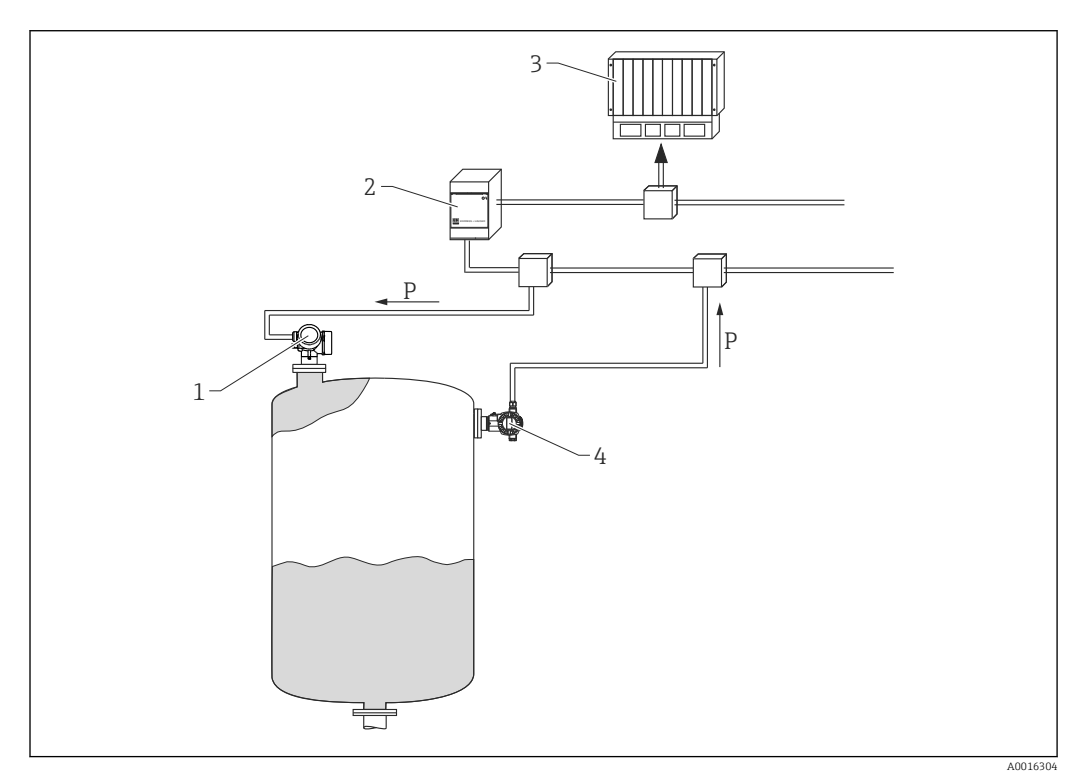

 *57 Über den Analog-Output-Block liest das Füllstandmessgerät den extern gemessenen Druck ein*

- *1 Füllstandmessgerät (Micropilot/Levelflex)*
- *2 Segmentkoppler*
- *3 SPS*
- *4 Absolutdrucktransmitter*
#### Messwertverarbeitung im Analog-Output-Block

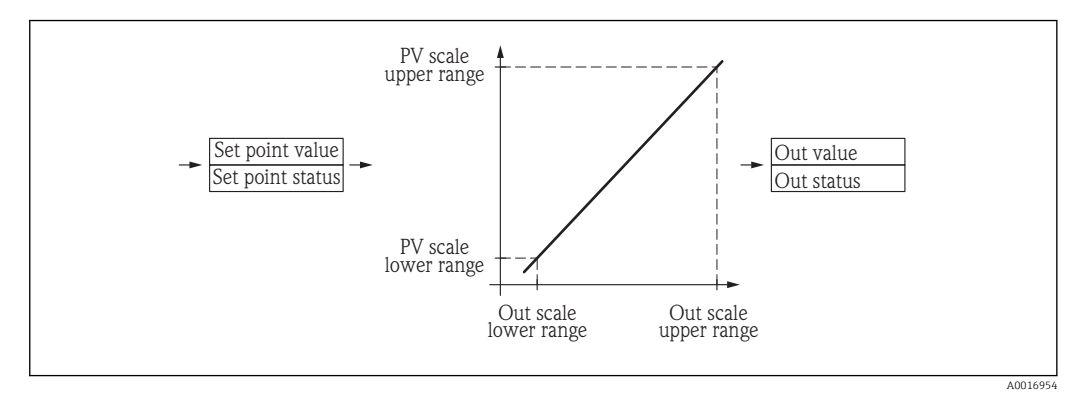

Das Diagramm beschreibt die Funktion des Analog-Output-Blocks im normalen  $\vert$   $\vert$   $\vert$ Betriebszustand (Mode block actual ( $\rightarrow \Box$  221) = Auto). Das Verhalten in anderen Betriebszuständen ist in den Profibus-Profilen der Profibus-Nutzer-Oerganisation (PNO) beschrieben.

# 4.9.2 Aufbau des Untermenüs

*Navigation* **EXPERIE** → Analog outputs → Analog output 1...4

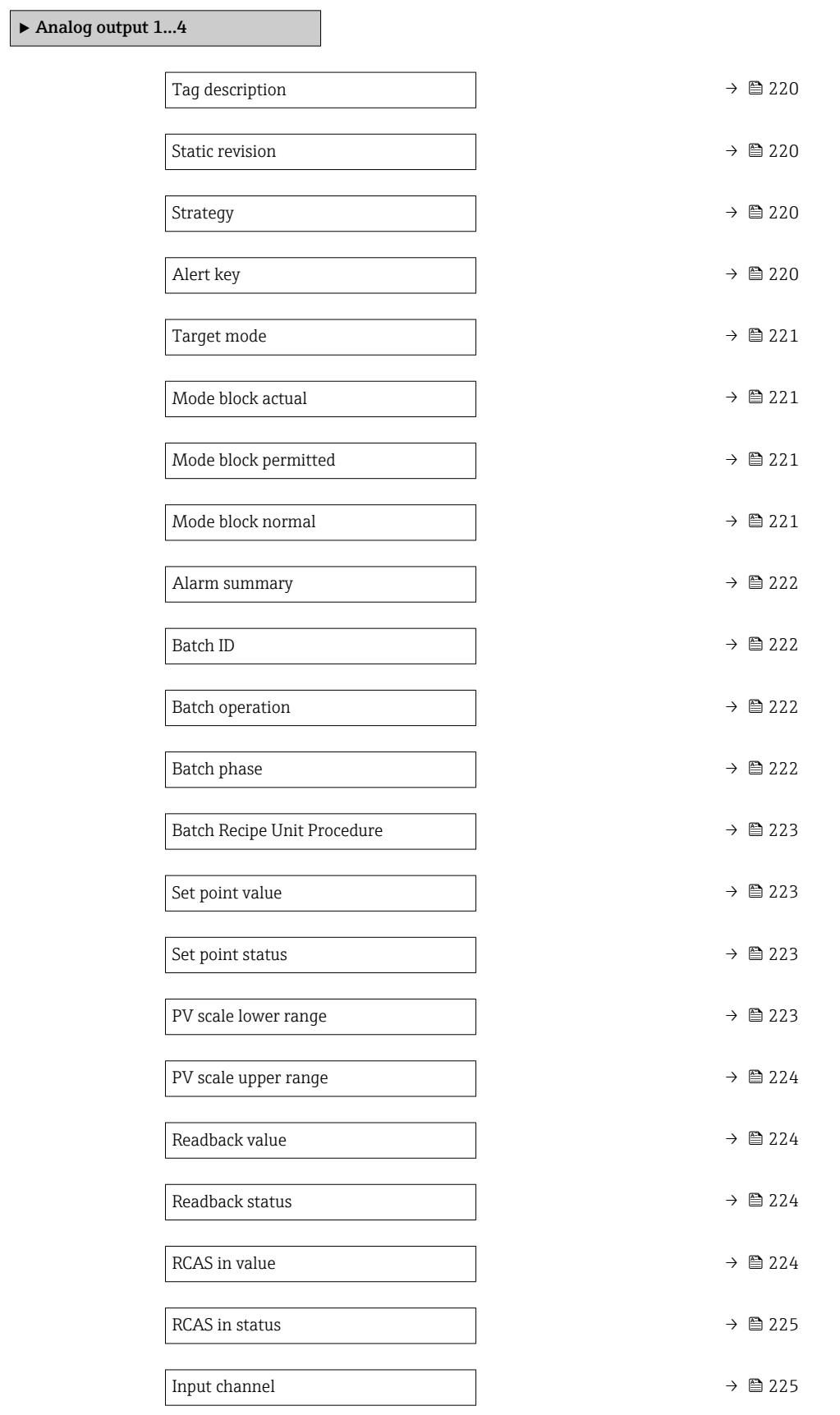

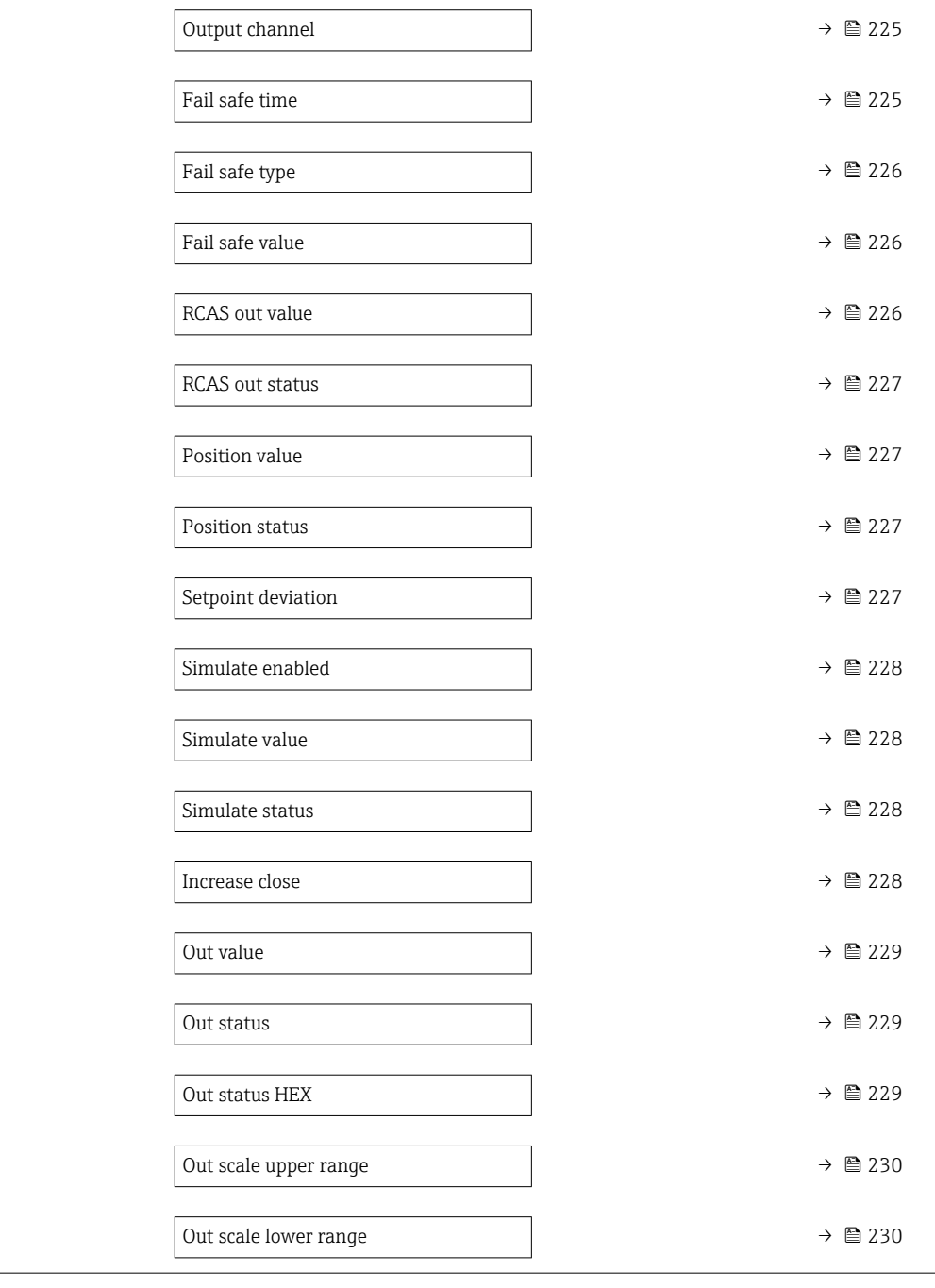

# 4.9.3 Beschreibung der Parameter

*Navigation* **EXPERICE** → Analog outputs → Analog output 1...4

<span id="page-219-0"></span>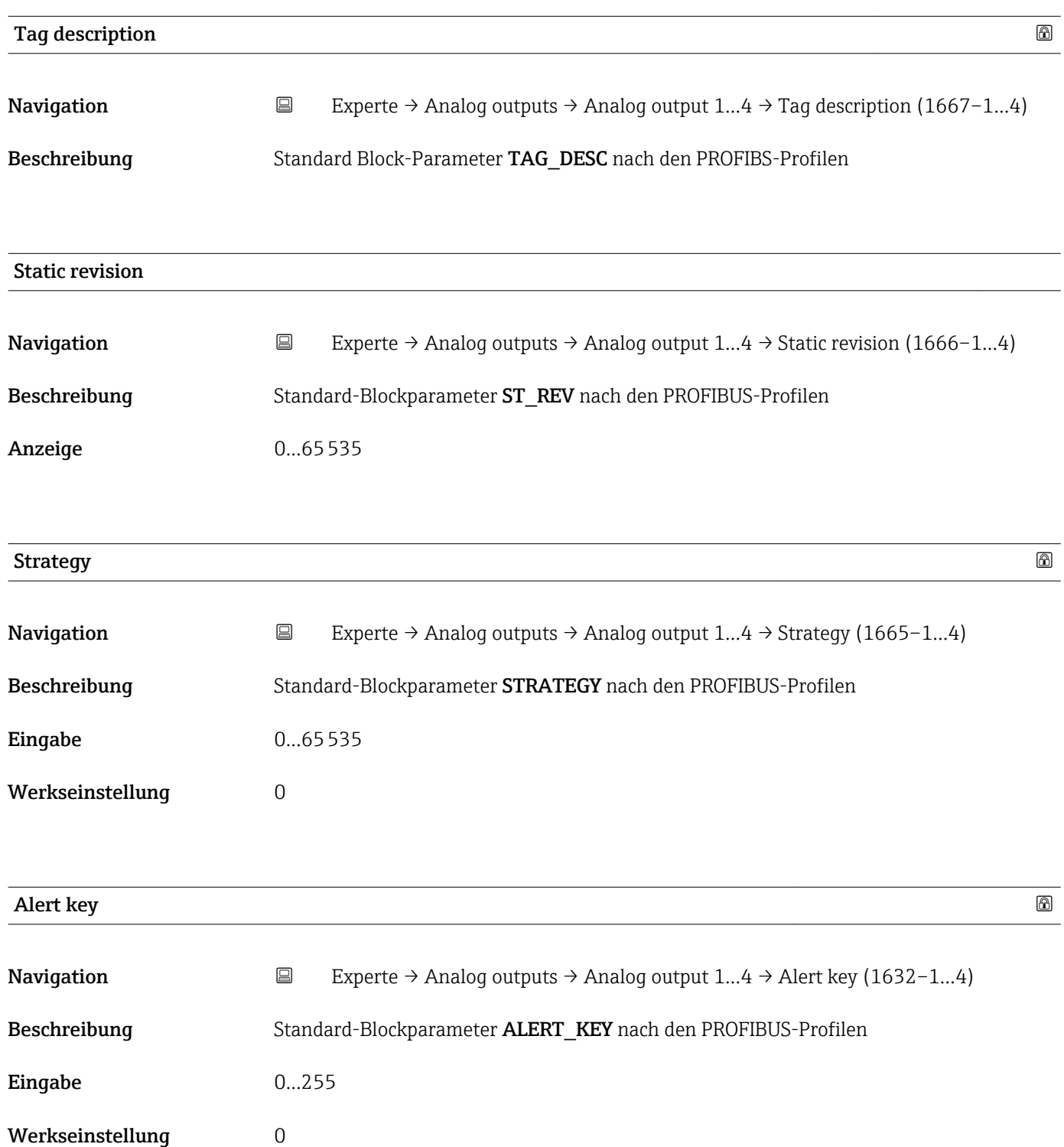

<span id="page-220-0"></span>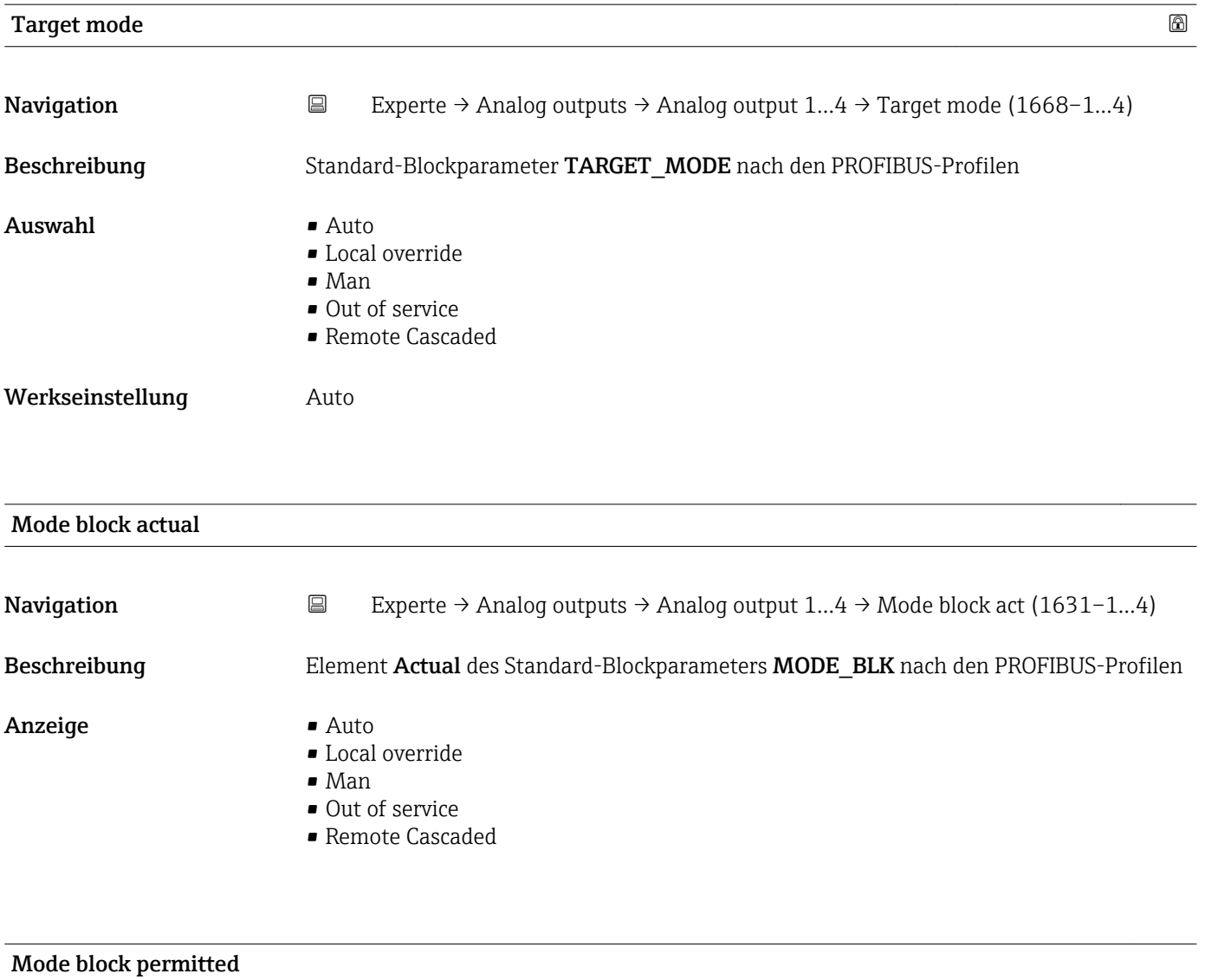

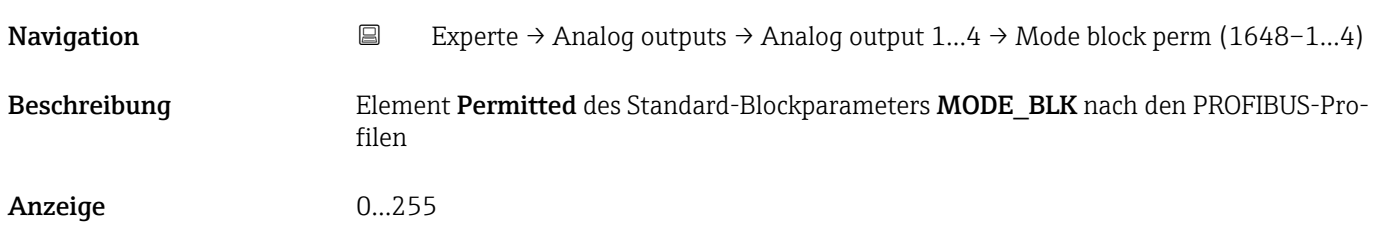

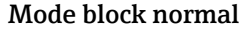

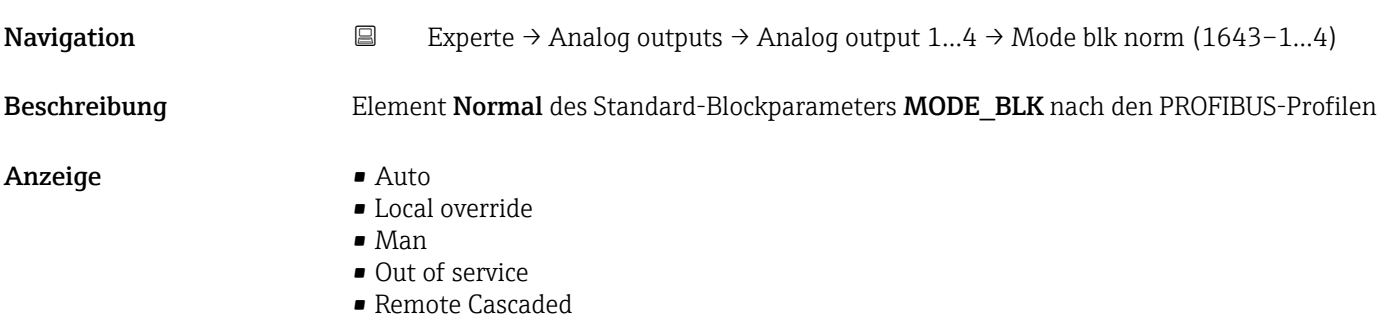

<span id="page-221-0"></span>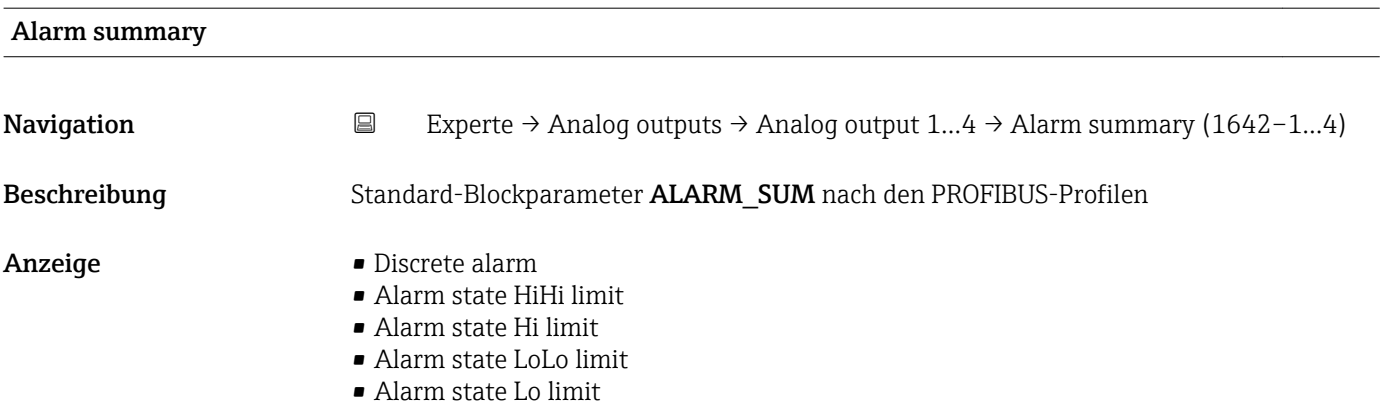

• Update Event

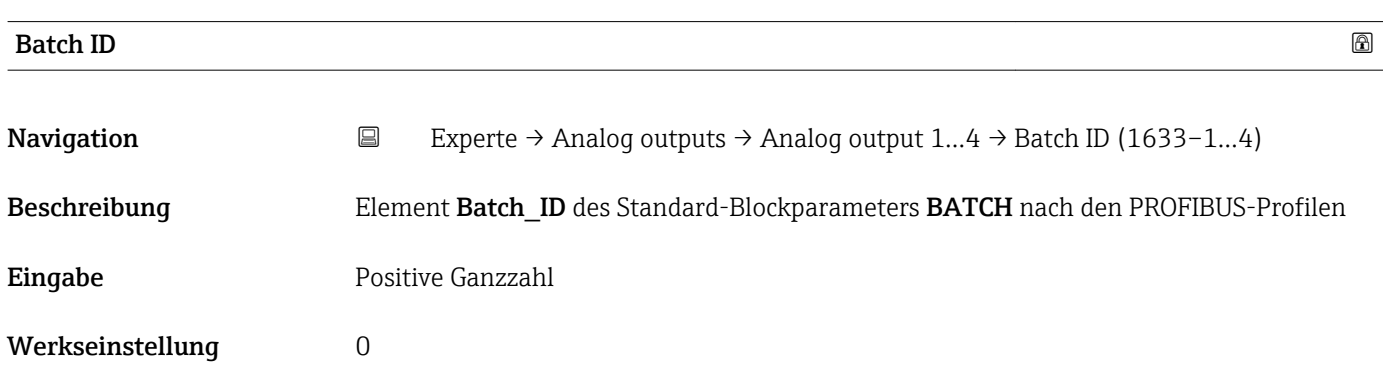

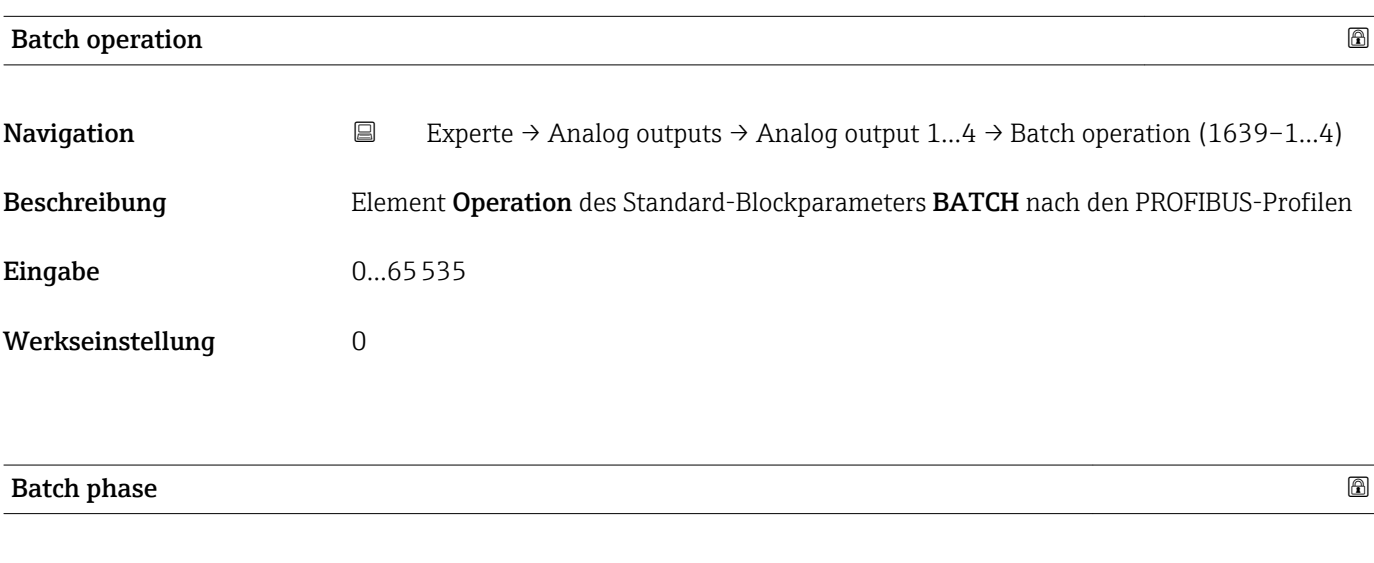

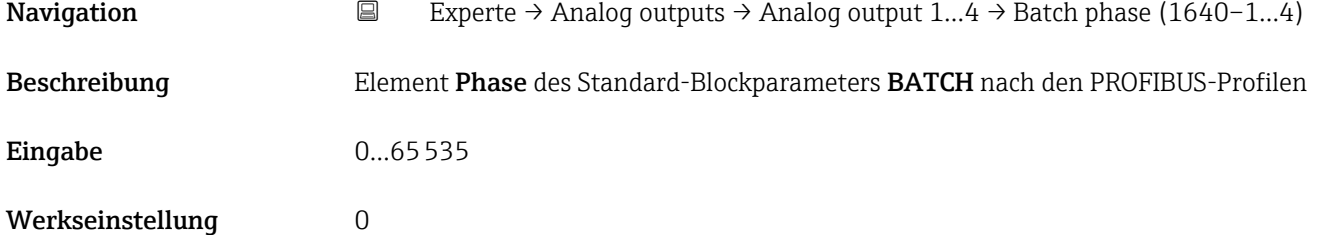

<span id="page-222-0"></span>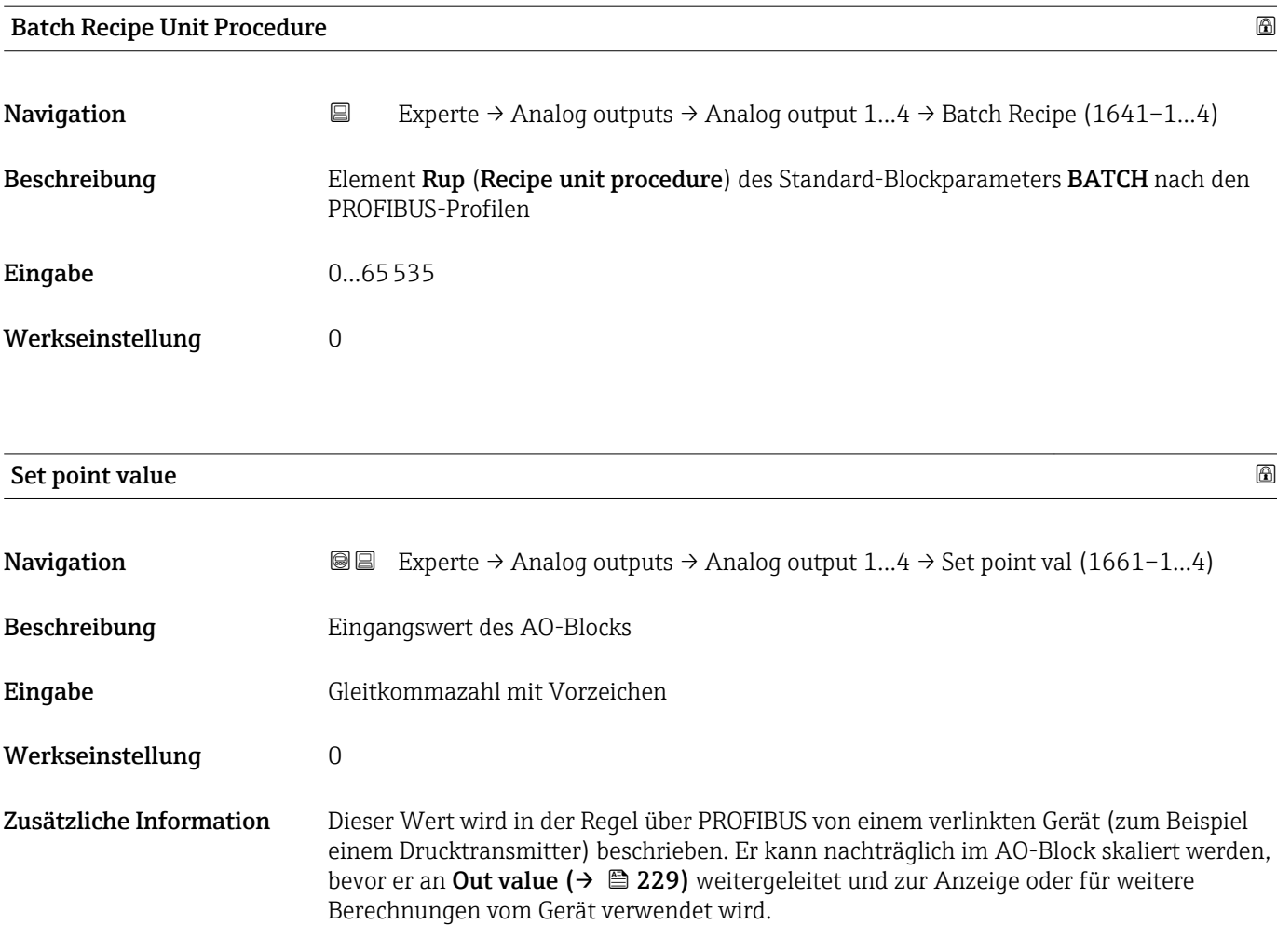

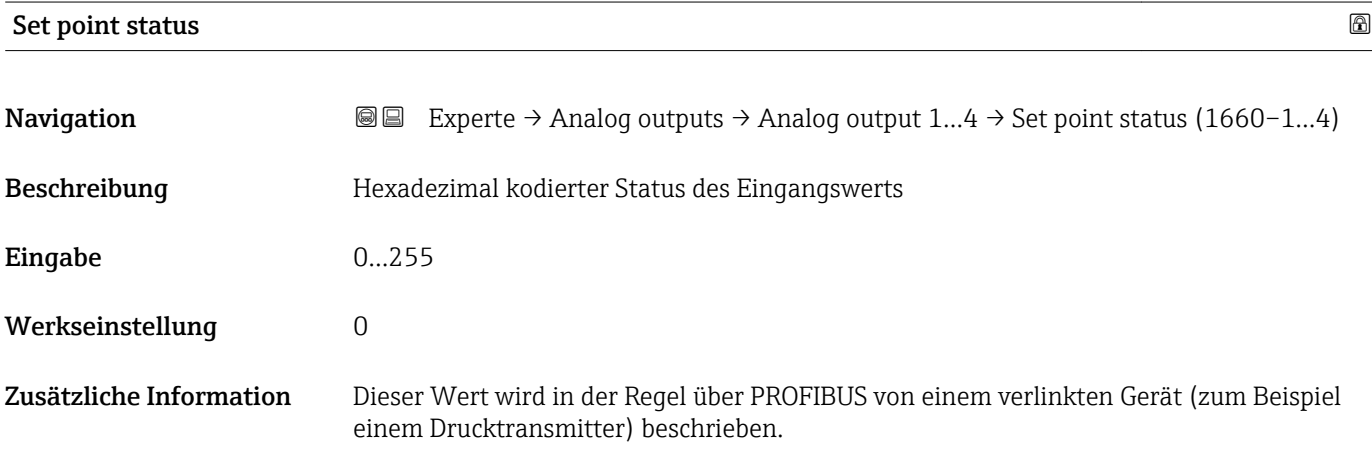

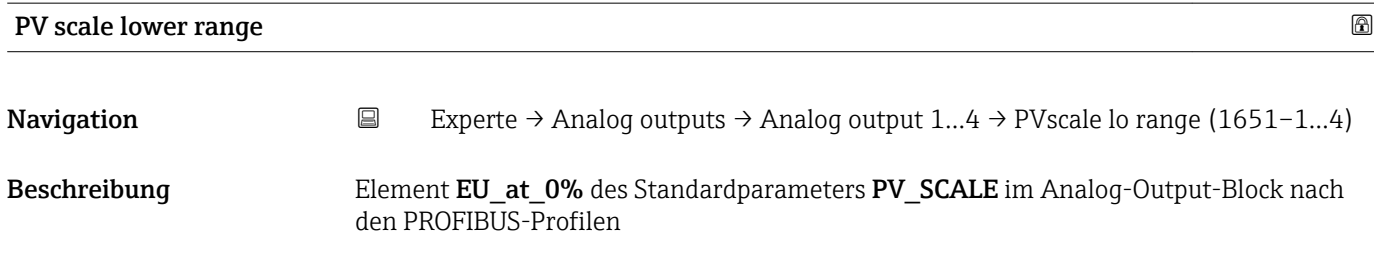

<span id="page-223-0"></span>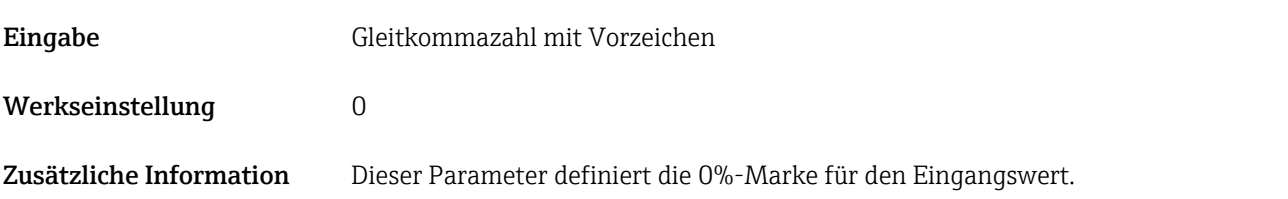

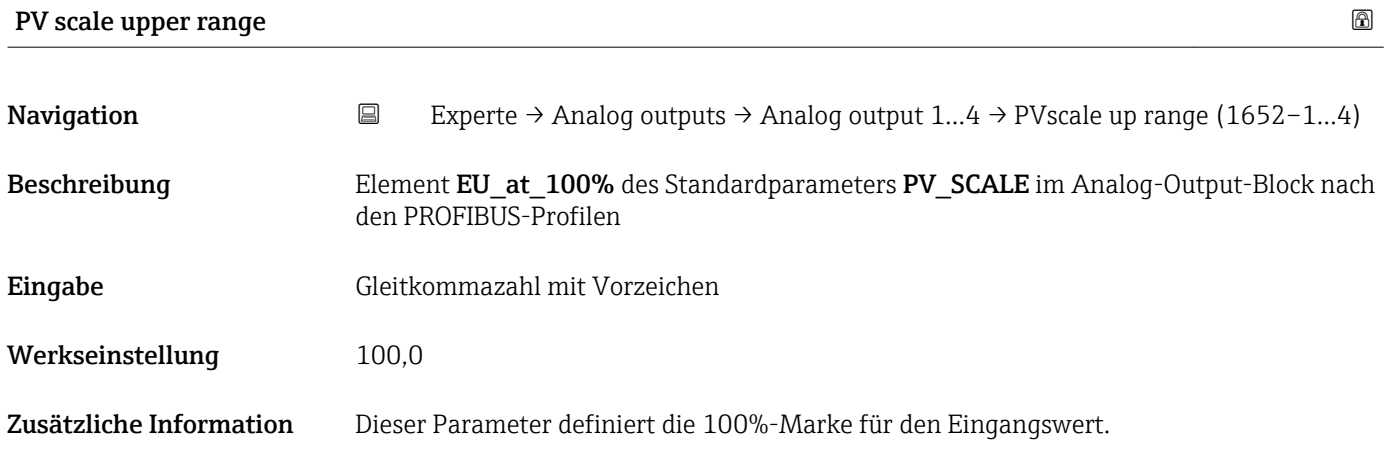

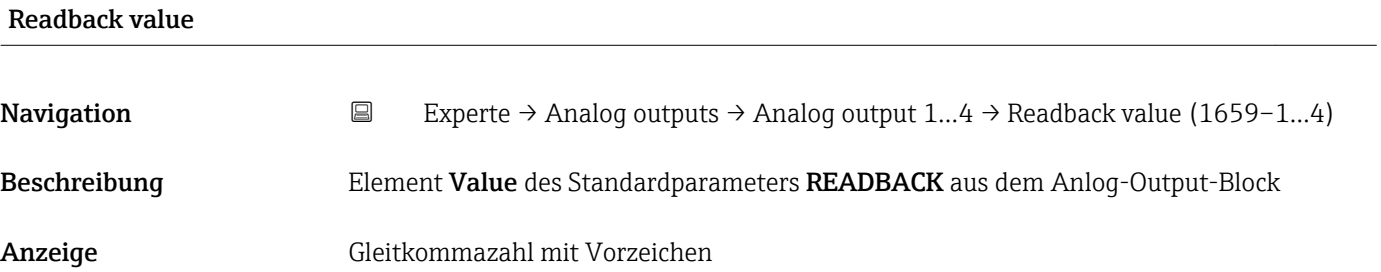

#### Readback status

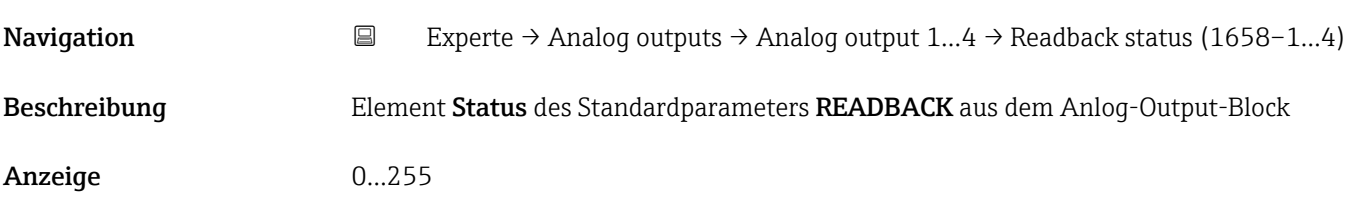

# RCAS in value **and the set of the set of the set of the set of the set of the set of the set of the set of the set of the set of the set of the set of the set of the set of the set of the set of the set of the set of the s**

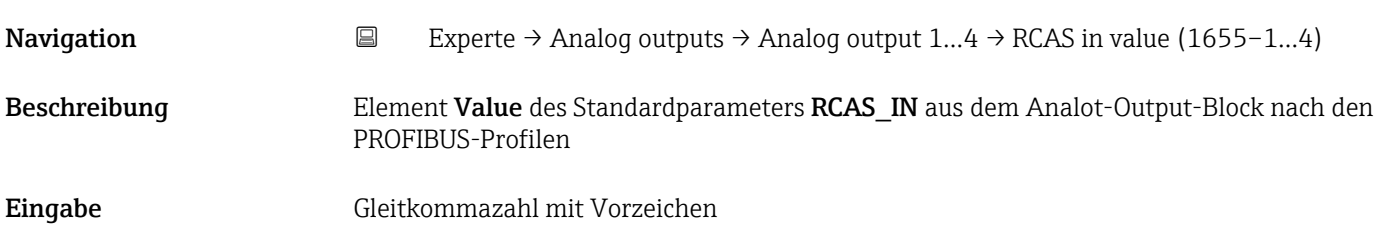

#### <span id="page-224-0"></span>Werkseinstellung 0

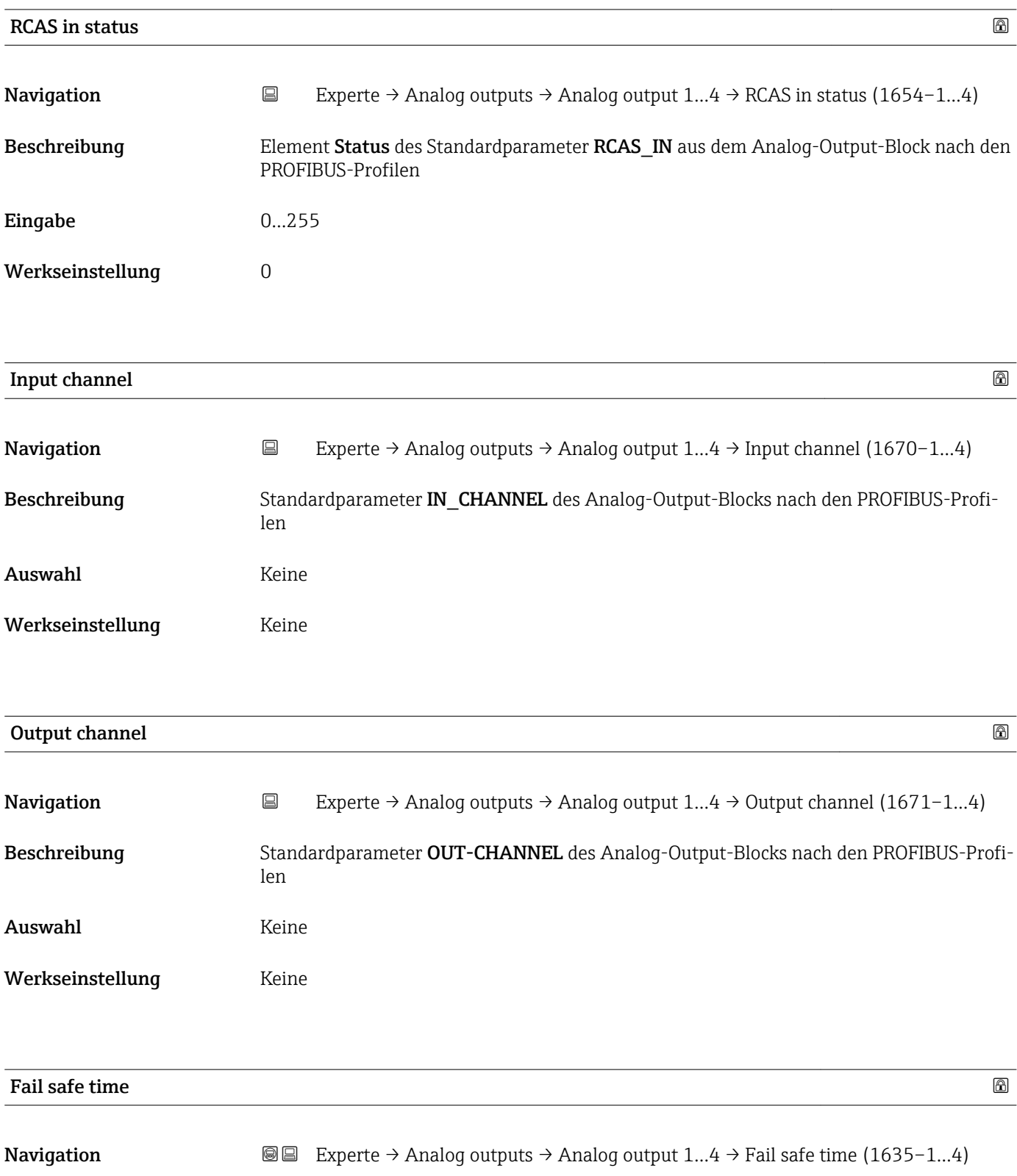

Beschreibung Standardparameter FSAFE\_TIME des Analog-Output-Blocks nach den PROFIBUS-Profilen

Eingabe 0…999,0

<span id="page-225-0"></span>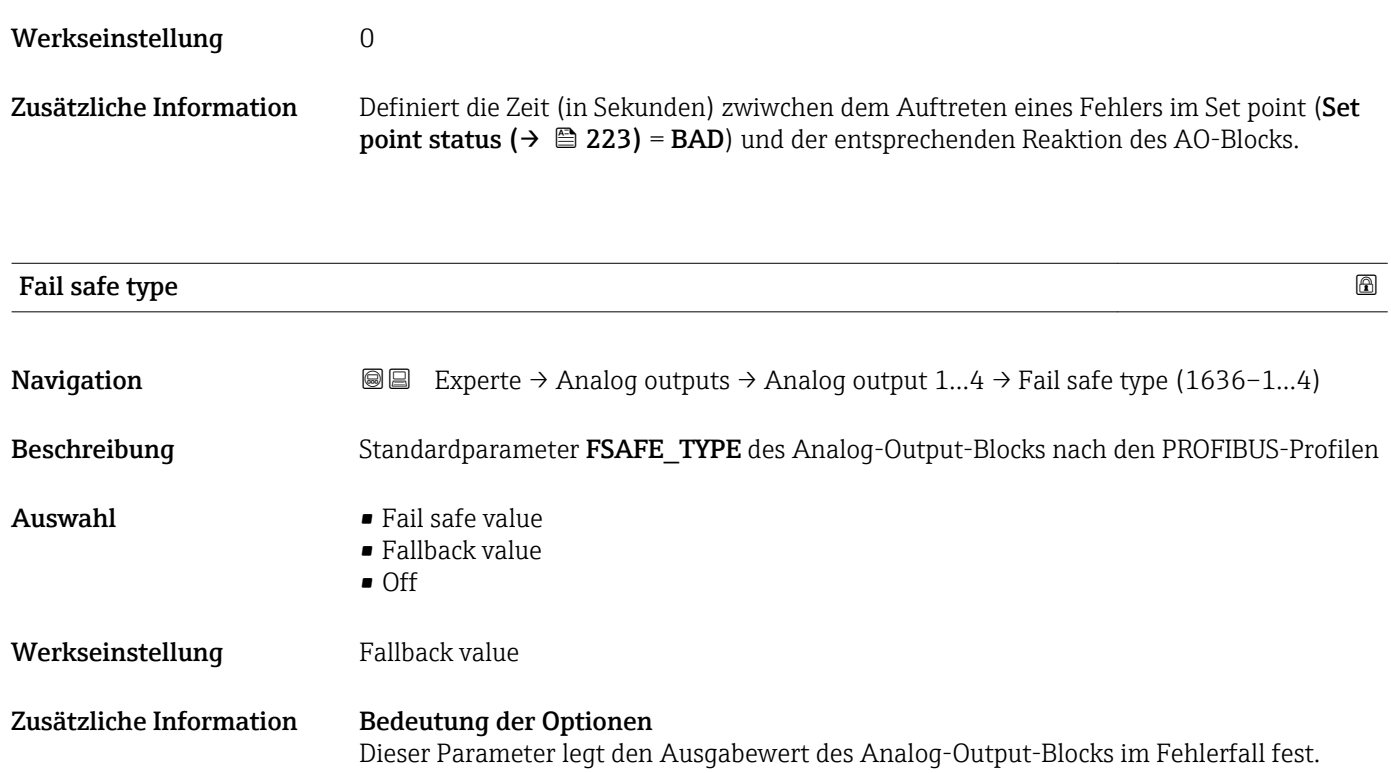

# • Fail safe value Der Ausgabewert im Fehlerfall wird im Parameter Fail safe value ( $\rightarrow \cong$  226) definiert. • Fallback value

- Der letzte gütlitge Ausgabewert vor Auftreten des Fehlers wird beibehalten.
- Off
	- Der Ausgabewert folgt dem aktuellen Messwert. Der Status wird auf BAD gesetzt.

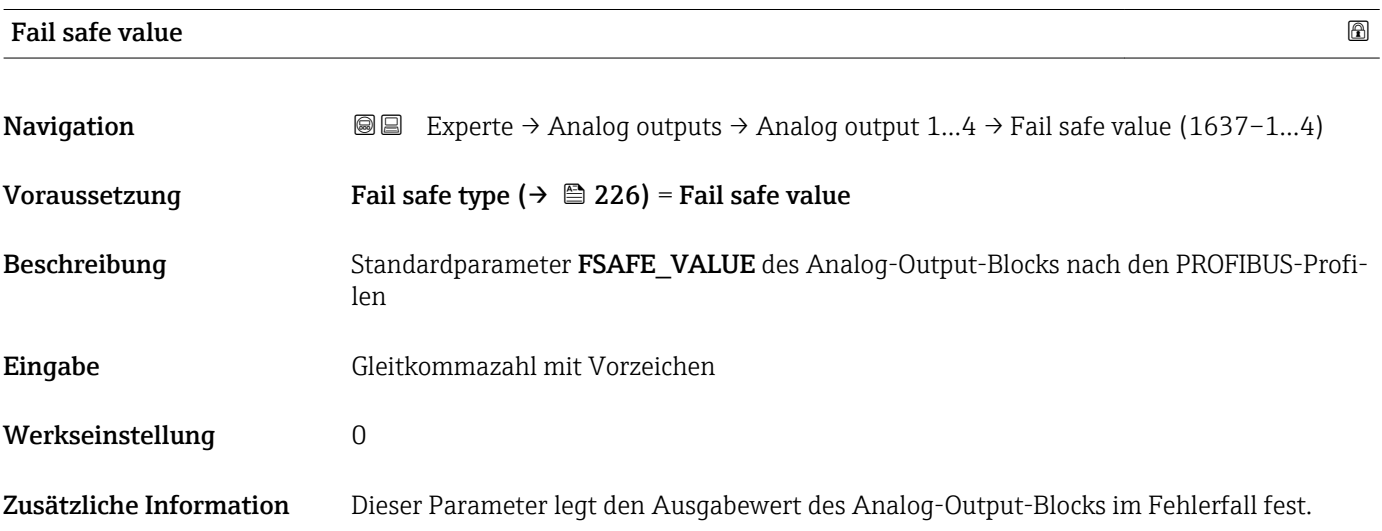

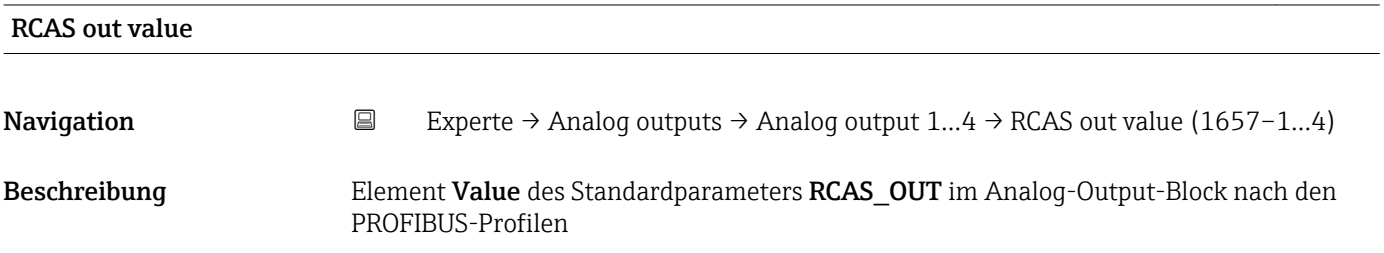

<span id="page-226-0"></span>Anzeige Gleitkommazahl mit Vorzeichen

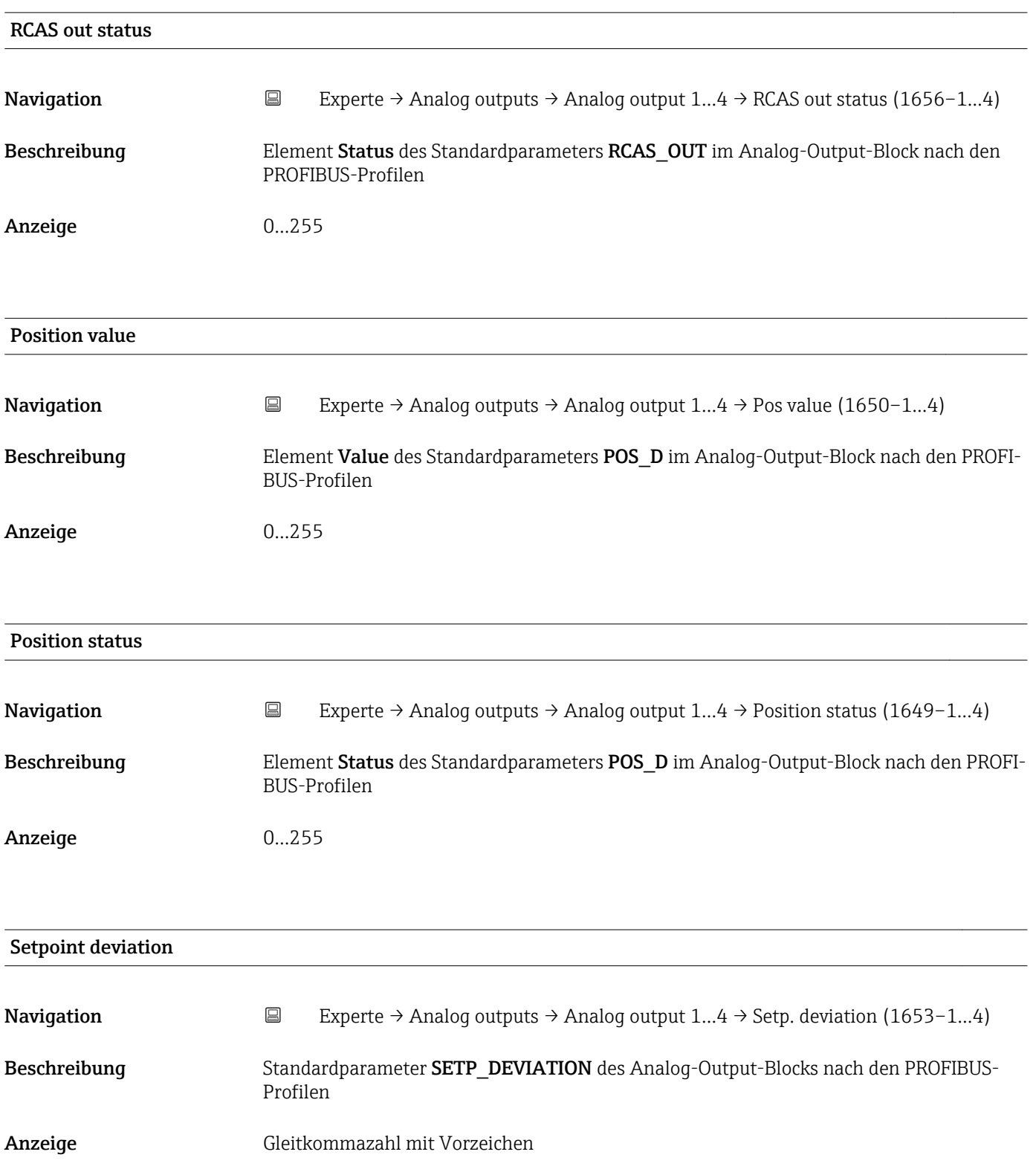

<span id="page-227-0"></span>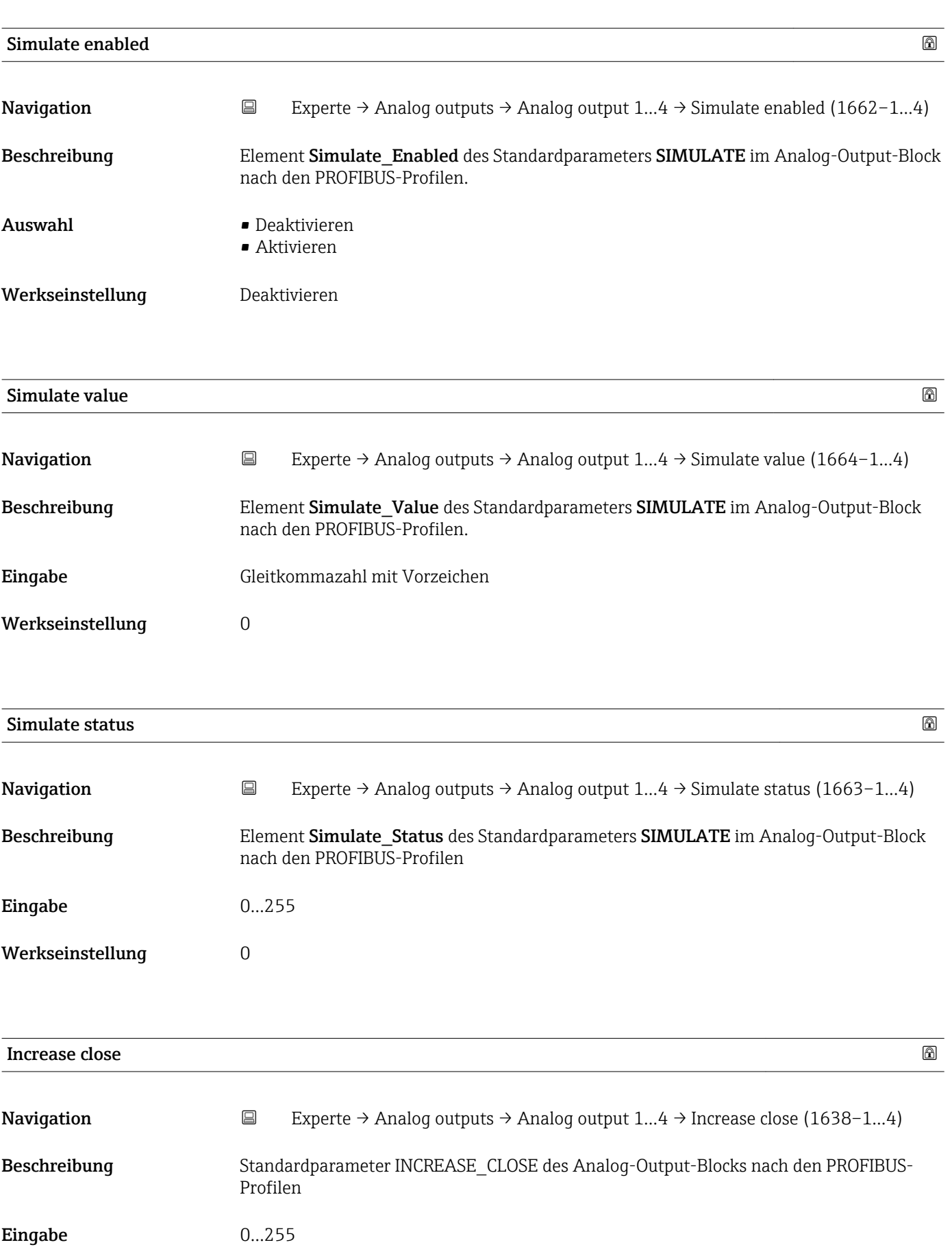

<span id="page-228-0"></span>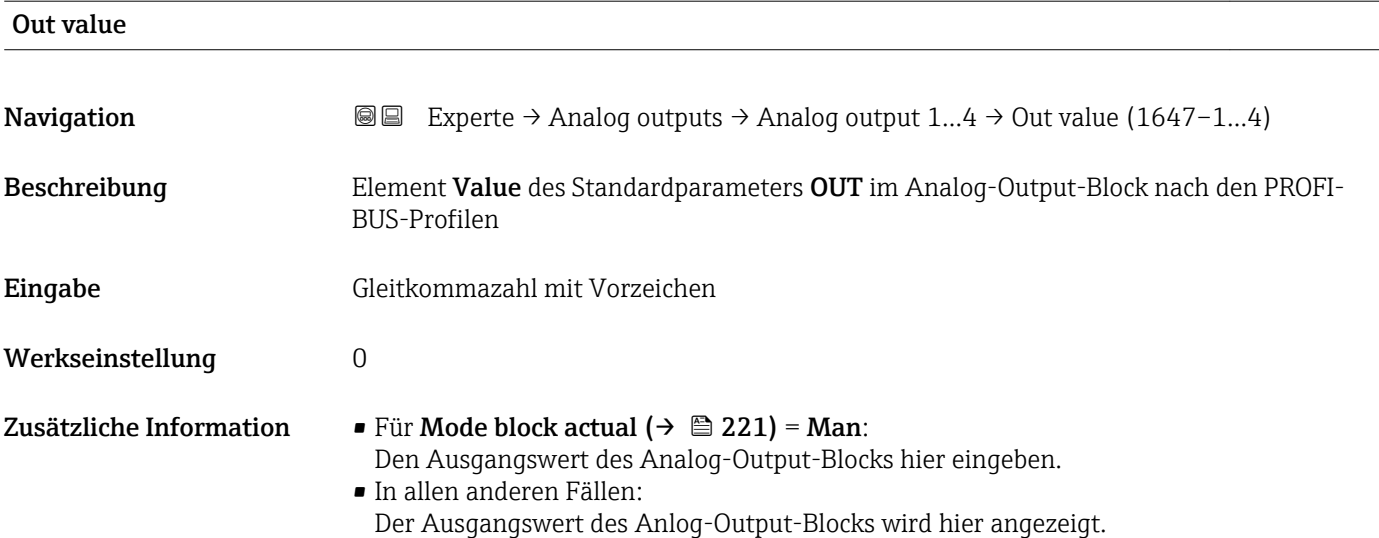

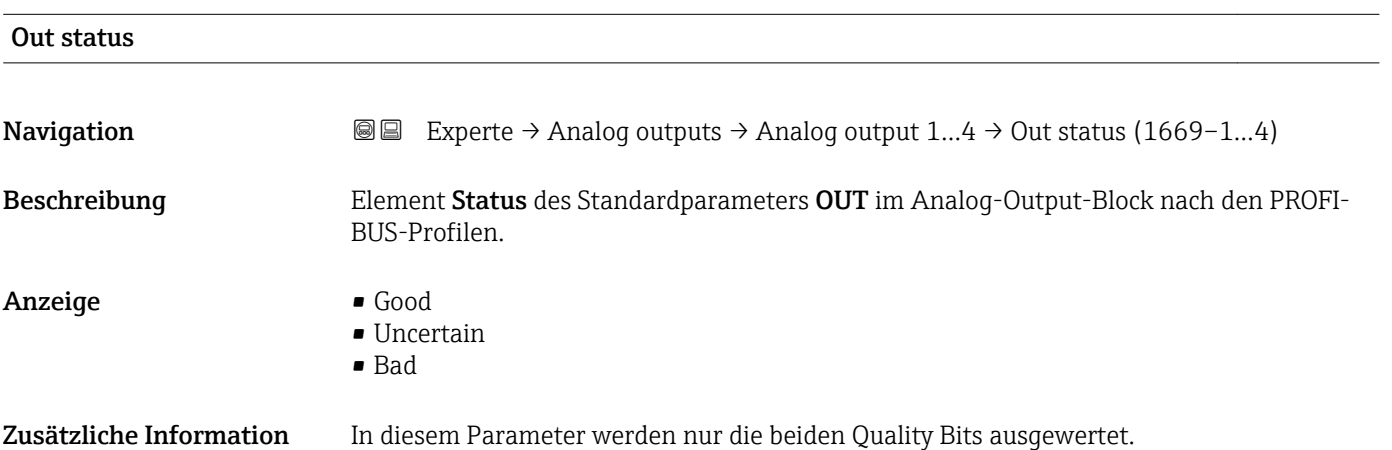

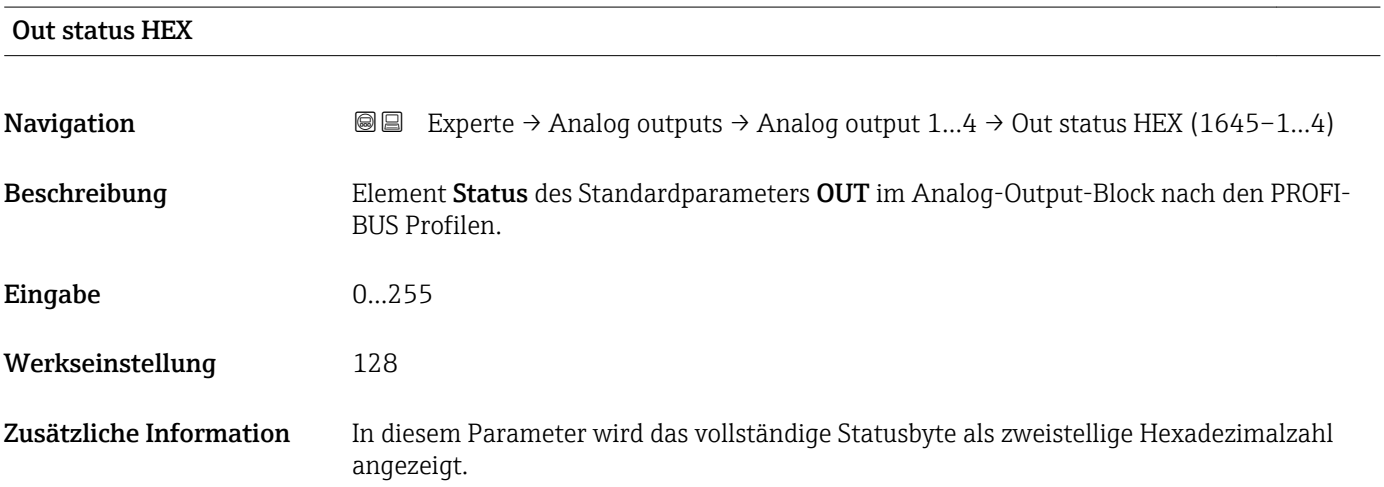

<span id="page-229-0"></span>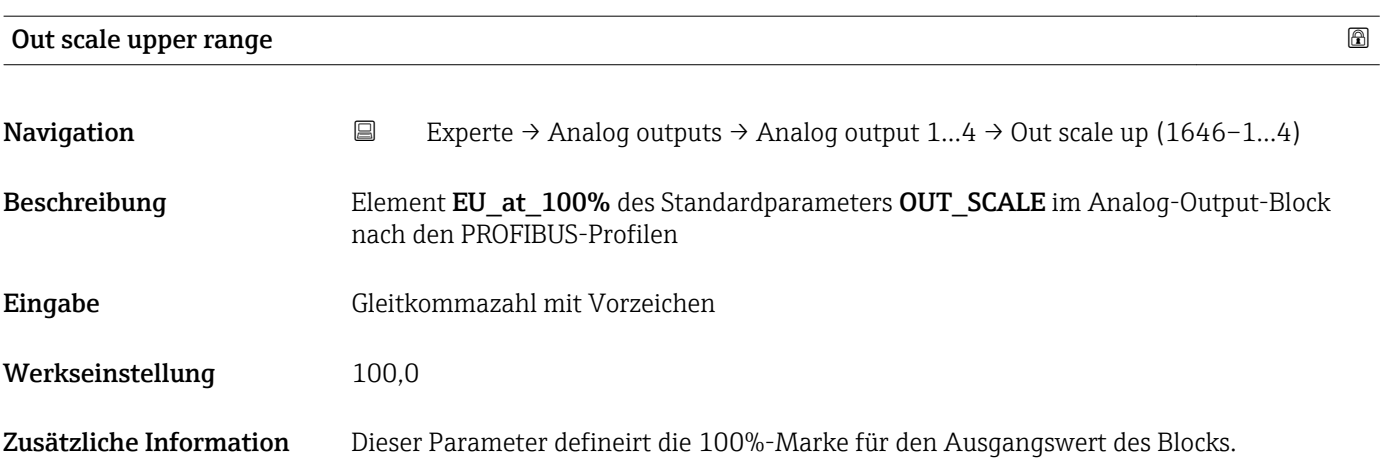

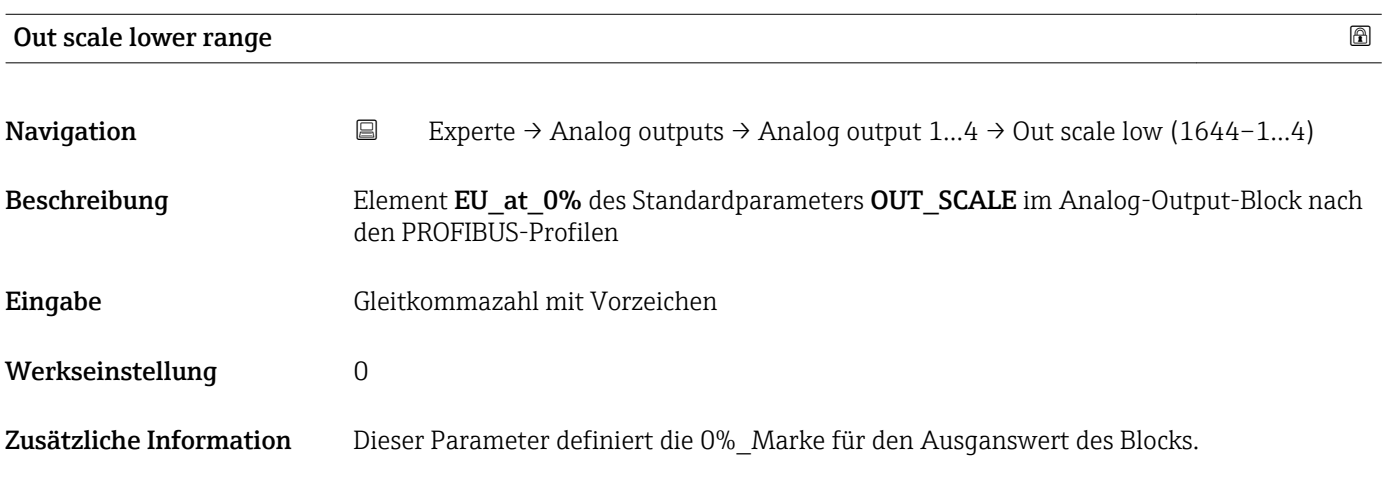

# 4.10 Untermenü "Discrete output 1…4"

# 4.10.1 Übersicht

Für jeden Discrete-Output-Block des Geräts gibt es ein Discrete output 1…4. Es enthält die Parameter des jeweiligen Blocks. Die Parameter des Discrete-Output-Blocks sind im PRO-FIBUS-Profil beschrieben. Im folgenden sind deren wesentliche Eigenschaften zusammengefasst.

Das Gerät nutzt den Discrete-Output-Block, um einen diskreten Wert (0-False / 1- TRUE) einzulesen. Dieser diskrete Wert kann verwendet werden:

- zur Ausgabe über den Schaltausgang (Klemmen 3 und 4 im Anschlussraum). Siehe dazu:
	- Zuordnung Status ( $\rightarrow \cong 171$ )
- zum Ein- und Ausschalten der Messung. Siehe dazu: Steuerung Messung
- zur Ausgabe eines fest definierten Füllstand bzw. Trennschichtwertes, unabhängig von der Messung. Siehe dazu:
	- Füllstand externer Eingang 1
	- Trennschicht externer Eingang 1

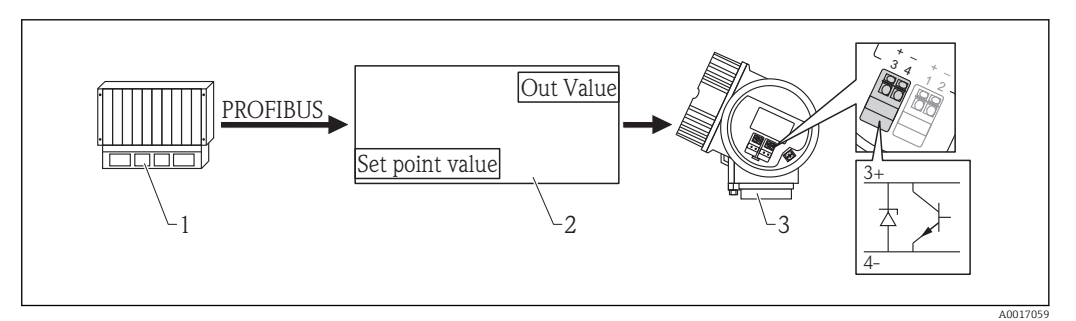

 *58 Ausgabe eines externen diskreten Werts über den Schaltausgang des Geräts*

- *1 SPS*
- *2 Discrete-Output-Block (Teil der Transmittersoftware)*
- *3 Transmitter*

#### Messwertverarbeitung im Discrete-Output-Block

Das Diagramm beschreibt die Funktion des Discrete-Output-Blocks im normalen Betriebszustand (Mode block actual ( $\rightarrow \Box$  235) = Auto). Das Verhalten in anderen Betriebszuständen ist in den Profibus-Profilen der Profibus-Nutzer-Organisation (PNO) beschrieben.

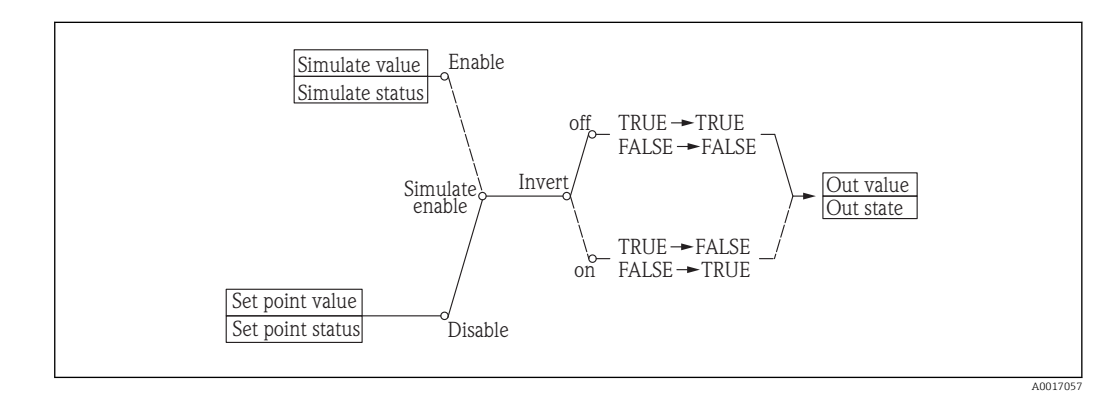

# 4.10.2 Aufbau des Untermenüs

*Navigation* **EXPERIE → Discrete outputs → Discr. out. 1…4** 

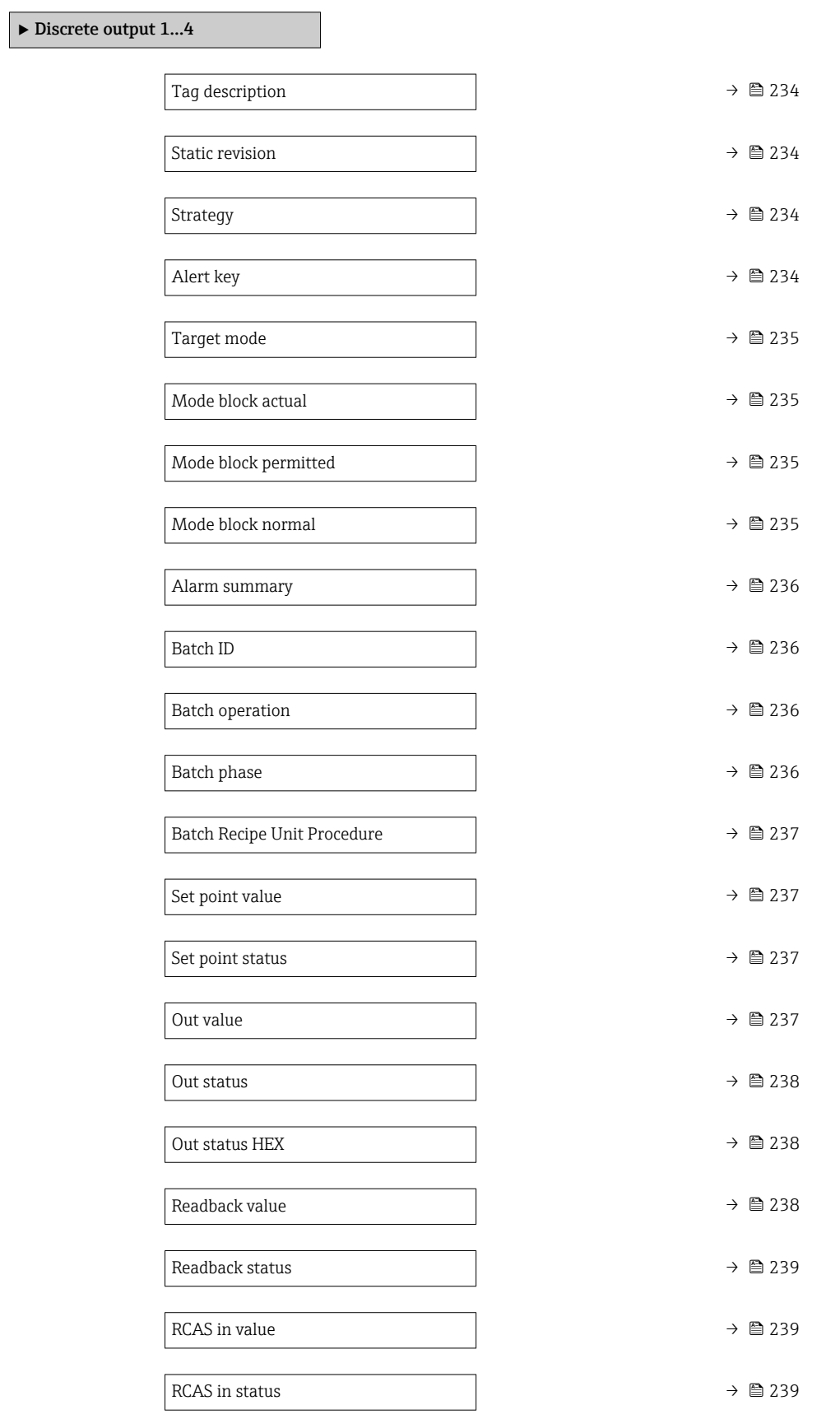

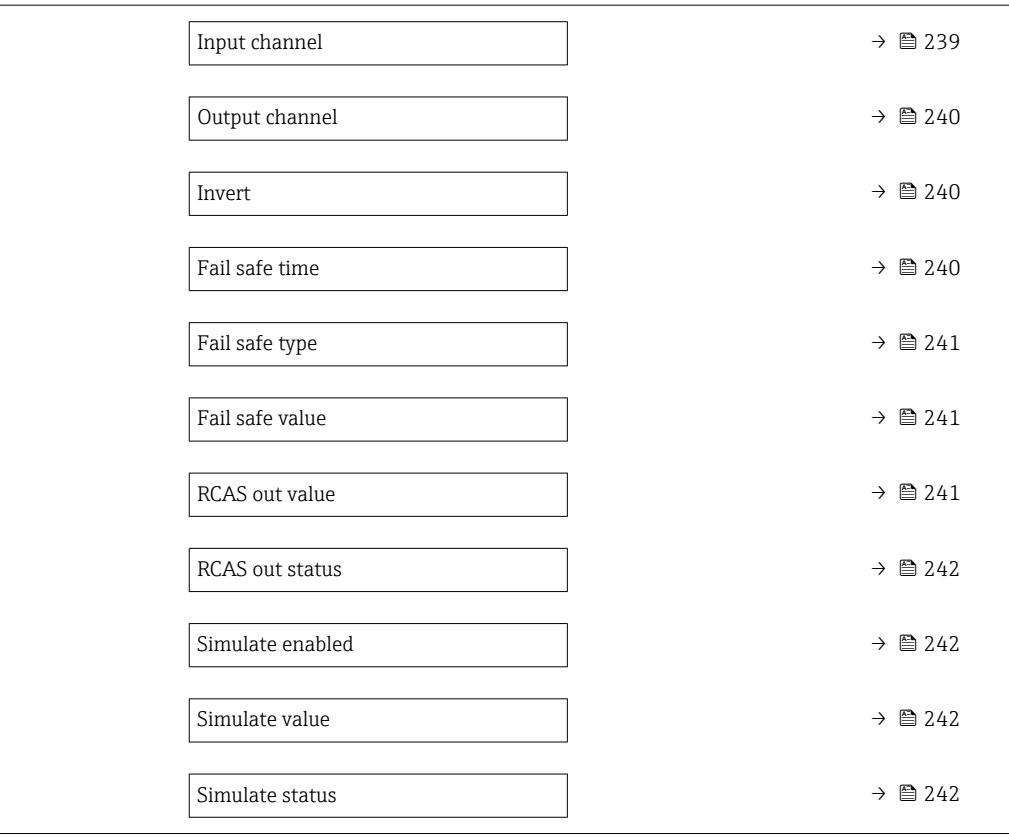

# 4.10.3 Beschreibung der Parameter

*Navigation* **EXperte → Discrete outputs → Discr. out. 1...4** 

<span id="page-233-0"></span>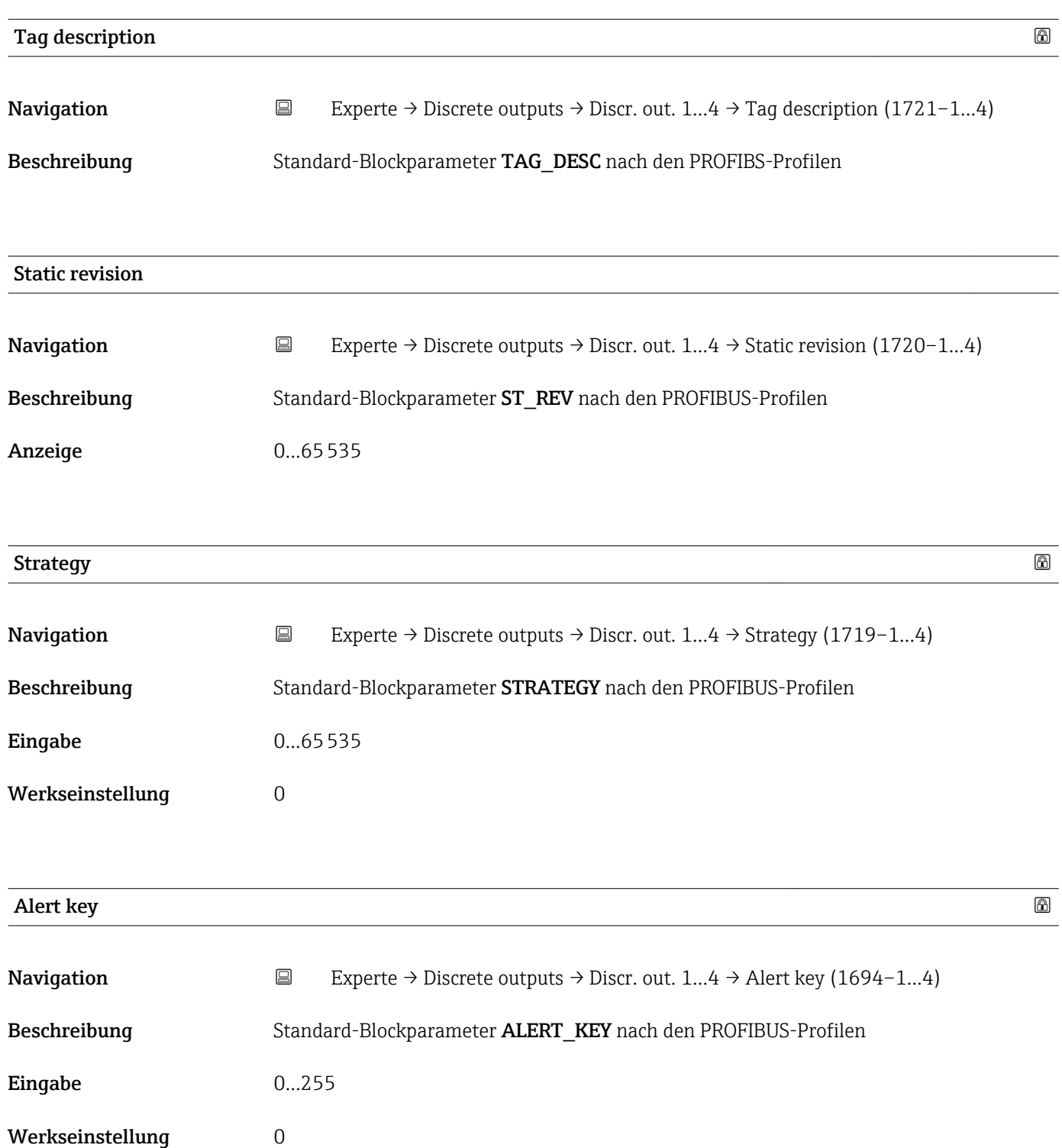

<span id="page-234-0"></span>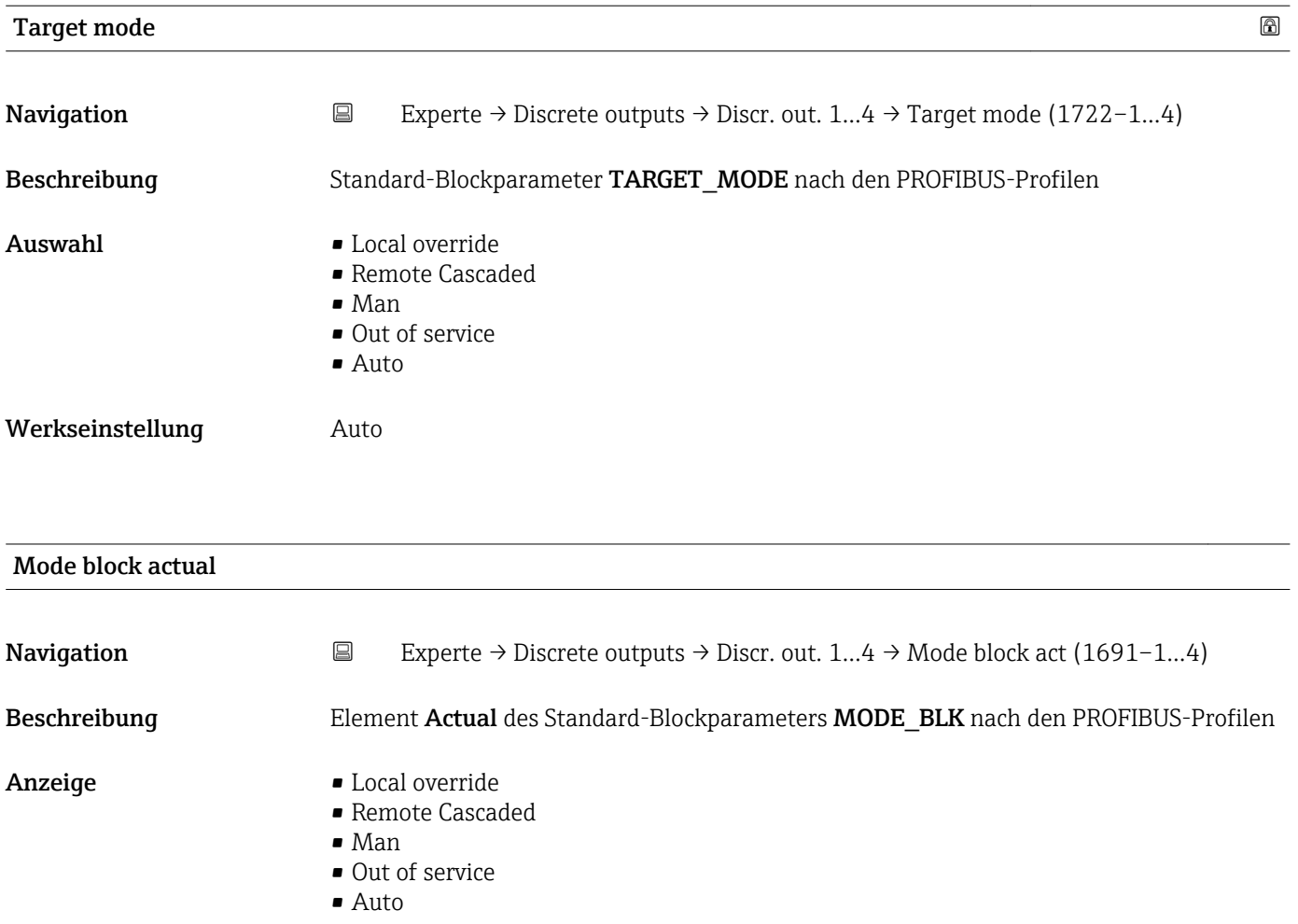

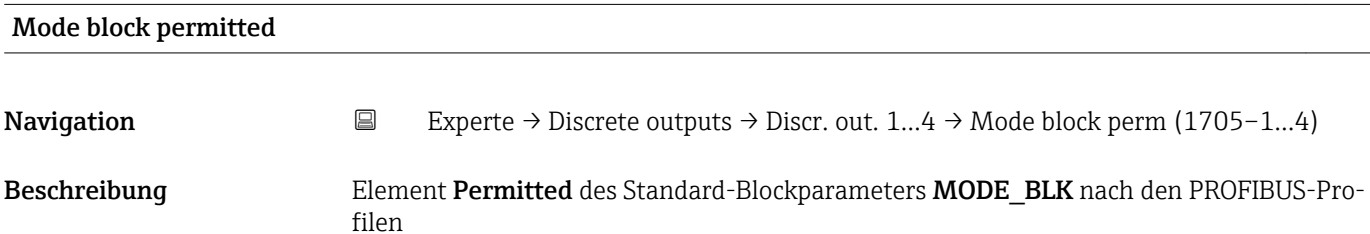

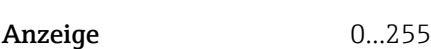

#### Mode block normal

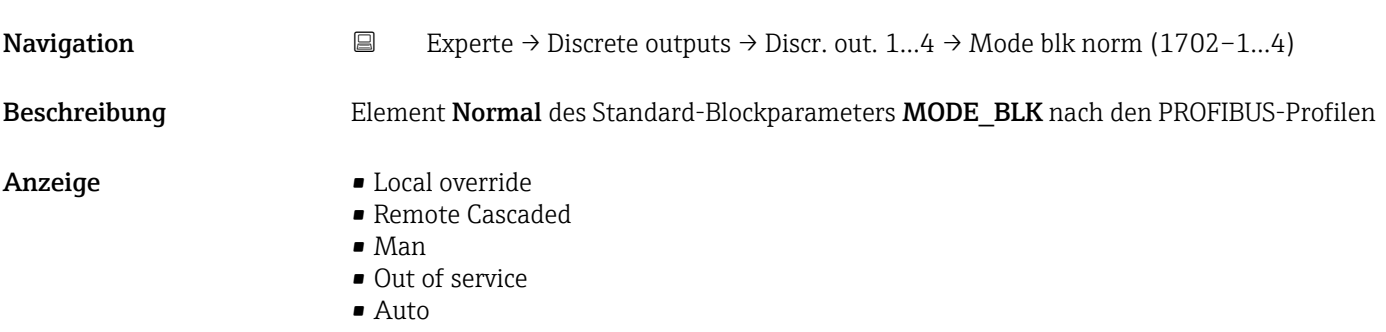

<span id="page-235-0"></span>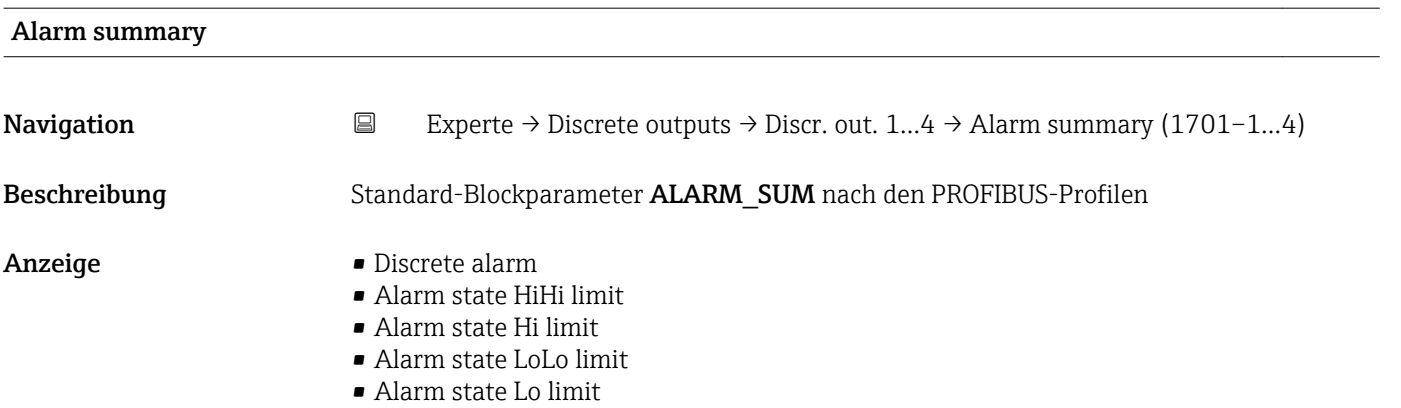

• Update Event

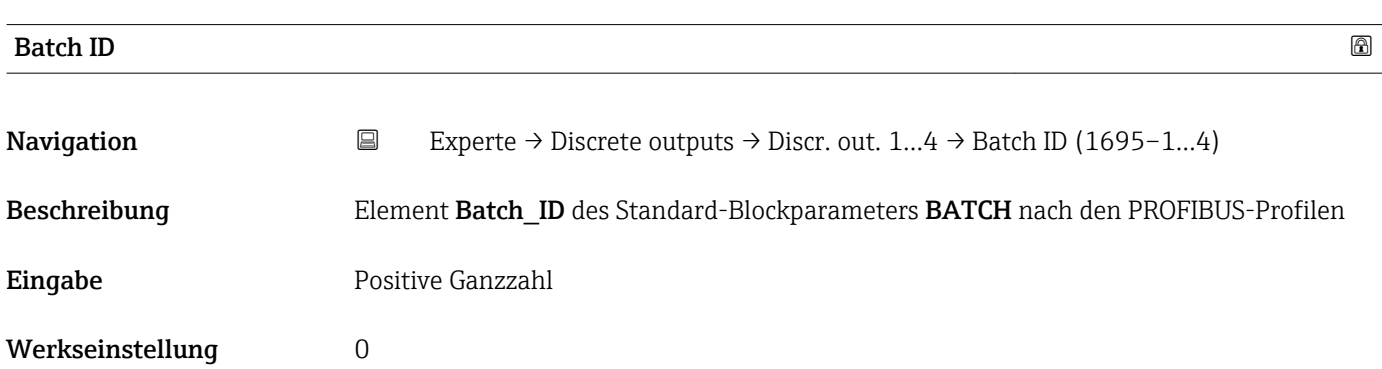

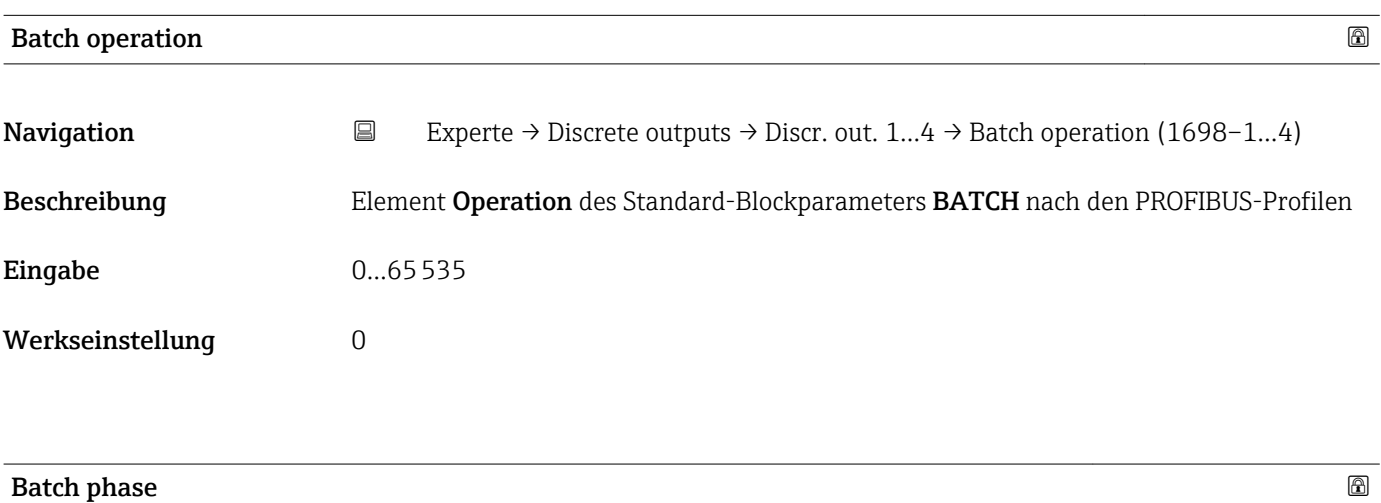

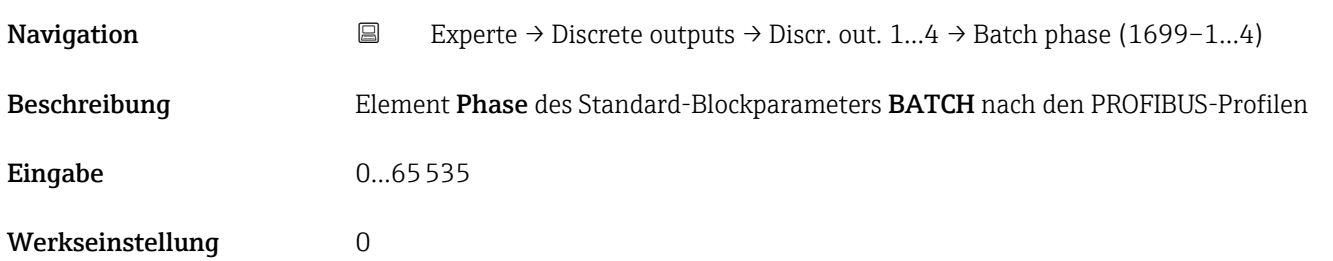

<span id="page-236-0"></span>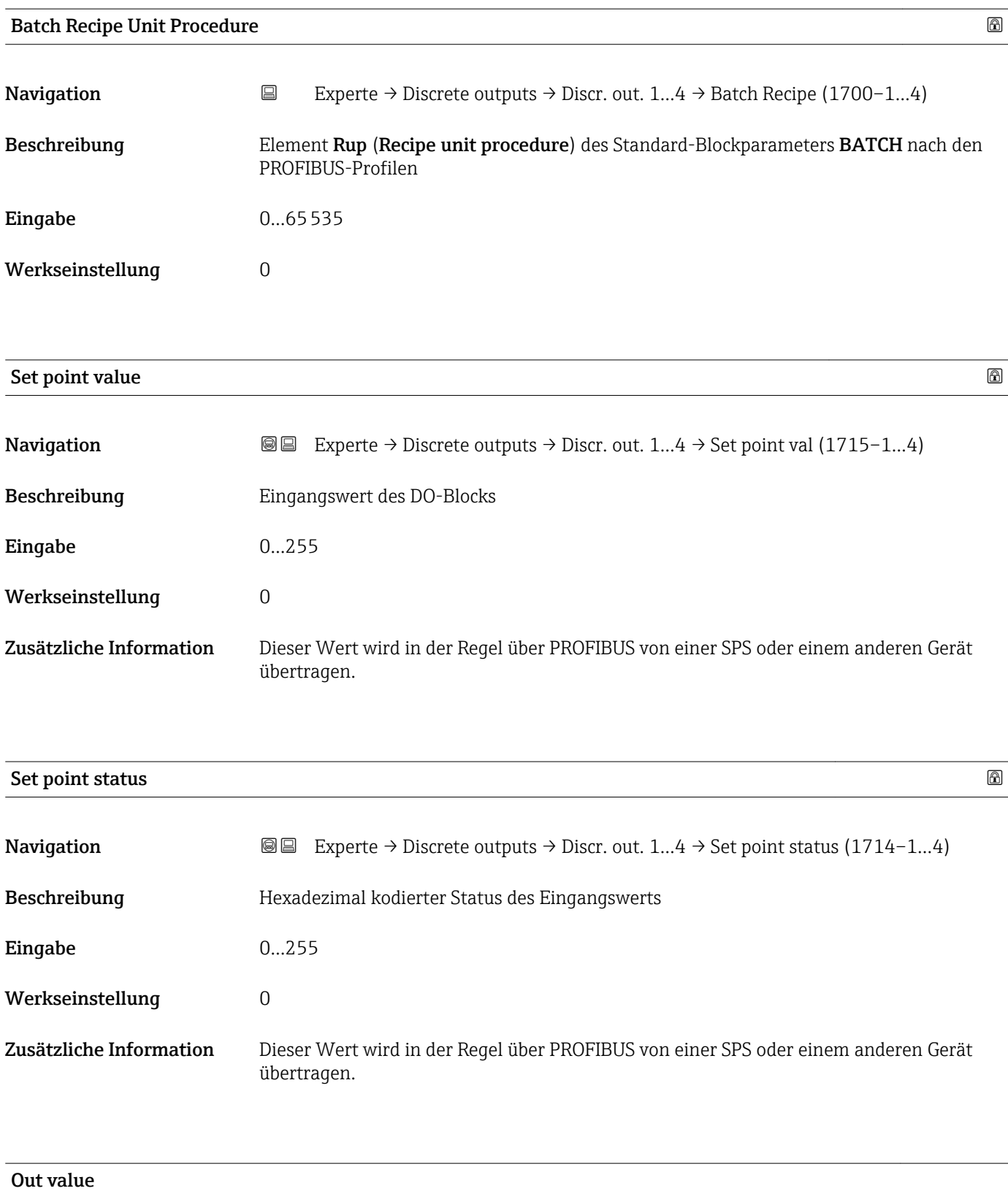

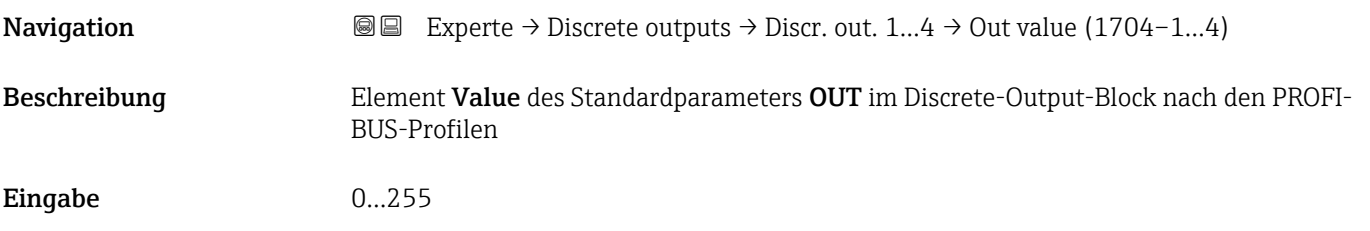

<span id="page-237-0"></span>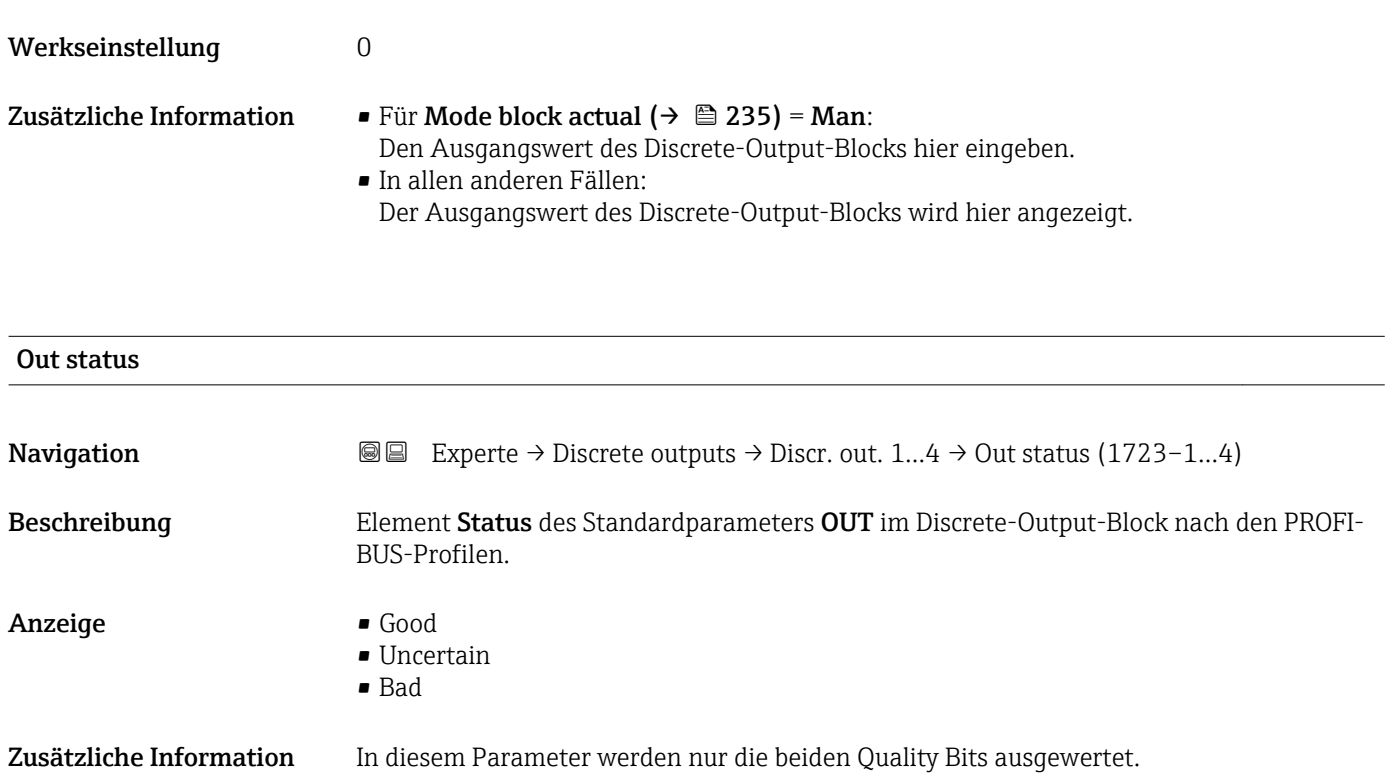

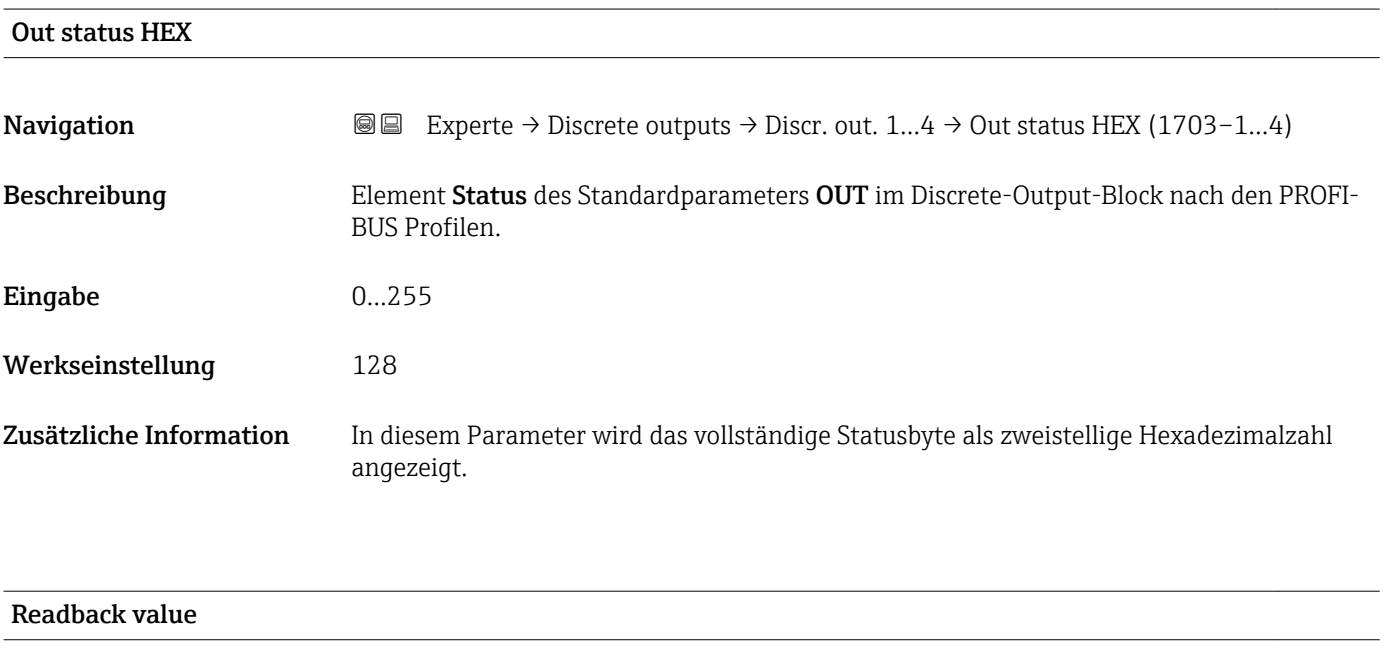

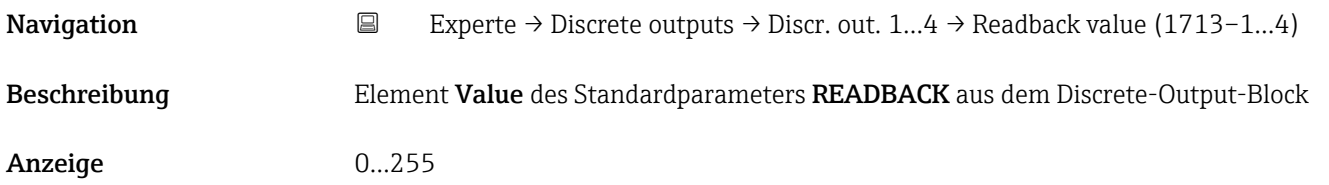

<span id="page-238-0"></span>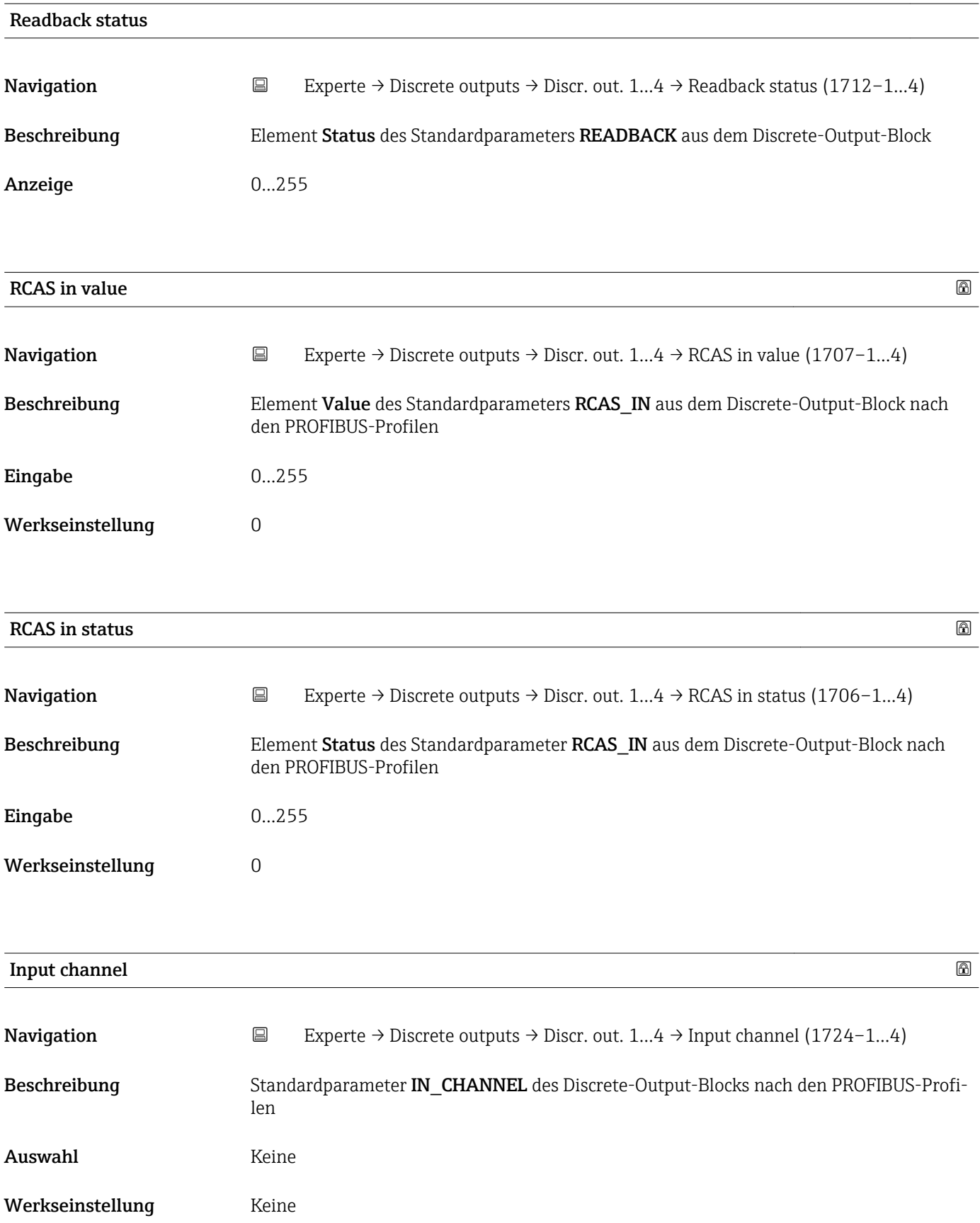

<span id="page-239-0"></span>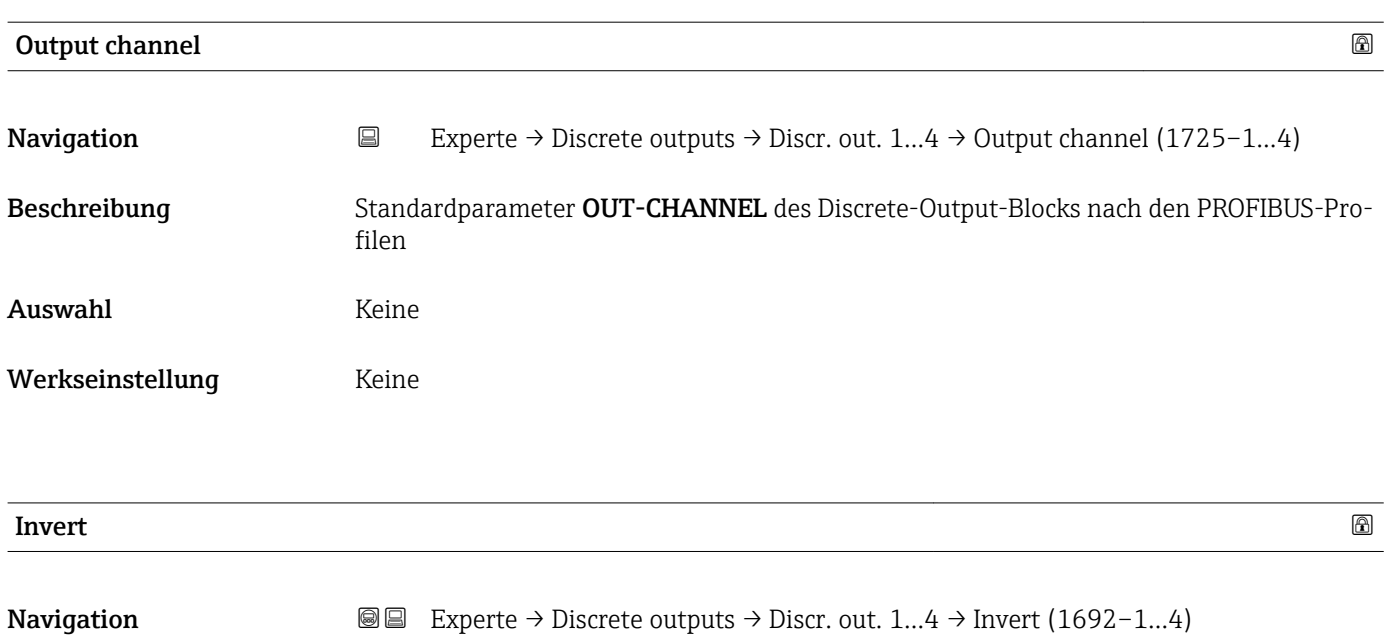

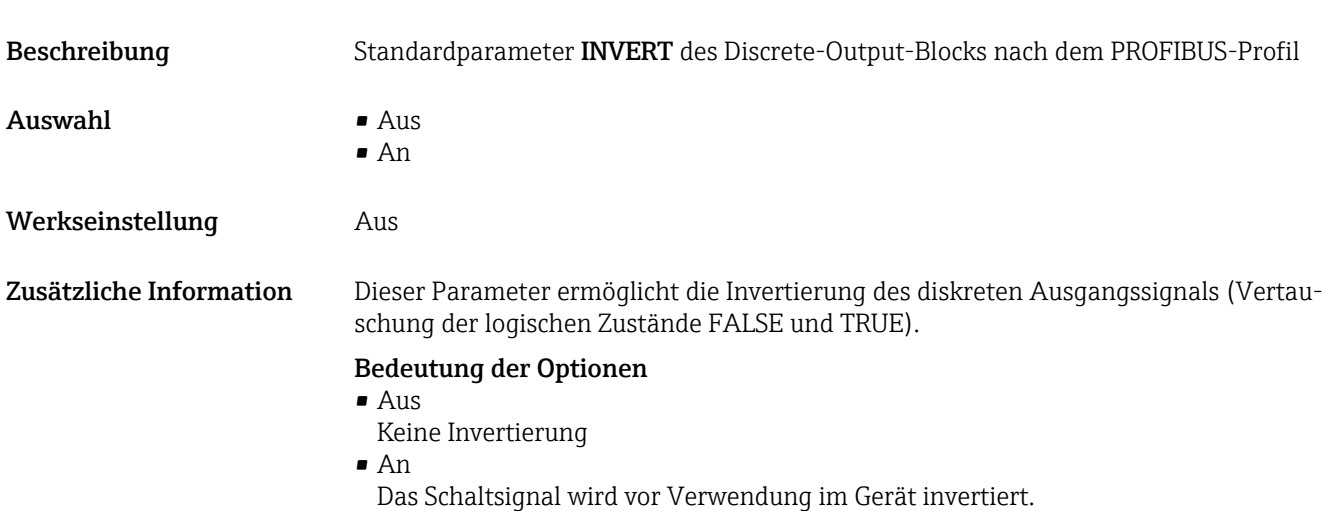

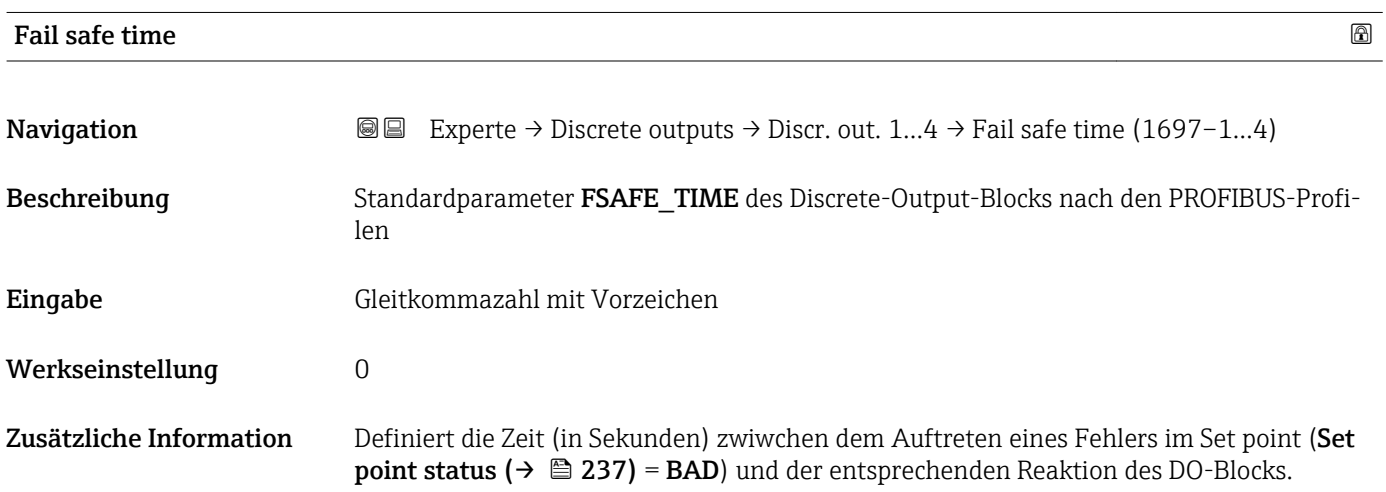

<span id="page-240-0"></span>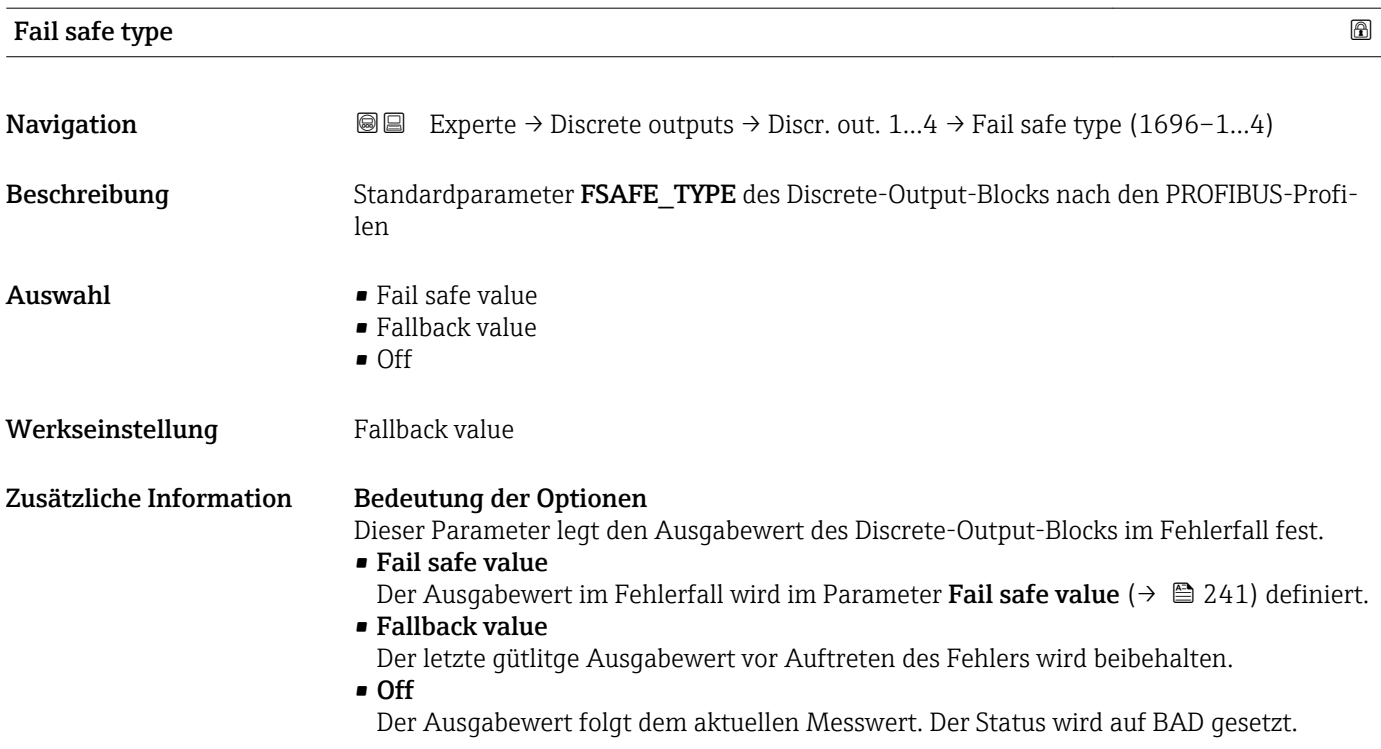

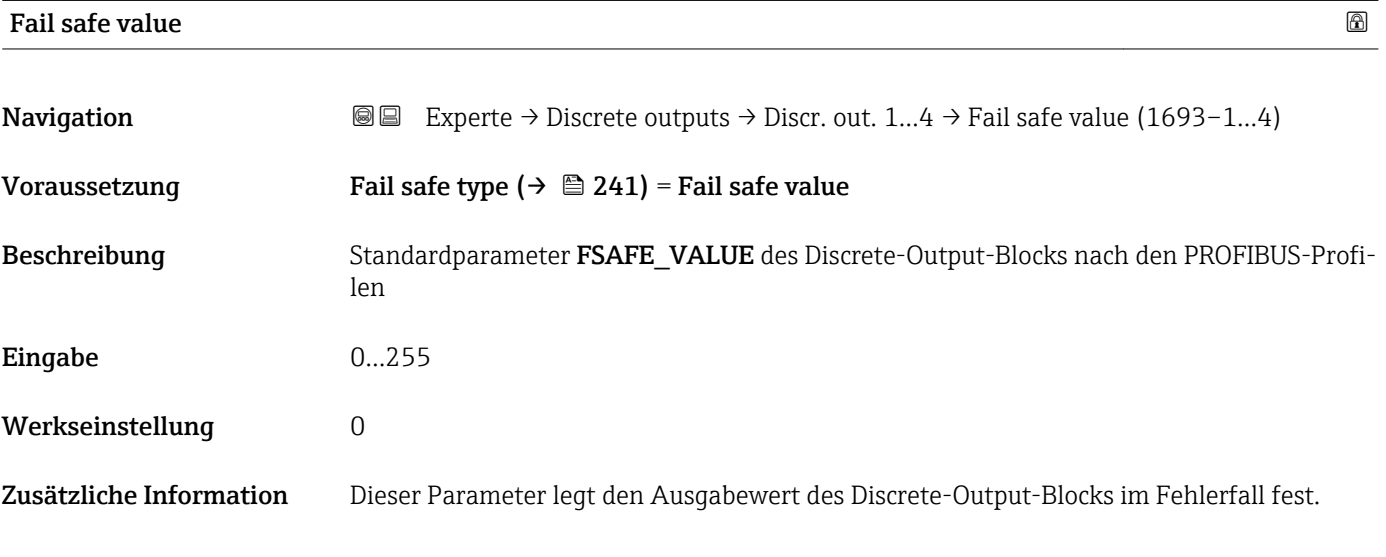

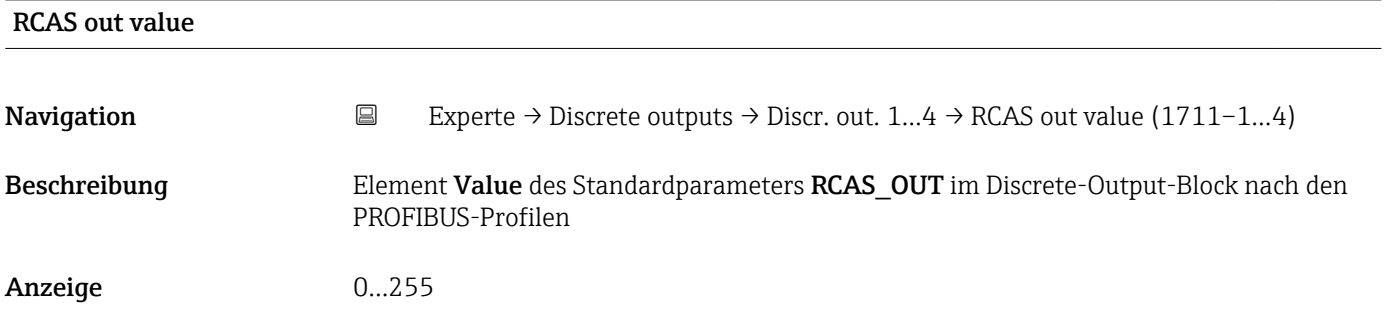

<span id="page-241-0"></span>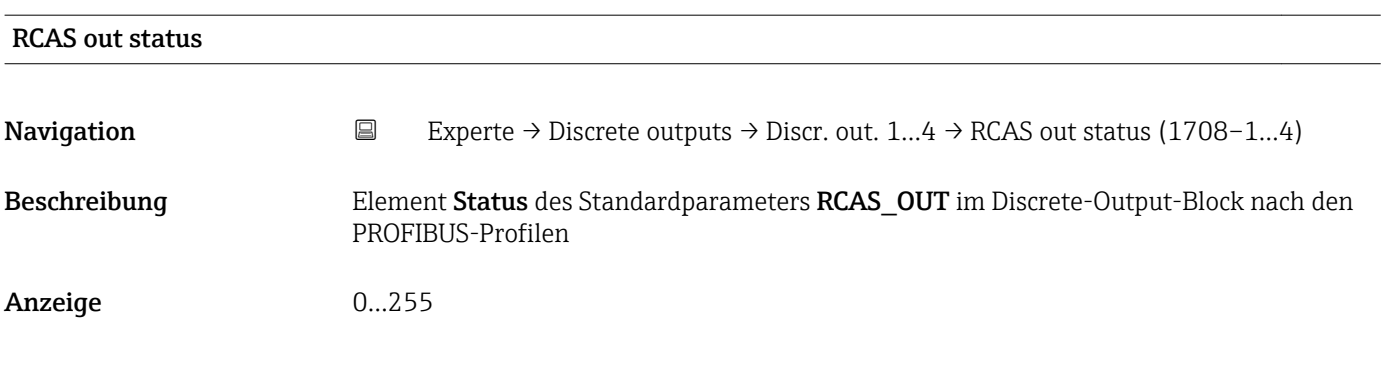

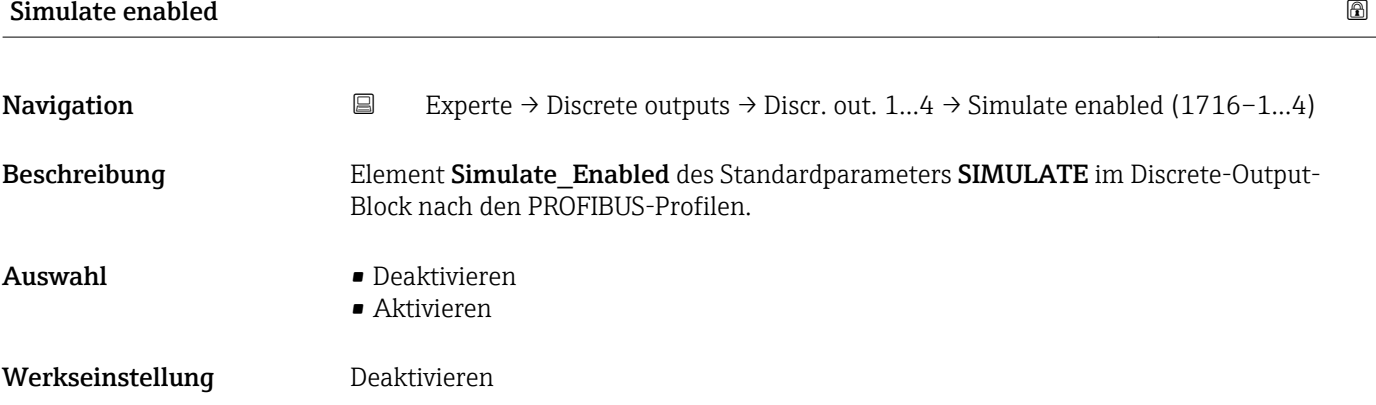

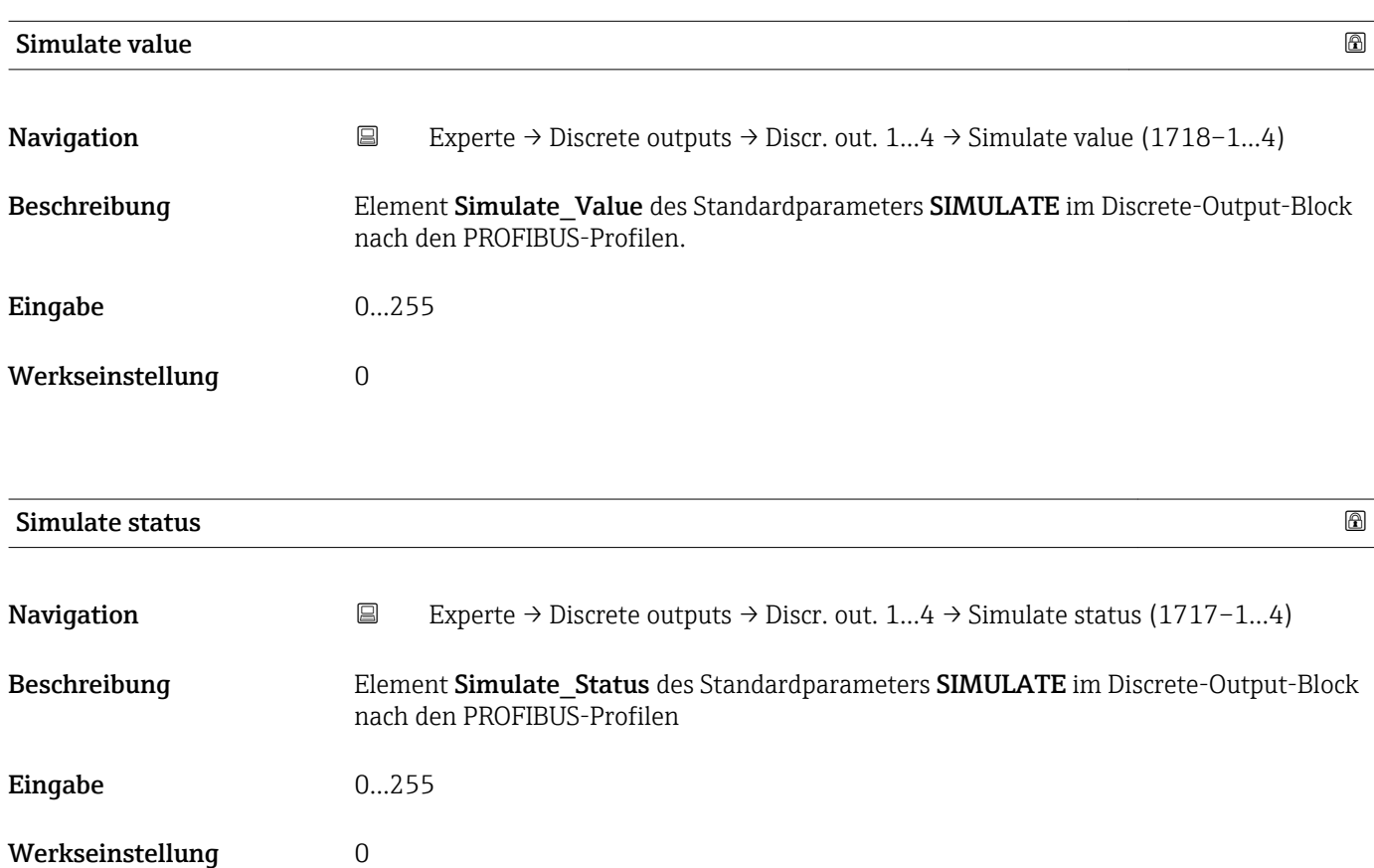

# 4.11 Untermenü "Diagnose"

# 4.11.1 Aufbau des Untermenüs auf der Vor-Ort-Anzeige

*Navigation* Experte → Diagnose

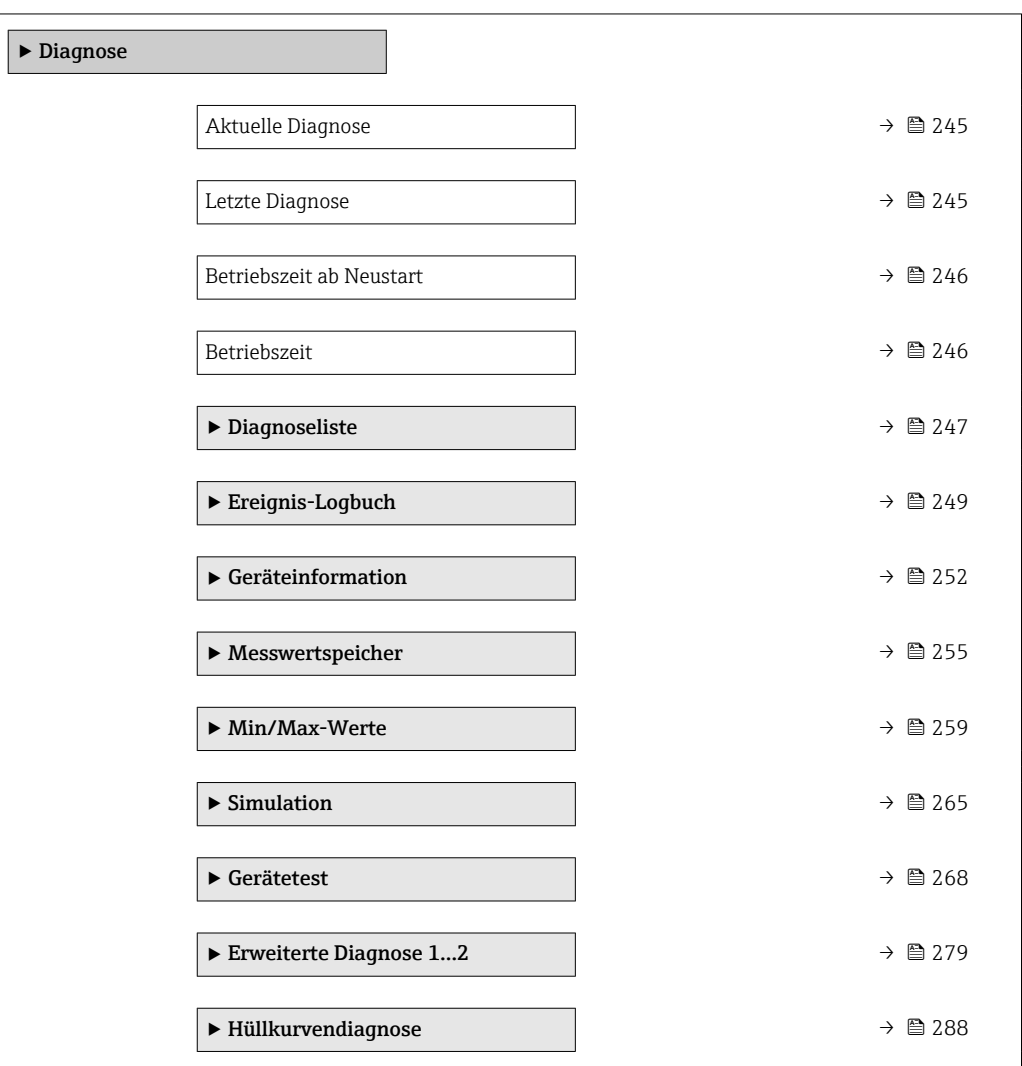

# 4.11.2 Aufbau des Untermenüs im Bedientool

*Navigation* 
■■ Experte → Diagnose

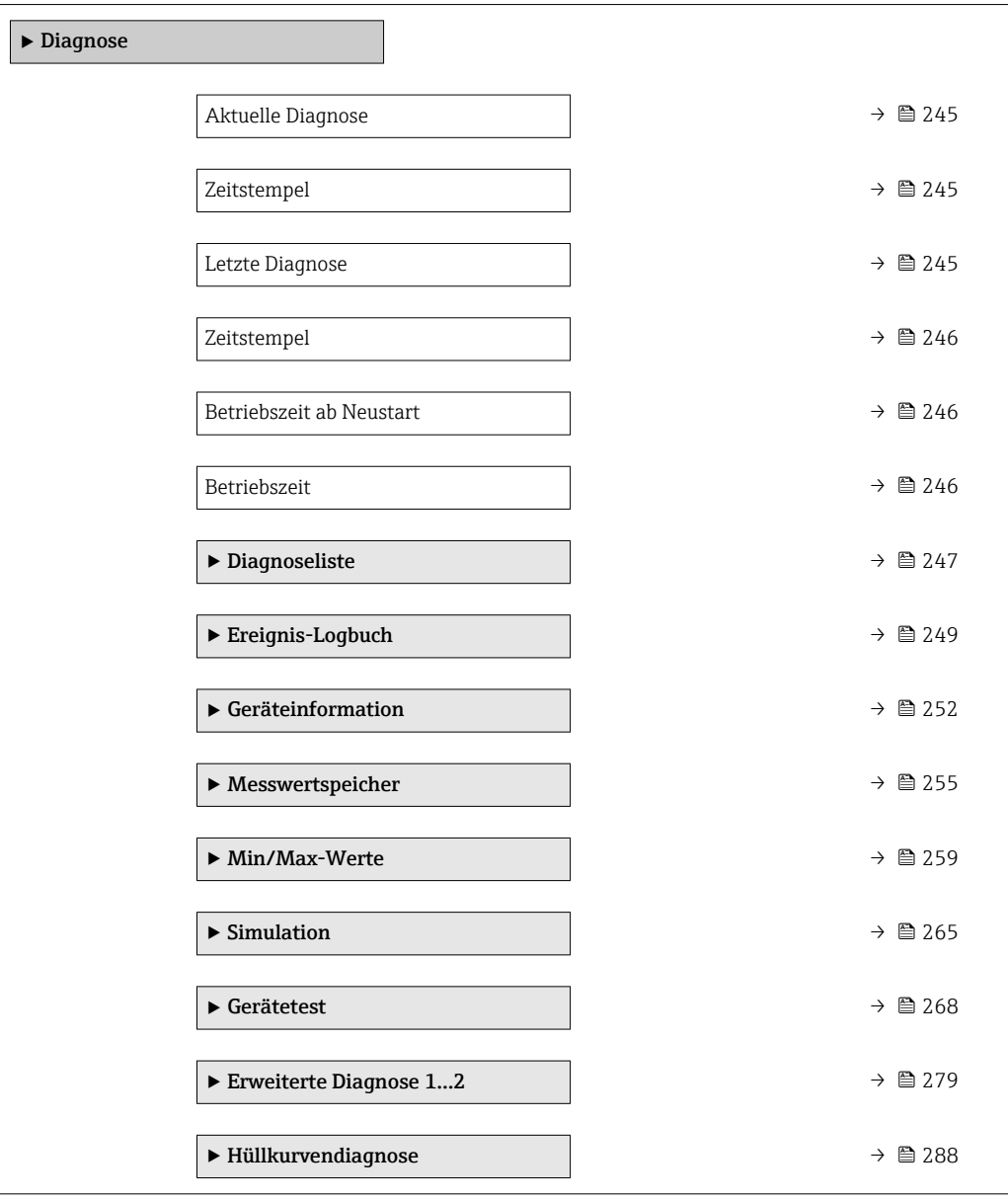

# 4.11.3 Beschreibung der Parameter

*Navigation* 
■■ Experte → Diagnose

<span id="page-244-0"></span>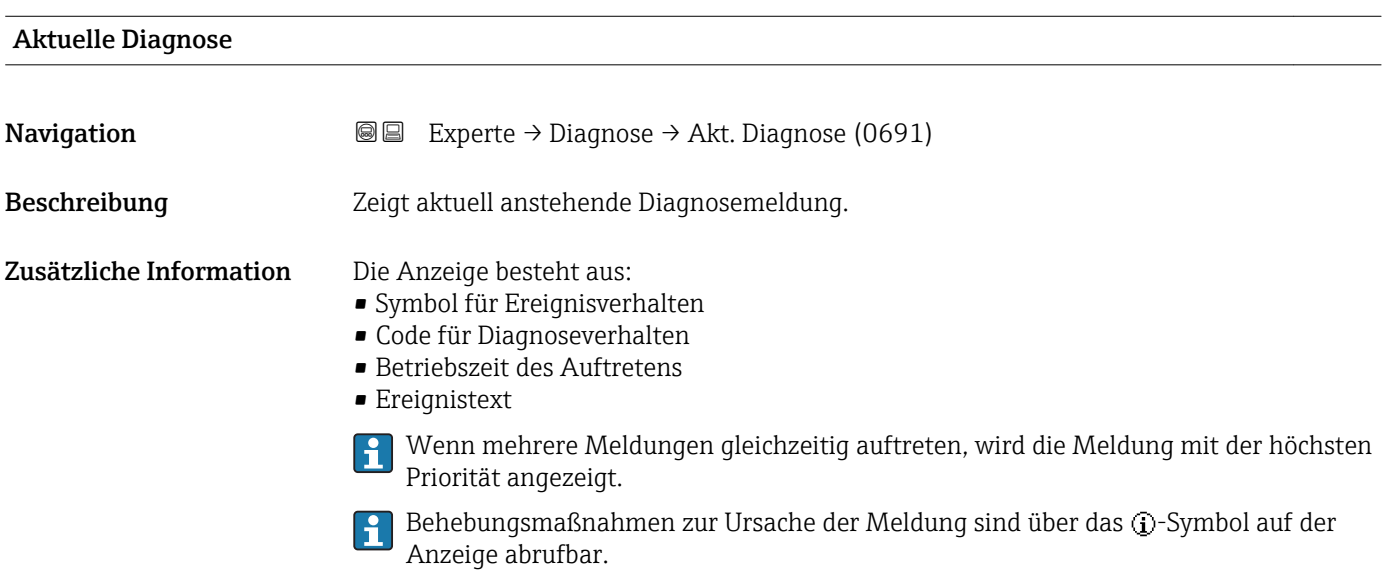

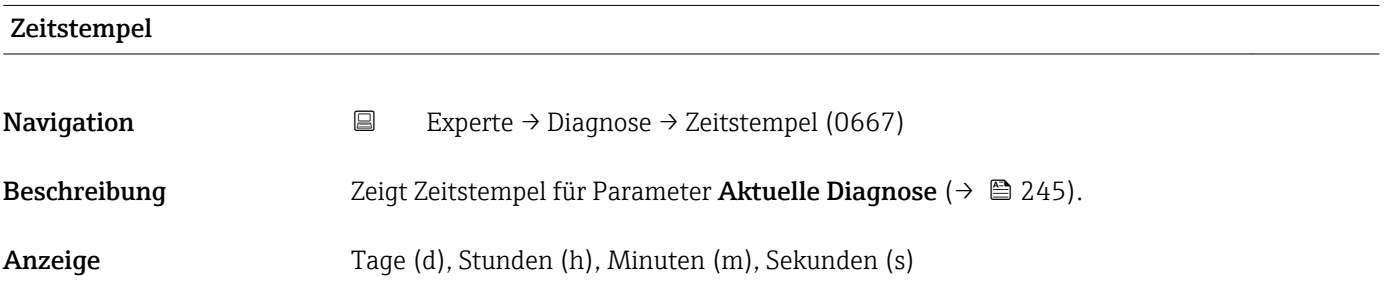

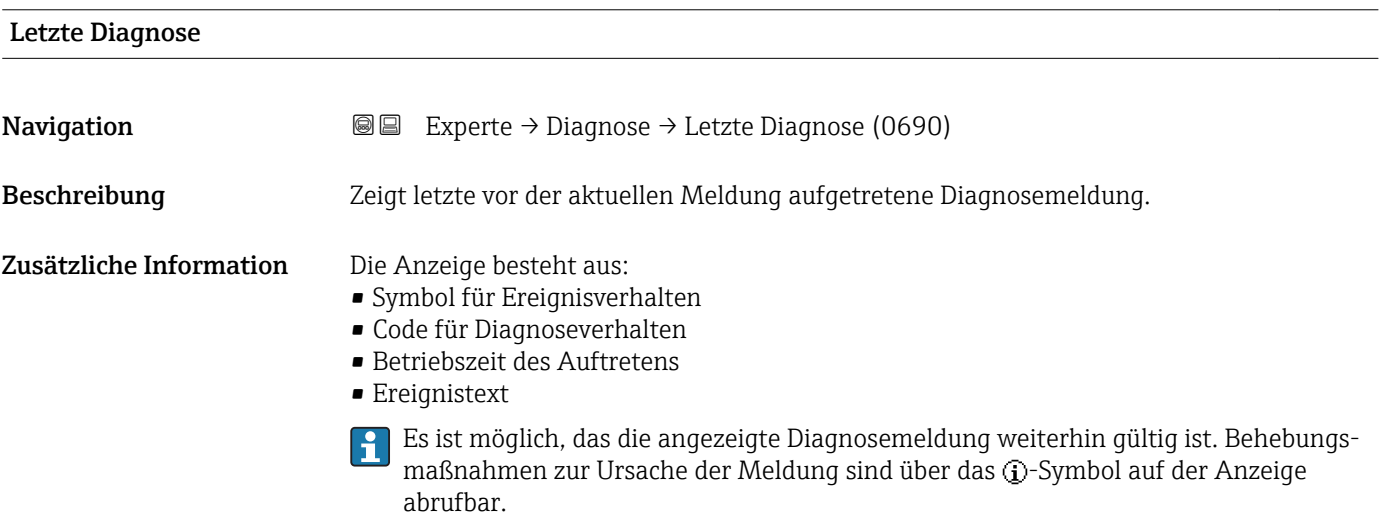

<span id="page-245-0"></span>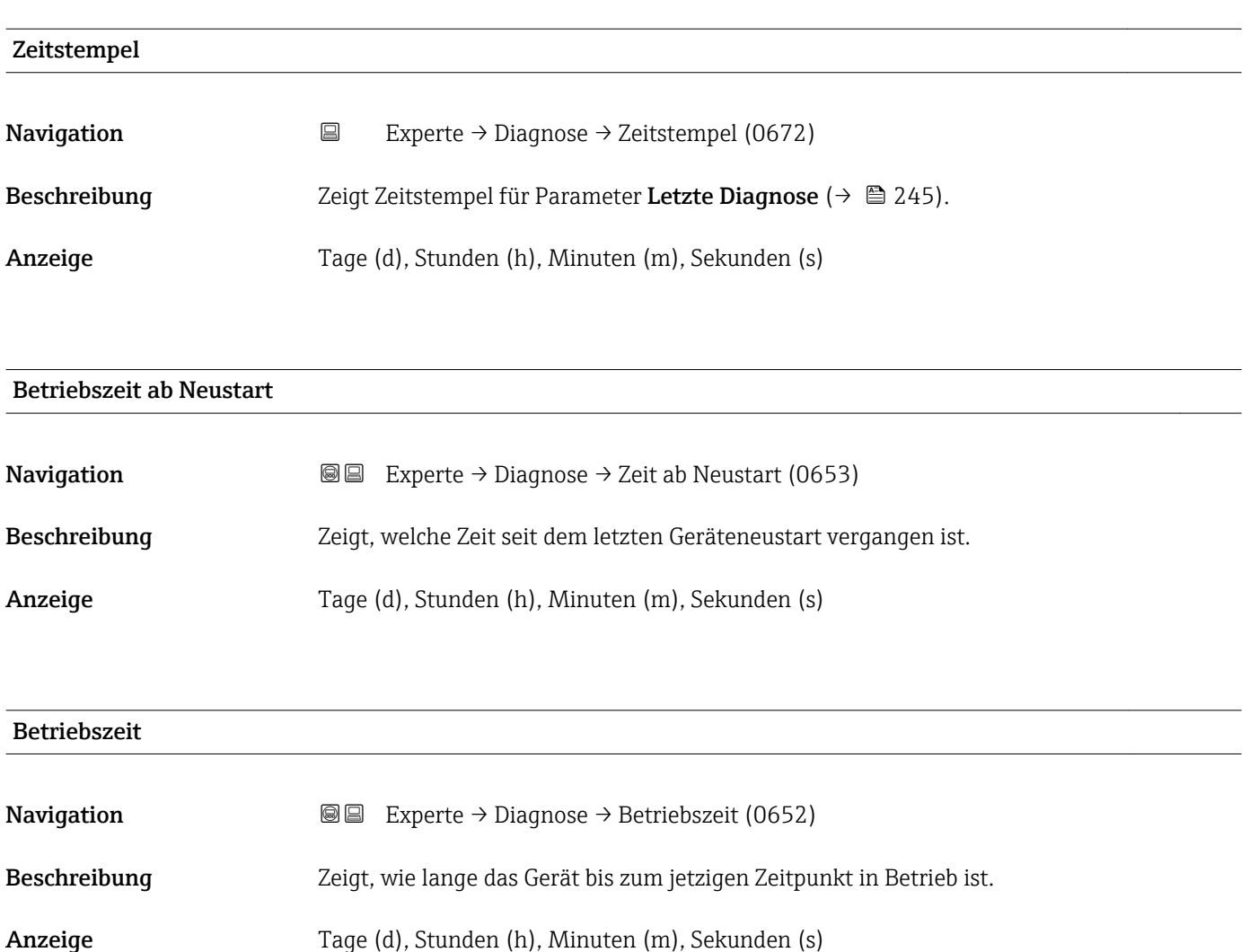

Zusätzliche Information Maximale Zeit: 9999 d ( ≈ 27 Jahre)

# <span id="page-246-0"></span>4.11.4 Untermenü "Diagnoseliste"

## Aufbau des Untermenüs auf der Vor-Ort-Anzeige

*Navigation* Experte → Diagnose → Diagnoseliste

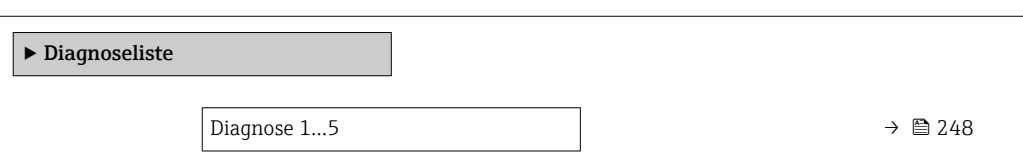

## Aufbau des Untermenüs im Bedientool

*Navigation* Experte → Diagnose → Diagnoseliste

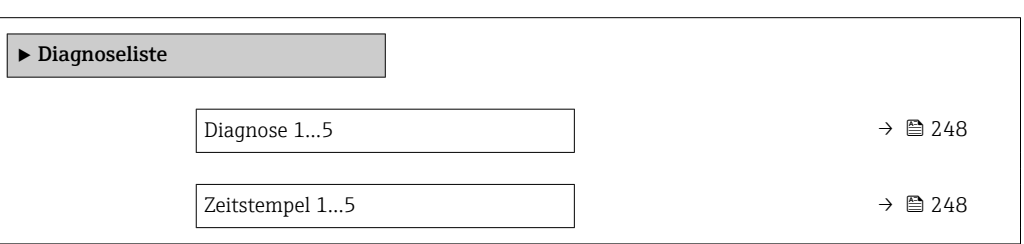

#### Beschreibung der Parameter

*Navigation* 
■■ Experte → Diagnose → Diagnoseliste

<span id="page-247-0"></span>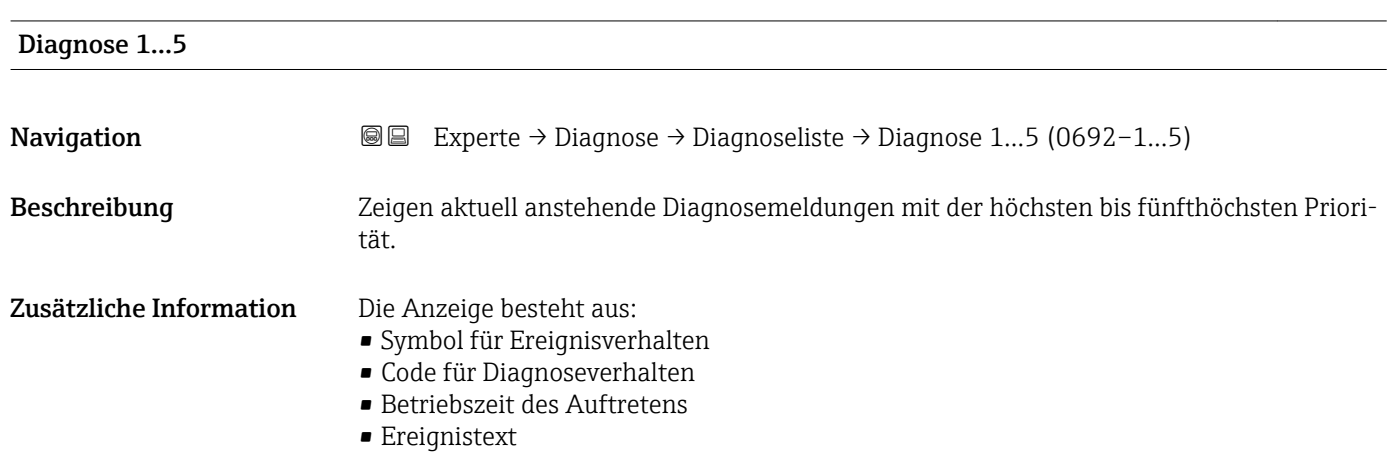

#### Zeitstempel 1…5

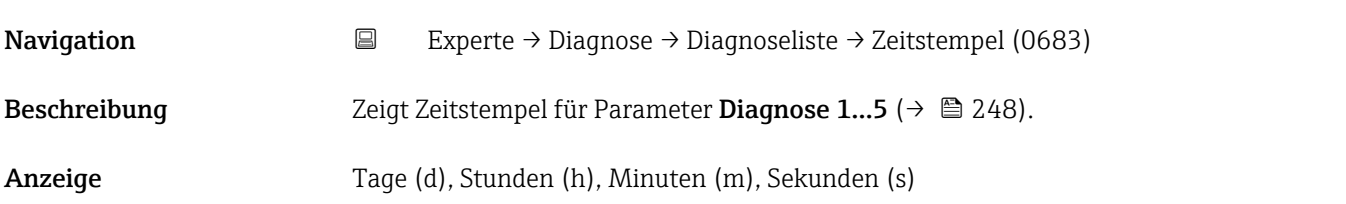

# <span id="page-248-0"></span>4.11.5 Untermenü "Ereignis-Logbuch"

## Aufbau des Untermenüs auf der Vor-Ort-Anzeige

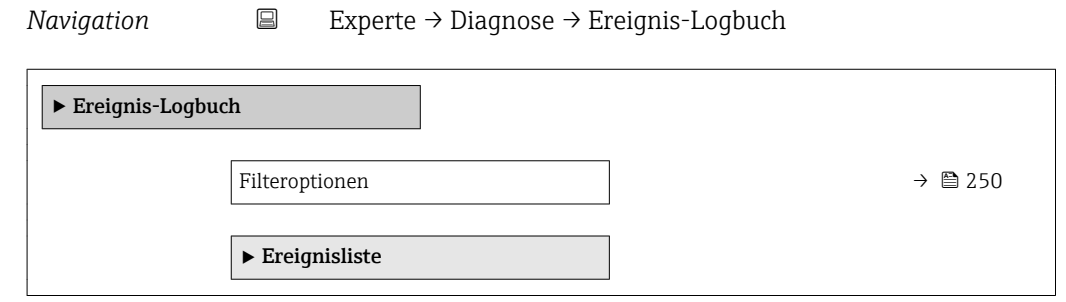

#### Aufbau des Untermenüs im Bedientool

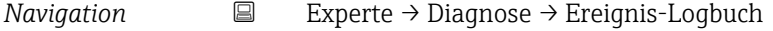

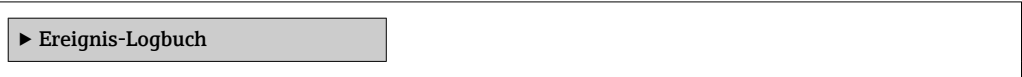

#### Beschreibung der Parameter

*Navigation* 
■ Experte → Diagnose → Ereignis-Logbuch

<span id="page-249-0"></span>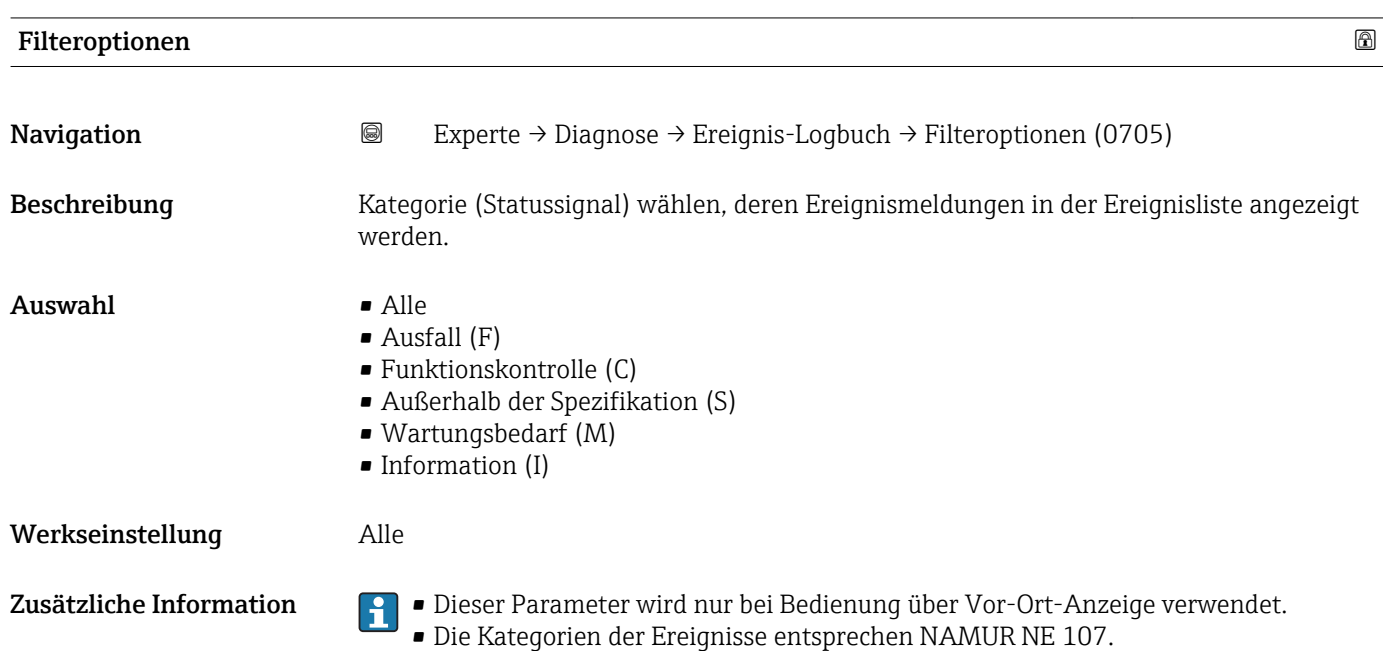

#### Untermenü "Ereignisliste"

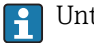

Untermenü Ereignisliste ist nur vorhanden bei Bedienung über Vor-Ort-Anzeige.

Untermenü Ereignisliste enthält keine Parameter sondern die Anzeige der Historie an aufgetretenen Ereignismeldungen der im Parameter Filteroptionen ( $\rightarrow \blacksquare$  250) ausgewählten Kategorie. Maximal werden 20 Ereignismeldungen chronologisch angezeigt. Wenn im Gerät die erweiterte Funktion vom HistoROM freigeschaltet ist, kann die Ereignisliste bis zu 100 Meldungseinträge umfassen.

Folgende Symbole zeigen an, ob ein Ereignis aufgetreten oder beendet ist (Statussymbole):

- $\bullet$ : Auftreten des Ereignisses
- $\div$   $\div$ : Ende des Ereignisses

Behebungsmaßnahmen zur Ursache der Meldung sind über das (j)-Symbol auf der H Anzeige abrufbar.

# <span id="page-251-0"></span>4.11.6 Untermenü "Geräteinformation"

#### Aufbau des Untermenüs

*Navigation* 
■■ Experte → Diagnose → Geräteinfo

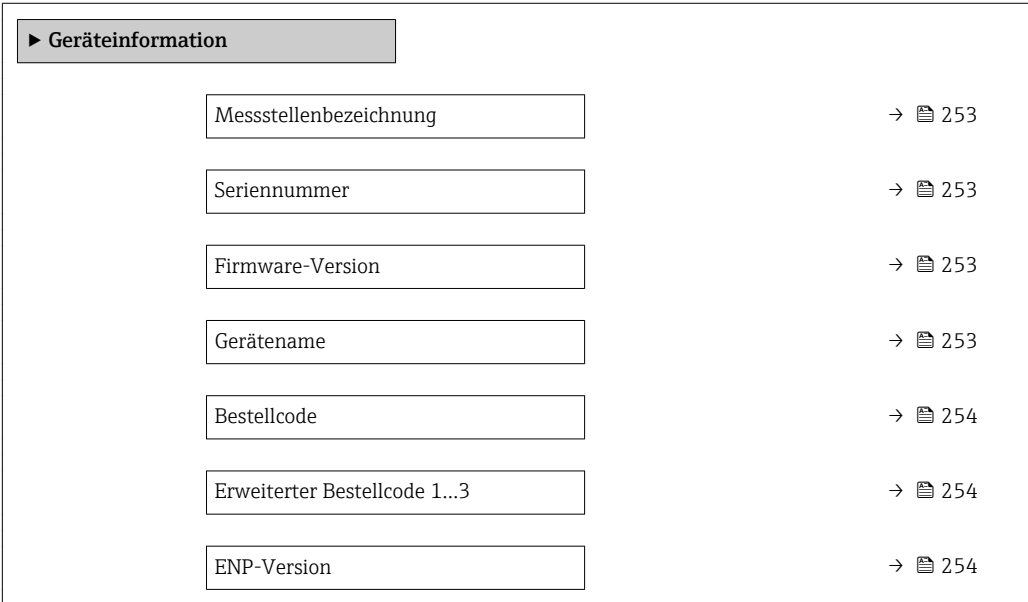
*Navigation* Experte → Diagnose → Geräteinfo

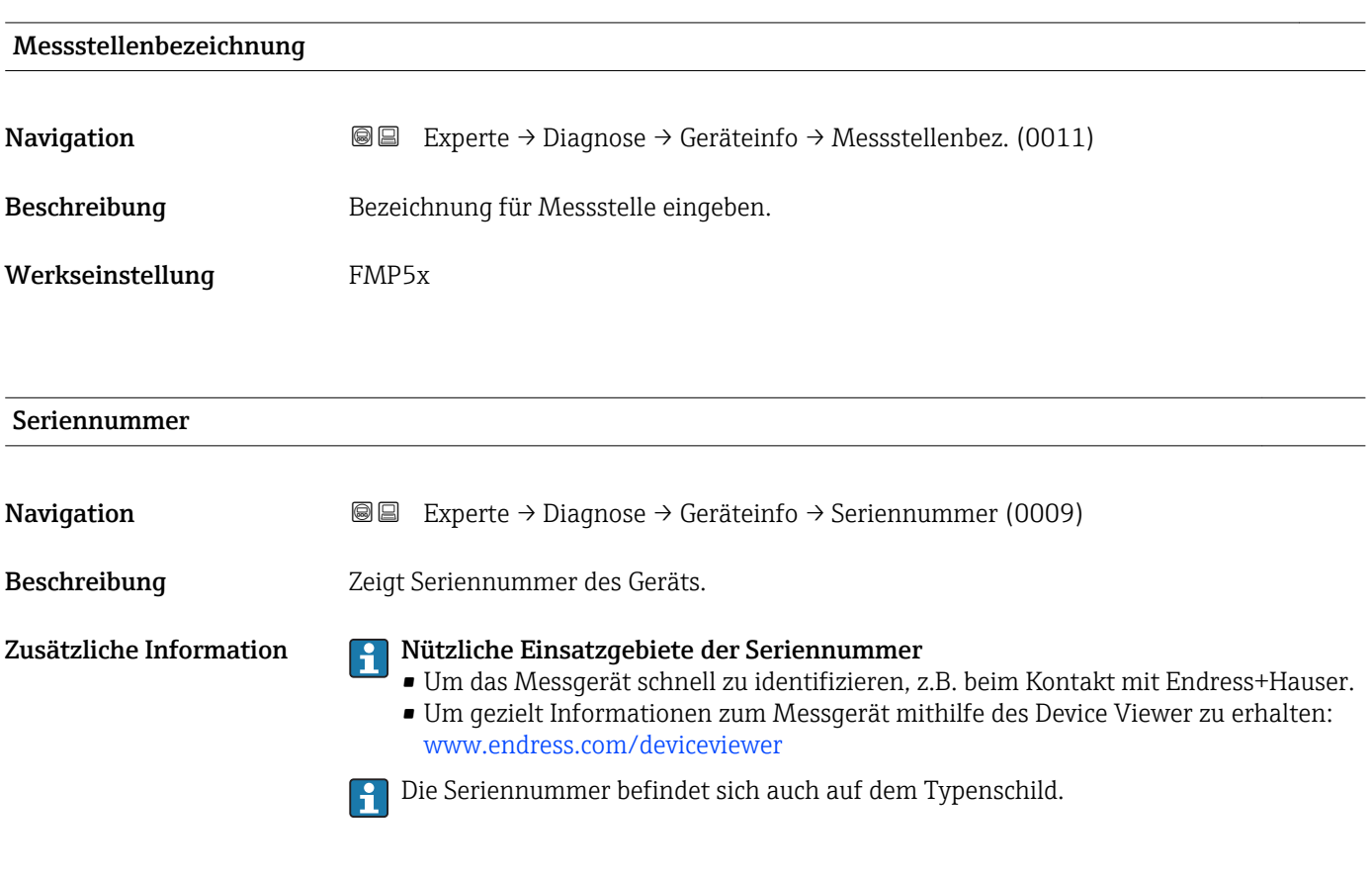

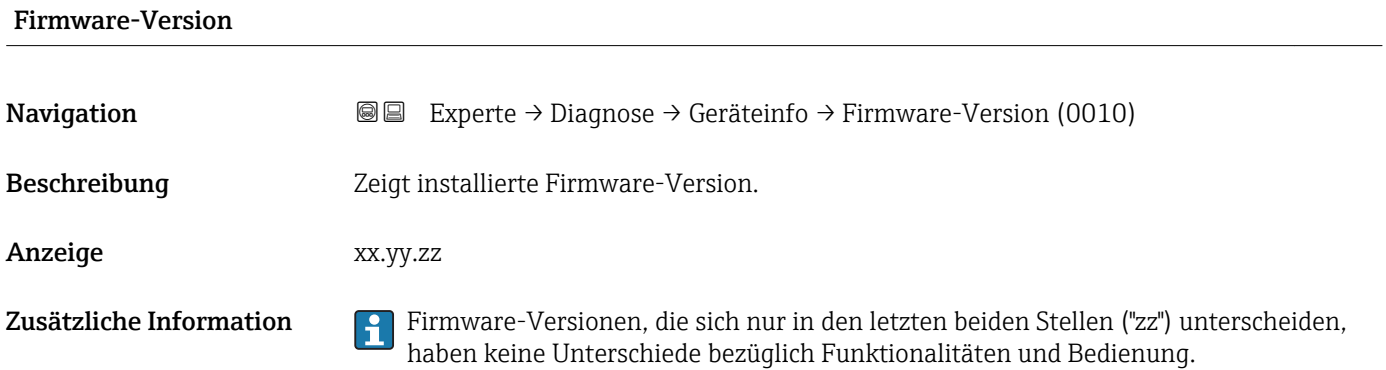

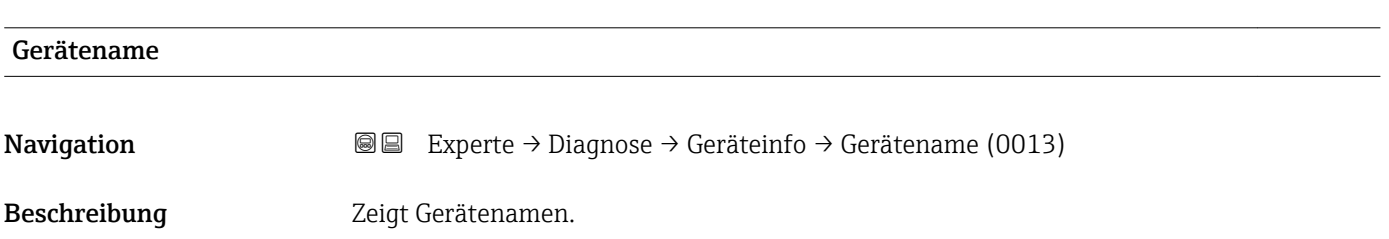

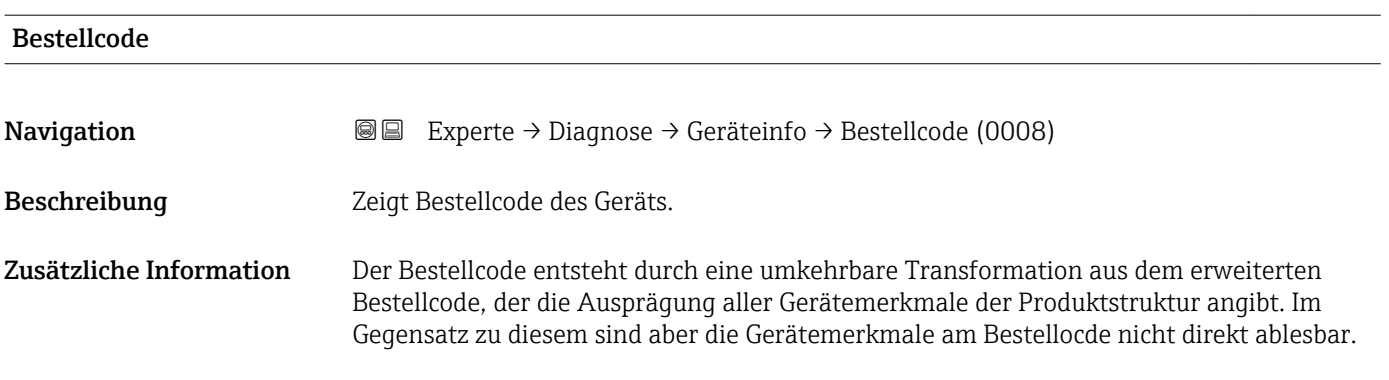

### Erweiterter Bestellcode 1…3

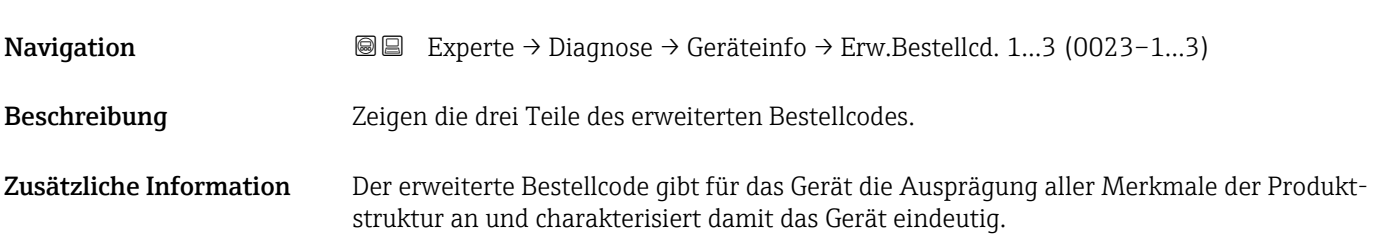

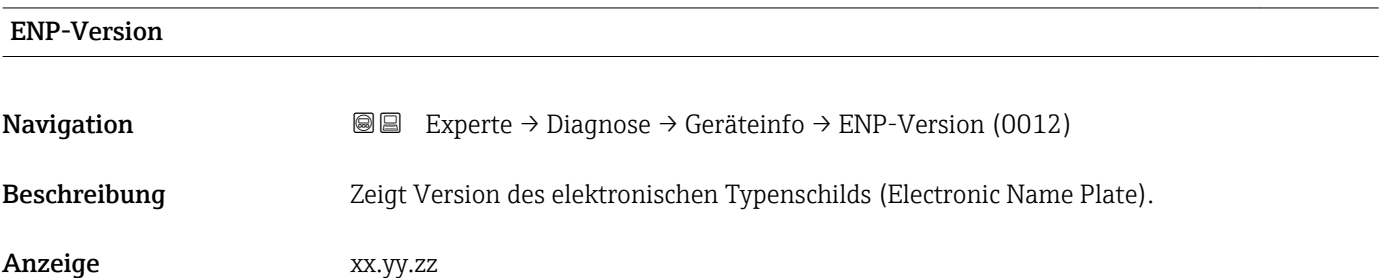

# 4.11.7 Untermenü "Messwertspeicher"

#### Aufbau des Untermenüs auf der Vor-Ort-Anzeige

*Navigation* **圖圖 Experte → Diagnose → Messwertspeicher** 

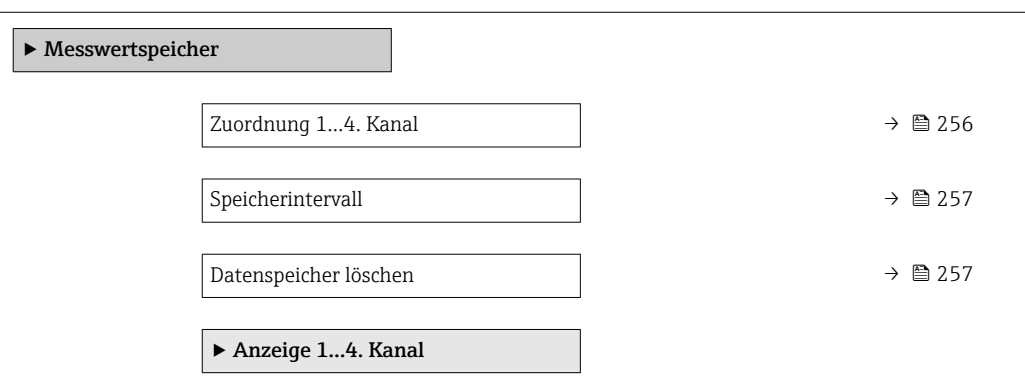

#### Aufbau des Untermenüs im Bedientool

*Navigation* 
■■ Experte → Diagnose → Messwertspeicher

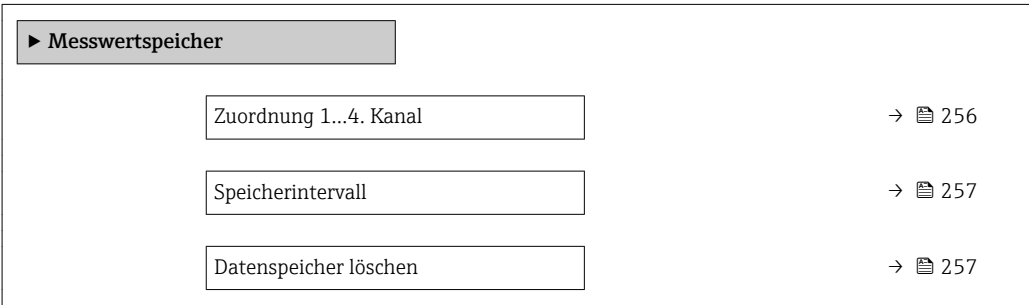

*Navigation* 
■■ Experte → Diagnose → Messwertspeicher

<span id="page-255-0"></span>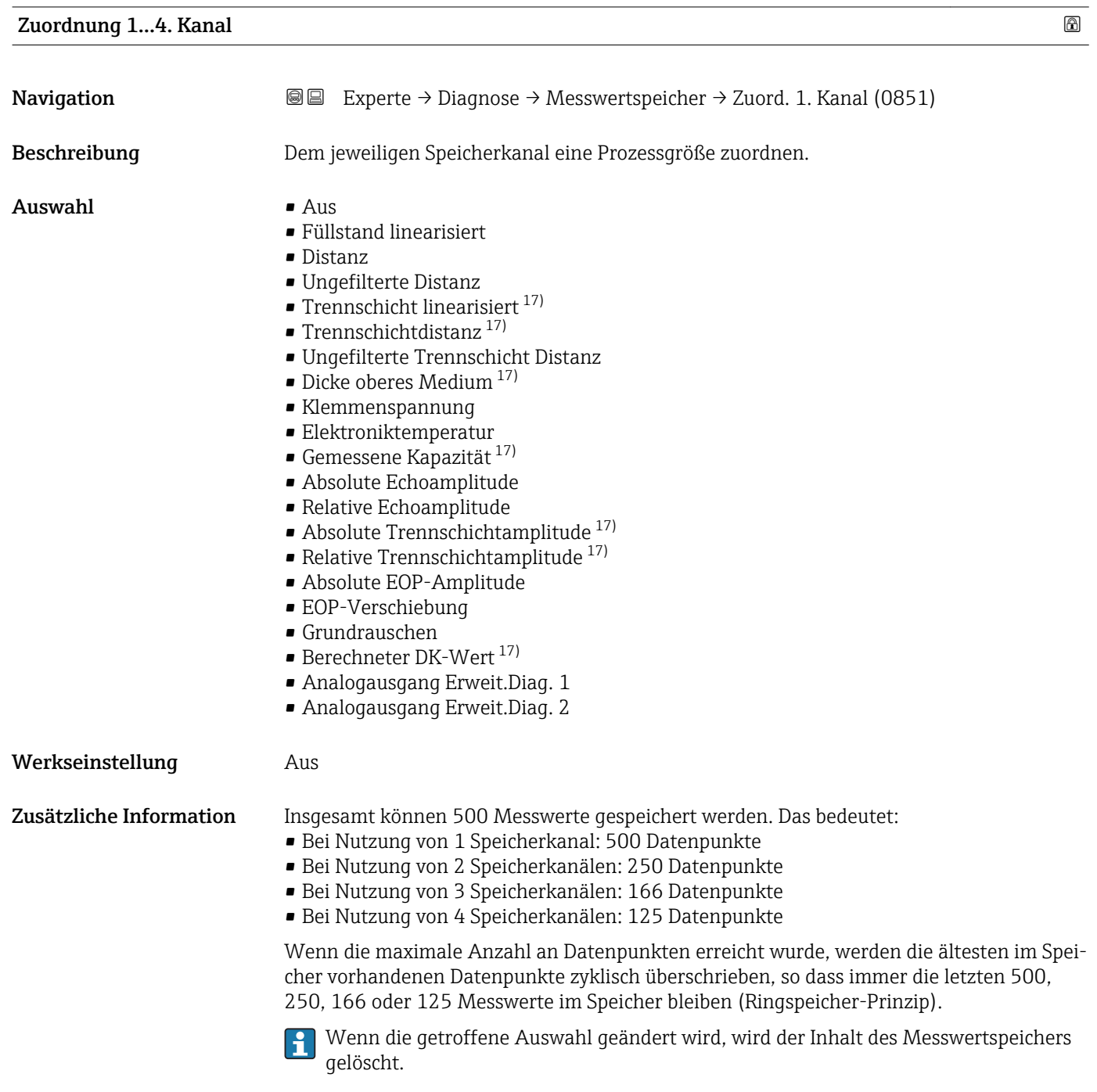

<sup>17)</sup> Sichtbar in Abhängigkeit von Bestelloptionen oder Geräteeinstellungen

<span id="page-256-0"></span>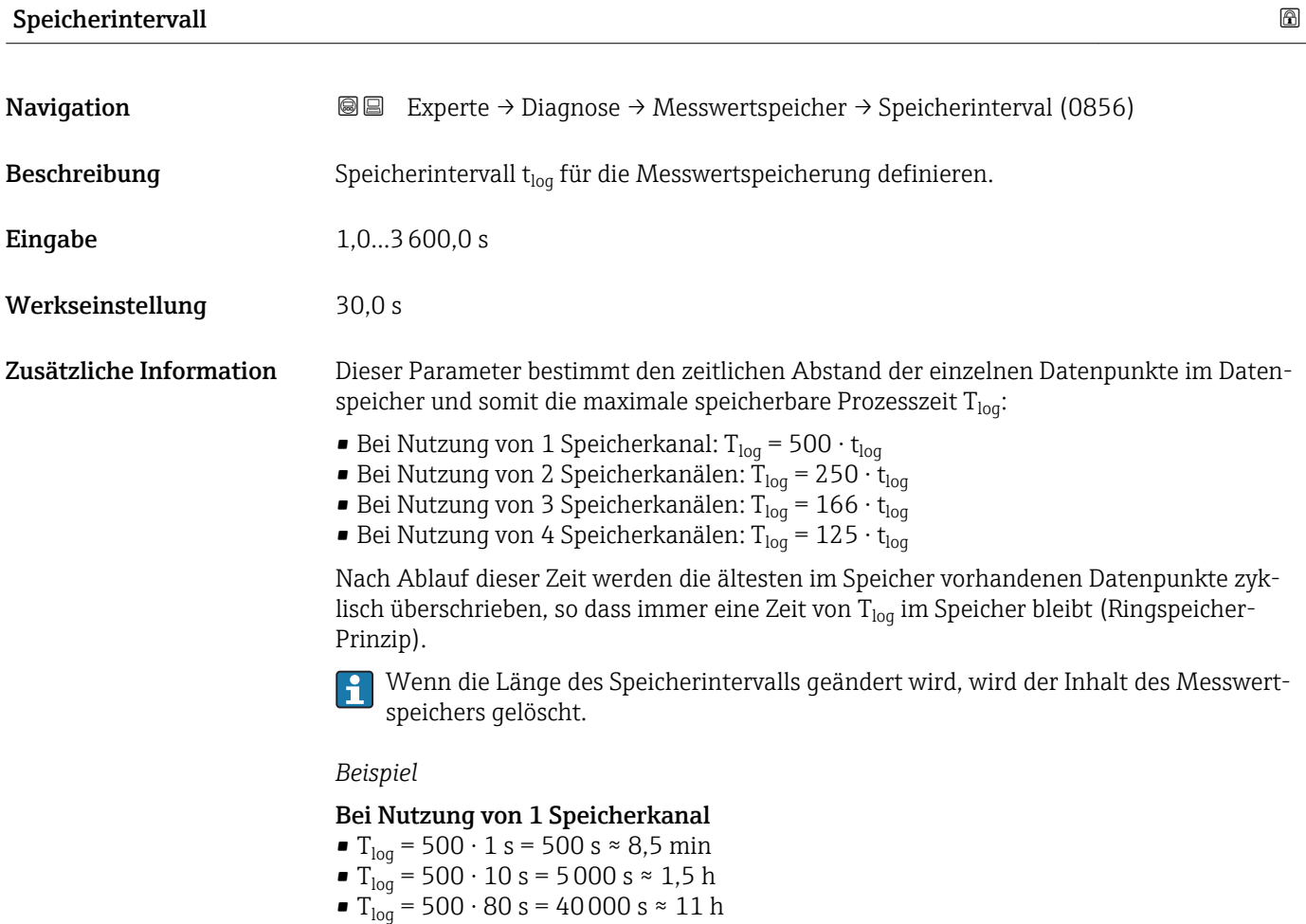

■ T<sub>loq</sub> = 500 ⋅ 3 600 s = 1 800 000 s ≈ 20 d

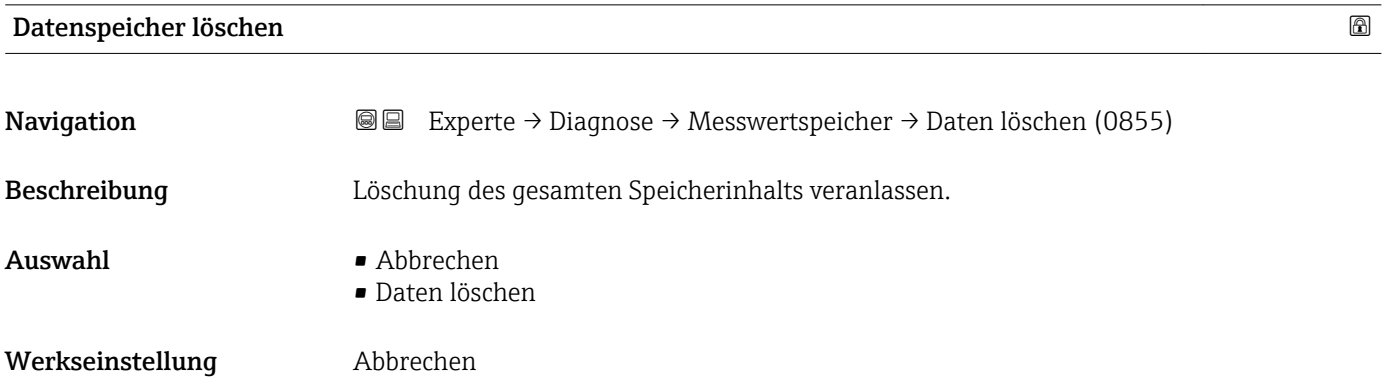

#### Untermenü "Anzeige 1…4. Kanal"

Untermenü Anzeige 1…4. Kanal existiert nur bei Bedienung über Vor-Ort-Anzeige.  $\boxed{\mathbf{1}}$ Bei Bedienung über FieldCare kann das Diagramm über die FieldCare-Funktion "Event List / HistoROM" angezeigt werden.

Untermenü Anzeige 1…4. Kanal ruft eine Anzeige des Messwertverlaufs für den jeweiligen Speicherkanal auf.

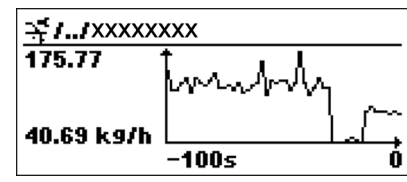

- x-Achse: Zeigt je nach Anzahl der gewählten Kanäle 125 bis 500 Messwerte einer Prozessgröße.
- y-Achse: Zeigt die ungefähre Messwertspanne und passt diese kontinuierlich an die laufende Messung an.

Durch gleichzeitiges Drücken von  $\boxplus$  und  $\boxminus$  verlässt man das Diagramm und kehrt I۰ zum Bedienmenü zurück.

# 4.11.8 Untermenü "Min/Max-Werte"

#### Aufbau des Untermenüs

*Navigation* Experte → Diagnose → Min/Max-Werte

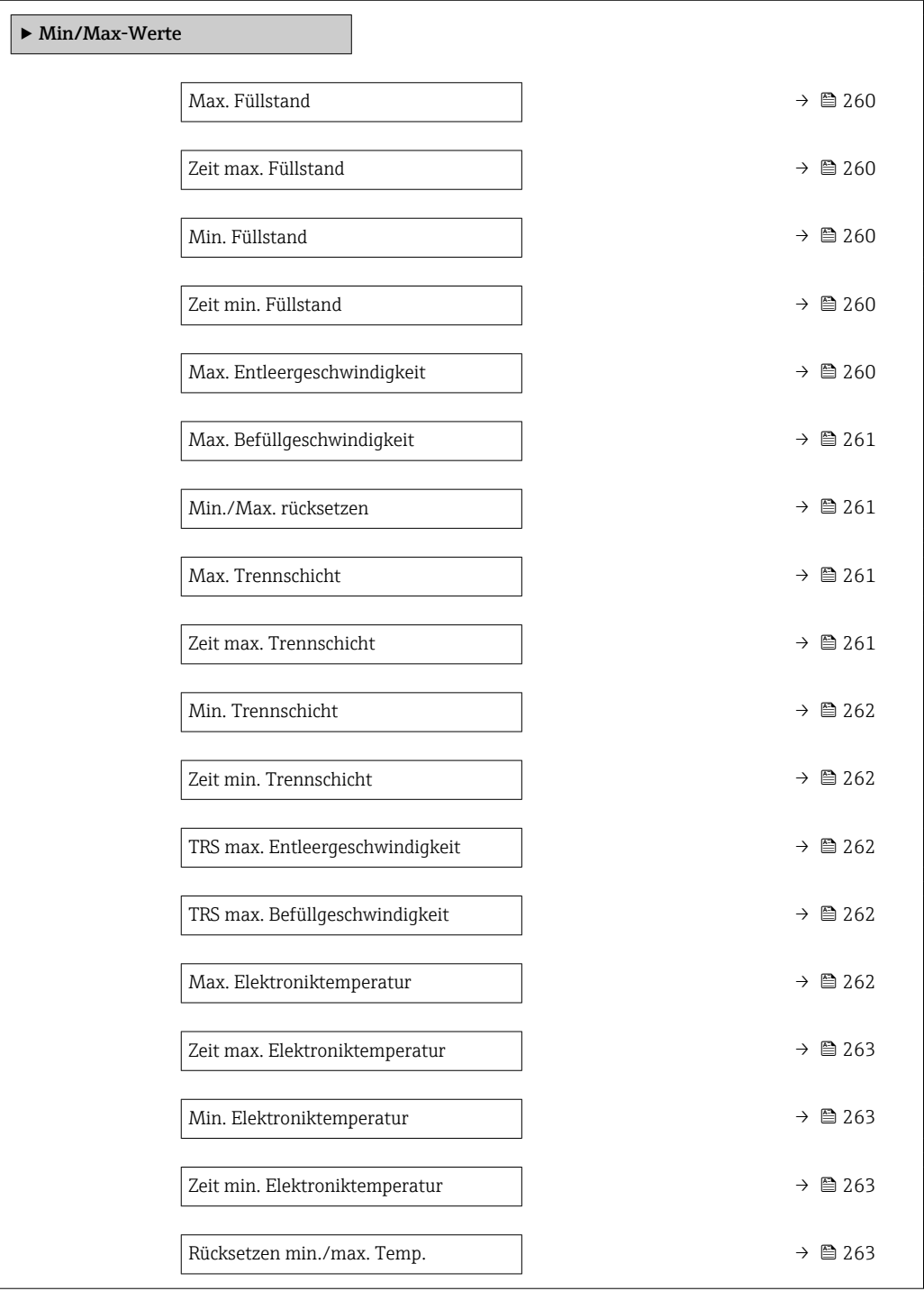

*Navigation* Experte → Diagnose → Min/Max-Werte

<span id="page-259-0"></span>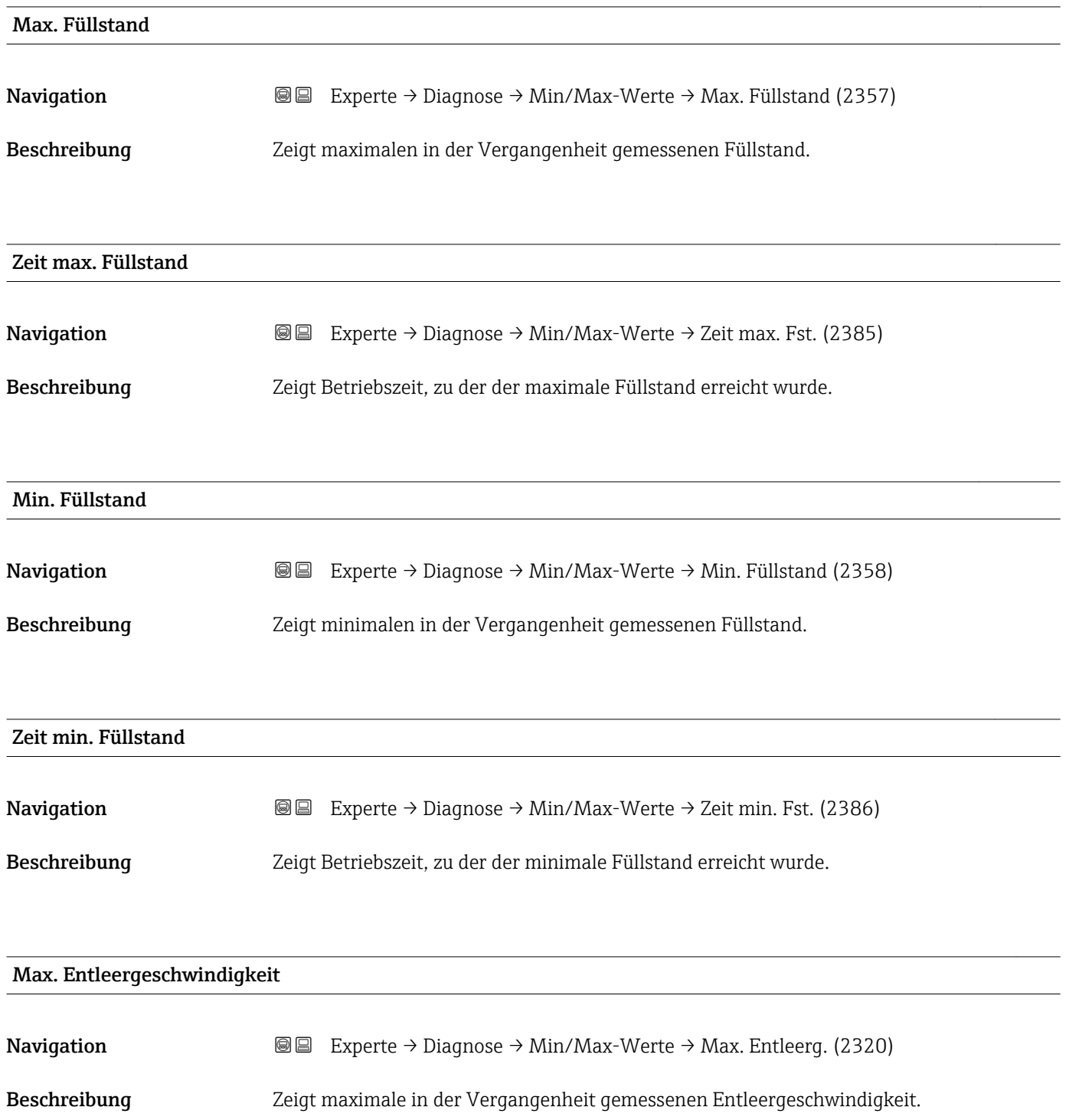

<span id="page-260-0"></span>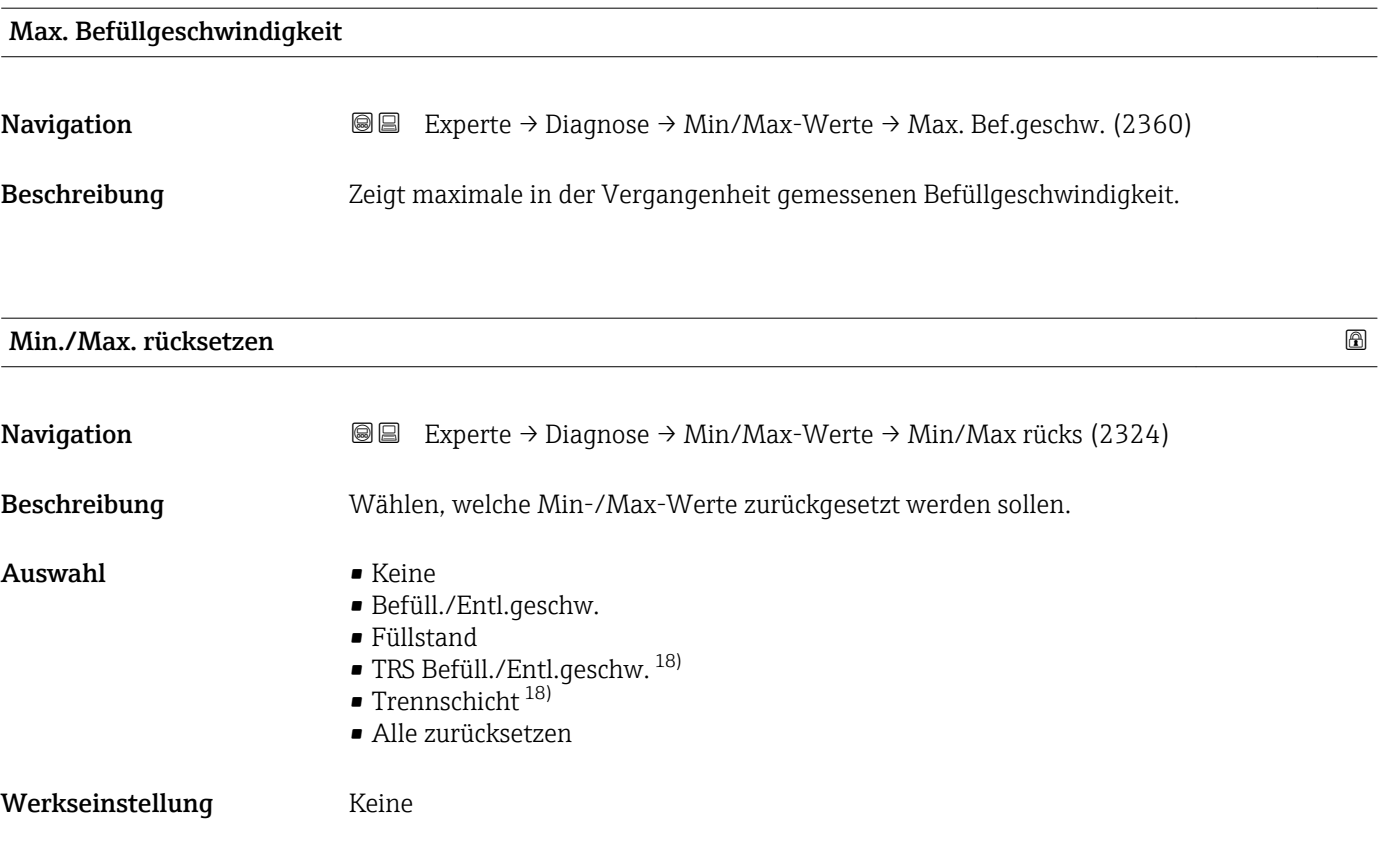

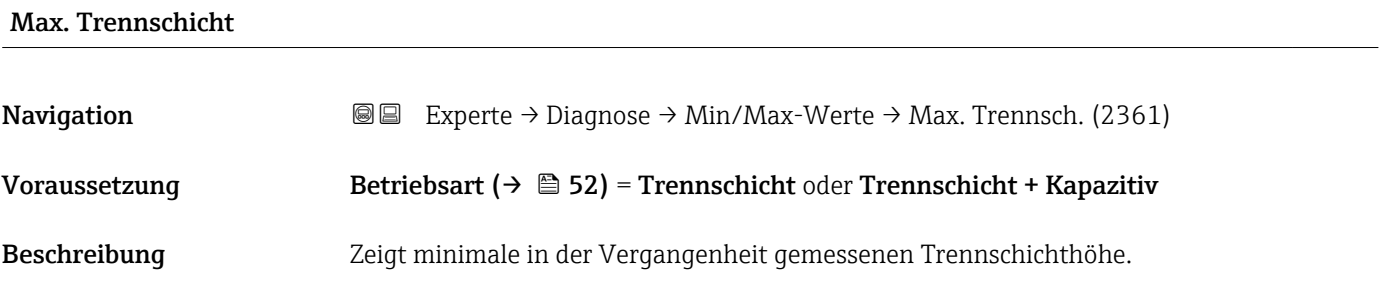

#### Zeit max. Trennschicht

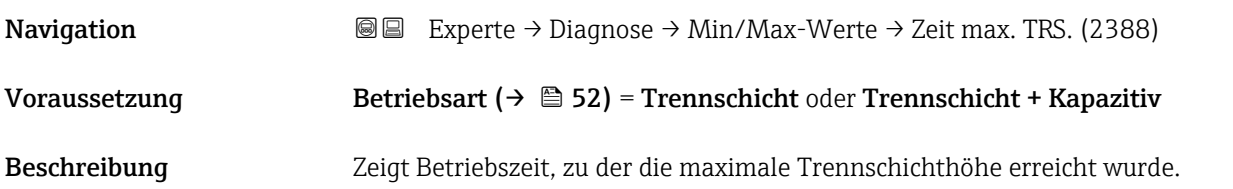

<sup>18)</sup> Sichtbar in Abhängigkeit von Bestelloptionen oder Geräteeinstellungen

# <span id="page-261-0"></span>Min. Trennschicht **Navigation EXPERE** Experte → Diagnose → Min/Max-Werte → Min. Trennsch. (2362) Voraussetzung Betriebsart ( $\rightarrow \Box$  52) = Trennschicht oder Trennschicht + Kapazitiv Beschreibung Zeigt minimale in der Vergangenheit gemessenen Trennschichthöhe.

# Zeit min. Trennschicht

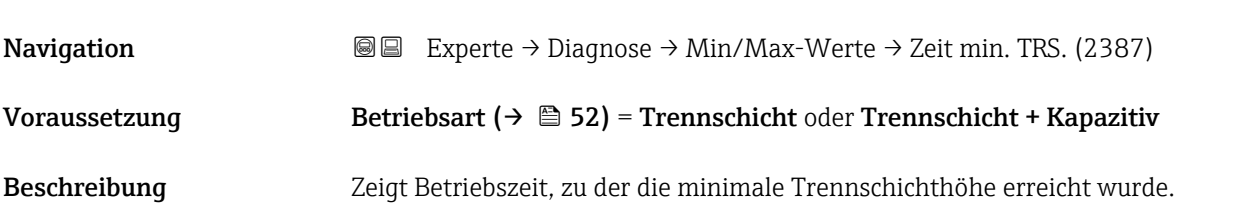

### TRS max. Entleergeschwindigkeit

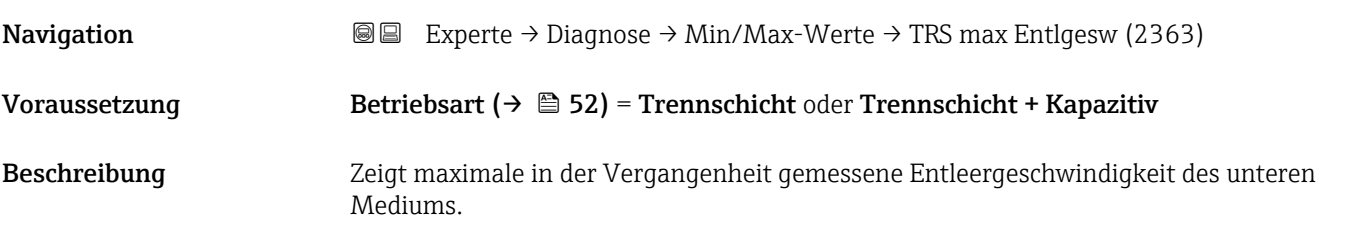

### TRS max. Befüllgeschwindigkeit

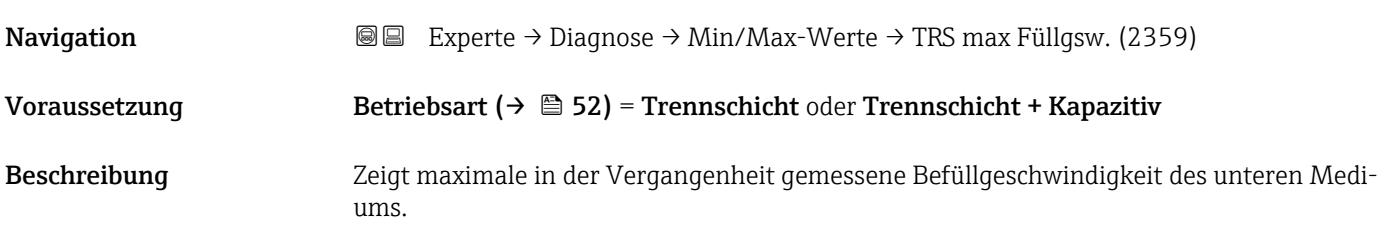

#### Max. Elektroniktemperatur

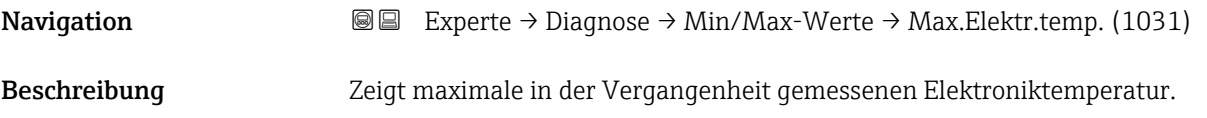

<span id="page-262-0"></span>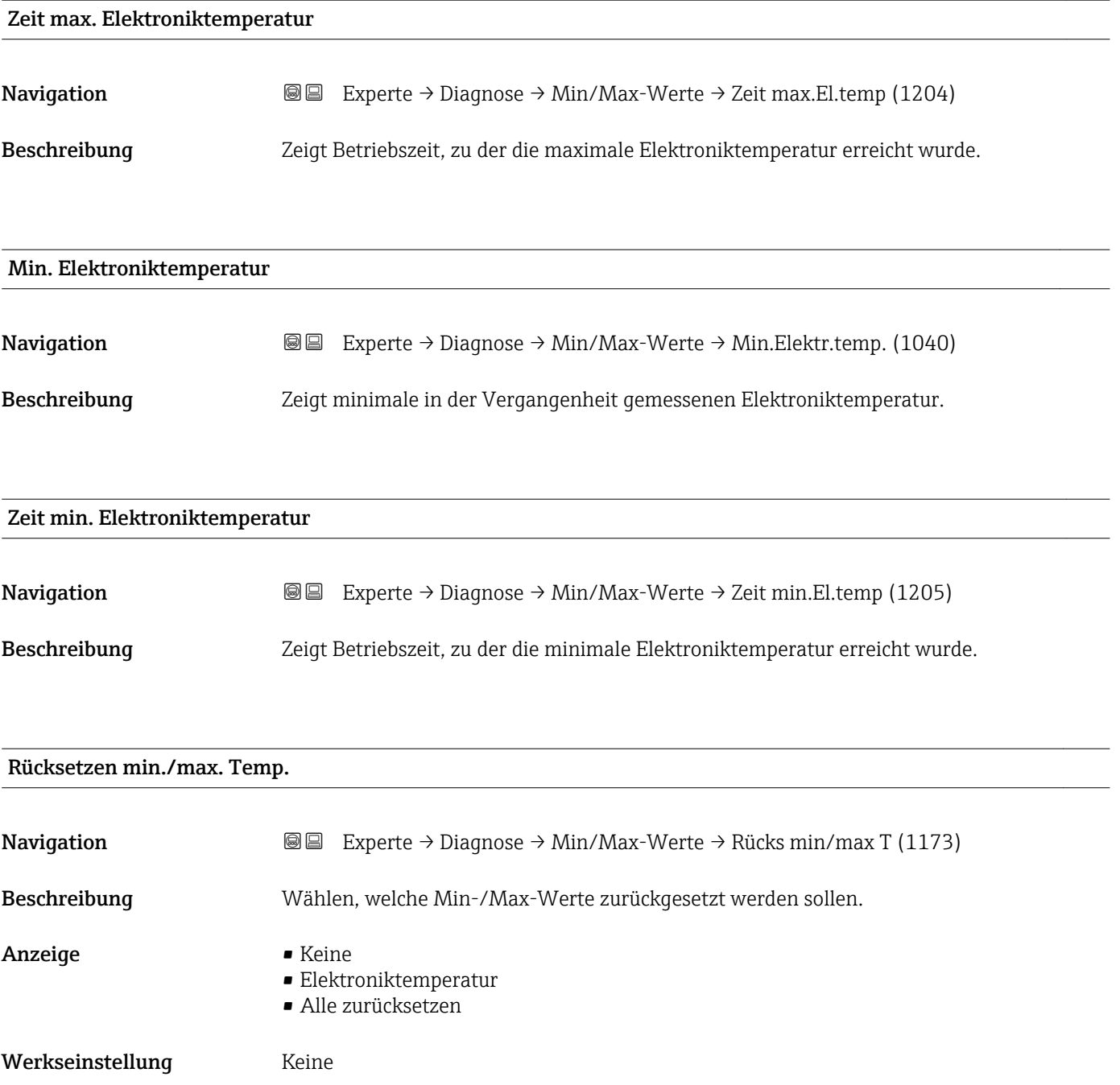

# 4.11.9 Untermenü "Simulation"

Untermenü Simulation dient zur Simulation bestimmter Messwerte oder Situationen. Damit lässt sich die korrekte Parametrierung des Geräts sowie nachgeschalteter Auswerteeinheiten prüfen.

*Simulierbare Situationen*

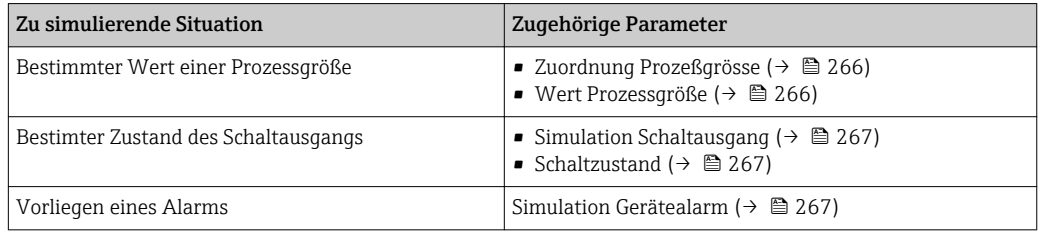

#### Aufbau des Untermenüs

*Navigation* 
■
Experte → Diagnose → Simulation

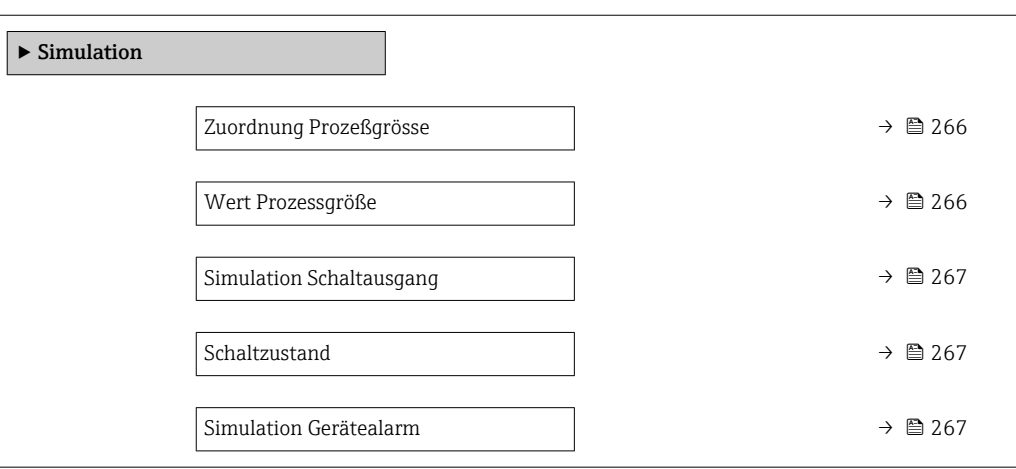

*Navigation* 
■■ Experte → Diagnose → Simulation

<span id="page-265-0"></span>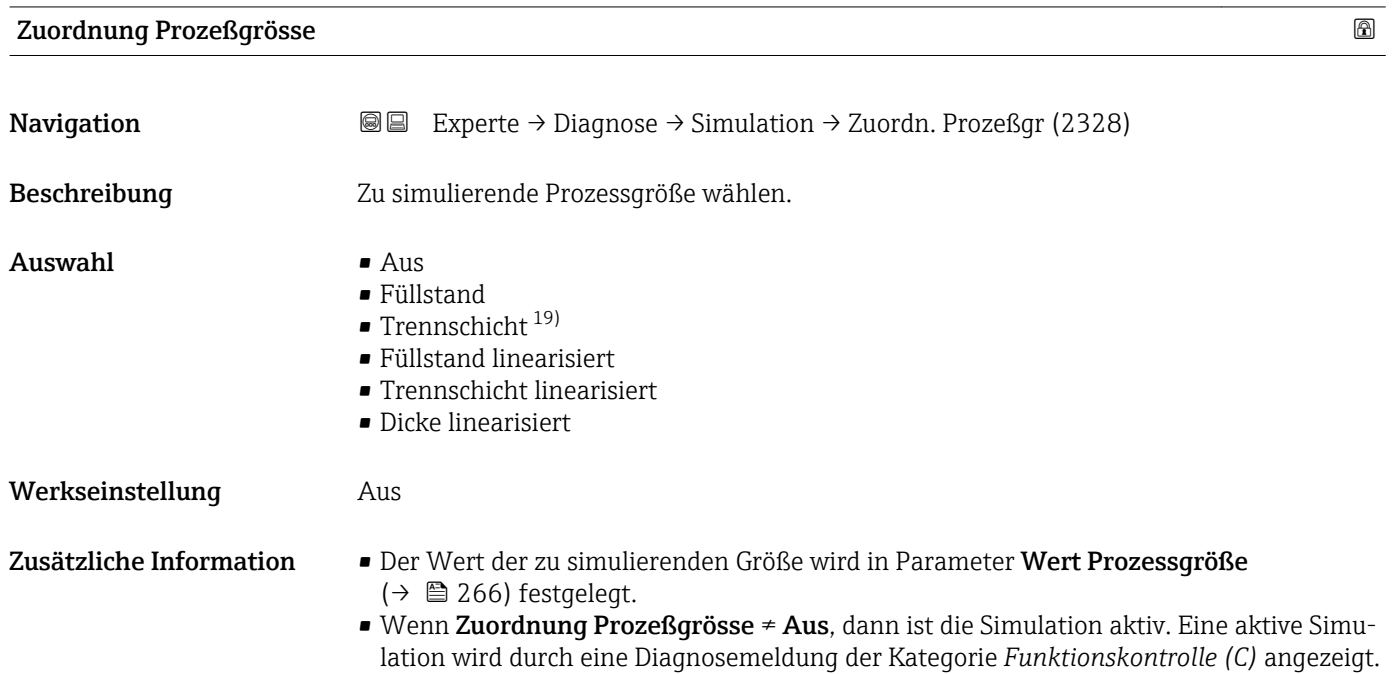

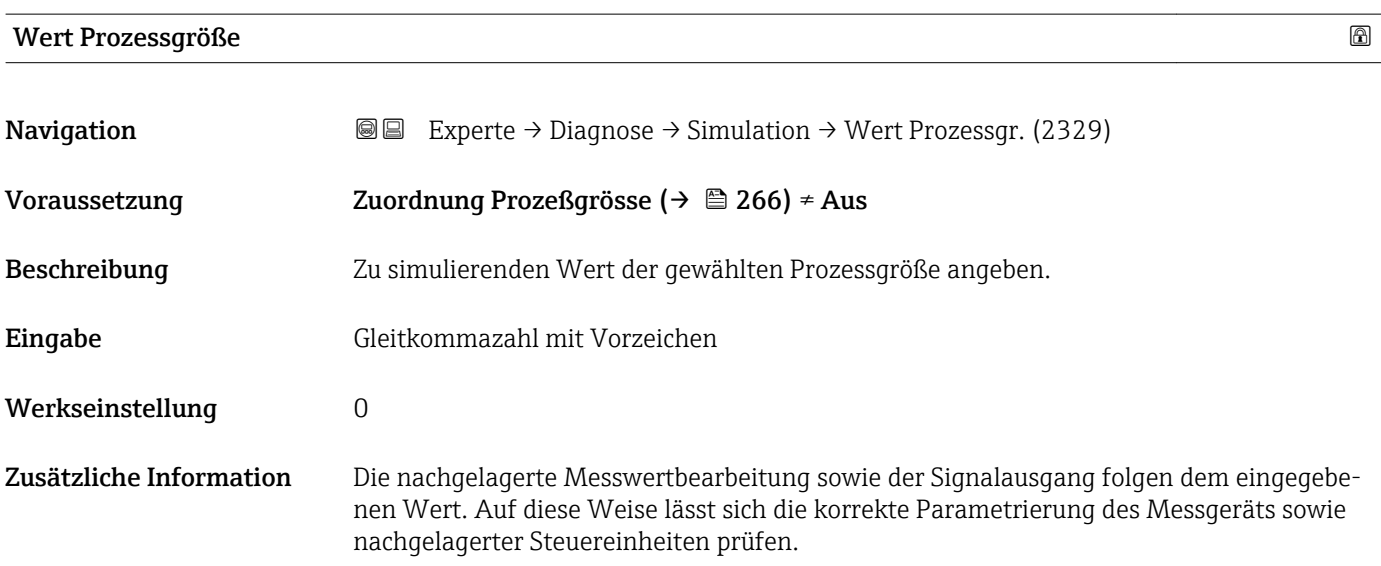

<sup>19)</sup> Sichtbar in Abhängigkeit von Bestelloptionen oder Geräteeinstellungen

<span id="page-266-0"></span>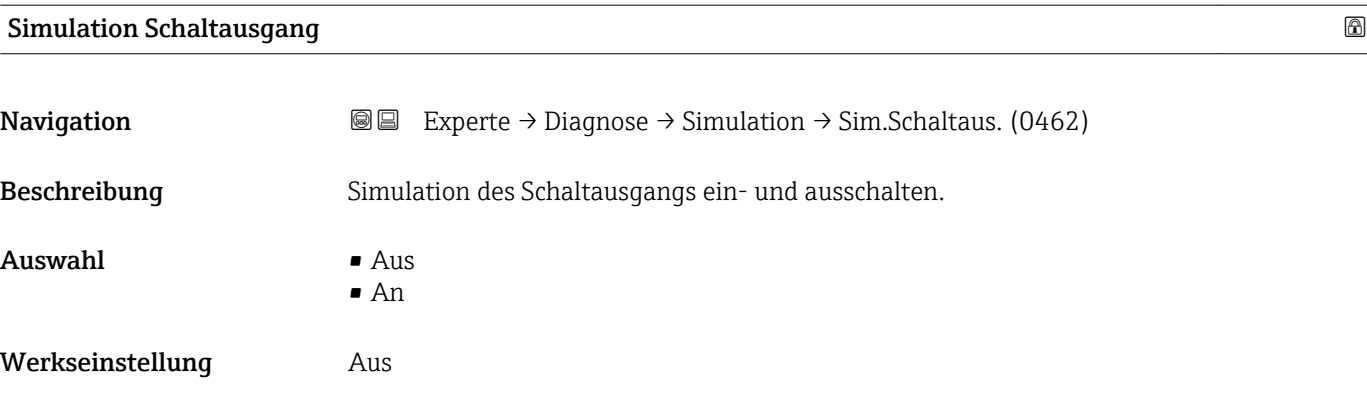

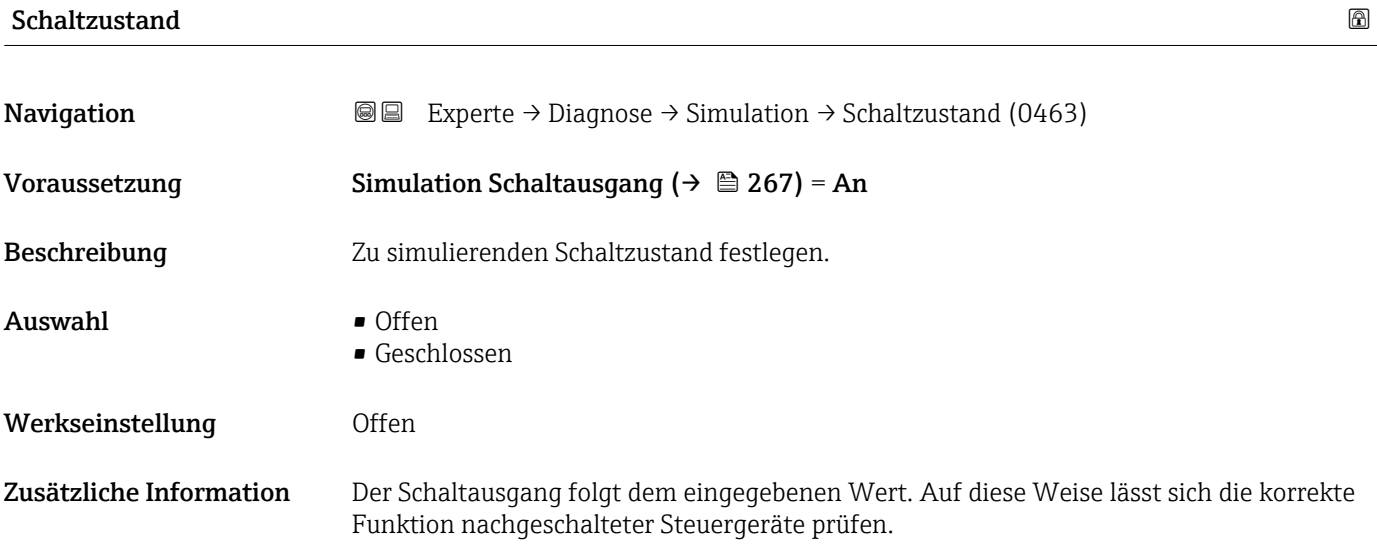

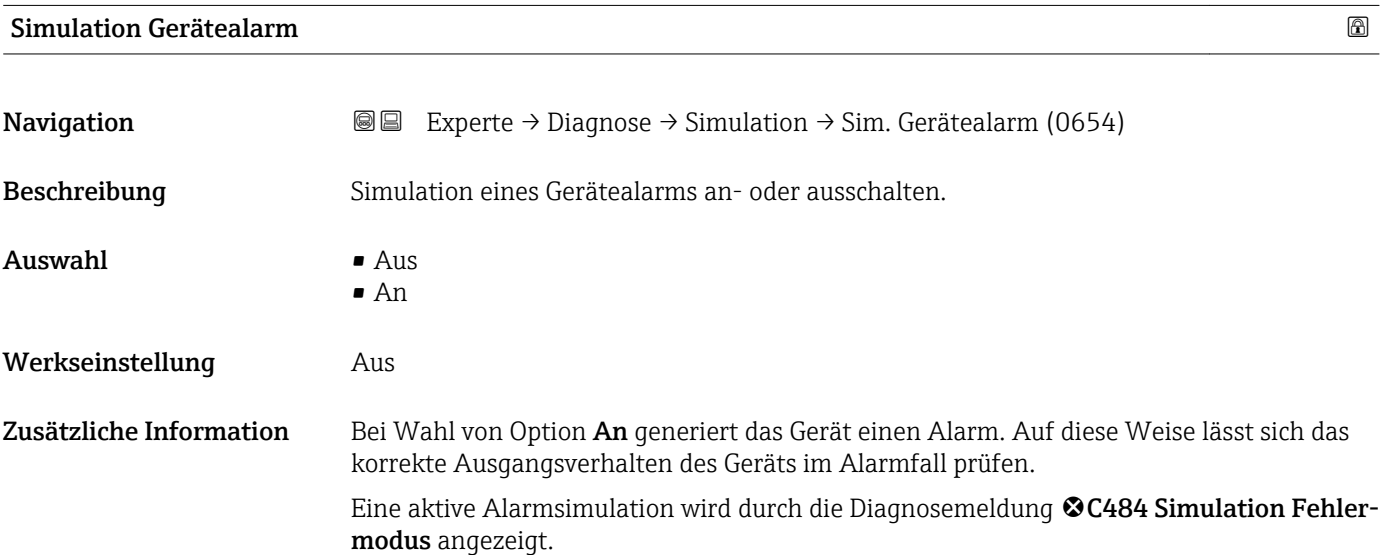

# 4.11.10 Untermenü "Gerätetest"

#### Aufbau des Untermenüs

*Navigation* 
■■ Experte → Diagnose → Gerätetest

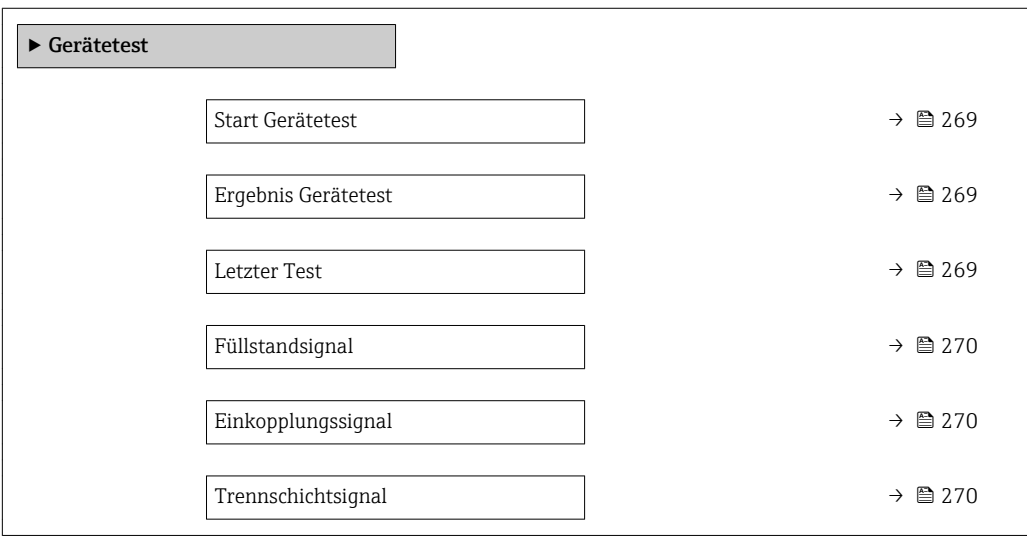

*Navigation* Experte → Diagnose → Gerätetest

<span id="page-268-0"></span>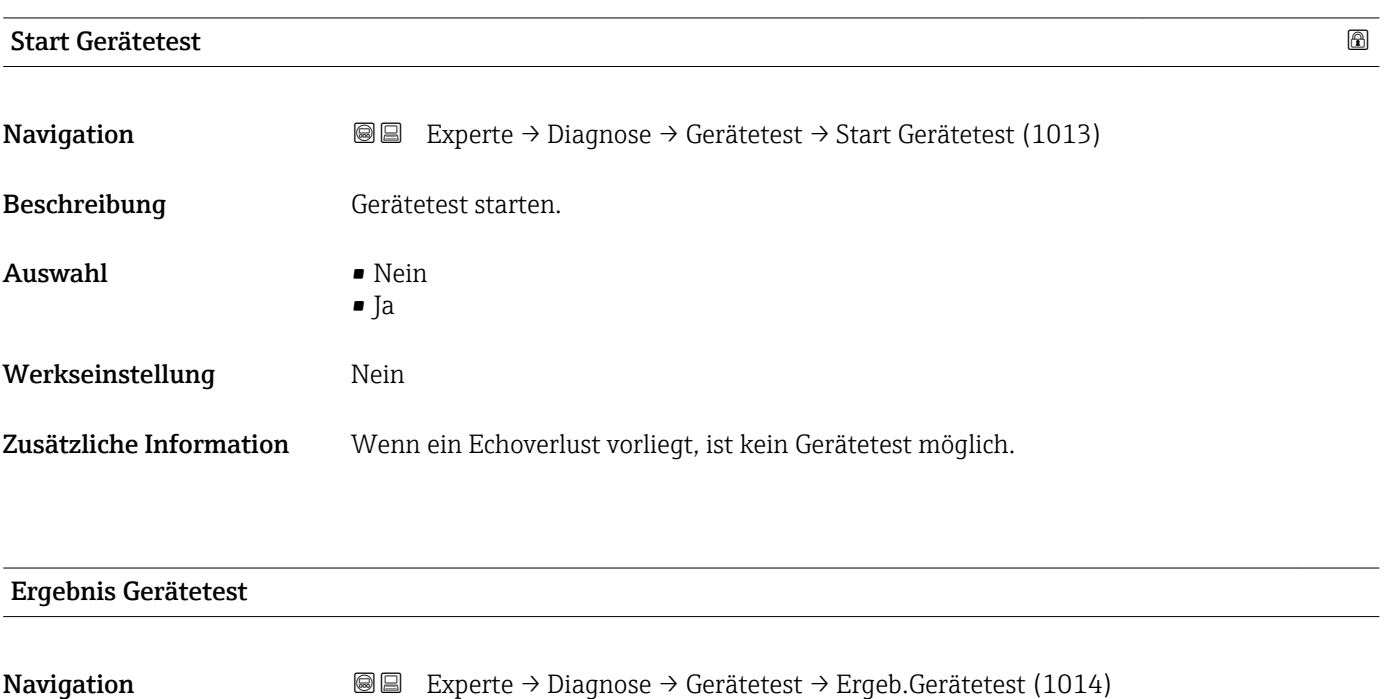

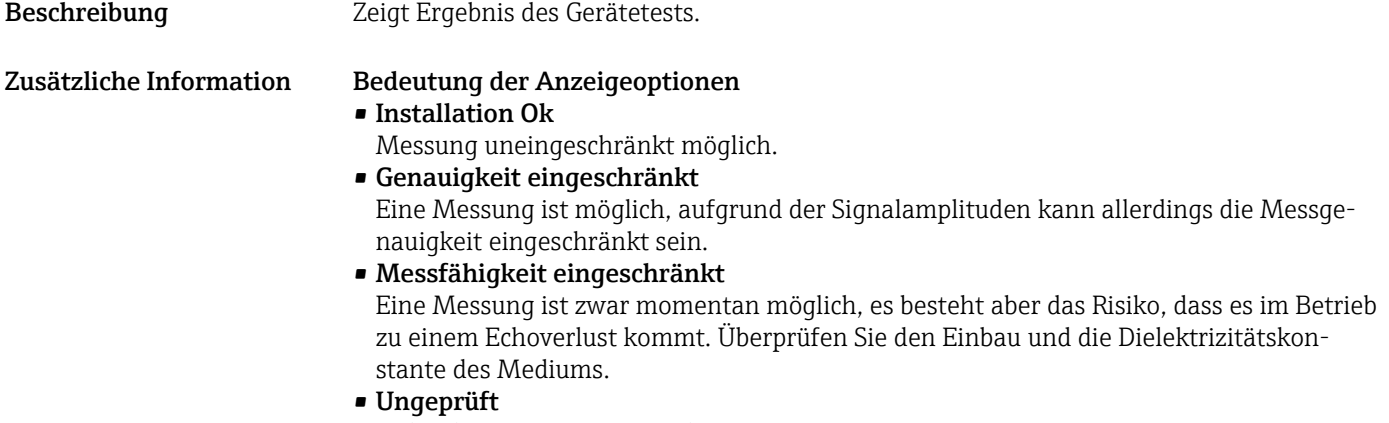

Es hat kein Test stattgefunden.

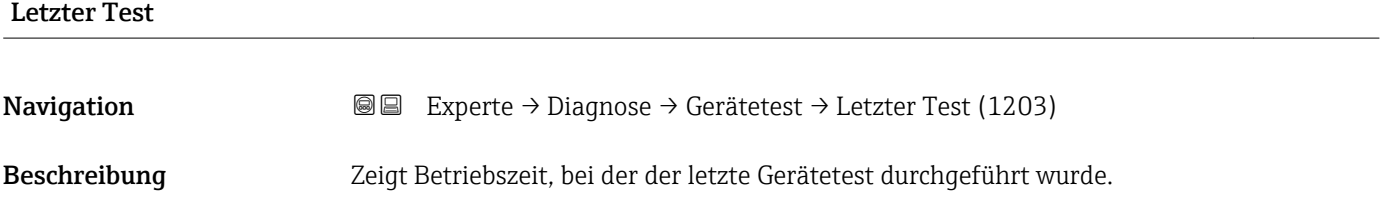

<span id="page-269-0"></span>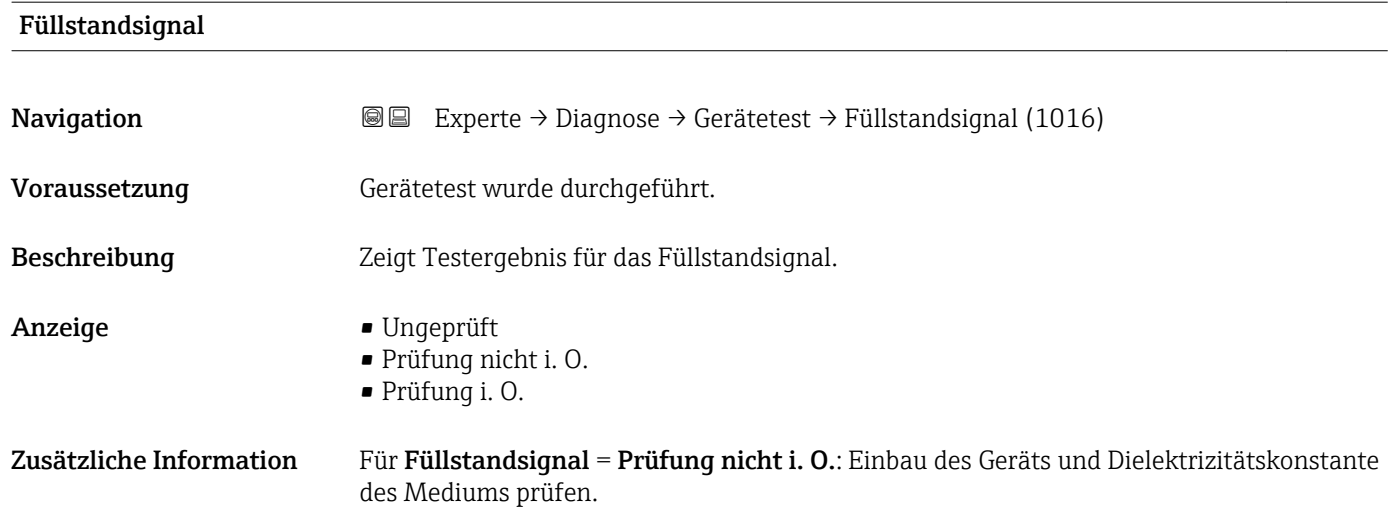

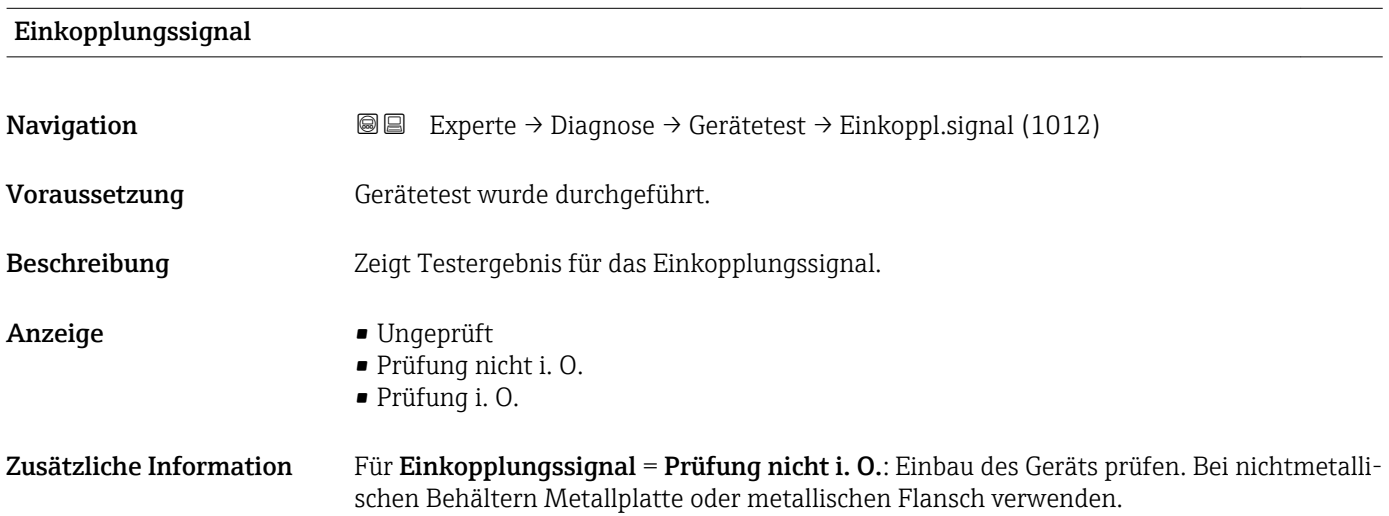

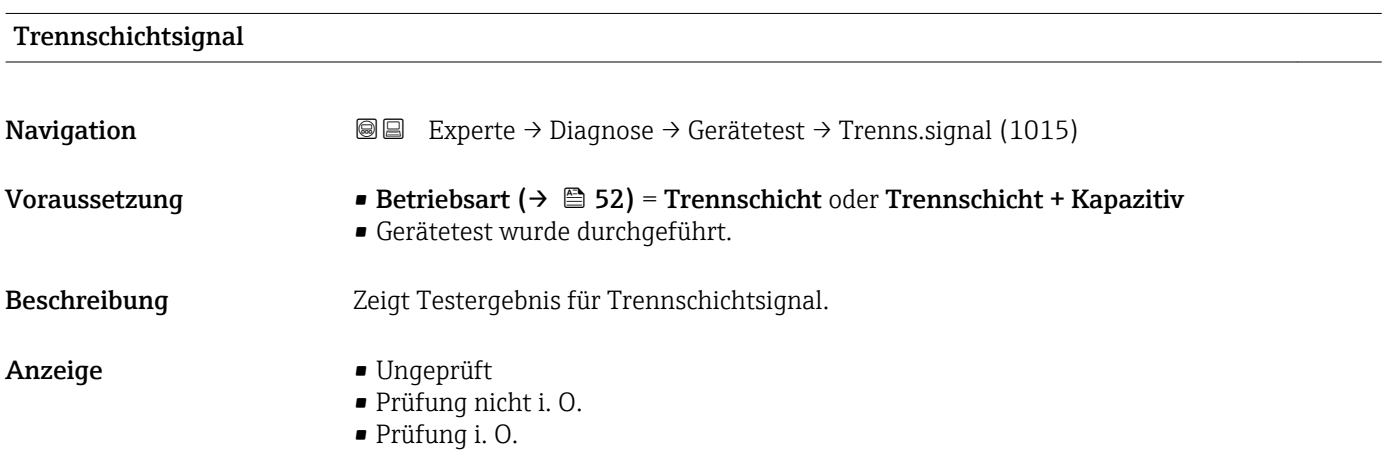

### 4.11.11 Untermenü "Erweiterte Diagnose 1…2"

#### Funktionsweise

Die Erweiterte Diagnose bietet zusätzliche Möglichkeiten der Prozessüberwachung. Das Gerät enthält zwei Erweiterte-Diagnose-Blöcke die einzeln verwendet oder miteinander verknüpft werden können.

Jedem Erweiterte-Diagnose-Block lässt sich als Eingang eine Messgröße zuordnen. Diese kann (unter Verwendung eines frei definierbaren Zeitintervalls) einer statistischen Berechnung unterworfen werden (zum Beispiel: Maximum, Minimum, Mittelwert, Steigung). Anschließend kann zum Beispiel eine Grenzwertüberwachung programmiert und als Signal auf einen Digitalausgang gegeben werden.

Das Ergebnis kann in einem Leitsystem oder einer SPS angezeigt und ausgewertet werden. Wahlweise kann das Ergebnis aber auch mit dem zweiten Erweiterte-Diagnose-Block verlinkt werden, so dass die Ergebnisse der beiden Blöcke über die logischen Verknüpfungen UND bzw. ODER kombiniert werden können.

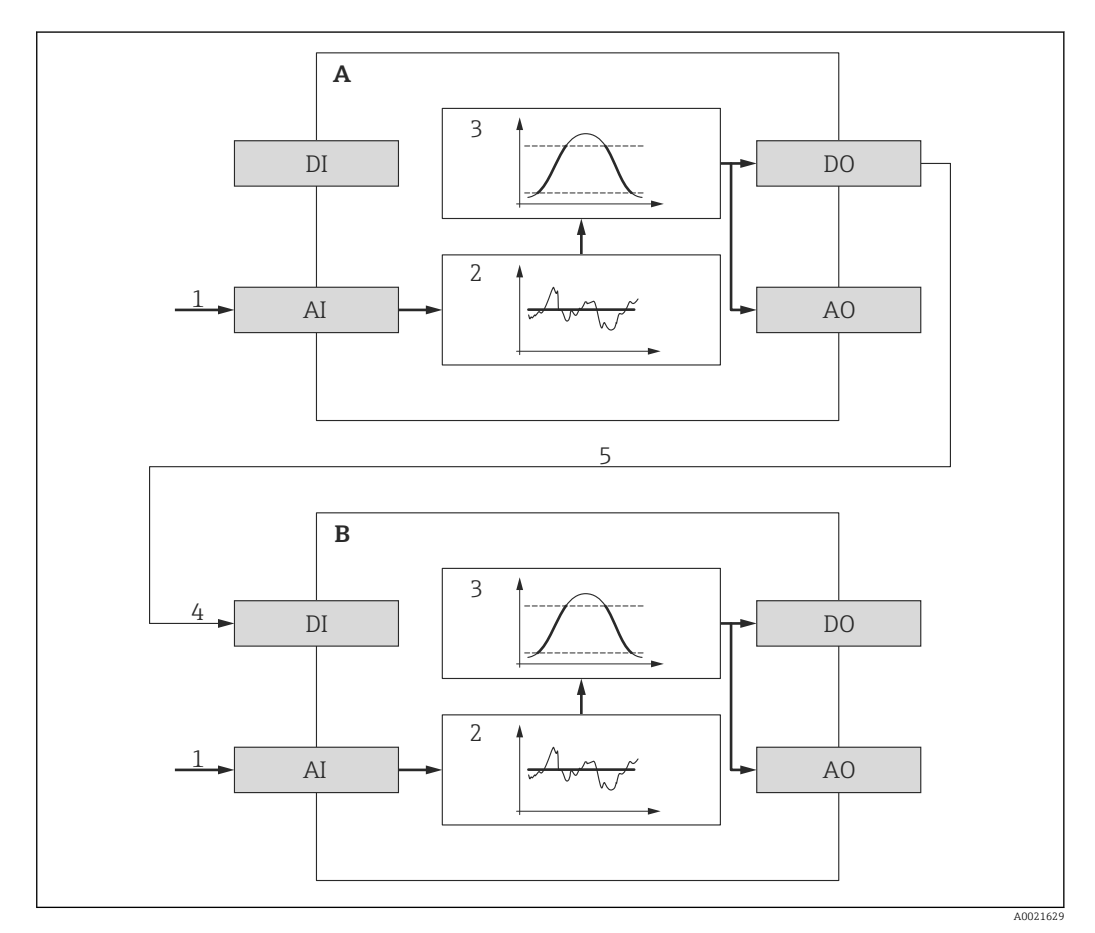

 *59 Verlinkte Erweiterte-Diagnose-Blöcke*

- *A Erweiterte Diagnose 1*
- *B Erweiterte Diagnose 2*
- *AI Analoger Eingang des jeweiligen Blocks*
- *DI Digitaler Eingang des jeweiligen Blocks*
- *AO Analoger Ausgang des jeweiligen Blocks*
- *DO Digitaler Ausgang des jeweiligen Blocks*
- *1 Analoge Prozessgröße*
- *2 Statistische Berechnung (Maximum, Minimum, Mittelwert, Steigung)*
- *3 Grenzwertüberwachung*
- *4 Digitaleingang von AD2*
- *5 Verlinkung des Digitalausgangs von AD1 mit dem Digitaleingang von AD2*

## Übersicht über die parametrierbaren Funktionen

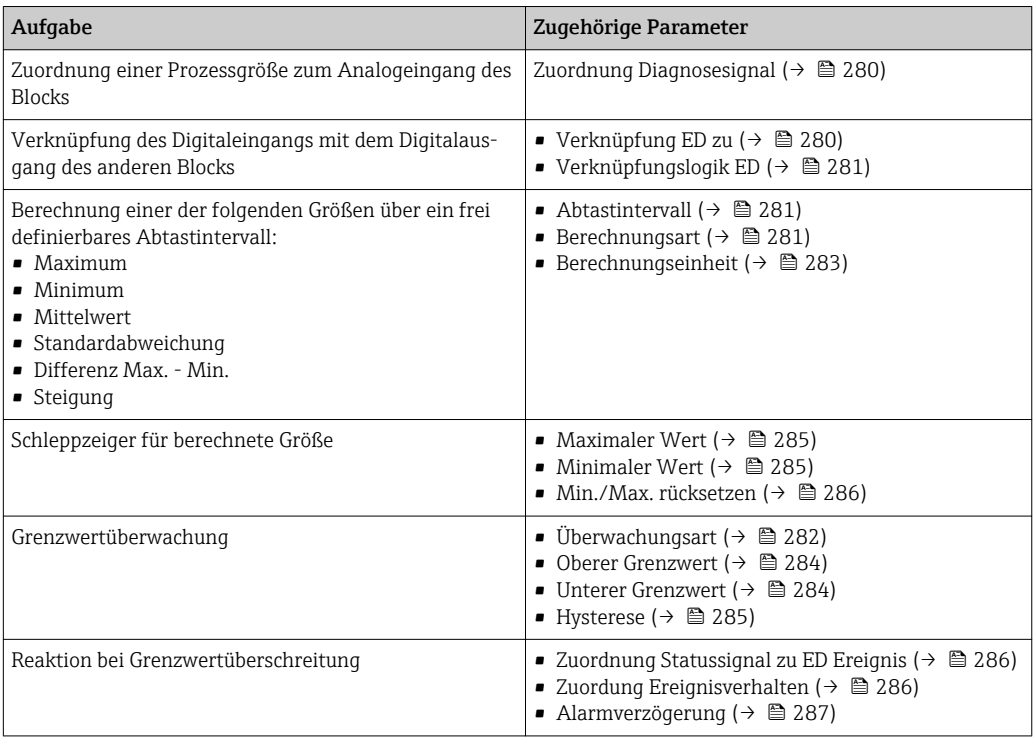

#### Beispiel 1: Entleer-/Befüllgeschwindigkeit

Für diese Anwendung wird nur ein Erweiterte-Diagnose-Block verwendet. Im Beispiel ist dies Erweiterte Diagnose 1 (→  $\triangleq$  279). Es kann aber genauso qut Erweiterte Diagnose 2 (→  $\triangleq$  279) verwendet werden.

Anhand der Füllstandänderungsgeschwindigkeit (das heißt der Entleer- bzw. Befüllgeschwindigkeit) kann der Anwender unmittelbar erkennen, ob und mit welcher Geschwindigkeit sich der Tankinhalt ändert. Die Füllstandänderungsgeschwindigkeit muss beobachtet werden, da leistungsfähige Pumpen einen beträchtlichen Über- oder Unterdruck im Tank erzeugen können. Druckausgleichsventile sind nur bis zu einer bestimmten Füllstandänderungsgeschwindigkeit ohne Einschränkung einsetzbar. Insbesondere gilt dies für fast leere Tanks. Darüberhinaus ist die Füllstandänderungsgeschwindigkeit eine Hilfsgröße, aus der sich wichtige weitere Größen abschätzen lassen, wie zum Beispiel die verbleibende Zeit zur vollständigen Befüllung oder vollständigen Entleerung oder die Zeit bis zum Erreichen eines bestimmten Zielfüllstands.

#### *Grundidee*

Die Erweiterte Diagnose wird verwendet, um aus dem gemessenen Füllstand die Befüllbzw. Entleergeschwindigkeit zu berechnen. Das Ergebnis kann über den Strom- oder HART-Ausgang ausgegeben werden.

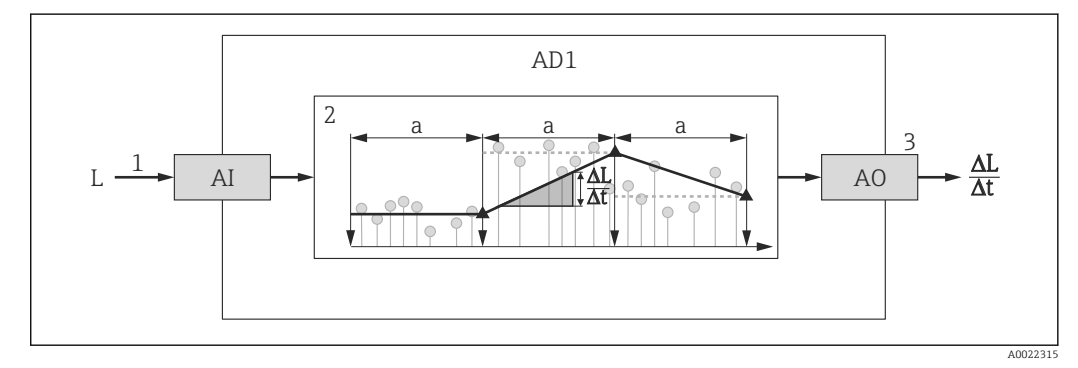

 *60 Berechnung der Befüll- bzw. Entleergeschwindigkeit*

- *1 Zuordnung des (linearisierten) Füllstands zum Erweiterte-Diagnose-Block*
- *2 Berechnung der Befüll-/Entleergeschwindigkeit ΔL/Δt im Abtastintervall a.*
- *3 ΔL/Δt kann über Strom- oder HART-Ausgang ausgegeben werden.*

#### *Parametrierung der Berechnung*

Die Berechnung der Füllstand-Änderungsgeschwindigkeit wird folgendermaßen parametriert:

- 1. Zuordnung Diagnosesignal  $1$  = Füllstand linearisiert wählen.
- 2. Verknüpfung ED 1 zu = Keine wählen (= Werkseinstellung)
- 3. Abtastintervall 1 passend zur erwarteten Befüll- bzw. Entleergeschwindigkeit definieren.
- 4. Berechnungsart  $1 = Steigung$  wählen.

5. Berechnungseinheit 1 passend wählen, zum Beispiel: "Füllstandeinheit" / s

Da die Füllstand-Änderungsgeschwindigkeit nicht auf Grenzwertüberschreitung überwacht werden soll, können folgende Parameter ihre Werkseinstellung behalten:

- Überwachungsart 1
- Zuordnung Statussignal zu ED Ereignis ( $\rightarrow \cong$  286)
- Zuordung Ereignisverhalten ( $\rightarrow \cong$  286)
- Alarmverzögerung ( $\rightarrow \cong$  287)

Nach dieser Parametrierung zeigen die Schleppzeiger Maximaler Wert 1 und Minimaler Wert 1 den maximalen beziehungsweise minimalen erreichten Wert der Füllstand-Änderungsgeschwindigkeit an. Positive Werte beziehen sich dabei auf Befüllung (steigender Füllstand), negative Werte auf Entleerung (fallender Füllstand). Bei Bedarf können die Schleppzeiger mit Parameter Min./Max. rücksetzen 1 zurückgesetzt werden.

A0022342

A0022343

*Zuordnung der berechneten Änderungsgeschwindigkeit zum Stromausgang*

- 1. Zu folgendem Untermenü wechseln: Experte → Ausgang → Stromausg. 1.
- 2. Zuordnung Stromausgang = Analogausgang Erweit.Diag. 1 wählen.
- 3. Stromlupe = An wählen.
- 4. Maximal erwartete Entleergeschwindigkeit (negativer Wert) in 4 mA-Wert eingeben.
- 5. Maximal erwartete Befüllgeschwindigkeit (positiver Wert) in 20 mA-Wert eingeben.

Mit dieser Parameterierung wird die Füllstandänderungsgeschwindigkeit über den Stromausgang ausgegeben. Der Zusammenhang zwischen Füllstand-Änderungsgeschwindigkeit und Ausgangsstrom ist dabei gegeben durch:

$$
\frac{\Delta L}{\Delta t} = \frac{5W_4 - W_{20}}{4} + \frac{W_{20} - W_4}{16 \text{ mA}} I
$$

Darin ist:

- ΔL/Δt : Füllstand-Änderungsgeschwindigkeit 20)
- $\bullet$  W<sub>4</sub> : 4 mA-Wert
- $\bullet$  W<sub>20</sub> : 20 mA-Wert
- I: Ausgangsstrom

Einem ruhenden Füllstand (ΔL/Δt = 0) entspricht folgender Strom:

$$
I_0 = 4 mA - \frac{W_4}{W_{20} - W_4} 16 mA
$$

*Zuordnung der berechneten Änderungsgeschwindigkeit zum HART-Ausgang*

1. Zu folgendem Untermenü wechseln: Experte → Kommunikation → Ausgang

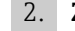

2. Zuordnung PV = Analogausgang Erweit.Diag. 1 wählen.

Mit dieser Parametrierung zeigt Parameter Erster Messwert (PV) die berechnete Befüll- bzw. Entleergeschwindigkeit an. Positive Werte entsprechen dabei einer Befüllung, negative einer Entleerung.

Statt PV kann ebenso gut SV, TV oder QV zur Ausgabe der Befüll-/Entleergeschwindigkeit gewählt werden.

<sup>20)</sup> Negative Werte: Entleergeschwindigkeit; Positive Werte: Befüllgeschwindigkeit

#### Beispiel 2: Schaumerkennung

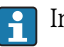

In diesem Beispiel werden beide Erweiterte-Diagnose-Blöcke verwendet.

#### *Voraussetzungen*

- Der Prozess läuft bei einem festen Füllstand (im Beispiel: 80 %)
- Wenn es im Prozess zu Schaumbildung kommt, soll der Behälter automatisch von oben mit Wasser berieselt oder ein schaumunterdrückendes Additiv hinzugegeben werden, um den Schaum aufzulösen.

#### *Grundidee*

Bei Schaumbildung nimmt die Amplitude des Radarsignals ab. Dies kann die Erweiterte Diagnose zur Schaumerkennung nutzen. Die Schaumerkennung soll aber nur aktiv sein, solange sich der Füllstand im Bereich zwischen 75 % und 85 % befindet.

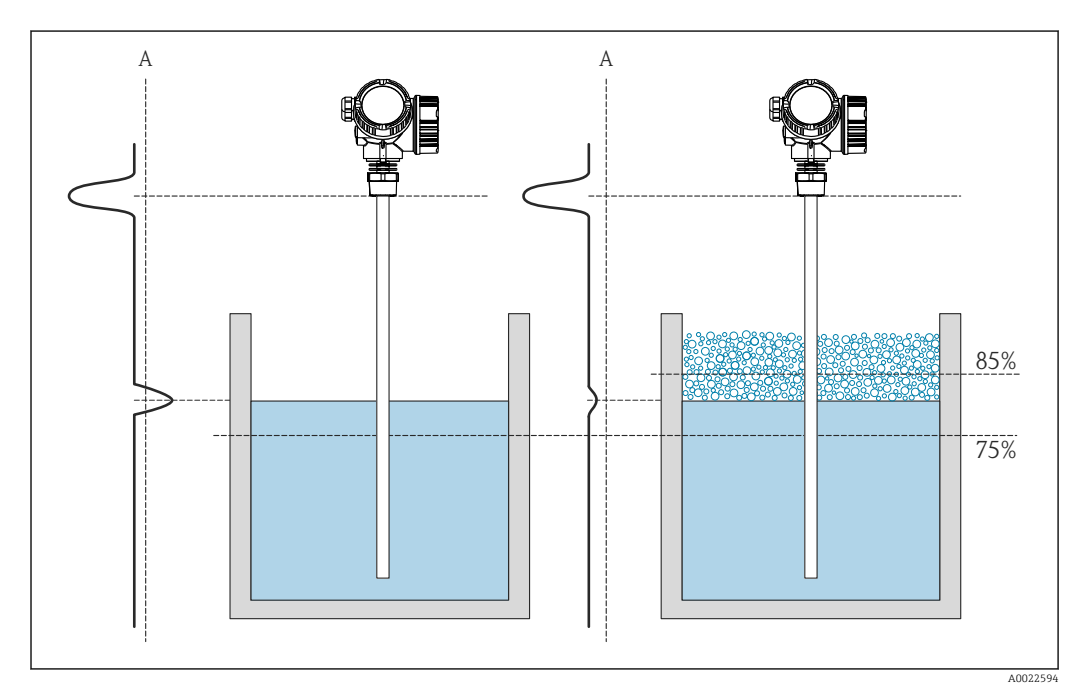

 *61 Verringerung der Amplitude des Radarsignals bei Schaumbildung*

*A Schwelle der Amplitude für Schaumerkennung*

#### *Konfiguration der Füllstandüberwachung*

Um sicherzustellen, dass sich der Füllstand tatsächlich in der Nähe des vorgegebenen Wertes befindet: Untermenü Erweiterte Diagnose  $1$  ( $\rightarrow \Box$  279) folgendermaßen konfigurieren:

- 1. Zu Untermenü Erweiterte Diagnose  $1 \rightarrow \Box$  279) wechseln.
- 2. Zuordnung Diagnosesignal 1 = Füllstand linearisiert wählen.
- 3. Überwachungsart  $1 =$  Außerhalb Bereich wählen.
- 4. Oberer Grenzwert  $1 85$  % eingeben.
- 5. Unterer Grenzwert  $1 = 75$  % eingeben.

Überwachungsart 1 = Außerhalb Bereich überwacht, ob der Füllstand außerhalb des  $| \cdot |$ überwachten Bereichs liegt. Solange dies der Fall ist, gibt der Block "0" (INACTIVE) aus. Wenn der Füllstand in den überwachten Bereich gelangt, gibt der Block "1" (ACTIVE) aus.

#### *Konfiguration der Schaumerkennung*

Zur Schaumüberwachung Untermenü Erweiterte Diagnose 2 ( $\rightarrow \Box$  279) folgendermaßen konfigurieren:

- 1. Zuordnung Diagnosesignal  $2$  = Relative Echoamplitude wählen.
- 2. Mit Parameter Minimaler Wert 2 die Echoamplitude im Prozess beim vorgegebenen Füllstand (hier: 80 %) eine Weile beobachten und die untere Grenze für die Amplitude bestimmen (im Beispiel: 130 mV).
- 3. Berechnungsart 2 = Mittelwert wählen.
- 4. **Abtastintervall 2** = "60 s" eingeben.
- 5. Überwachungsart  $2 =$  Untere Grenze wählen.
- 6. In Parameter Unterer Grenzwert 2 die in Schritt 2 bestimmte untere Grenze für die Amplitude eingeben. (im Beispiel: "130 mV").

Mit dieser Parametrierung ergibt sich folgendes Verhalten:

- Wenn die Amplitude größer ist als 130 mV (i.e.: kein Schaum), nimmt der Block intern den Digitalwert "0" (INACTIVE) an.
- Wenn die Amplitude kleiner ist als 130 mV (i.e.: Schaum vorhanden), nimmt der Block intern den Digitalwert "1" (ACTIVE) an.

#### *Konfiguration der Verknüpfungslogik*

Die Verknüpfungslogik wird in Untermenü Erweiterte Diagnose 2 ( $\rightarrow \cong$  279) parametriert:

- 1. Verknüpfung ED 2 zu = Digitalausgang ED 1 wählen.
- 2. Verknüpfungslogik ED 2 = UND wählen.

Mit dieser Parametrierung nimmt der Ausgang von Erweiterte Diagnose 2 folgenden  $|\mathbf{f}|$ Wert an:

- 0 (INACTIVE) wenn mindestens einer der beiden Blöcke den Status "0" (INACTIVE) hat.
- 1 (ACTIVE) wenn beide Blöcke den Status "1" (ACTIVE) haben. Das heißt für das Beispiel:
	- Ist der Füllstand innerhalb des definierten Bereichs und liegt die Signalamplitude unter der Schwelle (d.h.: Schaum vorhanden), dann wird ein Diangosesignal ausgegeben.
	- Ist hingegen der Füllstand außerhalb des definierten Bereichs oder liegt die Signalamplitude über der Schwelle (d.h.: kein Schaum), wird kein Diagnosesignal auf den Schaltausgang ausgegeben.

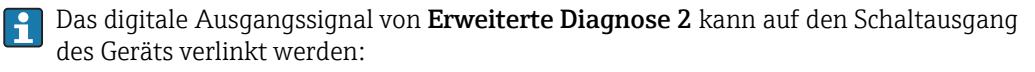

Experte → Ausgang → Schaltausgang → Zuordnung Status (0485) = Digitalausgang ED 2

#### *Übersicht: Schaumerkennung mit Erweiterter Diagnose*

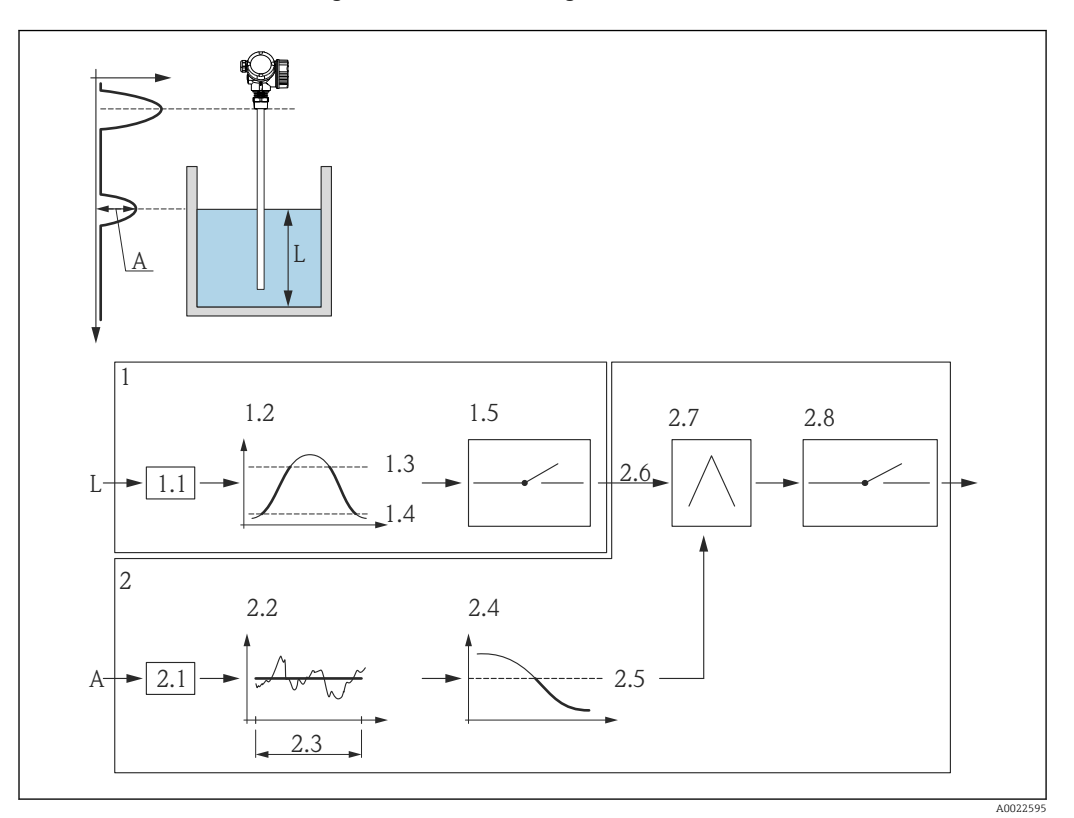

 *62 Parametrierung der Erweiterten Diagnose zur Schaumerkennung*

- *L Füllstand*
- *A Amplitude*
- *1 Erweiterte Diagnose 1: Überprüfung des Füllstands*
- *1.1 "Zuordnung Diagnosesignal 1" = "Relative Echoamplitude"*
- *1.2 "Überwachungsart 1" = "Außerhalb Bereich"*
- *1.3 "Oberer Grenzwert 1" = 85 %*
- *1.4 "Unterer Grenzwert 1" = 75 %*
- 
- *1.5 Digitalausgang von "Erweiterte Diagnose 1" 2 Erweiterte Diagnose 2: Überwachung der Amplitude*
- *2.1 "Zuordnung Diagnosesignal 2" = "Relative Echoamplitude"*
- *2.2 "Berechnungsart 2" = "Mittelwert"*
- *2.3 "Abtastintervall 2" = 60 s*
- *2.4 "Überwachungsart 2" = "Untere Grenze"*
- *2.5 "Unterer Grenzwert 2" = 130 mV*
- *2.6 "Verknüpfung ED 2 zu" = "Digitalausgang ED 1"*
- *2.7 "Verknüpfungslogik ED 2" = "UND"*
- *2.8 Digitalausgang ED 2*

#### <span id="page-278-0"></span>Aufbau des Untermenüs

*Navigation* Experte → Diagnose → Erweit.Diag. 1…2

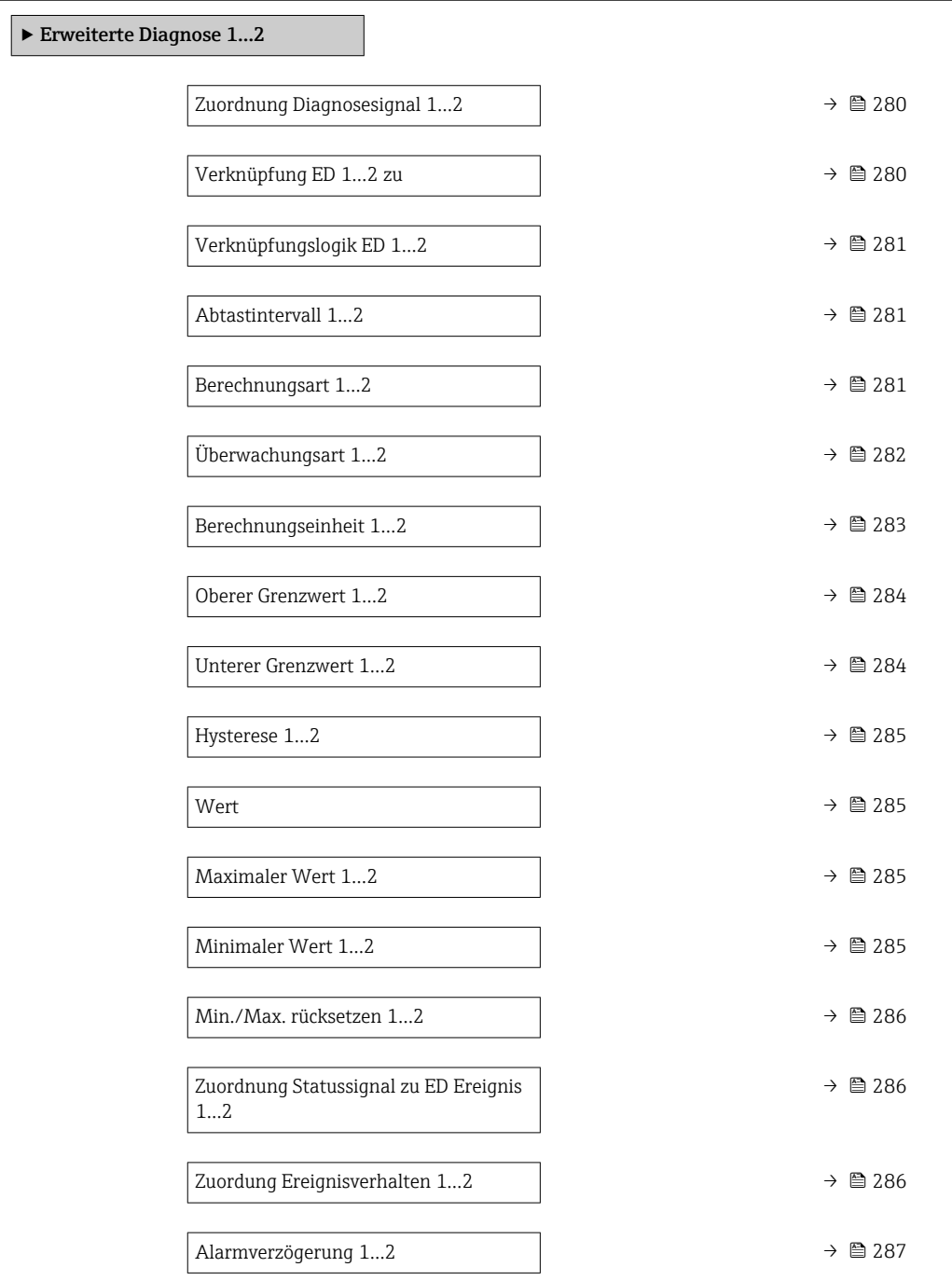

*Navigation* Experte → Diagnose → Erweit.Diag. 1…2

<span id="page-279-0"></span>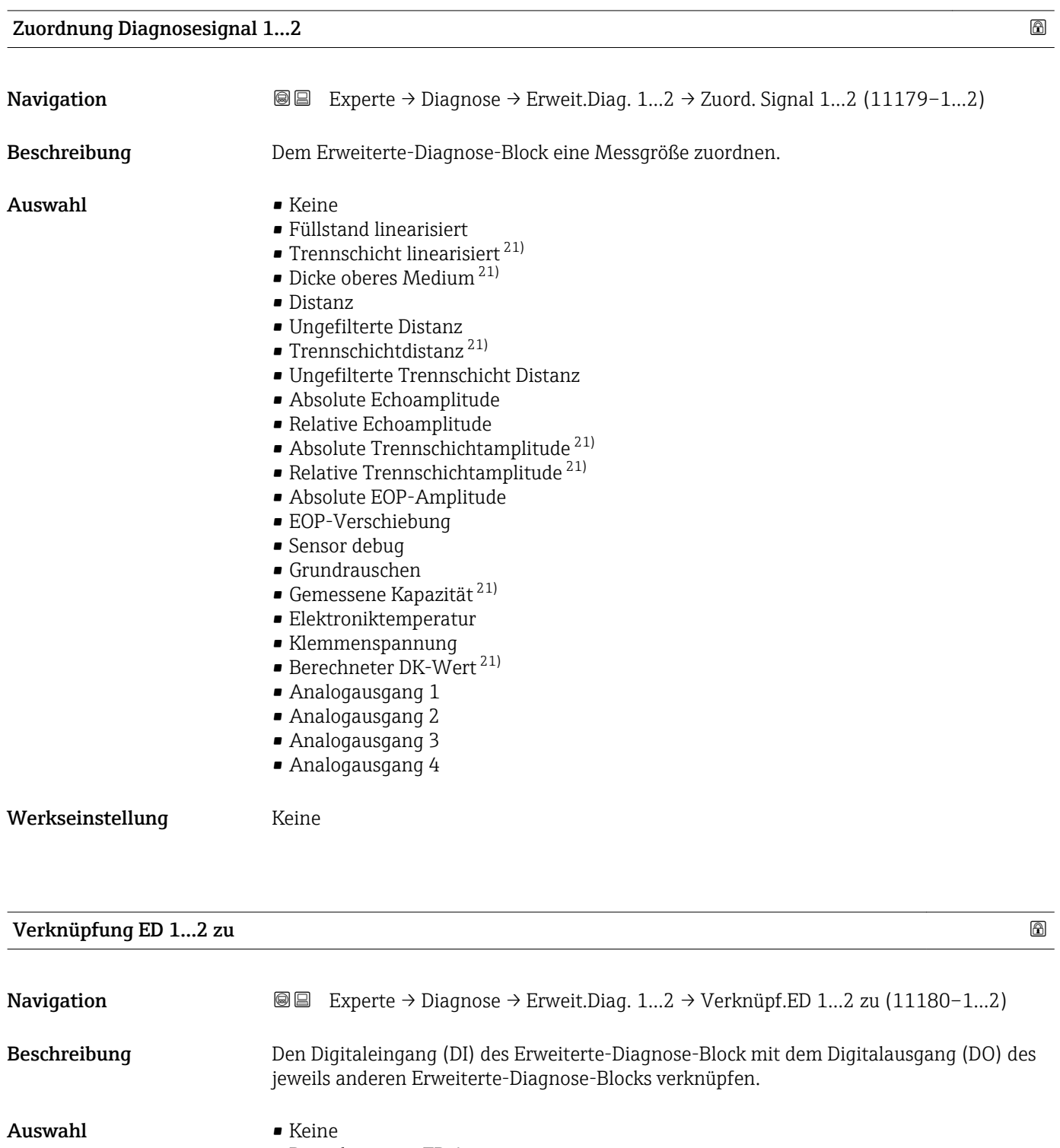

- Digitalausgang ED 1
- Digitalausgang ED 2
- Digitalausgang 1

<sup>21)</sup> Sichtbar in Abhängigkeit von Bestelloptionen oder Geräteeinstellungen

<span id="page-280-0"></span>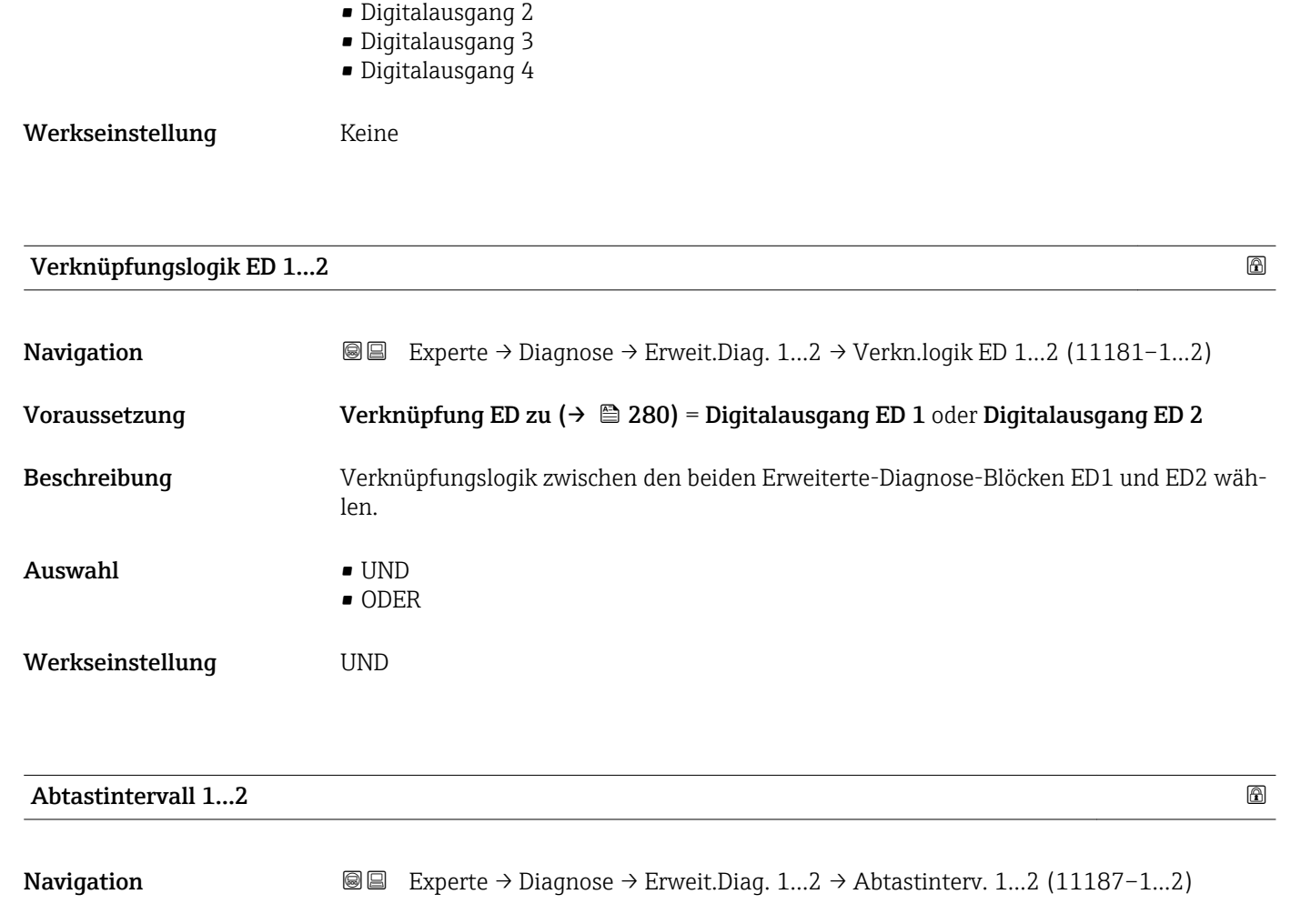

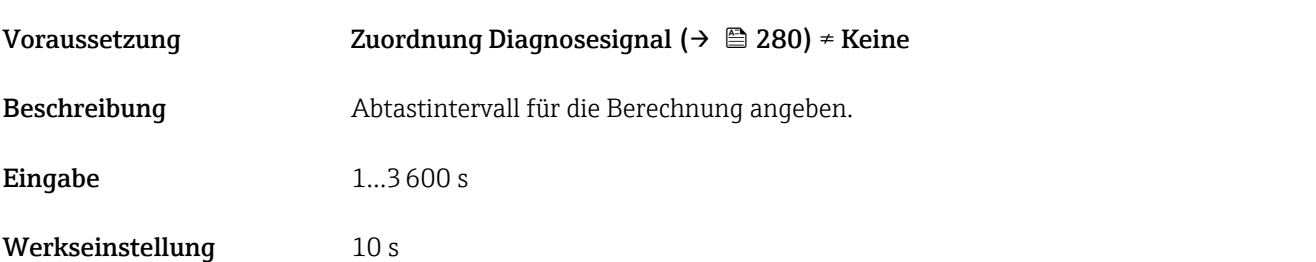

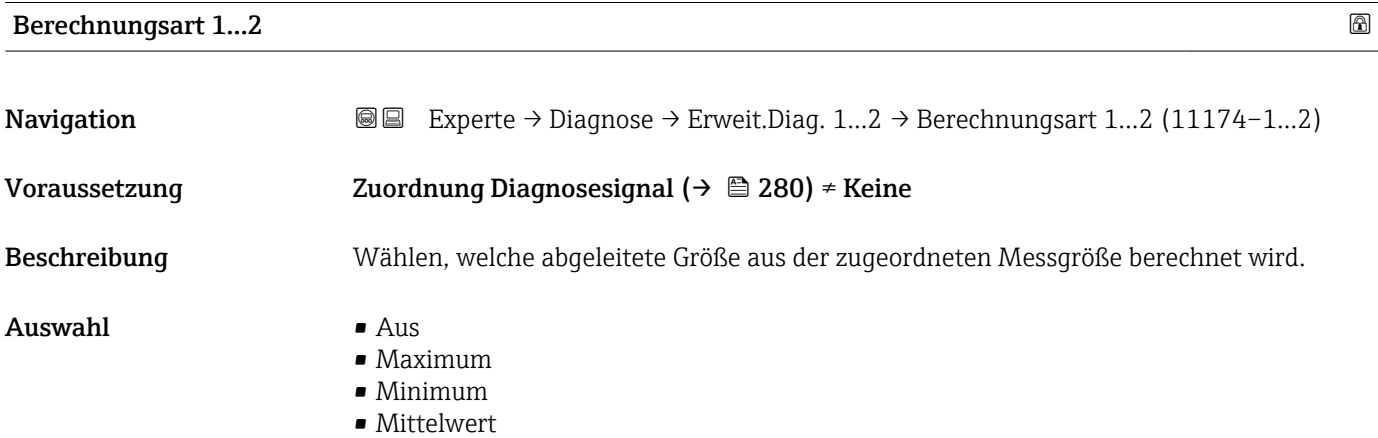

- Standardabweichung
- Differenz Max. Min.
- Steigung

#### <span id="page-281-0"></span>Werkseinstellung Aus

#### Zusätzliche Information

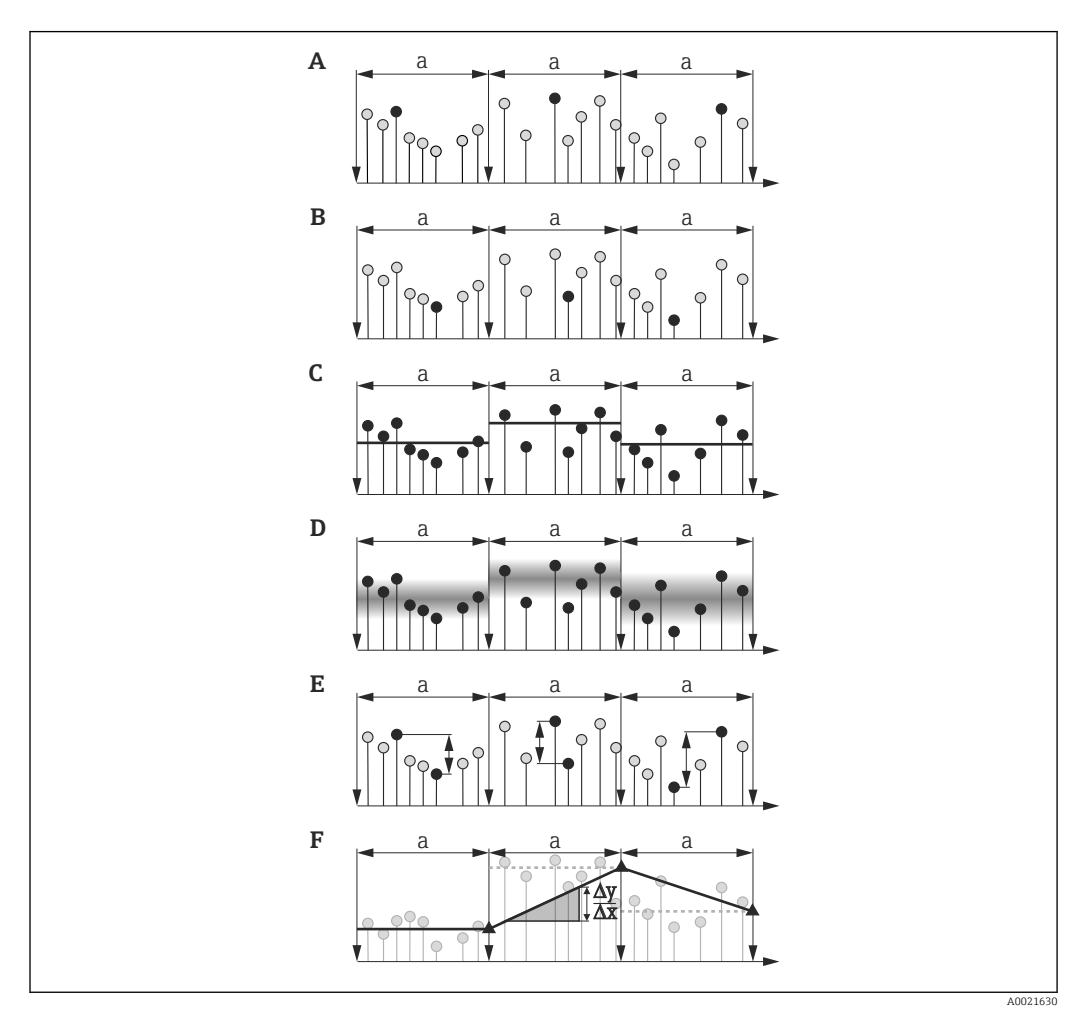

 *63 Optionen von Parameter "Berechnungsart "*

- $a$  *Abtastintervall*  $(→ 281)$
- *A "Berechnungsart " = "Maximum"*
- *B "Berechnungsart " = "Minimum"*
- *C "Berechnungsart " = "Mittelwert"*
- *D "Berechnungsart " = "Standardabweichung"*
- *E "Berechnungsart " = "Differenz Max. Min."*
- *F "Berechnungsart " = "Steigung"*

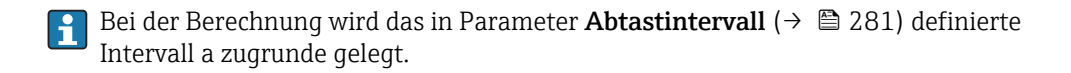

Überwachungsart 1…2

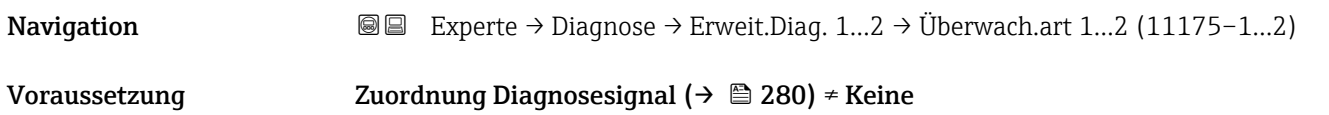

<span id="page-282-0"></span>Beschreibung Überwachungsart definieren.

 $\mathsf{Aux}$ ahl • Auswahl • Aus

- Obere Grenze
- Untere Grenze
- Im Bereich
- Außerhalb Bereich
- Werkseinstellung Aus

# Zusätzliche Information

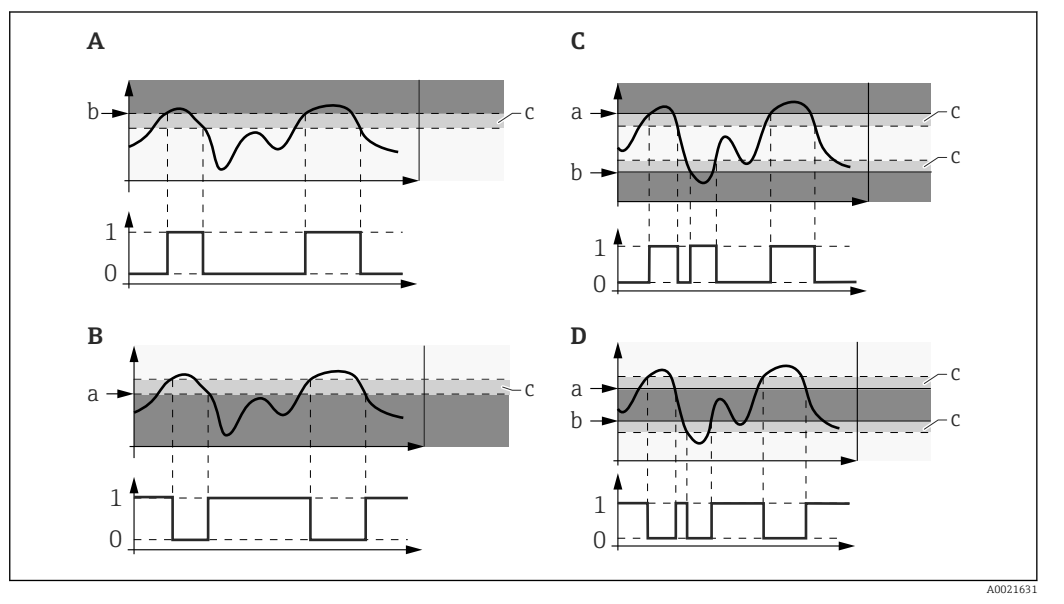

 *64 Grenzwertüberwachung im Erweiterte-Diagnose-Block*

- *0 Status Digitalausgang: 0 ("INACTIVE")*
- *1 Status Digitalausgang: 1 ("ACTIVE")*
- *a Oberer Grenzwert* (→ 284)<br>*b Unterer Grenzwert* (→ 284
- *<i>b Unterer Grenzwert* (→ 284)
- *c Hysterese* (→ **△** 285)
- *A "Überwachungsart " = "Untere Grenze"*
- *B "Überwachungsart " = "Obere Grenze"*
- *C "Überwachungsart " = "Im Bereich"*
- *D "Überwachungsart " = "Außerhalb Bereich"*

Wenn in Parameter Berechnungsart (→ ■ 281) eine Berechnung ausgewählt  $|1 \cdot |$ wurde, dann bezieht sich die Überwachung nicht auf den zugeordneten Messwert sondern auf den daraus berechneten Wert.

#### Berechnungseinheit 1…2

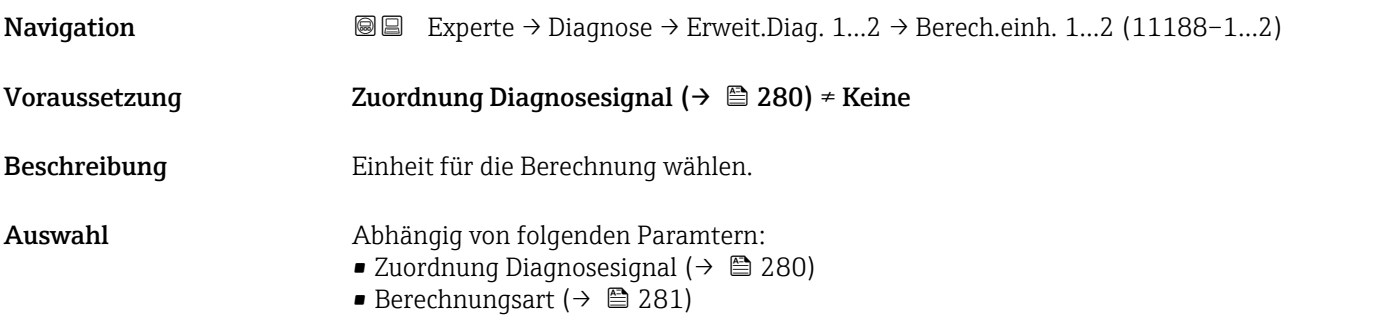

- <span id="page-283-0"></span>Werkseinstellung Abhängig von folgenden Paramtern:
	- Zuordnung Diagnosesignal ( $\rightarrow$  280)
	- Berechnungsart ( $\rightarrow$   $\cong$  281)

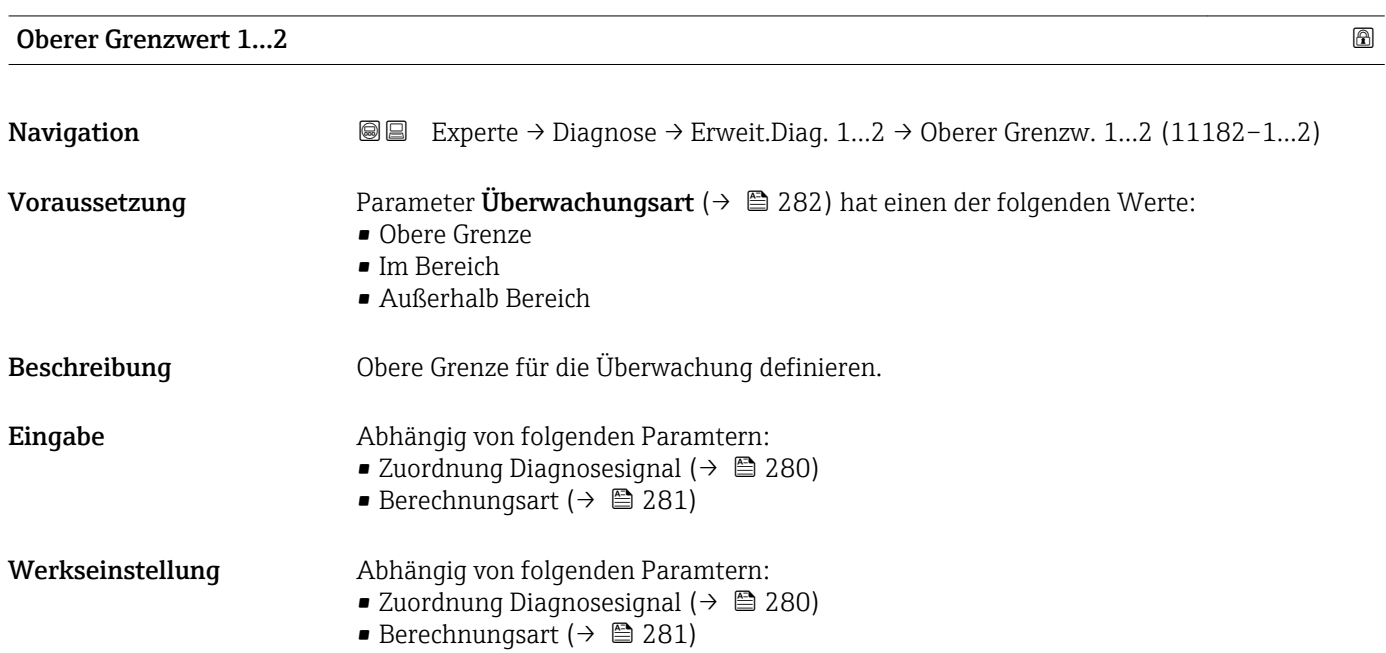

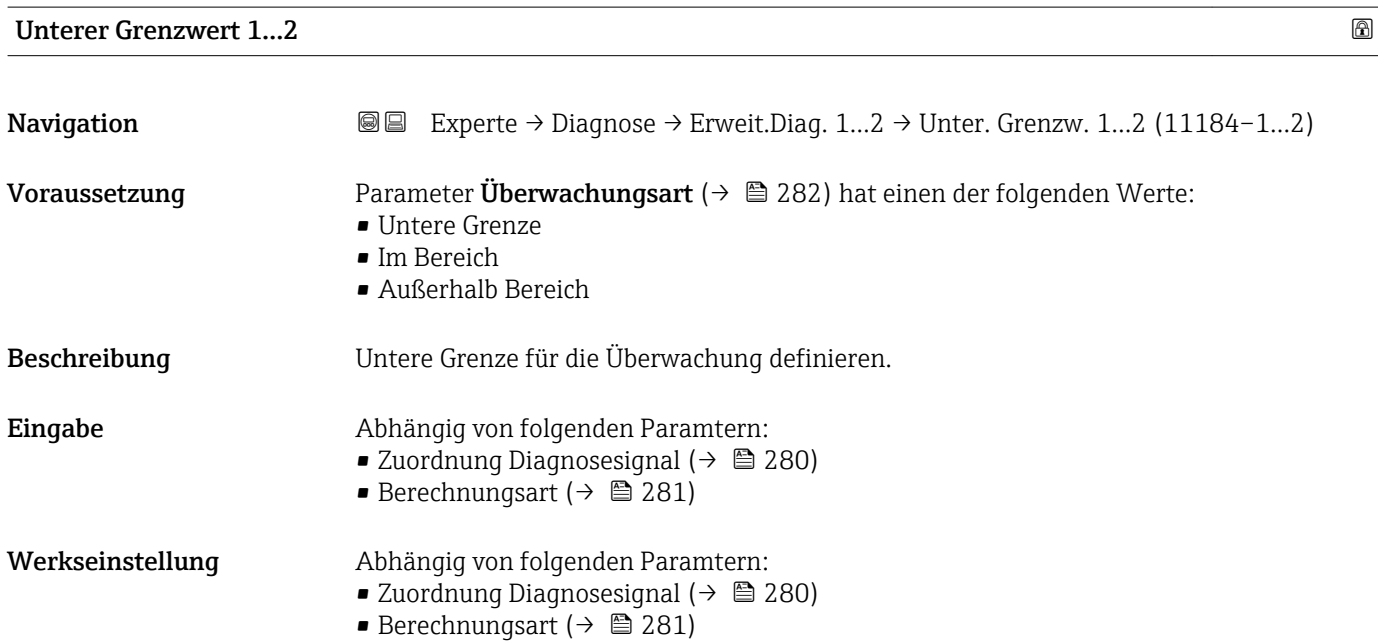

<span id="page-284-0"></span>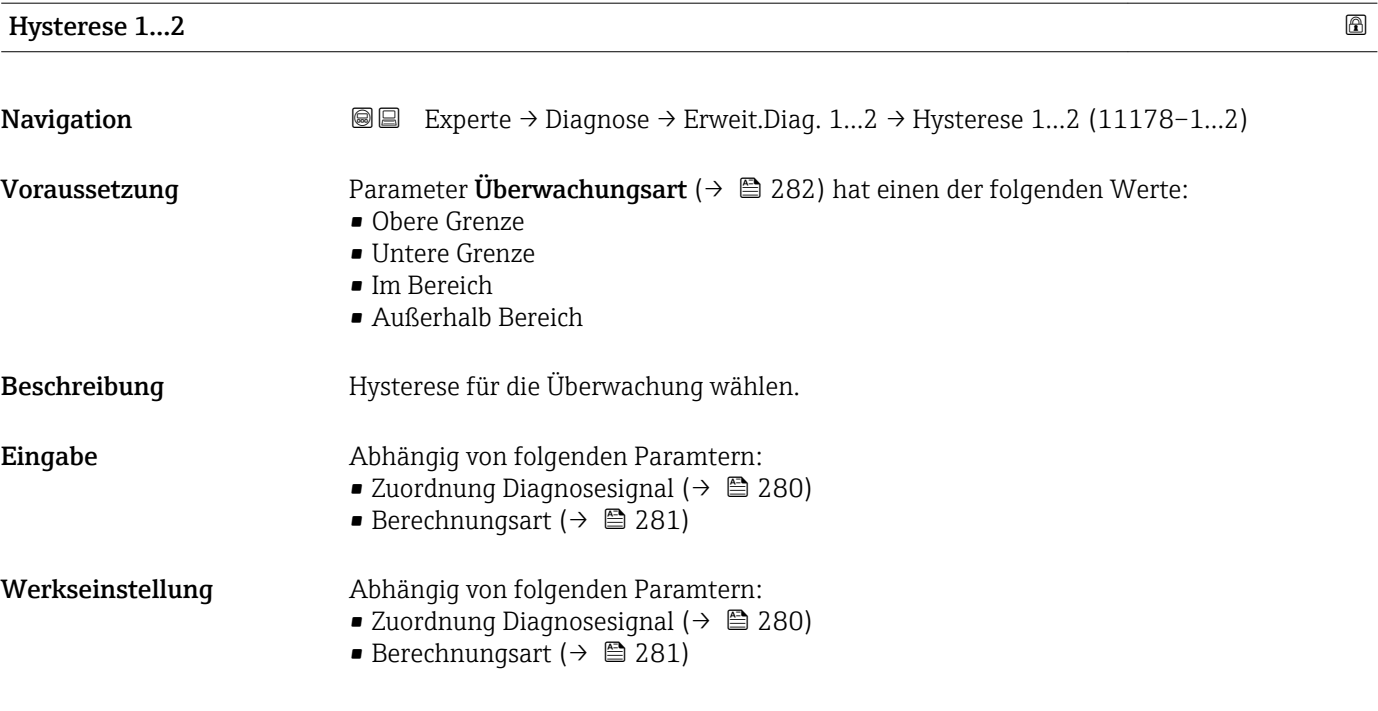

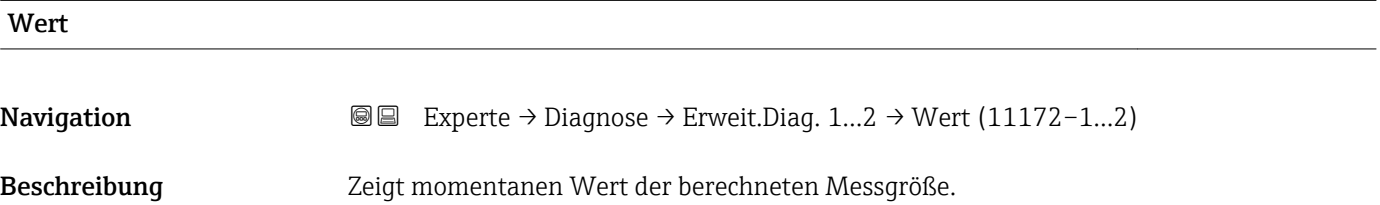

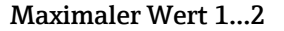

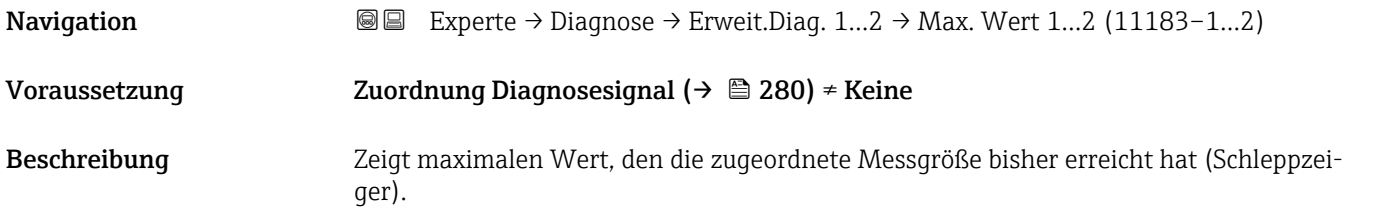

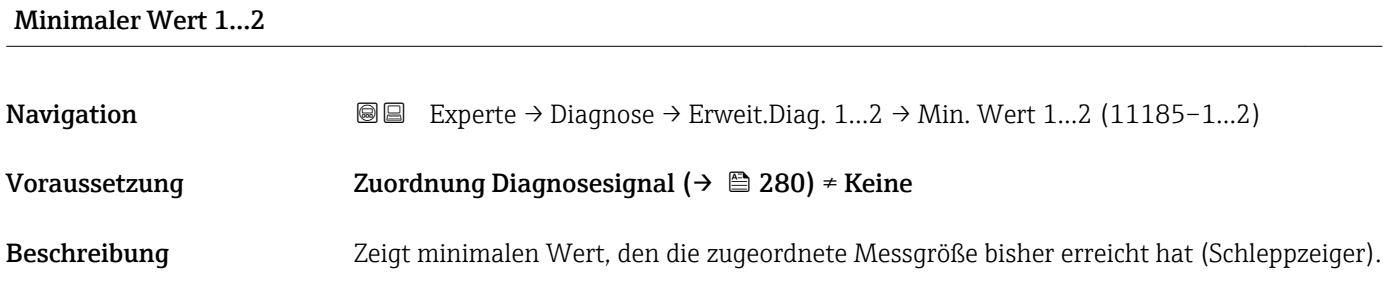

<span id="page-285-0"></span>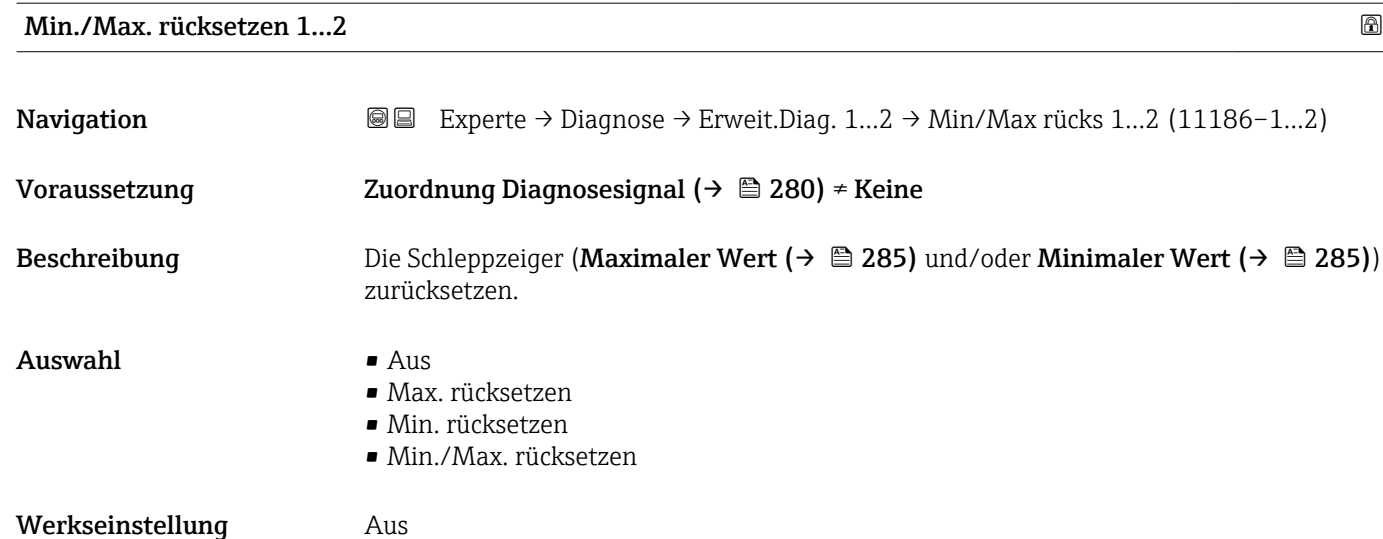

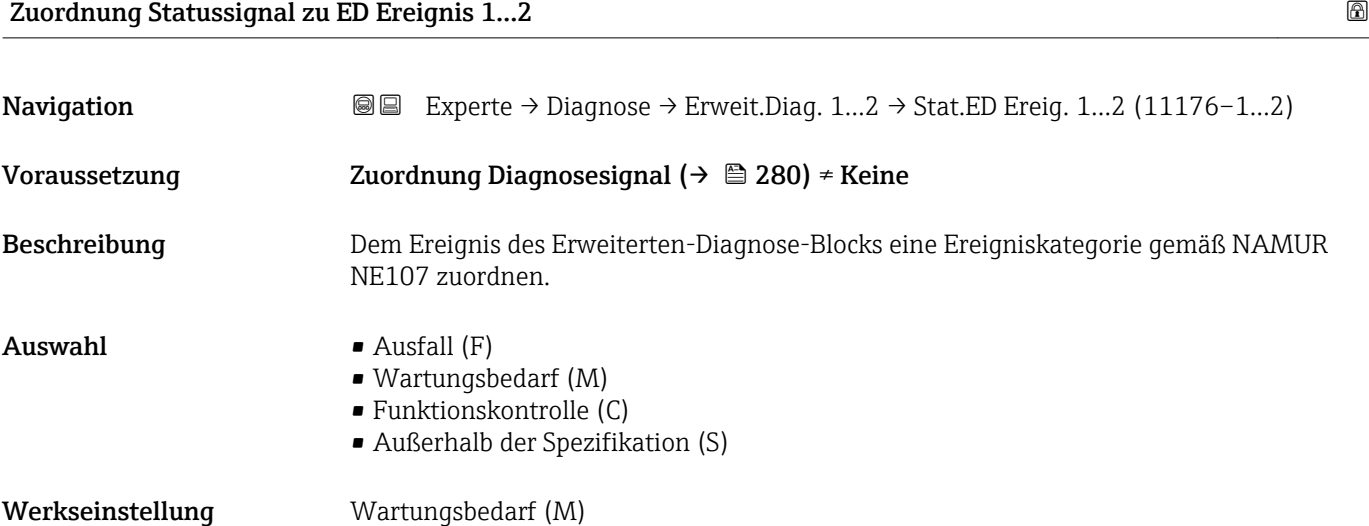

# Zuordung Ereignisverhalten 1…2

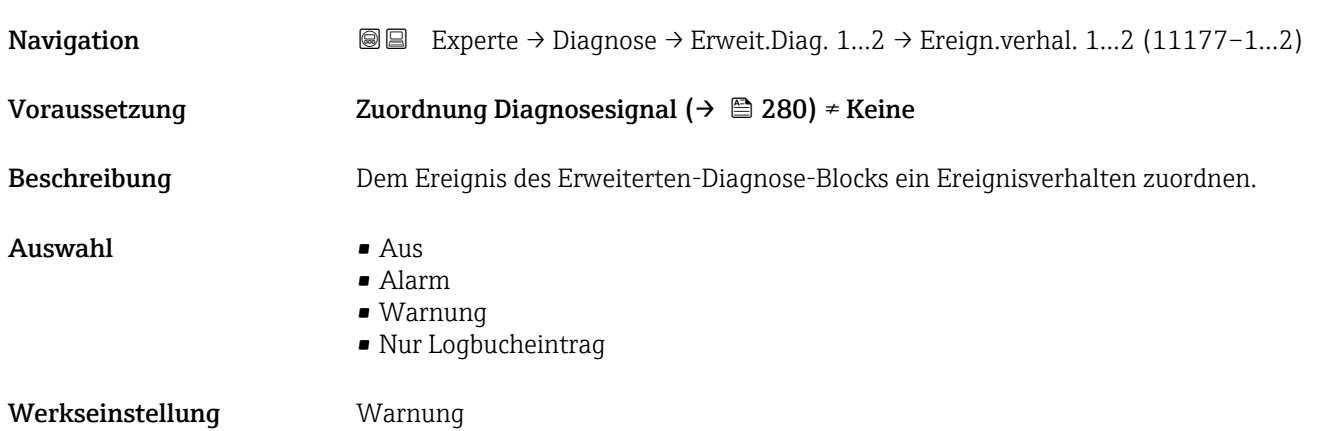

<span id="page-286-0"></span>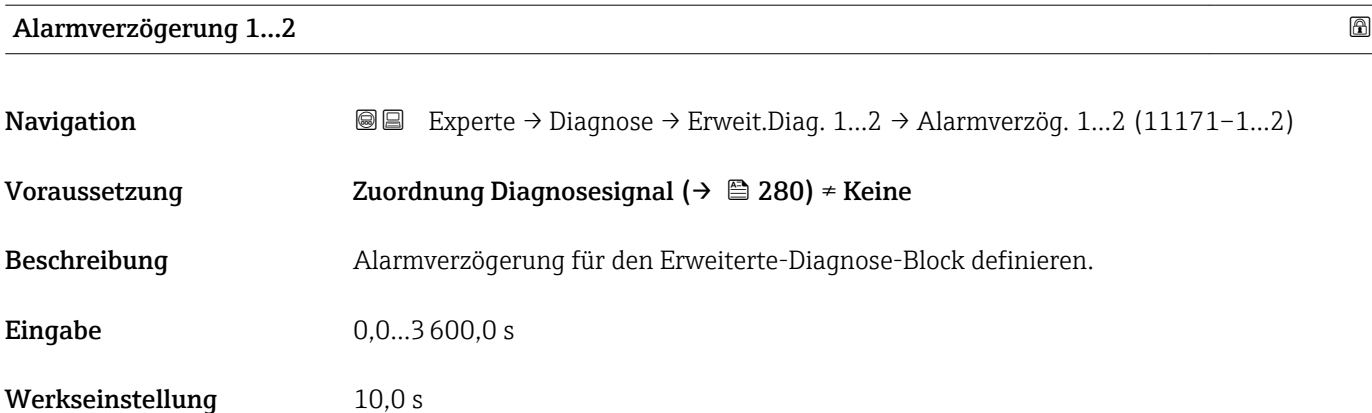

#### 4.11.12 Untermenü "Hüllkurvendiagnose"

Bei Geräten, die mit der Software-Version 01.00.zz ausgeliefert wurden, ist dieses Untermenü nur für die Nutzerrolle "Service" sichtbar.

Nach der Konfiguration der Messung empfiehlt es sich, die aktuelle Hüllkurve als Referenzhüllkurve aufzunehmen. Auf sie kann dann später zu Diagnosezwecken zurückgegriffen werden. Zur Aufnahme der Hüllkurve dient der Parameter Sicherung Referenzkurve  $(\rightarrow \triangleq 289)$ .

Bevor die Referenzhüllkurve im Hüllkurvendiagramm in FieldCare angezeigt werden kann, muss sie vom Gerät nach FieldCare geladen werden. Dazu dient die FieldCare-Funktion "Referenzkurve laden":

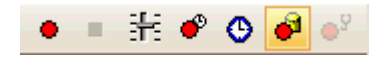

#### Aufbau des Untermenüs

*Navigation* Experte → Diagnose → Hüllkurvendiag.

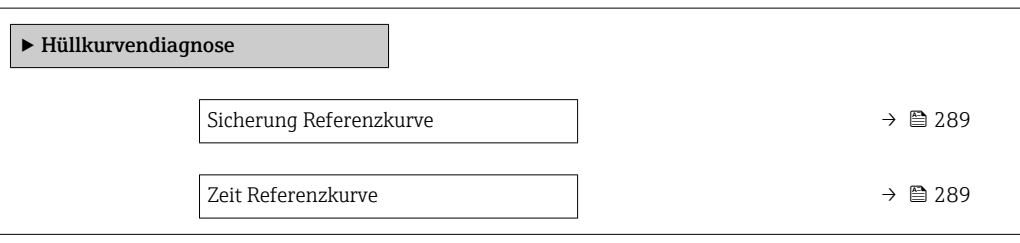
#### Beschreibung der Parameter

*Navigation* 
■■ Experte → Diagnose → Hüllkurvendiag.

<span id="page-288-0"></span>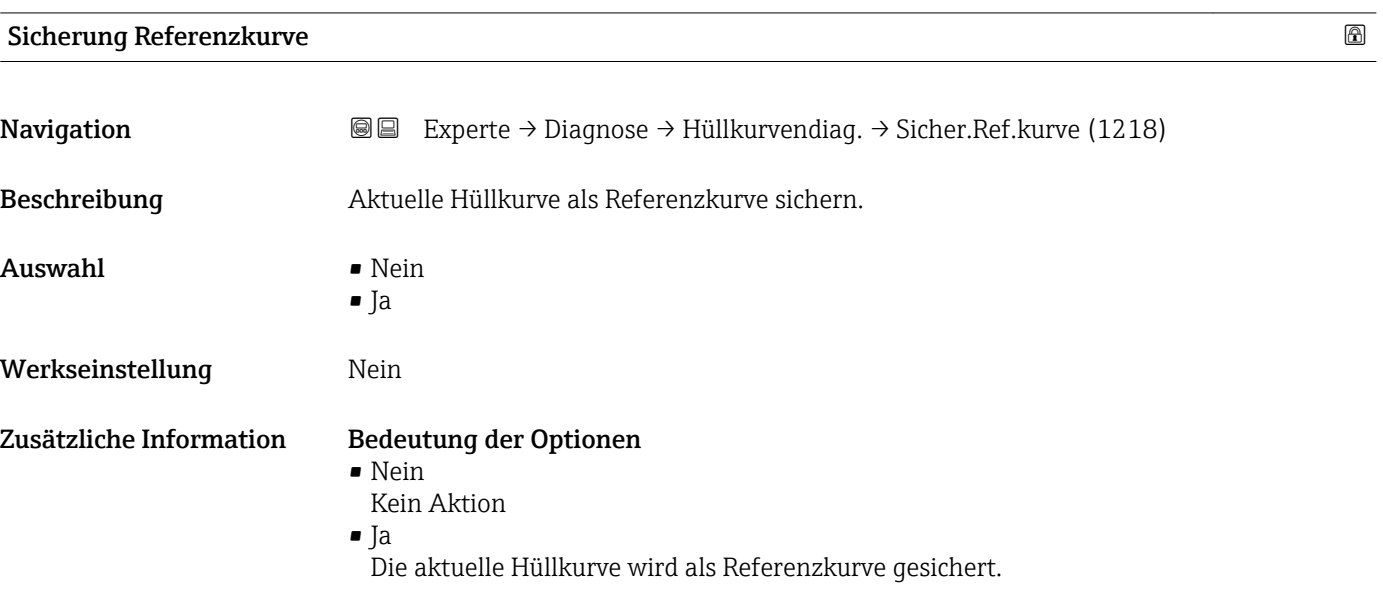

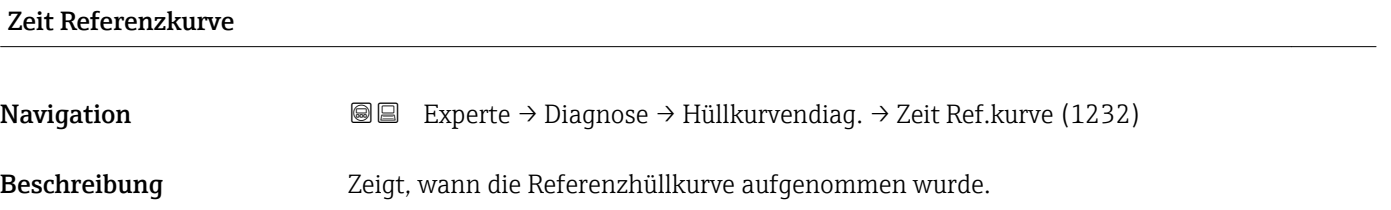

# Stichwortverzeichnis

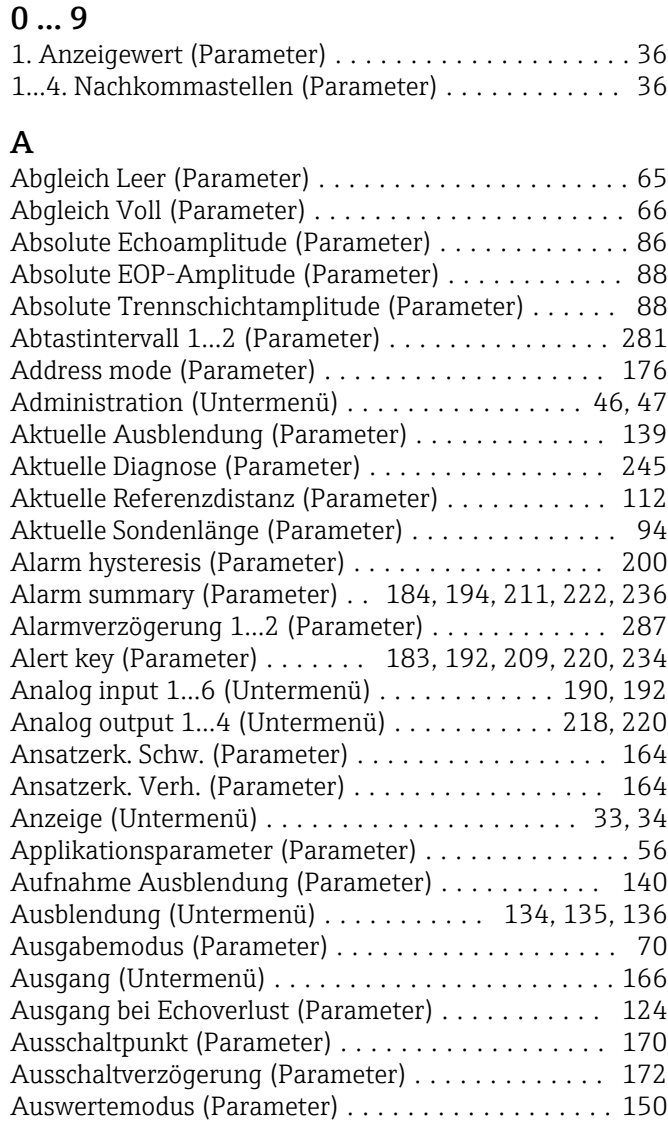

#### B

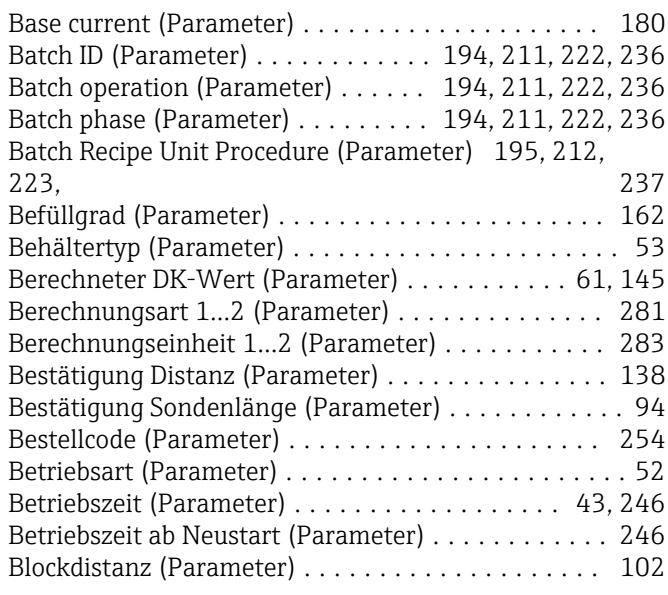

# C

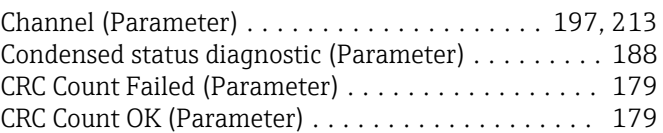

### D

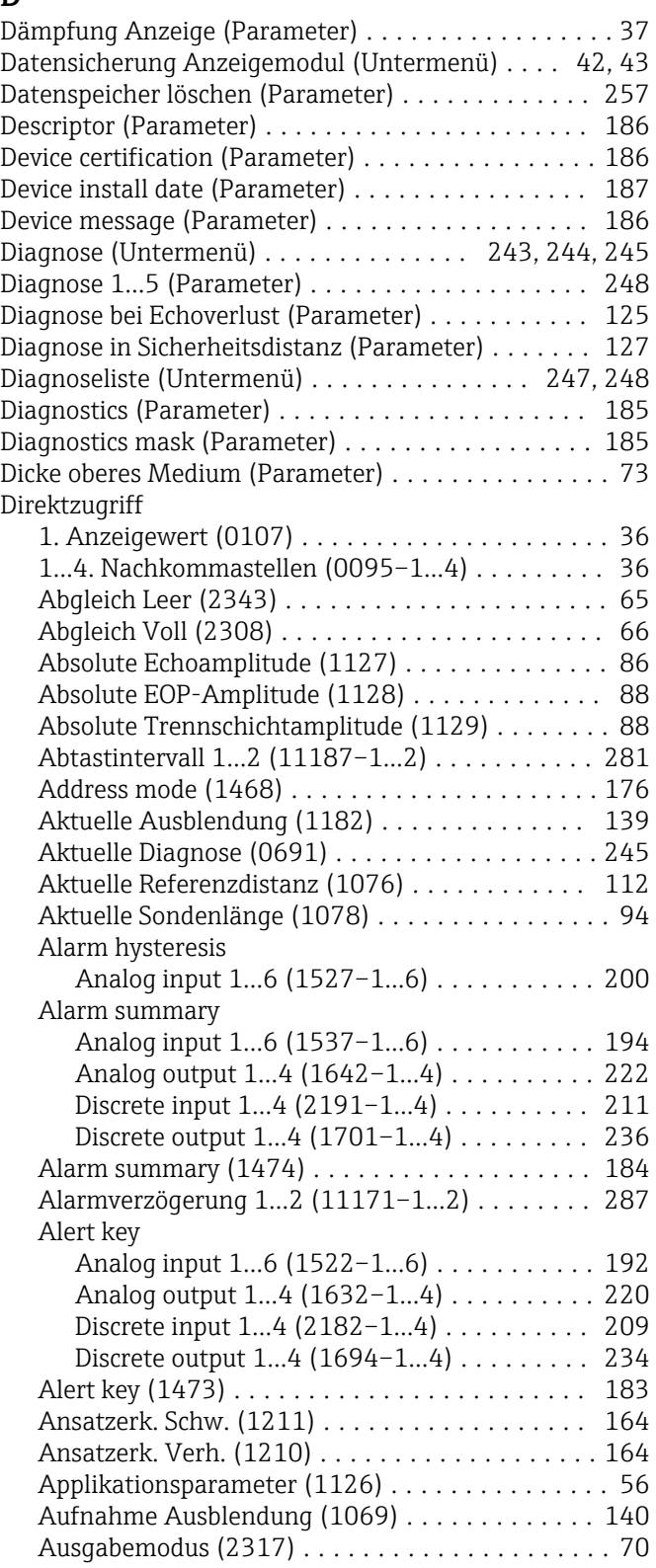

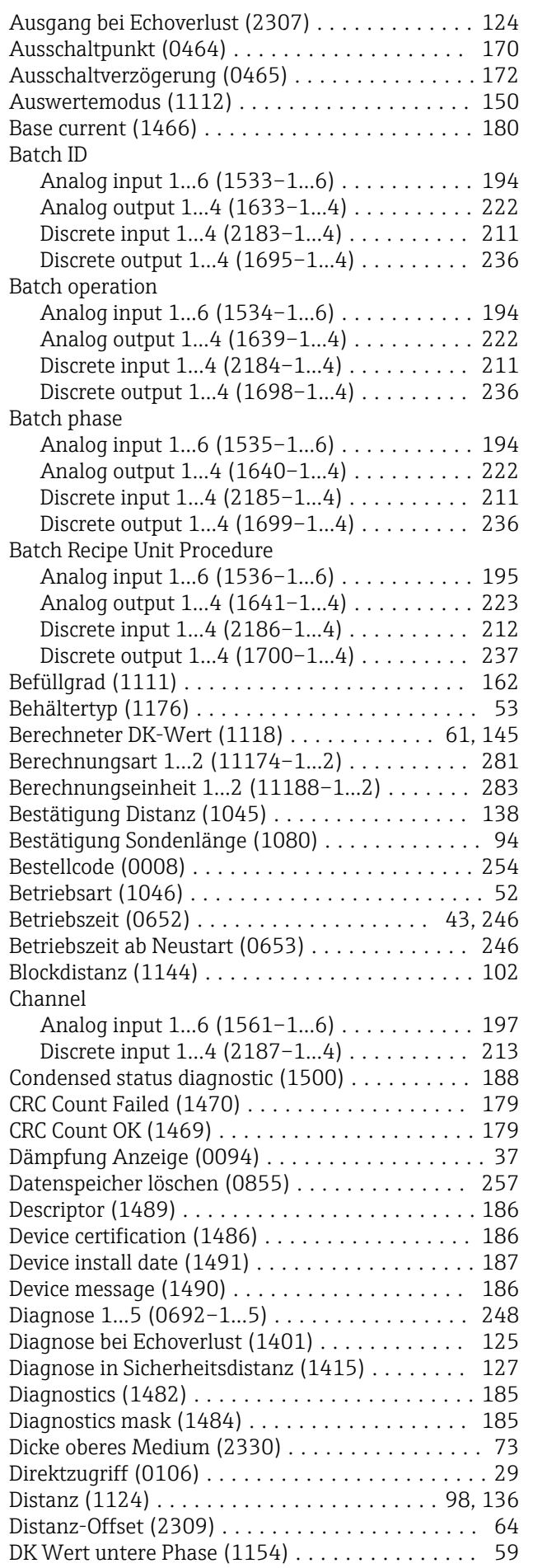

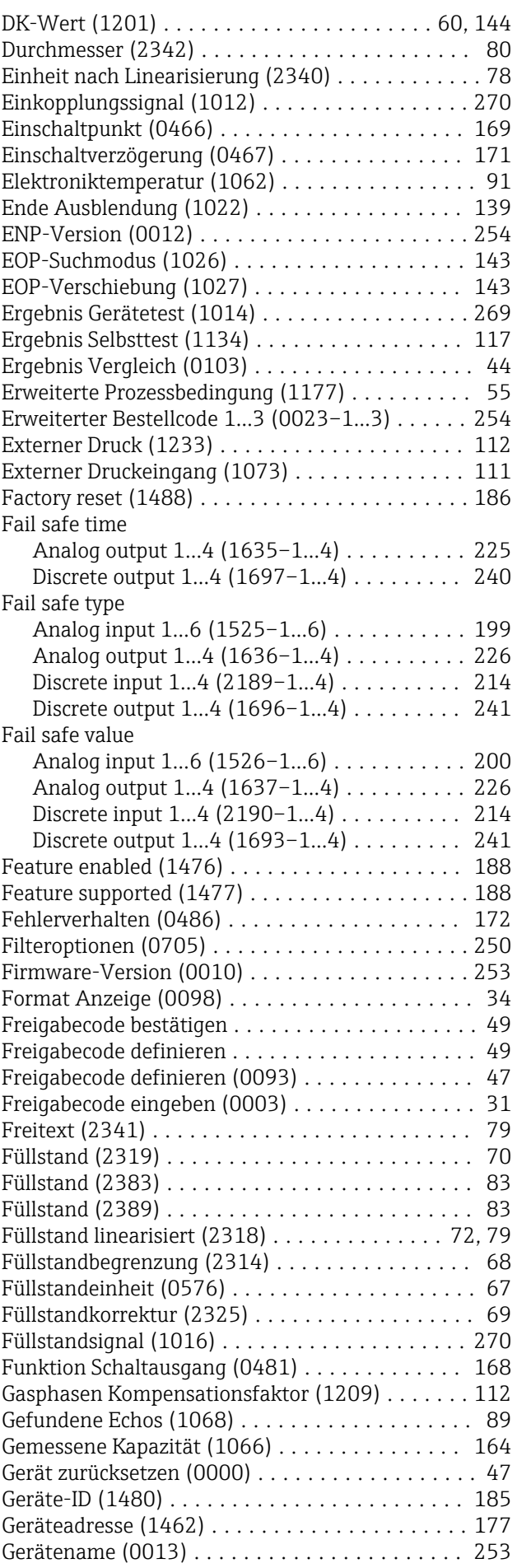

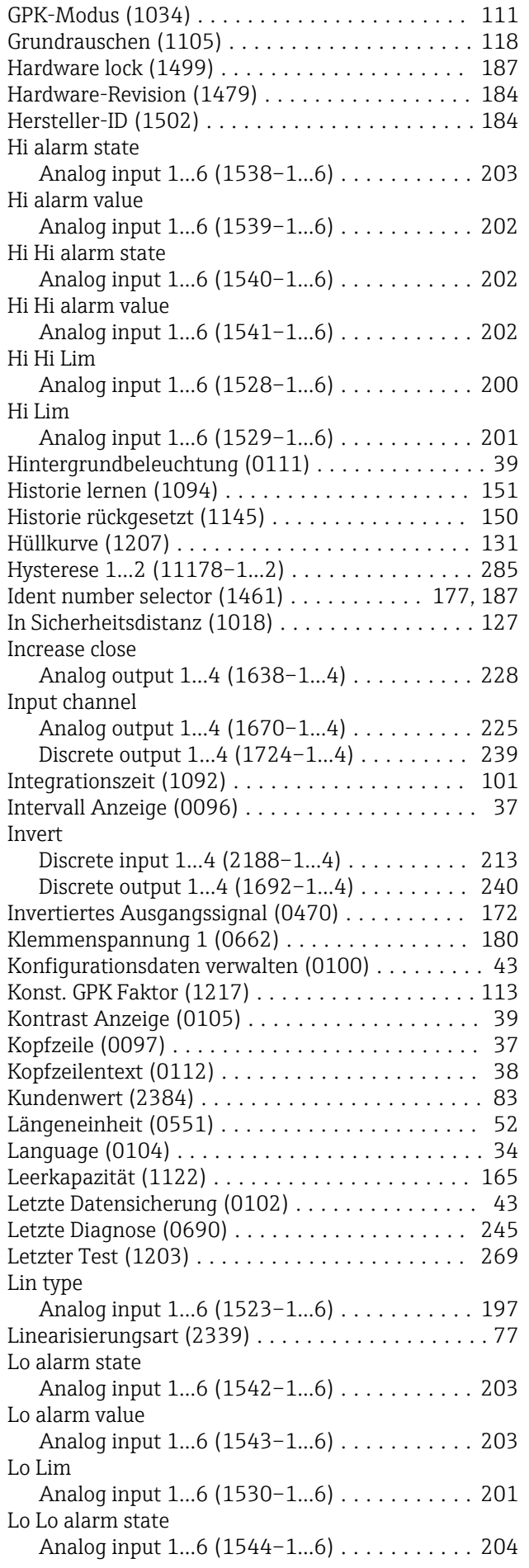

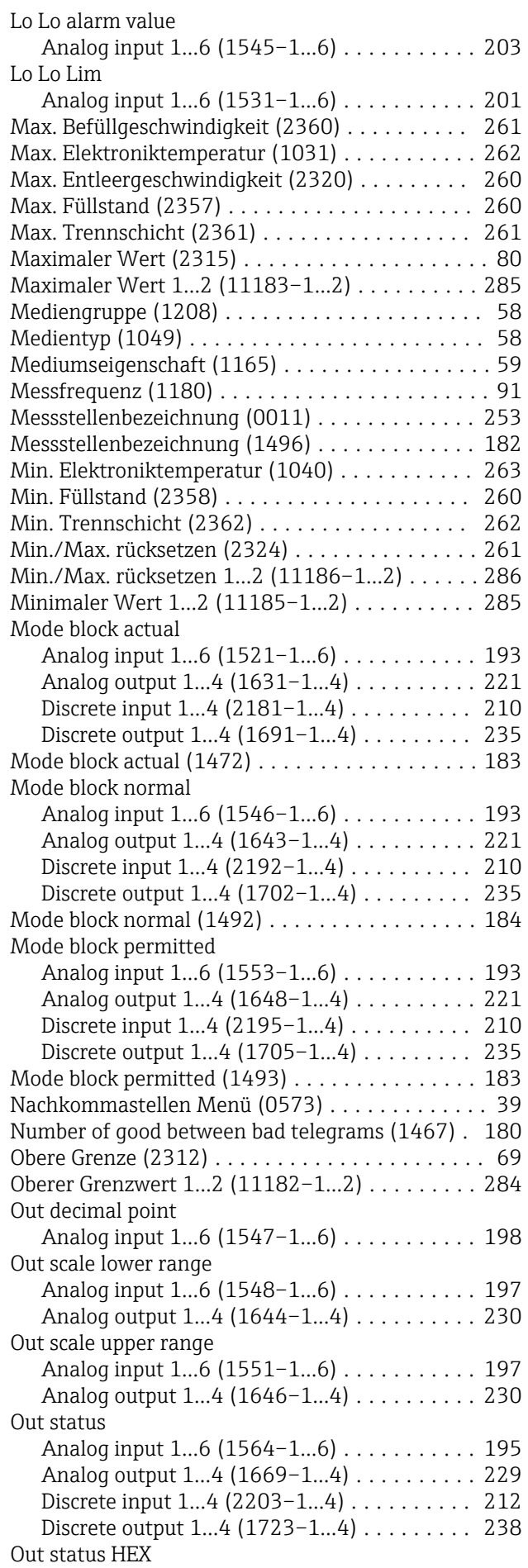

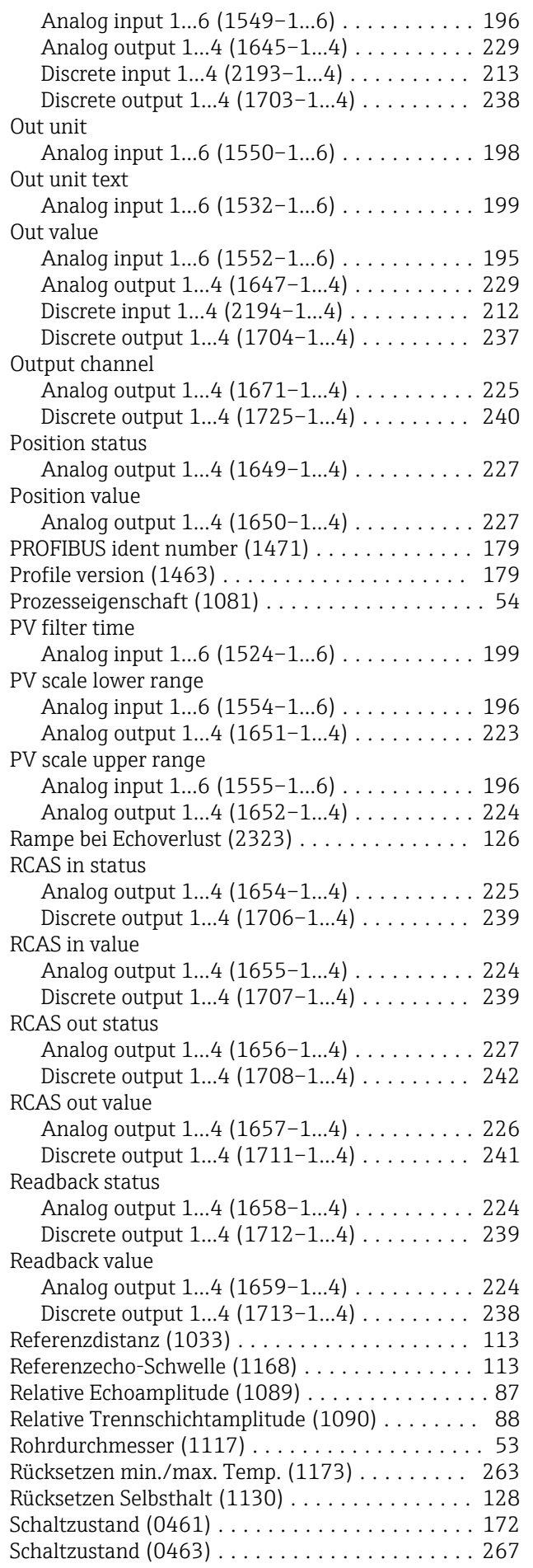

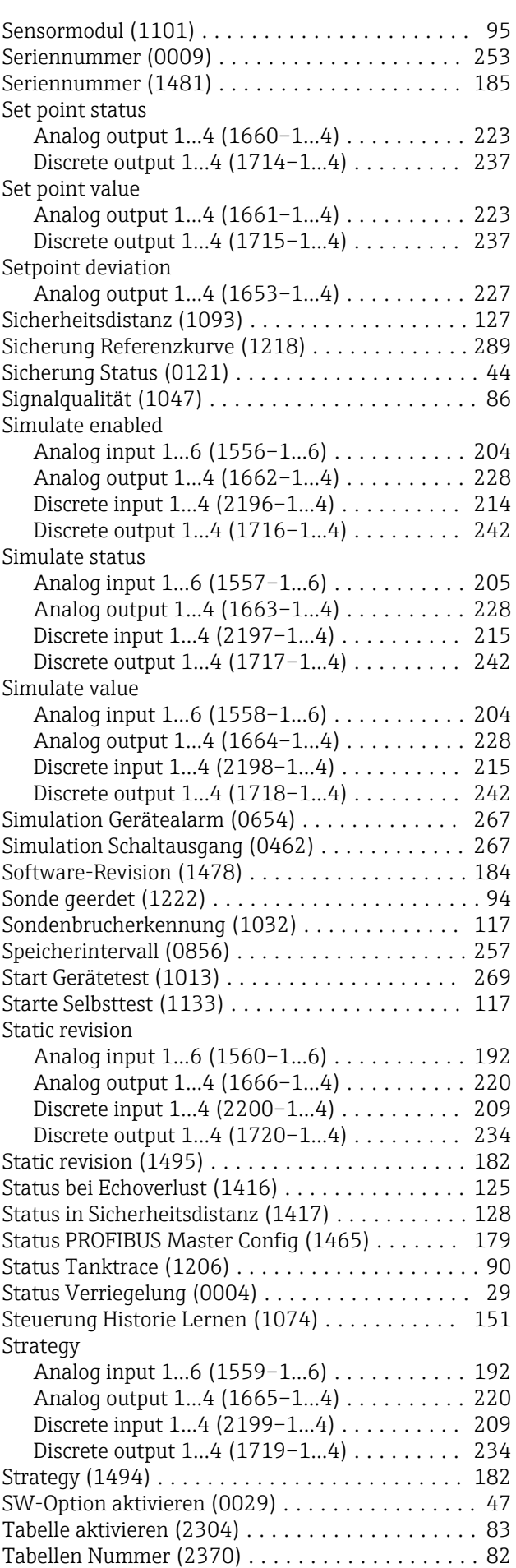

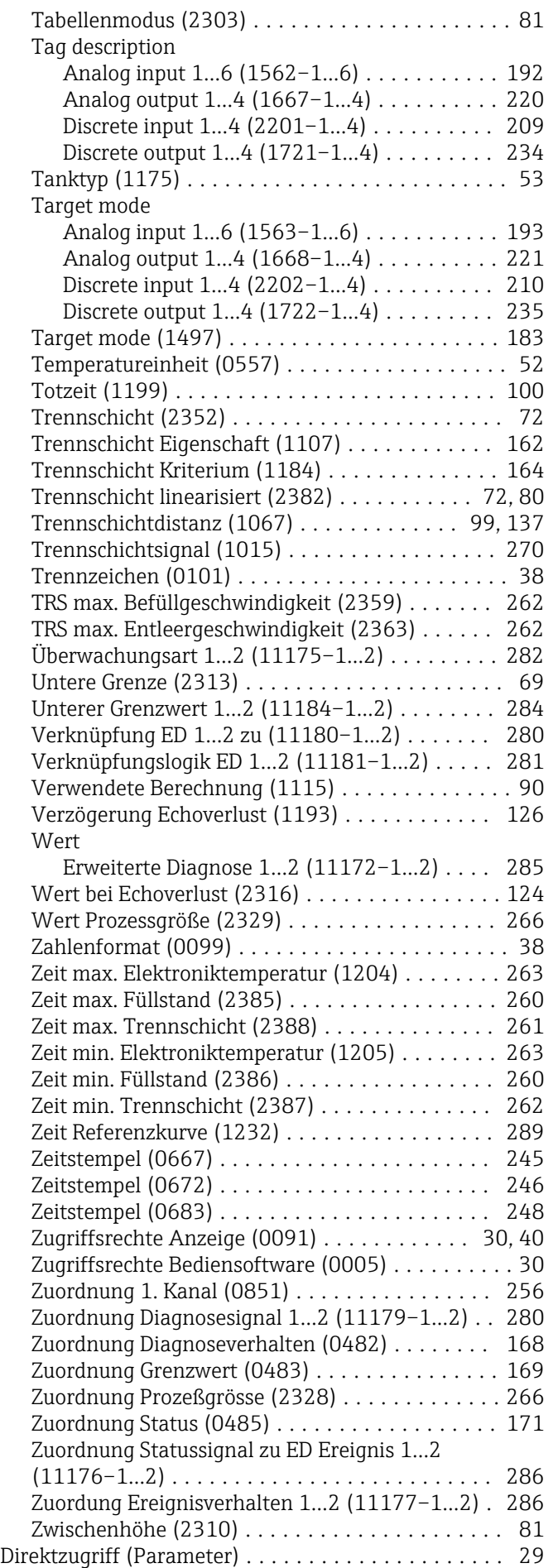

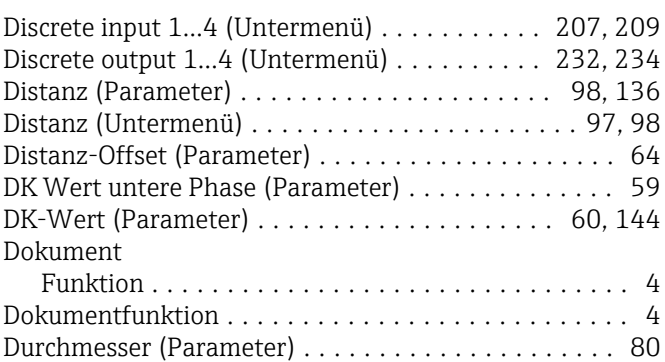

#### E

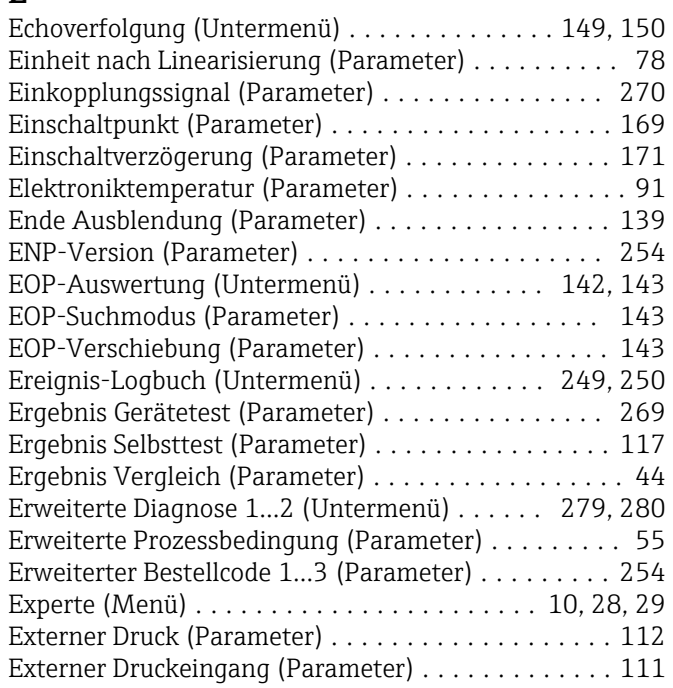

#### F

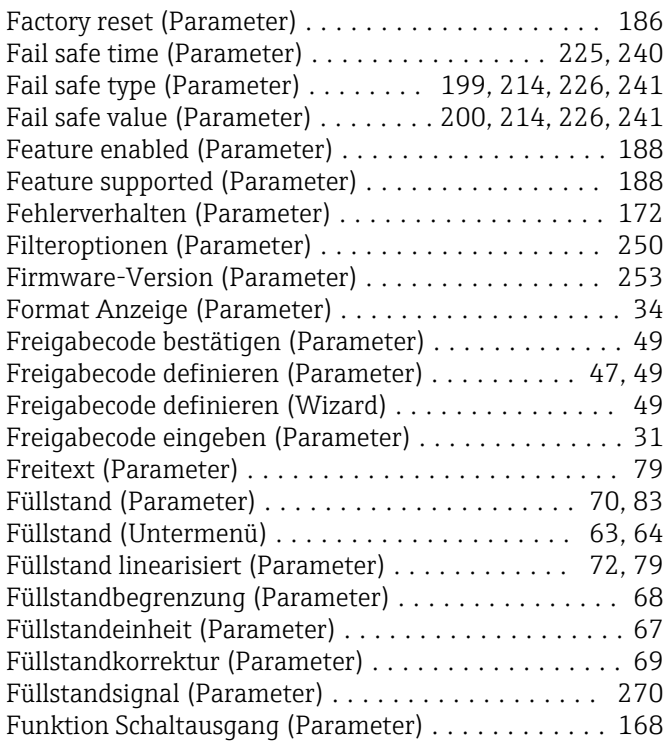

## G

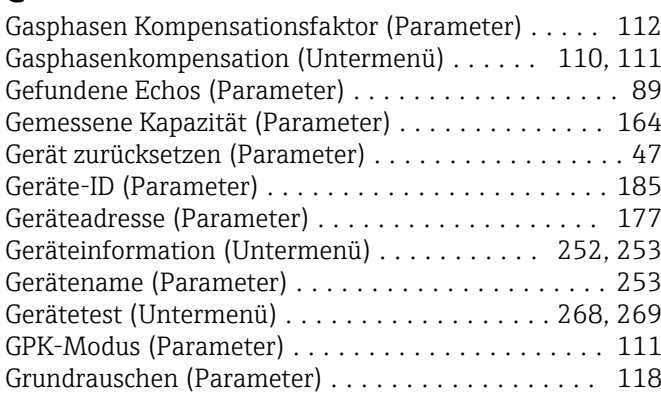

### H

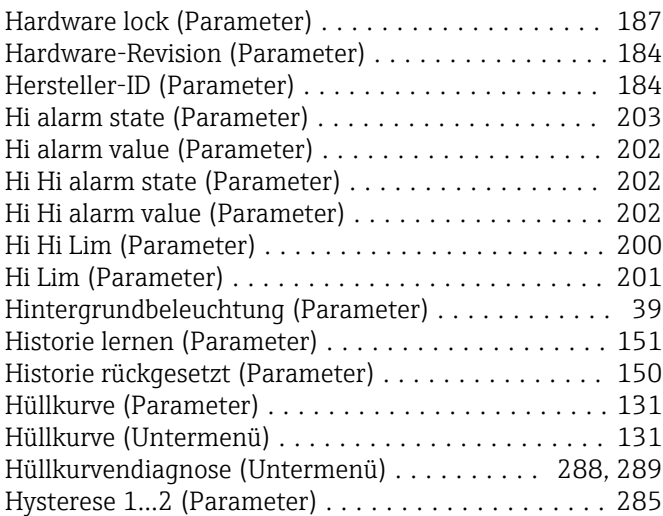

# I

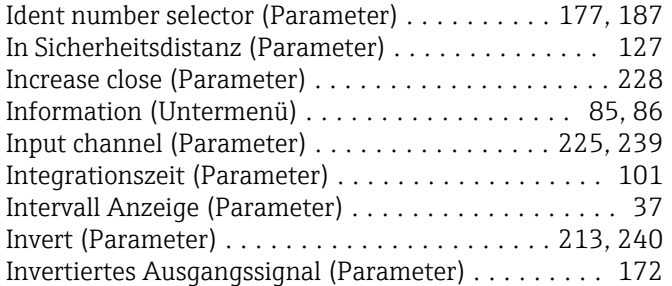

# K

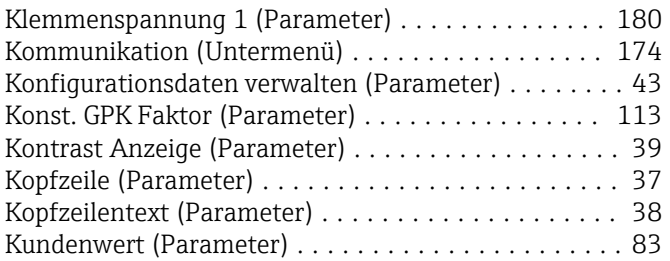

# L

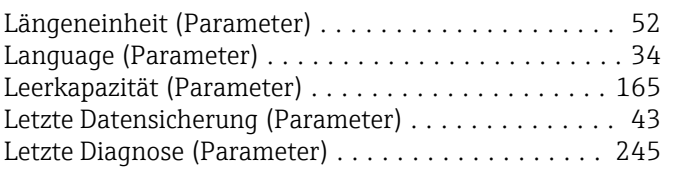

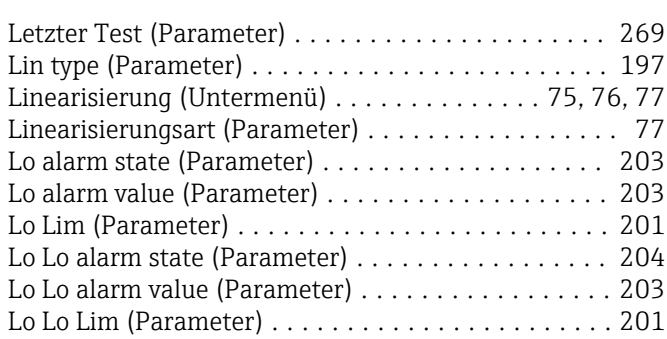

#### M

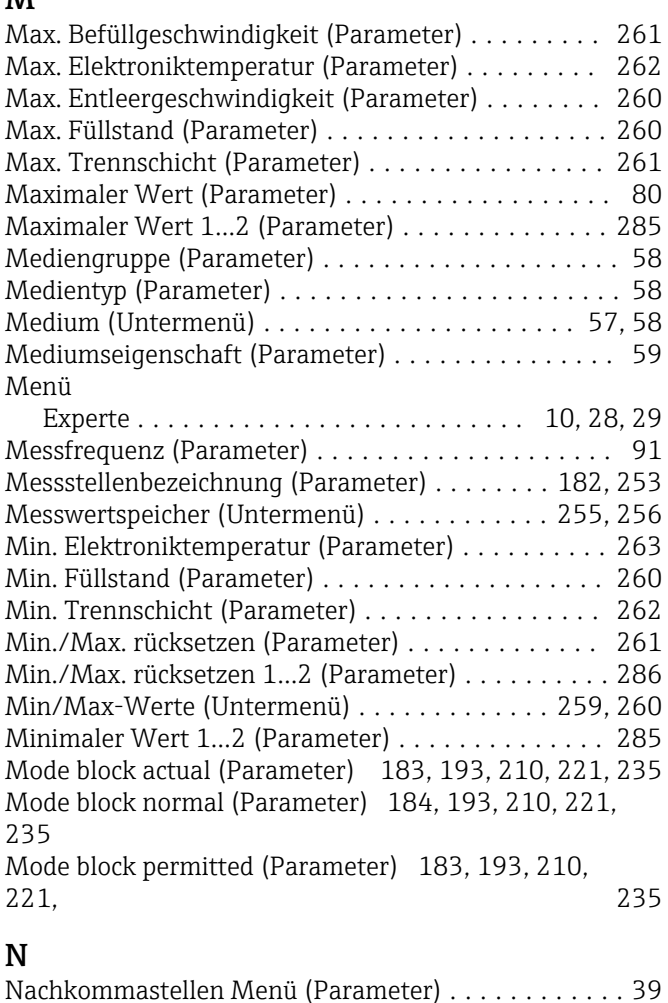

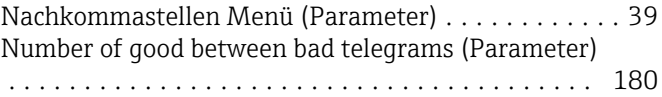

# O

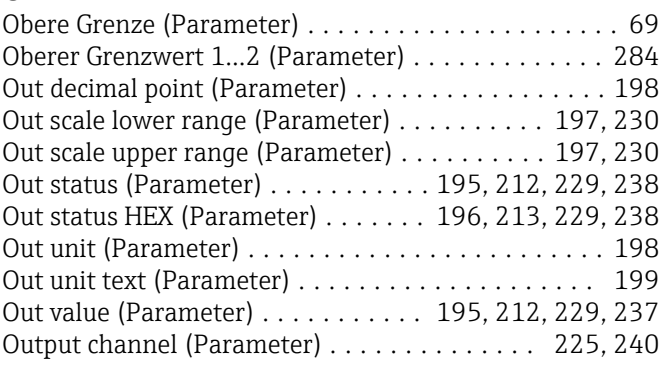

#### P

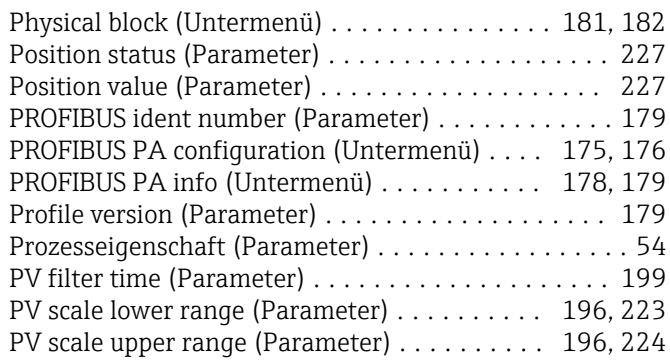

# R

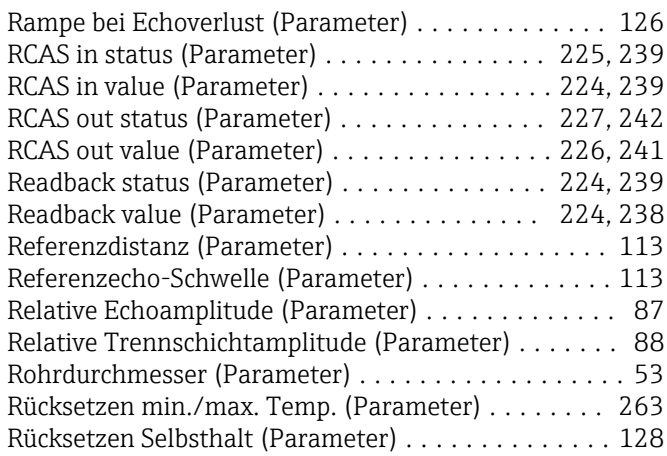

# S

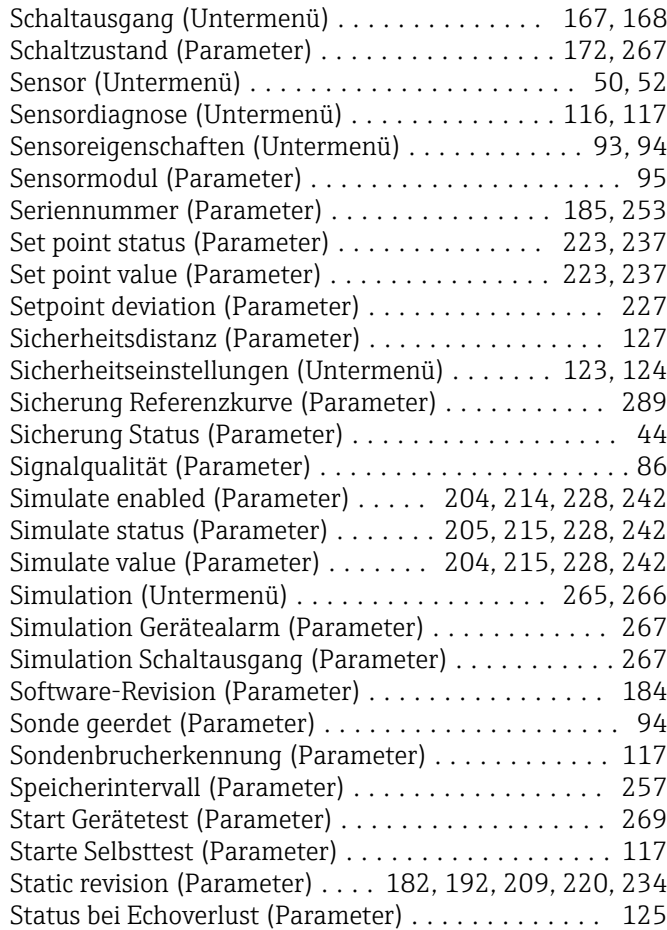

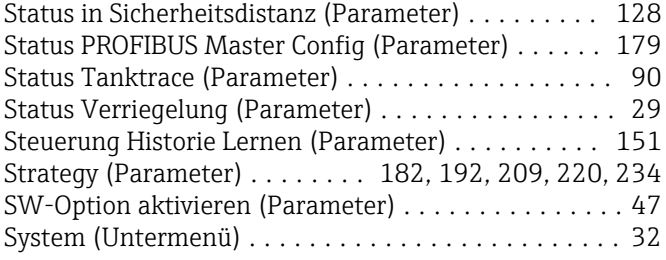

### T

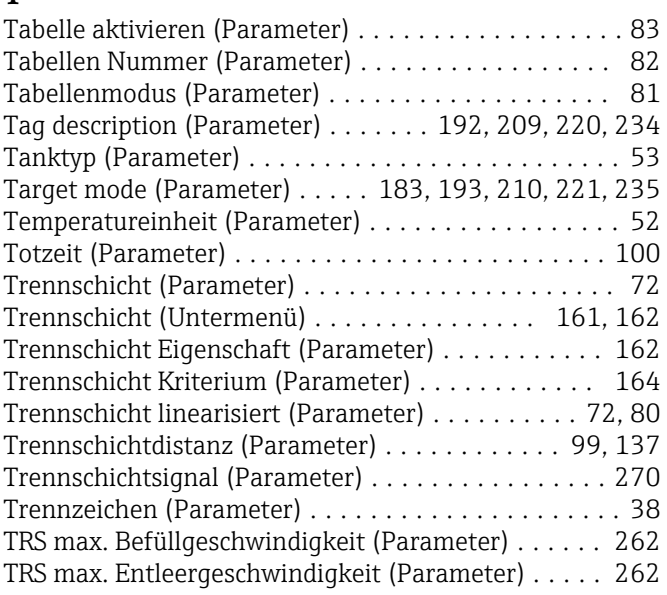

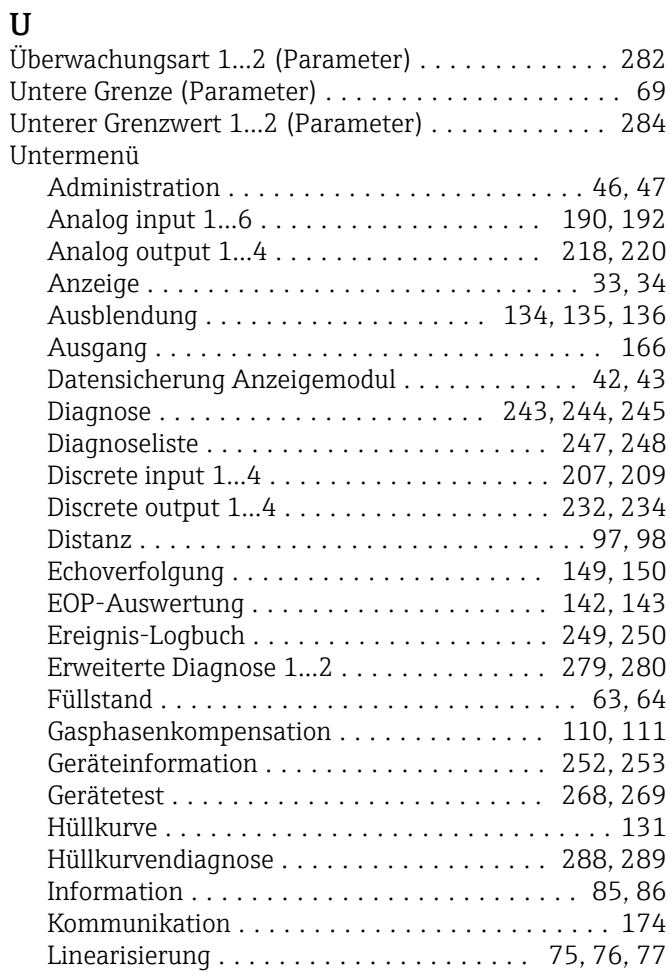

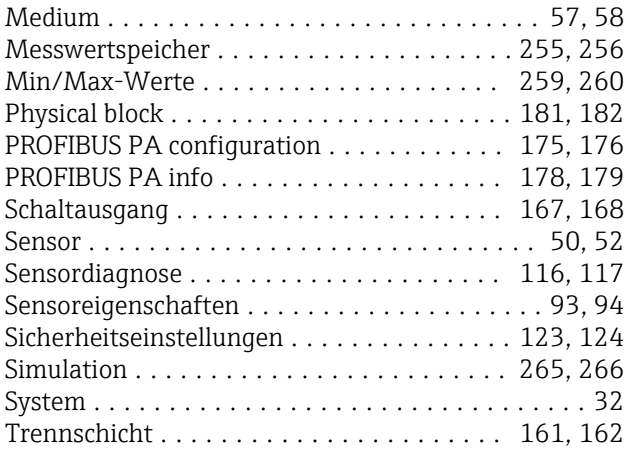

### V

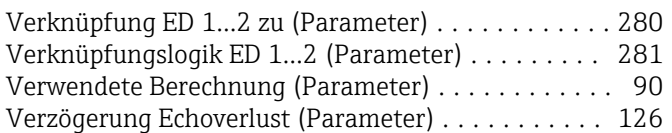

#### W

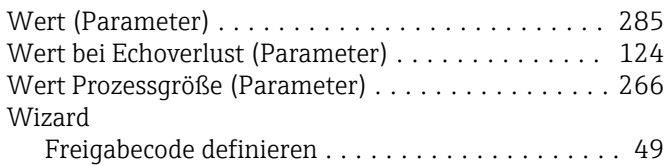

# Z

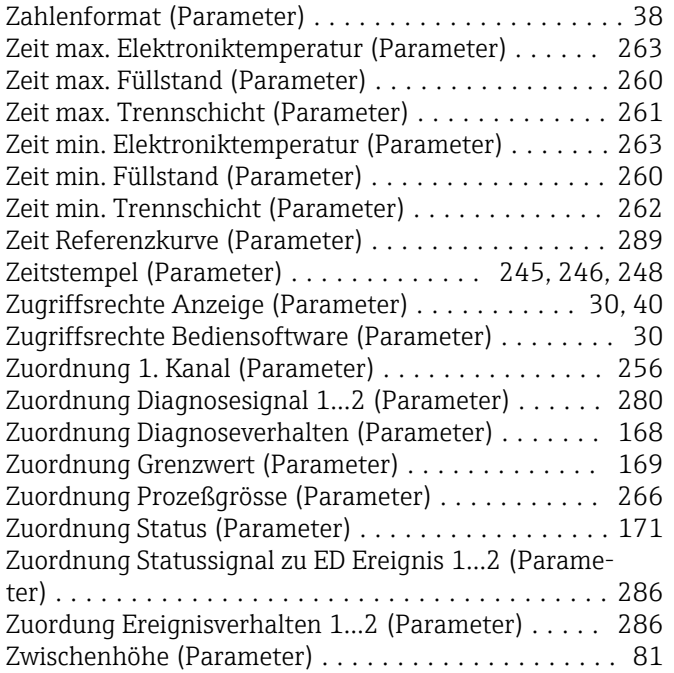

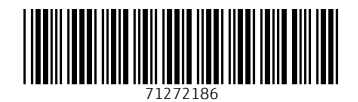

www.addresses.endress.com

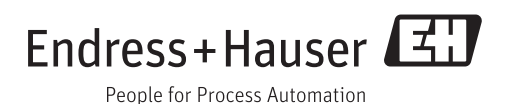